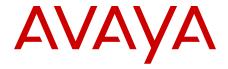

# Administering Avaya Aura® Session Manager

Issue 1.1 03-603324 Release 6.1 November 2010 © 2010 Avaya Inc.

All Rights Reserved.

#### **Notice**

While reasonable efforts have been made to ensure that the information in this document is complete and accurate at the time of printing, Avaya assumes no liability for any errors. Avaya reserves the right to make changes and corrections to the information in this document without the obligation to notify any person or organization of such changes.

#### **Documentation disclaimer**

"Documentation" means information published by Avaya in varying mediums which may include product information, operating instructions and performance specifications that Avaya generally makes available to users of its products. Documentation does not include marketing materials. Avaya shall not be responsible for any modifications, additions, or deletions to the original published version of documentation unless such modifications, additions, or deletions were performed by Avaya. End User agrees to indemnify and hold harmless Avaya, Avaya's agents, servants and employees against all claims, lawsuits, demands and judgments arising out of, or in connection with, subsequent modifications, additions or deletions to this documentation, to the extent made by End User.

#### Link disclaimer

Avaya is not responsible for the contents or reliability of any linked Web sites referenced within this site or documentation provided by Avaya. Avaya is not responsible for the accuracy of any information, statement or content provided on these sites and does not necessarily endorse the products, services, or information described or offered within them. Avaya does not guarantee that these links will work all the time and has no control over the availability of the linked pages.

#### Warranty

Avaya provides a limited warranty on its Hardware and Software ("Product(s)"). Refer to your sales agreement to establish the terms of the limited warranty. In addition, Avaya's standard warranty language, as well as information regarding support for this Product while under warranty is available to Avaya customers and other parties through the Avaya Support Web site: <a href="http://support.avaya.com">http://support.avaya.com</a>. Please note that if you acquired the Product(s) from an authorized Avaya reseller outside of the United States and Canada, the warranty is provided to you by said Avaya reseller and not by Avaya.

#### Licenses

THE SOFTWARE LICENSE TERMS AVAILABLE ON THE AVAYA WEBSITE, <u>HTTP://SUPPORT.AVAYA.COM/LICENSEINFO/</u> ARE APPLICABLE TO ANYONE WHO DOWNLOADS, USES AND/OR INSTALLS AVAYA SOFTWARE, PURCHASED FROM AVAYA INC., ANY AVAYA AFFILIATE, OR AN AUTHORIZED AVAYA RESELLER (AS APPLICABLE) UNDER A COMMERCIAL AGREEMENT WITH AVAYA OR AN AUTHORIZED AVAYA RESELLER. UNLESS OTHERWISE AGREED TO BY AVAYA IN WRITING, AVAYA DOES NOT EXTEND THIS LICENSE IF THE SOFTWARE WAS OBTAINED FROM ANYONE OTHER THAN AVAYA, AN AVAYA AFFILIATE OR AN AVAYA AUTHORIZED RESELLER; AVAYA RESERVES THE RIGHT TO TAKE LEGAL ACTION AGAINST YOU AND ANYONE ELSE USING OR SELLING THE SOFTWARE WITHOUT A LICENSE. BY INSTALLING, DOWNLOADING OR USING THE SOFTWARE, OR AUTHORIZING OTHERS TO DO SO, YOU, ON BEHALF OF YOURSELF AND THE ENTITY FOR WHOM YOU ARE INSTALLING, DOWNLOADING OR USING THE SOFTWARE (HEREINAFTER REFERRED TO INTERCHANGEABLY AS "YOU" AND "END USER"), AGREE TO THESE TERMS AND CONDITIONS AND CREATE A BINDING CONTRACT BETWEEN YOU AND AVAYA INC. OR THE APPLICABLE AVAYA AFFILIATE ("AVAYA").

Avaya grants End User a license within the scope of the license types described below. The applicable number of licenses and units of capacity for which the license is granted will be one (1), unless a

different number of licenses or units of capacity is specified in the Documentation or other materials available to End User. "Designated Processor" means a single stand-alone computing device. "Server" means a Designated Processor that hosts a software application to be accessed by multiple users. "Software" means the computer programs in object code, originally licensed by Avaya and ultimately utilized by End User, whether as stand-alone Products or pre-installed on Hardware. "Hardware" means the standard hardware originally sold by Avaya and ultimately utilized by End User.

#### **Concurrent User License**

Concurrent User License (CU). End User may install and use the Software on multiple Designated Processors or one or more Servers, so long as only the licensed number of Units are accessing and using the Software at any given time. A "Unit" means the unit on which Avaya, at its sole discretion, bases the pricing of its licenses and can be, without limitation, an agent, port or user, an e-mail or voice mail account in the name of a person or corporate function (e.g., webmaster or helpdesk), or a directory entry in the administrative database utilized by the Software that permits one user to interface with the Software. Units may be linked to a specific, identified Server.

#### Copyright

Except where expressly stated otherwise, no use should be made of materials on this site, the Documentation, Software, or Hardware provided by Avaya. All content on this site, the documentation and the Product provided by Avaya including the selection, arrangement and design of the content is owned either by Avaya or its licensors and is protected by copyright and other intellectual property laws including the sui generis rights relating to the protection of databases. You may not modify, copy, reproduce, republish, upload, post, transmit or distribute in any way any content, in whole or in part, including any code and software unless expressly authorized by Avaya. Unauthorized reproduction, transmission, dissemination, storage, and or use without the express written consent of Avaya can be a criminal, as well as a civil offense under the applicable law.

#### Third-party components

Certain software programs or portions thereof included in the Product may contain software distributed under third party agreements ("Third Party Components"), which may contain terms that expand or limit rights to use certain portions of the Product ("Third Party Terms"). Information regarding distributed Linux OS source code (for those Products that have distributed the Linux OS source code), and identifying the copyright holders of the Third Party Components and the Third Party Terms that apply to them is available on the Avaya Support Web site: <a href="http://support.avaya.com/Copyright">http://support.avaya.com/Copyright</a>.

#### **Preventing Toll Fraud**

"Toll fraud" is the unauthorized use of your telecommunications system by an unauthorized party (for example, a person who is not a corporate employee, agent, subcontractor, or is not working on your company's behalf). Be aware that there can be a risk of Toll Fraud associated with your system and that, if Toll Fraud occurs, it can result in substantial additional charges for your telecommunications services.

#### **Avaya Toll Fraud Intervention**

If you suspect that you are being victimized by Toll Fraud and you need technical assistance or support, call Technical Service Center Toll Fraud Intervention Hotline at +1-800-643-2353 for the United States and Canada. For additional support telephone numbers, see the Avaya Support Web site: <a href="http://support.avaya.com">http://support.avaya.com</a>. Suspected security vulnerabilities with Avaya products should be reported to Avaya by sending mail to: securityalerts@avaya.com.

#### **Trademarks**

Avaya<sup>®</sup> and Avaya Aura<sup>®</sup> are registered trademarks of Avaya Inc. in the United States of America and/or other jurisdictions.

All non-Avaya trademarks are the property of their respective owners, and "Linux" is a registered trademark of Linus Torvalds.

#### **Downloading Documentation**

For the most current versions of Documentation, see the Avaya Support Web site: <a href="http://support.avaya.com">http://support.avaya.com</a>.

#### **Contact Avaya Support**

Avaya provides a telephone number for you to use to report problems or to ask questions about your Product. The support telephone number is 1-800-242-2121 in the United States. For additional support telephone numbers, see the Avaya Web site: <a href="http://support.avaya.com">http://support.avaya.com</a>.

### Contents

| Chapter 1: Getting started                                   | 13                   |
|--------------------------------------------------------------|----------------------|
| Introduction                                                 |                      |
| Overview of System Manager                                   | 13                   |
| Log on to System Manager                                     | 15                   |
| Logging on to System Manager Web interface                   |                      |
| Login information for users with user name admin             |                      |
| Password and security policies for users with username admin | 17                   |
| Password aging policy enforcement                            | 17                   |
| Password strength policy enforcement                         | 17                   |
| Password history policy enforcement                          | 18                   |
| Password lockout policy enforcement                          | 18                   |
| Inactive session termination policy                          | 18                   |
| Logon warning banner                                         | 18                   |
| Editing password policies                                    | 19                   |
| Editing Session Properties                                   | 19                   |
| Security settings.                                           |                      |
| Editing the login warning banner                             | 20                   |
| Password policies field descriptions                         |                      |
| Session Properties field descriptions                        |                      |
| SIP Application Server                                       |                      |
| Overview of SIP Application Server                           |                      |
| Starting the SIP Application Server management console       |                      |
| SIP A/S Connection Details field descriptions                |                      |
| About SIP Application Server Management Console              |                      |
| Viewing Service Director Statistics                          |                      |
| Statistics: Service Directors field descriptions             |                      |
| Service Director Statistics field descriptions               |                      |
| Viewing Service Host Instance Statistics                     |                      |
| Statistics: Service Hosts field descriptions                 |                      |
| Service Host Statistics field descriptions                   |                      |
| Chapter 2: Synchronizing Communication Manager and messag    | ing data with System |
| Manager                                                      |                      |
| Introduction                                                 |                      |
| Creating a Communication Manager instance                    |                      |
| Creating a messaging instance                                |                      |
| Initializing Synchronization                                 |                      |
| Synchronizing Messaging Data                                 |                      |
| Manage Elements field descriptions                           |                      |
| Application Details field descriptions                       |                      |
| Chapter 3: Managing Security                                 |                      |
| Introduction                                                 |                      |
| Setting SCEP enrollment password                             |                      |
| Adding a Session Manager application                         |                      |
| Viewing trusted certificates                                 | 44                   |

|     | Adding trusted certificates                                      | 45        |
|-----|------------------------------------------------------------------|-----------|
|     | Exporting the Session Manager Certificate                        | 46        |
|     | Removing trusted certificates                                    | 47        |
|     | Refreshing CA Certificate List                                   | 47        |
|     | Viewing identity certificates                                    | 48        |
|     | Enrollment Password field descriptions                           | 48        |
|     | Manage Elements field descriptions                               | 49        |
|     | Application Details field descriptions                           | <b>50</b> |
|     | Trusted Certificates field descriptions                          | <b>56</b> |
|     | Add Trusted Certificate field descriptions                       |           |
|     | View Trust Certificate field descriptions                        | <b>59</b> |
|     | Delete Trusted Certificate Confirmation field descriptions       | <b>60</b> |
|     | Identity Certificates field descriptions                         | 60        |
| Cha | apter 4: Managing Users                                          | 63        |
|     | Introduction                                                     |           |
|     | Adding users                                                     | 64        |
|     | Managing communication profiles                                  | <b>67</b> |
|     | Creating a new communication profile                             | <b>67</b> |
|     | Deleting a communication profile                                 | <b>67</b> |
|     | Creating a new communication address for a communication profile | 68        |
|     | Modifying a communication address of a communication profile     | <b>69</b> |
|     | Deleting a communication address from a communication profile    | <b>69</b> |
|     | Session Manager Communication profile administration             |           |
|     | Station and Messaging profiles of a user                         | <b>70</b> |
|     | Adding a messaging profile for a user                            |           |
|     | Modifying a messaging profile of a user                          |           |
|     | Removing association between a subscriber mailbox and a user     |           |
|     | Deleting a subscriber mailbox                                    |           |
|     | Adding an endpoint profile for a user                            |           |
|     | Modifying a endpoint profile of a user                           |           |
|     | Removing association between an endpoint and a user              |           |
|     | Deleting an endpoint profile of a user                           |           |
|     | Modifying user accounts                                          |           |
|     | Viewing details of a user                                        |           |
|     | 5 · · · · · · · · · · · · · · · · · · ·                          | <b>78</b> |
|     | Creating duplicate users                                         |           |
|     | Filtering users                                                  |           |
|     | Searching for users                                              |           |
|     | Viewing deleted users                                            |           |
|     | Restoring a deleted user                                         |           |
|     | New User Profile field descriptions.                             |           |
|     | User Profile Edit field descriptions.                            |           |
|     | User Profile View field descriptions.                            |           |
|     | User Delete Confirmation field descriptions.                     |           |
|     | Managing bulk importing and exporting                            |           |
|     | Bulk importing users                                             |           |
|     | Scheduling a user import job                                     | 113       |

|    | Aborting a user import job on first error                                  | 114        |
|----|----------------------------------------------------------------------------|------------|
|    | Canceling a user import job                                                | 114        |
|    | Deleting an importing job                                                  | 115        |
|    | Viewing a user importing job in Scheduler                                  | 115        |
|    | Viewing details of a user importing job                                    | 115        |
|    | List of XML Schema Definitions and sample XMLs for bulk import             | 116        |
|    | Attribute details defined in Import user XSD                               | 172        |
|    | Attribute details defined in Delete User XSD                               |            |
|    | Attribute details defined in the Endpoint profile XSD                      | 183        |
|    | Attribute details defined in the Messaging communication profile XSD       | 210        |
|    | Attribute details defined in the Session Manager communication profile XSD | 219        |
|    | Import Users field descriptions                                            |            |
|    | Import Users – Job Details field descriptions                              | 225        |
|    | Job Details field descriptions.                                            | 226        |
|    | Quick start to importing users                                             | 227        |
| Ch | apter 5: Managing Session Manager routing                                  | 235        |
|    | Overview of Session Manager routing                                        |            |
|    | Prerequisites for Routing Setup                                            | 236        |
|    | Routing                                                                    | 236        |
|    | Routing                                                                    | 236        |
|    | Routing of a call using routing policy data                                | 237        |
|    | Administering initial setup of the Session Manager                         | 237        |
|    | Routing import and export Overview                                         | 238        |
|    | Saving, Committing, and Synchronizing configuration changes                | 242        |
|    | Duplicating Routing entity data                                            | 242        |
|    | Domains                                                                    | 242        |
|    | About Domains                                                              | 242        |
|    | Creating domains                                                           | 243        |
|    | Modifying domains                                                          | 243        |
|    | Deleting domains                                                           | 244        |
|    | Delete Confirmation field descriptions                                     | 244        |
|    | Domain Management field descriptions                                       | 244        |
|    | Domain Details field descriptions                                          | 245        |
|    | Bulk import for Domains                                                    | <b>246</b> |
|    | Locations                                                                  | 246        |
|    | About Locations                                                            | <b>246</b> |
|    | Creating Locations                                                         | 247        |
|    | Modifying Locations                                                        | 248        |
|    | Deleting Locations                                                         | 248        |
|    | Delete Confirmation field descriptions                                     | 249        |
|    | CAC Overview                                                               | 249        |
|    | Location field descriptions                                                | 253        |
|    | Location Details field descriptions                                        | 254        |
|    | Bulk import for Locations                                                  | 257        |
|    | Adaptations                                                                | 258        |
|    | About Adaptations                                                          | 258        |
|    | Adaptation module administration                                           | 250        |

|       | Creating Adaptations                                      | <b>261</b> |
|-------|-----------------------------------------------------------|------------|
|       | Adaptation example                                        | 263        |
|       | Modifying Adaptations                                     | 265        |
|       | Deleting Adaptations                                      | 267        |
|       | Delete Confirmation field descriptions                    | 267        |
|       | Installed vendor adapters                                 | 268        |
|       | Adaptations field descriptions                            |            |
|       | Adaptation Details field descriptions                     |            |
|       | Bulk import for Adaptations                               |            |
| SIP I | Entities                                                  | 276        |
|       | About SIP Entities                                        | 276        |
|       | Authentication of trusted SIP entities                    | 277        |
|       | IP and transport layer validation                         | 277        |
|       | TLS layer validation                                      |            |
|       | Creating SIP Entities                                     |            |
|       | Modifying SIP entities                                    | 280        |
|       | Deleting SIP Entities                                     |            |
|       | Delete Confirmation field descriptions                    |            |
|       | SIP Entities field descriptions.                          |            |
|       | SIP Entity Details field descriptions                     |            |
|       | SIP Entity List field descriptions                        |            |
|       | Bulk import for SIP Entities.                             |            |
| SIP I | Entity References                                         | 289        |
|       | About SIP Entity References                               | 289        |
|       | Displaying SIP Entity References                          | 289        |
|       | Overview of References to SIP Entities field descriptions |            |
| Entit | y Links                                                   |            |
|       | About Entity Links                                        | <b>290</b> |
|       | Creating Entity Links                                     | <b>291</b> |
|       | Modifying entity links                                    | <b>291</b> |
|       | Deleting Entity Links                                     | <b>292</b> |
|       | Delete Confirmation field descriptions                    | <b>292</b> |
|       | Entity Links field descriptions                           | <b>292</b> |
|       | Bulk import for Entity Links                              | <b>294</b> |
| Time  | Ranges                                                    | <b>294</b> |
|       | About the Time Ranges                                     | <b>294</b> |
|       | Creating Time Ranges                                      | <b>295</b> |
|       | Modifying Time Ranges                                     | <b>295</b> |
|       | Deleting Time Ranges                                      | <b>296</b> |
|       | Delete Confirmation field descriptions                    | <b>296</b> |
|       | Time Ranges field descriptions                            | <b>296</b> |
|       | Time Range List field descriptions.                       | <b>297</b> |
|       | Bulk import for Time Ranges                               | <b>298</b> |
| Rout  | ing Policies                                              | <b>299</b> |
|       | About Routing Policies                                    | <b>299</b> |
|       | Creating Routing Policies                                 | <b>300</b> |
|       | Modifying Routing Policies                                | <b>301</b> |

|     | Deleting Routing Policies                                                            | 302        |
|-----|--------------------------------------------------------------------------------------|------------|
|     | Delete Confirmation field descriptions                                               | 302        |
|     | Routing Policies field descriptions                                                  | 302        |
|     | Routing Policy Details field descriptions                                            | 303        |
|     | Routing Policy List field descriptions                                               | 306        |
|     | Bulk import for Routing Policies                                                     | 307        |
|     | Dial Patterns                                                                        |            |
|     | About Dial Patterns                                                                  | 307        |
|     | Creating Dial Patterns                                                               | 309        |
|     | Modifying Dial Patterns                                                              | 310        |
|     | Deleting Dial Patterns                                                               | 311        |
|     | Delete Confirmation field descriptions                                               |            |
|     | Dial Patterns field descriptions                                                     | 311        |
|     | Dial Pattern Details field descriptions                                              | 313        |
|     | Pattern List field descriptions                                                      | 314        |
|     | Denied Location field descriptions                                                   | 315        |
|     | Bulk Import for Dial Patterns                                                        | 316        |
|     | Regular Expressions                                                                  | 317        |
|     | About Regular Expressions                                                            | 317        |
|     | Creating Regular Expressions                                                         | 317        |
|     | Modifying Regular Expressions                                                        | 318        |
|     | Deleting Regular Expressions                                                         | 319        |
|     | Delete Confirmation field descriptions                                               | 319        |
|     | Regular Expressions field descriptions                                               | 320        |
|     | Regular Expression Details field descriptions                                        | 321        |
|     | Regular Expression List field descriptions                                           | 322        |
|     | Bulk import for Regular Expressions                                                  | 322        |
|     | Defaults                                                                             | <b>323</b> |
|     | Modifying the default settings                                                       | 323        |
|     | Default Settings field descriptions                                                  | 324        |
| Cha | apter 6: Configuring and monitoring Session Manager instances                        | 327        |
|     | Dashboard                                                                            |            |
|     | About Session Manager Dashboard                                                      | 327        |
|     | Session Manager Dashboard page field descriptions                                    | 327        |
|     | Confirm Accept New Service Confirmation for Session Managers page field descriptions | 329        |
|     | Confirm Deny New Service for Session Managers page field descriptions                | 330        |
|     | Confirm Shutdown for Session Managers page field descriptions                        | 331        |
|     | Confirm Reboot for Session Managers page field descriptions                          | 331        |
|     | Session Manager Administration                                                       |            |
|     | About Session Manager Administration                                                 | 332        |
|     | About E911 Services                                                                  | 333        |
|     | About NIC Bonding                                                                    |            |
|     | Adding a SIP entity as a Session Manager instance                                    |            |
|     | Viewing the Session Manager administration settings                                  |            |
|     | Modifying the Session Manager administration settings                                |            |
|     | Deleting a Session Manager instance                                                  |            |
|     | Administering ELIN Server                                                            | 340        |
|     |                                                                                      |            |

| Delete Confirmation page field descriptions                     | 341 |
|-----------------------------------------------------------------|-----|
| Session Manager Administration page field descriptions          | 341 |
| Session Manager page field descriptions                         | 344 |
| Saving Global Session Manager Settings                          | 348 |
| Branch Session Manager Administration                           |     |
| About Branch Session Manager                                    | 349 |
| Administering Branch Session Manager                            | 350 |
| Adding a SIP entity as a Branch Session Manager instance        |     |
| Viewing the Branch Session Manager administration settings      |     |
| Modifying the Branch Session Manager administration settings    |     |
| Deleting a Branch Session Manager instance                      |     |
| Delete Confirmation page field descriptions                     |     |
| Branch Session Manager page field descriptions                  |     |
| Communication Profile Editor                                    |     |
| About Communication Profile Editor                              |     |
| Viewing Communication Profiles                                  |     |
| Modifying Communication Profiles                                |     |
| Viewing background edit job status                              |     |
| Viewing Communication Profile edit failures                     |     |
| Communication Profile Editor field descriptions                 |     |
| Communication Profile Edit Confirmation page field descriptions |     |
| Network Configuration                                           |     |
| Local Host Name Resolution                                      |     |
| SIP Firewall                                                    |     |
| Device and Location Configuration.                              |     |
| Device Settings Groups                                          |     |
| Location Settings                                               |     |
| Application Configuration.                                      |     |
| Applications                                                    |     |
| Application Sequences                                           |     |
| Implicit Users                                                  |     |
| Session Manager Network Connect Service                         |     |
| System Status.                                                  |     |
| SIP Entity Monitoring.                                          |     |
| Managed Bandwidth Usage                                         |     |
| Security Module Status                                          |     |
| Registration Summary                                            |     |
| User Registrations                                              |     |
| System Tools                                                    |     |
| Maintenance Tests                                               |     |
| SIP Tracer Configuration                                        |     |
| SIP Trace Viewer                                                |     |
| Call Routing Test                                               |     |
| apter 7: Managing events                                        |     |
| Managing alarms                                                 |     |
| Alarming                                                        |     |
| Viewing alarms                                                  | 450 |
|                                                                 |     |

|         | Changing status of an alarm                    | 460 |
|---------|------------------------------------------------|-----|
|         | Exporting alarms                               | 460 |
|         | Filtering alarms                               | 460 |
|         | Searching for alarms                           | 461 |
|         | Alarming field descriptions                    | 462 |
|         | Alarming field descriptions                    | 462 |
| Man     | aging logs                                     | 466 |
|         | Logging                                        | 466 |
|         | Log Types                                      | 466 |
|         | Viewing log details                            | 467 |
|         | Searching for logs                             | 467 |
|         | Filtering logs                                 | 468 |
|         | Logging field descriptions                     | 469 |
|         | Logging field descriptions                     | 472 |
| Chapter | r 8: Managing system data                      | 475 |
| Adm     | inistering backup and restore                  | 475 |
|         | Backup and Restore                             | 475 |
|         | Creating a data backup on a local server       | 475 |
|         | Scheduling a data backup on a local server     | 476 |
|         | Restoring a data backup from a local server    | 476 |
|         | Viewing data retention rules                   | 476 |
|         | Modifying data retention rules                 | 477 |
|         | Accessing the Data Retention Rules service     |     |
|         | Viewing loggers for a log file                 | 477 |
|         | Assigning an appender to a logger              |     |
|         | Editing a logger in a log file                 |     |
|         | Modifying an appender                          |     |
|         | Removing an appender from a logger             |     |
|         | Backup and Restore field descriptions          |     |
|         | Backup field descriptions                      |     |
|         | Schedule Backup field descriptions             |     |
|         | Restore field descriptions                     |     |
|         | Data Retention field descriptions              |     |
|         | Logging Settings field descriptions            |     |
|         | •••                                            | 485 |
|         | Edit Appender field descriptions               |     |
|         | Attach Appender field descriptions             |     |
| Data    | a Replication Service                          |     |
|         | Data Replication Service                       |     |
|         | Viewing replica groups                         |     |
|         | Viewing replica nodes in a replica group       |     |
|         | Repairing a replica node                       |     |
|         | Repairing all replica nodes in a replica group |     |
|         | Viewing replication details for a replica node |     |
|         | Removing a replica node                        |     |
|         | Removing a replica node from queue             |     |
|         | Replica Groups field descriptions              | 491 |

|     | Replica Nodes field descriptions                | 492         |
|-----|-------------------------------------------------|-------------|
|     | Data Replication field descriptions             | 494         |
|     | Managing scheduled jobs                         | 495         |
|     | Scheduler                                       | 495         |
|     | Accessing scheduler                             | 495         |
|     | Viewing pending jobs                            | 496         |
|     | Viewing completed jobs                          | 496         |
|     | Viewing details of a pending job                | 496         |
|     | Viewing details of a completed job              | 497         |
|     | Viewing details of a pending job                | 497         |
|     | Viewing logs for a job                          | 497         |
|     | Viewing completed jobs                          | 498         |
|     | Filtering Jobs                                  | 498         |
|     | Editing a job                                   | 499         |
|     | Deleting a job                                  | 500         |
|     | Disabling a job                                 | <b>50</b> 1 |
|     | Enabling a job                                  | <b>50</b> 1 |
|     | Stopping a Job                                  | 502         |
|     | Pending Jobs field descriptions                 | 502         |
|     | Completed Jobs field descriptions               | 505         |
|     | Job Scheduling-View Job field descriptions      | 507         |
|     | Job Scheduling-Edit Job field descriptions      | 509         |
|     | Job Scheduling-On Demand Job field descriptions | 511         |
|     | Disable Confirmation field descriptions         | 511         |
|     | Stop Confirmation field descriptions            | 513         |
|     | Delete Confirmation field descriptions          | 514         |
| App | pendix A: Default certificates used for SIP-TLS | 517         |
|     | endix B: Regular Expression constructs          |             |
|     | ex                                              |             |
|     |                                                 |             |

# **Chapter 1: Getting started**

### Introduction

This book provides information on administration, ongoing management of Avaya Aura™ Session Manager and includes procedures for

- Using System Manager Common Console
- Creating user accounts
- Administering routing for Session Manager and various SIP entities
- Configuring, and monitoring Session Manager instances

#### Required skills and knowledge

The audience is expected to have some experience installing Avaya products and be able to perform administration procedures. They must also have a basic understanding and working knowledge of the following areas:

| Operating systems in general                                    | TCP/IP       | SSH     | SIP          |
|-----------------------------------------------------------------|--------------|---------|--------------|
| Graphical and command line interfaces such as Windows and Linux | FTP and SFTP | LAN/WAN | Hostname/DNS |

### **Overview of System Manager**

System Manager is a central management system that delivers a set of shared management services and a common console across multiple products. System Manager includes the following shared management services categorized as follows:

- Under Users
  - Administrators

Manage administrative users within Avaya Unified Communications Management.

- Groups & Roles

Manage groups, roles and assign roles to users.

- Synchronize and Import

Synchronize users with the enterprise directory, import users from file.

- User Management

Manage users, public contact lists, shared user resources, system level presence access control lists.

#### Under Elements

- Application Management

Manage application instances and application certificates

- Communication Manager

Manage Communication Manager objects such as Call Center, Call Coverage, Endpoints and others.

- Conferencing

Manage Conferencing Application Services.

- Inventory

Manage, discover, and navigate to elements, update element software.

- Messaging

Manage Messaging System objects.

- Presence

Manage Presence based configuration properties, classes and access levels.

- Routing

Configure network configuration using Network Routing Policy.

- SIP AS 8.1

SIP AS Management Console

- Session Manager

Session Manager Management Console.

#### Under Services

- Backup and Restore

Backup and restore System Manager database.

- Configurations

Manage system wide configurations.

- Events

Manage alarms, view and harvest logs generated by System Manager and other components of System Manager.

- Licenses

View and configure licenses for individual components of Avaya Aura Unified Communication System.

- Replication

Track data replication nodes, repair replication nodes.

- Scheduler

Schedule, track, cancel, update and delete jobs.

- Security

Manage Security Certificates.

- Templates

Manage Templates for Communication Manager and Messaging System objects.

System Manager Common Console is the management interface for Session Manager. You must log on to the System Manager Common Console to perform any administration or configuration.

# Log on to System Manager

### Logging on to System Manager Web interface

The System Manager Web interface is the main interface of Avaya Aura System Manager. You must log on to the System Manager Web console before you can perform any tasks.

#### Before you begin

A user account to log on to the System Manager Web interface. If you do not have a user account, contact your system administrator to create your account.

#### Procedure

- 1. On the browser, open the System Manager URL (https://<SERVER\_NAME>/ SMGR).
- 2. In the **User ID** field, enter the user name.

- 3. In the **Password** field, enter the password.
- 4. Click Log On.

If your user name and password:

- Match an authorized System Manager user account, the System Manager home page appears with the System Manager version\_number. The System Manager home page displays a navigation menu. This menu provides access to shared services with which you can perform various operations supported by System Manager. The tasks you can perform depends on your user role.
- If you enter incorrect login credentials on the System Manager login page, System Manager displays an error message and prompts you to re-enter the user name and password so that you can log in again.

### Login information for users with user name admin

This login information applies only to users with log-on name admin.

- When you log on to System Manager for the first time after a fresh installation or an upgrade, enter admin123 as the default password.
- After you log on, the system displays the Forced Change Password page. There is no Cancel button on this page. You must change your password when you log on using the default password.
- If you access System Manager through IP address, and you log on as "admin" for the first time, you must use the **Change Password** link to change the password manually.

Your password should contain a combination of alphanumeric and special characters. To know more about the password strength policy, see <a href="Password strength policy enforcement">Password strength policy enforcement</a> on page 17.

### Note:

In System Manager 6.1, you require two separate administrator user IDs for managing System Manager and UCM. Users with the log-on name *admin* can manage both using the same ID.

### Password and security policies for users with username admin

### Password aging policy enforcement

#### ■ Note:

All password policies are applicable ONLY for users with the log-on name "admin".

The password aging policy has the following time-based password thresholds that the network administrator can configure as the number of days:

- Minimum password age
- Password expiration warning
- Password expiration

The following table describes what occurs when a user logs on to System Manager when the password aging policy thresholds expire.

| Password threshold          | What occurs when the threshold expires                                                                                                    |
|-----------------------------|----------------------------------------------------------------------------------------------------|
| Minimum password age        | You cannot change the password until the minimum password age has been reached. For example, you cannot change the password for three days after the last change was made.                                 |
| Password expiration warning | You receive a password expiration warning when the password is about to expire and before the password expires.                                                                                            |
| Password expiration period  | You are forced to change the password after the threshold for the password expires and before the threshold to disable the account. The password is locked until it is reset by the network administrator. |

### Password strength policy enforcement

Passwords must contain a combination of alphanumeric and special characters as defined by the network administrator. The password strength policy enforces the following constraints:

- Passwords must have a total character length from 6 to 25. Default is eight.
- Passwords are not required to have a minimum character type; however, the default is
  one lower- and upper case character, one numeric character, and one special character,
  such as exclamation mark (!). The sum cannot exceed the minimum total length.

After you enable the password strength policy, ensure that the following standards are met:

- Password must not have a character repeated more than twice consecutively.
- Passwords must not be your user ID, in forward or reverse order.

If a password does not contain the required parameters for password requirements, the system rejects the password.

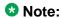

You can disable the password strength policy.

### Password history policy enforcement

The password history policy verifies that a password is new. The previous blocked passwords can range from 1 to 99. The default is six.

### Password lockout policy enforcement

The lockout policy provides a limit for the number of attempts to access System Manager. The user is locked out of System Manager when the specified number of logon attempts is reached. By default, the user is locked out for two minutes after five failed attempts if the consecutive attempts occur within a ten-minute period.

### **Inactive session termination policy**

By default, the system suspends a user session after 30 minutes of inactivity. A user must log on to System Manager again when this occurs.

### Logon warning banner

System Manager provides the text for the logon warning banner that a network administrator can change.

### **Editing password policies**

#### About this task

Administrators can edit the password settings through this procedure.

#### **Procedure**

- 1. On the System Manager console, under **Services**, click **UCM Services**.
- 2. Click **Security** > **Policies** in the left navigation pane.
- 3. In the Password Policy section, click **Edit**.
- 4. Edit the required fields on the Password Policy page.
- 5. Click Save.

Click Cancel to undo your changes and return to the previous page.

### Important:

An invalid logon message appears for the following scenarios:

- A logon attempt is made on a disabled account
- The password is invalid.
- The maximum number of logon attempts is reached.
- The password is expired.

For each scenario, the system responds with a message that invalid logon credentials were used. You must contact the network administrator for additional information.

#### **Related topics:**

Password policies field descriptions on page 20

### **Editing Session Properties**

#### **Procedure**

- 1. On the System Manager console, under **Services**, click **UCM Services**.
- 2. Click **Security** > **Policies** in the left navigation pane.
- 3. On the Policies page, in the Session Properties section, click **Edit**.
- 4. On the Session Properties page, edit the required fields.

5. Click Save.

#### **Related topics:**

Session Properties field descriptions on page 22

### **Security settings**

System Manager provides a customizable logon banner that appears when a user logs on to the system. The customizable banner is intended for use by customers with security policies that require network equipment to display a specific message to users when they log on.

### **Editing the login warning banner**

#### **Procedure**

- 1. On the System Manager console, under **Services**, click **UCM Services**.
- 2. Click **Security** > **Policies** in the left navigation pane.
- 3. Click **Security** > **Policies** in the left navigation pane.
- 4. On the Policies page, in the Security Settings section, click Edit.
- 5. On the Security Settings page, edit the text as required in the Login Warning Banner text area.
  - 3 Note:

The maximum number of characters allowed is 2500.

6. Click Save.

### Password policies field descriptions

This page is applicable only for users with the user name "admin".

### **Aging section**

| Name                            | Description                                                      |
|---------------------------------|------------------------------------------------------------------|
| Enforce password aging policies | Select this check box if you want to enforce the aging policies. |

| Name                           | Description                                                                                                    |
|--------------------------------|----------------------------------------------------------------------------------------------------|
| Enable expired password change | Select this check box if you want to allow users to change password after it expires.                                                                                                    |
| Expiration period              | Specifies the maximum allowable days to maintain the password. Default value is 90. You can enter values from 1 to 365.                                                                                  |
| Expiration warning             | Sends a warning to the user if the password is about to expire. You can type in any value from 1 to 15. The default value is 7.                                                                          |
| Minimum age                    | Minimum allowable days for password age. You can type in a number from 0 to 7. The default value is 3. Ensure that the number for the expiration period is greater than the minimum password age number. |

### **History section**

| Name                       | Description                                                                                                    |
|----------------------------|----------------------------------------------------------------------------------------------------|
| History                    | Select this check box to enforce policies against previously used passwords.                                               |
| Previous passwords blocked | The number of passwords maintained in the history. You cannot reset your password to these values. The default value is 6. |

### Strength section

| Name                                    | Description                                                                                                    |
|-----------------------------------------|----------------------------------------------------------------------------------------------------|
| Strength                                | Select this check box to enforce password content standards.                                                        |
| Minimum Total Length                    | Minimum number of characters required for the password. The default value is 8. You can set the value from 6 to 25. |
| Minimum by character Type: Lower case   | Minimum number of lower case characters required in the password. Default value is 1.                               |
| Minimum by character Type: Upper case   | Minimum number of upper case characters required in the password. Default value is 1.                               |
| Minimum by character Type: Numeric case | Minimum number of numeric characters required in the password. Default value is 1.                                  |

| Name                                    | Description                                                                        |
|-----------------------------------------|------------------------------------------------------------------------------------|
| Minimum by character Type: Special case | Minimum number of special characters required in the password. Default value is 1. |

#### **Lockout section**

| Name                                            | Description                                                                                                    |
|-------------------------------------------------|----------------------------------------------------------------------------------------------------|
| Lockout                                         | Select this check box if you want to enforce lockout after failed login attempts.                                                           |
| Consecutive Invalid Login Attempts              | Number of failed attempts before lockout.<br>You can set values from 1 to 20 attempts.<br>Default value is 3.                               |
| Interval for Consecutive Invalid Login Attempts | Time interval in minutes between invalid login attempts. You can set values from 0 to 120 minutes. Default value is 10 minutes.             |
| Lockout Time                                    | Number of minutes the account is locked after invalid login attempts. You can set values from 0 to 120 minutes. Default value is 2 minutes. |

| Button | Description                                                   |
|--------|---------------------------------------------------------------|
| Save   | Saves all your entries in the Edit Password Policies page.    |
| Cancel | Cancels your changes and takes you back to the previous page. |

# **Session Properties field descriptions**

| Name                 | Description                                                                |
|----------------------|----------------------------------------------------------------------------|
| Maximum Session Time | Maximum time a session can remain active. Type any value from 0 to 1440.   |
| Maximum Idle Time    | Maximum time a session can remain idle.  Type any value between 0 to 1440. |
|                      | <b>❸</b> Note:                                                             |
|                      | This value cannot exceed <b>Maximum Session Time</b> .                     |

| Button | Description                                              |
|--------|----------------------------------------------------------|
| Save   | Saves your entries in the Session Properties page.       |
| Cancel | Cancels your entries and takes you to the previous page. |

### SIP Application Server

### Overview of SIP Application Server

The SIP Application Server (SIP A/S) is a scalable, highly available and high-performance server for the development and deployment of real-time, multimedia, presence-enabled IP communications applications. The SIP Application Server is composed of the following components:

- Service Director This performs decision-based routing of incoming SIP messages to the Service Host for processing.
- Service Host This hosts applications and interacting with external entities. It processes SIP messages received from Service Directors and other SIP end points.
- Management Server This hosts the SIP Application Server management console for monitoring component statistics.

Session Manager software is an application that runs on the SIP A/S.

### Starting the SIP Application Server management console

#### **Procedure**

- 1. On the System Manager console, under Elements, click SIP AS 8.1.
- 2. On the SIP A/S Connection Details page, enter the host name and administration port of the Management Access Point Hostname / IP of the Session Manager. The default port as 5759 is filled in. This should not be changed.
- 3. Click Connect. For more information, see the Avaya Aura® System Manager online Help system.

### SIP A/S Connection Details field descriptions

| Name             | Description                                                                                                    |
|------------------|----------------------------------------------------------------------------------------------------|
| Primary Hostname | The name of the machine hosting the primary Management Server of the SIP Application Server cluster to which you are connecting. This is mandatory. |
| Primary Port     | The administration port of the primary Management Server. This is mandatory.                                                                        |
| Backup Hostname  | The name of the machine hosting the backup Management Server of the SIP Application Server cluster to which you are connecting.                     |
| Backup Port      | The administration port of the backup Management Server.                                                                                            |
| Connect          | Connect to the SIP Application Server cluster.                                                                                                    |

### **About SIP Application Server Management Console**

The SIP Application Server Management Console enables viewing of the following details:

- System Status
- Service Director statistics
- Service Host statistics

### **⚠** Warning:

Changing the existing configurations using the SIP Application Server Management Console voids your product warranty.

The System Status page of the SIP Application Server Management Console shows a graphic representation of the SIP Application Server cluster. A status icon next to each cluster element node specifies the operational status of that element, as defined in the following table.

| Status Icon            | Cluster element status                    |
|------------------------|-------------------------------------------|
| Green check symbol     | The cluster element is running.           |
| Red cross mark symbol  | The cluster element is in an error state. |
| Yellow triangle symbol | Other configuration error.                |

### **Viewing Service Director Statistics**

#### **Procedure**

1. On the SIP Application Server Management Console, click Monitoring > Statistics > Service Directors.

The Statistics: Service Directors page opens showing details of the listed Service Director.

2. Select the Service Director instance and click View. The Service Director Statistics page opens where you can view statistics for the selected Service Director instance.

# **Statistics: Service Directors field descriptions**

| Name               | Description                                                                                                    |
|--------------------|----------------------------------------------------------------------------------------------------|
| ld                 | A number assigned to the Service Director.                                                                     |
| Host Name          | The host name or IP address of the Service Director.                                                           |
| Administrator Port | The administration port number of the Service Director.                                                        |
| Version            | The version of SIP Application Server.                                                                         |
| Status             | The operational state of each the Service Director. Options include:                                           |
|                    | RUNNING: The Service Director has been started and is operating normally.                                      |
|                    | DOWN: The Service Director is<br>unavailable.                                                                  |
|                    | UNKNOWN: The operational status of the Service Director cannot be determined.                                  |
|                    | RESTARTING: The Service Director is<br>rebooting from a previously up state and<br>will soon become available. |
|                    | STARTING: The Service Director is<br>starting up from a down state and will soon<br>become available.          |

| Name         | Description                                                                           |
|--------------|---------------------------------------------------------------------------------------|
|              | TESTING: The Service Director is in testing mode.                                     |
|              | HALTED: The Service Director is stopped.                                              |
|              | HALTING: The Service Director is stopping.                                            |
|              | DISABLED: The Service Director is<br>disabled but can still receive<br>configuration. |
|              | BOOTERROR: The Service Director has encountered an error during start-up.             |
| Restart Req? | Indicates whether the Service Director requires a restart.                            |

# **Service Director Statistics field descriptions**

Some of the important fields are listed below:

| Name                   | Description                                                                                                    |
|------------------------|----------------------------------------------------------------------------------------------------|
| Status                 | The operational state of the Service Director.                                                                                               |
| Up Time                | The time since Service Director start-up.                                                                                                    |
| Received Request Count | The number of SIP request messages received by the Service Director since start-up.                                                          |
| Sent Response Count    | The number of SIP response messages sent by the Service Director since start-up.                                                             |
| Dropped Requests Count | The number of requests not forwarded to a Service Host as a result of traffic throttling initiated by Self Awareness and Preservation rules. |
| Bounced Requests Count | The number of 503 responses sent as a result of traffic throttling initiated by Self Awareness and Preservation rules.                       |

### **Viewing Service Host Instance Statistics**

#### **Procedure**

1. On the SIP Application Server Management Console, click Monitoring > Statistics > Service Hosts.

The Statistics: Service Hosts page opens showing the list of Service Hosts.

2. In the section Service Host Instance Statistics, select a Service Host instance and click View.

The Service Host Statistics page opens where you can view statistics for the selected Service Host instance.

3. In the section View Statistics from Last 24 Hours, select a statistic record to view and click View Data.

The Statistics Detail View page opens where you can view the 24 hour details for the selected statistics.

4. On the Statistics Detail View page, click **Export CSV** to export the data into commaseparated value format for display in a spreadsheet application.

### **Statistics: Service Hosts field descriptions**

| Name               | Description                                                                                     |
|--------------------|-------------------------------------------------------------------------------------------------|
| Id                 | A number assigned to each Service Host.                                                         |
| Host Name          | The host name or IP address of the Service Host.                                                |
| Administrator Port | The administration port number of the Service Host.                                             |
| Version            | The version of SIP Application Server.                                                          |
| Status             | The operational state of each Service Host. Options include:                                    |
|                    | RUNNING: The Service Host has been started and is operating normally.                           |
|                    | DOWN: The Service Host is unavailable.                                                          |
|                    | UNKNOWN: The operational status of the<br>Service Host cannot be determined for<br>some reason. |

| Name         | Description                                                                                                |
|--------------|----------------------------------------------------------------------------------------------------|
|              | RESTARTING: The Service Host is<br>rebooting from a previously up state and<br>will soon become available. |
|              | STARTING: The Service Host is starting up<br>from a down state and will soon become<br>available.          |
|              | TESTING: The Service Host is in testing mode.                                                              |
|              | HALTED: The Service Host is stopped.                                                                       |
|              | HALTING: The Service Host is stopping.                                                                     |
|              | DISABLED: The Service Host is disabled<br>but can still receive configuration.                             |
|              | BOOTERROR: The Service Host has<br>encountered an error during start-up.                                   |
| Restart Req? | Indicates whether the Service Host requires a restart.                                                     |

#### **View Statistics from Last 24 Hours**

| Statistic                  | The statistic being monitored.                                                                                         |
|----------------------------|----------------------------------------------------------------------------------------------------|
| Peak (Cross-Cluster Total) | The highest value observed for this attribute from totalling the attribute values across all Service Hosts.            |
| Peak (Individual)          | The highest individual value observed for this attribute over the last 24 hours, amongst all individual Service Hosts. |
| Average                    | The current average of the attribute's values totalled across all Service Hosts over the last 24 hours.                |

### Some of the important fields are listed below:

| CPU Usage Percentage              | The percentage CPU usage on the Service Host installation platform.                  |
|-----------------------------------|--------------------------------------------------------------------------------------|
| Total number of requests received | Total number of SIP message requests received by the Service Host.                   |
| Active SIP Transactions           | The number of new active transactions currently being processed by the Service Host. |

| Free Physical Memory (Mb)          | The amount of free physical memory available on the Service Host hardware platform.                                                                                                    |
|------------------------------------|----------------------------------------------------------------------------------------------------|
| Container Sip Application Sessions | The number of SIP application sessions currently being processed by the Service Host. This equals the sum of the number of sessions which represent subscriptions from endpoints and the number of currently active calls handled by the Session Manager. |

## **Service Host Statistics field descriptions**

Some of the important fields are listed below:

| Name                            | Description                                                                           |
|---------------------------------|---------------------------------------------------------------------------------------|
| SIP Protocol Version            | The SIP protocol version used by the Service Host.                                    |
| Status                          | The operational state of the Service Host.                                            |
| Up Time                         | The time since Service Host initialization.                                           |
| Running                         | The running state of the Service Host.                                                |
| SIP Application Sessions        | The number of SIP Application Sessions currently being processed by the Service Host. |
| Active SIP Application Sessions | The number of SIP transactions currently being processed by the Service Host.         |

### **Summary Statistics**

| Name                                | Description                                                                           |
|-------------------------------------|---------------------------------------------------------------------------------------|
| SIP Initial Requests Per Second In  | SIP initial requests per second received by the Service Host since last reported.     |
| SIP Initial Requests Per Second Out | SIP initial requests per second sent from the Service Host since last reported.       |
| Unsupported URI Count               | The total number of unsupported URIs that have sent SIP requests to the Service Host. |
| Total Requests In                   | The total number of SIP requests received by the Service Host.                        |
| Total Requests Out                  | The total number of SIP requests sent by the Service Host.                            |

### Getting started

| Name                 | Description                                                                      |
|----------------------|----------------------------------------------------------------------------------|
| Total Responses In   | The total number of SIP responses received by the Service Host.                  |
| Total Responses Out  | The total number of SIP responses sent by the Service Host.                      |
| Transaction Quantity | The total number of transactions that have taken place through the Service Host. |

# **Chapter 2: Synchronizing Communication** Manager and messaging data with System Manager

### Introduction

This chapter explains how to use Communication System Manager feature to synchronize Communication Manager station data to the System Manager database. The system automatically connects to System Manager and Communication Manager in the core and synchronizes provisioning data in the System Manager database with each managed Communication Manager system. You can synchronize the endpoint data in a scheduled and incremental basis as follows:

- 1. Administration of each Communication Manager as an entity or application
- 2. Initialization of the synchronization of Communication Manager and messaging data with System Manager.

### **Creating a Communication Manager instance**

#### **Procedure**

- 1. On the System Manager console, under **Elements**, click **Inventory**.
- 2. Click **Inventory** > **Manage Elements** in the left navigation pane.
- 3. On the Manage Elements page, click **New** and select a "CM" entity instance.
- 4. On the New CM Instance page, enter the appropriate details:
  - a. In the **Node** field, specify the management IP address for the Communication Manager (this is the address used for SSH SAT login).
  - b. Select "default (none)" for the **SNMP Attributes** section
  - c. Under Attributes section, enter the SSH SAT login for the Login field and the associated password in the Password field.

#### 5. Click Commit.

When you add an application entity through RTS (Runtime Topology Service), it in turn starts a synchronization job in the background to bring all the relevant data from the application instances to the Communication System Management database. You can check the status of this synchronization job on the System Manager console by accessing **System Manager Data** > **Scheduler** or in the log files on the Communication System Management server.

### Creating a messaging instance

#### **Procedure**

- 1. On the System Manager console, under **Elements**, click **Inventory**.
- 2. Click **Inventory** > **Manage Elements** in the left navigation pane.
- 3. On the Manage Elements page, click **New** and select a "Messaging" entity instance.
- 4. On the New Messaging Instance page, enter the details as described below:
  - The details (FQDN or IP address) in the Node field for a messaging instance should correspond to that of MSS (Messaging Storage Server) and not MAS (Messaging Application Server).
  - You have to add the System Manager or Communication System Management server details in the Trusted Server list on the Messaging box (in Messaging Administration / Trusted Servers screen), before adding the Messaging box in the System Manager applications.
  - The login credentials between the Messaging box trusted servers screen and the Session Manager application, entity, or attributes for a Messaging type of application have to match.
  - The Trusted Server Name field on the Trusted Server page is mapped to the Login field in the Attributes section. Similarly the Password field on the Trusted Server page is mapped to the Password field in the Attributes section.
  - You should set the LDAP Access Allowed field on the trusted server page to yes, to allow LDAP access to this Messaging box from the trusted server that you add.

#### 5. Click Commit.

When you add an application entity through RTS (Runtime Topology Service), it in turn starts a synchronization job in the background to bring all the relevant data from the application instances to the Communication System Management database. You can check the status of this synchronization job on the System Manager

console by accessing Scheduler under Services in the System Manager console or the log files on the Communication System Management server.

### **Initializing Synchronization**

#### **Procedure**

- 1. On the System Manager console, under **Elements**, click **Inventory**.
- 2. Click **Synchronization > Communication System** in the left navigation pane.
- 3. Select the Communication Managers you want to synchronize.
- 4. Select Initialize data for selected devices.
- 5. Click **Now** to perform the initializing synchronization or do one of the following:
  - Click **Schedule** to perform the synchronization at a specified time.
  - Click Cancel to cancel the synchronization.

### **Synchronizing Messaging Data**

#### **Procedure**

- 1. On the System Manager console, under **Elements**, click **Inventory**.
- 2. Click **Synchronization** > **Messaging Data** in the left navigation pane.
- 3. Select the messaging systems you want to synchronize.
- 4. Click **Now** to perform the synchronization or do one of the following:
  - Click Schedule to perform the synchronization at a specified time.
  - Click Cancel to cancel the synchronization.

# **Manage Elements field descriptions**

Use this page to view the create, edit, view, and delete instances of the application.

| Name        | Description                                                                                                    |
|-------------|----------------------------------------------------------------------------------------------------|
| Name        | Displays the name of the application instance.                                                                                                    |
| Node        | Displays the node on which the application runs.                                                                                                    |
| Туре        | Displays the type of the application to which the instance belongs. You can view this field only if you access the Manage Elements page through the <b>Inventory</b> menu. |
| Version     | Displays the version of the application instance. You can view this field only if you access the Manage Elements page through the <b>Inventory</b> menu.                   |
| Description | Displays a brief description about the application instance.                                                                                                    |

| Button                                         | Description                                                                                                    |
|------------------------------------------------|----------------------------------------------------------------------------------------------------|
| View                                           | Opens the View Other Applications Instance page. Use this page to view the details of the selected application instance.          |
| Edit                                           | Opens the Edit Other Applications Instance page. Use this page to modify the information of the instance.                         |
| New                                            | Opens the New Other Applications Instance page. Use this page to create a new application instance.                               |
| Delete                                         | Opens the Delete Other Applications Instance Confirmation page. Use this page to delete a selected application instance.          |
| More Actions > Configure Trusted Certificates  | Opens the Trusted Certificates page. Use this page to view, add and delete the trusted certificates for the application instance. |
| More Actions > Configure Identity Certificates | Opens the Identity Certificates page. Use this page to view and replace the identity certificates for the application instance.   |
| More Actions > Import                          | Opens the Import Applications page. Use this page to bulk import application data from a valid xml file.                          |
| Filter: Enable                                 | Displays fields under select columns that you can use to set filter criteria. This is a toggle button.                            |

| Button          | Description                                                  |
|-----------------|--------------------------------------------------------------|
| Filter: Disable | Hides the column filter fields. This is a toggle button.     |
| Filter: Apply   | Filters application instances based on the filter criteria.  |
| Select: All     | Selects all the application instances in the table.          |
| Select: None    | Clears the selection for the users that you have selected.   |
| Refresh         | Refreshes the application instance information in the table. |

# **Application Details field descriptions**

Use this page to add and edit an application instance.

### **Application**

| Name        | Description                                                                             |
|-------------|-----------------------------------------------------------------------------------------|
| Name        | Displays the name of the application instance.                                          |
| Туре        | Displays the type of the application to which the application instance belongs.         |
| Description | Displays a brief description about the application instance.                            |
| Node        | Displays the node on which you want to run the application instance.                    |
|             | Note:                                                                                   |
|             | The system displays this field when you select <b>Other</b> from the <b>Node</b> field. |

#### Port

| Name | Description                                                     |
|------|-----------------------------------------------------------------|
| Name | Displays the name of the port.                                  |
| Port | Displays the port on which the application instance is running. |

| Name        | Description                                                   |
|-------------|---------------------------------------------------------------|
| Protocol    | Displays the protocol associated with the corresponding port. |
| Description | Displays a brief description about the port.                  |

| Button | Description                                                                                                    |
|--------|----------------------------------------------------------------------------------------------------|
| New    | Displays fields in the Port section that you can use to add a port.                                                                     |
| Edit   | Displays fields in the Port section with port information. You can modify the port details in the port mode.                            |
| Delete | Deletes the selected configured port.                                                                                                   |
| Save   | Saves the port details.                                                                                                    |
|        | Note:                                                                                                    |
|        | The section displays this button only when you click <b>Add</b> or <b>Edit</b> in the <b>Port</b> section.                              |
| Cancel | Cancels the operation of creating or editing an access point and hides the fields that you use to enter or modify the port information. |
|        | Note:                                                                                                    |
|        | The section displays this button only when you click <b>Add</b> or <b>Edit</b> in the <b>Port</b> section.                              |

### **Access Point**

| Name              | Description                                                                                                   |
|-------------------|----------------------------------------------------------------------------------------------------|
| Name              | Displays the name of the access point.                                                                        |
| Access Point Type | Displays the type of the access point. The options are:                                                       |
|                   | EMURL: Use this option to create a URL type access point .                                                    |
|                   | WS: Use this option to create a Webservice access point.                                                      |
|                   | GUI: Use this option to create any GUI access point.                                                          |
|                   | • Other                                                                                                    |
| Protocol          | Displays the protocol that the application instance supports to communicate with other communication devices. |

| Name  | Description                                                                 |
|-------|-----------------------------------------------------------------------------|
| Host  | Displays the name of the host on which the application instance is running. |
| Port  | Displays the port on which the application instance is running.             |
| Order | Displays the order in which the access points are accessed.                 |

| Button | Description                                                                                      |
|--------|--------------------------------------------------------------------------------------------------|
| New    | Displays fields in the Access Point section that you can use to add port details.                |
| Edit   | Displays fields in the Access Point section that allows you to modify the selected port details. |
| Delete | Deletes the selected access point.                                                               |

These fields appear when you click **Add** or **Edit** in the **Access Point** section.

| Name              | Description                                                                 |
|-------------------|-----------------------------------------------------------------------------|
| Name              | Displays the name of the access point.                                      |
| Access Point Type | Displays the type of the access point. The options are:                     |
|                   | EMURL: Use this option to create a URL type access point.                   |
|                   | WS: Use this option to create a Webservice access point.                    |
|                   | GUI: Use this option to create any GUI access point.                        |
|                   | • Other                                                                     |
| Protocol          | Displays the protocol for communicating with the application instance.      |
| Host              | Displays the name of the host on which the application instance is running. |
| Port              | Displays the port on which the application instance is running.             |
| Order             | Displays the order in which the access points are accessed.                 |

| Button | Description                     |
|--------|---------------------------------|
| Save   | Saves the access point details. |

| Button | Description                                                                                                    |
|--------|----------------------------------------------------------------------------------------------------|
|        | Note: This button is visible only when you click Add and Edit in the Access Point section.                                                      |
| Cancel | Cancels the operation of creating or editing an access point and hides the fields that you use to enter or modify the access point information. |
|        | <b>ॐ</b> Note:                                                                                                    |
|        | This button is available only when you click <b>Add</b> and <b>Edit</b> in the <b>Access Point</b> section.                                     |

### **Attributes**

This section provides information about attributes fields that you can configure for the selected application. This section appears only if the **ApplicationType** is defined to have Attributes through EP metadata.

| Name              | Description                                                                                                    |
|-------------------|----------------------------------------------------------------------------------------------------|
| Login             | Login name to be used for connecting to the application instance.                                                                                                    |
|                   | ❖ Note:                                                                                                    |
|                   | craft, craft2, dadmin, inads, init, rasaccess, sroot, and tsc are the restricted logins when you configure a Communication Manager system.                                                                                                  |
|                   | Note:                                                                                                    |
|                   | Do not use this login to connect to Communication Manager from any other application or to connect to the Communication Manager SAT terminal using CLI.                                                                                     |
| Password          | Password which authenticates the SSH/<br>Telnet login name on the application<br>instance. This field is not required for ASG<br>login.                                                                                                    |
| Is SSH Connection | Use this check box to specify whether the SSH connection should be used to connect to the application instance. By default this is selected. If you clear the check box, the connection with the application instance is made using Telnet. |

| Name                               | Description                                                                                                    |
|------------------------------------|----------------------------------------------------------------------------------------------------|
| Port                               | The port on which the service provided by the application instance is running. The default SSH port is 5022.                                      |
| Alternate IP Address               | Alternate IP address of the application instance. This is the IP address of the standby server in case of duplex servers.                         |
| RSA SSH Fingerprint (Primary IP)   | The RSA SSH key of the Communication<br>Manager Server. In case of Duplex servers,<br>RSA SSH Key is the key of the Active<br>server.             |
| RSA SSH Fingerprint (Alternate IP) | The DSA SSH Key of the CM Server used only in case of Duplex servers. This is the key of the Standby server.                                      |
| Is ASG Enabled                     | Use this check box to enable ASG. If you select the <b>Is ASG enabled</b> check box, then you should enter the ASG key. Password is not required. |
| ASG Key                            | The ASG key used to authenticate the ASG login. You do not have to enter any value in this field if non-ASG login is used.                        |
| Location                           | Displays the location of the application instance.                                                                                                |

The following fields provides information about attributes related to messaging.

| Name             | Description                                                                                                    |
|------------------|----------------------------------------------------------------------------------------------------|
| Login            | Displays the name as given in the <b>Trusted Server Name</b> field of the Trusted Servers page on the Messaging Box for this server. |
| Password         | Password for the login name as given in the <b>Password</b> field of the Trusted Servers page on the Messaging Box for this server.  |
| Confirm Password | You should retype the password for confirmation.                                                                                     |
| Messaging Type   | Displays the type of the Messaging box. The following are the types of messaging:                                                    |
|                  | MM: for Modular Messaging systems                                                                                                    |
|                  | CMM: for Communication Manager<br>Embedded Messaging systems                                                                         |
| Version          | Displays the version of the Messaging Box. Supported versions are 5.0 and above.                                                     |

| Name                    | Description                                                                                                    |
|-------------------------|----------------------------------------------------------------------------------------------------|
| Secured LDAP Connection | Use this check box to specify whether Secure LDAP connection is to be used. Select this check box to use secure LDAP connection, else LDAP will be used.                  |
| Port                    | Displays the port on which the LDAP or secure LDAP service provided by the application instance is running. For LDAP the port is 389 and for secure LDAP the port is 636. |
| Location                | Displays the location of the application instance.                                                                                                    |

### **SNMP Attributes**

You set some basic parameters for specific devices or a range of devices in the SNMP Attributes section. You can choose either SNMP protocol V1 or V3. Based on your selection of SNMP protocol, you can then set certain basic SNMP parameters.

| Name            | Description                                                                                                    |
|-----------------|----------------------------------------------------------------------------------------------------|
| Version         | Specifies the SNMP protocol type.                                                                                 |
| Read Community  | Displays the read community of the device. Only applicable for SNMP protocol V1.                                  |
| Write Community | Displays the write community of the device. Only applicable for SNMP protocol V1.                                 |
| Retries         | Displays the number of times an application polls a device without receiving a response before timing out.        |
| Timeout         | Displays the number of milliseconds an application polls a device without receiving a response before timing out. |
| Device Type     | Specifies the type of the device                                                                                  |

### **Assign Applications**

| Name        | Description                                                  |
|-------------|--------------------------------------------------------------|
| Name        | Displays the name of the application instance.               |
| Туре        | Displays the type of application.                            |
| Description | Displays a brief description about the application instance. |

| Button                | Description                                                                                                    |
|-----------------------|----------------------------------------------------------------------------------------------------|
| Assign Applications   | Opens the Assign Applications page. Use the page to assign an application instance to another application instance. |
| Unassign Applications | Removes an assigned application.                                                                                    |

| Button | Description                                                                                               |
|--------|----------------------------------------------------------------------------------------------------|
| Commit | Creates or modifies an instance by saving the instance information to the database.                       |
|        | Note:                                                                                                    |
|        | This button is visible only when you click <b>New</b> and <b>Edit</b> on the Application Management page. |
| Cancel | Closes the page without saving the information and takes you back to the Application Management page.     |

Synchronizing Communication Manager and messaging data with System Manager

# **Chapter 3: Managing Security**

### Introduction

Trust Management provisions certificates to applications enabling them to have a secure interelement communication. It provides Identity and Trusted (root) certificates with which mutually authenticated TLS sessions can be established.

For administering third-party trusted certificates for Session Manager, a "Session Manager" application needs to be added for a specific Session Manager or Branch Session Manager instance. This application is administered with the "Management Access Point" IP address of the Session Manager instance. Using the Trust Management service, you can perform the following operations for the application instance:

- View trusted and identity certificates currently installed on the Session Manager server.
- Add and remove trusted certificates installed on the Session Manager server.

### ■ Note:

Adding, removing and replacing of certificates is not currently supported for either Identity Certificates or for non-third party certificates that is the default certificates provided by Avava cannot be changed.

# **Setting SCEP enrollment password**

#### About this task

You can use this functionality to generate the simple certificate enrollment password (SCEP) for adopting products. The adopting products require the SCEP password to request certificates from Trust Management.

- 1. On the System Manager console, under **Services**, click **Security**.
- 2. Click **Certificates** > **Enrollment Password** in the left navigation pane.
- 3. On the Enrollment Password page, select the expiration of password in hours in the Password expires in field.

4. Click Generate.

The password field displays the generated password.

5. Click Commit.

### O Note:

When you click **Commit**, the time displayed next to the **Time remaining** label is updated by the value selected in the **Password expires in** field.

# **Adding a Session Manager application**

#### **Procedure**

- 1. On the System Manager console, under **Elements**, click **Inventory**.
- 2. Click **Inventory** > **Manage Elements** in the left navigation pane.
- 3. On the Manage Elements page, click **New** and select a "Session Manager" entity instance.
- 4. On the New Session Manager Instance page, enter the following details:
  - a. Under **Application** section, enter a name in the **Name** field for this Session Manager.
  - Enter the Management Access Point IP address of this Session Manager in the Node field, which is same as the value entered for Session Manager instance during Session Manager administration.
  - c. Under Access Point section, select the pre-populated Access Point in the table and click Edit. Enter name in the Name field, Management Access Point IP address in the Host field and any text in the URI field. The default values for the Protocol field is "jnp" and Port field is 1299.
    - You need not change other default values and specifically for protocol and port, the default values should not be changed.
  - d. Click Save.
- 5. Click Commit.

# Viewing trusted certificates

### Before you begin

You must have permission to view certificates of an application instance.

### **Procedure**

- 1. On the System Manager console, under **Elements**, click **Inventory**.
- 2. Click **Inventory** > **Manage Elements** in the left navigation pane.
- 3. On the Manage Elements page, select a Session Manager instance and click More **Actions > Configure Trusted Certificates.**
- 4. On the Trusted Certificates page, click View.

#### Result

The View Trust Certificate page displays the details of the selected certificate.

## Adding trusted certificates

### About this task

You need to import the certificates that you want to add as trusted certificate in the trust store of the application. The following are the four methods of importing a trusted certificate in the trust store for an application instance:

- 1. Import from existing
- 2. Import from file
- 3. Import as PEM Certificate
- 4. Import using TLS

You can add a trusted certificate from a list of an existing certificates, a file, a remote location using TLS connection and by copying the content from a PEM file.

- 1. On the System Manager console, under **Elements**, click **Inventory**.
- 2. Click **Inventory** > **Manage Elements** in the left navigation pane.
- 3. On the Manage Elements page, select a Session Manager instance and click More **Actions > Configure Trusted Certificates.**
- 4. On the Trusted Certificates page, click **Add**.
- 5. On the Add Trusted Certificate page, select store type from the Store Type field as **SM SECURITY MODULE** and perform one of the following steps:
  - To import certificates from existing certificates:
    - i. Click Import from existing.
    - ii. Select the certificate from the Global Trusted Certificate section.

- iii. Click Commit.
- To import certificates from a file (in .cer format):
  - i. Click Import from file .
  - ii. Enter the name of the file. You can also click **Browse** to select a file.
  - iii. Click Retrieve Certificate.
  - iv. Click Commit.
- To import certificates in the PEM format:
  - i. Locate the PEM certificate.
  - ii. Open the certificate in the Notepad application.
  - iii. Select all the contents in the file.
  - iv. Perform a copy operation.
  - v. Click Import as PEM Certificate.
  - vi. Perform a paste operation in the box provided at the bottom of the page.

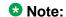

You may include the start and end tags: -----BEGIN CERTIFICATE----- and "-----END CERTIFICATE-----.

- vii. Click Commit.
- To import using TLS:
  - i. Click Import using TLS.
  - ii. Enter the IP Address of the computer in the IP Address field.
  - iii. Enter the port of the computer in the Port field.
  - iv. Click Retrieve Certificate.
  - v. Click Commit.

# **Exporting the Session Manager Certificate**

- 1. On the System Manager console, under **Elements**, click **Inventory**.
- 2. Click **Inventory** > **Manage Elements** in the left navigation pane.

- 3. On the Manage Elements page, select a Session Manager instance and click More **Actions > Configure Trusted Certificates.**
- 4. Select SM\_SECURITY\_MODULE and click **Export** to save it.

## Removing trusted certificates

### **Procedure**

- 1. On the System Manager console, under **Elements**, click **Inventory**.
- 2. Click **Inventory** > **Manage Elements** in the left navigation pane.
- 3. On the Manage Elements page, select a Session Manager instance and click More **Actions > Configure Trusted Certificates.**
- 4. On the Trusted Certificates page, select the certificates and click **Remove**.

### Result

Trust Management removes the certificates from the list of trusted certificates for the Session Manager instance instance.

# **Refreshing CA Certificate List**

#### About this task

To enable the security module to refresh the list of CA certificates and include the newly added ones, do the following steps:

- 1. On the System Manager console, under **Elements**, click **Session Manager**.
- 2. Click System Status > Security Module Status.
- 3. Select the Session Manager instance and click **Update Installed Certificates**.
- Click Confirm.

# Viewing identity certificates

### **Procedure**

- 1. On the System Manager console, under **Elements**, click **Inventory**.
- 2. Click **Inventory** > **Manage Elements** in the left navigation pane.
- 3. On the Manage Elements page, select a Session Manager instance and click **More Actions > Configure Identity Certificates**.
- 4. On the Identity Certificates page, click View.

### Result

The Identity Certificate page displays the identity certificates.

## **Enrollment Password field descriptions**

Use this page to generate a simple certificate enrollment password (SCEP).

| Name                | Description                                                                                                    |
|---------------------|----------------------------------------------------------------------------------------------------|
| Existing Password   | The current simple certificate enrollment password (SCEP) that the external SCEP clients use to request certificates.                            |
| Time Remaining      | Specifies the time in hours and minutes remaining for expiration of the current password.                                                        |
| Password expires in | Specifies the duration in hours for which the existing password is valid.                                                                        |
| Password            | The password that the external SCEP clients use to request a certificate. Trust Manager generates this password when you click <b>Generate</b> . |

| Button   | Description                                              |
|----------|----------------------------------------------------------|
| Generate | Generates a random password.                             |
| Commit   | Updates the Existing Password and Time Remaining fields. |

# **Manage Elements field descriptions**

Use this page to view the create, edit, view, and delete instances of the application.

| Name        | Description                                                                                                    |
|-------------|----------------------------------------------------------------------------------------------------|
| Name        | Displays the name of the application instance.                                                                                                    |
| Node        | Displays the node on which the application runs.                                                                                                    |
| Туре        | Displays the type of the application to which the instance belongs. You can view this field only if you access the Manage Elements page through the <b>Inventory</b> menu. |
| Version     | Displays the version of the application instance. You can view this field only if you access the Manage Elements page through the <b>Inventory</b> menu.                   |
| Description | Displays a brief description about the application instance.                                                                                                    |

| Button                                         | Description                                                                                                    |
|------------------------------------------------|----------------------------------------------------------------------------------------------------|
| View                                           | Opens the View Other Applications Instance page. Use this page to view the details of the selected application instance.          |
| Edit                                           | Opens the Edit Other Applications Instance page. Use this page to modify the information of the instance.                         |
| New                                            | Opens the New Other Applications Instance page. Use this page to create a new application instance.                               |
| Delete                                         | Opens the Delete Other Applications Instance Confirmation page. Use this page to delete a selected application instance.          |
| More Actions > Configure Trusted Certificates  | Opens the Trusted Certificates page. Use this page to view, add and delete the trusted certificates for the application instance. |
| More Actions > Configure Identity Certificates | Opens the Identity Certificates page. Use this page to view and replace the identity certificates for the application instance.   |

| Button                | Description                                                                                              |
|-----------------------|----------------------------------------------------------------------------------------------------|
| More Actions > Import | Opens the Import Applications page. Use this page to bulk import application data from a valid xml file. |
| Filter: Enable        | Displays fields under select columns that you can use to set filter criteria. This is a toggle button.   |
| Filter: Disable       | Hides the column filter fields. This is a toggle button.                                                 |
| Filter: Apply         | Filters application instances based on the filter criteria.                                              |
| Select: All           | Selects all the application instances in the table.                                                      |
| Select: None          | Clears the selection for the users that you have selected.                                               |
| Refresh               | Refreshes the application instance information in the table.                                             |

# **Application Details field descriptions**

Use this page to add and edit an application instance.

### **Application**

| Name        | Description                                                                             |
|-------------|-----------------------------------------------------------------------------------------|
| Name        | Displays the name of the application instance.                                          |
| Туре        | Displays the type of the application to which the application instance belongs.         |
| Description | Displays a brief description about the application instance.                            |
| Node        | Displays the node on which you want to run the application instance.                    |
|             | ❖ Note:                                                                                 |
|             | The system displays this field when you select <b>Other</b> from the <b>Node</b> field. |

### **Port**

| Name        | Description                                                     |
|-------------|-----------------------------------------------------------------|
| Name        | Displays the name of the port.                                  |
| Port        | Displays the port on which the application instance is running. |
| Protocol    | Displays the protocol associated with the corresponding port.   |
| Description | Displays a brief description about the port.                    |

| Button | Description                                                                                                    |
|--------|----------------------------------------------------------------------------------------------------|
| New    | Displays fields in the Port section that you can use to add a port.                                                                     |
| Edit   | Displays fields in the Port section with port information. You can modify the port details in the port mode.                            |
| Delete | Deletes the selected configured port.                                                                                                   |
| Save   | Saves the port details.                                                                                                    |
|        | Note:  The section displays this button only when you click Add or Edit in the Port section.                                            |
| Cancel | Cancels the operation of creating or editing an access point and hides the fields that you use to enter or modify the port information. |
|        | Note:                                                                                                    |
|        | The section displays this button only when you click <b>Add</b> or <b>Edit</b> in the <b>Port</b> section.                              |

### **Access Point**

| Name              | Description                                                |
|-------------------|------------------------------------------------------------|
| Name              | Displays the name of the access point.                     |
| Access Point Type | Displays the type of the access point. The options are:    |
|                   | EMURL: Use this option to create a URL type access point . |
|                   | WS: Use this option to create a Webservice access point.   |

| Name     | Description                                                                                                   |
|----------|----------------------------------------------------------------------------------------------------|
|          | GUI: Use this option to create any GUI access point.                                                          |
|          | Other                                                                                                    |
| Protocol | Displays the protocol that the application instance supports to communicate with other communication devices. |
| Host     | Displays the name of the host on which the application instance is running.                                   |
| Port     | Displays the port on which the application instance is running.                                               |
| Order    | Displays the order in which the access points are accessed.                                                   |

| Button | Description                                                                                      |
|--------|--------------------------------------------------------------------------------------------------|
| New    | Displays fields in the Access Point section that you can use to add port details.                |
| Edit   | Displays fields in the Access Point section that allows you to modify the selected port details. |
| Delete | Deletes the selected access point.                                                               |

These fields appear when you click Add or Edit in the Access Point section.

| Name              | Description                                                                 |
|-------------------|-----------------------------------------------------------------------------|
| Name              | Displays the name of the access point.                                      |
| Access Point Type | Displays the type of the access point. The options are:                     |
|                   | EMURL: Use this option to create a URL type access point.                   |
|                   | WS: Use this option to create a Webservice access point.                    |
|                   | GUI: Use this option to create any GUI access point.                        |
|                   | Other                                                                       |
| Protocol          | Displays the protocol for communicating with the application instance.      |
| Host              | Displays the name of the host on which the application instance is running. |

| Name  | Description                                                     |
|-------|-----------------------------------------------------------------|
| Port  | Displays the port on which the application instance is running. |
| Order | Displays the order in which the access points are accessed.     |

| Button | Description                                                                                                    |
|--------|----------------------------------------------------------------------------------------------------|
| Save   | Saves the access point details.                                                                                                    |
|        | Note:                                                                                                    |
|        | This button is visible only when you click <b>Add</b> and <b>Edit</b> in the <b>Access Point</b> section.                                       |
| Cancel | Cancels the operation of creating or editing an access point and hides the fields that you use to enter or modify the access point information. |
|        | Note:                                                                                                    |
|        | This button is available only when you click <b>Add</b> and <b>Edit</b> in the <b>Access Point</b> section.                                     |

### **Attributes**

This section provides information about attributes fields that you can configure for the selected application. This section appears only if the **ApplicationType** is defined to have Attributes through EP metadata.

| Name     | Description                                                                                                    |
|----------|----------------------------------------------------------------------------------------------------|
| Login    | Login name to be used for connecting to the application instance.                                                                                       |
|          | Note:                                                                                                    |
|          | craft, craft2, dadmin, inads, init, rasaccess, sroot, and tsc are the restricted logins when you configure a Communication Manager system.              |
|          | Note:                                                                                                    |
|          | Do not use this login to connect to Communication Manager from any other application or to connect to the Communication Manager SAT terminal using CLI. |
| Password | Password which authenticates the SSH/<br>Telnet login name on the application                                                                           |

| Name                               | Description                                                                                                    |
|------------------------------------|----------------------------------------------------------------------------------------------------|
|                                    | instance. This field is not required for ASG login.                                                                                                    |
| Is SSH Connection                  | Use this check box to specify whether the SSH connection should be used to connect to the application instance. By default this is selected. If you clear the check box, the connection with the application instance is made using Telnet. |
| Port                               | The port on which the service provided by the application instance is running. The default SSH port is 5022.                                                                                                    |
| Alternate IP Address               | Alternate IP address of the application instance. This is the IP address of the standby server in case of duplex servers.                                                                                                    |
| RSA SSH Fingerprint (Primary IP)   | The RSA SSH key of the Communication<br>Manager Server. In case of Duplex servers,<br>RSA SSH Key is the key of the Active<br>server.                                                                                                    |
| RSA SSH Fingerprint (Alternate IP) | The DSA SSH Key of the CM Server used only in case of Duplex servers. This is the key of the Standby server.                                                                                                    |
| Is ASG Enabled                     | Use this check box to enable ASG. If you select the <b>Is ASG enabled</b> check box, then you should enter the ASG key. Password is not required.                                                                                           |
| ASG Key                            | The ASG key used to authenticate the ASG login. You do not have to enter any value in this field if non-ASG login is used.                                                                                                    |
| Location                           | Displays the location of the application instance.                                                                                                    |

The following fields provides information about attributes related to messaging.

| Name             | Description                                                                                                    |
|------------------|----------------------------------------------------------------------------------------------------|
| Login            | Displays the name as given in the <b>Trusted Server Name</b> field of the Trusted Servers page on the Messaging Box for this server. |
| Password         | Password for the login name as given in the <b>Password</b> field of the Trusted Servers page on the Messaging Box for this server.  |
| Confirm Password | You should retype the password for confirmation.                                                                                     |

| Name                    | Description                                                                                                    |
|-------------------------|----------------------------------------------------------------------------------------------------|
| Messaging Type          | Displays the type of the Messaging box. The following are the types of messaging:                                                                                         |
|                         | MM: for Modular Messaging systems                                                                                                    |
|                         | CMM: for Communication Manager<br>Embedded Messaging systems                                                                                                    |
| Version                 | Displays the version of the Messaging Box. Supported versions are 5.0 and above.                                                                                          |
| Secured LDAP Connection | Use this check box to specify whether Secure LDAP connection is to be used. Select this check box to use secure LDAP connection, else LDAP will be used.                  |
| Port                    | Displays the port on which the LDAP or secure LDAP service provided by the application instance is running. For LDAP the port is 389 and for secure LDAP the port is 636. |
| Location                | Displays the location of the application instance.                                                                                                    |

### **SNMP Attributes**

You set some basic parameters for specific devices or a range of devices in the SNMP Attributes section. You can choose either SNMP protocol V1 or V3. Based on your selection of SNMP protocol, you can then set certain basic SNMP parameters.

| Name            | Description                                                                                                    |
|-----------------|----------------------------------------------------------------------------------------------------|
| Version         | Specifies the SNMP protocol type.                                                                                 |
| Read Community  | Displays the read community of the device. Only applicable for SNMP protocol V1.                                  |
| Write Community | Displays the write community of the device. Only applicable for SNMP protocol V1.                                 |
| Retries         | Displays the number of times an application polls a device without receiving a response before timing out.        |
| Timeout         | Displays the number of milliseconds an application polls a device without receiving a response before timing out. |
| Device Type     | Specifies the type of the device                                                                                  |

### **Assign Applications**

| Name        | Description                                                  |
|-------------|--------------------------------------------------------------|
| Name        | Displays the name of the application instance.               |
| Туре        | Displays the type of application.                            |
| Description | Displays a brief description about the application instance. |

| Button                | Description                                                                                                    |
|-----------------------|----------------------------------------------------------------------------------------------------|
| Assign Applications   | Opens the Assign Applications page. Use the page to assign an application instance to another application instance. |
| Unassign Applications | Removes an assigned application.                                                                                    |

| Button | Description                                                                                               |
|--------|----------------------------------------------------------------------------------------------------|
| Commit | Creates or modifies an instance by saving the instance information to the database.                       |
|        | Note:                                                                                                    |
|        | This button is visible only when you click <b>New</b> and <b>Edit</b> on the Application Management page. |
| Cancel | Closes the page without saving the information and takes you back to the Application Management page.     |

# **Trusted Certificates field descriptions**

Use this page to view and delete the trusted certificates listed on the page. You can also use this page to add more certificates in the existing list of trusted certificates

| Name             | Description                                                      |
|------------------|------------------------------------------------------------------|
| Certificate Name | Specifies the name of the trusted certificate.                   |
| Store Type       | Specifies the type of the store associated with the certificate. |
| Subject Name     | Specifies the name of the certificate holder.                    |

| Button  | Description                                                                                               |
|---------|----------------------------------------------------------------------------------------------------|
| View    | Opens the View Trust Certificate page. Use this page to view the certificate details.                     |
| Add     | Opens the Adds Trusted Certificate page. use this page to import certificates from the selected resource. |
| Remove  | Removes the selected certificate from the list of trusted certificates.                                   |
| Exports | Exports the selected certificate from the list of trusted certificates.                                   |

### Related topics:

Removing trusted certificates Viewing trusted certificates Adding trusted certificates

# **Add Trusted Certificate field descriptions**

Use this page to add a trusted certificate.

| Name                      | Description                                                                                                    |
|---------------------------|----------------------------------------------------------------------------------------------------|
| Store Type                | Specifies the type of store based on inbound and outbound connection. The options are:                                                      |
|                           | • All                                                                                                    |
|                           | • TM_INBOUND_TLS                                                                                                    |
|                           | • TM_OUTBOUND_TLS                                                                                                    |
|                           | • TM_INBOUND_TLS_PEM                                                                                                    |
| Import from existing      | Use this option to import a certificate from your local machine.                                                                            |
| Import from file          | Use this option to import a certificate from a file. The file format is .cer.                                                               |
| Import as PEM Certificate | Use this option to import a certificate in .pem format.                                                                                     |
| Import using TLS          | Use this option to import a certificate if the application instance requires to contact the certificate provider to obtain the certificate. |

### **Global Trusted Certificate:**

The page displays the following fields when you select the **Import from existing** option.

| Name             | Description                                                                                            |
|------------------|----------------------------------------------------------------------------------------------------|
| Certificate Name | Specifies the fully qualified domain name of the certificate.                                          |
| Subject Name     | Specifies the fully qualified domain name of the certificate holder.                                   |
| Valid To         | Specifies the date until which the certificate is valid.                                               |
| Filter: Enable   | Displays fields under select columns that you can use to set filter criteria. This is a toggle button. |
| Filter: Disable  | Hides the column filter fields without resetting the filter criteria. This is a toggle button.         |
| Filter: Clear    | Clears the filter criteria.                                                                            |
| Filter: Apply    | Filters certificates based on the filter criteria.                                                     |
| Select: All      | Select all the certificates in the table.                                                              |
| Select: None     | Clears all the check box selections.                                                                   |
| Refresh          | Refreshes the certificates information .                                                               |

The page displays these fields when you select the **Import from file** option.

| Name/Button          | Description                                                                                                    |
|----------------------|----------------------------------------------------------------------------------------------------|
| Please select a file | The file that contains the certificates.                                                                                 |
| Browse               | Opens the choose file dialog box. Use this dialog box to choose the file from which you want to import the certificates. |
| Retrieve Certificate | Retrieves the certificate from the file and displays the details of the certificate in the Certificate Details section.  |

### **Certificate Details:**

The page displays these fields when you click Retrieve.

| Name            | Description                                                      |
|-----------------|------------------------------------------------------------------|
| Subject Details | Specifies the details of the certificate holder.                 |
| Valid From      | Specifies the date and time from which the certificate is valid. |

| Name         | Description                                                       |
|--------------|-------------------------------------------------------------------|
| Valid To     | Specifies the date and time until which the certificate is valid. |
| Key Size     | Specifies the size of the key in bits for encryption.             |
| Issuer Name  | Specifies the name of the issuer of the certificate.              |
| Finger Print | Specifies the finger print that authenticates the certificate.    |

The page displays these fields when you select the **Import using TLS** option.

| Field/Button         | Description                                                                                                  |
|----------------------|----------------------------------------------------------------------------------------------------|
| IP Address           | Specifies the IP address of the certificate provider that is to be contacted for retrieving the certificate. |
| Port                 | Specifies the port of the server to be used for obtaining the certificate.                                   |
| Retrieve Certificate | Retrieves the certificate and displays the details of the certificate in the Certificate Details section.    |

### Related topics:

Adding trusted certificates

# **View Trust Certificate field descriptions**

Use this page to view details of a selected certificate.

| Name            | Description                                                       |
|-----------------|-------------------------------------------------------------------|
| Subject Details | Specifies the details of the certificate holder.                  |
| Valid From      | Specifies the date and time from which the certificate is valid.  |
| Valid To        | Specifies the date and time until which the certificate is valid. |
| Key Size        | Specifies the size of the key in bits for encryption.             |

| Name         | Description                                                    |
|--------------|----------------------------------------------------------------|
| Issuer Name  | Specifies the name of the issuer of the certificate.           |
| Finger Print | Specifies the finger print that authenticates the certificate. |

| Button | Description                                                          |
|--------|----------------------------------------------------------------------|
| Done   | Closes the page and takes you back to the Trusted Certificates page. |

### Related topics:

Viewing trusted certificates

# **Delete Trusted Certificate Confirmation field descriptions**

Use this page to delete a trusted certificate from the list of trusted certificate maintained by the application instance.

| Name              | Description                                                      |
|-------------------|------------------------------------------------------------------|
| Store Description | Describes the store associated with the certificate.             |
| Store Type        | Specifies the type of the store associated with the certificate. |
| Subject Name      | Specifies the name of the certificate holder.                    |

| Button | Description                                                                          |
|--------|--------------------------------------------------------------------------------------|
| Delete | Deletes the trusted certificate from the corresponding store.                        |
| Cancel | Cancels the delete operation and takes you back to the Add Trusted Certificate page. |

### Related topics:

Removing trusted certificates

# **Identity Certificates field descriptions**

Use this page to view the identity certificates for the application instance.

| Name                | Description                                                           |
|---------------------|-----------------------------------------------------------------------|
| Service Name        | Specifies the name of the service that uses the identity certificate. |
| Common Name         | Specifies the common name to identify the service.                    |
| Valid To            | Specifies the date until which the certificate is valid.              |
| Service Description | A brief description about the service.                                |

| Button  | Description                                                                                                    |
|---------|----------------------------------------------------------------------------------------------------|
| Replace | Opens the Replace Identity Certificate page.<br>Use this page to replace a selected identity<br>certificate with a new certificate. |
| Cancel  | Closes the Identity Certificates page and takes you back to the Application Management page.                                        |

Managing Security

# **Chapter 4: Managing Users**

### Introduction

This chapter explains adding a user profile for accessing enhanced enterprise call handling facilities using:

- application sequencing (with Communication Manager Feature Server and other applications)
- modular messaging mailbox
- telephone set

Following are the pre-administration steps required for adding the Session Manager Profile of a user:

- 1. Administer Primary Session Manager by adding a SIP entity of type "Session Manager" and Session Manager instance (with listen ports). See the topics Creating SIP Entities on page 278 and Adding a SIP entity as a Session Manager instance on page 334 for details.
- 2. Administer Secondary Session Manager by adding a SIP entity of type "Session Manager" and Session Manager instance (with listen ports). See the topics Creating SIP Entities on page 278 and Adding a SIP entity as a Session Manager instance on page 334 for details.

### ☑ Note:

This is an optional step required only for redundancy purposes.

- 3. Add SIP Domains Administer the SIP domain using the Routing application. See the topic Creating domains on page 243.
- 4. Add applications to be added in the Origination and Termination Application Sequences.
  - a. Add Communication Manager Feature Server as an Application
    - Add the Communication Manager Feature Server SIP entity. See the topics Creating SIP Entities on page 278.
    - Administer the Communication Manager Feature Server as an application instance for associating the CM System for SIP entity.

See the topic <u>Creating a Communication Manager instance</u> on page 31 for details.

- Add the Communication Manager Feature Server as an Application. See the topic <u>Creating an application</u> on page 405 for details.
- b. Similarly add other Applications to be added in the Application Sequence.
- Create Application Sequence from existing Applications for specifying "Origination Application Sequence" and "Termination Application Sequence". See the topic <u>Creating an Application Sequence</u> on page 408 for details.
- 6. To use a Branch Session Manager as a Survivability Server, add a SIP entity of type "Session Manager" and Branch Session Manager instance (with listen ports). See the topics <u>Creating SIP Entities</u> on page 278 and <u>Adding a SIP entity as a Branch Session Manager instance</u> on page 351 for details.
- 7. For Home Location which is a mandatory selection, the valid values are those of the configured "Locations". For adding a new value, add a "Location". See the topic <a href="Creating Locations">Creating Locations</a> on page 247 for details.

### **☼** Note:

Session Manager Profiles should be defined only for SIP endpoints. Avaya also recommends the assignment of a SIP handle for all Communication Manager (CM) endpoints.

Before adding user, you need to synchronize Communication Manager station data and messaging data to the System Manager as follows:

- Administer each Communication Manager and messaging application as an application instance. See the topics <u>Creating a Communication Manager</u> <u>instance</u> on page 31 and <u>Creating a messaging instance</u> on page 32 for details.
- Synchronize Communication Manager and messaging data with System Manager.
   See the topics <u>Initializing Synchronization</u> on page 33 and <u>Synchronizing</u> <u>Messaging Data</u> on page 33 for details.

Add a User Profile (SIP end-point). See the topics Adding users on page 64 for details.

### Adding users

#### About this task

The following are the steps for adding users. Any input fields not mentioned in the steps can be ignored. There are a number of input fields which are not necessary for Session Manager user administration.

A user may have more than one Communication Profile. For more information regarding the fields, see the on-line help.

#### Procedure

- 1. On the System Manager console, under **Users**, click **User Management**.
- 2. In the User Management page, click **New**.
- 3. Under **Identity** tab, enter the user's last name and first name.
- 4. Enter a description in the **Description** field. This field is optional.
- 5. Enter a Login Name name.

This is the unique system login name given to the user. It takes the form of username@domain (enterprise canonical number).

- 6. The Authentication Type should be Basic
- 7. Enter the Localized Display Name of the user. This is the name that is displayed as the calling party.
- 8. Enter the full text name of the user for **Endpoint Display Name**.
- 9. Under Communication Profile tab, the Communication Profile Password must be administered. This is the password that is used when logging in to the phone.
- 10. Click on the show/hide button for **Communication Profile**.
- 11. Click on the show/hide button for Communication Address.

### Note:

When adding a non-sip user, for example H.323, DCP etc., always enter a communication address of type Avaya E.164 for the user.

- 12. For each SIP handle:
  - a. Click New.
  - b. Select Avaya SIP from the drop-down menu for **Type** if it is not set already.
  - c. In the Fully Qualified Address field, enter the extension number.
  - d. Click Add.
- 13. Assign the user to a Communication Manager station:

### ☑ Note:

This step cannot be done until synchronization of the data has completed. To view the synchronization status, navigate to Communication System **Management > Telephony** on the System Manager console. The status is displayed in the Sync Status column.

- a. Check the box to the left of Endpoint Profile
- b. Select the Communication Manager from the **System** drop-down menu.
- c. Check **Use Existing Endpoints** if the station already exists on the Communication Manager that is associated with this user.

- The box must be checked in order to associate the user with the selected Communication Manager station settings. Otherwise, leave the box unchecked to create a station automatically .
- d. Enter the extension that is administered on Communication Manager for the existing or new station in the **Extension** field. Click **Endpoint Editor** to modify the CM station data.
- e. Select a phone template for the use's phone in the **Template** field. This selection is required only in case when existing station is not used.
- f. Enter a port in the **Port** field.
- g. Select the Delete Endpoint on Unassign of Endpoint from User or on Delete User box. This optional step applies only if the station is required to be deleted when the user is deleted.
- 14. In the Session Manager Profile section:
  - a. Make sure the **Session Manager Profile** check box is checked.
  - b. Select the appropriate Primary Session Manager instance from the drop-down menu in the **Primary Session Manager** field.
  - c. Select the appropriate Secondary Session Manager instance from the dropdown menu in the **Secondary Session Manager** field. This is an optional step required only for redundancy purposes.
  - d. Select the origination application sequencing from the drop-down menu in the **Origination Application Sequence** field.
  - e. Select the termination application sequencing from the drop-down menu in the **Termination Application Sequence** field.
  - f. Specifying a survivability server (e.g. Branch Session Manager) in the Survivability Server field. This is optional and is required only for survivability.
  - g. **Home Location** is a mandatory input field to support mobile users. You can administer locations using **Routing** > **Locations**.
- 15. Select Commit.

### **™** Note:

For details on other sections of the User Management page, refer to the System Manager online help.

### **Related topics:**

New User Profile field descriptions on page 82

# Managing communication profiles

### Creating a new communication profile

#### **Procedure**

- 1. On the System Manager console, under **Users**, click **User Management**.
- 2. Click **Manage Users** in the left navigation pane.
- 3. On the User Management page, perform one of the following steps:
  - If you are creating a new user account, click New.
  - If you want to add a communication profile to an existing user, select a user and click Edit.
- 4. On the New User Profile or the User Profile Edit page, click the **Communication** Profile tab.
- 5. In the communication profile section, click New.
- 6. In the **Name** field, enter the name of the new communication profile.
- 7. If you want to mark the profile as default, select the **Default** check box.
- 8. Click Done.
- 9. Click Commit.

### Related topics:

New User Profile field descriptions on page 82

### Deleting a communication profile

#### About this task

You cannot delete default communication profiles.

- 1. On the System Manager console, under **Users**, click **User Management**.
- 2. Click **Manage Users** in the left navigation pane.
- 3. Perform one of the following steps:

- On the User Management page, select a user and click Edit.
- On the User Management page, select a user and click **View** > **Edit**.
- 4. On the User Profile Edit page, click the **Communication Profile** tab.
- 5. In the Communication Profile section, click a profile.
- 6. Click Delete.
- 7. Click Commit.

#### Result

When you delete a communication profile, System Manager deletes all the communication addresses associated with the communication profile.

# Creating a new communication address for a communication profile

- 1. On the System Manager console, under **Users**, click **User Management**.
- 2. Click Manage Users in the left navigation pane.
- 3. On the User Management page, perform one of the following steps:
  - If you are creating a new user account, click **New**.
  - If you want to add a communication profile address to an existing user, select the user and click **Edit**.
- 4. On the New User Profile or the User Profile Edit page, click the **Communication Profile** tab.
- 5. In the Communication Profile section, click a communication profile.
- 6. In the Communication Address section, click **New**.
- 7. In the **Type** field, enter a communication protocol.
- 8. In the **Fully Qualified Address** field, enter a contact address in the format supported by the value that you selected in the **Type** field. A contact address can be an e-mail ID, instant messenger ID, SIP address of a SIP-enabled device, and so on.
- 9. Enter the domain name from the field next to Fully Qualified Address field.
- 10. Click Add.
- 11. Click Commit.

### **Related topics:**

New User Profile field descriptions on page 82 User Profile Edit field descriptions on page 92

### Modifying a communication address of a communication profile

#### **Procedure**

- 1. On the System Manager console, under **Users**, click **User Management**.
- 2. Click **Manage Users** in the left navigation pane.
- 3. Perform one of the following steps:
  - On the User Management page, select a user and click Edit.
  - On the User Management page, select a user and click **View** > **Edit**.
- 4. On the User Profile Edit page, click the **Communication Profile** tab.
- 5. In the Communication Profile section, select a profile.
- 6. In the Communication Address section, select a communication address.
- 7. Click Edit.
- 8. Modify the information in the respective fields.
- 9. Click Add.
- 10. Click Commit.

### Related topics:

New User Profile field descriptions on page 82 User Profile Edit field descriptions on page 92

### Deleting a communication address from a communication profile

- 1. On the System Manager console, under **Users**, click **User Management**.
- 2. Click Manage Users in the left navigation pane.
- 3. On the User Management page, perform one of the following:
  - Select a user and click Edit.
  - Select a user and click View > Edit.

- 4. On the User Profile Edit page, click the **Communication Profile** tab.
- 5. In the Communication Profile section, click a communication profile.
- 6. In the Communication Address section, select a communication address from the table.
- 7. Click Delete.
- 8. Click Commit.

### Related topics:

New User Profile field descriptions on page 82 User Profile Edit field descriptions on page 92

### **Session Manager Communication profile administration**

The Session Manager Profile sub-section of the Communication Profile section enables associating a primary Session Manager instance as a home server for the currently displayed Communication Profile. As a home server, the selected primary Session Manager instance will be used as the default access point for connecting devices associated with the Communication Profile to the Aura network.

All Communication Addresses (handles) of type SIP for the Communication Profile will be associated with the Aura network. If a secondary Session Manager instance has been selected, it will provide continued service to SIP devices associated with this Communication Profile in the event that the primary Session Manager is not available.

Application Sequences may be specified to be invoked when routing calls from (origination application sequence) or to (termination application sequence) the currently displayed user.

For local survivability, a Survivability Server can be specified to provide survivability communication services for devices associated with a Communication Profile in the event that local connectivity to Session Manager instances in the Aura Core is lost. If a Branch Session Manager is selected, and the termination and origination application sequences contain a Communication Manager application, sequencing to this application will continue locally to the Communication Manager LSP resident with the Branch Session Manager.

A home location can be specified to support mobility for the currently displayed user. When this user calls numbers that are not associated with an administered user, dial-plan rules will be applied to complete the call based on this home location regardless of the physical location of the SIP device used to make the call.

## Station and Messaging profiles of a user

With User Profile Management, you can create the following two types of communication profiles for a user:

- Station Profile: to create an association between a station and a user
- Messaging Profile: to create an association between a subscriber mailbox and a user

You can add, view, modify, and delete station and messaging profiles. You can go to Station or Subscriber Management to modify any of the station or subscriber fields that are not available through User Profile Management.

### Login name of station or messaging profile

The login name in the Identity section on the New User Profile and Edit User Profile pages is the user name that is associated with the communication profile (station and messaging). This user name appears in the User column in the Station List or Subscriber List.

For stations, the Localized Display Name and Endpoint Display Name fields in the Identity section of the User Profile Management user profile map to the **Name** and **Native Name** fields of Station. The Localized Display Name and Endpoint Display Name fields are optional. They default to the Last Name and First Name as given in the General section of the User Profile Management user profile. You can also fill in any other name of your choice.

For Subscribers, the Last Name and First Name fields in the General section of User Profile Management user profile directly map to the **Last Name** and **First Name** fields in Subscriber. The Localized Display Name and Endpoint Display Name fields are not applicable for Subscribers.

### Creating stations and messaging profiles

You can create one default or primary Communication Profile for a user. To this default profile, you can add one station and one messaging profile. In addition, you can add two more station profiles. You can add a maximum of three station profiles and one messaging profile per user.

### Adding a messaging profile for a user

- 1. On the System Manager console, under **Users**, click **User Management**.
- 2. Click **Manage Users** in the left navigation pane.
- 3. On the User Management page, perform one of the following steps:
  - If you are creating a messaging profile for a new user profile, click **New**.
  - If you are creating a messaging profile for an existing user, select the user and click Edit.
- 4. Click the Communication Profile tab.
- 5. In the Messaging Profile section, select the check box next to the **Messaging** Profile label.
- 6. In the Messaging Profile section, complete the relevant fields.

### ■ Note:

Select the **Delete Messaging on Unassign of Subscriber from User or Delete User** check box if you want to delete the subscriber mailbox from the communication management device after removing the association between the subscriber and the user.

Click Commit to add the messaging profile or, click Cancel to return to return to the previous page.

The field names that are marked with an asterisk (\*) are mandatory fields. You must enter valid information in these fields for the successful creation of the station profile.

### O Note:

You should add the messaging devices through Runtime Topology System (RTS) before you add a messaging profile for a user. Once you create the user-subscriber association, the user name appears in the User column in the Subscriber list.

### Related topics:

New User Profile field descriptions on page 82

### Modifying a messaging profile of a user

### **Procedure**

- 1. On the System Manager console, under **Users**, click **User Management**.
- 2. Click Manage Users in the left navigation pane.
- 3. On the User Management page, select a user and perform one of the following steps:
  - Click Edit.
  - Click View > Edit.
- 4. On the User Profile Edit page, click the **Communication Profile** tab.
- 5. In the Messaging Profile section, modify the relevant information in the fields.
- Click Commit to save the changes to the database.If you want to cancel the action and return to the previous page, click Cancel.

### Related topics:

New User Profile field descriptions on page 82

# Removing association between a subscriber mailbox and a user

### Before you begin

The Delete Subscriber on Unassign of Subscriber from User or Delete User check box is clear while associating a mailbox with a user.

#### Procedure

- 1. On the System Manager console, under **Users**, click **User Management**.
- 2. Click **Manage Users** in the left navigation pane.
- 3. On the User Management page, select a user and perform one of the following steps:
  - Click Edit.
  - Click View > Edit.
- 4. On the User Profile Edit page, click the **Communication Profile** tab.
- 5. In the Messaging Profile tab, clear the check box next to the **Messaging Profile** label.
- 6. Click Commit.

#### Result

The system removes the association between the subscriber mailbox and the user. The subscriber mailbox is still provisioned on the communication management device.

#### **Related topics:**

New User Profile field descriptions on page 82

# **Deleting a subscriber mailbox**

#### Before you begin

You have selected the Delete Subscriber on Unassign of Subscriber from User or on Delete User check box while associating a subscriber mailbox to a user.

#### About this task

This functionality deletes the subscriber mailbox from the messaging device after removing the association between the subscriber mailbox and the user.

#### **Procedure**

1. On the System Manager console, under **Users**, click **User Management**.

- 2. Click Manage Users in the left navigation pane.
- 3. On the User Management page, select a user and perform one of the following steps:
  - Click Edit.
  - Click View > Edit.
- 4. On the User Profile Edit page, click the **Communication Profile** tab.
- 5. In the Messaging Profile tab, clear the check box next to the **Messaging Profile** label.
- 6. Click Commit.

### ■ Note:

You can delete only those subscribers that are associated with a user through User Management. You can delete non-user associated subscriber mailboxes only through Subscriber Management.

### Related topics:

New User Profile field descriptions on page 82

# Adding an endpoint profile for a user

#### **Procedure**

- 1. On the System Manager console, under **Users**, click **User Management**.
- 2. Click **Manage Users** in the left navigation pane.
- 3. On the User Management page, perform one of the following steps:
  - If you are creating a endpoint profile for a new user profile, click New.
  - If you are creating a endpoint profile for an existing user, select the user and click Edit.
- 4. Click the **Communication Profile** tab.
- 5. In the Endpoint Profile section, select the check box next to the **Endpoint Profile** label.
- 6. Enter the relevant information in the Endpoint Profile section.

#### ☑ Note:

You must select the **Delete Endpoint on Unassign of Endpoint from User or on Delete User** check box if you want to delete the endpoint from the communication management device after removing the association between the endpoint and the user.

7. Click **Commit** to add the endpoint profile.

The field names that are marked with asterisk (\*) are mandatory fields. You must enter valid information in these fields for the successful creation of the endpoint profile. If you want to cancel the action and return to the previous page, click Cancel.

Through User Management, you can create or add endpoint. After you select the Communication Manager in which you want add a endpoint, the system allows you to complete the fields for creating a new endpoint.

### ☑ Note:

You should add Communication Manager through Runtime Topology System before you add the endpoint profile for the users. Once you create the userendpoint association, the user name appears in the User column in the Endpoint list.

### **Related topics:**

New User Profile field descriptions on page 82

# Modifying a endpoint profile of a user

#### Procedure

- 1. On the System Manager console, under **Users**, click **User Management**.
- 2. Click **Manage Users** in the left navigation pane.
- 3. On the User Management page, select a user and perform one of the following steps:
  - Click Edit.
  - Click View > Edit.
- 4. On the User Profile Edit page, click the **Communication Profile** tab.
- 5. In the Endpoint Profile section, modify the relevant information in the fields.
- 6. Click **Commit** to save the changes to the database. If you want to cancel the action and return to the previous page, click **Cancel**.

#### Related topics:

New User Profile field descriptions on page 82

# Removing association between an endpoint and a user

### Before you begin

Ensure that you have not selected the **Delete Endpoint on Unassign of Endpoint from User or Delete User** check box while associating a station with a user.

#### **Procedure**

- 1. On the System Manager console, under **Users**, click **User Management**.
- 2. Click Manage Users in the left navigation pane.
- 3. On the User Management page, select a user and perform one of the following steps:
  - Click Edit.
  - Click View > Edit.
- 4. On the User Profile Edit page, click the **Communication Profile** tab.
- 5. In the **Endpoint Profile** section, clear the check box next to the **Endpoint Profile** label.
- 6. Click Commit.

#### Result

The system removes the association between the endpoint and the user. The endpoint is still provisioned on the communication management device.

# Deleting an endpoint profile of a user

#### Before you begin

You have selected the **Delete Endpoint on Unassign of Endpoint from User or Delete User** check box while associating a endpoint to a user.

#### About this task

This functionality deletes the endpoint from the communication management device after removing the association between the endpoint and the user.

- 1. On the System Manager console, under **Users**, click **User Management**.
- 2. Click **Manage Users** in the left navigation pane.
- 3. On the User Management page, select a user and perform one of the following steps:

- Click Edit.
- Click View > Edit.
- 4. On the User Profile Edit page, click the **Communication Profile** tab.
- 5. In the Endpoint Profile, clear the check box next to the Endpoint Profile label.
- 6. Click Commit.

### ☑ Note:

You can delete only those endpoints that are associated with a user through User Management. You can delete non-user associated endpoints through endpoint management.

#### Related topics:

New User Profile field descriptions on page 82

# Modifying user accounts

You must have permission to modify the user. The **Edit** button for modifying a user details is not available if you select a user for which you do not have the permission to modify the details.

#### Before you begin

Permission to modify the user.

- 1. On the System Manager console, under **Users**, click **User Management**.
- 2. Click **Manage Users** in the left navigation pane.
- 3. On the User Management page, select a user. You can edit only one user account at one time.
- 4. To edit a user account, perform one of the following steps:
  - Click Edit.
  - Click View > Edit.
- 5. On the User Profile Edit page, modify the required information.
- Click Commit to save the changes to the database.

#### **Related topics:**

User Profile Edit field descriptions on page 92

# Viewing details of a user

## Before you begin

The permission to view the details of the selected user.

#### **Procedure**

- 1. On the System Manager console, under **Users**, click **User Management**.
- 2. Click Manage Users in the left navigation pane.
- 3. On the User Management page, select a user.
- Click View to view details of the selected user account.
   You can view details of only one user account at a time.

### Related topics:

User Profile View field descriptions on page 103

# Removing user accounts

#### About this task

When you remove a user, the system marks the user as deleted and stores them in a list of deleted users. Removing a user removes the roles associated with the user but retains the contacts, addresses, and communication profiles of the user.

- 1. On the System Manager console, under **Users**, click **User Management**.
- 2. Click Manage Users in the left navigation pane.
- 3. On the User Management page, select one or more users from the table, and click **Delete**.
- 4. On the User Delete Confirmation page, click **Delete**.

### ☑ Note:

This operation marks the deleted users as deleted and stores them in the database in a list of deleted users. However, the deleted users can be permanently deleted.

You cannot delete users with the login name "admin" through user management.

# **Creating duplicate users**

Use this capability to create a new user account by copying information from an existing user account. This capability does not copy confidential information, such as addresses, private contacts, contact members in the contact list, password, and log-in name of the source user.

### Before you begin

Permission to create duplicate users.

#### Procedure

- 1. On the System Manager console, under **Users**, click **User Management**.
- 2. Click Manage Users in the left navigation pane.
- 3. On the User Management page, select the user account that you want to duplicate.
- 4. Click Duplicate.
- 5. On the User Profile Duplicate page, enter the appropriate information, and click Commit.

# Filtering users

#### About this task

You can apply filter to:

- Status of the user
- Name of the user
- Login Name of the user
- E164 Handle

You may apply one or more filters to view users that match the filter criteria.

#### **Procedure**

- 1. On the System Manager console, under **Users**, click **User Management**.
- 2. Click **Manage Users** in the left navigation pane.
- 3. On the User Management page, click **Filter: Enable**.

  You can find the button at the upper-right corner of the table displaying users.
- 4. Enter information for one or more of the following filter criteria:
  - To filter users by status, select a status from the drop-down under the **Status** column suggesting the presence-related status.
  - To filter users by name, enter the name of the user in the field under the **Name** column.

To filter names that start with a particular letter, enter the letter in the field. You can enter a string of letters to filter names that start with that string.

 To filter users by login name, enter the login name in the field under the Login Name column.

To filter login names that start with a particular letter, enter the letter in the field. You can enter a string of letters to filter login names that start with that string.

• To filter users by the E164 handle, enter the E164 handle of the user in the field under the **E164 Handle** column.

### 5. Click Apply.

To hide the column filters, click **Disable**. This action does not clear any filter criteria that you have set.

To clear the filter criteria, click Clear.

#### Result

The table displays only those users that match the filter criteria.

# Searching for users

- 1. On the System Manager console, under **Users**, click **User Management**.
- 2. Click Manage Users in the left navigation pane.
- 3. On the User Management page, click **Advanced Search** at the upper-right corner of the page.

- 4. In the Criteria section, do the following:
  - a. Select the search criterion from the first field.
  - b. Select the operator from the second field.
  - c. Enter the search value in the third field.

If you want to add another search condition, click + and repeat substeps a through c listed in Step 3.

If you want to delete a search condition, click - next to the search condition. This button is available only if there is more than one search condition.

5. Click Search.

#### Result

The **Users** table lists the users that match the search criteria.

# Viewing deleted users

When you remove a user from the User Management page using the **Delete** functionality, the system removes the user temporarily and stores this user in the **Deleted Users** table. You can use the **Show Deleted Users** functionality to view the temporarily deleted users.

#### **Procedure**

- 1. On the System Manager console, under **Users**, click **User Management**.
- 2. Click **Manage Users** in the left navigation pane.
- 3. On the User Management page, click **More Actions** > **Show Deleted Users**. The Deleted Users table displays the temporarily deleted users on the Deleted Users page.

# Restoring a deleted user

You can use this functionality to restore a user that you deleted using **Delete** on the User Management page.

## Before you begin

Permission to restore the selected deleted user.

#### **Procedure**

- 1. On the System Manager console, under **Users**, click **User Management**.
- 2. Click Manage Users in the left navigation pane.
- 3. On the User Management page, click **More Actions** > **Show Deleted Users**.
- 4. On the Deleted Users page, select the user you want to restore, and click **Restore**.
- 5. On the User Restore Confirmation page, click **Restore**.
- 6. On the User Profile Edit page, enter a new password in the **Password** field.
- 7. In the **Confirm Password** field, enter the same password that you entered in Step 5.
- 8. Click Commit.

# **New User Profile field descriptions**

Use this page to create a new user. This page has four tabs:

- Identity
- Communication Profile
- Membership
- Contacts

## **3** Note:

The fields that are marked with an asterisk are mandatory and you must enter appropriate information in these fields.

## Identity tab — Identity section

| Name        | Description                                                                        |
|-------------|------------------------------------------------------------------------------------|
| Last Name   | Displays the last name of the user.                                                |
| First Name  | Displays the first name of the user.                                               |
| Middle Name | Displays the middle name of the user, if any.                                      |
| Description | Displays a brief description about the user.                                       |
| Login Name  | A unique system login name for users that includes the users marked as deleted. It |

| Name                   | Description                                                                                                    |
|------------------------|----------------------------------------------------------------------------------------------------|
|                        | takes the form of username@domain. It is used to create the user's primary handle. You cannot edit this field for users with the login name "admin". |
| Authentication Type    | Displays the authentication type that defines how the system performs user's authentication. The options are:                                        |
|                        | Enterprise: User's login is authenticated by the enterprise.                                                                                         |
|                        | Basic: User's login is authenticated by an Avaya Authentication Service.                                                                             |
| Password               | The password you want to use.                                                                                                    |
| Confirm Password       | Retype the password for confirmation.                                                                                                    |
| Localized Display Name | Displays the localized display name of a user. It is typically the localized full name.                                                              |
| Endpoint Display Name  | Displays the full text name of the user represented in ASCII. It supports displays that cannot handle localized text, for example, some endpoints.   |
| Honorific              | Displays the personal title for address a user.<br>This is typically a social title and not the work<br>title.                                       |
| Language Preference    | Displays the user's preferred written or spoken language.                                                                                            |
| Time Zone              | Displays the preferred time zone of the user.                                                                                                    |

# Identity tab — Address section

| Name             | Description                                          |
|------------------|------------------------------------------------------|
| Select check box | Use this check box to select a address in the table. |
| Name             | The name of the addressee.                           |
| Address Type     | Displays the type of address. The values are:        |
|                  | Office                                               |
|                  | • Home                                               |
| Street           | Displays the name of the street.                     |
| Locality Name    | Displays the name of the city or town.               |

| Name        | Description                                                                                                    |
|-------------|----------------------------------------------------------------------------------------------------|
| Postal Code | Displays the postal code used by postal services to route mail to a destination. In United States this is Zip code. |
| Province    | Displays the full name of the province.                                                                             |
| Country     | Displays the name of the country.                                                                                   |

| Button                | Description                                                                          |
|-----------------------|--------------------------------------------------------------------------------------|
| New                   | Opens the Add Address page. Use the page to add the address details.                 |
| Edit                  | Allows you to modify the address.                                                    |
| Delete                | Deletes the selected address.                                                        |
| Choose Shared Address | Opens the Choose Address page that you can use to choose a shared or common address. |

## Communication Profile tab — Communication profile section

Use this section to create, modify and delete a communication profile for the user. Each communication profile may contain one or more communication addresses for a user.

| Name                           | Description                                                                |
|--------------------------------|----------------------------------------------------------------------------|
| Communication Profile Password | Type your Communication profile password in this field.                    |
| Confirm Password               | Reenter the Communication profile password for confirmation.               |
| Option button                  | Use this button to view the details of the selected communication profile. |
| Name                           | Name of the communication profile.                                         |

| Button | Description                                                                          |
|--------|--------------------------------------------------------------------------------------|
| New    | Creates a new communication profile for the user.                                    |
| Delete | Deletes the selected communication profile.                                          |
| Done   | Saves the communication profile information that you updated or added for a profile. |
| Cancel | Cancels the operation for adding a communication profile.                            |

The system enables the following fields when you click the **New** button in the Communication Profile section.

| Name    | Description                                                                                                    |
|---------|----------------------------------------------------------------------------------------------------|
| Name    | Displays the name of the communication profile for the user.                                                     |
| Default | Displays the profile that is made default is the active profile. There can be only one active profile at a time. |

## **Communication Profile tab — Communication Address section**

Use this section to create, modify and delete one or more communication addresses for the user.

| Name   | Description                                                          |
|--------|----------------------------------------------------------------------|
| Туре   | Displays the type of the handle.                                     |
| Handle | A unique communication address of the user.                          |
| Domain | Displays the name of the domain with which the handle is registered. |

| Button | Description                                                                  |
|--------|------------------------------------------------------------------------------|
| New    | Displays the fields for adding a new communication address.                  |
| Edit   | Use this button to edit the information of a selected communication address. |
| Delete | Deletes the selected communication address.                                  |

The page displays the following fields when you click **New** and **Edit** in the Communication Address section. The following fields define the communication address for the user.

| Name | Description                                                                                                    |
|------|----------------------------------------------------------------------------------------------------|
| Туре | Displays the type of the handle. The different types of handles are:                                                                                                    |
|      | <ul> <li>Avaya SIP: Indicates that the handle<br/>supports Avaya SIP-based<br/>communication.</li> </ul>                                                                                                    |
|      | <ul> <li>Avaya E.164: Indicates that the handle<br/>refers to an E.164 formatted address.</li> <li>E.164 numbers can have a maximum of<br/>fifteen digits and are usually written with a<br/>+ prefix.</li> </ul> |
|      | <ul> <li>Microsoft OCS SIP: Indicates that the<br/>handle supports OCS SIP-based<br/>communication.</li> </ul>                                                                                                    |

| Name                    | Description                                                                                                    |
|-------------------------|----------------------------------------------------------------------------------------------------|
|                         | Microsoft Exchange: Signifies that the<br>handle is an e-mail address and supports<br>communication with Microsoft SMTP<br>server.                                                                   |
|                         | Lotus Notes: Indicates that the handle is for Lotus Notes and domino calender.                                                                                                    |
|                         | IBM Sametime: Indicates that the handle is for IBM Sametime.                                                                                                    |
|                         | Jabber: Indicates that the handle supports<br>Extensible Messaging and Presence<br>Protocol (XMPP)-based communication<br>with the Jabber service.                                                   |
|                         | GoogleTalk: Indicates that the handle<br>supports XMPP-based communication<br>with the Google Talk service.                                                                                          |
|                         | Other Email: Indicates that the handle is<br>an e-mail address other than MS<br>Exchange e-mail addresses.                                                                                           |
|                         | Other SIP: Indicates that the handle<br>supports other SIP-based communication<br>than the ones mentioned above.                                                                                     |
|                         | Other XMPP: Indicates that the handle<br>supports other XMPP-based<br>communication than the ones mentioned<br>above.                                                                                |
| Fully Qualified Address | The fully qualified domain name or uniform resource identifier. The address can be an email address, IM user or an address of an communication device using which user can send or receive messages. |

| Button | Description                                                                                        |
|--------|----------------------------------------------------------------------------------------------------|
| Add    | Saves the new communication address or modified communication address information in the database. |
| Cancel | Cancels the adding a communication address operation.                                              |

# **Communication Profile tab — Session Manager**

## Note:

You may see these fields only if a communication profile for the user can be configured using the product.

| Name                             | Description                                                                                                    |
|----------------------------------|----------------------------------------------------------------------------------------------------|
| Primary Session Manager          | Select the Session Manager instance that should be used as the home server for the currently displayed Communication Profile. As a home server, the selected primary Session Manager instance will be used as the default access point for connecting devices associated with the Communication Profile to the Aura network. A selection is required.                                                                                                    |
| Secondary Session Manager        | If a secondary Session Manager instance is selected, this Session Manager will provide continued service to SIP devices associated with this Communication Profile in the event that the primary Session Manager is not available. A selection is optional.                                                                                                    |
| Origination Application Sequence | Select an Application Sequence that will be invoked when calls are routed from this user. A selection is optional. Note: if both an origination and a termination application sequence are specified and each contains a CM application, the CM should be the same in both sequences.                                                                                                    |
| Termination Application Sequence | Select an Application Sequence that will be invoked when calls are routed to this user. A selection is optional.                                                                                                    |
|                                  | Note:                                                                                                    |
|                                  | If both an origination and a termination application sequence are specified and each contains a CM application, the CM should be the same in both sequences.                                                                                                    |
| Survivability Server             | For local survivability, a Survivability Server can be specified to provide survivability communication services for devices associated with a Communication Profile in the event that local connectivity to Session Manager instances in the Aura Core is lost. If a Branch Session Manager is selected, and the termination and origination application sequences contain a CM application, sequencing to this application will continue, locally, to the CM LSP resident with the Branch Session Manager. A selection is optional. Note: if a termination or origination application sequence contains a CM application, the CM associated with the application must be the main CM for the CM |

| Name          | Description                                                                                                    |
|---------------|----------------------------------------------------------------------------------------------------|
|               | LSP that is resident with the Branch Session Manager.                                                                                                    |
| Home Location | A Home Location can be specified to support mobility for the currently displayed user. This is used by Session Manager specially in cases when the ip-address of the calling phone does not match any IP Address Pattern of any of the location. |

# Communication Profile tab — Endpoint Profile

## **™** Note:

You may see these fields only if an endpoint profile can be configured for the user .

| Name/Button            | Description                                                                                                    |
|------------------------|----------------------------------------------------------------------------------------------------|
| System                 | The Communication Manager on which you need to add the endpoint.                                                                                                    |
| Profile Type           | The type of the endpoint profile you want to create.                                                                                                    |
| Use Existing Endpoints | Use the check box if you want to use an existing endpoint extension to associate with this profile. If you do not select this check box, the available extensions are used. |
| Extension              | The extension of the endpoint you want to associate. The field lists the endpoints (existing or available) based on check box status of the Use Existing Endpoints field.   |
| Template               | The template (system defined or user defined) you want to associate with the endpoint. Select the template based on the set type you want to add.                           |
| Set Type               | The set type of the endpoint you want to associate. When you select a template, the system populates the corresponding set types.                                           |
| Security Code          | The security code for authorized access to the endpoint.                                                                                                    |
| Port                   | The relevant port for the set type you select. The field lists the possible ports based on the selected set type.                                                           |

| Name/Button                                                      | Description                                                                                                    |
|------------------------------------------------------------------|----------------------------------------------------------------------------------------------------|
| Voice Mail Number                                                | The voice mail number of the endpoint you want to associate.                                                                                                    |
| Delete Endpoint on Unassign of Endpoint from User or Delete User | Use this check box to specify whether you want to delete the endpoint from the Communication Manager device when you remove the association between the endpoint and the user or when you delete the user. |

# **Communication Profile tab — Messaging Profile**

## O Note:

You may see these fields only if a messaging profile can be configured for the user.

| Name                                                                    | Description                                                                                                    |
|-------------------------------------------------------------------------|----------------------------------------------------------------------------------------------------|
| System                                                                  | The Messaging System on which you need to add the subscriber.                                                                                                    |
| Use Existing Subscriber on System                                       | Use this check box to specify whether to use an existing subscriber mailbox number to associate with this profile.                                                                                                    |
| Mailbox Number                                                          | The mailbox number of the subscriber. The field takes existing mailbox number that you want to associate with this profile. This value in the field is valid only if you select the Use Existing Subscriber on System check box. |
| Template                                                                | The template (system defined and user defined) you want to associate with the subscriber.                                                                                                    |
| Password                                                                | The password for logging into the mailbox.                                                                                                    |
| Delete Subscriber on Unassign of<br>Subscriber from User or Delete User | Use this check box to specify whether you want to delete the subscriber mailbox from the Messaging Device or Communication System Management when you remove this messaging profile or when you delete the user.                 |

# Membership tab — Roles section

| Name      | Description                                                                                 |
|-----------|---------------------------------------------------------------------------------------------|
| check box | Use this check box to select a role. Use the check box displayed in the first column of the |

| Name        | Description                                                      |
|-------------|------------------------------------------------------------------|
|             | header row to select all the roles assigned to the user account. |
| Name        | The name of the role.                                            |
| Description | A brief description about the role.                              |

| Button         | Description                                                                          |
|----------------|--------------------------------------------------------------------------------------|
| Assign Roles   | Opens the Assign Role page that you can use to assign the roles to the user account. |
| Unassign Roles | Removes the selected role from the list of roles associated with the user account.   |

# **Membership tab** — **Group Membership section**

| Name        | Description                             |
|-------------|-----------------------------------------|
| check box   | Use this check box to select the group. |
| Name        | Name of the group.                      |
| Туре        | Group type based on the resources.      |
| Hierarchy   | Position of the group in the hierarchy. |
| Description | A brief description about the group.    |

| Button            | Description                                                               |
|-------------------|---------------------------------------------------------------------------|
| Add To group      | Opens the Assign Groups page that you can use to add the user to a group. |
| Remove From Group | Removes the user from the selected group.                                 |

## Contacts tab — Default Contact List

| Name        | Description                              |
|-------------|------------------------------------------|
| Description | A brief description of the contact list. |

## **Contacts tab — Associated Contacts**

| Name       | Description                                                                                |
|------------|--------------------------------------------------------------------------------------------|
| Last Name  | Last name of the contact.                                                                  |
| First Name | First name of the contact.                                                                 |
| Scope      | Categorization of the contact based on whether the contact is a public or private contact. |

| Name             | Description                                                                                                    |
|------------------|----------------------------------------------------------------------------------------------------|
| Speed Dial       | The value specifies whether the speed dial is set for the contact or not.                                                                                               |
| Speed Dial Entry | The reduced number that represents the speed dial number.                                                                                                    |
| Presence Buddy   | The value specifies whether you can monitor the presence information of the contact or not. A false value indicates that you can not track the presence of the contact. |

| Button          | Description                                                                                                  |
|-----------------|----------------------------------------------------------------------------------------------------|
| Edit            | Opens the Edit Contact List Member page. Use this page to modify the information of the selected contact.    |
| Add             | Opens the Attach Contacts page. Use this page to select one or more contacts from the list of contacts.      |
| Remove          | Removes one or more selected contacts from the list of the associated contacts.                              |
| Filter: Disable | Hides the column filter fields without resetting the filter criteria. This is a toggle button.               |
| Filter: Enable  | Displays text fields under the columns that you can use to set the filter criteria. This is a toggle button. |
| Filter: Apply   | Filters contacts based on the filter criteria.                                                               |

## **Contacts tab — Private Contacts**

Use this section to add new private contacts, modify and deletes existing contacts.

| Name            | Description                            |
|-----------------|----------------------------------------|
| Last Name       | Last name of the private contact.      |
| First Name      | First name of the private contact.     |
| Display Name    | Display name of the private contact.   |
| Contact Address | Address of the private contact.        |
| Description     | A brief description about the contact. |

| Button | Description                                                                                               |
|--------|----------------------------------------------------------------------------------------------------|
| Edit   | Opens the Edit Private Contact page. Use this page to modify the information of the contact you selected. |

| Button          | Description                                                                                                  |
|-----------------|----------------------------------------------------------------------------------------------------|
| New             | Opens the <b>New Private Contact</b> page. Use this page to add a new private contact.                       |
| Delete          | Deletes the selected contacts.                                                                               |
| Filter: Disable | Hides the column filter fields without resetting the filter criteria. This is a toggle button.               |
| Filter: Enable  | Displays text fields under the columns that you can use to set the filter criteria. This is a toggle button. |
| Filter: Apply   | Filters contacts based on the filter criteria.                                                               |

#### **Common buttons**

| Button | Description                          |
|--------|--------------------------------------|
| Commit | Creates the user account.            |
| Cancel | Cancels the user creation operation. |

### **Related topics:**

Adding users on page 64

Creating a new communication profile on page 67

Creating a new communication address for a communication profile on page 68

Modifying a communication address of a communication profile on page 69

Deleting a communication address from a communication profile on page 69

Adding a messaging profile for a user on page 71

Modifying a messaging profile of a user on page 72

Removing association between a subscriber mailbox and a user on page 73

Deleting a subscriber mailbox on page 73

Adding an endpoint profile for a user on page 74

Modifying a endpoint profile of a user on page 75

Deleting an endpoint profile of a user on page 76

# **User Profile Edit field descriptions**

Use this page to modify the details of a user account.

The User Profile Edit page has the following four tabs:

- Identity
- Communication Profile
- Membership
- Contacts

# Identity tab — Identity section

| Name                   | Description                                                                                                    |
|------------------------|----------------------------------------------------------------------------------------------------|
| Last Name              | Displays the last name of the user.                                                                                                    |
| First Name             | Displays the first name of the user.                                                                                                    |
| Middle Name            | Displays the middle name of the user, if any.                                                                                                    |
| Description            | Displays a brief description about the user.                                                                                                    |
| Status                 | Displays the login status of the user                                                                                                    |
| Update Time            | Displays the time when the user details were last modified.                                                                                                    |
| Login Name             | Displays the unique system login name given to the user. It takes the form of username@domain. It is used to create the user's primary handle. You cannot edit this field for users with the login name "admin". |
| Authentication Type    | Authentication type defines how the system performs user authentication. The options are:                                                                                                    |
|                        | Enterprise: User's login is authenticated by the enterprise.                                                                                                    |
|                        | Basic: User's login is authenticated by an Avaya Authentication Service.                                                                                                    |
| Change Password        | Displays the type in the new password which you want to change.                                                                                                    |
| Source                 | Specifies the entity that created this user record. The possible values for this field is either an IP Address/Port, or a name representing an enterprise LDAP, or Avaya.                                        |
| Localized Display Name | Displays the localized display name of a user. It is typically the localized full name.                                                                                                    |
| Endpoint Display Name  | Displays the full text name of the user represented in ASCII. It supports displays                                                                                                    |

| Name                | Description                                                                                                    |
|---------------------|----------------------------------------------------------------------------------------------------|
|                     | that cannot handle localized text, for example, some endpoints.                                                |
| Honorific           | Displays the personal title for address a user.<br>This is typically a social title and not the work<br>title. |
| Language Preference | Displays the user's preferred written or spoken language.                                                      |
| Time Zone           | Displays the preferred time zone of the user.                                                                  |

# Identity tab — Address section

| Name             | Description                                                                                                    |
|------------------|----------------------------------------------------------------------------------------------------|
| Select check box | Use this check box to select the address.                                                                            |
| Name             | Displays the unique label that identifies the name of the address.                                                   |
| Address Type     | Displays the type of address. The values are:                                                                        |
|                  | Office                                                                                                    |
|                  | • Home                                                                                                    |
| Street           | Displays the name of the street.                                                                                     |
| Locality Name    | Displays the name of the city or town.                                                                               |
| Postal Code      | Displays the postal code used by postal services to route mail to a destination. In United States, this is Zip code. |
| Province         | Displays the full name of the province.                                                                              |
| Country          | Displays the name of the country.                                                                                    |

| Button                | Description                                                                 |
|-----------------------|-----------------------------------------------------------------------------|
| New                   | Opens the Add Address page that you can use to add the address details.     |
| Edit                  | Opens the Edit Address page that you can use to modify the address details. |
| Delete                | Deletes the selected address.                                               |
| Choose Shared Address | Opens the Choose Address page that you can use to choose a common address.  |

## Communication Profile tab — Communication Profile section

Use this section to create, modify and delete a communication profile for the user. Each communication profile may contain one or more communication addresses for a user.

| Name                           | Description                                                                |
|--------------------------------|----------------------------------------------------------------------------|
| Communication Profile Password | Specifies the password for the communication profile.                      |
| Option button                  | Use this button to view the details of the selected communication profile. |
| Name                           | Displays the name of the communication profile.                            |

| Button | Description                                                                          |
|--------|--------------------------------------------------------------------------------------|
| New    | Creates a new communication profile for the user.                                    |
| Delete | Deletes the selected communication profile.                                          |
| Done   | Saves the communication profile information that you updated or added for a profile. |
| Cancel | Cancels the operation for adding a communication profile.                            |

The system enables the following fields when you click the **New** button in the Communication Profile section.

| Name    | Description                                                                                                    |
|---------|----------------------------------------------------------------------------------------------------|
| Name    | Displays the name of the communication profile for the user.                                                     |
| Default | Displays the profile that is made default as the active profile. There can be only one active profile at a time. |

#### Communication Profile tab — Communication Address section

Use this section to create, modify and delete one or more communication addresses for the user.

| Name   | Description                                                          |
|--------|----------------------------------------------------------------------|
| Туре   | Displays the type of the handle.                                     |
| Handle | Displays the unique communication address for the user.              |
| Domain | Displays the name of the domain with which the handle is registered. |

| Button | Description                                                                  |
|--------|------------------------------------------------------------------------------|
| New    | Displays the fields for adding a new communication address.                  |
| Edit   | Use this button to edit the information of a selected communication address. |
| Delete | Deletes the selected communication address.                                  |

The page displays the following fields when you click New or Edit in the Communication Address section.

| Name | Description                                                                                                    |
|------|----------------------------------------------------------------------------------------------------|
| Туре | Displays the type of the handle. The different types of handles are:                                                                                                    |
|      | Avaya SIP: Indicates that the handle supports SIP-based communication.                                                                                                    |
|      | Avaya E.164: Indicates that the handle refers to an E.164 formatted address.     E.164 numbers can have a maximum of fifteen digits and are usually written with a + prefix. |
|      | Microsoft Exchange: Indicates that the<br>handle is an e-mail address and supports<br>communication with Microsoft SMTP<br>server.                                           |
|      | Microsoft OCS SIP: Indicates that the<br>handle supports OCS SIP-based<br>communication.                                                                                     |
|      | Lotus Notes: Indicates that the handle is for Lotus Notes and domino calender.                                                                                               |
|      | IBM Sametime: Indicates that the handle is for IBM Sametime.                                                                                                    |
|      | Jabber: Indicates that the handle supports<br>Extensible Messaging and Presence<br>Protocol (XMPP)-based communication<br>with the Jabber service.                           |
|      | Google Talk: Indicates that the handle<br>supports XMPP-based communication<br>with the Google Talk service.                                                                 |
|      | Other Email: Indicates that the handle is<br>an e-mail address other than MS<br>Exchange e-mail addresses.                                                                   |

| Name                    | Description                                                                                                    |
|-------------------------|----------------------------------------------------------------------------------------------------|
|                         | Other SIP: Indicates that the handle<br>supports other SIP-based communication<br>than the ones mentioned above.                                                                                    |
|                         | Other XMPP: Indicates that the handle<br>supports other XMPP-based<br>communication than the ones mentioned<br>above.                                                                               |
| Fully Qualified Address | Displays the fully qualified domain name or uniform resource identifier. The address can be an e-mail address, IM user, or of a communication device using which user can send or receive messages. |

| Button | Description                                                                                        |
|--------|----------------------------------------------------------------------------------------------------|
| Add    | Saves the new communication address or modified communication address information to the database. |
| Cancel | Cancels the adding a communication address operation.                                              |

# **Communication Profile tab — Session Manager**

## Note:

The page displays the following fields if a communication profile of the user exists for the product.

| Name                      | Description                                                                                                    |
|---------------------------|----------------------------------------------------------------------------------------------------|
| Primary Session Manager   | Select the Session Manager instance that should be used as the home server for the currently displayed Communication Profile. As a home server, the selected primary Session Manager instance will be used as the default access point for connecting devices associated with the Communication Profile to the Avaya Aura network. A selection is required. |
| Secondary Session Manager | If a secondary Session Manager instance is selected, this Session Manager will provide continued service to SIP devices associated with this Communication Profile in the event that the primary Session Manager is not available. A selection is optional.                                                                                                 |

| Name                             | Description                                                                                                    |
|----------------------------------|----------------------------------------------------------------------------------------------------|
| Origination Application Sequence | Select an Application Sequence that will be invoked when calls are routed from this user. A selection is optional.                                                                                                    |
|                                  | <b>ॐ</b> Note:                                                                                                    |
|                                  | If both an origination and a termination application sequence are specified and each contains a Communication Manager application, the Communication Manager should be the same in both sequences.                                                                                                    |
| Termination Application Sequence | Select an Application Sequence that will be invoked when calls are routed to this user. A selection is optional.                                                                                                    |
|                                  | Note:                                                                                                    |
|                                  | If both an origination and a termination application sequence are specified and each contains a Communication Manager application, the Communication Manager should be the same in both sequences.                                                                                                    |
| Survivability Server             | For local survivability, a Survivability Server can be specified to provide survivability communication services for devices associated with a Communication Profile in the event that local connectivity to Session Manager instances in the Aura Core is lost. If a Branch Session Manager is selected, and the termination and origination application sequences contain a Communication Manager application, sequencing to this application will continue, locally, to the Communication Manager LSP resident with the Branch Session Manager. A selection is optional. |
|                                  | Note:                                                                                                    |
|                                  | If a termination or origination application sequence contains a CM application, the CM associated with the application must be the main CM for the CM LSP that is resident with the Branch Session Manager.                                                                                                    |
| Home Location                    | A Home Location can be specified to support<br>mobility for the currently displayed user. This<br>is used by Session Manager specially in<br>cases when the IP address of the calling                                                                                                    |

| Name | Description                                                         |
|------|---------------------------------------------------------------------|
|      | phone does not match any IP Address Pattern of any of the location. |

# **Communication Profile tab — Endpoint Profile**

## 3 Note:

The page displays the following fields if an endpoint profile exists for the user.

| Name/Button                                                         | Description                                                                                                    |
|---------------------------------------------------------------------|----------------------------------------------------------------------------------------------------|
| System                                                              | Displays the Communication Manager on which you need to add the endpoint.                                                                                                    |
| Use Existing Endpoints                                              | Select this check box if you want to use an existing endpoint extension to associate with this profile. If you do not select this check box, the available extensions are used.                               |
| Extension                                                           | Displays the extension of the endpoint you want to associate.  The field lists the existing or available endpoints based on check box status of the Use Existing Endpoints field.                             |
| Template                                                            | Displays the system-defined or user-defined template you want to associate with the endpoint. Select the template based on the set type you want to add.                                                      |
| Set Type                                                            | Displays the set type of the endpoint you want to associate. When you select a template, the system populates the corresponding set types.                                                                    |
| Security Code                                                       | Displays the security code for authorized access to the endpoint.                                                                                                    |
| Port                                                                | Displays the relevant port for the set type you select. The field lists the possible ports based on the selected set type.                                                                                    |
| Voice Mail Number                                                   | Displays the voice mail number of the endpoint you want to associate.                                                                                                    |
| Delete Endpoint on Unassign of Endpoint from User or on Delete User | Select this check box to specify whether you want to delete the endpoint from the Communication Manager device when you remove the association between the endpoint and the user or when you delete the user. |

## **Communication Profile tab — Messaging Profile section**

## Note:

The page displays the following fields if a messaging profile exists for the user.

| Name                                                                       | Description                                                                                                    |
|----------------------------------------------------------------------------|----------------------------------------------------------------------------------------------------|
| System                                                                     | Displays the Messaging System on which you need to add the subscriber.                                                                                                    |
| Template                                                                   | Displays the system-defined or user-defined template you want to associate with the subscriber.                                                                                                    |
| Use Existing Subscriber on System                                          | Select this check box to specify whether to use an existing subscriber mailbox number to associate with this profile.                                                                                               |
| Mailbox Number                                                             | Displays the mailbox number of the subscriber. The field lists the existing subscriber if you select the Use Existing Subscriber on System check box.                                                               |
| Password                                                                   | This the password for logging into the mailbox.                                                                                                    |
| Delete Subscriber on Unassign of<br>Subscriber from User or on Delete User | Select this check box to specify whether you want to delete the subscriber mailbox from the Messaging device or Communication System Management when you remove this messaging profile or when you delete the user. |

# Membership tab — Roles section

| Name             | Description                                                                                                    |
|------------------|----------------------------------------------------------------------------------------------------|
| Select check box | Use this check box to select a role. Use the check box displayed in the first column of the header row to select all the roles assigned to the user account. |
| Name             | Displays the name of the role.                                                                                                    |
| Description      | Displays a brief description about the role.                                                                                                    |

| Button         | Description                                                                        |
|----------------|------------------------------------------------------------------------------------|
| Assign Roles   | Opens the Assign Role page that you can use to assign roles to the user account.   |
| UnAssign Roles | Removes the selected role from the list of roles associated with the user account. |

# **Membership tab** — Group Membership section

| Name             | Description                                          |
|------------------|------------------------------------------------------|
| Select check box | Use this check box to select the group.              |
| Name             | Displays the name of the group.                      |
| Туре             | Displays the group type based on the resources.      |
| Hierarchy        | Displays the position of the group in the hierarchy. |
| Description      | Displays a brief description about the group.        |

| Button            | Description                                                               |
|-------------------|---------------------------------------------------------------------------|
| Add To group      | Opens the Assign Groups page that you can use to add the user to a group. |
| Remove From Group | Removes the user from the selected group.                                 |

## **Contacts tab — Default Contact List**

| Name        | Description                                       |
|-------------|---------------------------------------------------|
| Description | Displays a brief description of the contact list. |

## Contacts tab — Associated Contacts

| Name             | Description                                                                                                    |
|------------------|----------------------------------------------------------------------------------------------------|
| Last Name        | Displays the last name of the contact.                                                                                                    |
| First Name       | Displays the first name of the contact.                                                                                                    |
| Scope            | Displays the categorization of the contact based on whether the contact is a public or private contact.                                                                              |
| Speed Dial       | Displays the value that specifies whether speed dial is set for the contact.                                                                                                    |
| Speed Dial Entry | Displays the reduced number that represents the speed dial number.                                                                                                    |
| Presence Buddy   | Displays the value that specifies whether you can monitor the presence information of the contact or not. <b>False</b> indicates that you can not track the presence of the contact. |

| Button          | Description                                                                                                  |
|-----------------|----------------------------------------------------------------------------------------------------|
| Edit            | Opens the Edit Contact List Member page. Use this page to modify the information of the selected contact.    |
| Add             | Opens the Attach Contacts page. Use this page to select one or more contacts from the list of contacts.      |
| Remove          | Removes one or more contacts from the list of the associated contacts.                                       |
| Filter: Disable | Hides the column filter fields without resetting the filter criteria. This is a toggle button.               |
| Filter: Enable  | Displays text fields under the columns that you can use to set the filter criteria. This is a toggle button. |
| Filter: Apply   | Filters contacts based on the filter criteria.                                                               |

## **Contacts tab — Private Contacts**

Use this section to add new private contacts, modify and deletes existing contacts.

| Name            | Description                                     |
|-----------------|-------------------------------------------------|
| Last Name       | Displays the last name of the private contact.  |
| First Name      | Displays the first name of the private contact. |
| Display Name    | Display name of the private contact.            |
| Contact Address | Displays the address of the private contact.    |
| Description     | Displays a brief description about the contact. |

| Button          | Description                                                                                           |
|-----------------|----------------------------------------------------------------------------------------------------|
| Edit            | Opens the Edit Private Contact page. Use this page to modify the information of the selected contact. |
| New             | Opens the New Private Contact page. Use this page to add a new private contact.                       |
| Delete          | Deletes the selected contacts.                                                                        |
| Filter: Disable | Hides the column filter fields without resetting the filter criteria. This is a toggle button.        |

| Button         | Description                                                                                                  |
|----------------|----------------------------------------------------------------------------------------------------|
| Filter: Enable | Displays text fields under the columns that you can use to set the filter criteria. This is a toggle button. |
| Filter: Apply  | Filters contacts based on the filter criteria.                                                               |

#### **Common buttons**

| Button | Description                                                                                                    |
|--------|----------------------------------------------------------------------------------------------------|
| Commit | Modifies the user account.                                                                                                   |
|        | Note:                                                                                                    |
|        | While restoring a deleted user, use this button to restore a deleted user.                                                   |
| Cancel | Cancels the operation of modifying the user information and takes you back to the User Management or User Profile View page. |

#### Related topics:

<u>Creating a new communication address for a communication profile</u> on page 68 <u>Modifying a communication address of a communication profile</u> on page 69 <u>Deleting a communication address from a communication profile</u> on page 69 <u>Modifying user accounts</u> on page 77

# **User Profile View field descriptions**

Use this page to view the details of the selected user account.

The User Profile View page has the following four tabs:

- Identity
- Communication Profile
- Membership
- Contacts

## Identity tab — Identity section

| Name       | Description                          |
|------------|--------------------------------------|
| Last Name  | Displays the last name of the user.  |
| First Name | Displays the first name of the user. |

| Name                   | Description                                                                                                    |
|------------------------|----------------------------------------------------------------------------------------------------|
| Middle Name            | Displays the middle name of the user.                                                                                                    |
| Description            | A brief description of the user.                                                                                                    |
| Status                 | Displays the login status of the user.                                                                                                    |
| Update Time            | Displays the time when the user details were last modified.                                                                                                    |
| Login Name             | Displays the unique system login name given to the user. It takes the form of username@domain. You can use the login name to create the user's primary handle. You cannot edit the login name for users with the login name "admin". |
| Authentication Type    | Authentication type defines how the system performs user authentication. The options are:                                                                                                    |
|                        | Enterprise: User's login is authenticated by the enterprise.                                                                                                    |
|                        | Basic: User's login is authenticated by an Avaya Authentication Service.                                                                                                    |
| Source                 | Specifies the entity that created this user record. The possible values for this field is either an IP Address/Port, or a name representing an enterprise LDAP, or Avaya.                                                            |
| Localized Display Name | Displays the localized display name of a user. It is typically the localized full name.                                                                                                    |
| Endpoint Display Name  | Displays the full text name of the user represented in ASCII. It supports displays that cannot handle localized text, for example, some endpoints.                                                                                   |
| Honorific              | Displays the personal title for address a user.<br>This is typically a social title and not the work<br>title.                                                                                                    |
| Language Preference    | Displays the user's preferred written or spoken language.                                                                                                    |
| Time Zone              | Displays the preferred time zone of the user.                                                                                                    |

## Identity tab — Address section

| Name          | Description                                                                                                    |
|---------------|----------------------------------------------------------------------------------------------------|
| Name          | Displays the unique label that identifies the address.                                                              |
| Address Type  | Displays the type of the address. Types of addresses are:  • Office                                                 |
|               | • Home                                                                                                    |
| Street        | Displays the name of the street.                                                                                    |
| Locality Name | Displays the name of the city or town.                                                                              |
| Postal Code   | Displays the postal code used by postal services to route mail to a destination. In United States this is Zip code. |
| Province      | Displays the full name of the province.                                                                             |
| Country       | Displays the name of the country.                                                                                   |

# **Communication Profile tab — Communication Profile section**

| Name          | Description                                                                |
|---------------|----------------------------------------------------------------------------|
| Option button | Use this button to view the details of the selected communication profile. |
| Name          | Displays the name of the communication profile.                            |

| Name    | Description                                                                                                    |
|---------|----------------------------------------------------------------------------------------------------|
| Name    | Displays the name of the communication profile for the user.                                                     |
| Default | Displays the profile that is made default as the active profile. There can be only one active profile at a time. |

## **Communication Profile tab — Communication Address section**

| Name   | Description                                                          |
|--------|----------------------------------------------------------------------|
| Туре   | Displays the type of the handle.                                     |
| Handle | Displays the unique communication address for the user.              |
| Domain | Displays the name of the domain with which the handle is registered. |

# **Communication Profile tab — Session Manager section**

## **™** Note:

The page displays the following fields if a communication profile of the user exists for the product.

| Name                             | Description                                                                                                    |
|----------------------------------|----------------------------------------------------------------------------------------------------|
| Primary Session Manager          | Select the Session Manager instance that you want to use as home server for the currently displayed Communication Profile. As a home server, the selected primary Session Manager instance will be used as the default access point for connecting devices associated with the Communication Profile to the Avaya Aura network. A selection is required. |
| Secondary Session Manager        | If a secondary Session Manager instance is selected, this Session Manager will provide continued service to SIP devices associated with this Communication Profile in the event that the primary Session Manager is not available. A selection is optional.                                                                                              |
| Origination Application Sequence | Select an Application Sequence that will be invoked when calls are routed from this user. A selection is optional.  * Note:  If both an origination and a termination application acquence are specified and                                                                                                    |
|                                  | application sequence are specified and each contains a Communication Manager application, the Communication Manager should be the same in both sequences.                                                                                                    |
| Termination Application Sequence | Select an Application Sequence that will be invoked when calls are routed to this user. A selection is optional.                                                                                                    |
|                                  | Note:                                                                                                    |
|                                  | If both an origination and a termination application sequence are specified and each contains a Communication Manager application, the Communication Manager should be the same in both sequences.                                                                                                    |
| Survivability Server             | For local survivability, a Survivability Server can be specified to provide survivability communication services for devices associated with a Communication Profile in the event that local connectivity to Session                                                                                                    |

| Name          | Description                                                                                                    |
|---------------|----------------------------------------------------------------------------------------------------|
|               | Manager instances in the Aura Core is lost. If a Branch Session Manager is selected, and the termination and origination application sequences contain a Communication Manager application, sequencing to this application will continue, locally, to the Communication Manager LSP resident with the Branch Session Manager. A selection is optional. |
|               | If a termination or origination application sequence contains a Communication Manager application, the Communication Manager associated with the application must be the main Communication Manager for the Communication Manager LSP that is resident with the Branch Session Manager.                                                                |
| Home Location | This field is specified to support mobility for the currently displayed user. This is used by Session Manager when the IP address of the calling phone does not match any IP address pattern of any location.                                                                                                    |

# **Communication Profile tab — Endpoint Profile**

# **3** Note:

The page displays the following fields if an endpoint profile exists for the user.

| Name/Button   | Description                                                                                                    |
|---------------|----------------------------------------------------------------------------------------------------|
| System        | Displays the Communication Manager on which you need to add the endpoint.                                                                  |
| Profile Type  | Displays the type of the profile for the user.                                                                                             |
| Extension     | Displays the extension of the endpoint you want to associate.                                                                              |
| View Endpoint | Lists the existing or available endpoints based on check box status of the Use Existing Endpoints field.                                   |
| Set Type      | Displays the set type of the endpoint you want to associate. When you select a template, the system populates the corresponding set types. |

| Name/Button                                                      | Description                                                                                                    |
|------------------------------------------------------------------|----------------------------------------------------------------------------------------------------|
| Security Code                                                    | Displays the security code for authorized access to the endpoint.                                                                                                    |
| Port                                                             | Displays the relevant port for the set type you select.                                                                                                    |
| Voice Mail Number                                                | Displays the voice mail number of the endpoint you want to associate.                                                                                                    |
| Delete Endpoint on Unassign of Endpoint from User or Delete User | Provides the option to specify whether you want to delete the endpoint from the Communication Manager device when you remove the association between the endpoint and the user or when you delete the user. |

# **Communication Profile tab — Messaging Profile**

## O Note:

The page displays the following fields if a messaging profile exists for the user.

| Name                                                     | Description                                                                                                    |
|----------------------------------------------------------|----------------------------------------------------------------------------------------------------|
| System                                                   | Displays the Messaging System on which you need to add the subscriber.                                                                                                    |
| Template                                                 | Displays the template, system-defined or user-defined, you want to associate with the subscriber.                                                                                                    |
| Mailbox Number                                           | Displays the mailbox number of the subscriber.                                                                                                    |
| Password                                                 | The password for logging on to the mailbox.                                                                                                    |
| Delete Subscriber on Unassign of<br>Subscriber from User | Provides the option to specify whether you want to delete the subscriber mailbox from the Messaging device or Communication System Management when you remove this messaging profile or when you delete the user. |

# Membership tab — Roles section

| Name        | Description                                  |
|-------------|----------------------------------------------|
| Name        | Displays the name of the role.               |
| Description | Displays a brief description about the role. |

## **Membership tab** — Group Membership section

| Name        | Description                                          |
|-------------|------------------------------------------------------|
| Name        | Displays the name of the group.                      |
| Туре        | Displays the group type based on the resources.      |
| Hierarchy   | Displays the position of the group in the hierarchy. |
| Description | Displays a brief description about the group.        |

## **Contacts tab — Default Contact List section**

| Name        | Description                                       |
|-------------|---------------------------------------------------|
| Description | Displays a brief description of the contact list. |

## **Contacts tab — Associated Contacts section**

| Name             | Description                                                                                                    |
|------------------|----------------------------------------------------------------------------------------------------|
| Last Name        | Displays the last name of the contact.                                                                                                    |
| First Name       | Displays the first name of the contact.                                                                                                    |
| Scope            | Displays the categorization of the contact based on whether the contact is a public or private contact.                                                                             |
| Speed Dial       | Displays the value that specifies whether the speed dial is set for the contact.                                                                                                    |
| Speed Dial Entry | Displays the reduced number that represents the speed dial number.                                                                                                    |
| Presence Buddy   | Displays the value that specifies whether you can monitor the presence information of the contact or not. <b>False</b> indicates that you cannot track the presence of the contact. |

| Button          | Description                                                                                                  |
|-----------------|----------------------------------------------------------------------------------------------------|
| Filter: Disable | Hides the column filter fields without resetting the filter criteria. This is a toggle button.               |
| Filter: Enable  | Displays text fields under the columns that you can use to set the filter criteria. This is a toggle button. |

| Button        | Description                                    |
|---------------|------------------------------------------------|
| Filter: Apply | Filters contacts based on the filter criteria. |

## Contacts tab — Private Contacts section

Use this section to add new private contacts, modify and deletes existing contacts.

| Name            | Description                                     |
|-----------------|-------------------------------------------------|
| Last Name       | Displays the last name of the private contact.  |
| First Name      | Displays the first name of the private contact. |
| Display Name    | Display name of the private contact.            |
| Contact Address | Displays the address of the private contact.    |
| Description     | Displays a brief description about the contact. |

| Button          | Description                                                                                                  |
|-----------------|----------------------------------------------------------------------------------------------------|
| Filter: Disable | Hides the column filter fields without resetting the filter criteria. This is a toggle button.               |
| Filter: Enable  | Displays text fields under the columns that you can use to set the filter criteria. This is a toggle button. |
| Filter: Apply   | Filters contacts based on the filter criteria.                                                               |

### **Common buttons**

| Button | Description                                                                                                 |
|--------|----------------------------------------------------------------------------------------------------|
| Edit   | Opens the User Profile Edit page. Use the User Profile Edit page to modify the details of the user account. |
| Done   | Closes the User Profile View page and takes you back to the User Management page.                           |

## Related topics:

Viewing details of a user on page 78

# **User Delete Confirmation field descriptions**

Use this page to delete an user account.

| Name       | Description                                                                             |
|------------|-----------------------------------------------------------------------------------------|
| Login Name | Displays the login name of the user you want to delete.                                 |
| Status     | Indicates whether the user status is currently online or offline.                       |
| Name       | Displays the localized display name of a user. It is typically the localized full name. |
| Last login | Displays the date and time of last successful login on to System Manager.               |

| Button | Description                                                                              |
|--------|------------------------------------------------------------------------------------------|
| Delete | Deletes a user.                                                                          |
| Cancel | Closes the User Delete Confirmation page and takes you back to the User Management page. |

# Managing bulk importing and exporting

# **Bulk importing users**

#### About this task

You can use this functionality to import users in bulk with their attributes from an XML file. With this functionality, you can:

- Abort or continue the import process when the import user operation encounters first error in the user input file.
- Skip importing the users that already exist in the database. Use this option when you want to import new users and retain the existing users.
- Replace the users in the database with the new users from the imported file.

- Update and merge the user attributes data from the imported file to the existing data.
- Delete the user records from the database that match the records in the input XML file.

See the "XML Schema Definition for bulk importing users" and "Sample XML for bulk importing users" sections in the "List of XML Schema Definitions and Sample XMLs for bulk Import" topic for details on the user imported attributes.

See the "XML Schema Definition for bulk deleting users" and "Sample XML for bulk deleting users" sections in the "List of XML Schema Definitions and Sample XMLs for bulk Import" topic for details on the user imported attributes.

#### Procedure

- 1. On the System Manager console, under **Services**, click **Bulk Import and Export**.
- 2. Click Import > User Management > Users.
- 3. On the Import Users page, enter the complete path of the file in the **Select File** field.

You can also use the **Browse** button to locate and select a file.

- 4. Select one of the following error configuration options:
  - Abort on first error
  - Continue processing other records
- 5. Select **Complete** as the import type.
- 6. Select one of the following import options:
  - Click **Skip** to skip users in import file that match existing user records in the database.
  - Click **Replace** to replace the users in the database with the new users from the imported file. Use this option when you want to import new users and retain the existing users.
  - Click **Merge** to update and merge the user attributes data from the imported file to the existing data.
  - Click **Delete** to delete the user records in the database that match the records in the imported file.
- 7. Under **Job Schedule**, select one of the following options to run the job:
  - Click Run immediately to import the users immediately.
  - Click Schedule later, and set date and time to import the users at a specified time.
- 8. Click **Import**.
  - **™** Note:

The operations, Communication Manager Synchronization and Bulk Import of users, should not overlap in time. If Bulk Import of users is in progress and

Communication Manager Synchronization is started, the current records being processed will fail. After the synchronization is complete, the remaining bulk import records will be processed successfully. You have to re-import the records that have failed during synchronization.

## Scheduling a user import job

#### **Procedure**

- 1. On the System Manager console, under Services, click Bulk Import and Export.
- 2. Click Import > User Management > Users.
- 3. On the Import Users page, enter the complete path of the file in the Select File field.

You can also use the **Browse** button to select a file.

- 4. Choose one of the following error configuration options:
  - Abort on first error
  - Continue processing other records
- 5. Choose one of the options if a matching record is found:
  - Skip
  - Merge
  - Replace
  - Delete
- 6. In the Job Schedule section:
  - Click Schedule later.

If you want to run the user import job immediately, click Run immediately. After you select this option, the fields related to scheduling become unavailable.

- b. Enter the date in the **Date** field.
  - You can use the calender icon to select a date.
- c. Enter time in the **Time** field in HH:MM:SS format.
- d. Enter time zone in the **Time Zone** field.
- 7. Click Import.

The page displays the scheduled job in the Manage Jobs section.

# Aborting a user import job on first error

#### About this task

The user import process may encounter errors at the time of importing users. Use this feature to abort the user import process on encountering the first error.

#### **Procedure**

- 1. On the System Manager console, under **Services**, click **Bulk Import and Export**.
- 2. Click Import > User Management > Users.
- 3. On the Import Users page, enter the complete path of the file in the **Select File** field.

You can also use the **Browse** button to select a file.

- 4. Click **Abort on first error** to choose error configuration options.
- 5. Choose or enter the appropriate information for remaining fields.
- 6. Click **Import**.

# Canceling a user import job

### Before you begin

You can cancel a job only when it is in the PENDING EXECUTION or RUNNING state.

#### **Procedure**

- 1. On the System Manager console, under **Services**, click **Bulk Import and Export**.
- 2. Click Import > User Management > Users.
- 3. On the Import Users page, select the job you want to cancel from the table in the Manage Job section.
- 4. Click Cancel Job.

## Deleting an importing job

### Before you begin

You can delete only successful jobs.

#### Procedure

- 1. On the System Manager console, under Services, click Bulk Import and Export.
- 2. Click Import > User Management > Users.
- On the Import Users page, select the job you want to delete from the table in the Manage Job section.
- 4. Click **Delete Job**.

## Viewing a user importing job in Scheduler

#### **Procedure**

- 1. On the System Manager console, under Services, click Bulk Import and Export.
- 2. Click Import > User Management > Users.
- 3. On the Import Users page, select a job from the table in the Manage Job section.
- 4. Click the link displayed under the **Job Name** column. The Scheduler page displays the details of the job. You can perform operations on the job that the Scheduler supports for the job.

# Viewing details of a user importing job

#### **Procedure**

- 1. On the System Manager console, under Services, click Bulk Import and Export.
- 2. Click Import > User Management > Users.
- 3. On the Import Users page, select the job you want to view from the table in the Manage Job section.

#### 4. Click View Job.

The Job Detail page displays the details of the selected job.

# List of XML Schema Definitions and sample XMLs for bulk import

Following is the list of XML Schema Definition and XML code snippets for bulk importing users, global setting records, roles, elements, endpoint profiles, messaging profiles, and Session Manager profiles:

XML Schema Definition for bulk importing users

Sample XML for bulk importing users with minimal attributes

Sample XML for bulk importing users with all attributes

XML Schema Definition for bulk deleting users

Sample XML for bulk deleting users

XML Schema Definition for bulk importing Session Manager profiles

Sample XML for bulk importing Session Manager profiles

XML Schema Definition for bulk importing endpoint profiles

Sample XML for bulk importing endpoint profiles

XML Schema Definition for bulk importing messaging profiles

Sample XML for bulk importing messaging profiles

#### 3 Note:

The following characters cannot be used as is in the XML file. You need to modify these characters as mentioned here to use them in the import XML files:

- Less-than character (<) as &lt;</li>
- Ampersand character (&) as & amp;
- Greater-than character (>) as >
- Double-quote character (") as "
- Apostrophe or single-quote character (') as '

### XML Schema Definition for bulk importing users

```
<?xml version="1.0" encoding="UTF-8" standalone="yes"?>
<xs:schema xmlns:tns="http://xml.avaya.com/schema/import" xmlns:ext="http://
xml.avaya.com/schema/import" xmlns:xs="http://www.w3.org/2001/XMLSchema"
targetNamespace="http://xml.avaya.com/schema/import" version="1.0">
<"http://www.w3.org/2001/XMLSchema" targetNamespace="http://xml.avaya.com/schema/import" version="1.0">
<"http://www.w3.org/2001/XMLSchema" targetNamespace="http://xml.avaya.com/schema/import" version="1.0">
<xs:element name="secureStore" type="tns:xmlSecureStore"/xs:element>
<xs:element name="user" type="tns:xmlUser"/>
```

```
<xs:element name="users">
        <xs:complexType>
            <xs:sequence>
                 <xs:element name="secureStore" type="tns:xmlSecureStore"</pre>
minOccurs="0" maxOccurs="1"/>
                xs:element name="user" type="tns:xmlUser" minOccurs="0"
maxOccurs="unbounded"/>
            </xs:complexType>
    </xs:element>
    <xs:complexType name="xmlUser">
        <xs:sequence>
            <xs:element name="authenticationType"</pre>
                type="xs:string" minOccurs="1" maxOccurs="1" />
            <xs:element name="description" type="xs:string"</pre>
                minOccurs="0" />
            <xs:element name="displayName" type="xs:string"</pre>
                minOccurs="0" />
            <xs:element name="displayNameAscii" type="xs:string"</pre>
                minOccurs="0" />
            <xs:element name="dn" type="xs:string" minOccurs="0" />
            <xs:element name="isDuplicatedLoginAllowed"</pre>
                 type="xs:boolean" minOccurs="0" />
            <xs:element name="isEnabled" type="xs:boolean" minOccurs="0"</pre>
                maxOccurs="1" />
            <xs:element name="isVirtualUser" type="xs:boolean"</pre>
                minOccurs="0" />
            <xs:element name="givenName" type="xs:string" maxOccurs="1"</pre>
                minOccurs="1" />
            <xs:element name="honorific" type="xs:string" minOccurs="0" />
            <xs:element name="loginName" maxOccurs="1" minOccurs="1">
                <xs:simpleType>
                     <xs:restriction base="xs:string">
                         <xs:maxLength value="128"/xs:maxLength>
                     </xs:restriction>
                 </xs:simpleType>
            </xs:element>
            <xs:element name="middleName" type="xs:string"</pre>
                minOccurs="0" />
            <xs:element name="managerName" type="xs:string"</pre>
                minOccurs="0" />
            <xs:element name="preferredGivenName" type="xs:string"</pre>
                 minOccurs="0" />
            <xs:element name="preferredLanguage" type="xs:string"</pre>
                minOccurs="0" />
            <xs:element name="source" type="xs:string" minOccurs="0"</pre>
                maxOccurs="1" />
            <xs:element name="sourceUserKey" type="xs:string"</pre>
                minOccurs="0" maxOccurs="1" />
            <xs:element name="status" type="xs:string"</pre>
                minOccurs="0" />
            <xs:element name="suffix" type="xs:string" minOccurs="0" />
            <xs:element name="surname" type="xs:string" minOccurs="1"</pre>
                 maxOccurs="1" />
            <xs:element name="timeZone" type="xs:string" minOccurs="0" />
            <xs:element name="title" type="xs:string" minOccurs="0" />
            <xs:element name="userName" type="xs:string" maxOccurs="1"</pre>
                 minOccurs="0" />
            <xs:element name="userPassword" type="xs:string"</pre>
                minOccurs="0" />
            <xs:element name="commPassword" type="xs:string"</pre>
                minOccurs="0" />
            <xs:element name="userType" type="xs:string"</pre>
```

```
minOccurs="0" maxOccurs="unbounded" />
            <xs:element name="roles" minOccurs="0">
                <xs:complexType>
                     <xs:sequence>
                         <xs:element name="role" type="xs:string"</pre>
                             minOccurs="0" maxOccurs="unbounded" />
                     </xs:sequence>
                 </xs:complexType>
            </xs:element>
            <xs:element name="address" type="tns:xmlAddress"</pre>
                minOccurs="0" maxOccurs="unbounded" />
            <xs:element name="securityIdentity"</pre>
               type="tns:xmlSecurityIdentity" minOccurs="0" maxOccurs="unbounded" />
            <!-- Contact list Entries -->
            <xs:element name="ownedContactLists" minOccurs="0"</pre>
                maxOccurs="1">
                <xs:complexType>
                     <xs:sequence>
                         <xs:element name="contactList"</pre>
                             type="tns:xmlContactList" maxOccurs="1" />
                     </xs:sequence>
                </xs:complexType>
            </xs:element>
            <xs:element name="ownedContacts" minOccurs="0">
                <xs:complexType>
                     <xs:sequence>
                         <xs:element name="contact" type="tns:xmlContact"</pre>
                             maxOccurs="unbounded" />
                     </xs:sequence>
                </xs:complexType>
            </xs:element>
            <!-- Presence ACL User Entries -->
            <xs:element name="presenceUserDefault"</pre>
                type="tns:xmlPresUserDefaultType" minOccurs="0" />
            <xs:element name="presenceUserACL"</pre>
                type="tns:xmlPresUserACLEntryType" minOccurs="0"
                maxOccurs="unbounded" />
            <xs:element name="presenceUserCLDefault"</pre>
                type="tns:xmlPresUserCLDefaultType" minOccurs="0" maxOccurs="1" />
            <xs:element name="commProfileSet"</pre>
               type="tns:xmlCommProfileSetType" maxOccurs="unbounded" minOccurs="0">
            </xs:element>
        </xs:sequence>
    </xs:complexType>
    <xs:complexType name="xmlSecurityIdentity">
        <xs:sequence>
           <xs:element name="identity" type="xs:string" maxOccurs="1" minOccurs="1"/</pre>
            <xs:element name="realm" type="xs:string" minOccurs="0"/>
            <xs:element name="type" type="xs:string" minOccurs="1" maxOccurs="1"/>
        </xs:sequence>
    </xs:complexType>
    <xs:complexType name="xmlPresInfoTypeAccessType">
        <xs:sequence>
           <xs:element name="infoType" type="tns:xmlPresInfoTypeType" maxOccurs="1"</pre>
minOccurs="1"/>
           <xs:element name="access" type="xs:string" maxOccurs="1" minOccurs="0"/>
        </xs:sequence>
    </xs:complexType>
    <xs:complexType name="xmlPresACRuleType">
        <xs:sequence>
            <xs:element name="infoTypeAccess" type="tns:xmlPresInfoTypeAccessType"</pre>
minOccurs="0" maxOccurs="unbounded"/>
        </xs:sequence>
    </xs:complexType>
```

```
<xs:complexType name="xmlPresUserDefaultType">
        <xs:complexContent>
            <xs:extension base="tns:xmlPresACRuleType"/>
        </r></ra>
    </xs:complexType>
    <xs:complexType name="xmlPresUserCLDefaultType">
        <xs:complexContent>
            <xs:extension base="tns:xmlPresACRuleType"/>
        </xs:complexContent>
    </xs:complexType>
    <xs:complexType name="xmlPresUserACLEntryType">
        <xs:complexContent>
            <xs:extension base="tns:xmlPresACRuleType">
                <xs:sequence>
                    <xs:choice>
                        <xs:element name="watcherLoginName" type="xs:string"</pre>
minOccurs="0"/>
                        <xs:element name="watcherDisplayName" type="xs:string"</pre>
minOccurs="0"/>
                    </xs:choice>
                </xs:sequence>
            </xs:extension>
        </xs:complexContent>
    </xs:complexType>
    <xs:complexType name="xmlPresInfoTypeType">
        <xs:sequence>
            <xs:element name="label" type="xs:string" maxOccurs="1" />
            <xs:element name="filter" type="xs:string" maxOccurs="1"/>
            <xs:element name="specFlags" type="xs:string" minOccurs="0"/>
        </xs:sequence>
    </xs:complexType> <!-- Contact List entries -->
    <xs:complexType name="xmlContactList">
        <xs:sequence>
            <xs:element name="name" type="xs:string" maxOccurs="1" minOccurs="1"/>
            <xs:element name="description" type="xs:string" minOccurs="0"/>
            <xs:element name="isPublic" type="xs:boolean" maxOccurs="1"</pre>
minOccurs="1"/>
           <xs:element name="members" type="tns:xmlContactListMember" minOccurs="0"</pre>
maxOccurs="unbounded"/>
            <xs:element name="contactListType" type="xs:string" maxOccurs="1"</pre>
minOccurs="1"/>
       </xs:sequence>
    </xs:complexType>
    <xs:complexType name="xmlContactListMember">
        <xs:sequence>
            <xs:choice>
                <xs:sequence>
                   <xs:element name="memberContact" type="xs:string" minOccurs="0"/>
                    <xs:element name="speedDialContactAddress"</pre>
type="tns:xmlContactAddress" minOccurs="0"/>
                </xs:sequence>
                <xs:sequence>
                    <xs:element name="memberUser" type="xs:string" minOccurs="0"/>
                     <xs:element name="speedDialHandle" type="tns:xmlHandle"</pre>
minOccurs="0"/>
                </xs:sequence>
            </xs:choice>
            <xs:element name="isFavorite" type="xs:boolean" maxOccurs="1"</pre>
minOccurs="1"/>
            <xs:element name="isSpeedDial" type="xs:boolean" minOccurs="1"/>
            <xs:element name="speedDialEntry" type="xs:int" minOccurs="0"/>
            <xs:element name="isPresenceBuddy" type="xs:boolean" maxOccurs="1"</pre>
minOccurs="1"/>
```

```
<xs:element name="label" type="xs:string" minOccurs="0"/>
             <xs:element name="altLabel" type="xs:string" minOccurs="0"/>
             <xs:element name="description" type="xs:string" minOccurs="0"/>
<xs:element name="priorityLevel" type="xs:int" minOccurs="0"/>
        </r></xs:sequence>
    </xs:complexType>
    <xs:complexType name="xmlContactAddress">
        <xs:sequence>
            <xs:element name="address" type="xs:string" maxOccurs="1" minOccurs="1"/>
             <xs:element name="altLabel" type="xs:string" minOccurs="0"/>
             <xs:element name="contactCategory" type="xs:string" maxOccurs="1"</pre>
minOccurs="1"/>
             <xs:element name="contactType" type="xs:string" max0ccurs="1"</pre>
minOccurs="1"/>
             <xs:element name="label" type="xs:string" minOccurs="0"/>
        </xs:sequence>
    </xs:complexType>
    <xs:complexType name="xmlAddress">
         <xs:sequence>
             <xs:element name="addressType" type="xs:string" minOccurs="1"</pre>
maxOccurs="1"/>
             <xs:element name="name" type="xs:string" minOccurs="1" maxOccurs="1"/>
             <xs:element name="building" type="xs:string" minOccurs="0"/>
             <xs:element name="localityName" type="xs:string" minOccurs="0"/>
             <xs:element name="postalCode" type="xs:string" minOccurs="0"/>
             <xs:element name="room" type="xs:string" minOccurs="0"/>
             <xs:element name="stateOrProvince" type="xs:string" minOccurs="0"/>
             <xs:element name="country" type="xs:string" minOccurs="0"/>
<xs:element name="street" type="xs:string" minOccurs="0"/>
             <xs:element name="postalAddress" minOccurs="0">
                 <xs:simpleType>
                      <xs:restriction base="xs:string">
                          <xs:maxLength value="1024"/>
                      </xs:restriction>
                 </xs:simpleType>
             </xs:element>
             <xs:element name="isPrivate" type="xs:boolean" minOccurs="0"/>
        </xs:sequence>
    </xs:complexType>
    <xs:complexType name="xmlContact">
         <xs:sequence>
             <xs:element name="company" type="xs:string" minOccurs="0"/>
             <xs:element name="description" type="xs:string" minOccurs="0"/>
<xs:element name="displayName" type="xs:string" maxOccurs="1"</pre>
minOccurs="1"/>
             <xs:element name="displayNameAscii" type="xs:string" maxOccurs="1"</pre>
minOccurs="1"/>
             <xs:element name="dn" type="xs:string" minOccurs="0"/>
             <xs:element name="givenName" type="xs:string" max0ccurs="1"</pre>
minOccurs="1"/>
             <xs:element name="initials" type="xs:string" minOccurs="0"/>
             <xs:element name="middleName" type="xs:string" minOccurs="0"/>
             <xs:element name="preferredGivenName" type="xs:string" maxOccurs="1"</pre>
minOccurs="0"/>
             <xs:element name="preferredLanguage" type="xs:string" minOccurs="0"/>
             <xs:element name="isPublic" type="xs:boolean" maxOccurs="1"</pre>
minOccurs="1"/>
            <xs:element name="source" type="xs:string" maxOccurs="1" minOccurs="1"/>
             <xs:element name="sourceUserKey" type="xs:string" maxOccurs="1"</pre>
minOccurs="1"/>
             <xs:element name="suffix" type="xs:string" minOccurs="0"/>
            <xs:element name="surname" type="xs:string" maxOccurs="1" minOccurs="1"/>
             <xs:element name="title" type="xs:string" minOccurs="0"/>
             <xs:element name="ContactAddress" type="tns:xmlContactAddress"</pre>
```

```
minOccurs="0" maxOccurs="unbounded"/>
            <xs:element name="addresses" type="tns:xmlAddress" minOccurs="0"</pre>
max0ccurs="unbounded"/>
        </xs:sequence>
    </xs:complexType>
    <xs:complexType name="xmlHandle">
        <xs:sequence>
             <xs:element name="handleName" type="xs:string" maxOccurs="1"</pre>
                 minOccurs="1">
            </xs:element>
            <xs:element name="handleType" type="xs:string" maxOccurs="1"</pre>
                minOccurs="1">
            <xs:element>
            <xs:element name="handleSubType" type="xs:string"</pre>
                 maxOccurs="1" minOccurs="0">
             <xs:element name="domainName" type="xs:string" max0ccurs="1"</pre>
                 minOccurs="0">
            </xs:element>
        </xs:sequence>
    </xs:complexType>
    <xs:complexType name="xmlCommProfileType">
        <xs:sequence>
             <xs:element name="commProfileType" type="xs:string"</pre>
                 maxOccurs="1" minOccurs="1">
             </xs:element>
            <xs:element name="commProfileSubType" type="xs:string" maxOccurs="1"</pre>
minOccurs="0"/xs:element>
        </xs:sequence>
    </xs:complexType>
    <xs:complexType name="xmlCommProfileSetType">
        <xs:sequence>
            <xs:element name="commProfileSetName" type="xs:string"</pre>
                 maxOccurs="1" minOccurs="1">
             </xs:element>
            <xs:element name="isPrimary" type="xs:boolean" maxOccurs="1"</pre>
minOccurs="1">
             </xs:element>
             <xs:element name="handleList" minOccurs="0">
                 <xs:complexType>
                     <xs:sequence>
                         <xs:element name="handle" type="tns:xmlHandle"
    maxOccurs="unbounded" />
                     </xs:sequence>
                 </xs:complexType>
             </xs:element>
             <xs:element name="commProfileList" minOccurs="0">
                 <xs:complexType>
                     <xs:sequence>
                         <xs:element name="commProfile"</pre>
                              type="tns:xmlCommProfileType" maxOccurs="unbounded" />
                     </xs:sequence>
                 </xs:complexType>
             </xs:element>
        </xs:sequence>
```

```
</xs:complexType>
    <xs:complexType name="ForgeinCommProfileType">
        <xs:complexContent>
        <xs:extension base="ext:xmlCommProfileType">
            <xs:sequence>
                <xs:element name="csEncryptionKeyId" type="xs:long"</pre>
                    maxOccurs="1" minOccurs="0" />
                <xs:element name="servicePassword" type="xs:string" maxOccurs="1"</pre>
minOccurs="0"/>
                <xs:element name="serviceData" type="xs:string" maxOccurs="1"</pre>
minOccurs="0"/>
            </xs:sequence>
        </xs:extension>
        </xs:complexContent>
     </xs:complexType>
    <xs:complexType name="xmlSecureStore">
        <xs:sequence>
            <xs:element name="secureStoreData" type="xs:base64Binary"</pre>
                maxOccurs="1" minOccurs="1">
            </xs:element>
            <xs:element name="passwordEncrypted" type="xs:boolean"/xs:element>
        </xs:sequence>
    </xs:complexType>
</xs:schema>
```

### Sample XML for bulk importing users with minimal attributes

### Sample XML for bulk importing users with all attributes

enterprise directory entry. If it does not exist, synchronization rules can be used to populate it for other fields e.g. Surname, GivenName, or LoginName.

displayNameAscii: The full text name of the user represented in ASCII. It is used to support display (e.g. endpoints) that cannot handle localized text.

dn:The distinguished name of the user. The DN is a sequence of relative distinguished names (RDN) connected by commas. An RDN is an attribute with an associated value in the form of attribute=value, normally expressed in a UTF-8 string format. The dn can be used to identify the user and may be used for authentication subject mapping. Note the dn is changeable.

isDuplicatedLoginAllowed:A boolean indicator showing whether this user is allowed a duplicate concurrent logins.A true stipulates that the user is allow to have duplicate logins. Default value is true.

isEnabled:A boolean indicator showing whether or not the user is active. Users with AuthenticationType equals Basic will fail if this value is false. This attribute can be used to disable access between login attempts. A running sessions login will not be revocable. Alternatively the administrator can always modify the password to disable the user from logging in. A true stipulates this is an active user, a false used for a disabled user. Default value is false.

isVirtualUser:A boolean indicator showing whether or not the record is being used for a non-human entity such as an application, service, software agent, etc. This is to be used where the entity will behave as a user and needs to have subset of the user profile populated. If the entity does not behave as a user and has a different trust relationship e.g. a trust certificate it should not be treated as a virtual user. A virtual user can represent an Avaya or external non-human entity. This attribute is provided as a convenience to track such accounts. A true stipulates this is a virtual users, a false is used for human users. Default value is false.

givenName: The first name of the user. honorific: The personal title used to address a user. This is typically a social title and not the work title which is contained in the title attribute. This attribute can map to Personal Title.

loginName:This is the unique system login name given to the user. It can take the form of username@domain or just username.This may vary across customers. It can be used to help provision default user handles in the CSHandle table.The username is an alphanumeric value that must comply with the userinfo related portion of a URI as described in rfc2396. However, it is further restricted as ASCII characters with only the \_ and . special characters supported. This is the rfc2798 uid attribute. middleName:The middle name of the user

managerName: Text name of the users manager. This is a free formed field and does not require the users manager to also be a user of the solution. This attribute was requested to support reporting needs.

preferredGivenName: The preferred first name of the user.

preferredLanguage: The individuals preferred written or spoken language. Values will conform to rfc4646 and the reader should refer to rfc4646 for syntax. This format uses the ISO standard Language ISO639 and region ISO3166 codes In the absence of a value the clients locale should be used, if no value is set, en-US should be defaulted.

source: Free format text field that identifies the entity that created this user record. The format of this field will be either a IP Address/Port or a name representing an enterprise LDAP or Avaya.

sourceUserKey:The key of the user from the source system. If the source is an Enterprise Active Directory server, this value with be the objectGUID.

status: This information is to help manage provisioning activities such as correcting or completing the provisioning of a user instance. It can also signify that approval is needed (PENDINGAUTHZ) before a user account is sufficiently configured to be a valid user (PROVISIONED). Possible Values:
AUTHPENDING; PENDINGAUTHZ; PROVISIONED

suffix: The text appended to a name e.g. Jr., III.

surname: The users last name, also called the family name.

timeZone:The preferred time zone of the user. For example: (-12:0) International Date Line West.

title: The job function of a person in their organizational context.

userName:This is the username portion of the loginName field. It is an alphanumeric value that must comply with the userinfo related portion of a URI as described in rfc2396. However, it is further restricted as ASCII characters with only the \_ and . special characters supported. This is the rfc2798 uid attribute.

userPassword: The encrypted password for this users account. A null password is used when the user is authenticated by the enterprise such as with a separate source such as the enterprise LDAP.

commPassword: The encrypted subscriber or communication password with which the user logs can use to authentication with on to any CommProfile SIP and non SIP. This attribute is meant to be a shared across different communication profiles and thus different communication services.

userType: This enumerates the possible primary user application types. A User can be associated with multiple user types. Possible values are ADMINISTRATOR; COMMUNICATION USER; AGENT; SUPERVISOR; RESIDENT EXPERT; SERVICE

ADMINISTRATOR; COMMUNICATION USER; AGENT; SUPERVISOR; RESIDENT EXPERT; SERVIC TECHNICIAN; LOBBY PHONE

roles:Text name of a role.This value needs to pre-exist in SMGR DB address:The address of the user.

securityIdentity:The SecurityIdentity is used to hold any additional identities for a user that can be used for authentication such as their loginName, Kerberos account name, or their X509 certificate name.

ownedContactLists:It is a collection of internal or external contacts. ContactList is owned by a specific user and has a name that a unique name within the context of its owner.

ownedContacts:It represents a non Avaya application user (external) contact. Contacts can be collected together along with User entities into a contact list. Contacts can be created by an administrator or an end user.

presenceUserDefault: These are personal rules that are set by presentities to define how much presence information can be shown to watchers that are not explicitly mentioned in an ACL. There may be one User Default rule per presentity (User), or none.

presenceUserACL: These are personal rules defined by presentities themselves on who can monitor their presence information. There may be several entries in the list for a given presentity, each entry corresponding to one watcher.

presenceUserCLDefault: This is a personal rule that is set by presentities to define how much presence information can be shown to watchers that belong to the userss contact list. There may be one User Contact List Default rule per presentity (Person) or none.

commProfileSet:A user will have a default commprofile set.A commprofile set can exist without any handles or commprofiles referencing it. I.e. you can create a commprofile set without needing to also create either a handle or a commprofile.A commprofile set can contain multiple commprofiles, but only one of each specific type. This is enforced by having the CSCommProfile uniqueness constraint include type, cs\_commprofile\_set\_id.

```
<tns:user>
  <authenticationType>BASIC</authenticationType>
  <description>this is description</description>
  <displayName> John Miller</displayName>
  <displayNameAscii></displayNameAscii>
  <dn>dc=acme,dc=org</dn>
  <isDuplicatedLoginAllowed>true</isDuplicatedLoginAllowed>
  <isEnabled>true</isEnabled>
  <isVirtualUser>false</isVirtualUser>
  <qivenName>John</qivenName>
  <honorific>Mr</honorific>
  <loginName>jmiller@avaya.com</loginName>
  <middleName></middleName>
  <managerName>Jay Smith/managerName>
  opreferredGivenName></preferredGivenName>
  cpreferredLanguage></preferredLanguage>
  <source>LDAP</source>
  <sourceUserKey>18966</sourceUserKey>
  <status>AUTHPENDING</status>
  <suffix>Mr</suffix>
  <surname>Miller</surname>
  <timeZone>(-12:00) International Date Line West</timeZone>
  <title>Mr</title>
 <userName>jmiller</userName>
  <userPassword>password</userPassword>
```

```
<commPassword>mycommPassword</commPassword>
    <userType>ADMINISTRATOR</userType>
    <roles>
     <role>End-User</role>
    </roles>
    <!--addressType:Specifies the role of the address. Examples: Home, business.
   name: The Name property defines the unique label by which the address is known.
Default format for user specific address should include user name place address type.
   building: The name or other designation of a structure
    localityName: The name of a locality, such as a city,
                                                            county or other
geographic region.
   postalCode: A code used by postal services to route mail to a destination. In the
United States this is the zip code.
   room: Name or designation of a room.
   stateOrProvince: The full name of a state or province.
   country: A country.
   street: The physical address of the object such as an address for package delivery
   postalAddress:A free formed text area for the complete physical delivery
address. It may be used in place of the specific fields in this table.
   isPrivate: A boolean indicator to specify if this address could be shared across
multiple users. True is private, false is sharable. Default is false.
-->
     <address>
      <addressType>OFFICE</addressType>
      <name>Avaya Office</name>
      <building>building 11/building>
      <localityName>Magarpatta</localityName>
     <postalCode>411028</postalCode>
      <room>room 502</room>
      <stateOrProvince>Maharashtra</stateOrProvince>
      <country>India</country>
     <street>street</street>
      <postalAddress></postalAddress>
      <isPrivate>true</isPrivate>
    </address>
          SecurityIdentity:Represents the possible external identities that a user
may have for the purpose of authentication. The type and format of an identity
depends on the external Identity Provider and can include X.509 certificates or
Kerberos user accounts
   identity: The unique external identity of the user. This is a free text field and
no format is enforced. The format will depend on the identity type. Kerberos user
account can take the form of: username@domainName
e.g. jsmith@acme.org
   realm: The name of the security domain that this identity is valid in.
    type: The text representation of the type of identity. Possible values are:
principalname, X509 and Kerberos
    <securityIdentity>
     <identity>jmiller@acme.org </identity>
      <realm>acme</realm>
      <type>principalname</type>
    </securityIdentity>
    <!--ContactList: The ContactList is a collection of personal or public groups
containing external contacts and/or Avaya users.
   name: The text name of the list. This in the context of the owner must be unique.
   description: A free text description of this member.
    isPublic:Defines if the contact is public or personal. Default = false.
   members: Represents the list of users or contacts that belong to contact list
   contactListType:Specifies the type categorizing this list.
    <ownedContactLists>
      <contactList>
        <name>MycontactList</name>
        <description>This is my contactList</description>
        <isPublic>false</isPublic>
```

```
<!--
                memberContact:This represents the name of the Contact.A
ContactListMember can either be a Contact o User
                speedDialContactAddress:A Contact Address added as a favorite entry
                memberUser: This represents the loginname of the User. A
ContactListMember can either be a Contact or User
                speedDialHandle: A handle added as a favorite entry
                isFavorite:A boolean indicator that reflects whether this contact
is a favorite entry. If true, the value of entryindex would show which position to
place this entry in any display.
              isSpeedDial: Each contact list member can also be flagged as a favorite
(a.k.a. speed dial)
                speedDialEntry:For either a presence buddy or favorite entry, a
specific communication address to use can be pointed to.
                isPresenceBuddy: Each contact list member can also be flagged as a
presence buddy
                label: A free text short word or phrase for classifying this contact
list member.
                altLabel: A free text short word or phrase for classifying this
contact. This is similar to label, but it is used to store alternate language
representations.
                description: A free text description of this member.
-->
    <members>
          <memberContact>Phil Bath/memberContact>
          <speedDialContactAddress>
                <address>+44-1234568</address>
                <altLabel>Phone</altLabel>
                <contactCategory>OFFICE</contactCategory>
                <contactType>PHONE</contactType>
                <label>Phone</label>
          </speedDialContactAddress>
          <isFavorite>true</isFavorite>
          <isSpeedDial>true</isSpeedDial>
          <speedDialEntry>1234</speedDialEntry>
          <isPresenceBuddy>true</isPresenceBuddy>
          <label>My Contact in Dublin office</label>
          <altLabel>Phone Number for contacting Denver office</altLabel>
          <description>Contact Details</description>
          <priorityLevel>0</priorityLevel>
        </members>
        <contactListType>CONTACTCENTER</contactListType>
      </contactList>
    </ownedContactLists>
           Contact: An entity that represents a non Avaya application user (external)
contact. Contacts can be collected together along with User entities into a contact
list. Contacts can be created by an administrator or an end user. Contacts have name
attributes, and owner, and can be public or personal.A contact also includes one or
more contact addresses that can be used for establishing an interaction with the
contact. Contacts can be designated as being a users presence buddy or added as a
favorite entry (i.e. speed dial).
    company: The organization that the contact belongs to.
    description: A free text field containing human readable text providing
information on this entry.
    displayName: The localized name of a contact to be used when displaying. It will
typically be the localized full name. This value may be provisioned from the users
enterprise directory entry. If it does not exist, synchronization rules can be used
to populate it for other fields e.g. Surname, GivenName, or LoginName.
    displayNameAscii: The full text name of the contact represented in ASCII. It is
used to support display (e.g. endpoints) that cannot handle localized text. dn:The distinguished name of the user. The DN is a sequence of relative
distinguished names (RDN) connected by commas. An RDN is an attribute with an
associated value in the form of attribute=value, normally expressed in a UTF-8
string format. The dn can be used to uniquely identify this record. Note the dn is
changeable.
```

```
givenName: The first name of the contact.
    initials: Initials of the contact
   middleName: The middle name of the contact.
   preferredGivenName: The nick name of the contact.
   preferredLanguage: The individuals preferred written or spoken language. Values
will conform to rfc4646 and the reader should refer to rfc4646 for syntax. This
format uses the ISO standard Language ISO639 and region ISO3166 codes In the absence
of a value the clients locale should be used, if no value is set, en-US should be
defaulted.
   isPublic:Defines if the contact is public or personal. Default = false.
   source: Free format text field that identifies the entity that created this user
record. The format o this field will be either a IP Address/Port or a name
representing an enterprise LDAP or Avaya.
   sourceUserKey: The key of the user from the source system. If the source is an
Enterprise Active Directory server, this value with be the objectGUID.
   suffix: The text appended to a name e.g. Jr., III.
    surname: The users last name, also called the family name.
    title: The job function of a person in their organizational context. Examples:
supervisor, manager
   ContactAddress:Represents a contacts address.
   addresses: A fully qualified URI for interacting with this contact. Any addresses
added to this table should contain a qualifier e.g. sip, sips, tel, mailto. The
address should be syntactically valid based on the qualifier. It must be possible
to add via the GUI and Interface. The application must do validation.
    <ownedContacts>
      <contact>
          <company>ABC</company>
          <description>Company ABC description</description>
          <displayName>Phil Bath</displayName>
          <displayNameAscii></displayNameAscii>
          <dn>dc=acme,dc=org</dn>
          <givenName>John</givenName>
          <initials>Mr</initials>
          <middleName>M</middleName>
          <preferredGivenName>Phil</preferredGivenName>
          <preferredLanguage>English</preferredLanguage>
          <isPublic>false</isPublic>
          <source>ldap</source>
          <sourceUserKey>123546/sourceUserKey>
          <suffix>Jr.</suffix>
          <surname>Bath</surname>
          <title>Manager</title>
      <!--
        type: The value reflecting the type of handle this is. Possible values are
username, e164, and privatesubsystem
       category: The value representing a further qualification to the contact
address. Possible values inlcude Office, Home, Mobile.
        handle: This is the name given to the user to allow communication to be
established with the user. It is an alphanumeric value that must comply with the
userinfo related portion of a URI as described in rfc2396. However, it is further
restricted as ASCII characters with only the + prefix to signify this is an E.164
handle and \_ and . special characters supported. The handle and type together are
unique within a specific domain. Note, the handle plus domain can be used to
construct a users Address of Record.
        label: A free text description for classifying this contact.
        altLabel: A free text description for classifying this contact. This is
similar to ContactLabel, but it is used to store alternate language representations.
      <ContactAddress>
            <address>+44-1234568</address>
            <altLabel>Phone</altLabel>
                <contactCategory>OFFICE</contactCategory>
                <contactType>PHONE</contactType>
```

```
<label>Phone</label>
      </ContactAddress>
      <addresses>
      <!-
       addressType: The unique text name of the address type. Possible values are:
        name: The Name property defines the unique label by which the address is
known. Default format for user specific address should include user name place
address type.
       building: The name or other designation of a structure.
        localityName: The name of a locality, such as a city, county or other
geographic region.
       postalCode: A code used by postal services to route mail to a destination.
In the United States this is the zip code.
       room: Name or designation of a room.
        stateOrProvince: The full name of a state or province.
        country: A country.
       street: The physical address of the object such as an address for package
delivery
        postalAddress:A free formed text area for the complete physical delivery
address. It may be used in place of the specific fields in this table.
          <addressType>office</addressType>
          <name>Phil Bath</name>
          <building>building A</building>
          <localityName>Magarpatta</localityName>
          <postalCode>411048</postalCode>
          <room>room 123</room>
          <stateOrProvince>MH</stateOrProvince>
          <country>India/country>
          <street>Hadapsar</street>
          <isPrivate>true</isPrivate>
      </addresses>
      </contact>
    </ownedContacts>
   < 1 --
              PresUserDefault: These are personal rules that are set by presentities
to define how much presence information can be shown to watchers that are not
explicitly mentioned in an ACL. There may be one User Default rule per presentity
(User), or none.presentity (User), or none.
presentity (User), or none.
        label: A unique string that names this info type (e.g. Telephony Presence).
       filter:Internal definition of which part of presence information is covered
by this info type. The value of this field should be treated as opaque string; it
is maintained and used only by Presence services.
        specFlags: This field is empty for regular info types, but for special info
types it contains a comma separated list of keywords that identify these types. In
this version only FULL that represents full presence information is supported.
    cenceUserDefault>
      <infoTypeAccess>
        <infoType>
          <label>Telephony Presence</label>
          <filter>filter</filter>
          <specFlags>FULL</specFlags>
        </infoType>
        <access>BLOCK</access>
      </infoTypeAccess>
    enceUserDefault>
   <!--UserACLEntry: These are personal rules defined by presentities themselves on
who can monitor their presence information. There may be several entries in the list
for a given presentity, each entry corresponding to one watcher.
        label: A unique string that names this info type (e.g. Telephony Presence).
       filter:Internal definition of which part of presence information is covered
```

```
by this info type. The value of this field should be treated as opaque string; it
is maintained and used only by Presence services.
specFlags:This field is empty for regular info types, but for special info types it contains a comma separated list of keywords that identify these types. In
this version only FULL that represents full presence information is supported.
    ceuserACL>
      <infoTypeAccess>
        <infoType>
          <label>ALL</label>
          <filter>filter</filter>
          <specFlags>FULL</specFlags>
        </infoType>
        <access>BLOCK</access>
      </infoTypeAccess>
      <watcherLoginName>admin</watcherLoginName>
    </presenceUserACL>
    <!--PresUserCLDefault:This is a personal rule that is set by presentities to
define how much presence information can be shown to watchers that belong to the
users contact list. There may be one User Contact List Default rule per presentity
(Person) or none.
    cercLDefault>
      <infoTypeAccess>
        <infoType>
          <label>Telephony</label>
          <filter>filter</filter>
          <specFlags>FULL</specFlags>
        </infoType>
        <access>BLOCK</access>
      </infoTypeAccess>
    enceUserCLDefault>
<!--commProfileSet:A user will have a default commprofile set.A commprofile set can
exist without any handles or commprofiles referencing it. I.e. you can create a
commprofile set without needing to also create either a handle or a commprofile.A
commprofile set can contain multiple commprofiles, but only one of each specific
type. This is enforced by having the CommProfile uniqueness constraint include type,
commprofile_set_id.
    HandleName: This is the name given to the user to allow communication to be
established with the user. It is an alphanumeric value that must comply with the
userinfo related portion of a URI as described in rfc2396. However, it is further
restricted as ASCII characters with only the + prefix to signify this is an E.164
handle and _ and . special characters supported. Note, the handle plus domain can be
used to construct a users Address of Record.
    handleType: The value reflecting the type of handle this is. Possible values are
sip, smtp, ibm, and xmpp.
    handleSubType: This is an additional qualify on the handle type to help specify
which private subsystem this handle belongs to. Possible values are e
164, username, msrtc, googletalk, jabber, ibmsametime, lotousnotes, msexchage.
    domainName: The text name of the domain.
-->
   <commProfileSet>
      <commProfileSetName>Primary</commProfileSetName>
      <isPrimary>true</isPrimary>
      <handleList>
     <handle>
          <handleName>sip:abc@yahoo.com</handleName>
          <handleType>sip</handleType>
          <handleSubType>msrtc/handleSubType>
        </handle>
      </handleList>
      <!--The below is extended communication profile-->
<!--
      <commProfileList>
         <commProfile xsi:type="ext:ASMCommProfile" xmlns:ext="http://xml.avaya.com/</pre>
```

## XML Schema Definition for bulk deleting users

```
<?xml version="1.0" encoding="UTF-8" standalone="yes"?>
<xs:schema xmlns:tns="http://xml.avaya.com/schema/bulkdelete"</pre>
targetNamespace="http://xml.avaya.com/schema/bulkdelete"
          elementFormDefault="qualified" version="1.0" xmlns:xs="http://www.w3.org/
2001/XMLSchema" >
   <xs:element name="user" type="tns:xmlUserDelete" />
   <xs:element name="deleteType" type="tns:xmlDeleteType" />
  <xs:element name="deleteUsers">
    <xs:complexType>
        <xs:sequence>
            <xs:element name="deleteType" type="tns:xmlDeleteType" maxOccurs="1"</pre>
minOccurs="1"/>
            <xs:element minOccurs="1" maxOccurs="unbounded" name="user"</pre>
type="tns:xmlUserDelete" />
       </xs:sequence>
    </xs:complexType>
   </xs:element>
   <xs:complexType name="xmlUserDelete">
       <xs:sequence>
           <xs:element name="loginName" minOccurs="1" maxOccurs="1">
               <xs:simpleType>
                   <xs:restriction base="xs:string">
                       <xs:maxLength value="128"></xs:maxLength>
                   </xs:restriction>
               </xs:simpleType>
           </xs:element>
           <xs:element name="id" type="xs:string" maxOccurs="1" minOccurs="0">
xs:element>
      </xs:sequence>
   </xs:complexType>
  <xs:simpleType name="xmlDeleteType">
      <xs:restriction base="xs:string"></xs:restriction>
  </xs:simpleType>
</xs:schema>
```

## Sample XML for bulk deleting users

```
<?xml version="1.0" encoding="UTF-8"?>
<tns:deleteUsers xmlns:tns="http://xml.avaya.com/schema/bulkdelete"
xmlns:xsi="http://www.w3.org/2001/XMLSchema-instance" xsi:schemaLocation="http://
xml.avaya.com/schema/bulkdelete UserProfileSchemaDefinitionForBulkDelete.xsd ">
```

```
<tns:deleteType>soft</tns:deleteType>
  <tns:user>
   <tns:loginName>jmiller@avaya.com</tns:loginName>
  </tns:user>
</tns:deleteUsers>
```

### XML Schema Definition for bulk importing elements

```
<?xml version="1.0" encoding="UTF-8"?>
<xs:schema targetNamespace="http://www.avaya.com/rts"</pre>
    xmlns="http://www.avaya.com/rts"
    xmlns:xs="http://www.w3.org/2001/XMLSchema"
    elementFormDefault="qualified" attributeFormDefault="unqualified">
    <!-- <xs:schema xmlns:xs="http://www.w3.org/2001/XMLSchema"> -->
    <xs:element name="RTSElements">
        <xs:complexType>
            <xs:sequence>
                 <xs:element name="ApplicationSystems" minOccurs="0"</pre>
                    maxOccurs="unbounded">
                     <xs:annotation>
                         <xs:documentation>
                             Application System Types
                         </xs:documentation>
                     </xs:annotation>
                     <xs:complexType>
                         <xs:sequence>
                             <xs:element name="ApplicationSystem"</pre>
                                 type="ApplicationSystem" maxOccurs="unbounded">
                             </xs:element>
                         </xs:sequence>
                     </xs:complexType>
                </xs:element>
                 <xs:element name="ApplicationSystemAssigns"</pre>
                    minOccurs="0" maxOccurs="unbounded">
                     <xs:complexType>
                         <xs:sequence>
                             <xs:element name="Source" type="Source"</pre>
                                 minOccurs="1" maxOccurs="unbounded" />
                         </xs:sequence>
                     </xs:complexType>
                </xs:element>
            </xs:sequence>
        </xs:complexType>
    </xs:element>
    <xs:complexType name="ApplicationSystem">
        <xs:annotation>
            <xs:documentation></xs:documentation>
        </xs:annotation>
        <xs:sequence>
            <xs:element name="Host" type="Host" minOccurs="1"</pre>
                maxOccurs="1">
            </xs:element>
            <xs:element name="ApplicationSystemType"</pre>
                type="ApplicationSystemType" minOccurs="1" maxOccurs="1">
            </xs:element>
            <xs:element name="SecureStoreData" type="SecureStoreData" minOccurs="0"</pre>
maxOccurs="1"/>
            <xs:element name="AccessPoints" minOccurs="0"</pre>
                maxOccurs="unbounded">
```

```
<xs:complexType>
                    <xs:sequence>
                        <xs:element name="AccessPoint"</pre>
                           type="AccessPoint" minOccurs="1" maxOccurs="unbounded" />
                    </r></r></r></r>
                </xs:complexType>
            </xs:element>
            <xs:element name="Ports" minOccurs="0"</pre>
                maxOccurs="unbounded">
                <xs:complexType>
                    <xs:sequence>
                         <xs:element name="Port" type="Port"</pre>
                            minOccurs="1" maxOccurs="unbounded" />
                    </xs:sequence>
                </xs:complexType>
            </xs:element>
            <xs:element name="SNMPAttributes" type="SNMPAttributes" minOccurs="0"</pre>
                maxOccurs="1">
            </xs:element>
            <xs:element name="Attributes" minOccurs="0"</pre>
                maxOccurs="unbounded">
                <xs:complexType>
                    <xs:sequence>
                         <xs:element name="Attribute" type="Attribute"</pre>
                             minOccurs="1" maxOccurs="unbounded" />
                     </xs:sequence>
                </xs:complexType>
            </xs:element>
        </xs:sequence>
        <xs:attribute name="name" type="xs:string" use="required">
        </xs:attribute>
        <xs:attribute name="description" type="xs:string">
        </xs:attribute>
        <xs:attribute name="displaykey" type="xs:string"></xs:attribute>
        <xs:attribute name="isTrusted" type="xs:boolean"></xs:attribute>
    </xs:complexType>
    <xs:complexType name="SNMPAttributes">
        <xs:annotation>
            <xs:documentation></xs:documentation>
        </xs:annotation>
        <xs:attribute name="snmpVersion" type="snmpVersionType" use="required">
        </xs:attribute>
        <xs:attribute name="readCommunity" type="xs:string">
        </xs:attribute>
        <xs:attribute name="writeCommunity" type="xs:string">
        </xs:attribute>
        <xs:attribute name="userName" type="xs:string">
        </xs:attribute>
        <xs:attribute name="authenticationProtocol"</pre>
type="authenticationProtocolType">
        </xs:attribute>
```

```
<xs:attribute name="authenticationPassword" type="xs:string">
    </xs:attribute>
    <xs:attribute name="privacyProtocol" type="privacyProtocolType">
    </xs:attribute>
    <xs:attribute name="privacyPassword" type="xs:string">
   </xs:attribute>
   <xs:attribute name="snmpRetries" type="xs:int" use="required">
    </xs:attribute>
   <xs:attribute name="snmpTimeout" type="xs:long" use="required">
    </xs:attribute>
    <xs:attribute name="deviceTypeName" type="xs:string"> </xs:attribute>
   <xs:attribute name="sys0id" type="xs:string">
    </xs:attribute>
</xs:complexType>
<xs:complexType name="Host">
   <xs:annotation>
        <xs:documentation></xs:documentation>
   </xs:annotation>
    <xs:attribute name="ipaddress" type="xs:string"</pre>
       use="required">
    </xs:attribute>
   <xs:attribute name="description" type="xs:string">
   </xs:attribute>
   <xs:attribute name="ostype" type="xs:string"></xs:attribute>
</xs:complexType>
<xs:complexType name="ApplicationSystemType">
   <xs:annotation>
        <xs:documentation></xs:documentation>
   </xs:annotation>
   <xs:attribute name="name" type="xs:string" use="required">
   </xs:attribute>
    <xs:attribute name="version" type="xs:string" use="required">
    </xs:attribute>
</xs:complexType>
<xs:complexType name="AccessPoint">
   <xs:annotation>
        <xs:documentation></xs:documentation>
   </xs:annotation>
   <xs:attribute name="name" type="xs:string" use="required">
   </xs:attribute>
   <xs:attribute name="description" type="xs:string">
   </xs:attribute>
   <xs:attribute name="displaykey" type="xs:string"></xs:attribute>
    <xs:attribute name="type" type="AccessPointType"</pre>
       use="required">
    </xs:attribute>
```

```
<xs:attribute name="uri" type="xs:string"></xs:attribute>
    <xs:attribute name="host" type="xs:string" use="required">
    </xs:attribute>
    <xs:attribute name="port" type="xs:string"></xs:attribute>
    <xs:attribute name="protocol" type="xs:string"></xs:attribute>
    <xs:attribute name="loginid" type="xs:string"></xs:attribute>
    <xs:attribute name="password" type="xs:string"></xs:attribute>
    <xs:attribute name="containerType" type="ContainerType"></xs:attribute>
    <xs:attribute name="order" type="xs:int" use="required">
    </xs:attribute>
</xs:complexType>
<xs:complexType name="Port">
   <xs:annotation>
        <xs:documentation></xs:documentation>
    </xs:annotation>
    <xs:attribute name="name" type="xs:string" use="required">
    </xs:attribute>
    <xs:attribute name="description" type="xs:string">
    </xs:attribute>
  <xs:attribute name="protocol" type="xs:string" use="required"></xs:attribute>
    <xs:attribute name="port" type="xs:int" use="required"></xs:attribute>
</xs:complexType>
<xs:complexType name="Source">
    <xs:sequence>
        <xs:element name="Assignment" minOccurs="1"</pre>
            maxOccurs="unbounded">
            <xs:complexType>
                <xs:attribute name="name" type="xs:string">
                </xs:attribute>
                <xs:attribute name="targetAppSystemName"</pre>
                    type="xs:string" use="required">
                </xs:attribute>
                <xs:attribute name="targetAppSystemTypeName"</pre>
                    type="xs:string" use="required">
                </xs:attribute>
                <xs:attribute name="targetAppSystemTypeVersion"</pre>
                    type="xs:string" use="required">
                </xs:attribute>
                <xs:attribute name="targetAppSystemHost"</pre>
                    type="xs:string" use="required">
                </xs:attribute>
                <xs:attribute name="priority" type="xs:int"></xs:attribute>
            </xs:complexType>
        </xs:element>
    </xs:sequence>
```

```
<xs:attribute name="sourceApplicationSystemName"</pre>
           type="xs:string" use="required">
        </xs:attribute>
        <xs:attribute name="sourceAppSystemTypeName" type="xs:string"</pre>
           use="required">
        </xs:attribute>
        <xs:attribute name="sourceAppSystemTypeVersion" type="xs:string"</pre>
           use="required">
        </xs:attribute>
        <xs:attribute name="sourceAppSystemHost" type="xs:string"</pre>
           use="required">
        </xs:attribute>
    </xs:complexType>
    <xs:complexType name="Attribute">
        <xs:attribute name="name" type="xs:string" use="required"></xs:attribute>
        <xs:attribute name="value" type="xs:string" use="required"></xs:attribute>
        <!-- added for secure store integration. -->
        <xs:attribute name="isencrypted" type="xs:boolean" use="optional"</pre>
default="false"></xs:attribute>
    </xs:complexType>
    <xs:complexType name="SecureStoreData">
        <xs:attribute name="name" type="xs:string" use="required"></xs:attribute>
        <xs:attribute name="value" type="xs:string" use="required">
xs:attribute>
   </xs:complexType>
    <xs:simpleType name="AccessPointType">
        <xs:restriction base="xs:string">
            <xs:enumeration value="TrustManagement" />
            <xs:enumeration value="EMURL" />
            <xs:enumeration value="WS" />
            <xs:enumeration value="GUI" />
            <xs:enumeration value="Other" />
        </xs:restriction>
   </xs:simpleType>
    <xs:simpleType name="ContainerType">
        <xs:restriction base="xs:string">
            <xs:enumeration value="JBOSS" />
            <xs:enumeration value="SIPAS" />
        </xs:restriction>
    </xs:simpleType>
    <xs:simpleType name="authenticationProtocolType">
        <xs:restriction base="xs:string">
           <xs:enumeration value="MD5" />
           <xs:enumeration value="SHA" />
        </xs:restriction>
    </xs:simpleType>
    <xs:simpleType name="privacyProtocolType">
        <xs:restriction base="xs:string">
            <xs:enumeration value="DES"/>
            <xs:enumeration value="3DES"/>
            <xs:enumeration value="AES128"/>
            <xs:enumeration value="AES192"/>
            <xs:enumeration value="AES256"/>
        </xs:restriction>
   </xs:simpleType>
```

### XML Schema Definition for bulk importing Session Manager profiles

```
<?xml version="1.0" encoding="UTF-8" ?>
<xsd:schema xmlns:xsd="http://www.w3.org/2001/XMLSchema"</pre>
            xmlns:smgr="http://xml.avaya.com/schema/import"
            targetNamespace="http://xml.avaya.com/schema/import_sessionmanager"
            elementFormDefault="qualified">
<xsd:import namespace="http://xml.avaya.com/schema/import"</pre>
            schemaLocation="userimport.xsd"/>
<xsd:complexType name="SessionManagerCommProfXML">
    <xsd:complexContent>
        <xsd:extension base="smgr:xmlCommProfileType" >
             <xsd:sequence>
                 <xsd:element name="primarySM" type="xsd:string"/>
              <xsd:element name="secondarySM" type="xsd:string" minOccurs="0" />
              <xsd:element name="terminationAppSequence" type="xsd:string"</pre>
minOccurs="0" />
              <xsd:element name="originationAppSequence" type="xsd:string"</pre>
minOccurs="0" />
              <xsd:element name="survivabilityServer" type="xsd:string"</pre>
minOccurs="0" />
              <xsd:element name="homeLocation" type="xsd:string" />
            </xsd:sequence>
        </xsd:extension>
     </xsd:complexContent>
 </xsd:complexType>
```

### Sample XML for bulk importing Session Manager profiles

```
<?xml version="1.0" encoding="UTF-8"?>
<tns:users xmlns:tns="http://xml.avaya.com/schema/import"</pre>
   xmlns:xsi="http://www.w3.org/2001/XMLSchema-instance"
   xsi:schemaLocation="http://xml.avaya.com/schema/import userimport.xsd ">
    <!-- User Record for: 5555559@domain.com -->
(Other user elements are required here - consult the main user record XML schema
reference)
    <!-- This is the password for any SIP endpoints (phones)
            associated with the user's Session Manager Profile -->
        <commPassword>123456</commPassword>
(Other user elements may be required here - consult the main user record XML schema
reference)
       <!-- Here, a Communication Profile is defined for the user -->
       <commProfileSet>
           <commProfileSetName>Primary</commProfileSetName>
                <isPrimary>true</isPrimary>
```

```
<!-- The user must be given one or more handles of type "SIP"
    to associate SIP devices with the Session Manager
    Profile. In this case, a SIP phone will be registered
    with a Session Manager as 555555@domain.com -->
                <handleList>
                <handle>
                <handleName>5555555/handleName>
                <handleType>sip</handleType>
                <handleSubType>username/handleSubType>
                <domainName>domain.com</domainName>
                </handle>
                </handleList>
        <!-- Here, one or more product-specific profiles may be
                 Defined -->
<commProfileList>
<!-- A Session Manager Profile is defined to associate
    the SIP phone, 5555555@domain.com, with a primary
    and secondary Session Mananger instance
     ("Primary SM" and "Secondary SM"),
    origination and termination application
    sequences (both are "Sequence to My CM"),
    a Survivability Server ("BSM"), and the user
    is given the Home Location, "My Home" -->
                <commProfile xsi:type="sm:SessionManagerCommProfXML"</pre>
xmlns:sm="http://xml.avaya.com/schema/import_sessionmanager">
                  <commProfileType>SessionManager</commProfileType>
                       <sm:primarySM>Primary SM</sm:primarySM>
                       <sm:secondarySM>Secondary SM</sm:secondarySM>
                    <sm:terminationAppSequence>Sequence to My CM
        </sm:terminationAppSequence>
                       <sm:originationAppSequence>Sequence to My CM
</sm:originationAppSequence>
<sm:survivabilityServer>BSM
</sm:survivabilityServer>
                    <sm:homeLocation>My Home</sm:homeLocation>
              </commProfile>
<!-- A CM Station Profile is associated with this
    Communication Profile. The application
    sequence, "Sequence to My CM", invoked by
    Session Manager for calls to and from
    555555@domain.com, sequences calls to the
    CM, "My CM". SIP devices associated
    with this Communication Profile are associated
    with the CM Station that has number 555-5555. The
    CM Station, 555-5555, already exists on the CM, so the
     "useExistingExtension" element has value "true". -->
<commProfile xsi:type="ipt:xmlStationProfile"</pre>
                      xmlns:ipt="http://xml.avaya.com/schema/import_csm_cm">
                    <commProfileType>CM</commProfileType>
                    <ipt:cmName>My CM</ipt:cmName>
                    <ipt:useExistingExtension>true</ipt:useExistingExtension>
                    <ipt:extension>5555555</ipt:extension>
              </commProfile>
            </commProfileList>
        </commProfileSet>
   </tns:user>
</tns:users>
```

### XML Schema Definition for bulk importing endpoint profiles

```
<?xml version="1.0" encoding="UTF-8" ?>
<xs:schema xmlns:xs="http://www.w3.org/2001/XMLSchema" xmlns:one="http://</pre>
xml.avaya.com/schema/import" elementFormDefault="qualified"
targetNamespace="http://xml.avaya.com/schema/import_csm_cm" xmlns:csm="http://
xml.avaya.com/schema/import_csm_cm">
<xs:import namespace="http://xml.avaya.com/schema/import"</pre>
schemaLocation="userimport.xsd"/>
<!--Changes in xsd file need to generate jaxb src using this xsd-->
<xs:complexType name="xmlStationProfile">
    <xs:complexContent>
           <xs:extension base="one:xmlCommProfileType" >
            <xs:sequence>
              <!-- CM Name as it appears under 'Applications/Application Management/
Entities -->
                <xs:element name="cmName" type="xs:string" max0ccurs="1"</pre>
minOccurs="1"/>
                <!-- 'true' if already created extension is to be used. 'false' if
available extension is to be used. -->
                <xs:element name="useExistingExtension" type="xs:boolean"</pre>
maxOccurs="1" minOccurs="0"/>
              <!-- Station extension number that need to be assigned to the user. -->
                <xs:element name="extension" maxOccurs="1" minOccurs="1">
                     <xs:simpleType>
                           <xs:restriction base="xs:string">
                             <xs:pattern value="[0-9]+([.-][0-9]+)*"/>
                         </xs:restriction>
                     </xs:simpleType>
                </xs:element>
                <!-- Template name to be used to create station. Values defined in
Template will be used if not provided. -->
                <xs:element name="template" type="xs:string" max0ccurs="1"</pre>
minOccurs="0"/>
                <!-- Specifies the set type of the station -->
                <xs:element name="setType" type="xs:string" max0ccurs="1"</pre>
minOccurs="0"/>
                <!-- Security code for station. Value can be digit only. -->
                <xs:element name="securityCode" maxOccurs="1" minOccurs="0">
                     <xs:simpleType>
                           <xs:restriction base="xs:string">
                             <xs:pattern value="[0-9]*"/>
                         </xs:restriction>
                     </xs:simpleType>
                </xs:element>
                <!-- Valid values for port
                <!--01 to 64 First and second numbers are the cabinet number -->
                <!--A to E Third character is the carrier -->
                <!--01 to 20 Fourth and fifth characters are the slot number -->
               <!--01 to 32 Sixth and seventh characters are the circuit number --> <!--x or X Indicates that there is no hardware associated with the
port assignment since the switch was set up, and the administrator expects that the
extension would have a non-IP set. Or, the extension had a non-IP set, and it
dissociated. Use x for Administered WithOut Hardware (AWOH) and Computer Telephony
(CTI) stations, as well as for SBS Extensions. -->
               <!--IP Indicates that there is no hardware associated with the port
assignment since the switch was set up, and the administrator expects that the
extension would have an IP set. This is automatically entered for certain IP station
```

```
set types, but you can enter for a DCP set with softphone permissions. This changes
to the s00000 type when the set registers. -->
              <xs:element name="port" type="xs:string" maxOccurs="1" minOccurs="0" /</pre>
               <!-- Whether the station should be deleted if it unassigned from the
user. -->
               <xs:element name="deleteOnUnassign" type="xs:boolean" maxOccurs="1"</pre>
minOccurs="0"/>
                <!-- true/false to enable/disable lock messages feature. -->
                <xs:element name="lockMessages" type="xs:boolean" maxOccurs="1"</pre>
minOccurs="0" />
              <!-- A coverage path is a prioritized sequence of extensions to which
your voice system will route an unanswered call. -->
                <!-- Valid values: Path Number between 1-2000, time of day table,
t1-t999, or blank. -->
                <xs:element name="coveragePath1" maxOccurs="1" minOccurs="0">
                    <xs:simpleType>
                        <xs:restriction base="xs:string">
                            <xs:pattern value="(t[1-9][0-9]\{0,2\})|([1-9][0-9]\{0,2\}|
1[0-9]{3}|2000)"/>
                        </xs:restriction>
                    </xs:simpleType>
                </xs:element>
              <!-- A coverage path is a prioritized sequence of extensions to which
your voice system will route an unanswered call. -->
                <!-- Valid values: Path Number between 1-2000, time of day table,
t1-t999, or blank. -->
                <xs:element name="coveragePath2" maxOccurs="1" minOccurs="0">
                    <xs:simpleType>
                        <xs:restriction base="xs:string">
                            <xs:pattern value="(t[1-9][0-9]\{0,2\})|([1-9][0-9]\{0,2\}|
1[0-9]{3}|2000)"/>
                        </xs:restriction>
                    </xs:simpleType>
                </xs:element>
               <!-- The extension the system should hunt to for this telephone when
the telephone is busy. A station hunting chain can be created by assigning a hunt-
to station to a series of telephones. -->
                <xs:element name="huntToStation" type="xs:string" maxOccurs="1"</pre>
minOccurs="0" />
                <!-- Provides for partitioning of attendant groups and/or stations
and trunk groups. -->
                <!-- Typically this is used for multiple tenants in a building or
multiple departments within a company or organization. -->
                <!-- Valid values: 1 to 100 -->
                <xs:element name="tn" maxOccurs="1" minOccurs="0">
                <xs:simpleType>
                        <xs:restriction base="xs:int">
                            <xs:minInclusive value="0" />
                            <xs:maxInclusive value="100" />
                        </xs:restriction>
                    </xs:simpleType>
                </xs:element>
                <!-- Typically this is used for multiple tenants in a building or
multiple departments within a company or organization. -->
                <!-- Typically this is used for multiple tenants in a building or
multiple departments within a company or organization. -->
                <!-- Valid values: 0 to 995 -->
```

```
<xs:element name="cor" maxOccurs="1" minOccurs="0">
                      <xs:simpleType>
                        <xs:restriction base="xs:int">
                              <xs:minInclusive value="0"/>
                              <xs:maxInclusive value="995"/>
                        </xs:restriction>
                      </xs:simpleType>
                </xs:element>
                <!-- Class of Service lets you define groups of users and control
those groups' access to features -->
                <!-- Valid values: 1 to 15 -->
                <xs:element name="cos" maxOccurs="1" minOccurs="0">
                    <xs:simpleType>
                        <xs:restriction base="xs:int">
                            <xs:minInclusive value="0" />
                            <xs:maxInclusive value="15" />
                        </xs:restriction>
                    </xs:simpleType>
                </xs:element>
                <xs:element name="tests" type="xs:boolean" max0ccurs="1"</pre>
minOccurs="0" />
                <xs:element name="dataModule" type="xs:boolean" maxOccurs="1"</pre>
minOccurs="0" />
                <!-- Controls the behavior of speakerphones. -->
                <xs:element name="speakerphone" maxOccurs="1" minOccurs="0">
                    <xs:simpleType>
                          <xs:restriction base="xs:string">
                            <xs:enumeration value="none"/>
                            <xs:enumeration value="1-way"/>
                            <xs:enumeration value="2-way"/>
                          </xs:restriction>
                    </xs:simpleType>
                </xs:element>
                <!-- The language that displays on stations -->
                <!-- Time of day is displayed in 24-hour format (00:00 - 23:59) for
all languages except English, which is displayed in 12-hour format (12:00 a.m. to
11:59 p.m.). -->
                <!-- unicode: Displays English messages in a 24-hour format . If no
Unicode file is installed, displays messages in English by default.
                <xs:element name="displayLanguage" maxOccurs="1" minOccurs="0">
                    <xs:simpleType>
                          <xs:restriction base="xs:string">
                            <xs:enumeration value="english"/>
                            <xs:enumeration value="french"/>
                            <xs:enumeration value="italian"/>
                            <xs:enumeration value="spanish"/>
                            <xs:enumeration value="unicode"/>
                            <xs:enumeration value="user-defined"/>
                          </xs:restriction>
                    </xs:simpleType>
                </xs:element>
                <!-- Defines the personalized ringing pattern for the station.
                   Personalized Ringing allows users of some telephones to have one
of 8 ringing patterns for incoming calls.
                    For virtual stations, this field dictates the ringing pattern
on its mapped-to physical telephone.
                <!-- L = 530 Hz, M = 750 Hz, and H = 1060 Hz -->
```

```
<!-- Valid Entries Usage
                    1 MMM (standard ringing)
                      HHH
                    3 LLL
                    4 LHH
                    5 HHL
                    6 HLL
                       HI.H
                    8
                       LHL
                <xs:element name="personalizedRingingPattern" maxOccurs="1"</pre>
minOccurs="0">
                    <xs:simpleType>
                          <xs:restriction base="xs:int">
                            <xs:minInclusive value="0" />
                            <xs:maxInclusive value="8" />
                          </xs:restriction>
                    </xs:simpleType>
                </xs:element>
              <!-- The Message Lamp Extension associated with the current extension
-->
                <xs:element name="messageLampExt" maxOccurs="1" minOccurs="0">
                    <xs:simpleType>
                          <xs:restriction base="xs:string">
                            <xs:pattern value="[0-9]+([.-][0-9]+)*"/>
                        </xs:restriction>
                    </xs:simpleType>
                </xs:element>
                <!-- Enables or disables the mute button on the station. -->
              <xs:element name="muteButtonEnabled" type="xs:boolean" maxOccurs="1"</pre>
minOccurs="0" />
                <!--
                 When used with Multi-media Call Handling, indicates which extension
is
                   assigned to the data module of the multimedia complex. Users can
dial
                   this extension to place either a voice or a data call, and voice
                    conversion, coverage, and forwarding apply as if the call were
made to
                    the 1-number.
                < 1 --
                   Valid Entry Usage A valid BRI data extension For MMCH, enter the
                    extension of the data module that is part of this multimedia
complex.
                   H.323 station extension For 4600 series IP Telephones, enter the
                    corresponding H.323 station. For IP Softphone, enter the
corresponding
                 H.323 station. If you enter a value in this field, you can register
                   this station for either a road-warrior or telecommuter/Avaya IP
Agent
                    application. blank Leave this field blank for single-connect IP
                    applications.
                <xs:element name="mediaComplexExt" maxOccurs="1" minOccurs="0" >
                    <xs:simpleType>
                          <xs:restriction base="xs:string">
                            <xs:pattern value="[0-9]+([.-][0-9]+)*"/>
                        </xs:restriction>
                    </xs:simpleType>
                </xs:element>
```

```
<!-- Whether this is IP soft phone. -->
                <xs:element name="ipSoftphone" type="xs:boolean" maxOccurs="1"</pre>
minOccurs="0" />
                    Survivable GK Node Name Identifies the existence of other H.323
                  gatekeepers located within gateway products that offer survivable
call
                 features. For example, the MultiTech MVPxxx-AV H.323 gateway family
                 and the SLS function within the H.248 gateways. When a valid IP node
                  name is entered into this field, Communication Manager adds the IP
                  address of this gateway to the bottom of the Alternate Gatekeeper
List
                    for this IP network region. As H.323 IP stations register with
                   Communication Manager, this list is sent down in the registration
                 confirm message. This allows the IP station to use the IP address of
                 this Survivable Gatekeeper as the call controller of last resort to
                    register with. Available only if the station type is an H.323
station
                    (46xxor 96xx models).
                    Valid Entry
                                            Usage
                   Valid IP node name
                                              Any valid previously-administered IP
node name.
                                             There are no external gatekeeper nodes
                   blank
within a customer's network. This is the default value.
                <xs:element name="survivableGkNodeName" type="xs:string"</pre>
maxOccurs="1" minOccurs="0" />
                < 1 --
                    Sets a level of restriction for stations to be used with the
                 survivable dial plan to limit certain users to only to certain types
                 of calls. You can list the restriction levels in order from the most
                   restrictive to least restrictive. Each level assumes the calling
                    ability of the ones above it. This field is used by PIM module
of the
                 Integrated Management to communicate with the Communication Manager
                 administration tables and obtain the class of service information.
PIM
                    module builds a managed database to send for Standard Local
                 Survivability (SLS) on the H.248 gateways. Available for all analog
                    and IP station types.
                    Valid Entries
                                          This station can only be used to place
                    emergency
emergency calls.
                                         This station can only make intra-switch
                    internal
calls. This is the default.
                    local
                                          This station can only make calls that are
defined as loc1, op, svc, or hnpa in the Survivable Gateway Call Controller's
routing tables.
                    toll
                                         This station can place any national toll
calls that are defined as fnpa or natl on the Survivable Gateway Call Controller's
routing tables.
                                        This station can place a call to any number
                   unrestricted
defined in the Survivable Gateway Call Controller's routing tables. Those strings
marked as deny are also denied to these users.
                <xs:element name="survivableCOR" maxOccurs="1" minOccurs="0">
                    <xs:simpleType>
                          <xs:restriction base="xs:string">
                            <xs:enumeration value="emergency"/>
                            <xs:enumeration value="internal"/>
                            <xs:enumeration value="local"/>
```

```
<xs:enumeration value="toll"/>
                            <xs:enumeration value="unrestricted"/>
                          </xs:restriction>
                    </xs:simpleType>
                </xs:element>
                <!--
                    Designates certain telephones as not being allowed to receive
incoming
                 trunk calls when the Media Gateway is in survivable mode. This field
                    is used by the PIM module of the Integrated Management to
successfully
                    interrogate the Communication Manager administration tables and
obtain
                    the class of service information. PIM module builds a managed
database
                    to send for SLS on the H.248 gateways. Available for all analog
and IP
                    station types.
                    Valid Entry
                                        Usage
                       true
                                        Allows this station to be an incoming trunk
destination while the Media Gateway is running in survivability mode. This is the
default.
                        false
                                          Prevents this station from receiving
incoming trunk calls when in survivable mode.
                <xs:element name="survivableTrunkDest" type="xs:boolean"</pre>
maxOccurs="1" minOccurs="0" />
                <!-- Enter the complete Voice Mail Dial Up number. -->
                <xs:element name="voiceMailNumber" maxOccurs="1" minOccurs="0" >
                    <xs:simpleType>
                          <xs:restriction base="xs:string">
                            <xs:pattern value="[0-9]{0,23}[0-9]|[*]|[#]|\simp|\simw|\simW|\simm|
~s"/>
                        </xs:restriction>
                    </xs:simpleType>
                </xs:element>
                <!-- Analog telephones only. -->
                <!--
                Valid entries
                                      Usage
                                    Enter true if this telephone is not located in
                        true
the same building with the system. If you enter true, you must complete R Balance
Network.
                                    Enter false if the telephone is located in the
                       false
same building with the system.
              <xs:element name="offPremisesStation" type="xs:boolean" maxOccurs="1"</pre>
minOccurs="0" />
                <!-- If a second line on the telephone is administered on the I-2
channel, enter analog. Otherwise, enter data module if applicable or none. -->
                <xs:element name="dataOption" maxOccurs="1" minOccurs="0">
                    <xs:simpleType>
                          <xs:restriction base="xs:string">
                            <xs:enumeration value="analog"/>
                            <xs:enumeration value="data-module"/>
                            <xs:enumeration value="none"/>
                          </xs:restriction>
                    </xs:simpleType>
                </xs:element>
```

```
<xs:element name="displayModule" type="xs:boolean" maxOccurs="1"</pre>
minOccurs="0" />
                <!-- if led or neon then messageLampExt should be enable otherwise
its blank -->
                <xs:element name="messageWaitingIndicator" maxOccurs="1"</pre>
minOccurs="0" >
                     <xs:simpleType>
                           <xs:restriction base="xs:string">
                             <xs:enumeration value="led"/>
                             <xs:enumeration value="neon"/>
                             <xs:enumeration value="none"/>
                           </xs:restriction>
                    </xs:simpleType>
                </xs:element>
               <!-- Enter true to use this station as an endpoint in a remote office
configuration. -->
               <xs:element name="remoteOfficePhone" type="xs:boolean" maxOccurs="1"</pre>
minOccurs="0" />
                <!-- Defines the source for Leave Word Calling (LWC) messages. -->
                <!--
                Valid entries
                                           Usage
                    audix
                                           If LWC is attempted, the messages are
stored in AUDIX.
                                        If LWC is attempted, the messages are stored
                   spe
in the system processing element (spe).
                                    If LWC is attempted, the messages are not stored.
                 none
                 -->
                <xs:element name="lwcReception" maxOccurs="1" minOccurs="0">
                    <xs:simpleType>
                          <xs:restriction base="xs:string">
                             <xs:enumeration value="audix"/>
                             <xs:enumeration value="msa"/>
                             <xs:enumeration value="spe"/>
                             <xs:enumeration value="none"/>
                           </xs:restriction>
                     </xs:simpleType>
                </xs:element>
                <!--
                    Enter true to allow internal telephone users to leave short LWC
messages
                   for this extension. If the system has hospitality, enter true for
                 guest-room telephones if the extension designated to receive failed
                 wakeup messages should receive LWC messages that indicate the wakeup
                    calls failed. Enter true if LWC Reception is audix.
                <xs:element name="lwcActivation" type="xs:boolean" maxOccurs="1"</pre>
minOccurs="0" />
                <xs:element name="lwcLogExternalCalls" type="xs:boolean"</pre>
maxOccurs="1" minOccurs="0" />
                <xs:element name="cdrPrivacy" type="xs:boolean" maxOccurs="1"</pre>
minOccurs="0" />
                <xs:element name="redirectNotification" type="xs:boolean"</pre>
maxOccurs="1" minOccurs="0" />
                <xs:element name="perButtonRingControl" type="xs:boolean"</pre>
maxOccurs="1" minOccurs="0" />
                <xs:element name="bridgedCallAlerting" type="xs:boolean"</pre>
maxOccurs="1" minOccurs="0" />
```

```
<xs:element name="bridgedIdleLinePreference" type="xs:boolean"</pre>
maxOccurs="1" minOccurs="0" />
                <xs:element name="confTransOnPrimaryAppearance" type="xs:boolean"</pre>
maxOccurs="1" minOccurs="0" />
              <xs:element name="customizableLabels" type="xs:boolean" max0ccurs="1"</pre>
minOccurs="0" />
                <xs:element name="expansionModule" type="xs:boolean" maxOccurs="1"</pre>
minOccurs="0" />
                <xs:element name="ipVideoSoftphone" type="xs:boolean" maxOccurs="1"</pre>
minOccurs="0" />
                <xs:element name="activeStationRinging" maxOccurs="1" minOccurs="0">
                     <xs:simpleType>
                           <xs:restriction base="xs:string">
                             <xs:enumeration value="single"/>
                             <xs:enumeration value="continuous"/>
                             <xs:enumeration value="if-busy-single"/>
                             <xs:enumeration value="silent"/>
                           </xs:restriction>
                     </xs:simpleType>
                </xs:element>
                <!-- Defines how call rings to the telephone when it is on-hook. -->
                    Valid entries
                                                Usage
                    continuous
                                                Enter continuous to cause all calls
to this telephone to ring continuously.
                    if-busy-single
                                                Enter if-busy-single to cause calls
to this telephone to ring continuously when the telephone is off-hook and idle and
calls to this telephone to
                                              receive one ring cycle and then ring
silently when the telephone is off-hook and active.
                     silent-if-busy
                                                Enter silent-if-busy to cause calls
to ring silently when this station is busy.
                    single
                                                 Enter single to cause calls to this
telephone to receive one ring cycle and then ring silently.
                <xs:element name="idleActiveRinging" type="xs:string" max0ccurs="1"</pre>
minOccurs="0" /> <!-- not found in xhtml -->
                <!-- Must be set to true when the Type field is set to H.323. -->
                <xs:element name="switchhookFlash" type="xs:boolean" maxOccurs="1"</pre>
minOccurs="0" />
                <!-- If this field is true, the short switch-hook flash (50 to 150)
from a 2500-type set is ignored. -->
              <xs:element name="ignoreRotaryDigits" type="xs:boolean" maxOccurs="1"</pre>
minOccurs="0" />
                <!--
                   H.320 Conversion â€" Valid entries are true and false (default).
This field is
                    optional for non-multimedia complex voice stations and for Basic
                    \mbox{{\tt multimedia}} complex voice stations. It is \mbox{{\tt mandatory}} for \mbox{{\tt Enhanced}}
                    multimedia complex voice stations. Because the system can only
handle
                   a limited number of conversion calls, you might need to limit the
                    number of telephones with H.320 conversion. Enhanced multimedia
                    complexes must have this flag set to true.
                             <xs:element name="h320Conversion" type="xs:boolean"</pre>
maxOccurs="1" minOccurs="0" />
                < 1 --
                   The service link is the combined hardware and software multimedia
```

```
connection between an Enhanced mode complex's H.320 DVC system
and the
                 Avaya DEFINITY Server which terminates the H.320 protocol. A service
                    link is never used by a Basic mode complex H.320 DVC system.
                    Connecting a service link will take several seconds. When the
service
                  link is connected, it uses MMI, VC and system timeslot resources.
When
                  the service link is disconnected it does not tie up any resources.
                  Service Link Mode can be administered as either â€~as-needed' or
                    â€~permanentâ€^{\text{\tiny{M}}} as described below: - As-Needed - Most non-call
center
                    multimedia users will be administered with this service link
mode. The
                    as-needed mode provides the Enhanced multimedia complex with a
                 connected service link whenever a multimedia call is answered by the
                   station and for a period of 10 seconds after the last multimedia
call
                  on the station has been disconnected. Having the service link stay
                  connected for 10 seconds allows a user to disconnect a multimedia
call
                 and then make another multimedia call without having to wait for the
                    service link to disconnect and re-establish. - Permanent
Multimedia
                    call center agents and other users who are constantly making or
                  receiving multimedia calls might want to be administered with this
                 service link mode. The permanent mode service link will be connected
                   during the station's first multimedia call and will remain in a
                    connected state until the user disconnects from their PC's
multimedia
                  application or the Avaya DEFINITY Server restarts. This provides a
                    multimedia user with a much quicker video cut-through when
answering a
                 multimedia call from another permanent mode station or a multimedia
                    call that has been early answered. â- Multimedia Mode - There
are two
                    multimedia modes, Basic and Enhanced, as
                <xs:element name="serviceLinkMode" maxOccurs="1" minOccurs="0" >
                    <xs:simpleType>
                          <xs:restriction base="xs:string">
                            <xs:enumeration value="as-needed"/>
                            <xs:enumeration value="permanent"/>
                          </xs:restriction>
                    </xs:simpleType>
                </xs:element>
                <!--
                   There are two multimedia modes, Basic and Enhanced, as described
                    below:
                    Basic - A Basic multimedia complex consists of a
                    BRI-connected multimedia-equipped PC and a non-BRI-connected
                  multifunction telephone set. When in Basic mode, users place voice
                  calls at the multifunction telephone and multimedia calls from the
                    multimedia equipped PC. Voice calls will be answered at the
                 multifunction telephone and multimedia calls will alert first at the
                  PC and if unanswered will next alert at the voice station if it is
                   administered with H.320 enabled. A Basic mode complex has limited
                    multimedia feature capability.
                    Enhanced - An Enhanced multimedia complex consists of a
                    BRI-connected multimedia-equipped PC and a non-BRI-connected
                  multifunction telephone. The Enhanced mode station acts as though
the
                    PC were directly connected to the multifunction telephone; the
```

```
service
                    link provides the actual connection between the Avaya DEFINITY
Server
                    and the PC. Thus, voice and multimedia calls are originated and
                 received at the telephone set. Voice and multimedia call status are
                 also displayed at the telephone set. An Enhanced mode station allows
                    multimedia calls to take full advantage of most call control
features
                <xs:element name="multimediaMode" maxOccurs="1" minOccurs="0" >
                    <xs:simpleType>
                          <xs:restriction base="xs:string">
                            <xs:enumeration value="basic"/>
                            <xs:enumeration value="enhanced"/>
                          </xs:restriction>
                    </xs:simpleType>
                </xs:element>
                <!-- Controls the auditing or interrogation of a served user's
message waiting indicator (MWI).
                Valid entries
                                          Usage
                    fp-mwi
                                           Use if the station is a served user of
an fp-mwi message center.
                    qsig-mwi
                                         Use if the station is a served user of a
qsig-mwi message center.
                    blank
                                         Leave blank if you do not want to audit
the served user's MWI or
                                        if the user is not a served user of either
an fp-mwi or gsig-mwi message center.
                <xs:element name="mwiServedUserType" maxOccurs="1" minOccurs="0" >
                    <xs:simpleType>
                          <xs:restriction base="xs:string">
                            <xs:enumeration value="fp-mwi"/>
                            <xs:enumeration value="qsig-mwi"/>
                            <xs:enumeration value="sip-adjunct"/>
                          </xs:restriction>
                    </xs:simpleType>
                </xs:element>
                <!-- The AUDIX associated with the station.
                    Must contain a user-defined adjunct name that was previously
administered.
                -->
                        <xs:element name="audixName" type="xs:string" maxOccurs="1"</pre>
minOccurs="0" />
                < ! --
                    Automatic Moves allows a DCP telephone to be unplugged from one
                    location and moved to a new location without additional
Communication
                    Manager administration. Communication Manager automatically
associates
                    the extension to the new port.
                    *********CAUTION******
                    When a DCP telephone is unplugged and
                    moved to another physical location, the Emergency Location
Extension
                    field must be changed for that extension or the USA Automatic
Location
                 Identification data base must be manually updated. If the Emergency
                   Location Extension field is not changed or if the USA Automatic
                   Location Identification data base is not updated, the DID number
sent
```

```
to the Public Safety Network could send emergency response personnel
                    to the wrong location.
                Valid entries
                                          Usage
                                       Enter always and the DCP telephone can be
                    always
moved anytime without
                                   additional administration by unplugging from one
location and plugging
                                    into a new location.
                  once
                                  Enter once and the DCP telephone can be unplugged
and plugged into a
                                    new location once. After a move, the field is
set to done the next time that
                                    routine maintenance runs on the DCP telephone.
                                    Use once when moving a large number of DCP
telephones so each
                                    extension is removed from the move list. Use
once to prevent automatic
                                    maintenance replacement.
                                       Enter no to require administration in order
to move the DCP telephone.
                    done
                                    Done is a display-only value. Communication
Manager sets the field to
                                    done after the telephone is moved and routine
maintenance runs on the
                                    DCP telephone.
                                      Error is a display-only value. Communication
                    error
Manager sets the field to
                                   error, after routine maintenance runs on the DCP
telephone, when a
                                    non-serialized telephone is set as a movable
telephone.
                -->
                <xs:element name="automaticMoves" maxOccurs="1" minOccurs="0" >
                    <xs:simpleType>
                          <xs:restriction base="xs:string">
                            <xs:enumeration value="always"/>
                            <xs:enumeration value="no"/>
                            <xs:enumeration value="once"/>
                          </xs:restriction>
                    </xs:simpleType>
                </xs:element>
                <!--
                    Tells Communication Manager how to handle emergency calls from
the IP
                    telephone.
                                    *********CAUTION******
                                                       An Avaya IP endpoint can dial
                    emergency calls (for example, 911 calls in the U.S.). It only
reaches
                   the local emergency service in the Public Safety Answering Point
area
                    where the telephone system has local trunks. Please be advised
that an
                   Avaya IP endpoint cannot dial to and connect with local emergency
                   service when dialing from remote locations that do not have local
                  trunks. Do not use an Avaya IP endpoint to dial emergency numbers
for
                 emergency services when dialing from remote locations. Avaya Inc. is
                  not responsible or liable for any damages resulting from misplaced
                    emergency calls made from an Avaya endpoint. Your use of this
product
                    indicates that you have read this advisory and agree to use an
                    alternative telephone to dial all emergency calls from remote
```

locations. Please contact your Avaya representative if you have questions about emergency calls from IP telephones. Available

only if

the station is an IP Softphone or a remote office station.

Valid entries as-on-local

following results:

the Emergency Location

this station's IP address) on

value as-on-local

Emergency Location

to the Public Safety

Address Mapping screen with

functions as follows:

field in the Station screen

Extension field in the

on-local sends the

Point (PSAP).

field in the Station screen

Extension field in the

on-local sends the

screen to the Public Safety

block

of emergency calls. Use this entry

have a circuit-switched telephone

away from the Avaya S8XXX Server

same 911 Tandem office.

call from an IP Telephone and

from a nearby circuit-switched

cesid

Manager to send the CESID

to the PSAP. The end user

the IP Softphone.

road warrior service that are near

an emergency call routed over

Usage

Type as-on-local to achieve the

If the administrator chooses to leave

Extension fields (that correspond to

the IP Address Mapping screen blank, the

sends the extension entered in the

Extension field in the Station screen

Answering Point (PSAP).

If the administrator populates the IP

emergency numbers, the value as-on-local

- If the Emergency Location Extension

is the same as the Emergency Location

IP Address Mapping screen, the value as-

extension to the Public Safety Answering

- If the Emergency Location Extension

is different from the Emergency Location

IP Address Mapping screen, the value as-

extension in the IP Address Mapping

Answering Point (PSAP).

Enter block to prevent the completion

for users who move around but always

nearby, and for users who are farther

than an adjacent area code served by the

When users attempt to dial an emergency

the call is blocked, they can dial 911

telephone instead.

Enter cesid to allow Communication

information supplied by the IP Softphone

enters the emergency information into

Use this entry for IP Softphones with

enough to the Avaya S8XXX Server that

```
the it's trunk reaches the PSAP that
covers the server or switch.
                                            If the server uses ISDN trunks for
emergency calls, the digit string is the
                                            telephone number, provided that the
number is a local direct-dial number
                                          with the local area code, at the physical
location of the IP Softphone. If the
                                            server uses CAMA trunks for emergency
calls, the end user enters a
                                        specific digit string for each IP Softphone
location, based on advice from
                                         the local emergency response personnel.
                                              Enter option to allow the user to
                    option
select the option (extension, block, or
                                            cesid) that the user selected during
registration and the IP Softphone
                                            reported. Use this entry for extensions
that can be swapped back and
                                        forth between IP Softphones and a telephone
with a fixed location.
                                           The user chooses between block and cesid
on the softphone. A DCP or
                                           IP telephone in the office automatically
selects extension.
                <xs:element name="remoteSoftphoneEmergencyCalls" maxOccurs="1"</pre>
minOccurs="0" >
                    <xs:simpleType>
                          <xs:restriction base="xs:string">
                            <xs:enumeration value="as-on-local"/>
                            <xs:enumeration value="block"/>
                            <xs:enumeration value="cesid"/>
                            <xs:enumeration value="option"/>
                          </xs:restriction>
                    </xs:simpleType>
                </xs:element>
                 This field allows the system to properly identify the location of a
                 caller who dials a 911 emergency call from this station. An entry in
                    this field must be of an extension type included in the dial
plan, but
                 does not have to be an extension on the local system. It can be a UDP
                   extension. The entry defaults to blank. A blank entry typically
would
                  be used for an IP softphone dialing in through PPP from somewhere
                 outside your network. If you populate the IP Address Mapping screen
                   with emergency numbers, the feature functions as follows: If the
                 Emergency Location Extension field in the Station screen is the same
                 as the Emergency Location Extension field in the IP Address Mapping
                    screen, the feature sends the extension to the Public Safety
Answering
                    Point (PSAP). If the Emergency Location Extension field in the
Station
                   screen is different from the Emergency Location Extension field
in the
                 IP Address Mapping screen, the feature sends the extension in the IP
                 Address Mapping screen to the Public Safety Answering Point (PSAP).
               <xs:element name="emergencyLocationExt" maxOccurs="1" minOccurs="0" >
                    <xs:simpleType>
                          <xs:restriction base="xs:string">
```

```
<xs:pattern value="[0-9]+([.-][0-9]+)*"/>
                        </xs:restriction>
                    </xs:simpleType>
                </xs:element>
                <!--
                   A softphone can register no matter what emergency call handling
settings
                    the user has entered into the softphone. If a softphone dials
911, the
                  administered Emergency Location Extension is used. The softphone's
                 user-entered settings are ignored. If an IP telephone dials 911, the
                 administered Emergency Location Extension is used. If a call center
                    agent dials 911, the physical station extension is displayed,
                   overriding the administered LoginID for ISDN Display . Does not
apply
                 to SCCAN wireless telephones, or to extensions administered as type
                   h.323.
                <xs:element name="alwaysUse" type="xs:boolean" maxOccurs="1"</pre>
minOccurs="0" />
              <!-- Activates or deactivates Precedence Call Waiting for this station
                <xs:element name="precedenceCallWaiting" type="xs:boolean"</pre>
maxOccurs="1" minOccurs="0" />
                  Enables or disables automatic selection of any idle appearance for
                    transferred or conferenced calls. Communication Manager first
attempts
                 to find an idle appearance that has the same extension number as the
                   call being transferred or conferenced has. If that attempt fails,
                    Communication Manager selects the first idle appearance.
                            <xs:element name="autoSelectAnyIdleAppearance"</pre>
type="xs:boolean" maxOccurs="1" minOccurs="0" />
                <!--
                    Allows or denies users in the telephone's Coverage Path to
retrieve
                    Leave Word Calling (LWC) messages for this telephone. Applies
only if
                    the telephone is enabled for LWC Reception.
                <xs:element name="coverageMsqRetrieval" type="xs:boolean"</pre>
maxOccurs="1" minOccurs="0" />
                <!--
                  In EAS environments, the auto answer setting for the Agent LoginID
can
                    override a station's setting when an agent logs in.
                    Valid Entry
                                           Usage
                    all
                                        All ACD and non-ACD calls terminated to an
idle station cut through immediately.
                                        Does not allow automatic hands-free answer
for intercom calls. With non-ACD calls,
                                         the set is also rung while the call is cut
through. The ring can be prevented by activating
                                       the ringer-off feature button when the Allow
Ringer-off with Auto-Answer is enabled for the system.
                                       Only ACD split /skill calls and direct agent
calls to auto answer. Non-ACD calls terminated to a station ring audibly.
                                       For analog stations, the station is off-hook
and idle, only the ACD split/skill calls and direct agent calls
```

```
auto answer; non-ACD calls receive busy
treatment. If the station is active on an ACD call and
                                        a non-ACD call arrives, the Agent receives
call-waiting tone.
                                      All calls terminated to this station receive
                   none
an audible ringing treatment.
                                      Allows a telephone user to answer an intercom
                  icom
call from the same intercom group without pressing the intercom
button.
                <xs:element name="autoAnswer" maxOccurs="1" minOccurs="0" >
                    <xs:simpleType>
                          <xs:restriction base="xs:string">
                            <xs:enumeration value="acd"/>
                            <xs:enumeration value="all"/>
                            <xs:enumeration value="icom"/>
                            <xs:enumeration value="none"/>
                          </xs:restriction>
                    </xs:simpleType>
                </xs:element>
                <!--
                    Enables or disables data restriction that is used to prevent
tones, such as call-waiting tones, from interrupting data calls.
                    Data restriction provides permanent protection and cannot be
changed by the telephone user. Cannot be assigned if Auto Answer
                   is administered as all or acd. If enabled, whisper page to this
station is denied.
                <xs:element name="dataRestriction" type="xs:boolean" maxOccurs="1"</pre>
minOccurs="0" />
                <!--
                   Indicates which call appearance is selected when the user lifts
the handset and there is an incoming call.
                    Valid Entry
                                                 Usage
                                                 The user connects to an idle call
                    true
appearance instead of the ringing call.
                   false
                                                 The Alerting Appearance Preference
is set and the user connects to the ringing call appearance.
                <xs:element name="idleAppearancePreference" type="xs:boolean"</pre>
maxOccurs="1" minOccurs="0" />
                    enable/disable call waiting for this station
                <xs:element name="callWaitingIndication" type="xs:boolean"</pre>
maxOccurs="1" minOccurs="0" />
                <!--
                   Attendant call waiting allows attendant-originated or attendant-
extended calls to a busy
                   single-line telephone to wait and sends distinctive call-waiting
tone to the single-line user.
                    Enable/disable attendant call waiting
                <xs:element name="attCallWaitingIndication" type="xs:boolean"</pre>
maxOccurs="1" minOccurs="0" />
                    Enter true so the telephone can receive the 3 different types
of ringing patterns which identify the type of incoming calls.
                    Distinctive ringing might not work properly for off-premises
telephones. -->
```

```
<xs:element name="distinctiveAudibleAlert" type="xs:boolean"</pre>
maxOccurs="1" minOccurs="0" />
                <!--
                    Valid Entries
                                              Usage
                                            Restricts the last idle call appearance
                   true
used for incoming priority calls and outgoing call originations only.
                    false
                                             Last idle call appearance is used for
incoming priority calls and outgoing call originations.
                <xs:element name="restrictLastAppearance" type="xs:boolean"</pre>
maxOccurs="1" minOccurs="0" />
                <!--
                    Valid entries
                                             Usage
                    true
                                            Analog disconnect signal is sent
automatically to the port after a call terminates. Analog devices
                                            (such as answering machines and
speakerphones) use this signal to turn the devices off after a call terminates.
                  false
                                          Hunt group agents are alerted to incoming
calls. In a hunt group environment, the disconnect
                                            signal blocks the reception of zip tone
and incoming call notification by an auto-answer station when a call
                                            is queued for the station.
              <xs:element name="adjunctSupervision" type="xs:boolean" maxOccurs="1"</pre>
minOccurs="0" />
                <!--
                        Send Calling Number.
                        Valid Entries
                                              Usage
                        У
                                             All outgoing calls from the station
will deliver the Calling Party Number
                                       (CPN) information as "Presentation Allowed."
                                         No CPN information is sent for the call
                      n
                                           Outgoing non-DCS network calls from the
                       r
station will deliver the Calling
                                         Party Number information as "Presentation
Restricted."
                <xs:element name="perStationCpnSendCallingNumber" maxOccurs="1"</pre>
minOccurs="0" >
                    <xs:simpleType>
                          <xs:restriction base="xs:string">
                            <xs:enumeration value="r"/>
                            <xs:enumeration value="n"/>
                            <xs:enumeration value="y"/>
                          </xs:restriction>
                    </xs:simpleType>
                </xs:element>
                   Appears on the Station screen for analog telephones, only if the
Without Flash field in the
                   ANALOG BUSY AUTO CALLBACK section of the Feature-Related System
Parameters
                  screen is set to true. The Busy Auto Callback without Flash field
then defaults to true for all analog
                    telephones that allow Analog Automatic Callback.
                    Set true to provide automatic callback for a calling analog
station without flashing the hook.
                <xs:element name="busyAutoCallbackWithoutFlash" type="xs:boolean"</pre>
maxOccurs="1" minOccurs="0" />
```

```
<!-- Provides audible message waiting. -->
                <xs:element name="audibleMessageWaiting" type="xs:boolean"</pre>
maxOccurs="1" minOccurs="0" />
                <!--
                    Only administrable if Hospitality is enabled on the System
Parameters
                  Customer-Options (Optional Features) screen. This field affects the
                    telephone display on calls that originated from a station with
Client
                    Room Class of Service. Note: For stations with an audix station
                    type, AUDIX Voice Power ports, or ports for any other type of
                    messaging that needs display information, Display Client
Redirection
                    must be enabled.
                    Set true to redirect information for a call originating from a
Client Room and terminating to this station displays.
                 <xs:element name="displayClientRedirection" type="xs:boolean"</pre>
maxOccurs="1" minOccurs="0" />
                <!--
                    Valid Entries
                                           Usage
                                         Indicates that a station \hat{a} \in \mathbb{R}^ms line selection
is not to be moved from the currently selected line button
                                         to a different, non-alerting line button.
If you enter true, the line selection on an on-hook station only moves from the last
                                         used line button to a line button with an
audibly alerting call. If there are no alerting calls, the line selection
                                         remains on the button last used for a call.
                         false
                                          The line selection on an on-hook station
with no alerting calls can be moved to a different line button, which might be
serving a different
                                         extension.
                <xs:element name="selectLastUsedAppearance" type="xs:boolean"</pre>
maxOccurs="1" minOccurs="0" />
                <!-- Whether an unanswered forwarded call is provided coverage
treatment. -->
                <xs:element name="coverageAfterForwarding" type="xs:string"</pre>
maxOccurs="1" minOccurs="0" />
               <!-- Allow/disallow direct audio connections between IP endpoints. -->
                <xs:element name="directIpIpAudioConnections" type="xs:boolean"</pre>
maxOccurs="1" minOccurs="0" />
                <!-- Allows IP endpoints to be connected through the server's IP
circuit pack. -->
              <xs:element name="ipAudioHairpinning" type="xs:boolean" maxOccurs="1"</pre>
minOccurs="0" />
                <xs:element name="primeAppearancePreference" type="xs:string"</pre>
maxOccurs="1" minOccurs="0" />
                <!-- Elements with complex data type. Please refer the appropriate
elements for more details. -->
                <xs:element name="stationSiteData" type="csm:xmlStationSiteData"</pre>
maxOccurs="1" minOccurs="0" />
                <xs:element name="abbrList"</pre>
type="csm:xmlStationAbbreviatedDialingData" maxOccurs="unbounded" minOccurs="0" />
                <xs:element name="buttons" type="csm:xmlButtonData" maxOccurs="24"</pre>
minOccurs="0" />
                <xs:element name="featureButtons" type="csm:xmlButtonData"</pre>
```

```
maxOccurs="24" minOccurs="0" />
                <xs:element name="expansionModuleButtons" type="csm:xmlButtonData"</pre>
maxOccurs="72" minOccurs="0" />
                <xs:element name="softKeys" type="csm:xmlButtonData" maxOccurs="15"</pre>
minOccurs="0" />
                <xs:element name="displayButtons" type="csm:xmlButtonData"</pre>
maxOccurs="unbounded" minOccurs="0" />
               <xs:element name="stationDataModule" type="csm:xmlStationDataModule"</pre>
maxOccurs="1" minOccurs="0" />
                <xs:element name="hotLineData" type="csm:xmlStationHotLineData"</pre>
maxOccurs="1" minOccurs="0" />
                <xs:element name="nativeName" type="csm:xmlNativeNameData"</pre>
maxOccurs="1" minOccurs="0"/>
                <!-- Number of button modules -->
                 <xs:element name="buttonModules" maxOccurs="1" minOccurs="0" >
                     <xs:simpleType>
                           <xs:restriction base="xs:int">
                             <xs:minInclusive value="0" />
                             <xs:maxInclusive value="3" />
                           </xs:restriction>
                     </xs:simpleType>
                </xs:element>
                <xs:element name="unconditionalInternalDest" maxOccurs="1"</pre>
minOccurs="0" >
                     <xs:simpleType>
                           <xs:restriction base="xs:string">
                             <xs:pattern value="[*][0-9]{1,16}[#]|[0123456789]{1,17}</pre>
[#]|[*][0-9]{1,17}|[0-9]{1,18}|[*][#]|"/>
                         </xs:restriction>
                     </xs:simpleType>
                 </xs:element>
                 <xs:element name="unconditionalInternalActive" type="xs:boolean"</pre>
maxOccurs="1" minOccurs="0" />
                <xs:element name="unconditionalExternalDest" maxOccurs="1"</pre>
minOccurs="0" >
                     <xs:simpleType>
                           <xs:restriction base="xs:string">
                             <xs:pattern value="[*][0-9]{1,16}[#]|[0123456789]{1,17}</pre>
[#]|[*][0-9]{1,17}|[0-9]{1,18}|[*][#]|"/>
                         </xs:restriction>
                     </xs:simpleType>
                </xs:element>
                <xs:element name="unconditionalExternalActive" type="xs:boolean"</pre>
maxOccurs="1" minOccurs="0" />
                <xs:element name="busyInternalDest" maxOccurs="1" minOccurs="0" >
                     <xs:simpleType>
                           <xs:restriction base="xs:string">
                             <xs:pattern value="[*][0-9]{1,16}[#]|[0123456789]{1,17}</pre>
[#]|[*][0-9]{1,17}|[0-9]{1,18}|[*][#]|"/>
                         </xs:restriction>
                     </xs:simpleType>
                </xs:element>
              <xs:element name="busyInternalActive" type="xs:boolean" maxOccurs="1"</pre>
minOccurs="0" />
```

```
<xs:element name="busyExternalDest" maxOccurs="1" minOccurs="0" >
                     <xs:simpleType>
                           <xs:restriction base="xs:string">
                             <xs:pattern value="[*][0-9]{1,16}[#]|[0123456789]{1,17}</pre>
[#]|[*][0-9]{1,17}|[0-9]{1,18}|[*][#]|"/>
                         </xs:restriction>
                     </xs:simpleType>
                </xs:element>
              <xs:element name="busyExternalActive" type="xs:boolean" maxOccurs="1"</pre>
minOccurs="0" />
                <xs:element name="noReplyInternalDest" maxOccurs="1" minOccurs="0" >
                    <xs:simpleType>
                           <xs:restriction base="xs:string">
                             <xs:pattern value="[*][0-9]{1,16}[#]|[0123456789]{1,17}</pre>
[#]|[*][0-9]{1,17}|[0-9]{1,18}|[*][#]|"/>
                         </xs:restriction>
                     </xs:simpleType>
                </xs:element>
                <xs:element name="noReplyInternalActive" type="xs:boolean"</pre>
maxOccurs="1" minOccurs="0" />
                <xs:element name="noReplyExternalDest" maxOccurs="1" minOccurs="0" >
                    <xs:simpleType>
                           <xs:restriction base="xs:string">
                             <xs:pattern value="[*][0-9]{1,16}[#]|[0123456789]{1,17}</pre>
[#]|[*][0-9]{1,17}|[0-9]{1,18}|[*][#]|"/>
                         </xs:restriction>
                     </xs:simpleType>
                </xs:element>
                <xs:element name="noReplyExternalActive" type="xs:boolean"</pre>
maxOccurs="1" minOccurs="0" />
                <xs:element name="sacCfOverride" maxOccurs="1" minOccurs="0" >
                    <xs:simpleType>
                           <xs:restriction base="xs:string">
                             <xs:enumeration value="a"/>
                             <xs:enumeration value="n"/>
                             <xs:enumeration value="y"/>
                           </xs:restriction>
                    </xs:simpleType>
                </xs:element>
                <xs:element name="lossGroup" maxOccurs="1" minOccurs="0" >
                     <xs:simpleType>
                           <xs:restriction base="xs:int">
                             <xs:minInclusive value="1" />
                             <xs:maxInclusive value="19" />
                           </xs:restriction>
                     </xs:simpleType>
                </xs:element>
                <xs:element name="timeOfDayLockTable" maxOccurs="1" minOccurs="0" >
                    <xs:simpleType>
                           <xs:restriction base="xs:int">
                             <xs:minInclusive value="1" />
                             <xs:maxInclusive value="5" />
                           </xs:restriction>
                    </xs:simpleType>
                </xs:element>
                <xs:element name="emuLoginAllowed" type="xs:boolean" maxOccurs="1"</pre>
```

```
minOccurs="0" />
                <xs:element name="ec500State" maxOccurs="1" minOccurs="0" >
                    <xs:simpleType>
                          <xs:restriction base="xs:string">
                            <xs:enumeration value="enabled"/>
                             <xs:enumeration value="disabled"/>
                           </xs:restriction>
                    </xs:simpleType>
                </xs:element>
                <xs:element name="type3pccEnabled" maxOccurs="1" minOccurs="0" >
                    <xs:simpleType>
                          <xs:restriction base="xs:string">
                            <xs:enumeration value="None"/>
                             <xs:enumeration value="Avaya"/>
                           </xs:restriction>
                    </xs:simpleType>
                </xs:element>
                <xs:element name="sipTrunk" maxOccurs="1" minOccurs="0" >
                    <xs:simpleType>
                          <xs:restriction base="xs:string">
                            <xs:pattern value="aar|ars|[1-9]|[1-9][0-9]|[1-9]([0-9])</pre>
{2}|[1]([0-9]){3}|2000"/>
                        </xs:restriction>
                    </xs:simpleType>
                </xs:element>
                <xs:element name="multimediaEarlyAnswer" type="xs:boolean"</pre>
maxOccurs="1" minOccurs="0" />
                <xs:element name="bridgedApprOrigRestr" type="xs:boolean"</pre>
maxOccurs="1" minOccurs="0" />
                <xs:element name="callApprDispFormat" maxOccurs="1" minOccurs="0" >
                    <xs:simpleType>
                          <xs:restriction base="xs:string">
                            <xs:enumeration value="inter-location"/>
                             <xs:enumeration value="intra-location"/>
                             <xs:enumeration value="disp-param-default"/>
                         </xs:restriction>
                    </xs:simpleType>
                </xs:element>
                <xs:element name="ipPhoneGroupId" maxOccurs="1" minOccurs="0">
                    <xs:simpleType>
                          <xs:restriction base="xs:int">
                            <xs:minInclusive value="0" />
                             <xs:maxInclusive value="999" />
                           </xs:restriction>
                    </xs:simpleType>
                </xs:element>
                <xs:element name="xoipEndPointType" maxOccurs="1" minOccurs="0" >
                    <xs:simpleType>
                          <xs:restriction base="xs:string">
                            <xs:enumeration value="auto"/>
                             <xs:enumeration value="fax"/>
                            <xs:enumeration value="modem"/>
                             <xs:enumeration value="tty"/>
                           </xs:restriction>
                    </xs:simpleType>
                </xs:element>
              <xs:element name="xid" type="xs:boolean" maxOccurs="1" minOccurs="0" /</pre>
```

```
<xs:element name="stepClearing" type="xs:boolean" maxOccurs="1"</pre>
minOccurs="0" />
                <xs:element name="fixedTei" type="xs:boolean" maxOccurs="1"</pre>
minOccurs="0" />
                <xs:element name="tei" maxOccurs="1" minOccurs="0" >
                     <xs:simpleType>
                           <xs:restriction base="xs:string">
                               <xs:pattern value="[0-6][0-3]"/>
                           </xs:restriction>
                     </xs:simpleType>
                </xs:element>
                <xs:element name="countryProtocol" maxOccurs="1" minOccurs="0" >
                    <xs:simpleType>
                           <xs:restriction base="xs:string">
                             <xs:enumeration value="1"/>
                             <xs:enumeration value="2"/>
                             <xs:enumeration value="3"/>
                             <xs:enumeration value="6"/>
                             <xs:enumeration value="etsi"/>
                           </xs:restriction>
                     </xs:simpleType>
                </xs:element>
                <xs:element name="endptInit" type="xs:boolean" maxOccurs="1"</pre>
minOccurs="0" />
                <xs:element name="spid" maxOccurs="1" minOccurs="0" >
                     <xs:simpleType>
                           <xs:restriction base="xs:string">
                              <xs:pattern value="[0-9]{1,10}"/>
                           </xs:restriction>
                     </xs:simpleType>
                </xs:element>
                <xs:element name="endptId" maxOccurs="1" minOccurs="0" > <!-- 00 to</pre>
62 -->
                     <xs:simpleType>
                           <xs:restriction base="xs:string">
                             <xs:pattern value="[0-6][0-2]"/>
                         </xs:restriction>
                     </xs:simpleType>
                </xs:element>
                <xs:element name="isMCTSignalling" type="xs:boolean" maxOccurs="1"</pre>
minOccurs="0" />
                 <xs:element name="isShortCallingPartyDisplay" type="xs:boolean"</pre>
maxOccurs="1" minOccurs="0" />
                <xs:element name="passageWay" type="xs:boolean" maxOccurs="1"</pre>
minOccurs="0" />
                <xs:element name="dtmf0verIp" maxOccurs="1" minOccurs="0" >
                    <xs:simpleType>
                           <xs:restriction base="xs:string">
                             <xs:enumeration value="in-band"/>
                             <xs:enumeration value="in-band-g711"/>
                             <xs:enumeration value="out-of-band"/>
                           </xs:restriction>
                     </xs:simpleType>
                </xs:element>
                <xs:element name="location" type="xs:string" maxOccurs="1"</pre>
minOccurs="0" />
          </xs:sequence>
```

```
</xs:extension>
  </xs:complexContent>
</xs:complexType>
<xs:complexType name="xmlStationSiteData">
   <xs:sequence>
        <xs:element name="room" maxOccurs="1" minOccurs="0" >
            <xs:simpleType>
                  <xs:restriction base="xs:string">
                    <xs:maxLength value="10"/>
                  </xs:restriction>
            </xs:simpleType>
        </xs:element>
        <xs:element name="jack" maxOccurs="1" minOccurs="0" >
            <xs:simpleType>
                  <xs:restriction base="xs:string">
                    <xs:maxLength value="5"/>
                  </xs:restriction>
            </xs:simpleType>
        </xs:element>
        <xs:element name="cable" maxOccurs="1" minOccurs="0" >
            <xs:simpleType>
                  <xs:restriction base="xs:string">
                    <xs:maxLength value="5"/>
                  </xs:restriction>
            </xs:simpleType>
        </xs:element>
       <xs:element name="floor" type="xs:string" maxOccurs="1" minOccurs="0" />
        <xs:element name="building" type="xs:string" maxOccurs="1" minOccurs="0" />
        <xs:element name="headset" type="xs:boolean" maxOccurs="1" minOccurs="0" />
        <xs:element name="speaker" type="xs:boolean" maxOccurs="1" minOccurs="0" />
        <xs:element name="mounting" maxOccurs="1" minOccurs="0" >
            <xs:simpleType>
                  <xs:restriction base="xs:string">
                    <xs:enumeration value="d"/>
                    <xs:enumeration value="w"/>
                  </xs:restriction>
            </xs:simpleType>
        </xs:element>
        <xs:element name="cordLength" maxOccurs="1" minOccurs="0" >
            <xs:simpleType>
                  <xs:restriction base="xs:int">
                    <xs:minInclusive value="0" />
                    <xs:maxInclusive value="99" />
                  </xs:restriction>
            </xs:simpleType>
        </xs:element>
        <xs:element name="setColor" type="xs:string" maxOccurs="1" minOccurs="0" />
   </xs:sequence>
</xs:complexType>
<xs:complexType name="xmlStationAbbreviatedDialingData">
    <xs:sequence>
        <xs:element name="listType" maxOccurs="1" minOccurs="1" >
            <xs:simpleType>
                  <xs:restriction base="xs:string">
                    <xs:enumeration value="enhanced"/>
                    <xs:enumeration value="group"/>
```

```
<xs:enumeration value="personal"/>
                      <xs:enumeration value="system"/>
                   </xs:restriction>
             </xs:simpleType>
        </xs:element>
        <xs:element name="number" type="xs:int" maxOccurs="1" minOccurs="1" />
    </xs:sequence>
</xs:complexType>
<xs:complexType name="xmlButtonData">
    <xs:sequence>
        <xs:element name="number" type="xs:int" maxOccurs="1" minOccurs="1" /><!--</pre>
*******Must present*****
       <xs:element name="type" type="xs:string" maxOccurs="1" minOccurs="1" /><!--</pre>
*******Must present*****
        <xs:element name="data1" type="xs:string" maxOccurs="1" minOccurs="0" />
        <xs:element name="data2" type="xs:string" maxOccurs="1" minOccurs="0" />
<xs:element name="data3" type="xs:string" maxOccurs="1" minOccurs="0" />
<xs:element name="data4" type="xs:string" maxOccurs="1" minOccurs="0" />
        <xs:element name="data5" type="xs:string" maxOccurs="1" minOccurs="0" />
        <xs:element name="data6" type="xs:string" maxOccurs="1" minOccurs="0" />
    </xs:sequence>
</xs:complexType>
<xs:complexType name="xmlStationDataModule">
    <xs:sequence>
        <xs:element name="dataExtension" maxOccurs="1" minOccurs="1" ><!--</pre>
*******Must present*****
             <xs:simpleType>
                   <xs:restriction base="xs:string">
                     <xs:pattern value="[0-9]+([.-][0-9]+)*"/>
                 </xs:restriction>
             </xs:simpleType>
        </xs:element>
        <xs:element name="name" maxOccurs="1" minOccurs="0" >
             <xs:simpleType>
                   <xs:restriction base="xs:string">
                      <xs:maxLength value="29"/>
                    </xs:restriction>
             </xs:simpleType>
        </xs:element>
        <xs:element name="cor" maxOccurs="1" minOccurs="1" ><!-- ******Must</pre>
present****
             <xs:simpleType>
                   <xs:restriction base="xs:int">
                     <xs:minInclusive value="0" />
                      <xs:maxInclusive value="995" />
                   </xs:restriction>
             </xs:simpleType>
        </re>
        <xs:element name="cos" maxOccurs="1" minOccurs="1" ><!-- ******Must</pre>
present*****
             <xs:simpleType>
                   <xs:restriction base="xs:int">
                      <xs:minInclusive value="0" />
                      <xs:maxInclusive value="15" />
                    </xs:restriction>
             </xs:simpleType>
        </xs:element>
        <xs:element name="itc" maxOccurs="1" minOccurs="1" ><!-- ******Must</pre>
             <xs:simpleType>
                   <xs:restriction base="xs:string">
```

```
<xs:enumeration value="restricted"/>
                    <xs:enumeration value="unrestricted"/>
                  </xs:restriction>
            </xs:simpleType>
        </xs:element>
       <xs:element name="tn" maxOccurs="1" minOccurs="1" ><!-- ******Must</pre>
present * * * * * -->
           <xs:simpleType>
                  <xs:restriction base="xs:int">
                    <xs:minInclusive value="0" />
                    <xs:maxInclusive value="100" />
                  </xs:restriction>
            </xs:simpleType>
        </re>
        <xs:element name="listType" maxOccurs="1" minOccurs="0" >
            <xs:simpleType>
                  <xs:restriction base="xs:string">
                    <xs:enumeration value="enhanced"/>
                    <xs:enumeration value="group"/>
                    <xs:enumeration value="personal"/>
                    <xs:enumeration value="system"/>
                  </xs:restriction>
            </xs:simpleType>
        </xs:element>
        <xs:element name="listId" type="xs:int" maxOccurs="1" minOccurs="0" />
        <xs:element name="specialDialingOption" maxOccurs="1" minOccurs="0" >
            <xs:simpleType>
                  <xs:restriction base="xs:string">
                    <xs:enumeration value="default"/>
                    <xs:enumeration value="hot-line"/>
                  </xs:restriction>
            </xs:simpleType>
        </xs:element>
        <xs:element name="specialDialingAbbrDialCode" maxOccurs="1" minOccurs="0" >
            <xs:simpleType>
                  <xs:restriction base="xs:string">
                    <xs:maxLength value="4"/>
                  </xs:restriction>
            </xs:simpleType>
       </xs:element>
   </xs:sequence>
</xs:complexType>
<xs:complexType name="xmlStationHotLineData">
    <xs:sequence>
       <xs:element name="hotLineDestAbbrevList" maxOccurs="1" minOccurs="0" >
            <xs:simpleType>
                  <xs:restriction base="xs:int">
                    <xs:minInclusive value="1" />
                    <xs:maxInclusive value="3" />
                  </xs:restriction>
            </xs:simpleType>
        </xs:element>
        <xs:element name="hotLineAbbrevDialCode" maxOccurs="1" minOccurs="0" >
                    <xs:simpleType>
                          <xs:restriction base="xs:string">
                            <xs:pattern value="[0-9]*"/>
                        </xs:restriction>
                    </xs:simpleType>
                </xs:element>
   </xs:sequence>
</xs:complexType>
```

## Sample XML for bulk importing endpoint profiles

```
<?xml version="1.0" encoding="UTF-8"?>
<tns:users xmlns:tns="http://xml.avaya.com/schema/import"</pre>
   xmlns:xsi="http://www.w3.org/2001/XMLSchema-instance"
   xsi:schemaLocation="http://xml.avaya.com/schema/import userimport.xsd">
    <tns:user>
        <authenticationType>BASIC</authenticationType>
        <description>description</description>
        <displayName>displayname</displayName>
        <displayNameAscii>displayNameAscii</displayNameAscii>
        <dn>dn</dn>
        <isDuplicatedLoginAllowed>true</isDuplicatedLoginAllowed>
        <isEnabled>true</isEnabled>
        <isVirtualUser>false</isVirtualUser>
        <qivenName>qivenName00</qivenName>
        <honorific>honorific/honorific>
        <loginName>user00_00xyz@avaya.com</loginName>
        <middleName>middleName</middleName>
        <managerName>managerName/managerName>
        <predGivenName>preferredGivenName</preferredGivenName>
        <preferredLanguage>preferredLanguage</preferredLanguage>
        <source>local</source>
        <sourceUserKey>sourceUserKey</sourceUserKey>
        <status>AUTHPENDING</status>
        <suffix>suffix</suffix>
        <surname>surname
        <timeZone>timeZone</timeZone>
        <title>title</title>
        <userName>userName00</userName>
        <userPassword>userPassword/userPassword>
        <commPassword>commPassword</commPassword>
        <userType>ADMINISTRATOR</userType>
        <commProfileSet>
            <commProfileSetName>
                commProfileSetName00
            </commProfileSetName>
            <isPrimary>true</isPrimary>
            <commProfileList>
                <commProfile xsi:type="ipt:xmlStationProfile"</pre>
                    xmlns:ipt="http://xml.avaya.com/schema/import_csm_cm">
                    <commProfileType>CM</commProfileType>
                    <ipt:cmName>PUIM81</ipt:cmName>
                    <ipt:useExistingExtension>
                        false
                    </ipt:useExistingExtension>
                    <ipt:extension>7100000</ipt:extension>
                    <ipt:template>DEFAULT_4620_CM_6_0</ipt:template>
                    <ipt:setType>4620</ipt:setType>
                    <ipt:securityCode>78974231</ipt:securityCode>
```

```
<ipt:port>IP</ipt:port>
                    <ipt:coveragePath1>1</ipt:coveragePath1>
                    <ipt:tn>1</ipt:tn>
                    <ipt:cor>10</ipt:cor>
                    <ipt:cos>4</ipt:cos>
                    <ipt:dataModule>false</ipt:dataModule>
                    <ipt:speakerphone>1-way</ipt:speakerphone>
                    <ipt:displayLanguage>english</ipt:displayLanguage>
                    <ipt:ipSoftphone>false</ipt:ipSoftphone>
                    <ipt:survivableCOR>internal</ipt:survivableCOR>
                    <ipt:survivableTrunkDest>
                        true
                    </ipt:survivableTrunkDest>
                    <ipt:offPremisesStation>
                        false
                    </ipt:offPremisesStation>
                    <ipt:dataOption>none</ipt:dataOption>
                    <ipt:displayModule>false</ipt:displayModule>
                    <ipt:lwcReception>spe</ipt:lwcReception>
                    <ipt:lwcActivation>true</ipt:lwcActivation>
                    <ipt:lwcLogExternalCalls>
                        false
                    </ipt:lwcLogExternalCalls>
                    <ipt:cdrPrivacy>false</ipt:cdrPrivacy>
                    <ipt:redirectNotification>
                        true
                    </ipt:redirectNotification>
                    <ipt:perButtonRingControl>
                        false
                    </ipt:perButtonRingControl>
                    <ipt:bridgedCallAlerting>
                        false
                    </ipt:bridgedCallAlerting>
                    <ipt:bridgedIdleLinePreference>
                        false
                    </ipt:bridgedIdleLinePreference>
                    <!-- <ipt:confTransOnPrimaryAppearance></
ipt:confTransOnPrimaryAppearance>
                        <ipt:customizableLabels></ipt:customizableLabels> -->
                    <ipt:expansionModule>true</ipt:expansionModule>
                    <ipt:ipVideoSoftphone>false</ipt:ipVideoSoftphone>
                    <ipt:activeStationRinging>
                        single
                    </ipt:activeStationRinging>
                    <!-- <ipt:idleActiveRinging></ipt:idleActiveRinging>
                        <ipt:switchhookFlash></ipt:switchhookFlash>
                        <ipt:ignoreRotaryDigits></ipt:ignoreRotaryDigits>-->
                    <ipt:h320Conversion>false</ipt:h320Conversion>
                    <ipt:serviceLinkMode>as-needed</ipt:serviceLinkMode>
                    <ipt:multimediaMode>enhanced</ipt:multimediaMode>
                    <!-- <ipt:mwiServedUserType> </ipt:mwiServedUserType> -->
                    <!-- <ipt:audixName></ipt:audixName> -->
                    <!-- <ipt:automaticMoves></ipt:automaticMoves> -->
                    <ipt:remoteSoftphoneEmergencyCalls>
                        as-on-local
                    </ipt:remoteSoftphoneEmergencyCalls>
                    <!-- <ipt:alwaysUse></ipt:alwaysUse> -->
                    <ipt:precedenceCallWaiting>
                        false
                    </ipt:precedenceCallWaiting>
                    <ipt:autoSelectAnyIdleAppearance>
                    </ipt:autoSelectAnyIdleAppearance>
                    <ipt:coverageMsgRetrieval>
```

```
</ipt:coverageMsgRetrieval>
                     <ipt:autoAnswer>none</ipt:autoAnswer>
                     <ipt:dataRestriction>false</ipt:dataRestriction>
                     <ipt:idleAppearancePreference>
                         false
                     </ipt:idleAppearancePreference>
                     <!-- <ipt:attCallWaitingIndication></
ipt:attCallWaitingIndication> -->
                  <!-- <ipt:distinctiveAudibleAlert></ipt:distinctiveAudibleAlert>
-->
                     <ipt:restrictLastAppearance>
                         true
                     </ipt:restrictLastAppearance>
                     <!-- <ipt:adjunctSupervision></ipt:adjunctSupervision> --> <!-- <ipt:perStationCpnSendCallingNumber></
ipt:perStationCpnSendCallingNumber> -->
                     <!-- <ipt:busyAutoCallbackWithoutFlash></
ipt:busyAutoCallbackWithoutFlash> -->
                     <ipt:audibleMessageWaiting>
                         false
                     </ipt:audibleMessageWaiting>
                     <ipt:displayClientRedirection>
                         false
                     </ipt:displayClientRedirection>
                     <ipt:selectLastUsedAppearance>
                         false
                     </ipt:selectLastUsedAppearance>
                     <ipt:coverageAfterForwarding>
                         system
                     </ipt:coverageAfterForwarding>
                     <ipt:directIpIpAudioConnections>
                     </ipt:directIpIpAudioConnections>
                     <ipt:ipAudioHairpinning>
                         false
                     </ipt:ipAudioHairpinning>
                     <!-- <ipt:primeAppearancePreference></
ipt:primeAppearancePreference>
                                 -->
                 </commProfile>
            </commProfileList>
        </commProfileSet>
    </tns:user>
</tns:users>
```

## XML Schema Definition for bulk importing messaging profiles

```
<?xml version="1.0" encoding="UTF-8"?>
<xs:schema xmlns:xs="http://www.w3.org/2001/XMLSchema" xmlns:one="http://</pre>
xml.avaya.com/schema/import" elementFormDefault="qualified"
targetNamespace="http://xml.avaya.com/schema/import_csm_mm" xmlns:csm="http://
xml.avaya.com/schema/import_csm_mm">
    <xs:import namespace="http://xml.avaya.com/schema/import"</pre>
schemaLocation="userimport.xsd"/>
    <!--Changes in xsd file need to generate jaxb src using this xsd-->
    <xs:complexType name="xmlMessagingProfile">
        <xs:complexContent>
               <xs:extension base="one:xmlCommProfileType" >
                <xs:sequence>
                    <!-
                        Specifies the messaging system of the subscriber you want
to add.
                        You can choose this option from the drop-down box.
                    <xs:element name="messagingName" type="xs:string" maxOccurs="1"</pre>
```

```
minOccurs="1" />
                    <xs:element name="useExisting" type="xs:boolean" maxOccurs="1"</pre>
minOccurs="0"/><!-- use existing -->
                    <!-- Specifies the messaging template of a subscriber. -->
                    <xs:element name="messagingTemplate" type="xs:string"</pre>
maxOccurs="1" minOccurs="0" />
                    <xs:element name="mailboxNumber" maxOccurs="1" minOccurs="1" >
                        <xs:simpleType>
                            <xs:restriction base="xs:string">
                                <xs:pattern value="[0-9]{1,10}"/>
                             </xs:restriction>
                        </xs:simpleType>
                    </xs:element>
                    <!--
                        Specifies the default password the subscriber must use to
log in to his or her mailbox.
                        The password can be from one digit in length to a maximum
of 15 digits.
                    <xs:element name="password" max0ccurs="1" min0ccurs="1">
                        <xs:simpleType>
                                <xs:restriction base="xs:string">
                                    <xs:pattern value="[0-9]\{1,15\}"/>
                                </xs:restriction>
                             </xs:simpleType>
                        </xs:element>
                    <xs:element name="deleteOnUnassign" type="xs:boolean"</pre>
maxOccurs="1" minOccurs="0"/>
                    <!-- follows overrriding subscriber data -->
                    <!--
                        The class of service for this subscriber.
                        The COS controls subscriber access to many features and
provides general settings,
                        such as mailbox size.
                   <xs:element name="cos" maxOccurs="1" minOccurs="0" > <!-- MM/CMM</pre>
field -->
                        <xs:simpleType>
                            <xs:restriction base="xs:string">
                                <xs:pattern value="[0-9]|[0-9]{2}|[0-4][0-9]{2}|[5]</pre>
[0-4][0-9][5][5][0-1]"/>
                             </xs:restriction>
                        </xs:simpleType>
                    </xs:element>
                        Specifies the default community ID for the subscriber.
                     Community IDs are used to control message sending and receiving
among groups of subscribers.
                        The default value is 1.
                    <xs:element name="communityID" maxOccurs="1" minOccurs="0" >
<!-- MM/CMM field -->
                        <xs:simpleType>
                             <xs:restriction base="xs:string">
                                <xs:pattern value="[0-9]|[0-1][0-5]"/>
                             </xs:restriction>
                        </xs:simpleType>
                    </xs:element>
```

```
<!--
                        Specifies the name that appears before the machine name and
domain in the subscriber's e-mail address.
                        The machine name and domain are automatically added to the
handle you enter when the subscriber sends or
                        receives an e-mail.
                    <xs:element name="emailHandle" maxOccurs="1" minOccurs="0" >
<!-- MM/CMM field -->
                        <xs:simpleType>
                            <xs:restriction base="xs:string">
                                 <xs:pattern value="^[a-zA-Z0-9\w\.-]*"/>
                             </xs:restriction>
                         </xs:simpleType>
                    </xs:element>
                    <!--
                       Specifies the display name of the subscriber in address book
listings,
                        such as those for e-mail client applications.
                        The name you enter can be 1 to 64 characters in length.
                    <xs:element name="commonName" type="xs:string" maxOccurs="1"</pre>
minOccurs="0" /> <!-- MM/CMM field -->
                    <!--
                      Specifies one or more alternate number to reach a subscriber.
                        You can use secondary extensions to specify a telephone
number for direct reception of faxes,
                       to allow callers to use an existing Caller Application, or to
                        identify each line appearance on the subscriber's telephone
set if they have different telephone numbers.
                  <xs:element name="secondaryExtension" maxOccurs="1" minOccurs="0"</pre>
> <!-- MM/CMM field -->
                         <xs:simpleType>
                            <xs:restriction base="xs:string">
                                 <xs:pattern value="[0-9]{10}"/>
                             </xs:restriction>
                         </xs:simpleType>
                    </xs:element>
                    <xs:element name="mmSpecific" type="csm:xmlMMSpecific"</pre>
maxOccurs="1" minOccurs="0" />
                    <xs:element name="cmmSpecific" type="csm:xmlCMMSpecific"</pre>
maxOccurs="1" minOccurs="0" />
                </xs:sequence>
            </xs:extension>
        </xs:complexContent>
    </xs:complexType>
    <xs:complexType name="xmlMMSpecific">
        <xs:sequence>
            <!--
                Specifies a unique address in the voice mail network.
                The numeric address can be from 1 to 50 digits and can contain the
Mailbox Number.
            <xs:element name="numericAddress" maxOccurs="1" minOccurs="0"> <!-- MM</pre>
field -->
                <xs:simpleType>
                    <xs:restriction base="xs:string">
                        <xs:pattern value="([0-9])*"/>
```

```
</xs:restriction>
                </xs:simpleType>
            </xs:element>
            <!-- The primary telephone extension of the subscriber. -->
            <xs:element name="pbxExtension" maxOccurs="1" minOccurs="0" > <!-- MM</pre>
field -->
                <xs:simpleType>
                    <xs:restriction base="xs:string">
                        <xs:pattern value="([+0-9])*"/>
                    </xs:restriction>
                </xs:simpleType>
            </xs:element>
               The telephone number of the subscriber as displayed in address book
listings and client applications.
              The entry can be a maximum of 50 characters in length and can contain
any combination of
                digits (0-9), period (.), hyphen (-), plus sign (+), and left and
right parentheses ([) and (]).
            <xs:element name="telephoneNumber" maxOccurs="1" minOccurs="0" > <!--</pre>
MM field -->
                <xs:simpleType>
                    <xs:restriction base="xs:string">
                        <xs:pattern value="([-+\.()0-9])*"/>
                    </xs:restriction>
                </xs:simpleType>
            </xs:element>
            <!--
                If the subscriber name is entered in multi-byte character format,
             then this field specifies the ASCII translation of the subscriber name.
            <xs:element name="asciiVersionOfName" type="xs:string" maxOccurs="1"</pre>
minOccurs="0" /> <!-- MM field -->
                Specifies whether your password expires or not. You can choose one
of the following:
                        - yes: for password to expire
                        - no: if you do not want your password to expire
            <xs:element name="expirePassword" type="csm:xmlyesNoType" maxOccurs="1"</pre>
minOccurs="0"/> <!-- MM field -->
                Specifies whether you want your mailbox to be locked.
                A subscriber mailbox can become locked after two unsuccessful login
attempts.
                You can choose one of the following:
                        - no: to unlock your mailbox
                        - yes: to lock your mailbox and prevent access to it
            <xs:element name="mailBoxLocked" type="csm:xmlyesNoType" maxOccurs="1"</pre>
minOccurs="0" /> <!-- MM field -->
                Specifies the mailbox number or transfer dial string of the
subscriber's personal operator or assistant.
               This field also indicates the transfer target when a caller to this
subscriber presses 0 while listening to the subscriber's greeting.
           <xs:element name="personalOperatorMailbox" maxOccurs="1" minOccurs="0">
```

```
<!-- MM field -->
                <xs:simpleType>
                    <xs:restriction base="xs:string">
                        <xs:pattern value="[0-9]+([*#,][0-9]+)*"/>
                    </xs:restriction>
                </xs:simpleType>
            </xs:element>
                Specifies when to route calls to the backup operator mailbox.
                The default value for this field is Always Active.
            <xs:element name="personalOperatorSchedule" type="xs:string"</pre>
maxOccurs="1" minOccurs="0" /> <!-- MM field -->
            <!--
              Specifies the order in which the subscriber hears the voice messages.
You can choose one of the following:
                    - urgent first then newest: to direct the system to play any
messages marked as urgent prior to playing non-urgent messages. Both the urgent and
non-urgent messages are played in the reverse order of how they were received.
                    - oldest messages first: to direct the system to play messages
in the order they were received.
                     - urgent first then oldest: to direct the system to play any
messages marked as urgent prior to playing non-urgent messages. Both the urgent and
non-urgent messages are played in the order of how they were received.
                    - newest messages first: to direct the system to play messages
in the reverse order of how they were received.
            <xs:element name="tuiMessageOrder" maxOccurs="1" minOccurs="0" > <!--</pre>
MM field -->
                <xs:simpleType>
                    <xs:restriction base="xs:string">
                            <xs:enumeration value="urgent first then newest"/>
                            <xs:enumeration value="oldest messages first"/>
                            <xs:enumeration value="newest messages first"/>
                            <xs:enumeration value="urgent first then oldest"/>
                    </xs:restriction>
                </xs:simpleType>
            </xs:element>
                Specifies the intercom paging settings for a subscriber. You can
choose one of the following:
                    - paging is off: to disable intercom paging for this subscriber.
                   - paging is manual: if the subscriber can modify, with Subscriber
Options or the TUI,
                                        the setting that allows callers to page the
subscriber.
                    - paging is automatic: if the TUI automatically allows callers
to page the subscriber.
           <xs:element name="intercomPaging" maxOccurs="1" minOccurs="0" > <!-- MM</pre>
field -->
                <xs:simpleType>
                    <xs:restriction base="xs:string">
                        <xs:enumeration value="paging is off"/>
                        <xs:enumeration value="paging is manual"/>
                        <xs:enumeration value="paging is automatic"/>
                    </xs:restriction>
                </xs:simpleType>
            </xs:element>
            < 1 --
               Specifies whether a subscriber can receive messages, e-mail messages
```

```
and call-answer messages from other subscribers.
                You can choose one of the following:
                      - yes: to allow the subscriber to create, forward, and receive
messages.
                        - no: to prevent the subscriber from receiving call-answer
messages and to hide the subscriber from
                          the telephone user interface (TUI). The subscriber cannot
use the TUI to access the mailbox, and other TUI users cannot address messages to
the subscriber.
            <xs:element name="voiceMailEnabled" type="csm:xmlTrueFalseType"</pre>
maxOccurs="1" minOccurs="0" />
            <!--
                Specifies additional, useful information about a subscriber.
                Entries in this field are for convenience and are not used by the
messaging system.
            <xs:element name="miscellaneous1" type="csm:xmlLength51Type"</pre>
maxOccurs="1" minOccurs="0" />
                Specifies additional, useful information about a subscriber.
                Entries in this field are for convenience and are not used by the
messaging system.
            <xs:element name="miscellaneous2" type="csm:xmlLength51Type"</pre>
maxOccurs="1" minOccurs="0" />
                Specifies additional, useful information about a subscriber.
                Entries in this field are for convenience and are not used by the
messaging system.
            <xs:element name="miscellaneous3" type="csm:xmlLength51Type"</pre>
maxOccurs="1" minOccurs="0" />
            < 1 --
                Specifies additional, useful information about a subscriber.
                Entries in this field are for convenience and are not used by the
messaging system.
            <xs:element name="miscellaneous4" type="csm:xmlLength51Type"</pre>
maxOccurs="1" minOccurs="0" />
        </xs:sequence>
    </xs:complexType>
    <xs:complexType name="xmlCMMSpecific">
        <xs:sequence>
            <!--
                Specifies the number of the switch on which this subscriber's
extension is administered.
                You can enter "0" through "99", or leave this field blank.
                  - Leave this field blank if the host switch number should be used.
                     - Enter a "0" if no message waiting indicators should be sent
for this subscriber.
                      You should enter 0 when the subscriber does not have a phone
on any switch in the network.
            <xs:element name="switchNumber" maxOccurs="1" minOccurs="0" > <!-- CMM</pre>
field -->
                <xs:simpleType>
                    <xs:restriction base="xs:string">
                        <xs:pattern value="[0-9]|[0-9][0-9]"/>
```

```
</xs:restriction>
                </xs:simpleType>
            </xs:element>
            <!--
                Specifies the Subscriber Account Code.
                The Subscriber Account Code is used to create Call Detail Records
on the switch for calls placed by the voice ports.
                The value you enter in this field can contain any combination of
digits from 0 to 9.
                If an account code is not specified, the system will use the
subscriber's mailbox extension as the account code.
            <xs:element name="accountCode" maxOccurs="1" minOccurs="0" > <!-- CMM</pre>
field -->
                <xs:simpleType>
                    <xs:restriction base="xs:string">
                        <xs:pattern value="([0-9])*"/>
                    </xs:restriction>
                </xs:simpleType>
            </xs:element>
            <!--
                Specifies the number to be used as the default destination for the
Transfer Out of Messaging feature.
                You can enter 3 to 10 digits in this field depending on the length
of the system's extension, or leave this field blank.
            <xs:element name="coveringExtension" maxOccurs="1" minOccurs="0"> <!--</pre>
CMM field -->
                <xs:simpleType>
                    <xs:restriction base="xs:string">
                        <xs:pattern value="[0-9]{10}"/>
                    </xs:restriction>
                </xs:simpleType>
            </xs:element>
            < 1 --
                Specifies additional, useful information about a subscriber.
                Entries in this field are for convenience and are not used by the
messaging system.
            <xs:element name="miscellaneous1" type="csm:xmlLength11Type"</pre>
maxOccurs="1" minOccurs="0" />
                Specifies additional, useful information about a subscriber.
                Entries in this field are for convenience and are not used by the
messaging system.
            <xs:element name="miscellaneous2" type="csm:xmlLength11Type"</pre>
maxOccurs="1" minOccurs="0" />
            <!--
                Specifies additional, useful information about a subscriber.
                Entries in this field are for convenience and are not used by the
messaging system.
            <xs:element name="miscellaneous3" type="csm:xmlLength11Type"</pre>
maxOccurs="1" minOccurs="0" />
            <!--
                Specifies additional, useful information about a subscriber.
                Entries in this field are for convenience and are not used by the
messaging system.
```

```
-->
            <xs:element name="miscellaneous4" type="csm:xmlLength11Type"</pre>
maxOccurs="1" minOccurs="0" />
        </xs:sequence>
   </xs:complexType>
    <xs:simpleType name="xmlyesNoType">
        <xs:restriction base="xs:string">
            <xs:enumeration value="Yes" />
            <xs:enumeration value="No" />
        </xs:restriction>
    </xs:simpleType>
    <xs:simpleType name="xmlTrueFalseType">
        <xs:restriction base="xs:string">
            <xs:enumeration value="TRUE" />
            <xs:enumeration value="FALSE" />
        </xs:restriction>
    </xs:simpleType>
    <xs:simpleType name="xmlLength11Type">
          <xs:restriction base="xs:string">
           <xs:maxLength value="11"/>
          </xs:restriction>
    </xs:simpleType>
    <xs:simpleType name="xmlLength51Type">
          <xs:restriction base="xs:string">
            <xs:maxLength value="51"/>
          </xs:restriction>
    </xs:simpleType>
</xs:schema>
```

## Sample XML for bulk importing messaging profiles

```
<?xml version="1.0" encoding="UTF-8"?>
<tns:users xmlns:tns="http://xml.avaya.com/schema/import"</pre>
   xmlns:xsi="http://www.w3.org/2001/XMLSchema-instance"
   xsi:schemaLocation="http://xml.avaya.com/schema/import userimport.xsd">
    <tns:user>
       <authenticationType>BASIC</authenticationType>
       <description>description</description>
       <displayName>displayname</displayName>
       <displayNameAscii>displayNameAscii</displayNameAscii>
        <dn>dn</dn>
       <isDuplicatedLoginAllowed>true</isDuplicatedLoginAllowed>
       <isEnabled>true</isEnabled>
       <isVirtualUser>false</isVirtualUser>
       <givenName>givenName00</givenName>
        <honorific>honorific/honorific>
       <loginName>user00_00xyz@avaya.com</loginName>
       <middleName>middleName</middleName>
       <managerName>managerName
       <predGivenName>preferredGivenName</preferredGivenName>
        <preferredLanguage>preferredLanguage</preferredLanguage>
       <source>local</source>
       <sourceUserKey>sourceUserKey</sourceUserKey>
       <status>AUTHPENDING</status>
       <suffix>suffix</suffix>
        <surname>surname
        <timeZone>timeZone</timeZone>
       <title>title</title>
       <userName>userName00</userName>
       <userPassword>userPassword</userPassword>
        <commPassword>commPassword</commPassword>
```

```
<userType>ADMINISTRATOR</userType>
        <commProfileSet>
            <commProfileSetName>
                commProfileSetName00
            </commProfileSetName>
            <isPrimary>true</isPrimary>
            <commProfileList>
                <commProfile xsi:type="ipt:xmlMessagingProfile"</pre>
                    xmlns:ipt="http://xml.avaya.com/schema/import_csm_mm">
                    <commProfileType>Messaging</commProfileType>
                    <ipt:messagingName>MM-155-187</ipt:messagingName>
                    <ipt:useExisting>false</ipt:useExisting>
                    <ipt:messagingTemplate>
                        DEFAULT_MM_5_2
                    </ipt:messagingTemplate>
                    <ipt:mailboxNumber>3201</ipt:mailboxNumber>
                    <ipt:password>534456346</ipt:password>
                    <ipt:cos>0</ipt:cos>
                    <ipt:communityID>1</ipt:communityID>
                    <ipt:mmSpecific>
                        <ipt:numericAddress>3201</ipt:numericAddress>
                        <ipt:pbxExtension>32134</ipt:pbxExtension>
                        <ipt:telephoneNumber>42342</ipt:telephoneNumber>
                        <!--<ipt:expirePassword></ipt:expirePassword>-->
                        <ipt:tuiMessageOrder>1</ipt:tuiMessageOrder>
                        <ipt:intercomPaging>1</ipt:intercomPaging>
                        <ipt:voiceMailEnabled>
                            FALSE
                        </ipt:voiceMailEnabled>
                        <ipt:miscellaneous1>
                            Miscellaneous
                        </ipt:miscellaneous1>
                    </ipt:mmSpecific>
                </commProfile>
            </commProfileList>
        </commProfileSet>
    </tns:user>
</tns:users>
```

## Attribute details defined in Import user XSD

| Attribute              | Attribute Description                                                                                 | Mandatory/<br>Optional | Validation<br>Constraints               |
|------------------------|----------------------------------------------------------------------------------------------------|------------------------|-----------------------------------------|
| authenticationTyp<br>e | This defines the type of authentication the user undergoes at runtime to obtain access to the system. | Mandatory              | Possible values:  • BASIC  • ENTERPRISE |
| description            | This is a text description of the user; a human readable description of this user instance.           | Optional               |                                         |
| displayName            | This is the localized name of the user to be used                                                     | Optional               |                                         |

| Attribute                    | Attribute Description                                                                                                    | Mandatory/<br>Optional | Validation<br>Constraints |
|------------------------------|----------------------------------------------------------------------------------------------------|------------------------|---------------------------|
|                              | when displaying. It will typically be the localized full name. This value may be provisioned from the user's enterprise directory entry. If it does not exist, synchronization rules can be used to populate it for other fields. For example: Surname, GivenName, or LoginName.                                                                                            |                        |                           |
| displayNameAsci<br>i         | This is the full text name of<br>the user represented in<br>ASCII. It is used to support<br>display (e.g. endpoints)<br>that cannot handle<br>localized text.                                                                                                    | Optional               |                           |
| dn                           | This is the distinguished name (DN) of the user. DN is a sequence of relative distinguished names (RDN) connected by commas. RDN is an attribute with an associated value in the form of attribute=value, typically expressed in a UTF-8 string format. DN can be used to identify the user and may be used for authentication subject mapping. Note that DN is changeable. | Optional               |                           |
| isDuplicatedLogi<br>nAllowed | This is a boolean indicator showing whether this user is allowed a duplicate concurrent logins. A true stipulates that the user is allow to have duplicate logins.                                                                                                    | Optional               | Default value is true.    |
| isEnabled                    | This is a boolean indicator showing whether or not the user is active. Users with AuthenticationType=Basic will fail if this value is false. This attribute can be used                                                                                                    | Optional               | Default value is false.   |

| Attribute     | Attribute Description                                                                                                    | Mandatory/<br>Optional | Validation<br>Constraints |
|---------------|----------------------------------------------------------------------------------------------------|------------------------|---------------------------|
|               | to disable access between login attempts. A running session's login will not be revocable. Alternatively, the administrator can always modify the password to disable the user from logging in. A true stipulates this is an active user, a false used for a disabled user.                                                                                                    |                        |                           |
| isVirtualUser | A boolean indicator showing whether or not the record is being used for a non-human entity such as an application, service, software agent, etc. This is to be used where the entity will behave as a user and needs to have subset of the user profile populated. If the entity does not behave as a user and has a different trust relationship e.g. a trust certificate it should not be treated as a virtual user. A virtual user can represent an Avaya or an external non-human entity. This attribute is provided as a convenience to track such accounts. A true stipulates this is a virtual users, a false is used for human users. | Optional               | Default value is false.   |
| givenName     | This is the first name of the user.                                                                                                    | Mandatory              |                           |
| honorific     | This is the personal title used to address a user. This is typically a social title and not the work title which is contained in the title attribute. This attribute can map to "PersonalTitle".                                                                                                    | Optional               |                           |

| Attribute              | Attribute Description                                                                                                    | Mandatory/<br>Optional | Validation<br>Constraints |
|------------------------|----------------------------------------------------------------------------------------------------|------------------------|---------------------------|
| loginName              | This is the unique system login name given to the user. It can take the form of username@domain or just username. This may vary across customers. It can be used to help provision default user handles in the CSHandle table. The username is an alphanumeric value that must comply with the userinfo related portion of a URI as described in rfc2396. However, it is further restricted as ASCII characters with only the "_" and "." special characters supported. This is the rfc2798 "uid" attribute. | Mandatory              |                           |
| middleName             | This is the middle name of the user.                                                                                                    | Optional               |                           |
| managerName            | This is the text name of the user's manager. This is a free formed field and does not require the user's manager to also be a user of the solution. This attribute was requested to support reporting needs.                                                                                                    | Optional               |                           |
| preferredGivenN<br>ame | This is the preferred first name of the user.                                                                                                    | Optional               |                           |
| preferredLangua<br>ge  | This is the individual's preferred written or spoken language. Values will conform to rfc4646. Refer to rfc4646 for syntax. This format uses the ISO standard Language (ISO-639) and region (ISO-3166) codes In the absence of a value the client's locale should be used, if no value is set, en-US should be defaulted.                                                                                                    | Optional               |                           |

| Attribute     | Attribute Description                                                                                                    | Mandatory/<br>Optional | Validation<br>Constraints                                                                                                    |
|---------------|----------------------------------------------------------------------------------------------------|------------------------|----------------------------------------------------------------------------------------------------|
| source        | Free format text field that identifies the entity that created this user record. The format of this field will be either a IP Address/Port or a name representing an enterprise LDAP or Avaya.                                                                                                    | Optional               | User Management will populate the source field with the name of the file.                                                                                                    |
| sourceUserKey | This is the key of the user from the source system. If the source is an Enterprise Active Directory server, this value with be the objectGUID.                                                                                                    | Optional               | By default the value for will be "none"                                                                                                    |
| status        | This information is to help manage provisioning activities such as correcting or completing the provisioning of a user instance. It can also signify that approval is needed (PENDINGAUTHZ) before a user account is sufficiently configured to be a valid user (PROVISIONED).                                 | Optional               | Possible Values:<br>AUTHPENDING;<br>PENDINGAUTHZ;<br>PROVISIONED                                                                                                    |
| suffix        | This is the text appended to a name e.g. Jr., III.                                                                                                    | Optional               |                                                                                                    |
| surname       | This is the user's last name, also called the family name.                                                                                                    | Mandatory              |                                                                                                    |
| timeZone      | This is the preferred time zone of the user. For example: America/ New_York, Europe/ Dublin.The application consuming this information would need to know how to translate e.g. in Java it would be TimeZone.getTimeZone(" Europe/Moscow");In the absence of a value the local services timezone will be used. | Optional               | (-12:0)International Date Line West (-11:0)Midway Island, Samoa (-10:0)Hawaii (-9:0)Alaska (-8:0)Pacific Time (US & Canada); Tijuana (-7:0)Mountain Time (US & Canada); Chihuahua, La Paz (-7:0)Arizona |

| Attribute | Attribute Description                                                                                                    | Mandatory/<br>Optional | Validation<br>Constraints                                                                                                    |
|-----------|----------------------------------------------------------------------------------------------------|------------------------|----------------------------------------------------------------------------------------------------|
|           | You need to consider Daylight saving time (DST) and summer time adjustments while using the suggested values for timeZone. Typically you have to add one hour to the offset.  Note: The following characters cannot be used as is in the xml. Modify these characters as mentioned while using them in the import xml files:  Iess-than character (<) as < <  ampersand character (&) as &  greater-than character (>) as >  double-quote character (") as "  apostrophe or single-quote character (') as ' |                        | (-6:0)Central Time (US & Canada); Guadalajara, Mexico City (-6:0)Central America; Saskatchewan (-5:0)Indiana (East); Bogota, Lima, Quito (-5:0)Eastern Time (US & Canada) (-4:0)Caracas, La Paz (-4:0)Atlantic Time (Canada); Santiago, Manaus (-3:30)Newfoundlan d (-3:0)Georgetown (-3:0)Brasilia, Greenland, Buenos Aires, Montevideo (-2:0)Mid-Atlantic (-1:0)Azores (-1:0)Cape Verde Is. (0:0)Monrovia, Reykjavik (0:0)GMT: Dublin, Edinburgh, Lisbon, London, Casablanca (+1:0)West Central Africa (+1:0)Amsterdam, Berlin, Rome, Belgrade, Prague, Brussels, Sarajevo (+2:0)Harare, Pretoria (+2:0)Amman, Athens, Minsk, Beirut, Cairo, Jerusalem, Helsinki, Windhoek (+3:0)Baghdad, Kuwait, Riyadh, Nairobi, Tbilisi |

| Attribute | Attribute Description | Mandatory/<br>Optional | Validation<br>Constraints                                                                                                    |
|-----------|-----------------------|------------------------|----------------------------------------------------------------------------------------------------|
|           |                       |                        | (+3:0)Moscow, St. Petersburg, Volgograd (+3:30)Tehran (+4:0)Abu Dhabi, Muscat, Caucasus Standard Time (+4:0)Baku, Tbilisi, Yerevan (+4:30)Kabul (+5:0)Islamabad, Karachi, Tashkent, Ekaterinburg (+5:30)Chennai, Kolkata, Mumbai, New Delhi, Sri Jayawardenepura (+5:45)Kathmandu (+6:0)Astana, Dhaka, Almaty, Novosibirsk (+6:30)Rangoon (+7:0)Bangkok, Hanoi, Jakarta, Krasnoyarsk (+8:0)Beijing, Hong Kong, Singapore; Taipei (+8:0)Perth; Irkutsk, Ulaan Bataar (+9:0)Seoul, Osaka, Sapporo, Tokyo (+9:0)Yakutsk (+9:30)Darwin, Adelaide (+10:0)Brisbane, Guam, Port Moresby (+10:0)Canberra, Melbourne, Sydney, Hobart, Vladivostok (+11:0)Magadan, Solomon Is., New Caledonia (+12:0)Auckland, Wellington |

| Attribute    | Attribute Description                                                                                                    | Mandatory/<br>Optional | Validation<br>Constraints                                                                                                 |
|--------------|----------------------------------------------------------------------------------------------------|------------------------|----------------------------------------------------------------------------------------------------|
|              |                                                                                                    |                        | (+12:0)Fiji,<br>Kamchatka,<br>Marshall Is.<br>(+13:0)Nuku'alofa                                                           |
| title        | This is the job function of a person in their organizational context.                                                                                                    | Optional               |                                                                                                    |
| userName     | This is the username portion of the loginName field. It is an alphanumeric value that must comply with the userinfo related portion of a URI as described in rfc2396. However, it is further restricted as ASCII characters with only the "_" and "." special characters supported. This is the rfc2798 "uid" attribute. | Mandatory              |                                                                                                    |
| userPassword | This is the encrypted password for this user's account. A null password is used when the user is authenticated by the enterprise such as with a separate source such as the enterprise LDAP.                                                                                                    | Optional               | Need not specified value for Enterprise User.If the value is not specified for the Basic user, the user will be disabled. |
| commPassword | This is the encrypted "subscriber" or communication password with which the user logs can use to authentication with on to any CommProfile SIP and non SIP. This attribute is meant to be a shared across different communication profiles and thus different communication services.                                    | Optional               |                                                                                                    |
| userType     | This enumerates the possible primary user application types. A User can be associated with multiple user types.                                                                                                    | Optional               | Possible values are administrator, communication_us er, agent, supervisor,                                                |

| Attribute               | Attribute Description                                                                                                    | Mandatory/<br>Optional | Validation<br>Constraints                              |
|-------------------------|----------------------------------------------------------------------------------------------------|------------------------|--------------------------------------------------------|
|                         |                                                                                                    |                        | resident_expert,<br>service_technician,<br>lobby_phone |
| roles                   | This is the text name of a role. This value needs to pre-exist in SMGR DB.                                                                                                    | Optional               |                                                        |
| address                 | This is the address of the user.                                                                                                    | Optional               |                                                        |
| securityIdentity        | This is the SecurityIdentity is used to hold any additional identities for a user that can be used for authentication such as their loginName, Kerberos account name, or their X509 certificate name.                                  | Optional               |                                                        |
| ownedContactLis<br>ts   | It is a collection of internal or external contacts. ContactList is owned by a specific user and has a name that a unique name within the context of its owner.                                                                        | Optional               | A default contactlist per user will be created.        |
| ownedContacts           | It represents a non Avaya application user (external) contact. Contacts can be collected together along with User entities into a contact list. Contacts can be created by an administrator or an end user.                            | Optional               |                                                        |
| presenceUserDef<br>ault | These are personal rules that are set by presentities to define how much presence information can be shown to watchers that are not explicitly mentioned in an ACL. There may be one User Default rule per presentity (User), or none. | Optional               |                                                        |
| presenceUserAC<br>L     | These are personal rules defined by presentities                                                                                                    | Optional               |                                                        |

| Attribute                 | Attribute Description                                                                                                    | Mandatory/<br>Optional | Validation<br>Constraints                   |
|---------------------------|----------------------------------------------------------------------------------------------------|------------------------|---------------------------------------------|
|                           | themselves on who can monitor their presence information. There may be several entries in the list for a given presentity, each entry corresponding to one watcher.                                                                                                    |                        |                                             |
| presenceUserCL<br>Default | This is a personal rule that is set by presentities to define how much presence information can be shown to watchers that belong to the user's contact list. There may be one User Contact List Default rule per presentity (Person) or none.                                                                                                    | Optional               |                                             |
| commProfileSet            | A user will have a default Commprofile set.A commprofile set can exist without any handles or commprofiles referencing it. I.e. you can create a commprofile set without needing to also create either a handle or a commprofile.A commprofile set can contain multiple commprofiles, but only one of each specific type. This is enforced by having the CommProfile uniqueness constraint include type, commprofile_set_id. | Optional               | A user will have a default commprofile set. |

## Attribute details defined in Delete User XSD

| Attribute  | Attribute description                                 | Mandatory/Optional | Validation constraints |
|------------|-------------------------------------------------------|--------------------|------------------------|
| deleteType | This defines the delete type of the user. If the user | Mandatory          | Possible values:       |

| Attribute | Attribute description                                                                                                    | Mandatory/Optional | Validation constraints                                                                                                    |
|-----------|----------------------------------------------------------------------------------------------------|--------------------|----------------------------------------------------------------------------------------------------|
|           | selects "soft", the user record is not permanently deleted and the user record can be recovered. If the user selects "delete", all attributes associated with the user and the links to public contacts and shared addresses is permanently deleted. |                    | • soft • delete                                                                                                    |
| loginName | This is the unique system login name assigned to the user in the format of username@domain or username.                                                                                                    | Mandatory          |                                                                                                    |
| id        | This is the unique identifier for a user record. This field is optional. This is added in XSD for future enhancement. This is not used in System Manager 6.0 release.                                                                                | Optional           | In earlier version of System Manager 6.0, the id tag was not optional. In case of an error such as, "Failed to parse XML user: cvccomplex-type.2.4.b: The content of element 'tns:user' is not complete. One of '{"http://xml.avaya.com/schema/bulkdelete": id}' is expected. Invalid XML file", use a dummy value for the id "1234". |

## Attribute details defined in the Endpoint profile XSD

## Attribute details defined in the Endpoint profile XSD

| Attribute                                    | Attribute<br>Description                                                                                     | Mandator y/<br>Optional | Validation<br>Constraints                                                                                                    |
|----------------------------------------------|----------------------------------------------------------------------------------------------------|-------------------------|----------------------------------------------------------------------------------------------------|
| CM Name<br>cmName                            | CM Name as it appears under 'Applications/ Application Management/ Entities                                  | Mandatory               |                                                                                                    |
| Use Existing Extension useExistingExtensio n | 'true' if already<br>created extension is<br>to be used. 'false' if<br>available extension is<br>to be used. | Optional                |                                                                                                    |
| Template Name template                       | Template name to be used to create station. Values defined in Template will be used if not provided.         | Optional                |                                                                                                    |
| Set Type<br>setType                          | Specifies the set type of the station                                                                        | Optional                |                                                                                                    |
| Port                                         | Valid values for port                                                                                        | Optional                | 01 to 64 First and second numbers are the cabinet number A to E Third character is the carrier 01 to 20 Fourth and fifth characters are the slot number 01 to 32 Sixth and seventh characters are the circuit number x or X Indicates that there is no hardware associated with the port assignment since the switch was set up, and the administrator expects that the extension would |

| Attribute                                     | Attribute<br>Description                                                                                          | Mandator y/<br>Optional | Validation<br>Constraints                                                                                                    |
|-----------------------------------------------|----------------------------------------------------------------------------------------------------|-------------------------|----------------------------------------------------------------------------------------------------|
|                                               |                                                                                                    |                         | have a non-IP set. Or, the extension had a non-IP set, and it dissociated. Use x for Administered WithOut Hardware (AWOH) and Computer Telephony (CTI) stations, as well as for SBS Extensions. IP Indicates that there is no hardware associated with the port assignment since the switch was set up, and the administrator expects that the extension would have an IP set. This is automatically entered for certain IP station set types, but you can enter for a DCP set with softphone permissions. This changes to the s00000 type when the set registers. |
| Delete station is unassigned deleteOnUnassign | Whether the station should be deleted if it unassigned from the user.                                             | Optional                |                                                                                                    |
| Lock messages<br>feature.<br>lockMessages     | Enable/ Disable lock messages feature.                                                                            | Optional                | true/false to enable/<br>disable lock<br>messages feature.                                                                                                    |
| Coverage Path 1 coveragePath1                 | A coverage path is a prioritized sequence of extensions to which your voice system will route an unanswered call. | Optional                | Valid values: Path<br>Number between<br>1-2000, time of day<br>table, t1-t999, or<br>blank.                                                                                                    |
| Coverage Path 2                               | A coverage path is a prioritized sequence                                                                         | Optional                | Valid values: Path<br>Number between                                                                                                    |

Comments? infodev@avaya.com

| Attribute                        | Attribute<br>Description                                                                                                    | Mandator y/<br>Optional | Validation<br>Constraints                     |
|----------------------------------|----------------------------------------------------------------------------------------------------|-------------------------|-----------------------------------------------|
|                                  | of extensions to<br>which your voice<br>system will route an<br>unanswered call.                                                                                                    |                         | 1-2000, time of day table, t1-t999, or blank. |
| Hunt To Station huntToStation    | The extension the system should hunt to for this telephone when the telephone is busy. A station hunting chain can be created by assigning a hunt-to station to a series of telephones.                             | Optional                |                                               |
| Tenant Number tn                 | Provides for partitioning of attendant groups and/or stations and trunk groups. Typically this is used for multiple tenants in a building or multiple departments within a company or organization.                 | Optional                | Valid values: 1 to 100                        |
| Class of Restriction cor         | This is used for multiple tenants in a building or multiple departments within a company or organization. This is used for multiple tenants in a building or multiple departments within a company or organization. | Optional                | Valid values: 0 to 995                        |
| Class of Service cos             | Class of Service lets<br>you define groups of<br>users and control<br>those groups' access<br>to features.                                                                                                    | Optional                | Valid values: 1 to 15                         |
| speakerphone                     | Controls the behavior of speakerphones.                                                                                                    | Optional                | Valid values : none,<br>1-way, 2-way          |
| Display Language displayLanguage | The language that displays on stations.                                                                                                    | Optional                | Time of day is displayed in 24- hour          |

| Attribute                                                | Attribute<br>Description                                                                                                    | Mandator y/<br>Optional | Validation<br>Constraints                                                                                                    |
|----------------------------------------------------------|----------------------------------------------------------------------------------------------------|-------------------------|----------------------------------------------------------------------------------------------------|
|                                                          |                                                                                                    |                         | format (00:00 - 23:59) for all languages except English, which is displayed in 12-hour format (12:00 a.m. to 11:59 p.m.). unicode: Displays English messages in a 24-hour format . If no Unicode file is installed, displays messages in English by default. |
| Personalized Ringing Pattern personalizedRinging Pattern | Defines the personalized ringing pattern for the station. Personalized Ringing allows users of some telephones to have one of 8 ringing patterns for incoming calls. For virtual stations, this field dictates the ringing pattern on its mapped to physical telephone. |                         | L = 530 Hz, M = 750<br>Hz, and H = 1060 Hz<br>Valid Entries Usage:  1. MMM (standard ringing)  2. HHH  3. LLL  4. LHH  5. HHL  6. HLL  7. HLH  8. LHL                                                                                                    |
| Message Lamp<br>Extension<br>messageLampExt              | The Message Lamp Extension associated with the current extension.                                                                                                    | Optional                |                                                                                                    |
| muteButtonEnabled                                        | Enables or disables the mute button on the station.                                                                                                    |                         |                                                                                                    |
| Media Complex<br>Extension<br>mediaComplexExt            | When used with Multi-media Call Handling, indicates which extension is assigned to the data module of the multimedia complex. Users can dial this extension to place                                                                                                    | Optional                | Valid Entry Usage A<br>valid BRI data<br>extension For<br>MMCH, enter the<br>extension of the data<br>module that is part of<br>this multimedia<br>complex.                                                                                                  |

| Attribute                                              | Attribute<br>Description                                                                                                    | Mandator y/<br>Optional | Validation<br>Constraints                                                                                                    |
|--------------------------------------------------------|----------------------------------------------------------------------------------------------------|-------------------------|----------------------------------------------------------------------------------------------------|
|                                                        | either a voice or a data call, and voice conversion, coverage, and forwarding apply as if the call were made to the 1-number.                                                                                                    |                         | H.323 station extension For 4600 series IP Telephones, enter the corresponding H.323 station. For IP Softphone, enter the corresponding H.323 station. If you enter a value in this field, you can register this station for either a road-warrior or elecommuter/Avaya IP Agent application. blank Leave this field blank for single- connect IP applications. |
| IP Softphone ipSoftphone                               | Whether this is IP soft phone.                                                                                                    | Optional                |                                                                                                    |
| Servivable GK Node<br>Name<br>survivableGkNodeN<br>ame | Survivable GK Node Name Identifies the existence of other H.323 gatekeepers located within gateway products that offer survivable call features. For example, the MultiTech MVPxxx- AV H.323 gateway family and the SLS function within the H.248 gateways. When a valid IP node name is entered into this field, Communication Manager adds the IP address of this gateway to the bottom of the Alternate Gatekeeper List for this IP network region. As H.323 IP | Optional                | Valid Entry Usage Valid IP node name Any valid previously- administered IP node name.                                                                                                    |

| Attribute                                     | Attribute<br>Description                                                                                                    | Mandator y/<br>Optional | Validation<br>Constraints                                                                                                    |
|-----------------------------------------------|----------------------------------------------------------------------------------------------------|-------------------------|----------------------------------------------------------------------------------------------------|
|                                               | stations register with Communication Manager, this list is sent down in the registration confirm message. This allows the IP station to use the IP address of this Survivable Gatekeeper as the call controller of last resort to register with. Available only if the station type is an H.323 station (46xxor 96xx models).                                                                                                    | Optional                | Constitution                                                                                                    |
| Survivable class of restriction survivableCOR | Sets a level of restriction for stations to be used with the survivable dial plan to limit certain users to only to certain types of calls. You can list the restriction levels in order from the most restrictive to least restrictive. Each level assumes the calling ability of the ones above it. This field is used by PIM module of the Integrated Management to communicate with the Communication Manager administration tables and obtain the class of service information. PIM module builds a managed database to send for Standard Local Survivability (SLS) on the H.248 gateways. Available | Optional                | Valid Entries Usage emergency - This station can only be used to place emergency calls. Internal - This station can only make intraswitch calls. This is the default. local - This station can only make calls that are defined as locl, op, svc, or hnpa in the Survivable Gateway Call Controller's routing tables. toll - This station can place any national toll calls that are defined as fnpa or natl on the Survivable Gateway Call Controller's routing tables. unrestricted - This station can place a call to any number defined in the Survivable Gateway Call Controller's |

| Attribute                                        | Attribute<br>Description                                                                                                    | Mandator y/<br>Optional | Validation<br>Constraints                                                                                                    |
|--------------------------------------------------|----------------------------------------------------------------------------------------------------|-------------------------|----------------------------------------------------------------------------------------------------|
|                                                  | for all analog and IP station types.                                                                                                    |                         | routing tables. Those strings marked as deny are also denied to these users.                                                                                                    |
| Survivable Trunk Destination survivableTrunkDest | Designates certain telephones as not being allowed to receive incoming trunk calls when the Media Gateway is in survivable mode. This field is used by the PIM module of the Integrated Management to successfully interrogate the Communication Manager administration tables and obtain the class of service information. PIM module builds a managed database to send for SLS on the H.248 gateways. Available for all analog and IP station types. | Optional                | Valid Entry Usage: true - Allows this station to be an incoming trunk destination while the Media Gateway is running in survivability mode. This is the default. false - Prevents this station from receiving incoming trunk calls when in survivable mode. |
| Voice Mail Number voiceMailNumber                | Enter the complete<br>Voice Mail Dial Up<br>number.                                                                                                    | Optional                | String                                                                                                    |
| offPremisesStation                               | Analog telephones only.                                                                                                    | Optional                | Valid entries Usage:  • true - Enter true if this telephone is not located in the same building with the system. If you enter true, you must complete R Balance Network.  • false - Enter false if the telephone is located in the same                     |

| Attribute                                         | Attribute<br>Description                                                                                                    | Mandator y/<br>Optional | Validation<br>Constraints                                                                                                    |
|---------------------------------------------------|----------------------------------------------------------------------------------------------------|-------------------------|----------------------------------------------------------------------------------------------------|
|                                                   |                                                                                                    |                         | building with the system.                                                                                                    |
| dataOption                                        | If a second line on the telephone is administered on the I-2 channel, enter analog. Otherwise, enter data module if applicable or none.                                                                                                    | Optional                | Valid entries analog, none.                                                                                                    |
| Message Waiting Indicator messageWaitingIndicator | If led or neon, then messageLampExt should be enable otherwise its blank.                                                                                                    | Optional                | Valid entries: led, neon, none.                                                                                                    |
| remoteOfficePhone                                 | Enter true to use this station as an endpoint in a remote office configuration.                                                                                                    | Optional                | Valid entries:  • audix - If LWC is attempted, the messages are stored in AUDIX.  • spe - If LWC is attempted, the messages are stored in the system processing element (spe).  • none - If LWC is attempted, the messages are not stored. |
| IwcActivation                                     | Enter true to allow internal telephone users to leave short LWC messages for this extension. If the system has hospitality, enter true for guest-room telephones if the extension designated to receive failed wakeup messages should receive LWC | Optional                | Boolean                                                                                                    |

| Attribute            | Attribute<br>Description                                                              | Mandator y/<br>Optional | Validation<br>Constraints                                                                                                    |
|----------------------|---------------------------------------------------------------------------------------|-------------------------|----------------------------------------------------------------------------------------------------|
|                      | messages that indicate the wakeup calls failed. Enter true if LWC Reception is audix. |                         |                                                                                                    |
| activeStationRinging | Active station<br>Ringing                                                             | Optional                | Valid entries:  • single  • continuous  • if-busy-single  • silent                                                                                                    |
| idleActiveRinging    | Defines how call rings to the telephone when it is on-hook.                           | Optional                | Valid entries  • continuous - Enter continuous to cause all calls to this telephone to ring continuously.                                                                                                    |
|                      |                                                                                       |                         | • if-busy-single - Enter if-busysingle to cause calls to this telephone to ring continuously when the telephone is off- hook and idle and calls to this telephone to receive one ring cycle and then ring silently when the telephone is off- hook and active. |
|                      |                                                                                       |                         | silent-if-busy -     Enter silent-if-busy     to cause calls to     ring silently when     this station is busy.                                                                                                    |
|                      |                                                                                       |                         | single - Enter<br>single to cause<br>calls to this<br>telephone to<br>receive one ring<br>cycle and then ring<br>silently.                                                                                                    |

| Attribute          | Attribute<br>Description                                                                                                    | Mandator y/<br>Optional | Validation<br>Constraints             |
|--------------------|----------------------------------------------------------------------------------------------------|-------------------------|---------------------------------------|
| switchhookFlash    | Must be set to true<br>when the Type field is<br>set to H.323                                                                                                    | Optional                | Boolean                               |
| ignoreRotaryDigits | If this field is true, the short switch-hook flash (50 to 150) from a 2500-type set is ignored.                                                                                                    | Optional                | Boolean                               |
| h320Conversion     | H.320 Conversion — Valid entries are true and false (default). This field is optional for non-multimedia complex voice stations and for Basic multimedia complex voice stations. It is mandatory for Enhanced multimedia complex voice stations. Because the system can only handle a limited number of conversion calls, you might need to limit the number of telephones with H.320 conversion. Enhanced multimedia complexes must have this flag set to true. | Optional                | Boolean                               |
| serviceLinkMode    | The service link is the combined hardware and software multimedia connection between an Enhanced mode complex's H.320 DVC system and the Avaya DEFINITY Server which terminates the H.320 protocol. A service                                                                                                    | Optional                | Valid entries as-<br>needed permenant |

| Attribute | Attribute                                                                                                    | Mandator y/ | Validation  |
|-----------|----------------------------------------------------------------------------------------------------|-------------|-------------|
|           | Description                                                                                                    | Optional    | Constraints |
|           | link is never used by a Basic mode complex H.320 DVC system. Connecting a service link will take several seconds. When the service link is connected, it uses MMI, VC and system timeslot resources. When the service link is disconnected it does not tie up any resources. The Service Link Mode can be administered as either 'as-needed' or 'permanent' as described below: - As- Needed - Most non-call center multimedia users will be administered with this service link mode. The as-needed mode provides the Enhanced multimedia complex with a connected service link whenever a multimedia call is answered by the station and for a period of 10 seconds after the last multimedia call on the station has been disconnected. Having the service link stay connected for 10 seconds allows a user to disconnect a multimedia call and then make another multimedia call |             |             |

| Attribute      | Attribute<br>Description                                                                                                    | Mandator y/<br>Optional | Validation<br>Constraints                                                                                                    |
|----------------|----------------------------------------------------------------------------------------------------|-------------------------|----------------------------------------------------------------------------------------------------|
|                | without having to wait for the service link to disconnect and reestablish Permanent — Multimedia call center agents and other users who are constantly making or receiving multimedia calls might want to be administered with this service link mode. The permanent mode service link will be connected during the station's first multimedia call and will remain in a connected state until the user disconnects from their PC's multimedia application or the Avaya DEFINITY Server restarts. This provides a multimedia user with a much quicker video cut-through when answering a multimedia call from another permanent mode station or a multimedia call that has been early answered. |                         |                                                                                                    |
| multimediaMode | There are two multimedia modes, Basic and Enhanced,                                                                                                    | Optional                | Basic - A Basic<br>multimedia complex<br>consists of a<br>BRIconnected<br>multimedia-equipped<br>PC and a non-BRI-<br>connected<br>multifunction |

| Attribute         | Attribute<br>Description                                                                                          | Mandator y/<br>Optional | Validation<br>Constraints                                                                                                    |
|-------------------|----------------------------------------------------------------------------------------------------|-------------------------|----------------------------------------------------------------------------------------------------|
|                   |                                                                                                    |                         | telephone set. Enhanced - An Enhanced multimedia complex consists of a BRI- connected multimediaequipped PC and a non- BRIconnected multifunction telephone. |
| mwiServedUserType | Controls the auditing or interrogation of a                                                                       | Optional                | Valid entries:                                                                                                    |
|                   | served user's<br>message waiting<br>indicator (MWI).                                                              |                         | fp-mwi - Use if<br>the station is a<br>served user of<br>an fp-mwi<br>message<br>center.                                                                     |
|                   |                                                                                                    |                         | qsig-mwi - Use if<br>the station is a<br>served user of a<br>qsig-mwi<br>message<br>center.                                                                  |
|                   |                                                                                                    |                         | 3. blank - Leave blank if you do not want to audit the served user's MWI or if the user is not a served user of either an fp-mwi or qsigmwi message center.  |
| audixName         | The AUDIX associated with the station. Must contain a user-defined adjunct name that was previously administered. | Optional                | String                                                                                                    |
| automaticMoves    | Automatic Moves<br>allows a DCP<br>telephone to be                                                                | Optional                | Valid entries:  1. always - Enter always and the                                                                                                    |

| Attribute | Attribute<br>Description                                                                                                    | Mandator y/<br>Optional | Validation<br>Constraints                                                                                                    |
|-----------|----------------------------------------------------------------------------------------------------|-------------------------|----------------------------------------------------------------------------------------------------|
|           | unplugged from one location and moved to a new location without additional Communication Manager administration. Communication Manager automatically associates the extension to the new port. |                         | DCP telephone can be moved anytime without additional administration by unplugging from one location and plugging into a new location.  2. once - Enter once and the                                                                                                    |
|           |                                                                                                    |                         | DCP telephone can be unplugged and plugged into a new location once. After a move, the field is set to done the next time that routine maintenance runs on the DCP telephone. Use once when moving a large number of DCP telephones so each extension is removed from the move list. Use once to prevent automatic maintenance replacement. |
|           |                                                                                                    |                         | 3. no - Enter no to require administration in order to move the DCP telephone.                                                                                                    |
|           |                                                                                                    |                         | 4. done - Done is a display-only value.                                                                                                    |

| Attribute                      | Attribute<br>Description                                                                                                    | Mandator y/<br>Optional | Validation<br>Constraints                                                                                                    |
|--------------------------------|----------------------------------------------------------------------------------------------------|-------------------------|----------------------------------------------------------------------------------------------------|
|                                |                                                                                                    |                         | Communication Manager sets the field to done after the telephone is moved and routine maintenance runs on the DCP telephone.                                                                                 |
|                                |                                                                                                    |                         | 5. Error - Error is a display-only value. Communication Manager sets the field to error, after routine maintenance runs on the DCP telephone, when a non-serialized telephone is set as a movable telephone. |
| remoteSoftphoneEm ergencyCalls | An Avaya IP endpoint can dial emergency calls (for example, 911 calls in the U.S.). It only reaches the local emergency service in the Public Safety Answering Point area where the telephone system has local trunks. | Optional                | Valid entries:  1. As-on-local - as-on-local sends the extension entered in the Emergency Location Extension field in the Station screen to the Public Safety Answering Point (PSAP)                         |
|                                |                                                                                                    |                         | <ol> <li>Block - Enter block to prevent the completion of emergency calls.</li> <li>Cesid - Enter cesid to allow Communication</li> </ol>                                                                    |

| Attribute             | Attribute<br>Description                                                                                                    | Mandator y/<br>Optional | Validation<br>Constraints                                                                                                    |
|-----------------------|----------------------------------------------------------------------------------------------------|-------------------------|----------------------------------------------------------------------------------------------------|
|                       |                                                                                                    |                         | Manager to send the CESID information supplied by the IP Softphone to the PSAP.                                                                                        |
|                       |                                                                                                    |                         | 4. Option - Enter option to allow the user to select the option (extension, block, or cesid) that the user selected during registration and the IP Softphone reported. |
| emergencyLocation Ext | This field allows the system to properly identify the location of a caller who dials a 911 emergency call from this station. An entry in this field must be of an extension type included in the dial plan, but does not have to be an extension on the local system. It can be a UDP extension. The entry defaults to blank. A blank entry typically would be used for an IP softphone dialing in through PPP from somewhere outside your network. If you populate the IP Address Mapping screen with emergency numbers, the feature functions as follows: If the Emergency Location Extension field in the | Optional                |                                                                                                    |

| Attribute | Attribute<br>Description                                                                                                    | Mandator y/<br>Optional | Validation<br>Constraints |
|-----------|----------------------------------------------------------------------------------------------------|-------------------------|---------------------------|
|           | Station screen is the same as the Emergency Location Extension field in the IP Address Mapping screen, the feature sends the extension to the Public Safety Answering Point (PSAP). If the Emergency Location Extension field in the Station screen is different from the Emergency Location Extension field in the IP Address Mapping screen, the feature sends the extension in the IP Address Mapping screen to the Public Safety Answering Point (PSAP). |                         |                           |
| alwaysUse | A softphone can register no matter what emergency call handling settings the user has entered into the softphone. If a softphone dials 911, the administered Emergency Location Extension is used. The softphone's user-entered settings are ignored. If an IP telephone dials 911, the administered Emergency Location Extension is used. If a call center agent dials 911, the physical station extension is displayed, overriding the administered        | Optional                | Boolean                   |

| Attribute                       | Attribute<br>Description                                                                                                    | Mandator y/<br>Optional | Validation<br>Constraints |
|---------------------------------|----------------------------------------------------------------------------------------------------|-------------------------|---------------------------|
|                                 | LoginID for ISDN<br>Display . Does not<br>apply to SCCAN<br>wireless telephones,<br>or to extensions<br>administered as type<br>h.323.                                                                                                    |                         |                           |
| precedenceCallWaiti<br>ng       | Activates or deactivates Precedence Call Waiting for this station.                                                                                                    | Optional                |                           |
| autoSelectAnyIdleAp<br>pearance | Enables or disables automatic selection of any idle appearance for transferred or conferenced calls. Communication Manager first attempts to find an idle appearance that has the same extension number as the call being transferred or conferenced has. If that attempt fails, Optional Boolean Communication Manager selects the first idle appearance. coverageMsgRetriev al | Optional                | Boolean                   |
| coverageMsgRetriev<br>al        | Allows or denies users in the telephone's Coverage Path to retrieve Leave Word Calling (LWC) messages for this telephone. Applies only if the telephone is enabled for LWC Reception.                                                                                                    | Optional                | Boolean                   |

| Attribute  | Attribute<br>Description                                                                                                   | Mandator y/<br>Optional | Validation<br>Constraints                                                                                                    |
|------------|----------------------------------------------------------------------------------------------------|-------------------------|----------------------------------------------------------------------------------------------------|
| autoAnswer | In EAS environments, the auto answer setting for the Agent LoginID can override a station's setting when an agent logs in. | Optional                | Valid entries:  1. all: All ACD and non-ACD calls terminated to an idle station cut through immediately. Does not allow automatic hands-free answer for intercom calls. With non-ACD calls, the set is also rung while the call is cut through. The ring can be prevented by activating the ringer-off feature button when the Allow Ringer-off with Auto-Answer is enabled for the system. |
|            |                                                                                                    |                         | 2. acd: Only ACD split /skill calls and direct agent calls to auto answer. Non-ACD calls terminated to a station ring audibly. For analog stations, the station is off-hook and idle, only the ACD split/skill calls and direct agent calls auto answer; non-ACD calls receive busy treatment. If the                                                                                       |

| Attribute                    | Attribute<br>Description                                                                                                    | Mandator y/<br>Optional | Validation<br>Constraints                                                                                                    |
|------------------------------|----------------------------------------------------------------------------------------------------|-------------------------|----------------------------------------------------------------------------------------------------|
|                              |                                                                                                    |                         | station is active<br>on an ACD call<br>and a non-ACD<br>call arrives, the<br>Agent receives<br>call-waiting<br>tone.           |
|                              |                                                                                                    |                         | 3. none: All calls terminated to this station receive an audible ringing treatment.                                            |
|                              |                                                                                                    |                         | 4. icom: Allows a telephone user to answer an intercom call from the same intercom group without pressing the intercom button. |
| dataRestriction              | Enables or disables data restriction that is used to prevent tones, such as callwaiting tones, from interrupting data calls. Data restriction provides permanent protection and cannot be changed by the telephone user. Cannot be assigned if Auto Answer is administered as all or acd. If enabled, whisper page to this station is denied. | Optional                |                                                                                                    |
| idleAppearancePref<br>erence | Indicates which call<br>appearance is<br>selected when the<br>user lifts the handset                                                                                                    | Optional                | true - The user<br>connects to an idle<br>call appearance<br>instead of the ringing<br>call.                                   |

| Attribute                    | Attribute<br>Description                                                                                                    | Mandator y/<br>Optional | Validation<br>Constraints                                                                                                    |
|------------------------------|----------------------------------------------------------------------------------------------------|-------------------------|----------------------------------------------------------------------------------------------------|
|                              | and there is an incoming call.                                                                                                    |                         | false - The Alerting<br>Appearance<br>Preference is set and<br>the user connects to<br>the ringing call<br>appearance.                                                      |
| callWaitingIndication        | enable/disable call<br>waiting for this<br>station                                                                                                    | Optional                |                                                                                                    |
| attCallWaitingIndicati<br>on | Attendant call waiting allows attendantoriginated or attendant-extended calls to a busy single-line telephone to wait and sends distinctive callwaiting tone to the single-line user. Enable/disable attendant call waiting | Optional                | Boolean                                                                                                    |
| distinctiveAudibleAle<br>rt  | Enter true so the telephone can receive the 3 different types of ringing patterns which identify the type of incoming calls. Distinctive ringing might not work properly for off-premises telephones.                       | Optional                |                                                                                                    |
| restrictLastAppearan<br>ce   |                                                                                                    | Optional                | Valid entries:  1. true: Restricts the last idle call appearance used for incoming priority calls and outgoing call originations only.  2. false: Last idle call appearance |

| Attribute                          | Attribute<br>Description              | Mandator y/<br>Optional | Validation<br>Constraints                                                                                                    |
|------------------------------------|---------------------------------------|-------------------------|----------------------------------------------------------------------------------------------------|
|                                    |                                       |                         | is used for incoming priority calls and outgoing call originations.                                                                                                    |
| adjunctSupervision                 | Enable / Disable adjunct Supervision. | Optional                | Valid entries:  1. true: Analog disconnect signal is sent automatically to the port after a call terminates. Analog devices (such as answering machines and speakerphones) use this signal to                                                                                                 |
|                                    |                                       |                         | turn the devices off after a call terminates.  2. false: Hunt group agents are alerted to incoming calls. In a hunt group environment, the disconnect signal blocks the reception of zip tone and incoming call notification by an auto-answer station when a call is queued for the station. |
| perStationCpnSend<br>CallingNumber | Send Calling<br>Number.               | Optional                | Valid entries:  1. y: All outgoing calls from the station will deliver the Calling Party Number (CPN) information as                                                                                                    |

| Attribute                        | Attribute<br>Description                                                                                                    | Mandator y/<br>Optional | Validation<br>Constraints                                                                                                    |
|----------------------------------|----------------------------------------------------------------------------------------------------|-------------------------|----------------------------------------------------------------------------------------------------|
|                                  |                                                                                                    |                         | "Presentation<br>Allowed."                                                                                                    |
|                                  |                                                                                                    |                         | n: No CPN information is sent for the call                                                                                                    |
|                                  |                                                                                                    |                         | 3. r: Outgoing non-<br>DCS network<br>calls from the<br>station will<br>deliver the<br>Calling Party<br>Number<br>information as<br>"Presentation<br>Restricted." |
| busyAutoCallbackWi<br>thoutFlash | Appears on the Station screen for analog telephones, only if the Without Flash field in the ANALOG BUSY AUTO CALLBACK section of the Feature-Related System Parameters screen is set to true. The Busy Auto Callback without Flash field then defaults to true for all analog telephones that allow Analog Automatic Callback. Set true to provide automatic callback for a calling analog station without flashing the hook. | Optional                |                                                                                                    |
| audibleMessageWait ing           | Provides audible message waiting                                                                                                    | Optional                | Boolean                                                                                                    |
| displayClientRedirec tion        | Only administrable if<br>Hospitality is enabled<br>on the System<br>Parameters<br>Customer- Options                                                                                                    | Optional                | Boolean                                                                                                    |

| Attribute                 | Attribute<br>Description                                                                                                    | Mandator y/<br>Optional | Validation<br>Constraints                                                                                                    |
|---------------------------|----------------------------------------------------------------------------------------------------|-------------------------|----------------------------------------------------------------------------------------------------|
|                           | (Optional Features) screen. This field affects the telephone display on calls that originated from a station with Client Room Class of Service. Note: For stations with an audix station type, AUDIX Voice Power ports, or ports for any other type of messaging that needs display information, Display Client Redirection must be enabled. Set true to redirect information for a call originating from a Client Room and terminating to this station displays. |                         |                                                                                                    |
| selectLastUsedAppe arance |                                                                                                    | Optional                | Valid entries:  1. True: Indicates that a station's line selection is not to be moved from the currently selected line button to a different, non-alerting line button. If you enter true, the line selection on an on-hook station only moves from the last used line button to a line button with an audibly alerting call. If there are no alerting calls, the line selection |

| Attribute                      | Attribute<br>Description                                                  | Mandator y/<br>Optional | Validation<br>Constraints                                                                                                    |
|--------------------------------|---------------------------------------------------------------------------|-------------------------|----------------------------------------------------------------------------------------------------|
|                                |                                                                           |                         | remains on the<br>button last used<br>for a call.                                                                                                    |
|                                |                                                                           |                         | 2. false: The line selection on an on-hook station with no alerting calls can be moved to a different line button, which might be serving a different extension. |
| coverageAfterForwa rding       | Whether an unanswered forwarded call is provided coverage treatment.      | Optional                |                                                                                                    |
| directlplpAudioConn<br>ections | Allow/disallow direct audio connections between IP endpoints.             | Optional                |                                                                                                    |
| ipAudioHairpinning             | Allows IP endpoints to be connected through the server's IP circuit pack. | Optional                |                                                                                                    |
| primeAppearancePr<br>eference  | Set prime appearance preference.                                          | Optional                |                                                                                                    |
| stationSiteData                | This is complex type for Site Data fields                                 |                         |                                                                                                    |
| room                           | This is field of Site<br>Data                                             | Optional                | Max length 10                                                                                                    |
| jack                           | This is field of Site<br>Data                                             | Optional                | Max length 5                                                                                                    |
| cable                          | This is field of Site<br>Data                                             | Optional                | Max length 5                                                                                                    |
| floor                          | This is field of Site<br>Data                                             | Optional                |                                                                                                    |

| Attribute  | Attribute<br>Description                                          | Mandator y/<br>Optional | Validation<br>Constraints                       |
|------------|-------------------------------------------------------------------|-------------------------|-------------------------------------------------|
| building   | This is field of Site Data                                        | Optional                |                                                 |
| headset    | This is field of Site Data                                        | Optional                |                                                 |
| speaker    | This is field of Site Data                                        | Optional                |                                                 |
| mounting   | This is field of Site Data                                        | Optional                | Valid values d, w.                              |
| cordLength | This is field of Site Data                                        | Optional                | Valid range from 0 to 99.                       |
| setColor   | This is field of Site Data                                        | Optional                |                                                 |
| abbrList   | This is complex type for Station Abbreviated Dialing Data fields. | Optional                |                                                 |
| listType   | This is field of Station<br>Abbreviated Dialing<br>Data.          | Mandatory               | Valid values enhanced, group, personal, system. |
| number     | This is field of Station<br>Abbreviated Dialing<br>Data.          | Mandatory               | A number.                                       |
| buttons    | This is complex type for button data                              | Optional                |                                                 |
| Number     | This is field of button data.                                     | Mandatory               |                                                 |
| Туре       | This is field of button data.                                     | Optional                |                                                 |
| data1      | This is field of button data.                                     | Optional                |                                                 |
| data2      | This is field of button data.                                     | Optional                |                                                 |
| data3      | This is field of button data.                                     | Optional                |                                                 |
| data4      | This is field of button data.                                     | Optional                |                                                 |
| data5      | This is field of button data.                                     | Optional                |                                                 |

| Attribute                      | Attribute<br>Description                      | Mandator y/<br>Optional | Validation<br>Constraints                                |
|--------------------------------|-----------------------------------------------|-------------------------|----------------------------------------------------------|
| data6                          | This is field of button data.                 | Optional                |                                                          |
| stationDataModule              | This is complex type for Station Data module. | Optional                |                                                          |
| dataExtension                  | This is field of Station Data module.         | Mandatory               |                                                          |
| name                           | This is field of Station Data module.         | Optional                | Max length 29                                            |
| Class of restriction cor       | This is field of Station Data module.         | Mandatory               | Valid range from 0 to 995.                               |
| Class of Service<br>Cos        | This is field of Station Data module.         | Mandatory               | Valid range from 0 to 15.                                |
| itc                            | This is field of Station Data module.         | Mandatory               | Valid values:  1. restricted  2. unrestricted            |
| Tenant Number                  | This is field of Station Data module.         | Mandatory               | Valid range from 0 to 100.                               |
| listType                       | This is field of Station Data module.         | Optional                | Valid values: 1. enhanced 2. group 3. personal 4. system |
| listId                         | This is field of Station Data module.         | Optional                |                                                          |
| specialDialingOption           | This is field of Station Data module.         | Optional                | Valid values:  1. default  2. hot-line                   |
| specialDialingAbbrDi<br>alCode | This is field of Station Data module.         | Optional                |                                                          |
| hotLineDestAbbrevLi<br>st      | This is field of Station<br>Hot Line Data.    | Optional                | Valid range 1 to 3                                       |
| hotLineAbbrevDialC<br>ode      | This is field of Station<br>Hot Line Data.    | Optional                | Numeric string                                           |

| Attribute  | Attribute<br>Description                  | Mandator y/<br>Optional | Validation<br>Constraints |
|------------|-------------------------------------------|-------------------------|---------------------------|
| nativeName | This is complex type of Native Name Data. | Optional                |                           |
| locale     | This is field of Native Name Data.        | Mandatory               |                           |
| Name       | This is field of Native Name Data.        | Mandatory               | Max length 27             |

## Attribute details defined in the Messaging communication profile XSD

| Attribute                                     | Attribute<br>Description                                                                                                    | Mandator y/<br>Optional | Validation<br>Constraints                                               |
|-----------------------------------------------|----------------------------------------------------------------------------------------------------|-------------------------|-------------------------------------------------------------------------|
| Messaging System<br>Name<br>messagingName     | Name of Messaging<br>System                                                                                                    | Mandatory               |                                                                         |
| Use Existing Mailbox<br>number<br>useExisting | 'true' if already<br>created mailbox<br>number is to be used.<br>'false' if available<br>mailbox number is to<br>be used.                          | Optional                |                                                                         |
| Messaging Template messagingTemplate          | Specifies the messaging template of a subscriber.                                                                                                  | Optional                |                                                                         |
| Password password                             | Specifies the default password the subscriber must use to log in to his or her mailbox.                                                            | Mandatory               | The password can be from one digit in length to a maximum of 15 digits. |
| deleteOnUnassign                              |                                                                                                    | Optional                |                                                                         |
| Class of service cos                          | The class of service for this subscriber. The COS controls subscriber access to many features and provides general settings, such as mailbox size. | Optional                | Valid ranges from 0 to 995                                              |

| Attribute                   | Attribute<br>Description                                                                                                    | Mandator y/<br>Optional | Validation<br>Constraints                               |
|-----------------------------|----------------------------------------------------------------------------------------------------|-------------------------|---------------------------------------------------------|
| Community ID communityID    | Specifies the default community ID for the subscriber. Community IDs are used to control message sending and receiving among groups of subscribers.                                                                                                    | Optional                | The default value is 1.                                 |
| Email Handle<br>emailHandle | Specifies the name that appears before the machine name and domain in the subscriber's e-mail address. The machine name and domain are automatically added to the handle you enter when the subscriber sends or receives an e-mail.                                                                                                 | Optional                |                                                         |
| Common Name commonName      | Specifies the display name of the subscriber in address book listings, such as those for e-mail client applications.                                                                                                    | Optional                | The name you enter can be 1 to 64 characters in length. |
| secondaryExtension          | Specifies one or more alternate number to reach a subscriber. You can use secondary extensions to specify a telephone number for direct reception of faxes, to allow callers to use an existing Caller Application, or to identify each line appearance on the subscriber's telephone set if they have different telephone numbers. | Optional                | Valid values 0 to 9 number values of length 10          |

| Attribute          | Attribute<br>Description                                                                                                    | Mandator y/<br>Optional | Validation<br>Constraints                                                                                                    |
|--------------------|----------------------------------------------------------------------------------------------------|-------------------------|----------------------------------------------------------------------------------------------------|
| mmSpecific         | This is complex type for Messaging specific fields data.                                                                                                    | Optional                |                                                                                                    |
| numericAddress     | This is field of Messaging specific data. Specifies a unique address in the voice mail network. The numeric address can be from 1 to 50 digits and can contain the Mailbox Number. | Optional                |                                                                                                    |
| pbxExtension       | This is field of Messaging specific data. The primary telephone extension of the subscriber.                                                                                       | Optional                |                                                                                                    |
| telephoneNumber    | This is field of Messaging specific data. The telephone number of the subscriber as displayed in address book listings and client applications.                                    | Optional                | The entry can be a maximum of 50 characters in length and can contain any combination of digits (0-9), period (.), hyphen (-), plus sign (+), and left and right parentheses ([) and (]). |
| asciiVersionOfName | This is field of Messaging specific data. If the subscriber name is entered in multibyte character format, then this field specifies the ASCII translation of the subscriber name. | Optional                |                                                                                                    |

| Attribute                    | Attribute<br>Description                                                                                                    | Mandator y/<br>Optional | Validation<br>Constraints                                |
|------------------------------|----------------------------------------------------------------------------------------------------|-------------------------|----------------------------------------------------------|
| expirePassword               | This is field of Messaging specific data.                                                                                                    | Optional                | You can choose one of the following:                     |
|                              | Specifies whether your password                                                                                                    |                         | yes: for password<br>to expire                           |
|                              | expires or not.                                                                                                    |                         | no: if you do not<br>want your<br>password to expire     |
| mailBoxLocked                | This is field of Messaging specific                                                                                                    | Optional                | You can choose one of the following:                     |
|                              | data. Specifies whether you want your                                                                                                    |                         | no: to unlock your<br>mailbox                            |
|                              | mailbox to be locked. A subscriber mailbox can become locked after two unsuccessful login attempts.                                                                                                    |                         | yes: to lock your<br>mailbox and<br>prevent access to it |
| personalOperatorMa<br>ilbox  | This is field of Messaging specific data. Specifies the mailbox number or transfer dial string of the subscriber's personal operator or assistant. This field also indicates the transfer target when a caller to this subscriber presses 0 while listening to the subscriber's greeting. | Optional                |                                                          |
| personalOperatorSc<br>hedule | This is field of Messaging specific data. Specifies when to route calls to the backup operator mailbox. The default value for this field is Always Active.                                                                                                    | Optional                |                                                          |

| Attribute       | Attribute<br>Description                                                    | Mandator y/<br>Optional | Validation<br>Constraints                                                                                                    |
|-----------------|-----------------------------------------------------------------------------|-------------------------|----------------------------------------------------------------------------------------------------|
| tuiMessageOrder | This is field of Messaging specific                                         | Optional                | You can choose one of the following:                                                                                                    |
|                 | data. Specifies the order in which the subscriber hears the voice messages. |                         | • urgent first then newest: to direct the system to play any messages marked as urgent prior to playing non-urgent messages. Both the urgent and non-urgent messages are played in the reverse order of how they were received. |
|                 |                                                                             |                         | <ul> <li>oldest messages<br/>first: to direct the<br/>system to play<br/>messages in the<br/>order they were<br/>received.</li> </ul>                                                                                           |
|                 |                                                                             |                         | • urgent first then oldest: to direct the system to play any messages marked as urgent prior to playing non-urgent messages. Both the urgent and non-urgent messages are played in the order of how they were received.         |
|                 |                                                                             |                         | <ul> <li>newest messages<br/>first: to direct the<br/>system to play<br/>messages in the<br/>reverse order of<br/>how they were<br/>received.</li> </ul>                                                                        |
| intercomPaging  | This is field of<br>Messaging specific<br>data.                             | Optional                | You can choose one of the following:  • paging is off: to disable intercom                                                                                                    |

| Attribute        | Attribute<br>Description                                                                                                    | Mandator y/<br>Optional | Validation<br>Constraints                                                                                                    |
|------------------|----------------------------------------------------------------------------------------------------|-------------------------|----------------------------------------------------------------------------------------------------|
|                  | Specifies the intercom paging settings for a subscriber.                                                                                                    |                         | paging for this subscriber.                                                                                                    |
|                  |                                                                                                    |                         | paging is manual: if<br>the subscriber can<br>modify, with<br>Subscriber Options<br>or the TUI, the<br>setting that allows<br>callers to page the<br>subscriber. |
|                  |                                                                                                    |                         | paging is<br>automatic: if the<br>TUI automatically<br>allows callers to<br>page the<br>subscriber.                                                              |
| voiceMailEnabled | This is field of Messaging specific data. Specifies whether a subscriber can receive messages, e- mail messages and callanswer messages from other subscribers. You can choose one of the following: - yes: to allow the subscriber to create, forward, and receive messages no: to prevent the subscriber from receiving call-answer messages and to hide the subscriber from the telephone user interface (TUI). The subscriber cannot use the TUI to access the mailbox, and other TUI users cannot address messages to the subscriber. | Optional                |                                                                                                    |

| Attribute      | Attribute<br>Description                                                                                                    | Mandator y/<br>Optional | Validation<br>Constraints |
|----------------|----------------------------------------------------------------------------------------------------|-------------------------|---------------------------|
| miscellaneous1 | This is field of Messaging specific data. Specifies additional, useful information about a subscriber. Entries in this field are for convenience and are not used by the messaging system. |                         | Max length 51             |
| miscellaneous2 | This is field of Messaging specific data. Specifies additional, useful information about a subscriber. Entries in this field are for convenience and are not used by the messaging system. |                         | Max length 51             |
| miscellaneous3 | This is field of Messaging specific data. Specifies additional, useful information about a subscriber. Entries in this field are for convenience and are not used by the messaging system. |                         | Max length 51             |
| miscellaneous4 | This is field of Messaging specific data. Specifies additional, useful information about a subscriber. Entries in this field are for convenience and are not used by the messaging system. |                         | Max length 51             |

| Attribute         | Attribute<br>Description                                                                                                    | Mandator y/<br>Optional  | Validation<br>Constraints                                                                                                    |                                                                  |
|-------------------|----------------------------------------------------------------------------------------------------|--------------------------|----------------------------------------------------------------------------------------------------|------------------------------------------------------------------|
| cmmSpecific       | This is field of Messaging specific data.                                                                                                    | Messaging specific data. | Optional                                                                                                    | You can enter "0"<br>through "99", or leave<br>this field blank. |
|                   | Specifies the number of the switch on which this subscriber's                                                                                                    |                          | Leave this field<br>blank if the host<br>switch number<br>should be used.                                                                                                   |                                                                  |
|                   | extension is administered.                                                                                                    |                          | Enter a "0" if no message waiting indicators should be sent for this subscriber. You should enter 0 when the subscriber does not have a phone on any switch in the network. |                                                                  |
| accountCode       | This is field of CMM data.  Specifies the Subscriber Account Code. The Subscriber Account Code is used to create Call Detail Records on the switch for calls placed by the voice ports. The value you enter in this field can contain any combination of digits from 0 to 9. If an account code is not specified, the system will use the subscriber's mailbox extension as the account code. | Optional                 |                                                                                                    |                                                                  |
| coveringExtension | This is field of CMM data. Specifies the number to be used as the default destination for the Transfer Out                                                                                                    | Optional                 | You can enter 3 to 10 digits in this field depending on the length of the system's extension,                                                                               |                                                                  |

| Attribute      | Attribute<br>Description                                                                                                    | Mandator y/<br>Optional | Validation<br>Constraints  |
|----------------|----------------------------------------------------------------------------------------------------|-------------------------|----------------------------|
|                | of Messaging feature.                                                                                                    |                         | or leave this field blank. |
| miscellaneous1 | This is field of CMM data. Specifies additional, useful information about a subscriber. Entries in this field are for convenience and are not used by the messaging system. | Optional                | Max length 11              |
| Miscellaneous2 | This is field of CMM data. Specifies additional, useful information about a subscriber. Entries in this field are for convenience and are not used by the messaging system. | Optional                | Max length 11              |
| Miscellaneous2 | This is field of CMM data. Specifies additional, useful information about a subscriber. Entries in this field are for convenience and are not used by the messaging system. | Optional                | Max length 11              |
| Miscellaneous4 | This is field of CMM data. Specifies additional, useful information about a subscriber. Entries in this field are for convenience and are not used by the messaging system. | Optional                | Max length 11              |

# Attribute details defined in the Session Manager communication profile XSD

| Attribute                                                | Attribute<br>Description                                                                                                    | Mandator y/<br>Optional | Validation<br>Constraints |
|----------------------------------------------------------|----------------------------------------------------------------------------------------------------|-------------------------|---------------------------|
| Primary Session<br>Manager<br>primarySM                  | Specify the name of the Session Manager instance that should be used as the home server for a Communication Profile. As a home server, the primary Session Manager instance will be used as the default access point for connecting devices associated with the Communication Profile to the Aura network. | Mandatory               |                           |
| Secondary Session<br>Manager<br>secondarySM              | If a secondary Session Manager instance is specified, this Session Manager will provide continued service to SIP devices associated with this Communication Profile in the event that the primary Session Manager is not available.                                                                        | Optional                |                           |
| Origination Application Sequence originationAppSeque nce | Specify an Application Sequence that will be invoked when calls are routed from this user. A selection is optional. Note: if both an origination and a termination application sequence                                                                                                    | Optional                |                           |

| Attribute                                                | Attribute<br>Description                                                                                                    | Mandator y/<br>Optional | Validation<br>Constraints |
|----------------------------------------------------------|----------------------------------------------------------------------------------------------------|-------------------------|---------------------------|
|                                                          | are specified and each contains a CM application, the CM should be the same in both sequences.                                                                                                    |                         |                           |
| Termination Application Sequence terminationAppSequ ence | Specify an Application Sequence that will be invoked when calls are routed to this user. A selection is optional. Note: if both an origination and a termination application sequence are specified and each contains a CM application, the CM should be the same in both sequences.                                                                                                    | Optional                |                           |
| Survivability Server survivabilityServer                 | For local survivability, the name of a Survivability Server (a SIP Entity) can be specified to provide survivability communication services for devices associated with a Communication Profile in the event that local connectivity to Session Manager instances in the Aura Core is lost. If a Branch Session Manager is specified, and the termination and origination application sequences contain a CM application, sequencing to this application will continue, locally, to the CM LSP resident with the Branch | Optional                |                           |

| Attribute                  | Attribute<br>Description                                                                                                    | Mandator y/<br>Optional | Validation<br>Constraints |
|----------------------------|----------------------------------------------------------------------------------------------------|-------------------------|---------------------------|
|                            | Session Manager. A selection is optional. Note: if a termination or origination application sequence contains a CM application, the CM associated with the application must be the main CM for the CM LSP that is resident with the Branch Session Manager.                                                                                                    |                         |                           |
| Home Location homeLocation | A Home Location can be specified (the name of a Location – navigate to Routing > Locations) to support mobility for a user. When this user calls numbers that are not associated with an administered user, dial-plan rules (Routing > Dial Patterns) will be applied to complete the call based on this "home" location regardless of the physical location of the SIP device used to make the call. A selection is mandatory. | Mandatory               |                           |

# **Import Users field descriptions**

Use this page to bulk import users and their attributes from a valid XML file.

### **File Selection**

| Name        | Description                                                                |
|-------------|----------------------------------------------------------------------------|
| Select File | The path and name of the XML file from which you want to import the users. |

| Button | Description                                                                                     |
|--------|-------------------------------------------------------------------------------------------------|
| Browse | Opens a dialog box that you can use to select the file from which you want to import the users. |

### General

| Name                                | Description                                                                                                    |
|-------------------------------------|----------------------------------------------------------------------------------------------------|
| Select Error Configuration          | The options are:                                                                                                    |
|                                     | Abort on first error: Aborts importing the user records when the import user operation encounters the first error in the import file containing the user records.                                                                                                    |
|                                     | Continue processing other records:<br>Imports the next user record even if the import user operation encounters an error while importing a user record.                                                                                                    |
| Select Import Type                  | The options are:                                                                                                    |
|                                     | Complete: Imports users with all the user attributes.                                                                                                    |
|                                     | Partial: Imports users with specific user attributes.                                                                                                    |
| If a matching record already exists | The options are:                                                                                                    |
|                                     | Skip: Skips a matching user record that already exists in the system during an import operation. Currently, with this option you can add a new communication profile to a communication profile set but you cannot update an existing communication profile in a communication profile set. |
|                                     | <b>❸</b> Note:                                                                                                    |
|                                     | This option is not available if you select the <b>Partial</b> option in <b>Select Import Type</b> .                                                                                                    |
|                                     | Replace: Re-imports or replaces all the data for a user including access control                                                                                                    |

| Name | Description                                                                                                    |
|------|----------------------------------------------------------------------------------------------------|
|      | lists, contact lists, and so on. With this option, you can replace a user and the associated data of the user.                                                                                                    |
|      | Merge: Imports the user data at an even<br>greater degree of granularity. Using this<br>option you can simultaneously perform<br>both add and update operation of users.<br>For example, add a contact to a contact list<br>and update a last name. |
|      | Delete: Deletes the user records from the database that match the records in the input XML file.                                                                                                    |
|      | <b>⊗</b> Note:                                                                                                    |
|      | The system confirms that a user already exists in the database by matching the login name of the user in the database with the login name of the user in the imported file.                                                                         |

### **Job Schedule**

| Name         | Description                                                                                                    |
|--------------|----------------------------------------------------------------------------------------------------|
| Schedule Job | The options for configuring the schedule of the job:                                                                                                    |
|              | Run immediately: Use this option if you want to run the import job immediately.                                                                                                    |
|              | Schedule later: Use this option to run the job at the specified date and time.                                                                                                    |
| Date         | The date when you want to run the import users job. The date format is mm:dd:yyyy. Use the calendar icon to choose a date. This field is available when you select the <b>Schedule later</b> option for scheduling a job. |
| Time         | The time of running the import users job. The time format is hh:mm:ss and 12 (AM or PM) or 24-hour format. This field is available when you select the <b>Schedule later</b> option for scheduling a job.                 |
| Time Zone    | The time zone of your region. This field is available when you select the <b>Schedule later</b> option for scheduling a job.                                                                                              |

| Button | Description                                                                 |
|--------|-----------------------------------------------------------------------------|
| Import | Imports or schedules the import operation based on the option you selected. |

### **Manage Job**

| Name             | Description                                                                                           |  |
|------------------|----------------------------------------------------------------------------------------------------|--|
| Select check box | Use this check box to select a job.                                                                   |  |
| Scheduled Time   | The time and date of scheduling the job.                                                              |  |
| Status           | The current status of the job. The following are the different status of a job:                       |  |
|                  | PENDING EXECUTION: The job is in queue.                                                               |  |
|                  | RUNNING: The job execution is in progress.                                                            |  |
|                  | SUCCESSFUL: The job execution is completed.                                                           |  |
|                  | INTERRUPTED: The job execution is cancelled.                                                          |  |
|                  | PARTIAL FAILURE: The job execution has partially failed.                                              |  |
|                  | 6. FAILED: The job execution has failed.                                                              |  |
| Job Name         | A link to the Scheduler user interface. You can cancel the job from the Scheduler user interface too. |  |
| % Complete       | The job completion status in percentage.                                                              |  |
| User Records     | The total user records in the input file.                                                             |  |
| Errors           | Number of user records in the input file that failed to import.                                       |  |

| Button     | Description                                                                                                    |
|------------|----------------------------------------------------------------------------------------------------|
| View Job   | Shows the details of the selected job.                                                                            |
| Cancel Job | Cancels the import operation for the selected job. You can cancel a job that is in progress or queued for import. |
| Delete Job | Deletes the selected job.                                                                                         |
| Refresh    | Refreshes the job information in the table.                                                                       |
| Show       | Provides you an option to view all the jobs on the same page. If the table displaying                             |

| Button       | Description                                                                                          |
|--------------|----------------------------------------------------------------------------------------------------|
|              | scheduled jobs are spanning multiple pages, select <b>All</b> to view all the jobs on a single page. |
| Select: All  | Selects all the jobs in the table.                                                                   |
| Select: None | Clears the check box selections.                                                                     |
| Previous     | Displays jobs in the previous page.                                                                  |
| Next         | Displays jobs in the next page.                                                                      |
| Done         | Takes you back to the <b>User Management</b> page.                                                   |

# **Import Users – Job Details field descriptions**

The Import Users-Job Details page displays the details of the selected job.

| Name                | Description                                                                                                    |  |  |
|---------------------|----------------------------------------------------------------------------------------------------|--|--|
| Name                | Displays the import job that the end user initiates.                                                                                                    |  |  |
| Scheduled by        | Displays the name of the user who initiates or schedules the import job                                                                                                    |  |  |
| Scheduled at        | Displays the start time of the import job.                                                                                                    |  |  |
| Error Configuration | The value that was configured for error while scheduling the Import Job. The possible values for this field are <b>Abort on first error</b> and <b>Continue processing other records</b> .                                       |  |  |
| Import Type         | The value configured for the <b>Import Type</b> field while scheduling the import job. Possible values are <b>Complete</b> and <b>Partial</b> .                                                                                  |  |  |
| Import Option       | The value that was configured for the <b>If a</b> matching record already exists field while scheduling the import job. The possible values for this field are <b>Skip</b> , <b>Merge</b> , <b>Replace</b> , and <b>Delete</b> . |  |  |
| End                 | Displays the end date and time of the job.                                                                                                    |  |  |
| Status              | Displays the status of the job.                                                                                                    |  |  |
| File                | Displays the name of the file that is used to import the user records.                                                                                                    |  |  |
| Count               | Displays the total number of user records in the input file.                                                                                                    |  |  |

| Name      | Description                                                                    |
|-----------|--------------------------------------------------------------------------------|
| Success   | Displays the total number of user records that are successfully imported.      |
| Fail      | Displays the total number of user records that failed to import.               |
| Message   | Displays a message that indicates whether the import is successful or failure. |
| Completed | Displays the percentage completion of the import.                              |

| Name          | Description                                                            |
|---------------|------------------------------------------------------------------------|
| Line Number   | Displays the line number in the file where the error occurred.         |
| Login Name    | Displays the login name of the user record that failed to be imported. |
| Error Message | Displays a brief description of the error.                             |

| Button   | Description                                                                                                    |
|----------|----------------------------------------------------------------------------------------------------|
| Download | Exports and saves the user import error records in an XML file to the specified destination.                                                      |
|          | Note:                                                                                                    |
|          | This button is not available if there are no error records for user Import Jobs or if the import job type is set to <b>Abort on first error</b> . |
| Cancel   | Takes you back to the Import Users page.                                                                                                    |

To enable the **Download** button, on the User bulk import configuration page, set the **Enable Error File Generation** attribute to **True**.

To navigate to the User bulk import configuration page from the System Manager console, click Services > Configurations > Settings > SMGR > User BulkImport profile.

# Job Details field descriptions

The Job Details page displays the details of the selected Job.

| Name | Description                           |
|------|---------------------------------------|
| Name | Specifies the name of the import job. |

| Name         | Description                                                                  |  |
|--------------|------------------------------------------------------------------------------|--|
| Scheduled by | Name of the user who initiated or schedule the import job.                   |  |
| Scheduled at | Start time of the scheduled job.                                             |  |
| End          | End date and time of the job.                                                |  |
| Status       | Status of the job.                                                           |  |
| File         | Name of the file that is used to import the global user settings records.    |  |
| Count        | Total number of global user settings records in the input file.              |  |
| Success      | Total number of global user settings records that are successfully imported. |  |
| Fail         | Total number of global user settings records that failed to import.          |  |
| Message      | The message that indicates whether the import is successful or failure.      |  |
| Completed    | Displays the percentage completion of the import.                            |  |

| Name          | Description                               |
|---------------|-------------------------------------------|
| Record Number | Failed XML element in the input XML file. |
| Name          | Name of the failed XML element.           |
| Error Message | A brief description of the error.         |

| Button | Description                              |
|--------|------------------------------------------|
| Cancel | Takes you back to the Import Users page. |

# **Quick start to importing users**

# **Quick start to importing users**

This section describes how to quickly create an XML file for importing users in bulk. This XML file includes user profiles with core attributes as well as with SIP phone (SIP communication profile).

#### XML for user with core attributes

Following are the minimal elements for mapping the user import XML with user interface fields:

**Table 1: Minimal elements** 

| UI field               | Description                                              | XML tag                                      | Possible value               |
|------------------------|----------------------------------------------------------|----------------------------------------------|------------------------------|
| Authentication<br>Type | Specifies the type of authentication.                    | <authenticationty pe=""> </authenticationty> | Basic or Enterprise          |
|                        |                                                          | >                                            |                              |
| First Name             | Specifies the first name of the user.                    | <pre><givenname> </givenname></pre>          | First name of the user.      |
| Login Name             | Specifies the primary handle of user.                    | <le><loginname> </loginname></le>            | User log-in name.            |
| Last Name              | Specifies the last name of the user.                     | <surname> </surname>                         | Last name of the user.       |
| Login Password         | Specifies the password used to log in to System Manager. | <pre><userpassword> </userpassword></pre>    | Log-in password of the user. |

# Sample XML with a single user profile

Following is a sample XML for a user profile with basic fields. To create your own XML, replace the value of the tags explained in the Minimal elements table in *XML for user with core attributes*.

```
<surname>Miller</surname>
    <userPassword>mypassword</userPassword>
  </tns:user>
</tns:users>
```

The highlighted XML tag in the user profile XML represents the data for a single user tag that starts and ends with

```
</tns:user>
```

. To create multiple users in the same XML, repeat the highlighted content multiple times with different user values.

For example, the following sample XML contains two users, John Miller and Roger Philip. Note that there are two instances of the

<tns;user>

tag, one for each user.

```
<?xml version="1.0" encoding="UTF-8"?>
   <!-- Root Element 'Users' represent collection of user (containing 1 or more
users)-->
<tns:users xmlns:tns="http://xml.avaya.com/schema/import" xmlns:xsi="http://</pre>
www.w3.org/2001/XMLSchema-instance" xsi:schemaLocation="http://xml.avaya.com/
schema/import userimport.xsd" >
 <tns:user>
   <authentication>TypeBasic</authenticationType>
   <givenName>John</givenName>
   <loginName>jmiller@avaya.com</loginName>
   <surname>Miller</surname>
   <userPassword>mypassword</userPassword>
 </tns:user>
<tns:user>
   <authenticationType>Basic</authenticationType>
   <givenName>Roger</givenName>
   <loginName>rphilip@avaya.com</loginName>
   <surname>Philip</surname>
    <userPassword>mypassword</userPassword>
 </tns:user>
</tns:users>
```

#### ☑ Note:

As the XML is a text file, you can edit this XML in any text editor.

#### Related topics:

XML for user with core attributes on page 228

## Bulk import XML for users with SIP phone

To create a user XML, first perform the procedure for bulk importing users in the Bulk importing users section. If communication address is added to the user, then the commPassword field is mandatory.

To assign communication address, the mapping of Communication Profile for a new SIP user is as follows:

Table 2: Mapping of Communication Profile for a new SIP user

| UI field | Description                                      | XML tag                                                                             | Possible value                                 |
|----------|--------------------------------------------------|-------------------------------------------------------------------------------------|------------------------------------------------|
| Name     | Specifies the name of the communication profile. | <pre><commprofilesetna me=""> <!--/ commProfileSetNam e--></commprofilesetna></pre> | The unique name of this communication profile. |
| Default  | Indicates whether this is a default profile.     | <isprimary> </isprimary>                                                            | True or False.                                 |

The attributes to set up the communication address for a user are as follows:

Table 3: User attributes to set up communication address

| UI field | Description                                              | XML tag                          | Possible value                                                           |
|----------|----------------------------------------------------------|----------------------------------|--------------------------------------------------------------------------|
| Handle   | Specifies the extension number of the user.              | <handlename> </handlename>       | Extension number.                                                        |
| Туре     | Specifies the communication type of the user profile.    | <handletype> </handletype>       | Communication type.<br>For example, sip and<br>smtp.                     |
| SubType  | Specifies the communication subtype of the user profile. | <handlesubtype> </handlesubtype> | Communication sub<br>type. For example,<br>username, e164, and<br>msrtc. |
| Domain   | Specifies the domain name of the user.                   | <domainname> </domainname>       | Name of the configured SIP domain name.                                  |

The following is the mapping of SIP Manager Communication Profile elements with the corresponding user interface fields.

**Table 4: Mapping of SIP Manager Communication Profile elements** 

| UI fField                  | Description                                       | XML tag                       | Possible value                     |
|----------------------------|---------------------------------------------------|-------------------------------|------------------------------------|
| Primary Session<br>Manager | Specifies the name of the primary Session Manager | <sm:primarysm></sm:primarysm> | Enter the name of Session Manager. |

| UI fField                              | Description                                                                              | XML tag                                                                                          | Possible value |
|----------------------------------------|------------------------------------------------------------------------------------------|--------------------------------------------------------------------------------------------------|----------------|
|                                        | instance that is used as the home server for a communication profile.                    |                                                                                                  |                |
| Origination<br>Application<br>Sequence | Specifies the Application Sequence that is invoked when calls are routed from this user. | <pre><sm:originationap psequence=""> <!-- sm:originationApp Sequence--></sm:originationap></pre> | True or False. |
| Termination Application Sequence       | Specifies the Application Sequence that is invoked when calls are routed to this user.   | <pre><sm:terminationap psequence=""> <!-- sm:terminationApp Sequence--></sm:terminationap></pre> |                |
| Home Location                          | Specifies the routing home location.                                                     | <pre><sm:homelocation> <!-- sm:homeLocation--></sm:homelocation></pre>                           |                |

The following is the mapping of Station Profile elements with the corresponding user interface fields.

**Table 5: Mapping of Station Profile elements** 

| UI field     | Description                                                     | XML tag                                                                                        | Possible value                                |
|--------------|-----------------------------------------------------------------|------------------------------------------------------------------------------------------------|-----------------------------------------------|
| System       | Specifies the SIP<br>Entity of the<br>Communication<br>Manager. | <pre><ipt:cmname> </ipt:cmname></pre>                                                          | Name of the configured Communication Manager. |
| Use Existing | Indicates whether the station is already defined in the system. | <pre><ipt:useexistinge xtension=""> <!-- ipt:useExistingEx tension--></ipt:useexistinge></pre> | True or False.                                |
| Extension    | Specifies the extension number for this profile.                | <pre><ipt:extension> </ipt:extension></pre>                                                    |                                               |
| Template     | Specifies the template name used                                | <ipt:template></ipt:template>                                                                  |                                               |

| UI field | Description                                                                   | XML tag                                 | Possible value |
|----------|-------------------------------------------------------------------------------|-----------------------------------------|----------------|
|          | for creating the station.                                                     |                                         |                |
| Set Type | Specifies the set type of the station.                                        | <pre><ipt:settype> </ipt:settype></pre> |                |
| Port     | Specifies the port<br>number from the list<br>for the template you<br>select. | <pre><ipt:port> </ipt:port></pre>       |                |

#### Related topics:

Bulk importing users on page 111

## Sample XML file for a user with SIP Communication Profile

Here is the sample XML of a user profile with basic fields. To create your own XML, replace the value of the tags explained in the Mapping of Station Profile elements table in *Bulk import XML for users with SIP phone*.

```
<?xml version="1.0" encoding="UTF-8"?>
   <!-- Root Element 'Users' represent collection of user (containing 1 or more
tns:users xmlns:tns="http://xml.avaya.com/schema/import" xmlns:xsi="http://
www.w3.org/2001/XMLSchema-instance" xsi:schemaLocation="http://xml.avaya.com/
schema/import userimport.xsd" >
   <tns:user>
   <authenticationType>BASIC</authenticationType>
   <givenName>John</givenName>
   <loginName>jmiller@avaya.com</loginName>
   <surname>Miller</surname>
   <userPassword>mypassword</userPassword>
   <commPassword>12345</commPassword>
     <commProfileSet>
     <commProfileSetName>Primary</commProfileSetName>
     <isPrimary>true</isPrimary>
     <handleList>
       <handle>
         <handleName>sip:jmiller@avaya.com</handleName>
         <handleType>sip</handleType>
         <handleSubType>msrtc
       </handle>
      </handleList>
     <!--The below is extended communication profile-->
     <commProfileList>
         <commProfile xsi:type="sm:SessionManagerCommProfXML" xmlns:sm="http://</pre>
xml.avaya.com/schema/import_sessionmanager">
           <commProfileType>SessionManager</commProfileType>
           <sm:primarySM>IBM1-Performance</sm:primarySM>
           <sm:originationAppSequence>Perf_CM_Appl_Seq</sm:originationAppSequence</pre>
           <sm:homeLocation>SIT Lab</sm:homeLocation>
         </commProfile>
```

```
<commProfile xsi:type="ipt:xmlStationProfile" xmlns:ipt="http://</pre>
xml.avaya.com/schema/import_csm_cm">
           <commProfileType>CM</commProfileType>
           <ipt:cmName>Performance_CM</ipt:cmName>
            <ipt:useExistingExtension>false</ipt:useExistingExtension>
           <ipt:extension>28000</ipt:extension>
           <ipt:template>DEFAULT_9620SIP_CM_5_2</ipt:template>
           <ipt:setType>9620SIP</ipt:setType>
            <ipt:port>S08012</ipt:port>
         </commProfile>
         </commProfileList>
     </commProfileSet>
   </tns:user>
</tns:users>
```

### Related topics:

Bulk import XML for users with SIP phone on page 229

Managing Users

# Chapter 5: Managing Session Manager routing

# **Overview of Session Manager routing**

This section details the procedures that are required to set up Session Manager enterprise routing. To complete the administrative procedures, you must use the Routing selection from the System Manager Common Console navigation pane.

Once the initial setup is completed, administrators can use the same screens and procedures for administering and modifying the various routing entities as well as Session Manager instances.

The primary task of Session Manager is to route session creation requests from one server to another based on the address specified in the session creation request.

The addresses which are specified to identify the ultimate destination of a session creation request are in the form of a SIP Uniform Resource Identifier (URI). It consists mainly of a user part and a domain part. Session Manager uses both parts in its routing decisions in the following manner:

- The domain part is normally a DNS domain.
- The user part is an alphanumeric string (or handle). Session Manager has special rules for efficiently routing and manipulating handles which consist entirely of digits (for example, telephone numbers).

The servers which send their session creation requests to the Session Manager are called SIP entities. Session Manager routes these requests to other SIP entities based on the routing rules you have administered.

Session Manager associates SIP entities with specific locations and can make different routing decisions based upon the location from which a session creation request arrives.

# **Prerequisites for Routing Setup**

This section assumes that the following requirements are met:

- The System Manager server is installed.
- All Session Manager instances are installed.

Refer to the section Session Manager installation for details.

# Routing

# Routing

Routing tells the system which SIP Entity should receive a call that matches the configured dial pattern or regular expression. Administrators can use Routing to administer Session Manager instances and related routing policies. The configuration data is distributed from the Routing database to each remote Session Manager instance.

All calls originate either from an administered user of the system or a SIP Entity. Routing policies describe how a call is routed when it comes from a particular location and a distinct pattern is dialed (or a regular expression is given) during a particular time range with a distinct ranking/cost for the route to another SIP Entity.

Locations are used for origination-based routing and specifying bandwidth for call admission control.

Routing and Session Manager allow administrators to define routing:

- by combining several locations
- by combining several dial patterns and domains
- for several ToD and rankings
- for a single routing destination

## Routing of a call using routing policy data

- Session Manager tries to match the domain to one of the authoritative domains.
- 2. If Session Manager is authoritative for the domain, then the Session Manager tries to match the digit pattern.
- 3. If a digit pattern match is not found, it tries to use the regular expression table.
- 4. If no regular expression match is found, it sends the request to a Session Managerprovisioned outbound proxy.
- 5. If no outbound proxy has been administered for the Session Manager and it is not authoritative for the domain then it routes the request to the destination in the request-URI. If the request-URI does not contain an P address, then it uses DNS or the Local Host Name Resolution table to determine where to route the request.
- 6. If the hostname cannot be resolved to an IP address then the call fails.

# Administering initial setup of the Session Manager

#### About this task

Once you have completed the initial setup as a part of ongoing administration, you can modify the created entities or delete them as required.

The recommended order for the initial set up of the Session Manager using the System Manager Routing screens is as follows.

#### **Procedure**

- 1. Accept or change default settings.
- Create domains.
- 3. Create locations.
- 4. Create adaptations.
- 5. Create SIP entities, some of which are routing destinations:
  - Create other SIP entities.
  - Assign locations and adaptations to the SIP entities.
- 6. Create entity links:
  - Between Session Managers.
  - Between Session Managers and other SIP entities.
- 7. Create time ranges.

- 8. Create routing policies.
- 9. Create dial patterns and assign them to routing policies and locations.
- 10. Create regular expressions and assign them to routing policies.
- 11. Create Session Manager instances using the Session Manager menus on the System Manager navigation pane.

# **Routing import and export Overview**

### Overview of exporting and importing routing element data

The Routing screens allow administering of the Avaya Aura Session Manager SIP routing rules. The management screens consist of nine configurable elements that relate to each other in various ways.

It is possible to populate a very large number of the above elements in System Manager by using XML files. It is also possible to export each of the elements or the entire routing configuration to XML files.

#### PREREQUISITES:

- Ensure that System Manager is installed and the server is running.
- Ensure that the user performing the bulk import operation has administrative privileges.
- Before you import a large amount of data, take the backup of the System Manager database. This backup will provide an easy way to restore the original database in case you find that the information you imported is substantially incorrect. Refer to the document Administering Avaya Aura™ System Manager for details about this operation.
- Importing a very large number of elements (thousands and above) can take a very long time and can be CPU intensive to the System Manager server. This information will also need to be synchronized with all the Session Managers. It is highly recommended that you perform large imports at a time where there is reduced platform activity in the network (for example at night or during a maintenance window).
- When adding subcomponents to an existing element, you must include ALL parameters associated with that element in the import XML file. In other words, when you add digit patterns to an adaptation, ensure that the adaptation import includes ALL patterns and not just the ones being added to the adaptation.

#### **FEATURES:**

#### System Manager Routing Import/Export supports:

- Routing related data:
  - Domains
  - Locations
  - Adaptations
  - SIP Entities
  - Entity Links
  - Time Ranges
  - Routing Policies
  - Dial Patterns
  - Regular Expressions
- Each element can be imported separately as a single XML file containing many entries.
- It is possible to compress the XMLs using ZIP compression in order to decrease the size of the files that need to be uploaded to the System Manager server. Note that this is especially important when importing large files of size exceeding 10 MB or more.
- Several or all the elements can be imported in a single ZIP file containing many XML files.
- It is possible to export a single type of entity or all the entities. When exporting all the entities, the exported files are contained in a single ZIP file.
- It is important to note that the Routing elements depend on each other (see specific elements details in this guide). An import operation will fail if the needed elements do not already exist in the database or exist in the same import operation. For example: Import of a Dial Pattern with domain name avaya.com will fail if there is no such domain in the database, or if an XML file containing this domain is not imported in the same import operation as the Dial Pattern.
- When importing several entities together (either as a list of XML/ZIP files or inside a single ZIP file), the System Manager will import them in the correct order to maintain dependencies. Because of this, it is possible, for example, to import SIP Entities and Entity Links pointing to these SIP Entities in the same import operation. The import order is always:
  - a. Domains
  - b. Locations
  - c. Adaptations
  - d. SIP Entities
  - e. Entity Links
  - f. Time Ranges

- g. Routing Policies
- h. Dial Patterns
- i. Regular Expressions

The order is decided by analyzing the files internal structure (it must be a well formed XML as described in this guide). Any file name can be used as long as its extension is "xml".

- The Import operation does not halt if one of the elements fails validation. The failed element will not be added to the database, and the operation will continue to the next one.
- An audit log provides details on the failed and successful import operations.
- If an imported element already exists in the System Manager database, which means that there is an element with the same unique identifiers, then the values in the new element will overwrite the old element.
  - For example: if a domain named "avaya.com" already exist in the database, then the note, type and default values will be overwritten by the new element.
  - Dial Pattern is an exception for this rule. It is not possible to import a dial pattern with elements such as <digitpattern>,<maxdigits>,<mindigits>,<sipdomainName> and <routingoriginationName> already present in the database. Such an attempt will fail.
- Every operation in the Routing application is logged to an audit log including the import operation. A log entry is added for each element that is imported, even if the operation succeeds or fails. The log is located at the following file:/var/log/Avaya/mgmt/nrp/nrpaudit.log. The file is accessible through the System Manager Linux Shell.

#### ■ Note:

The Routing elements depend on each other. An import operation will fail if the needed elements do not already exist in the database or exist in the same import operation. For example import of a Dial Pattern with domain name avaya.com will fail if there is no such domain in the database, or if an XML file containing this domain is not imported in the same import operation as the Dial Pattern.

### **Exporting Routing element data**

#### **Procedure**

- 1. On the System Manager console, under **Elements**, click **Routing**.
- 2. Click Routing > < Any Routing element>.
- 3. From the Routing Entity screen, click **More Actions** > **Export** <**Routing Element**>.

For example, to export adaptations, select **Routing > Adaptations**. From the Adaptations screen, select **More Actions > Export Adaptations**.

To export regular expressions, select **Routing > Regular Expressions**. From the Regular Expressions screen, click **More Actions > Export Regular Expressions**.

- 4. Select a check box for the entity to be exported from the list of entities on the screen.
- 5. To export multiple routing elements, from the routing element screen, click **More Actions** > **Export all data**.
- Click Browse to specify the location and click Export.
   You must export a file in the XML format or multiple files as a zipped file.

### Importing Routing element data

#### **Procedure**

- 1. On the System Manager console, under **Elements**, click **Routing**.
- 2. Click Routing > <Any Routing element>.
- To import a single or multiple routing elements, click More Actions > Import .
   For example, to import dial patterns, select Routing > Dial Patterns. From the Dial Patterns screen, click More Actions > Import.
- 4. Click Browse to select files from the required location and click Import. You must import a file in the XML format. This file can be an XML file or a ZIP file consisting one or more XML files.

#### ☑ Note:

- You cannot import data from the later stages in the routing definition process without importing data from the earlier stages (e.g. one must import SIP Entities before or in conjunction with the relevant Entity Links).
- The import operation can accept any routing element XMLs (e.g. you can import "Locations" even if you clicked on import from the "Domains" screen).
- The XML files that are created with the "export" operation contains version information as shown below:

<buildNumber>0</buildNumber>
<implementationVersion>0</implementationVersion>
<specificationVersion>0</specificationVersion>

# Saving, Committing, and Synchronizing configuration changes

#### About this task

Session Manager allows you to save the domain data to the System Manager database and distribute the changes to all the Session Manager instances.

To save the data to System Manager and distribute it to the Session Managers, click **Commit**.

When you click **Commit**, System Manager saves the data to the System Manager database. System Manager synchronizes and distributes the data to all the Session Manager instances. For example, renaming an adaptation also changes that data on the SIP Entities Details screen, or changing dial pattern data also changes that data in the routing policy where that dial pattern is used.

# **Duplicating Routing entity data**

#### About this task

You can use the **Duplicate** button on the relevant Session Manager Routing screens to duplicate routing entities. Select the check box for the relevant entity and click **Duplicate**. Duplication of data is useful if you want to create entities that are similar and want to rename them or copy an entity and make minimal changes to the entity attributes.

For example, to use a routing policy and to add a dial pattern to the copied routing policy, you can duplicate the routing policy and then add the required dial pattern to it.

# **Domains**

### **About Domains**

The Domains screen is used to create a set of domains and sub-domains to enable the Session Manager enterprise to use domain-based routing. This information is used to determine if a SIP user is part of the enterprise SIP network. Domains determine if the Session Manager's dial plan can be used to route a particular call. Sub-domains are automatically checked if not provisioned. For example, Session Manager needs to check dial patterns for avaya.com if a request to 123@myserver.avaya.com comes in and myserver.avaya.com is not administered as a domain.

The administrator can create a SIP domain and sub-domains based on the corporate requirement.

- Domain name can be <organization-name.domain>, for example, avaya.com or abc.org.
- Sub-domain can be named based on the geographical location or any other corporate requirements such as office location, for example, us.avaya.com and fr.avaya.com can be sub-domains for Avaya offices in the US and in France, or dr.avaya.com and br.avaya.com can be sub-domains for Avaya offices in Denver and in Basking Ridge.

# **Creating domains**

#### About this task

Create a domain or set of domains if you plan to use domain-based routing.

#### **Procedure**

- 1. On the System Manager console, under **Elements**, click **Routing**.
- 2. Click Routing > Domains.
- 3. Click New.
- 4. Enter the domain name and notes for the new domain or sub-domain.
- 5. Select "sip" as the domain type from the drop-down list.
- 6. Click Commit.

## **Modifying domains**

#### About this task

You can also edit or delete the domains using the **domains** option. The Domains screen is displayed.

#### **Procedure**

- 1. On the System Manager console, under **Elements**, click **Routing**.
- 2. Click Routing > Domains.
- 3. To edit information for existing domains or sub-domains, select the check boxes for the domains that you want to edit and click Edit.
- 4. Make changes to the domain data as required.
- 5. To copy existing domain data to a new domain, select the domain and click **Duplicate**. You can edit the duplicate domain name as required.

6. Click Commit.

# **Deleting domains**

#### **Procedure**

- 1. On the System Manager console, under **Elements**, click **Routing**.
- 2. Click Routing > Domains.
- 3. To delete an existing domain or domains, select the check boxes for the domains that you want to edit and click **Delete**.
- 4. Click **Delete** on the confirmation page.

#### **Related topics:**

Delete Confirmation field descriptions on page 244

# **Delete Confirmation field descriptions**

Use this page to confirm or cancel the deletion of selected domains.

| Button | Description                          |
|--------|--------------------------------------|
| Delete | Deletes the selected domains.        |
| Cancel | Cancels the deletion of the domains. |

#### **Related topics:**

**Deleting domains** on page 244

# **Domain Management field descriptions**

Use this page to create, modify, delete, and manage domains.

| Button | Description                                                           |
|--------|-----------------------------------------------------------------------|
| Edit   | Opens the Domains page that you can use to modify the domain details. |
| New    | Opens the Domains page that you can use to create new domains.        |

| Button                          | Description                                                                                                    |
|---------------------------------|----------------------------------------------------------------------------------------------------|
| Duplicate                       | Creates a duplicate of the selected domain.                                                                                  |
| Delete                          | Opens the Delete Confirmation page on which you can confirm or cancel the deletion of the domain.                            |
| More Actions > Refresh all data | Refreshes all data. Any unsaved modifications are lost.                                                                      |
| More Actions > Import           | Opens the Import data page that allows you to import from XML files or zip file containing one or more XML files.            |
| More Actions > Export Domains   | Opens the Export Domains page that allows you to export the domains data as an XML file to a specified location.             |
| More Actions > Export all data  | Opens the Export all data page that allows you to export the routing entities data as a zipped file to a specified location. |

| Name    | Description                                                                    |
|---------|--------------------------------------------------------------------------------|
| Name    | Name of the domain.                                                            |
| Туре    | List of the type of domains. Only Domains of type SIP can be used for routing. |
| Default | Indicates the default domain.                                                  |
| Notes   | Additional notes about the domain.                                             |

# **Domain Details field descriptions**

| Name    | Description                                                                    |
|---------|--------------------------------------------------------------------------------|
| Name    | Name of the domain.                                                            |
| Туре    | List of the type of domains. Only Domains of type SIP can be used for routing. |
| Default | Indicates the default domain.                                                  |
| Notes   | Additional notes about the domain.                                             |

| Button | Description                                                                      |
|--------|----------------------------------------------------------------------------------|
| Commit | Saves the domain and distributes it to all the instances of the Session Manager. |
| Cancel | Cancels the domain creation.                                                     |

### **Bulk import for Domains**

Please follow these rules when creating an XML bulk import file:

- The domain name must be unique, and is referred to by other elements.
- It is not possible to create a domain with <domainType> of type "sip" that have <defaultDomain> containing the value "true".
- The values in <domainType> must appear exactly same (being case sensitive) as they appear in the System Manager user interface.

#### **Example:**

```
<?xml version="1.0" encoding="UTF-8" standalone="yes"?>
<sipdomainFullTOList>
    <SipdomainFullTO>
       <notes>this is a test</notes>
       <defaultDomain>false</defaultDomain>
        <domainName>avaya.com</domainName>
        <domainType>sip</domainType>
        <name>avaya.com</name>
   </SipdomainFullTO>
    <SipdomainFullTO>
        <notes>this is another test</notes>
        <defaultDomain>false</defaultDomain>
        <domainName>avaya2.com</domainName>
        <domainType>sip</domainType>
        <name>avaya2.com</name>
    </SipdomainFullTO>
</sipdomainFullTOList>
```

# **Locations**

### **About Locations**

You can use the Locations screen to set up and configure gateway and user locations. The IP address of the device determines the current physical location of the caller or the called user. Session Manager matches the IP address against the patterns defined on location screens. If a call is from a SIP Entity does not match the IP address pattern then Session Manager uses the location administered for the SIP Entity.

Session Manager uses the originating location to determine which dial patterns to look at when routing the call if there are dial patterns administered for specific locations. Locations are also used to limit the number of calls coming out of or going to a physical location. This is useful for those locations where the network bandwidth is limited. This is also known as Call Admission Control (CAC). CAC provides a level of protection by limiting the impact of multimedia traffic over the most critical network links between enterprise locations, such as the links from branch

offices to data centers in the network core. The Overall Managed Bandwidth and Per-Call Bandwidth Parameters sections in the Location Details page allow you to specify the CAC related details.

#### ☑ Note:

Session Manager logs the result of each rejected multimedia CAC request which enables the determination of the root cause when multimedia calls fail.

Session Manager allows you to use the following wildcard characters to specify a location:

- "\*" (star) is used to specify any number of allowed characters at the end of the string.
- "x" is used to specify a digit.

#### ■ Note:

Pattern can also accept IP address range. Example: 10.0.0.1-10.0.0.5

IP address mask is also a valid pattern. Example: 135.9.0.0/16

The Locations screen can contain one or several IP addresses. Each SIP entity has a particular IP address. Depending on the physical and geographic location of each SIP entity, some of the SIP entities can be grouped into a single location. For example, if there are two Communication Managers located at Denver, they can form one location named Denver.

# **Creating Locations**

#### **Procedure**

- 1. On the System Manager console, under **Elements**, click **Routing**.
- 2. Click **Routing** > **Locations**. The Location Details screen is displayed.
- 3. Click New.
- 4. Enter the location name in the Name field.
- 5. Enter notes about the location, if required.
- 6. Specify the parameters for the location in the Overall Managed Bandwidth section.
- 7. Specify the average bandwidth per call for the location in the **Per-Call Bandwidth** Parameters section.
- 8. To add a location pattern, click **Add** under **Location Pattern**.
- 9. Enter an IP address pattern to match.
- 10. Enter notes about the location pattern, if required.
- 11. Continue clicking the Add button until all the required Location Pattern matching patterns have been configured.

12. Click Commit.

#### **Related topics:**

Location Details field descriptions on page 254

# **Modifying Locations**

#### **Procedure**

- 1. On the System Manager console, under **Elements**, click **Routing**.
- 2. Click Routing > Locations.
- 3. To edit a location name or location matching pattern, select a check box for the required location and click **Edit** and make the required changes to the location or location pattern for that location.
- 4. If required, modify the parameters for the location in the **Overall Managed Bandwidth** section.
- 5. If required, modify the average bandwidth per call for the location in the **Per-Call Bandwidth Parameters** section.
- 6. To add or remove a location pattern, click **Add** or **Remove** under **Location Pattern**.
- 7. Click Commit.

## **Deleting Locations**

#### **Procedure**

- 1. On the System Manager console, under **Elements**, click **Routing**.
- 2. Click Routing > Locations.
- 3. To delete an existing location or locations, select the respective check boxes and click **Delete**.
- 4. Click **Delete** on the confirmation page.

#### **Related topics:**

Delete Confirmation field descriptions on page 249

# **Delete Confirmation field descriptions**

Use this page to confirm or cancel the deletion of locations.

| Button | Description                           |
|--------|---------------------------------------|
| Delete | Deletes the selected location.        |
| Cancel | Cancels the deletion of the location. |

#### Related topics:

**Deleting Locations** on page 248

#### **CAC Overview**

Audio and multimedia calls require high bandwidth and low latency for best user experience. Call Admission Control (CAC), also known as Bandwidth Management, provides an efficient means to prevent degradation of quality by limiting the number of concurrent calls over limited bandwidth links. CAC enables in sustaining the network load imposed by the media traffic over the IP network.

#### **Related topics:**

CAC Administration on page 249

Provisioning Session Manager and Communication Manager CAC together on page 251 Recommended modifications for the earlier versions of Session Manager on page 251

#### **CAC Administration**

Session Manager allows bandwidth management for a given location by administering the following details in the Location Details page:

- 1. Specify managed bandwidth usage for the location in the **Overall Managed** Bandwidth section.
- 2. Specify average bandwidth per call for the location in the Per-Call Bandwidth Parameters section.

Based on the location level settings as mentioned above. Session Manager provides the following set of CAC functionality using Session Description Protocol (SDP):

- 1. Recognizes different types of calls categorized either as audio or multimedia. Multimedia includes video and other forms of non-audio media sent by endpoints as part of a session.
- 2. Provisions a second, lesser limit on the bandwidth usage permitted for a location. This second limit applies only to multimedia calls (Multimedia Bandwidth) and

- prevents such calls from consuming too large a percentage of the available bandwidth of a location (**Total Bandwidth**).
- 3. If the **Total Bandwidth** is left "BLANK" then Session Manager does not perform CAC for calls in the Location.
- 4. Allows audio and multimedia bandwidth sharing at a location by selecting the option **Audio Calls Can Take Video Bandwidth**.
  - If selected, then Session Manager considers only the **Total Bandwidth** when deciding whether a new audio call can proceed.
  - If not selected, then Session Manager considers the Total Bandwidth minus the Multimedia Bandwidth when deciding whether a new audio call can proceed.
- 5. Specifies per-call bandwidth limits (as specified in Per-Call Bandwidth Parameters section), restricting the size of individual multimedia calls. Session Manager alters the SDP provided by call parties by enforcing the bandwidth limits as follows:
  - Determines how much bandwidth to be reserved for each call and counts the determined value against the provisioned limit.
  - If the multimedia bandwidth is beyond what is provisioned (Maximum Multimedia Bandwidth (Intra-Location) or Maximum Multimedia Bandwidth (Inter-Location)), Session Manager can reduce the multimedia bandwidth as low as the administered multimedia minimum (Minimum Multimedia Bandwidth) limit. In such cases, users experience a reduction in media (usually video) quality. Otherwise, calls are either alternate-routed or denied when limit enforcement cannot be achieved by quality reduction. Audio call quality is not modified by Session Manager.
  - If Session Manager cannot allow the multimedia minimum (Minimum Multimedia Bandwidth), then multimedia streams are removed from the call by setting their ports to zero, which results in denying the multimedia portion of the call

SDP functionality can be enabled by clearing the Global Settings option **Ignore SDP for Call Admission Control** in the Session Manager Administration page. This setting changes the CAC mode from "Ignore SDP" (as in Session Manager 6.0) to "Use SDP" (as in Session Manager 6.1). This setting takes effect at cluster level in the core and hence all the Session Manager instances are affected accordingly.

Refer to the topic on "Recommended modifications for the earlier versions of Session Manager" for understanding the location based configuration changes required in the earlier versions of Session Manager.

Comments? infodev @avaya.com

### **Provisioning Session Manager and Communication Manager CAC together**

For simultaneous use of Session Manager and Communication Manager CAC, following configurations should be done:

- Create 1-to-1 mapping of Session Manager Locations to Communication Manager Network Regions, because Communication Manager uses Network Regions for CAC. This is limited by the fact that Communication Manager supports no more than 250 Network Regions, while Session Manager supports thousands of Locations.
- 2. As Session Manager maps IP addresses to Locations, Communication Manager maps IP addresses to Network Regions. These mappings must be synchronized manually.
- As part of Communication Manager administration, the SIP trunk to Communication Manager must be placed within a dummy Network Region for which no CAC limits are set.

This enables the following changes:

- Calls terminated to non-SIP destinations (H.323 phones, non-SIP trunks) are counted by Communication Manager CAC for the appropriate Network Regions.
- All calls terminated to SIP destinations (SIP phones, SIP trunks on Session Manager) are counted by Session Manager CAC for the appropriate Locations.
- SIP trunks on Communication Manager that do not route to Session Manager (not a recommended configuration) are counted by Communication Manager.

#### ☑ Note:

Communication Manager performs CAC in terms of bandwidth limits between two specific Network Regions, while Session Manager performs CAC as per limits covering all traffic into or out of a Location, regardless of the far-end location.

# Recommended modifications for the earlier versions of Session Manager

#### 1. For CAC in Session Manager 6.0 used for counting calls

CAC may have been provisioned in Session Manager 6.0 by setting the "Average Bandwidth per Call" limit to 1 kbps which provides a simple call count limit of *X* simultaneous calls in the location. In such case, clearing **Ignore SDP for Call Admission Control** option ("Use SDP" CAC mode) drastically reduces the number of calls allowed in the location since the common codec G.711-Mu uses 83 kbps which limits the number of calls allowed to change from *X* to *X*/83.

For Session Manager 6.1, CAC does not enforce a limit on the number of calls per location but applies a limit on the bandwidth usage. The limits for each location should be multiplied by the determined average bandwidth per call Y (in kbps). If there are no multimedia users in the

environment, Yis likely to be 83, because Avaya endpoints (as well as many others) use G.711-Mu as their primary audio codec. For multimedia (video) users, a more complex analysis is required as suggested below.

#### **Example:**

Given A = percentage of calls that are audio (ex: 80%) B = percentage of calls that are multimedia (ex: 20%) C = average bandwidth used by an audio call (kbps) (ex: 83) D = average bandwidth used by a multimedia call (kbps) (ex: 768).

Then Y = AC + BD kbps (ex: 220).

The calculated value Y allows approximately the same number of calls to be permitted for the location after the CAC mode is changed from "Ignore SDP" (in Session Manager 6.0) to "Use SDP" (in Session Manager 6.1). For example, to allow more than 20% of a location's available bandwidth to be used by multimedia calls, after changing CAC modes you need to provision the **Multimedia Bandwidth** value for the location to be 20% of the **Total Bandwidth** value. Multimedia calls are rejected by CAC if the multimedia limit is exceeded regardless of other call traffic. If you donot want to specify a specific limit on multimedia calls, the **Multimedia Bandwidth** value may be left blank, and only the **Total Bandwidth** limit can be used.

#### 2. For video endpoints used in Session Manager 6.0

In Session Manager 6.0, the average bandwidth used for audio calls and video calls need to be determined separately, and then a location can be split into two locations and provisioned accordingly. IP address ranges can be associated with different endpoint types for different locations, and the desired bandwidth limit is split between the locations accordingly.

If Average Bandwidth per call for audio calls is 80 kbps, and Average Bandwidth per call for video calls is 768 kbps for location "New York", and the Managed Bandwidth for "New York" is 50 mbps, then "New York" is split into two locations.

- "New York Audio" has a Managed Bandwidth limit of 30 mbps and Average Bandwidth per call limit of 80 kbps per call.
- "New York Video" has a limit of Managed Bandwidth of 20 mbps and Average Bandwidth per call limit of 768 kbps per call.

#### Implications:

- The ratio of audio to video in these limits depends on the site analysis.
- This requires duplication of the logical location, as well as associated digit maps and other administration.
- The IP address mapping of endpoints in the location is complex.

With current release, a single location can handle both audio and multimedia endpoints, and enforce a single limit.

Immediately after clearing the **Ignore SDP for Call Admission Control** option ("Use SDP" CAC mode), a user with split locations should recombine them as follows:

1. Ensure that digit maps and other administration associated with the two locations (audio and video) other than the location administration page are identical. Note the administration, including IP address patterns, for the video location. Reassign all

- video locations to the audio location and ensure that none of the SIP Entities are assigned to the video location.
- 2. Change the **Total Bandwidth** value for the audio location to be the sum of the previous audio location value and the reassigned video location value.
- 3. Add the IP address pattern values from the video location under the audio location, combining them with existing patterns to create patterns with broader ranges if possible.

#### ■ Note:

Adding identical patterns to the video location is rejected by System Manager due to duplication. It is recommended to remove the patterns from the video location first, but care should be taken so that the users to whom the patterns apply may not get assigned to the wrong locations. This operation requires user discretion.

- 4. Remove the all existing video location and also remove other associated administration settings with the video location.
- 5. Rename the audio location so as to suggest it is serving all call types.
- 6. If required, specify a limit for **Multimedia Bandwidth** for the new location.

#### **Example:**

Following illustration shows the usage of the above recommendation for the "New York" location example:

- 1. Ensure that "New York Audio" and "New York Video" have identical administration outside their Location Details pages. Ensure that no SIP Entities are in "New York Video".
- 2. Change the **Total Bandwidth** for "New York Audio" to 50 mbps.
- Move/merge all IP address patterns from "New York Video" into "New York Audio".
- 4. Delete the "New York Video" location.
- 5. Rename the New York Audio location to be simply "New York".
- If desired, restrict the amount of New York's bandwidth that can be consumed by multimedia calls by setting the **Multimedia Bandwidth** limit to something less than 50 mbps.

For CAC administration recommendations related to specific Session Manager upgrade paths, refer to the book "Upgrading Avaya Aura™ Session Manager".

### **Location field descriptions**

Use this page to create, modify, delete, and manage locations.

| Button                          | Description                                                                                                    |
|---------------------------------|----------------------------------------------------------------------------------------------------|
| Edit                            | Opens the Location Details page that you can use to modify the location details.                                             |
| New                             | Opens the Location Details page that you can use to create new locations.                                                    |
| Duplicate                       | Creates a duplicate of the selected location and assigns a new state to it.                                                  |
| Delete                          | Opens the Delete Confirmation page on which you can confirm or cancel the deletion of the location.                          |
| More Actions > Refresh all data | Refreshes all data. Any unsaved modifications are lost.                                                                      |
| More Actions > Import           | Opens the Import data page that allows you to import from XML files or zip file containing one or more XML files.            |
| More Actions > Export Locations | Opens the Export Locations page that allows you to export the location data as an XML file to a specified location.          |
| More Actions > Export all data  | Opens the Export all data page that allows you to export the routing entities data as a zipped file to a specified location. |

| Name  | Description               |  |
|-------|---------------------------|--|
| Name  | Name of the location.     |  |
| Notes | Notes about the location. |  |

# **Location Details field descriptions**

Use this page to set up and configure locations.

#### **General section**

| Name  | Description               |  |
|-------|---------------------------|--|
| Name  | Name of the location.     |  |
| Notes | Notes about the location. |  |

### **Overall Managed Bandwidth section**

| Name                                         | Description                                                                                                    |
|----------------------------------------------|----------------------------------------------------------------------------------------------------|
| Managed Bandwidth Units                      | Specifies the bandwidth unit for Overall Managed Bandwidth values.                                                                                                    |
| Total Bandwidth                              | The total bandwidth available for use by any calls between this location and other locations. Any attempt to exceed this limit results in calls being alternate routed or denied. If no value is specified, the bandwidth limit is infinite.                                                                                                    |
| Multimedia Bandwidth                         | The bandwidth available for use by multimedia calls between this location and other locations. This is a subset of the Total Bandwidth value. Any attempt to exceed this limit results in calls being alternate routed or denied. If no value is specified, the use of the limit defined for Total Bandwidth depends on the value of Audio Calls Can Take Multimedia Bandwidth. If selected, Total Bandwidth can be used for any call type. If not selected, Total Bandwidth can be used only for audio calls. |
| Audio Calls Can Take Multimedia<br>Bandwidth | Specifies the use of multimedia call bandwidth for audio calls. If this check box is selected, the bandwidth reserved for multimedia calls may also be used for audio calls. If not, this bandwidth may only be used for multimedia calls.                                                                                                    |

### **Per-Call Bandwidth Parameters section**

| Name                                              | Description                                                                                                    |
|---------------------------------------------------|----------------------------------------------------------------------------------------------------|
| Maximum Multimedia Bandwidth (Intra-<br>Location) | The maximum bandwidth allowed for a single multimedia call within this location. Calls requesting more bandwidth than this value are modified to use less bandwidth. Default value is 1000 Kbit/sec, range is 0-15360 Kbit/sec.                       |
| Maximum Multimedia Bandwidth (Inter-<br>Location) | The maximum bandwidth allowed for a single multimedia call between this location and another location. Calls requesting more bandwidth than this value are modified to use less bandwidth. Default value is 1000 Kbit/sec, range is 0-15360 Kbit/sec. |
| Minimum Multimedia Bandwidth                      | The minimum bandwidth specified per multimedia media stream that Session                                                                                                    |

| Name                    | Description                                                                                                    |
|-------------------------|----------------------------------------------------------------------------------------------------|
|                         | Manager uses while reducing the bandwidth request for a call to or from this location to enforce any bandwidth restriction. If a bandwidth restriction requires Session Manager to reduce a media stream below this level, the stream is removed from the call, possibly resulting in the entire call being blocked. Media requests for bandwidth beneath this minimum will not be blocked; this is solely a restriction on Session Manager's ability to modify requests. Default value is 64 Kbit/sec and the range is 64-15360 Kbit/sec. |
| Default Audio Bandwidth | The audio bandwidth assumed to be used by a call originating in this location that does not explicitly specify its bandwidth needs using the Session Description Protocol (SDP). Such calls are assumed to be of audio type only. Default value is 80 Kbit/sec and the range is 0-15360 Kbit/sec.                                                                                                    |

### **Location Pattern section**

| Name               | Description                                                                                                    |  |
|--------------------|----------------------------------------------------------------------------------------------------|--|
| IP Address Pattern | The IP address pattern that should be matched for the location. For example,                                                        |  |
|                    | • 135.12x.121.*                                                                                                    |  |
|                    | • 13x.1xx.*                                                                                                    |  |
|                    | • 135.*                                                                                                    |  |
|                    | • 135.12x.121.123                                                                                                    |  |
|                    | <b>❖</b> Note:                                                                                                    |  |
|                    | Pattern can also accept IP address range. Example: 10.0.0.1-10.0.0.5 IP address mask is also a valid pattern. Example: 135.9.0.0/16 |  |

| Button | Description                                               |
|--------|-----------------------------------------------------------|
| Add    | Adds an IP address pattern to match for the location.     |
| Remove | Removes the IP address pattern to match for the location. |

| Button | Description                                       |
|--------|---------------------------------------------------|
| Commit | Modifications made to the Location are saved.     |
| Cancel | Modifications made to the Location are not saved. |

#### Related topics:

**Creating Locations** on page 247

# **Bulk import for Locations**

Please follow these rules when creating an XML bulk import file:

- Locations are referred to as routing origination in the import XML.
- The name of a location is unique and is referred to by other elements.
- Multiple Routing Origination Patterns <<routingoriginationpatterns>> can be configured for one Routing Origination Name.
- The values in <ManagedBandwidthUnitOfMeasurement> must appear exactly same <br/> <being case sensitive> as they appear in the System Manager user interface.

#### **Example:**

```
<?xml version="1.0" encoding="UTF-8" standalone="yes"?>
<routingoriginationFullTOList>
    <RoutingoriginationFullTO>
        <notes>this is a test</notes>
        <name>New York</name>
       <AverageBandwidthPerCall>80</AverageBandwidthPerCall>
       <AverageBandwidthPerCallUnitOfMeasurement>Kbit/sec/
AverageBandwidthPerCallUnitOfMeasurement>
        <ManagedBandwidth>500000</managedBandwidth>
        <ManagedBandwidthUnitOfMeasurement>Kbit/sec/
ManagedBandwidthUnitOfMeasurement>
            <cac_can_audio_steal_from_video>true</cac_can_audio_steal_from_video>
        <cac_max_bwidth_video_interloc>300</cac_max_bwidth_video_interloc>
        <cac_max_bwidth_video_intraloc>384</cac_max_bwidth_video_intraloc>
        <cac_min_acceptable_bwidth_video>64</cac_min_acceptable_bwidth_video>
        <cac_normal_bwidth_video>50</cac_normal_bwidth_video>
        <routingoriginationpatterns>
            <notes>this is a test</notes>
            <ipaddresspattern>1.2.3.4-1.2.3.10</ipaddresspattern>
        </routingoriginationpatterns>
        <routingoriginationpatterns>
            <notes>this is a test</notes>
            <ipaddresspattern>1.2.4.*</ipaddresspattern>
        </routingoriginationpatterns>
        <TimeToLiveInSec>3600</TimeToLiveInSec>
    </RoutingoriginationFullTO>
    <RoutingoriginationFullTO>
        <notes>this is a test</notes>
        <name>Berlin</name>
        <AverageBandwidthPerCall>80</AverageBandwidthPerCall>
        <AverageBandwidthPerCallUnitOfMeasurement>Kbit/sec/
AverageBandwidthPerCallUnitOfMeasurement>
```

```
<cac_can_audio_steal_from_video>true</cac_can_audio_steal_from_video>
        <cac_max_bwidth_video_interloc>384</cac_max_bwidth_video_interloc>
        <cac_max_bwidth_video_intraloc>384</cac_max_bwidth_video_intraloc>
        <cac_min_acceptable_bwidth_video>64</cac_min_acceptable_bwidth_video>
        <cac_normal_bwidth_video>40</cac_normal_bwidth_video>
            <ManagedBandwidth>900000</ManagedBandwidth>
        <ManagedBandwidthUnitOfMeasurement>Kbit/sec/
ManagedBandwidthUnitOfMeasurement>
        <routingoriginationpatterns>
            <notes>this is a test</notes>
            <ipaddresspattern>3.*</ipaddresspattern>
        </routingoriginationpatterns>
        <routingoriginationpatterns>
            <notes>this is a test</notes>
            <ipaddresspattern>2.3.4.5</ipaddresspattern>
        </routingoriginationpatterns>
        <TimeToLiveInSec>3600</TimeToLiveInSec>
    </RoutingoriginationFullTO>
</routingoriginationFullTOList>
```

## **Adaptations**

## **About Adaptations**

You can optionally use Adaptations to modify SIP messages that are leaving a Session Manager instance (egress adaptation) and that are entering a Session Manager instance (ingress adaptation). This adaptation function is needed to convert strings containing calling and called party numbers from the local dialplan of a SIP entity to the dialplan administered on the Session Manager, and vice-versa. Adaptation is also needed when other SIP entities require special SIP protocol conventions. Each administered SIP entity may have its own unique adaptation, or one adaptation can be shared among multiple entities.

Adaptations are implemented as software modules that can be created and deployed to fit the needs of the system.

Session Manager includes a module called DigitConversionAdapter, which can convert digit strings in various message headers as well as hostnames in the Request-URI and other headers. It also contains adaptation modules which do protocol conversions, such as for AT&T, Verizon, Cisco, and Nortel systems, as well as the digit conversion. All of these adapters allow for modification of URIs specified using unique name-value pairs for egress adaptation. For example, these can be used to replace the host name in the Request-URI with an administered host name during egress adaptation. Details are explained in the Creating Adaptations section. An adaptation administered using routing specifies the module to use as well as the digit conversion that is to be performed on headers in the SIP messages. Different digit conversions can be specified for ingress and egress adaptation.

Additionally, digit conversion can be specified to modify only "origination" type headers, only "destination" type headers, or both. The origination/source type URIs are:

- From (see note 1 below)
- P-Asserted-Identity
- History-Info (calling portion)
- Contact (in 3xx response)

The destination type URIs are:

- Request-URI
- To (see note 1 below)
- Message Account (in NOTIFY/message-summary body)
- Refer-To (in REFER message, see note 2 below)

#### **3** Note:

- 1. The From and To headers are only modified by adaptation if the "fromto" module parameter is present and has the value of "true". See "Adaptation Module Administration" below.
- 2. Adaptations are only applied to the Refer-To header in a REFER message if the host-part of the URI is either the IP address of the Session Manager or a domain for which the Session Manager is authoritative.

## Adaptation module administration

On the Adaptation Details screen, administer the following fields:

- Adaptation Name: This is any name to describe the adaptation.
- Module Name : <Name of adaptation module>

#### ■ Note:

The available modules are:

- a. DigitConversionAdapter
- b. AttAdapter
- c. CiscoAdapter
- d. CS1000Adapter
- e. DiversionTypeAdapter
- f. NortelAdapter
- g. OrangeAdapter
- h. VerizonAdapter

Refer to the section "Installed vendor adapters" for details.

Module Parameter : <name1=value1> <name2=value2>

#### **3** Note:

The list is separated by spaces and not by commas.

Supported adaptation module parameters are:

- fromto: if set to "true", then adaptation will modify From and To headers of the message. If omitted or set to any other value, From and To headers will not be modified.
- multipartMIMEsupported (may be abbreviated to MIME): is an optional parameter and is applicable to the egress processing only. If the parameter is present and set to "no" then multipart MIME message bodies will be stripped on egress from Session Manager. If the multipart MIME message contained an SDP message body, it will be inserted as the only message body in the outgoing message. If omitted or set to any other value, message bodies will not be modified.

#### **EGRESS Domain Modification Parameters**

- overrideDestinationDomain (may be abbreviated to odstd): {parameter #1 if not named}, replaces the domain in Request-URI, To header (if administered), Refer-To header, and Notify/message-summary body with the given value for egress only. If the request is a REFER, the domain in the Refer-To header will only be modified if it is the IP address of the Session Manager or a domain for which the Session Manager is authoritative.
- overrideSourceDomain (may be abbreviated to osrcd): replaces the domain in the From header (if administered), P-Asserted-Identity header and calling part of the History-Info header with the given value for egress only.

#### **INGRESS Domain Modification Parameters:**

- ingressOverrideDestinationDomain (may be abbreviated to iodstd): replaces the domain in Request-URI, To header (if administered), and Notify/message-summary body with the given value for ingress only. If the request is a REFER, the domain in the Refer-To header will only be modified if it is the IP address of the Session Manager or a domain for which the Session Manager is authoritative.
- ingressOverrideSourceDomain ( may be abbreviated to iosrcd): replaces the domain in the From header (if administered), P-Asserted-Identity header and calling part of the History-Info header with the given value for ingress only.

#### Example:

Module Name:CiscoAdapter

Module Parameter:osrcd=dr.avaya.com odstd=ny.avaya.com

The same value in verbose form:

CiscoAdapter overrideSourceDomain=dr.avaya.com overrideDestinationDomain=ny.avaya.com

All adaptation modules have the ability to replace the domain (also known as host name) portion of the URI with a specified value for source and destination type URIs on outgoing calls (egress) and to append parameters to the Request URI on for outgoing calls (egress). This adaptation functionality is expandable to adapt additional deployments needing further flexibility.

#### **Phone Context**

Phone Context is an optional field for ingress adaptation rules and in egress adaptation rules.

• During the processing of ingress messages:

If the phone-context field of an ingress adaptation module rule contains a valid value (not empty), ingress adaptation is applied only if all four trigger fields (Matching Pattern, Min, Max, and Phone-context) match the header. If the phone-context field is empty, ingress adaptation is applied based on the remaining fields (Matching Pattern, Min, and Max). The allowed format for the Phone Context string can either be an E.164 number (which can contain optional hyphens, periods, or parenthesis) or a domain name (which can contain only alphanumeric characters, a hyphen, and periods).

During the processing of egress messages:

If the phone-context field of an egress adaptation module rule contains a valid value (not empty), the adaptation module modifies the digits and insert phone-context when the three trigger fields match the criteria, i.e., Matching Pattern, Min, and Max. On the other hand, if the phone-context field is empty, the egress adaptation module does not insert phone-context.

## **Creating Adaptations**

#### **Procedure**

- 1. On the System Manager console, under **Elements**, click **Routing**.
- 2. Click **Adaptations** to open the Adaptation page.
- 3. Click **New**. The Adaptation Details page is displayed.
- 4. Enter the Name, Adaptation Module and any other required fields in the first section.
  - a. Enter a descriptive name for the adaptation.
  - b. Specify an adaptation module.
    - Module name field contains only the name
    - Module parameter field contain either a single parameter or a list of "name=value name=value".

#### **™** Note:

The list is separated by spaces and not by commas

c. Enter a list of URI parameters to append to the Request-URI on egress in the **Egress URI Parameters** field.

URI parameters can be added to the Request-URI. For example, the parameter "user=phone" can be appended for all INVITEs routing to a particular SIP entity. The egress Request-URI parameters are administered from the Adaptation Details using the Egress URI Parameters field.

The field's format is the string that should be appended to the Request URI. The string must conform to the augmented BNF defined for the SIP Request URI in RFC3261. A leading ';' is optional. Entry ";user=phone;custApp=1" is equivalent to "user=phone;custApp=1".

- d. Enter description about the adaptation module in the **Notes** field.
- Click Add under Digit Conversion for Incoming Calls if you need to configure ingress digit conversion. Ingress adaptation is used to administer digit manipulation for calls coming into the Session Manager instance.
- Enter the matching pattern and other required fields. The Matching Pattern field can have 1 to 36 characters. Mouse over the input field to view a tool tip describing valid input.
- 7. Enter the number of minimum and maximum digits to be matched in the **Min** and **Max** fields respectively.

The minimum value can be 1 or more. The maximum value can be 36.

- 8. Add **Phone Context** as an optional parameter for the ingress adaptation rules.
- 9. Enter the number of digits that you want deleted from left of the dialed number in the **Delete Digits** field.
- Enter the digits that you want inserted before the number in the **Insert Digits** field.
- 11. From the drop-down list, select the value for **Address to modify**. A setting of both will look for adaptations on both origination and destination type headers. The digit conversion applied to a header will be taken from the entry with the longest matching pattern.
- 12. Continue clicking the Ingress Adaptation **Add** button until all the required ingress matching patterns have been configured.
- 13. To remove a matching pattern for ingress adaptations, select the check box next to that pattern and click **Remove**.
- 14. Click Add under Digit Conversion for Outgoing Calls if you need to configure egress digit conversion. Egress adaptation administers digit manipulation for calls going out of the Session Manager instance.

- 15. Enter the matching pattern and other required fields. The **Matching Pattern** field can have 1 to 36 characters. Mouse over the input field to view a tool tip describing valid input.
- 16. Enter the number of minimum and maximum digits to be matched in the **Min** and **Max** fields respectively.
  - The minimum value can be 1 or more. The maximum value can be 36.
- 17. Add **Phone Context** as an optional parameter for the egress adaptation rules.
- 18. Enter the number of digits that you want deleted from left of the dialed number in the **Delete Digits** field.
- 19. Enter the digits that you want inserted before the number in the **Insert Digits** field.
- 20. From the drop-down list, select the value for **Address to modify**. A setting of both will look for adaptations on both origination and destination type headers. The digit conversion applied to a header will be taken from the entry with the longest matching pattern.
- 21. Continue clicking the Egress Adaptation **Add** button until all the required egress matching patterns have been configured.
- 22. To remove a matching pattern for egress adaptations, select the check box next to that pattern and click **Remove**.
- 23. Click Commit.

#### **Related topics:**

Adaptation Details field descriptions on page 272

### Adaptation example

#### **Example**

In the following example, an adaptation for AT&T service provider is needed at least for international calls.

For incoming calls, AT&T sends the 10 digit local number. To convert this into E.164, Session Manager must add a plus sign. Specify the following values:

- Matching pattern = 1
- Min = 10
- Max = 10
- Phone-Context =
- Delete Digits = 0

- Insert Digits = +
- Address to modify = both

For outgoing calls to AT&T, Session Manager must convert the E.164 form to a format that AT&T supports, either 1+10 digits for North America calls, or 011+country code + number for international calls. For example, for calls to North America, specify the following values:

- Matching Pattern = +1
- Min = 12
- Max = 12
- Phone-Context =
- Delete Digits = 1
- Insert Digits = <None>
- Notes = Calls to North America

For calls to Germany, specify the following values:

- Matching Pattern = +49
- Min = 13
- Max = 13
- Delete Digits = 1
- Insert Digits = 011
- Address to modify = destination
- Notes = Calls to Germany

#### **Example**

Following is an example of how to set up adaptation with phone-context:

Ingress adaptation rule:

- Matching pattern = 53
- Min = 4
- Max = 4
- Phone-Context = site1
- Delete Digits = 0
- Insert Digits = 908
- Address to modify = both

Egress adaptation rule:

- Matching pattern = 908
- Min = 7
- Max = 7

- Phone-Context = site1
- Delete Digits = 3
- Insert Digits =
- Address to modify = both

| Input (String prior to the adaptation processing)   | Adaptation Processing | Output (String after the adaptation processing)     |
|-----------------------------------------------------|-----------------------|-----------------------------------------------------|
| 5335; phone-context = site1@avaya.com; user = phone | Ingress adaptation    | 9085335@avaya.com                                   |
| 9085335@avaya.com                                   | Egress adaptation     | 5335; phone-context = site1@avaya.com; user = phone |

## **Modifying Adaptations**

#### **Procedure**

- 1. On the System Manager console, under **Elements**, click **Routing**.
- 2. Click **Adaptations** to open the Adaptation screen.
- 3. Select the adaptation for modification and click Edit
- 4. Edit the Name, Adaptation Module and any other required fields in the first section. Currently there is only one adaptation module named "DigitConversionAdapter".
  - a. Enter a descriptive name for the adaptation.
  - b. Specify an adaptation module.
    - Module name field contains only the name
    - Module parameter field contain either a single parameter or a list of "name=value name=value".

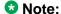

The list is separated by spaces and not by commas.

c. Enter a list of URI parameters to append to the Request-URI on egress in the Egress URI Parameters field.

URI parameters can be added to the Request-URI. For example, the parameter "user=phone" can be appended for all INVITEs routing to a particular SIP entity. The egress Request-URI parameters are administered from the Adaptation Details using the Egress URI Parameters field.

The field's format is the string that should be appended to the Request URI. The string must conform to the augmented BNF defined for the SIP Request

- URI in RFC3261. A leading ';' is optional. Entry ";user=phone;custApp=1" is equivalent to "user=phone;custApp=1".
- d. Enter description about the adaptation module in the **Notes** field.
- 5. Click **Add** under **Digit Conversion for Incoming Calls** if you need to configure ingress digit conversion. Ingress adaptation is used to administer digit manipulation for calls coming into the Session Manager instance.
- Enter the matching pattern and other required fields. The Matching Pattern field can have 1 to 36 characters. Mouse over the input field to view a tool tip describing valid input.
- 7. Enter the number of minimum and maximum digits to be matched in the **Min** and **Max** fields respectively.
  - The minimum value can be 1 or more. The maximum value can be any number up to 36.
- 8. Add **Phone Context** as an optional parameter for the ingress adaptation rules.
- 9. Enter the number of digits that you want deleted from left of the dialed number in the **Delete Digits** field.
- 10. Enter the digits that you want inserted before the number in the **Insert Digits** field.
- 11. From the drop-down list, select the value for **Address to modify**. A setting of both will look for adaptations on both origination and destination type headers. The digit conversion applied to a header will be taken from the entry with the longest matching pattern.
- 12. Continue clicking the Ingress Adaptation **Add** button until all the required ingress matching patterns have been configured.
- 13. To remove a matching pattern for ingress adaptations, select the check box next to that pattern and click **Remove**.
- 14. Click **Add** under **Digit Conversion for Outgoing Calls** if you need to configure egress digit conversion. Egress adaptation administers digit manipulation for calls going out of the Session Manager instance.
- 15. Enter the matching pattern and other required fields. The **Matching Pattern** field can have 1 to 36 characters. Mouse over the input field to view a tool tip describing valid input.
- 16. Enter the number of minimum and maximum digits to be matched in the **Min** and **Max** fields respectively.
  - The minimum value can be 1 or more. The maximum value can be any number up to 36. The minimum value must be less than or equal to the maximum value.
- 17. Add **Phone Context** as an optional parameter for the egress adaptation rules.
- 18. Enter the number of digits that you want deleted from left of the dialed number in the **Delete Digits** field.

- 19. Enter the digits that you want inserted before the number in the **Insert Digits** field.
- 20. From the drop-down list, select the value for **Address to modify**. A setting of both will look for adaptations on both origination and destination type headers. The digit conversion applied to a header will be taken from the entry with the longest matching pattern.
- 21. Continue clicking the Egress Adaptation Add button until all the required egress matching patterns have been configured.
- 22. To remove a matching pattern for egress adaptations, select the check box next to that pattern and click Remove.
- 23. Click Commit.

## **Deleting Adaptations**

#### **Procedure**

- 1. On the System Manager console, under **Elements**, click **Routing**.
- 2. Click **Adaptations** to open the Adaptation page.
- 3. To delete an existing Adaptation or Adaptations, select the respective check boxes and click **Delete**.
- 4. Click **Delete** on the confirmation page.

#### Related topics:

Delete Confirmation field descriptions on page 267

### **Delete Confirmation field descriptions**

Use this page to confirm or cancel the deletion of selected adaptations

| Button | Description                                                    |
|--------|----------------------------------------------------------------|
| Delete | Deletes entries for the selected adaptations from the database |
| Cancel | Cancels the deletion of the selected adaptations               |

#### **Related topics:**

**Deleting Adaptations on page 267** 

### Installed vendor adapters

### Cisco Adapter (Cisco Adapter)

The Cisco Adapter provides two basic header manipulations: converting between Diversion and History-Info headers and converting between P-Asserted-Id and Remote-Party-Id headers. The Diversion and Remote-Party-Id headers have not been accepted by the IETF. They are replaced by History-Info and P-Asserted-Identity respectively, but are still used in the Cisco products. The Cisco Adapter also performs all the conversions available by the Digit Conversion Adapter.

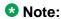

DiversionTypeAdapter performs all the conversions similar to Cisco adapter.

#### **Diversion to History-Info Header Adaptation**

Cisco requires the use of the Diversion header, rather than the History-Info header to provide information related to how and why the call arrives to a specific application or user. The following examples illustrate the adaptations.

#### Example 1:

Communication Manager user 66600001 forwards to Cisco user 60025.

Communication Manager's outgoing INVITE has this history-info:

```
History-Info: "<sip:66600001@ny.avaya.com>;index=1
History-Info: "stn 66600001" <sip:66600001@ny.avaya.com?
    Reason=SIP%3Bcause%3D302%3Btext%3D%22Moved%20Temporarily%22
    &Reason=Redirection%3Bcause%3DCFI>;index=1.1
History-Info: <sip:600025@ny.avaya.com>;index=1.2
```

In the message sent to Cisco this is converted to:

```
Diversion: "stn 66600001" <sip:66600001@ny.avaya.com>;reason=no-answer;privacy=off;screen=no
```

#### Example 2:

Communication Manager user calls Cisco user 60025. The call is routed to Modular Messaging at extension 688810.

The INVITE message from the Cisco server contains the Diversion Header:

```
Diversion: "Ken's Desk" <sip:600025@ny.avaya.com>;reason=user-
busy;privacy=off;screen=no
```

The message is adapted and the outgoing INVITE to MM replaces the Diversion header with the following:

```
History-Info: <sip:600025@ny.avaya.com>;index=1
History-Info: "Ken's Desk" <sip:600025@ny.avaya.com?
```

```
Reason=SIP%3Bcause%3D486%3Btext%3D%22Busy%20Here%22

&Reason=Redirection%3Bcause%3DNORMAL%3Bavaya-cm-reason%3D%22

cover-busy%22%3Bavaya-cm-vm-address-digits%3D81080000%3Bavaya-cm-vm-address-handle%3Dsip:80000%40avaya.com>;index=1.1

History-Info: "MM" <sip:688810@ny.avaya.com>;index=1.2
```

#### Remote-Party-Id to P-Asserted-Identity Header Adaptation

Cisco requires information in the P-Asserted-Identity (PAI) header to be received in the Remote-Party-Id (RPI) header. Any incoming message containing a P-Asserted-Identity header being routed to Cisco will replace that header with the Remote-Party-Id header. Similarly, calls from Cisco containing the Remote-Party-Id header will be converted to a P-Asserted-Identity header when routed to non-Cisco entities.

#### Example 3:

A call is placed from 12345 at Communication Manager and routed to the Cisco PBX.

The INVITE from Communication Manager contains:

```
P-Asserted-Identity: "Ryan" <sip:12345@avaya.com>
```

This header is converted to RPI when the request is sent to the Cisco PBX:

```
Remote-Party-Id: "Ryan"
<sip:12345@avaya.com>;party=called;screen=no;privacy=off
```

#### Example 4:

A call is placed from 23456 at Cisco PBX and routed to Communication Manager.

The INVITE from Cisco PBX contains:

```
Remote-Party-Id: "Ryan"
<sip:23456@avaya.com>;party=called;screen=no;privacy=off
```

This header is converted to PAI when the request is sent to Communication Manager:

```
P-Asserted-Identity: "Ryan" <sip:23456@avaya.com>
```

### Verizon Adapter (Verizon Adapter)

The Verizon adapter requires the same History-Info to Diversion adaptations that the Cisco Adapter uses. The Verizon Adapter also performs all the conversions available by the Digit Conversion Adapter.

### AT&T Adapter (AttAdapter)

AT&T does not handle the History-Info header. The adaptation module removes, on egress to AT&T, any History-Info headers in a request or response. Messages from AT&T do not change. The AT&T Adapter also performs all the conversions available by the Digit Conversion Adapter.

### CS1000 Adapter (CS1000Adapter)

The CS1000 Adapter provides two services between formats used by the CS1000 and the format used by other Avaya equipment:

- translation between History-Info header formats
- Support for CS1000 origination based routing

#### History-Info header adaptation

Since the CS1000 adapter uses some different formatting for the History-Info header than other Avaya products, it is necessary to adapt the History-Info header values. Two primary areas of formatting differences requiring adaptation are index values and reason code values.

**Index format:** The CS1000 adapter increments its indices by adding a value of 1. For example: 1, 2, 3, 4. This increments its indices by adding a 1/10 value. For example: 1, 1.1, 1.2, 1.3. The CS1000 adapter on ingress converts the values from the integer format to the decimal format. The CS1000 adapter on egress converts the values from the decimal format to the integer format.

**Reason Code adaptation:** CS1000 adapter uses two reason parameters in its History-Info header format. The second parameter is labeled Redirection and is inserted on ingress and removed on egress by the CS1000 adapter. The Redirection phrase also contains a Cause parameter. The Redirection Cause and avaya-cm-reason are inserted to make the CS1000 History-Info similar to coverage history-info sent from Communication Manager according to the following mapping:

| SIP Cause | Redirection Reason | avaya-cm-reason |
|-----------|--------------------|-----------------|
| 302       | CFI                | send-all-calls  |
| 486       | CFB                | cover-busy      |
| 480       | CFNR               | cover-no-reply  |

#### **Example**

A conversion from Avaya format to CS1000 format:

#### Avaya History-Info:

```
History-Info:<sip:orig@avaya.com>;index=1
History-Info:"Original Destination"<sip:orig@avaya.com?Reason=SIP%3Bcause
%3D302%3Btext%3D%22Moved%20Temporarily%22&Reason=Redirection%3BCause
%3DCFI>;index=1.1
History-Info:"Final Destination"<sip:final@avaya.com>;index=1.2
```

#### gets converted to:

```
CS 1000 History-Info:
History-Info:<sip:orig@avaya.com?Reason=SIP%3Bcause%3D302%3Btext%3B%22Moved
%20Temporarily%22>;index=1, <sip:final@avaya.com>;index=2
```

#### **Example**

A conversion from CS1000 format to Avaya format:

#### CS1000 History-Info:

History-Info: <sip:7521;phone-context=cdp.udp@testbed1.com;user=phone?reason=%20sip</pre> %3bcause%3d480%3btext%3d%20%Temporarily%20Unavailable%22>; index=1, <sip:5522;phone-context=cdp.udp@testbed1.com;user=phone>;index=2

#### gets converted to:

```
Avaya History-Info: History-Info:<sip:canonically-
adjusted-7521@testbed1.com;user=phone>;index=1
History-Info:<sip:canonically-adjusted-7521@testbed1.com;user=phone? Reason=SIP
%3Bcause%3D480%3Btext%3D%22Temporarily%20Unavailable%22&Reason=Redirection%3Bcause
%3DNORMAL%3avaya-cm-reason%3D%22cover-no-reply%22>;index=1.1
History-Info: <sip:canonically-adjusted-5522@testbed1.com;user=phone>;index=1.2
```

The CS1000 adapter performs all the conversions available by the DigitConversionAdapter.

## Adaptations field descriptions

Use this page to create, modify, delete, and manage adaptations.

| Button                            | Description                                                                                                    |
|-----------------------------------|----------------------------------------------------------------------------------------------------|
| Edit                              | Opens the Adaptation Details page that you can use to modify the adaptation details.                                         |
| New                               | Opens the Adaptation Details page that you can use to create new adaptations.                                                |
| Duplicate                         | Creates a duplicate of the selected adaptation and assigns a new state to it                                                 |
| Delete                            | Opens the Delete Confirmation page on which you can confirm or cancel the deletion of the adaptation.                        |
| More Actions > Refresh all data   | Refreshes all data. Any unsaved modifications are lost.                                                                      |
| More Actions > Import             | Opens the Import data page that allows you to import from XML files or zip file containing one or more XML files.            |
| More Actions > Export Adaptations | Opens the Export Adaptation page that allows you to export the adaptation data as an XML file to a specified location.       |
| More Actions > Export all data    | Opens the Export all data page that allows you to export the routing entities data as a zipped file to a specified location. |

| Name | Description                                                                          |
|------|--------------------------------------------------------------------------------------|
| Name | Name of the adaptation. Must be unique and be between 3 and 64 characters in length. |

| Name                  | Description                             |
|-----------------------|-----------------------------------------|
| Module name           | The module name contains only the name. |
| Egress URI Parameters | The terminating trunk group parameters. |
| Notes                 | Other details that you wish to add.     |

# **Adaptation Details field descriptions**

Use this page to specify the adaptation details.

### **General section**

| Name             | Description                                                                                                    |
|------------------|----------------------------------------------------------------------------------------------------|
| Adaptation Name  | Name of the adaptation. Must be unique and be between 3 and 64 characters in length.                                                                                                    |
| Module name      | The module name contains only the name.                                                                                                    |
| Module parameter | The module parameters contain either a single parameter or a list of "name=value name=value".  Supported adaptation module parameters are:                                                                                                    |
|                  | fromto: if set to "true", then adaptation will<br>modify From and To headers of the<br>message. If omitted or set to any other<br>value, From and To headers will not be<br>modified.                                                                                                    |
|                  | • multipartMIMEsupported (or abbr. name MIME): is an optional parameter and is applicable to the egress processing only. If the parameter is present and set to "no" then multipart MIME message bodies will be stripped on egress from Session Manager. If the multipart MIME message contained an SDP message body, it will be inserted as the only message body in the outgoing message. If omitted or set to any other value, message bodies will not be modified. |
|                  | EGRESS Domain Modification Parameters                                                                                                    |
|                  | • overrideDestinationDomain ( may<br>be abbreviated to odstd): {parameter #1<br>if not named}, replaces the domain in                                                                                                    |

| Name                  | Description                                                                                                    |
|-----------------------|----------------------------------------------------------------------------------------------------|
|                       | Request-URI, To header (if administered),<br>Refer-To header, and Notify/message-<br>summary body with the given value for<br>egress only.                                                                                             |
|                       | overrideSourceDomain ( may be abbreviated to osrcd): replaces the domain in the From header (if administered), P-Asserted-Identity header and calling part of the History-Info header with the given value for egress only.            |
|                       | INGRESS Domain Modification Parameters:                                                                                                    |
|                       | • ingressOverrideDestinationDoma in (may be abbreviated to iodstd): replaces the domain in Request-URI, To header (if administered), and Notify/message-summary body with the given value for ingress only.                            |
|                       | • ingressOverrideSourceDomain ( may be abbreviated to iosrcd): replaces the domain in the From header (if administered), P-Asserted-Identity header and calling part of the History-Info header with the given value for ingress only. |
| Egress URI Parameters | The terminating trunk group parameters.                                                                                                    |
| Notes                 | Other details that you wish to add.                                                                                                    |

## **Digit Conversion for Incoming Calls section**

| Name             | Description                                                                                                    |
|------------------|----------------------------------------------------------------------------------------------------|
| Select check box | Use this check box to select and use the digit conversion for the incoming calls                                                      |
| Matching Pattern | Pattern to match for the incoming calls. The pattern can have between 1 and 36 characters. Roll over the field for the valid pattern. |
| Min              | Minimum number of digits to be matched                                                                                                |
| Max              | Maximum number of digits to be matched                                                                                                |
| Phone Context    | Optional parameter for the ingress adaptation rules.                                                                                  |
| Delete Digits    | Number of digits to be deleted from the dialed number                                                                                 |

| Name              | Description                                                                                                    |
|-------------------|----------------------------------------------------------------------------------------------------|
| Insert Digits     | Number of digits to be added before the dialed number                                                                                                    |
| Address to Modify | A setting of both will look for adaptations on both origination and destination type headers. The digit conversion applied to a header will be taken from the entry with the longest matching pattern. |
| Notes             | Any other details that you wish to add.                                                                                                    |

# **Digit Conversion for Outgoing Calls section**

| Name              | Description                                                                                                    |
|-------------------|----------------------------------------------------------------------------------------------------|
| Select check box  | Use this check box to select and use the digit conversion for the outgoing calls                                                                                                    |
| Matching Pattern  | Pattern to match for the outgoing calls. The pattern can have between 1 and 36 characters. Roll over the field for the valid pattern.                                                                  |
| Min               | Minimum number of digits to be matched.                                                                                                    |
| Max               | Maximum number of digits to be matched.                                                                                                    |
| Phone Context     | Optional parameter in the action fields for the egress adaptation rules.                                                                                                    |
| Delete Digits     | Number of digits to be deleted from the dialed number.                                                                                                    |
| Insert Digits     | Number of digits to be added before the dialed number.                                                                                                    |
| Address to Modify | A setting of both will look for adaptations on both origination and destination type headers. The digit conversion applied to a header will be taken from the entry with the longest matching pattern. |
| Notes             | Any other details that you wish to add.                                                                                                    |

| Button | Description                                                                   |
|--------|-------------------------------------------------------------------------------|
| Add    | Adds digit conversion for incoming or outgoing calls for the adaptations.     |
| Remove | Removes digit conversion from incoming or outgoing calls for the adaptations. |

| Button | Description                                                                                           |
|--------|----------------------------------------------------------------------------------------------------|
| Commit | Saves the adaptation details and distributes them to the Session Manager instances in the enterprise. |
| Cancel | Cancels changes to the adaptation details and returns to the Adaptations page.                        |

#### Related topics:

Creating Adaptations on page 261

### **Bulk import for Adaptations**

Follow these rules when creating an XML bulk import file:

- The name of an adaptation is unique and is referred to by other elements.
- The value of <adaptationmodule> is a combination of the fields "Module Name" and "Module Parameters" in the System Manager user interface. The values are separated by a single space.
- Multiple Ingress and Egress configurations << EgressadaptationFullTO>, <IngressadaptationFullTO>> can be configured for one Adaptation name.
- The values in <addressToModify> must appear exactly same (being case sensitive) as they appear in the System Manager user interface.

### Warning:

When you add new digit pattern or adaptation entries to an existing adaptation, you must include ALL patterns in the adaptation XML file. Importing an adaptation that includes only the new adaptation patterns cannot be done. When you add new patterns to an existing adaptation, ensure that you export the current adaptation, add new patterns, and then reimport the XML file that includes the current and new patterns.

#### **Example:**

```
<?xml version="1.0" encoding="UTF-8" standalone="yes"?>
<adaptationFullTOList>
    <AdaptationFullTO>
        <notes>this is a test</notes>
       <adaptationmodule>VersionModule param1=17 param2=15</adaptationmodule>
       <egressuriparameters>uri1</egressuriparameters>
       <name>VerisonAdaptation
       <EgressadaptationFullTO>
           <notes>test</notes>
            <deletedigits>1</deletedigits>
            <insertdigits>3</insertdigits>
            <matchingpattern>809</matchingpattern>
           <maxdigits>20</maxdigits>
            <mindigits>3</mindigits>
            <addressToModify>origination</addressToModify>
       </EgressadaptationFullTO>
        <EgressadaptationFullTO>
```

```
<notes>test</notes>
            <deletedigits>1</deletedigits>
            <insertdigits>3</insertdigits>
            <matchingpattern>810</matchingpattern>
            <maxdigits>21</maxdigits>
            <mindigits>3</mindigits>
            <addressToModify>destination</addressToModify>
        </EgressadaptationFullTO>
        <EgressadaptationFullTO>
            <notes>test</notes>
            <deletedigits>1</deletedigits>
            <insertdigits>3</insertdigits>
            <matchingpattern>811</matchingpattern>
            <maxdigits>22</maxdigits>
            <mindigits>3</mindigits>
            <addressToModify>both</addressToModify>
        </EgressadaptationFullTO>
        <IngressadaptationFullT0>
            <notes>test</notes>
            <deletedigits>1</deletedigits>
            <insertdigits>2</insertdigits>
            <matchingpattern>148</matchingpattern>
            <maxdigits>25</maxdigits>
            <mindigits>3</mindigits>
            <addressToModify>origination</addressToModify>
        </IngressadaptationFullTO>
        <IngressadaptationFullTO>
            <notes>test</notes>
            <deletedigits>1</deletedigits>
            <insertdigits>2</insertdigits>
            <matchingpattern>149</matchingpattern>
            <maxdigits>26</maxdigits>
            <mindigits>3</mindigits>
            <addressToModify>destination</addressToModify>
        </IngressadaptationFullTO>
        <IngressadaptationFullT0>
            <notes>test</notes>
            <deletedigits>1</deletedigits>
            <insertdigits>2</insertdigits>
            <matchingpattern>150</matchingpattern>
            <maxdigits>27</maxdigits>
            <mindigits>3</mindigits>
            <addressToModify>both</addressToModify>
        </IngressadaptationFullTO>
    </AdaptationFullTO>
</adaptationFullTOList>
```

### **SIP Entities**

### **About SIP Entities**

SIP entities are all the network entities that are a part of the SIP System. SIP entities include Session Manager instances, Communication Managers, Session Border Controllers (SBCs), SIP trunks, and so on.

### **Authentication of trusted SIP entities**

Routing uses the following information for the authentication of SIP entities by performing validation on IP/Transport Layer and TLS Layer:

- FQDN or IP Address of the SIP entity
- Credential name of the SIP entity
- Protocol of the Entity Links. This is a SIP connection transport type (TCP/TLS/UDP)
- Trust State of the Entity Link (This defines whether the entity link is Trusted or not)

For information about administering these fields, refer to Creating SIP entities.

## IP and transport layer validation

When a SIP entity connects to Session Manager over a TCP or TLS port, Session Manager validates that:

- The IP address matches one of the SIP entities configured in routing that have trusted entity links with the Session Manager. If the SIP entities are configured as FQDN, Session Manager performs a DNS resolution before doing the verification.
- Transport for the incoming SIP connection matches with one of the entity links associated with this SIP entity and the Session Manager. Also, the Trust State of the entity link must be configured as trusted. Session Manager does not accept connections matching untrusted entity links.

For SIP packets over UDP, above validation is performed for each packet. For SIP TLS connections, further validation is performed as described in the next section.

## TLS layer validation

Session Manager applies the following additional validations for SIP TLS connections:

- 1. During a TLS handshake, mutual TLS authentication is performed, that is, Identity certificate of the SIP entity is validated against the trusted CA certificate repository in the Session Manager for SIP TLS. If this verification fails, Session Manager does not accept the connection.
- 2. If the mutual TLS authentication is successful, further validation is performed on the SIP entity Identity Certificate as per the Credential Name or the far-end IP address.
  - If the Credential Name string is empty, the connection is accepted.

- If the Credential Name string is not empty, the Credential Name and the IP address of the far-end is searched for in the following fields in the identity certificate provided by the SIP entity:
  - CN value from the subject
  - subjectAltName.dNSName
  - subjectAltName.uniformResourceIdentifier (For IP address comparison, IP address string is converted to SIP:W.X.Y.Z before comparison.
     W.X.Y.Z is the remote socket IPV4 address. Also, case insensitive search is performed in this case)

With entity links from both Session Manager instances, checking the **Override Port & Transport with DNS SRV** check box on the SIP entity form indicates that both the Port and Protocol (Transport) on the SIP entity form are ignored.

- If you select the check box, the port and transport administered in the local host name resolution table is used, which could override the entity link.
- If the FQDN is not in the local table and DNS is consulted, if you have not selected the check box, only an A-Record lookup is done in DNS to resolve the host name to an IP address. Transport and port specified in the entity link are used. If you selected the check box, a full DNS lookup (as described in RFC 3263) is done, and the transport and port specified in the entity link could be overridden.

## **Creating SIP Entities**

#### About this task

Use the SIP entities screen to create SIP entities. To administer minimal routing via Session Manager, you need to configure a SIP entity of type Communication Manager and a second SIP entity of type Session Manager.

#### **Procedure**

- 1. On the System Manager console, under **Elements**, click **Routing**.
- 2. Click Elements, click Routing.
- 3. Click Routing > SIP Entities.
- 4. Click New.
- 5. Enter the Name of the SIP entity in the **Name** field.
- 6. Enter the FQDN or IP address of the SIP entity in the FQDN or IP Address field.
- 7. Select the type of SIP entity from the drop-down menu in the **Type** field.
- 8. If you need to specify the Location for the SIP entity, click the drop-down selector for the **Location** field and select a location.

- 9. If the SIP entity Type is "Session Manager" and you need to specify an Outbound Proxy for the SIP entity, click the drop-down selector for the **Outbound Proxy** field.
  - In cases when Session Manager cannot associate any administered routing policies, then the request is sent to the SIP entity administered as an outbound proxy. If no outbound proxy is provisioned, then Session Manager will proxy the request on its own.
- Enter a regular expression string in the Credential name field. The Credential name
  is used for TLS connection validation by searching for this string in the SIP entity
  identity certificate.
  - If you do not want to perform the additional validation on the SIP entity identity certificate or are not using SIP TLS for connecting to the SIP entity, leave this field empty.
  - If you want to verify that a specific string or SIP entity FQDN is present within the SIP entity identity certificate, enter that string or SIP entity FQDN using the regular expression syntax.
  - If you want to verify that the SIP entity IP address is present within the SIP entity identity certificate, enter the SIP entity IP address using the regular expression syntax.

#### **☼** Note:

IP Address is searched by default when any string is configured in the Credential Name.

The Credential name is a regular expression string and follows Perl version 5.8 syntax. Here are some examples:

For "www.sipentity.domain.com", use the string "www\.sipentity\.domain\.com".

For "192.14.11.22", use string "192\.14\.11\.22". You can look for a subset of the string or you can create a wild card search. For example, to look for "domain.com" as a substring, use the string "domain\.com"

- 11. Under SIP Link Monitoring, use the drop-down menu to select one of the following:
  - Use Session Manager Configuration Use the settings under Session
     Manager > Session Manager Administration
  - Link Monitoring Enabled Enables link monitoring on this SIP entity.
  - Link Monitoring Disabled Link monitoring will be turn off for this SIP entity.
- 12. If you need to specify the Entity Links, click Add.
- 13. Enter the name in the **Name** field.
- 14. Enter the SIP entity 1 by selecting the required **Session Manager** SIP entity from the drop-down list and provide the required port. SIP entity 1 must always be an Session Manager instance.

The default port for TCP and UDP is 5060. The default port for TLS is 5061.

- 15. Enter the SIP entity 2 by selecting the required non-Session Manager SIP entity from the drop-down list and provide the required port.
  - The port is the port on which you have configured the remote entity to receive requests for the specified transport protocol.
- 16. If the SIP entity is trusted, select the **Trusted** check box. Session Manager does not accept SIP connection requests or SIP packets from untrusted SIP entities.
- 17. Select the protocol you require for the link using the **Protocol** drop-down list.
- 18. If you need to specify the Port parameters, click **Add** under Port. When Session Manager receives a request where the host-part of the request-URI is the IP address of the Session Manager, it associates one of the administered domains with the port on which the request was received.
- 19. Enter the necessary Port and Protocol parameters.
- To remove an incorrectly added Port, select the respective Port check box and click Remove.
- 21. Click Commit.

#### Related topics:

SIP Entity Details field descriptions on page 284

### **Modifying SIP entities**

#### **Procedure**

- 1. On the System Manager console, under **Elements**, click **Routing**.
- 2. Click Routing > SIP Entities.
- 3. Select the SIP entity for modification and click Edit .
- Modify the Name, FQDN (Fully Qualified Domain Name) or IP address of the SIP entity, Type (Session Manager, SBC, CM, VoicePortal, Gateway, SIP Trunk, or Other) and any other required fields in the first section.
- 5. If you need to specify the Location for the SIP entity, click the drop-down selector for the **Location** field.
- 6. If the SIP entity Type is "Session Manager" and you need to specify an Outbound Proxy for the SIP entity, click the drop-down selector for the **Outbound Proxy** field.
- 7. Select the correct time zone from the **Time Zone** drop-down list.

- 8. Enter or modify a regular expression string in the **Credential name** field. Credential name is used for TLS connection validation by searching this string in the SIP entity identity certificate.
  - If you do not want to perform the additional validation on SIP entity identity certificate or are not using SIP TLS for connecting to the SIP entity, leave this field empty.
  - If you want to verify that a specific string or SIP entity FQDN is present within the SIP entity identity certificate, enter that string or SIP entity FQDN using the regular expression syntax.
  - If you want to verify that the SIP entity IP address is present within the SIP entity identity certificate, enter the SIP entity IP address using the regular expression syntax. Please note that the system looks for the IP Address by default when any string is configured in the Credential Name.

#### **™** Note:

The Credential name is a regular expression string and follows Perl version 5.8 syntax. Here are some of the examples:

- For "www.sipentity.domain.com", use the string "www\.sipentity\.domain \.com".
- For "192.14.11.22", use string "192\.14\.11\.22".
- You can search a subset of the string or can create a wild card search. For example, for searching for "domain.com" as a substring, use the string "\*domain\.com\*"
- 9. Under SIP Link Monitoring, the following options are available from the drop-down menu:
  - a. Use Session Manager Configuration
  - b. **Link Monitoring Enabled** Enables link monitoring on this SIP entity.
  - c. Link Monitoring Disabled Link monitoring will be turn off for this SIP entity.
- 10. If you need to specify the Entity Links, click Add.
- 11. Enter the name in the Name field.
- 12. Enter the SIP entity 1 by selecting the required **Session Manager** SIP entity from the drop-down list and provide the required port. SIP entity 1 must always be an Session Manager instance.
  - The default port for TCP and UDP is 5060. The default port for TLS is 5061.
- 13. Enter the SIP entity 2 by selecting the required non-Session Manager SIP entity from the drop-down list and provide the required port.
  - The port is the port on which you have configured the remote entity to receive requests for the specified transport protocol.
- 14. If the SIP entity is trusted, select the **Trusted** check box. Session Manager does not accept SIP connection requests or SIP packets from untrusted SIP entities.

- 15. Select the protocol you require for the link using the **Protocol** drop-down list.
- 16. If you need to specify the Port parameters, click **Add** under Port. When Session Manager receives a request where the host-part of the request-URI is the IP address of the Session Manager, it associates one of the administered domains with the port on which the request was received.
- 17. Enter the necessary Port and Protocol parameters.
- 18. To remove an incorrectly added Port, select the respective **Port** check box and click **Remove**.
- 19. Click Commit.

## **Deleting SIP Entities**

#### **Procedure**

- 1. On the System Manager console, under Elements, click Routing.
- 2. Click Routing > SIP Entities.
- 3. To delete an existing SIP entity or entities, select the respective check boxes and click **Delete**.
- 4. Click **Delete** or **Cancel** on the confirmation page.

**Delete Confirmation field descriptions** 

Use this page to confirm or cancel the deletion of the SIP entity.

| Button | Description                                                  |
|--------|--------------------------------------------------------------|
| Delete | Deletes the selected SIP entity or entities.                 |
| Cancel | Cancels the deletion of the selected SIP entity or entities. |

## **SIP Entities field descriptions**

Use this page to create, modify, delete, and manage SIP entities.

| Button                                          | Description                                                                                                    |
|-------------------------------------------------|----------------------------------------------------------------------------------------------------|
| Edit                                            | Opens the SIP Entity Details page that you can use to modify the SIP entity.                                                                             |
| New                                             | Opens the SIP Entity Details page that you can use to create new SIP entities.                                                                           |
| Duplicate                                       | Creates a duplicate of the selected SIP entity and assigns a new state to it.                                                                            |
| Delete                                          | Opens the Delete Confirmation page on which you can confirm or cancel the deletion of the SIP entity.                                                    |
| More Actions > Refresh all data                 | Refreshes all data. Any unsaved modifications are lost.                                                                                                  |
| More Actions > Display SIP Entity<br>References | Opens the Overview of References to SIP Entities page which displays the routing policies, adaptations, and locations that correspond to the SIP entity. |
| More Actions > Import                           | Opens the Import data page that allows you to import from XML files or zip file containing one or more XML files.                                        |
| More Actions > Export SIP Entities              | Opens the Export SIP Entities page that allows you to export the SIP entity data as an XML file to a specified location.                                 |
| More Actions > Export all data                  | Opens the Export all data page that allows you to export data for all routing entities as a zipped file to a specified location.                         |

| Name               | Description                                                                                                    |
|--------------------|----------------------------------------------------------------------------------------------------|
| Name               | SIP entity name. This name must be unique and can have between 3 and 64 characters.                                                                                                    |
| FQDN or IP Address | Fully qualified domain name or IP address of the SIP entity.                                                                                                    |
| Туре               | SIP entity type, such as a Session Manager,<br>Communication Manager, SIP trunk, or a<br>gateway.                                                                                                    |
|                    | Note:                                                                                                    |
|                    | You can select the SIP entity type as <b>ELIN Server</b> . This is used by third party E911 services, which determines a user's location based on IP address, to send the new ELIN to Session Manager in case of |

| Name  | Description                                                                                                    |
|-------|----------------------------------------------------------------------------------------------------|
|       | emergency call. The SIP Entity selected as the ELIN server should be resolved through local host name resolution to use either the primary or secondary IP address. |
| Notes | Additional notes about the SIP entity.                                                                                                    |

# **SIP Entity Details field descriptions**

Use this page to specify SIP entity details.

### General

| Name               | Description                                                                                                    |
|--------------------|----------------------------------------------------------------------------------------------------|
| Name               | SIP entity name. This name must be unique and can have between 3 and 64 characters.                                                                                                    |
| FQDN or IP Address | Fully qualified domain name or IP address of the SIP entity.                                                                                                    |
| Туре               | SIP entity type, such as a Session Manager,<br>Communication Manager, SIP trunk, or a<br>gateway.                                                                                                    |
|                    | Note:                                                                                                    |
|                    | You can select the SIP entity type as <b>ELIN Server</b> . This is used by third party E911 services, which determines a user's location based on IP address, to send the new ELIN to Session Manager in case of emergency call. The SIP Entity selected as the ELIN server should be resolved through local host name resolution to use either the primary or secondary IP address. |
| Notes              | Additional notes about the SIP entity.                                                                                                    |
| Location           | SIP entity location. Select from previously defined locations.                                                                                                    |
| Outbound Proxy     | Outbound proxy if the entity type is Session Manager, and you wish to specify a proxy.                                                                                                    |
| Time Zone          | Default time zone to be used for the entity.                                                                                                    |

| Name            | Description                                                                                                    |
|-----------------|----------------------------------------------------------------------------------------------------|
| Credential name | Enter a regular expression string in the Credential name. Credential name is used for TLS connection validation by searching this string in the SIP entity identity certificate. |

## **SIP Link Monitoring**

| Name                | Description                                 |
|---------------------|---------------------------------------------|
| SIP Link Monitoring | Select the process for SIP Link monitoring. |

### **Entity Links**

| Name           | Description                                                                                         |
|----------------|----------------------------------------------------------------------------------------------------|
| SIP Entity 1   | Select a SIP entity from the drop-down list. This entity must always be a Session Manager instance. |
| Protocol       | Protocol to be used for the entity link.                                                            |
| Port           | Port to be used for SIP entity 1.                                                                   |
| SIP Entity 2   | Select a SIP entity from the drop-down list. This entity need not be a Session Manager entity.      |
| Port           | Port to be used for SIP entity 2.                                                                   |
| Trusted        | Specifies that the link between the two SIP entities is trusted.                                    |
| Port           | Add a listening port for the SIP entity.                                                            |
| Protocol       | Protocol that the SIP entity uses.                                                                  |
| Default Domain | The domain of the SIP entity.                                                                       |
| Notes          | Additional notes about the port and port parameters.                                                |

### Port

| Name           | Description                                          |
|----------------|------------------------------------------------------|
| Port           | Add a listening port for the SIP entity.             |
| Protocol       | Protocol that the SIP entity uses.                   |
| Default Domain | The domain of the SIP entity.                        |
| Notes          | Additional notes about the port and port parameters. |

| Button | Description                                                                        |
|--------|------------------------------------------------------------------------------------|
| Add    | Adds the selected entity.                                                          |
| Remove | Removes the selected entity.                                                       |
| Commit | Saves the SIP entity and distributes it to the Session Managers in the enterprise. |
| Cancel | Cancels the creation or modification of the SIP entity.                            |

#### **Related topics:**

**Creating SIP Entities** on page 278

## **SIP Entity List field descriptions**

Use this page to select and associate SIP entities to a routing policy.

| Name               | Description                                                                                                    |
|--------------------|----------------------------------------------------------------------------------------------------|
| Name               | Select a SIP entity name check box from the list to associate it to the selected routing policy.                 |
| FQDN or IP Address | Displays the fully qualified domain name or IP address of the SIP entity.                                        |
| Туре               | Displays the type of the SIP entity such as Session Manager, SBC, CM, VoicePortal, Gateway, SIP Trunk, or Other. |
| Notes              | Additional notes.                                                                                                |

| Button | Description                                                                |
|--------|----------------------------------------------------------------------------|
| Select | Confirm selection of the SIP entity for associating to the routing policy. |
| Cancel | Cancel the selection of the SIP entity.                                    |

## **Bulk import for SIP Entities**

Please follow these rules when creating an XML bulk import file:

- The name of a SIP Entity is unique and is referred to by other elements.
- <adaptationName> must either be empty or refer to an existing adaptation with the exact same name. It must either appear in the System Manager database or in an import file

that exists in the same import operation as the SIP Entity. SIP Entity of type "ASM" <Avaya Session Manager> cannot contain an adaptation entry.

- <adaptationName> contains the adaptation module name and parameters separated by spaces <examples below>.
- Listen ports (tenports>) are only relevant for SIP Entity of type "ASM". Do not include these entries for any other type of SIP Entity.
- Multiple listen ports entries (stenports>) can be configured for one ASM SIP Entity.
  - <sipdomainName> must refer to an existing domain with the exact same name. It
    must either appear in the System Manager database or in an import file that exists
    in the same import operation as the SIP Entity.
  - The values in <transportprotocol> must appear exactly same (being case sensitive) as they appear in the System Manager user interface.
- The values of <timezoneName> should be same (being case sensitive) as that of the field "Time Zone" in the SIP Entity user interface in System Manager.
- The field <userfc3263> corresponds to the "Override Port & Transport with DNS SRV" check box in the SIP entity form.
- The value of <entitytype> must contain one of the following values exactly as they appear below being case sensitive.
  - CM communication manager (CM in the user interface)
  - ASM Session Manager in the user interface
  - Modular Messaging Session Manager in the user interface
  - VP Voice Portal in the user interface
  - Gateway Gateway in the user interface
  - SIP Trunk SIP Trunk in the user interface
  - OTHER Other in the user interface.
- The values in <cdrSetting> must appear exactly same being case sensitive, as they appear in the System Manager user interface.
- The field <do\_monitoring> corresponds to the field "SIP Link Monitoring" in the SIP Entity details form. The relation is as follows:
  - In order to enable SIP Link monitoring, <do\_monitoring> value must be "yes"
  - In order to enable SIP Link monitoring, <do\_monitoring> value must be "no"
  - In order to use the Session Manager configuration, the <do\_monitoring> tag must be completely omitted.

#### Example:

```
<entitytype>CM</entitytype>
        <fqdnoripaddr>9.8.7.6</fqdnoripaddr>
        <name>BerlinCM</name>
        <adaptationName>VerisonAdaptation param1=12 param2=14</adaptationName>
        <cdrSetting>egress</cdrSetting>
        <credentialname>credential test</credentialname>
        <do_monitoring>yes</do_monitoring>
        <monitor_proactive_secs>900</monitor_proactive_secs>
        <monitor_reactive_secs>120</monitor_reactive_secs>
        <monitor retries>1</monitor retries>
        <routingoriginationName>Berlin</routingoriginationName>
        <timer_bf_secs>4</timer_bf_secs>
        <timezoneName>Europe/Berlin</timezoneName>
        <userfc3263>false</userfc3263>
    </SipentityFullTO>
    <SipentityFullTO>
        <notes>this is a test</notes>
        <entitytype>CM</entitytype>
        <fqdnoripaddr>9.8.7.5</fqdnoripaddr>
        <name>NewYorkCM</name>
        <adaptationName>VerisonAdaptation param1=7 param2=8</adaptationName>
        <cdrSetting>egress</cdrSetting>
        <credentialname>credential test</credentialname>
        <do_monitoring>yes</do_monitoring>
        <monitor_proactive_secs>900</monitor_proactive_secs>
        <monitor_reactive_secs>120</monitor_reactive_secs>
        <monitor_retries>1</monitor_retries>
        <routingoriginationName>New York</routingoriginationName>
        <timer_bf_secs>4</timer_bf_secs>
        <timezoneName>America/New_York</timezoneName>
        <userfc3263>false</userfc3263>
    </SipentityFullTO>
    <SipentityFullTO>
        <notes>this is a test</notes>
        <entitytype>ASM</entitytype>
        <fqdnoripaddr>4.5.6.7</fqdnoripaddr>
        <name>SessionManager1
        <cdrSetting>egress</cdrSetting>
        <credentialname>credential test</credentialname>
        <do_monitoring>use-instance</do_monitoring>
        stenports>
            <notes>this is a test</notes>
            <portnumber>5067</portnumber>
            <sipdomainName>avaya.com</sipdomainName>
            <transportprotocol>TLS</transportprotocol>
        </listenports>
        <monitor_proactive_secs>900</monitor_proactive_secs>
        <monitor_reactive_secs>120</monitor_reactive_secs>
        <monitor_retries>1</monitor_retries>
        <routingoriginationName>New York</routingoriginationName>
        <timer_bf_secs>4</timer_bf_secs>
        <timezoneName>America/New_York</timezoneName>
        <userfc3263>false</userfc3263>
    </SipentityFullTO>
</sipentityFullTOList>
```

# **SIP Entity References**

### **About SIP Entity References**

Session Manager enables you to see all references to a SIP entity such as its location, the routing policy that is created for the SIP entity, and adaptations, if any. If a single SIP entity has more than one combination of these references, Session Manager displays each of the combinations on a separate row.

### **Displaying SIP Entity References**

#### **Procedure**

- 1. On the System Manager console, under **Elements**, click **Routing**.
- 2. Click Routing > SIP Entities.
- 3. From the SIP Entity menu, select the check box for a SIP entity whose references you want to see.
- 4. From the More Actions drop-down list, select Display SIP Entity References. Session Manager displays the overview of SIP entity references such as the entity location, name of the routing policy attached to the entity, and adaptations, if any.
- 5. Click **Back** to navigate to the SIP entities.

#### Related topics:

Overview of References to SIP Entities field descriptions on page 289

### Overview of References to SIP Entities field descriptions

Use this page to view information about the SIP entity references associated with the selected SIP entity

| Name            | Description                         |
|-----------------|-------------------------------------|
| SIP Entity Name | Lists the names of the SIP entities |

| Name                | Description                                                       |
|---------------------|-------------------------------------------------------------------|
| Location Name       | Lists the location associated with the specified SIP entity       |
| Routing Policy Name | Lists the routing policy associated with the specified SIP entity |
| Adaptation Name     | Lists the name of the adaptation associated with the SIP entity   |

| Button | Description                      |
|--------|----------------------------------|
| Back   | Returns to the SIP Entities page |

#### **Related topics:**

**Displaying SIP Entity References** on page 289

# **Entity Links**

### **About Entity Links**

Session Manager enables you to create an entity link between the Session Manager and any other administered SIP entity. You must configure an entity link between a Session Manager and any entity that you have administered if you want Session Manager to be able to send or receive messages from that entity directly. To be able to communicate with other SIP entities, each Session Manager instance must know the port and the transport protocol of its entity link to these SIP entities in the network. Session Manager does not need to know the port and transport protocol if the **Override Port & Transport** box is checked on the SIP entity. Port and transport must be administered even if the **Override Port & Transport** is checked on the SIP entity, although their values will not be used.

Routing entity links connect two SIP entities through the Session Manager. They enable you to define the network topology for SIP routing.

- Entity Links are configured to connect two SIP entities.
- Trusted Hosts are indicated by assigning the *Trust State* to the link that connects the entities.

### **Creating Entity Links**

#### **Procedure**

- 1. On the System Manager console, under **Elements**, click **Routing**.
- 2. Click Routing > Entity Links.
- 3. Click New.
- 4. Enter the name in the Name field.
- 5. Enter the SIP entity 1 by selecting the required **Session Manager** SIP entity from the drop-down list and provide the required port. SIP entity 1 must always be an Session Manager instance.
  - The default port for TCP and UDP is 5060. The default port for TLS is 5061.
- 6. Enter the SIP entity 2 by selecting the required non-Session Manager SIP entity from the drop-down list and provide the required port.
  - The port is the port on which you have configured the remote entity to receive requests for the specified transport protocol.
- 7. If the SIP entity is trusted, select the **Trusted** check box. Session Manager does not accept SIP connection requests or SIP packets from untrusted SIP entities.
- 8. Select the protocol you require for the link using the Protocol drop-down list.
- 9. Click Commit.

### **Modifying entity links**

- 1. On the System Manager console, under **Elements**, click **Routing**.
- 2. Click Routing > Entity Links.
- 3. Select an entity link for modification and click **Edit**.
- 4. Modify the name in the **Name** field if required.
- 5. If required, modify the SIP entity 1 by selecting the required **Session Manager** SIP entity 1 from the drop-down list and provide the required port.
  - SIP entity 1 must always be a Session Manager instance.
- 6. If required, modify the SIP entity 2 by selecting the required SIP entity from the dropdown list and provide the required port.
- 7. If you want to indicate that the link is a trusted link, select the **Trusted** check box.

- 8. Select the transport protocol you require for the link using the **Protocol** drop-down list.
- 9. Click Commit.

### **Deleting Entity Links**

#### **Procedure**

- 1. On the System Manager console, under **Elements**, click **Routing**.
- 2. Click Routing > Entity Links.
- 3. To delete an existing link or links, select the respective check boxes and click **Delete**.
- 4. Click **Delete** on the confirmation page.

**Delete Confirmation field descriptions** 

Use this page to confirm or cancel the deletion of SIP entity links.

| Button | Description                                                                        |
|--------|------------------------------------------------------------------------------------|
| Delete | Deletes the SIP entity link entries from the database.                             |
| Cancel | Cancels the deletion of SIP entity links and returns to the SIP entity Links page. |

## **Entity Links field descriptions**

Use this page to create, modify, delete, and manage entity links.

| Button | Description                                                                     |
|--------|---------------------------------------------------------------------------------|
| Edit   | Opens the Entity Links page that you can use to modify the entity link details. |
| New    | Opens the Entity Links page that you can use to create new entity links.        |

| Button                             | Description                                                                                                    |
|------------------------------------|----------------------------------------------------------------------------------------------------|
| Duplicate                          | Creates a duplicate of the selected entity link and assigns a new state to it.                                                       |
| Delete                             | Opens the Delete Confirmation page on which you can confirm or cancel the deletion of the entity link.                               |
| More Actions > Refresh all data    | Refreshes all data. Any unsaved modifications are lost.                                                                              |
| More Actions > Import              | Opens the Import data page that allows you to import from XML files or zip file containing one or more XML files.                    |
| More Actions > Export Entity Links | Opens the Export Entity Links page that allows you to export the entity links data as an XML file to a specified location.           |
| More Actions > Export all data     | Opens the Export all data page that allows you to export the data for all routing elements as a zipped file to a specified location. |

| Name         | Description                                                                                         |
|--------------|----------------------------------------------------------------------------------------------------|
| Name         | Name of the SIP entity link. This name must be unique and can have 3 to 64 characters.              |
| SIP Entity 1 | Select a SIP entity from the drop-down list. This entity must always be a Session Manager instance. |
| Protocol     | Protocol to be used for the entity link.                                                            |
| Port         | Port to be used for SIP entity 1.                                                                   |
| SIP Entity 2 | Select a SIP entity from the drop-down list. This entity need not be a Session Manager entity.      |
| Port         | Port to be used for SIP entity 2.                                                                   |
| Trusted      | Specifies that the link between the two SIP entities is trusted.                                    |
| Notes        | Any details or notes that you wish to add.                                                          |

### **Bulk import for Entity Links**

Please follow these rules when creating an XML bulk import file:

- The name of an Entity Link must be unique.
- <entityName1> , <entityName2> must refer to an existing SIP Entity with the exact same name. It must either appear in the System Manager database or in an import file that exists in the same import operation as the Entity Link.
- The values in <transportProtocol> must appear exactly same (being case sensitive) as they appear in the System Manager user interface.

#### **Example:**

```
<?xml version="1.0" encoding="UTF-8" standalone="yes"?>
<entitylinkFullTOList>
   <EntitylinkFullTO>
       <notes></notes>
       <listenPortEntity1>5061</listenPortEntity1>
       tenPortEntity2>5061
       <name>SessionManager1_BerlinCM_5061_TLS
       <transportProtocol>TLS</transportProtocol>
       <trusted>true</trusted>
       <entityName1>SessionManager1</entityName1>
       <entityName2>BerlinCM</entityName2>
   </EntitylinkFullTO>
   <EntitylinkFullTO>
       <notes></notes>
       <listenPortEntity1>5061</listenPortEntity1>
       <listenPortEntity2>5061</listenPortEntity2>
       <name>NewYorkCM-SessionManager1-TLS
       <transportProtocol>TLS</transportProtocol>
       <trusted>true</trusted>
       <entityName1>SessionManager1</entityName1>
       <entityName2>NewYorkCM</entityName2>
   </EntitylinkFullTO>
</entitylinkFullTOList>
```

# **Time Ranges**

### **About the Time Ranges**

Time ranges indicate when a particular rank or cost of a routing policy is to be used when determining the least-cost route. They do not indicate when routing policies are available to be considered for routing.

You must specify as many time ranges as necessary to cover all hours and days in a week for each administered routing policy.

For example, routing policy A can be in effect on all weekdays from 9:00 a.m. to 5:59 p.m., routing policy B can be in effect on all weekdays from 6:00 pm. to 9 a.m., and routing policy C time ranges can be in effect on weekends. These three time ranges together cover how calls should be routed throughout the week.

### **Creating Time Ranges**

#### About this task

You can use the Time Ranges screen to administer time ranges with start and end times.

#### **Procedure**

- 1. On the System Manager console, under **Elements**, click **Routing**.
- 2. Click Routing > Time Ranges.
- 3. Click New.
- 4. Enter the name, select the required days by entering the start and end times and notes for the new time range. Start times start with the first second of the hour:minute. End Times go through the last second of the end hour:minute.
- 5. Click Commit.

#### **Related topics:**

Time Range List field descriptions on page 297

### **Modifying Time Ranges**

- 1. On the System Manager console, under **Elements**, click **Routing**.
- 2. Click Routing > Time Ranges.
- 3. Select a time range for modification and click Edit.
- 4. If required, modify the name.
- 5. If required, modify the days by modifying the start and end times and notes. Start times start with the first second of the start hour:minute. End Times go through the last second of the end hour:minute.
- 6. Click Commit.

### **Deleting Time Ranges**

#### **Procedure**

- 1. On the System Manager console, under Elements, click Routing.
- 2. Click Routing > Time Ranges.
- 3. To delete an existing time range or ranges, select the respective check boxes and click **Delete**.
- 4. Click **Delete** on the confirmation page.

#### **Related topics:**

Delete Confirmation field descriptions on page 296

### **Delete Confirmation field descriptions**

Use this page to confirm or cancel the deletion of time ranges.

| Button | Description                                         |
|--------|-----------------------------------------------------|
| Delete | Deletes the selected time ranges from the database. |
| Cancel | Cancels the deletion of the selected time ranges.   |

#### **Related topics:**

**Deleting Time Ranges** on page 296

### **Time Ranges field descriptions**

Use this page to create, modify, delete, and manage time ranges.

| Field | Description                                                                                                    |
|-------|----------------------------------------------------------------------------------------------------|
| Name  | Enter a name for the time range. It can have between three and 64 characters. The name cannot contain the following characters: <, >, ^, %, \$, @, #, * |

| Field           | Description                                                          |
|-----------------|----------------------------------------------------------------------|
| Days (Mo to Su) | Select the days of the week for which the time range should be used. |
| Start Time      | Start time for the time range. Use 24–hour time format.              |
| End Time        | End time for the time range. Use 24–hour time format.                |
| Notes           | Additional notes.                                                    |

| Button                            | Description                                                                                                    |
|-----------------------------------|----------------------------------------------------------------------------------------------------|
| Edit                              | Opens the Time Ranges page that you can use to modify the time range details.                                                        |
| New                               | Opens the Time Ranges page that you can use to create new time ranges.                                                               |
| Duplicate                         | Creates a duplicate of the selected time range and assigns a new state to it.                                                        |
| Delete                            | Opens the Delete Confirmation page on which you can confirm or cancel the deletion of the time range.                                |
| More Actions > Refresh all data   | Refreshes all data. Any unsaved modifications are lost.                                                                              |
| More Actions > Import             | Opens the Import data page that allows you to import from XML files or zip file containing one or more XML files.                    |
| More Actions > Export Time Ranges | Opens the Export Time Ranges page that allows you to export the time ranges data as an XML file to a specified location.             |
| More Actions > Export all data    | Opens the Export all data page that allows you to export data for all the routing entities as a zipped file to a specified location. |

# **Time Range List field descriptions**

Use this page to view time ranges associated to a routing policy.

| Name | Description                                                                                                    |
|------|----------------------------------------------------------------------------------------------------|
| Name | Name of the time range. This name must be unique and can have between 3 and 64 characters. Select the check box to use the time range for a routing policy. |

| Name       | Description                                                                                                    |
|------------|----------------------------------------------------------------------------------------------------|
| Mon        | Selected check box indicates that the time range is used for Mondays. Similarly, other days of the week for which the time range to be used are selected. |
| Start Time | Start time for the time range. For a 24–hour time range, the start time is 0.00.                                                                          |
| End Time   | End time for the time range. For a 24–hour time range, the end time is 23:59.                                                                             |
| Notes      | Additional notes about the time range.                                                                                                    |

| Button | Description                                               |
|--------|-----------------------------------------------------------|
| Select | Associates the selected time range to the routing policy. |
| Cancel | Cancels the selection of the time range.                  |

#### Related topics:

**Creating Time Ranges** on page 295

### **Bulk import for Time Ranges**

Please follow these rules when creating an XML bulk import file:

• The name of a Time Range must be unique and is referred to by other elements.

#### Example:

```
<?xml version="1.0" encoding="UTF-8" standalone="yes"?>
<timerangeFullTOList>
    <TimerangeFullTO>
       <notes>this is a test</notes>
        <includesFriday>true</includesFriday>
        <includesMonday>true</includesMonday>
        <includesSaturday>false</includesSaturday>
        <includesSunday>false</includesSunday>
        <includesThursday>true</includesThursday>
       <includesTuesday>true</includesTuesday>
        <includesWednesday>true</includesWednesday>
        <name>regularweek</name>
       <startTime>00:00:00</startTime>
       <stopTime>23:59:00</stopTime>
   </TimerangeFullTO>
    <TimerangeFullTO>
        <notes></notes>
        <includesFriday>false</includesFriday>
        <includesMonday>false</includesMonday>
       <includesSaturday>true</includesSaturday>
        <includesSunday>true</includesSunday>
        <includesThursday>false</includesThursday>
        <includesTuesday>false</includesTuesday>
        <includesWednesday>false</includesWednesday>
```

```
<name>weekend</name>
        <startTime>00:00:00</startTime>
        <stopTime>23:59:00</stopTime>
   </TimerangeFullTO>
    <TimerangeFullTO>
       <notes>Time Range 24/7</notes>
        <includesFriday>true</includesFriday>
       <includesMonday>true</includesMonday>
        <includesSaturday>true</includesSaturday>
        <includesSunday>true</includesSunday>
        <includesThursday>true</includesThursday>
        <includesTuesday>true</includesTuesday>
        <includesWednesday>true</includesWednesday>
        <name>24/7</name>
        <startTime>00:00:00</startTime>
        <stopTime>23:59:00</stopTime>
    </TimerangeFullTO>
</timerangeFullTOList>
```

### **Routing Policies**

### **About Routing Policies**

Use the Routing Policies page to create and modify routing policies.

All "Routing Policies" together form the "enterprise wide dial plan".

Routing Policies can include the "Origination of the caller", the "dialed digits" of the called party, the "domain" of the called party and the actual time the call occurs.

Optionally, instead of "dialed digits" of the called party and the "domain" of the called party a "regular expression" can be defined.

Depending on one or multiple of the inputs mentioned above a destination where the call should be routed is determined.

Optionally, the destination can be qualified by "deny" which means that the call will not be routed.

Session Manager uses the data configured in the Routing Policy to find the best match against the number (or address) of the called party.

#### 3 Note:

If Session Manager cannot match any Dial Patterns, then Session Manager attempts to find a matching Regular Expression. Each Regular Expression is examined in the administered Rank Order, and Session Manager determines if it matches the request-URI. During this comparison, user parameters are not stripped, however, the request-URI is compared against each Regular Expression twice. The first time, the entire request-URI is compared.

The second time (if there's no match) only user@host is compared, that is the URI scheme (sip:, sips:, tel:) and any URI parameters appearing after the host-part of the request-URI are stripped. If there's a match, then the Routing Policies are selected as per the administered Regular Expressions.

### **Creating Routing Policies**

- 1. On the System Manager console, under **Elements**, click **Routing**.
- 2. Click Routing > Policies.
- 3. Click New.
- 4. Enter a routing policy name and notes in the relevant fields in the General section. Note that the routing policy can be disabled by selecting the **Disabled** check box.
- 5. Click **Select** under the SIP Entities as Destination section. This is where you can select the destination SIP entity for this routing policy.
- 6. Select the required destination and click **Select**.
- 7. If you need to associate the Time of Day routing parameters with this Routing Policy, click **Add** from the Time of Day section.
- 8. Select the Time of Day patterns that you want to associate with this routing pattern and press **Select**.
  - If there are gaps in the Time of Day coverage that you select, Session Manager displays a warning message. If such gaps exist in the Time of the Day coverage, randomness in routing selections may be observed
- 9. Enter the relative Rankings that you would like associated with each Time Range. Lower ranking values indicate higher priority.
- 10. Under Dial Patterns or Regular Expressions, click Add to associate existing Dial Patterns and Regular Expressions with the Routing Policy. Select a dial pattern from the pattern list or a regular expression from the regular expression list and click Select.
  - This field can be left blank; the routing policy can be added to the dial pattern or regular expression when you add it.
- 11. Under Dial Patterns or Regular Expressions, click Remove to dissociate existing Dial Patterns and Regular Expressions with the Routing Policy. Select a dial pattern from the pattern list or a regular expression from the regular expression list and click Select. This field can be left blank; the routing policy can be added to the dial pattern or regular expression when you add it.
- 12. Click Commit.

#### **Related topics:**

Routing Policy Details field descriptions on page 303

### **Modifying Routing Policies**

- 1. On the System Manager console, under **Elements**, click **Routing**.
- 2. Click **Routing** > **Policies**. The Routing Policies screen is displayed.
- 3. Select a routing policy for modification and click Edit.
- If required, modify the routing policy name and notes in the relevant fields in the General section. Note that the routing policy can be disabled by selecting the Disabled check box.
- 5. Click **Select** under the SIP entities as Destination section. This is where you can select the destination SIP entity for this routing policy.
- 6. If required, select or modify the required destination and click **Select**.
- 7. If you need to associate the Time of Day routing parameters with this Routing Policy, click **Add** from the Time of Day section.
- 8. Select the Time of Day patterns that you want to associate with this routing pattern and press **Select**.
- 9. Enter the relative rankings that you would like associated with each Time Range. Lower ranking values indicate higher priority.
- 10. If you need to dissociate the Time of Day routing parameters from this Routing Policy, click **Remove** from the Time of Day section.
- 11. Under Dial Patterns or Regular Expressions, click Add to associate existing Dial Patterns and Regular Expressions with the Routing Policy. Select a dial pattern from the pattern list or a regular expression from the regular expression list and click Select.
  - If you have not specified the dial patterns or regular expressions yet, you can add the routing policy to the dial pattern or regular expression when you add them later.
- 12. Under Dial Patterns or Regular Expressions, click **Remove** to dissociate existing Dial Patterns and Regular Expressions with the Routing Policy. Select a dial pattern from the pattern list or a regular expression from the regular expression list and click **Select**.
- 13. Click Commit.

### **Deleting Routing Policies**

#### **Procedure**

- 1. On the System Manager console, under **Elements**, click **Routing**.
- 2. Click Routing > Policies.
- 3. To delete an existing routing policy or routing policies, select the respective check boxes and click **Delete**.
- 4. Click **Delete** on the confirmation page.
  - 3 Note:

If you delete a routing policy, all dial patterns and regular expressions that are linked only to this routing policy are also deleted.

#### **Related topics:**

Delete Confirmation field descriptions on page 302

### **Delete Confirmation field descriptions**

Use this page to confirm or cancel the deletion of the routing policy.

| Button | Description                                                                                                    |
|--------|----------------------------------------------------------------------------------------------------|
| Delete | Deletes the selected routing policy as well as any dial patterns and regular expressions that are associated <i>only</i> with this routing policy. |
| Cancel | Cancels the deletion of the routing policy.                                                                                                    |

#### **Related topics:**

**Deleting Routing Policies** on page 302

### **Routing Policies field descriptions**

Use this page to create, modify, delete, and manage routing policies.

| Button                                 | Description                                                                                                    |
|----------------------------------------|----------------------------------------------------------------------------------------------------|
| Edit                                   | Opens the Routing Policy Details page that you can use to modify the routing policy.                                                 |
| New                                    | Opens the Routing Policy Details page that you can use to create a new routing policy.                                               |
| Duplicate                              | Creates a duplicate of the selected routing policy and assigns a new state to it.                                                    |
| Delete                                 | Opens the Delete Confirmation page on which you can confirm or cancel the deletion of the routing policy.                            |
| More Actions > Refresh all data        | Refreshes all data. Any unsaved modifications are lost.                                                                              |
| More Actions > Import                  | Opens the Import data page that allows you to import from XML files or zip file containing one or more XML files.                    |
| More Actions > Export Routing Policies | Opens the Export Routing Policies page that allows you to export the routing policy data as an XML file to a specified location.     |
| More Actions > Export all data         | Opens the Export all data page that allows you to export data for all the routing entities as a zipped file to a specified location. |

| Name        | Description                                                                 |
|-------------|-----------------------------------------------------------------------------|
| Name        | Name of the routing policy.                                                 |
| Disabled    | Specifies that the routing policy is to be disabled and should not be used. |
| Destination | SIP Entity as Destination.                                                  |
| Notes       | Additional notes about the routing policy.                                  |

# **Routing Policy Details field descriptions**

Use this page to specify the details for creating or modifying a routing policy.

#### **General section**

| Name | Description                 |
|------|-----------------------------|
| Name | Name of the routing policy. |

| Name     | Description                                                                                          |
|----------|----------------------------------------------------------------------------------------------------|
| Disabled | Selecting this check box specifies that the routing policy is to be disabled and should not be used. |
| Notes    | Additional notes about the routing policy.                                                           |

### **SIP Entity as Destination section**

| Button | Description                                                                                                    |
|--------|----------------------------------------------------------------------------------------------------|
| Select | Opens the SIP entity List page. You can use this page to select a SIP entity as a destination and associate it to the selected routing policy. |

| Name               | Description                                                                                       |
|--------------------|---------------------------------------------------------------------------------------------------|
| Name               | SIP entity name. This name must be unique and can have between 3 and 64 characters.               |
| FQDN or IP Address | Fully qualified domain name or IP address of the SIP entity.                                      |
| Туре               | SIP entity type, such as a Session Manager,<br>Communication Manager, SIP trunk, or a<br>gateway. |
| Notes              | Additional notes about the SIP entity.                                                            |

### **Time of Day section**

| Button             | Description                                                                                                    |
|--------------------|----------------------------------------------------------------------------------------------------|
| Add                | Adds a new time of the day to the selected routing policy.                                                                                                    |
| Remove             | Removes the selected time of day entry from the selected routing policy.                                                                                                    |
| View Gaps/Overlaps | Selecting a time of day entry and selecting View Gaps/Overlaps generates a Duration Lists report and displays if there are any gaps or overlaps in the time of day entries for each day of the week. |

| Name    | Description                          |
|---------|--------------------------------------|
| Ranking | Ranking of the assigned Time Ranges. |
| Name    | Name of the Time Ranges.             |

| Name       | Description                   |
|------------|-------------------------------|
| Start Time | Start Time of the Time Range. |
| End Time   | End Time of the Time Range.   |
| Notes      | Additional notes.             |

#### **Dial Patterns section**

| Button | Description                                                         |
|--------|---------------------------------------------------------------------|
| Add    | Adds a new dial pattern to the selected routing policy.             |
| Remove | Removes the selected dial pattern from the selected routing policy. |

| Name                 | Description                                                                                                    |
|----------------------|----------------------------------------------------------------------------------------------------|
| Pattern              | Dial pattern to match. The pattern can have between 1 and 36 characters. Roll over the field for the valid pattern. |
| Min                  | Minimum number of digits to be matched.                                                                             |
| Max                  | Maximum number of digits to be matched.                                                                             |
| Emergency Call       | Indicate if it is an emergency call.                                                                                |
| SIP Domain           | Domain for which you want to restrict the dial pattern.                                                             |
| Originating Location | Origination Location Name.                                                                                          |
| Notes                | Additional Notes.                                                                                                   |

### Regular Expressions section

| Button | Description                                                               |
|--------|---------------------------------------------------------------------------|
| Add    | Adds a new regular expression to the selected routing policy.             |
| Remove | Removes the selected regular expression from the selected routing policy. |

| Name       | Description                                                        |
|------------|--------------------------------------------------------------------|
| Pattern    | Regular expression pattern that Session Manager tries to match.    |
| Rank Order | Priority of the pattern. A lower rank order means higher priority. |

| Name  | Description                                              |
|-------|----------------------------------------------------------|
| Deny  | Denies routing for a matched regular expression pattern. |
| Notes | Additional Notes.                                        |

| Button | Description                                                                                                |
|--------|----------------------------------------------------------------------------------------------------|
| Commit | Saves the routing policy changes and distributes those to the Session Manager instances in the enterprise. |
| Cancel | Cancels modifications to the routing policy.                                                               |

#### Related topics:

**Creating Routing Policies** on page 300

# **Routing Policy List field descriptions**

Use this page to select a routing policy that the regular expression should be associated with.

| Name        | Description                                                                                       |
|-------------|---------------------------------------------------------------------------------------------------|
| Name        | Name of the routing policy to be associated with the selected regular expression.                 |
| Disabled    | Denotes that the associated routing policy is to be disabled for the selected regular expression. |
| Destination | Destination SIP entity for the routing policy.                                                    |
| Notes       | Additional notes about the routing policy.                                                        |

| Button | Description                                                                                  |
|--------|----------------------------------------------------------------------------------------------|
| Select | Confirms the selection of the routing policy for associating it with the regular expression. |
| Cancel | Cancels the selection of the routing policy.                                                 |

### **Bulk import for Routing Policies**

Please follow these rules when creating an XML bulk import file:

- The name of a routing policy <referred to as routing policy> is unique and is referred to by other elements.
- <sipentityName> must refer to an existing SIP element with the exact same name. It must
  either appear in the System Manager database or in an import file that exists in the same
  import operation as the Routing Policy.
- Multiple time of day entries (<timeofdayNames>) can be configured for one Routing Policy.
  - <timerangeName> must refer to an existing Time Range with the exact same name. It
    must either appear in the System Manager database or in an import file that exists in
    the same import operation as the Routing Policy.

#### **Example:**

```
<?xml version="1.0" encoding="UTF-8" standalone="yes"?>
<routingpolicyFullTOList>
    <RoutingpolicyFullTO>
       <notes>this is a test</notes>
       <disabled>false</disabled>
       <name>toBerlin</name>
        <sipentityName>BerlinCM</sipentityName>
       <timeofdayNames>
            <rank>1</rank>
            <timerangeName>regularweek</timerangeName>
        </timeofdayNames>
        <timeofdayNames>
            <rank>0</rank>
            <timerangeName>24/7</timerangeName>
        </timeofdayNames>
    </RoutingpolicyFullTO>
</routingpolicyFullTOList>
```

### **Dial Patterns**

### **About Dial Patterns**

A dial pattern specifies which routing policy or routing policies are used to route a call based on the digits dialed by a user which match that pattern. Session Manager matches these dialed digits after applying any administered ingress adaptation.

The originating location of the call, the domain in the request-URI and the Global Settings option of **Prefer Longer Matching Dial Patterns in Location ALL to Shorter Matches in Originator's Location** in the Session Manager Administration page also determine how the

call gets routed. The dial pattern look up method as per the Global Setting option is explained below:

1. When the Global Settings option is not selected:

Session Manager compares the user-part of the Request-URI with all dial patterns valid for the originating location where the domain matches the domain in the Request-URI. A Dial Pattern is valid for a particular location if:

- the location in the dial pattern matches the originating location, or
- the dial pattern is for "ALL" locations

Dial patterns that match the originating location are considered before dial patterns for "ALL" locations. If a dial pattern for the originating location matches the digits, dial patterns for "ALL" locations are ignored.

If no matching dial patterns are found, then the domain in the Request-URI is modified to remove one level of subdomain until only a top-level domain is left. For example, if "dr.avaya.com" was tried, then "avaya.com" is tried. If "avaya.com" was tried, then Session Manager tries ".com" which fails.

If more than one Dial Pattern matches, the one with the longest matching pattern is selected.

2. When the Global Settings option is selected:

Session Manager compares the user-part of the Request-URI with all dial patterns valid for the originating location where the domain matches the domain in the Request-URI. Only dial patterns matching the location are considered. If no matching dial patterns are found, then the domain in the Request-URI is modified to remove one level of subdomain until only a top-level domain is left. For example, if "dr.avaya.com" was tried, then "avaya.com" is tried. If "avaya.com" was tried, then Session Manager tries ".com" which fails. If more than one dial pattern matches, the one with the longest matching pattern is selected.

Similarly, dial patterns administered for "ALL" locations are also compared.

This may result in two matching dial patterns, one for "ALL" locations and one for the specific location. The longest matching pattern is then chosen, thus a longer pattern administered for "ALL" locations overrides a location-specific pattern. If both matching patterns are of the same length, then both patterns are examined for wildcard characters. If one contains a wildcard and the other does not, then the pattern without a wildcard is selected. If both patterns contain a wildcard, then the location-specific pattern is selected.

Examples — Global Settings option is selected:

| <b>Location Specific Pattern</b> | "ALL" Locations Pattern | Chosen Pattern    |
|----------------------------------|-------------------------|-------------------|
| 1303538                          | 1303538                 | Location-Specific |
| 130353                           | 1303538                 | ALL Locations     |

| Location Specific Pattern | "ALL" Locations Pattern | Chosen Pattern    |
|---------------------------|-------------------------|-------------------|
| 1303538                   | 130353                  | Location-Specific |
| 130353x                   | 1303538                 | ALL Locations     |
| 1303538                   | 130353x                 | Location-Specific |
| 1x                        | 1303538                 | ALL Locations     |
| 13035xx                   | 130xxxx                 | Location-Specific |
| 1303xxxxx                 | 1303538xx               | Location-Specific |

The pattern matching algorithm works as follows:

- Valid digits are 0-9
- Valid characters for the leading position are,+, \*, and #. Any other characters are not matched.
- x (lowercase only) is a wildcard character that matches a character from the allowed characters above. White spaces are not allowed.
- Longer matches get a higher priority over shorter matches. For example, +1601555 has a higher priority as compared to +1601.
- For matches of equal length, exact matches have a higher priority over wildcard matches. For example, +1601555 has a higher priority as compared to +1xxx555.
- For both routing policies and adaptations, the pattern matching works in the same manner.

### **Creating Dial Patterns**

#### About this task

The Dial Patterns screen is used to create Dial Patterns and associate the Dial Patterns to a Routing Policy and Locations.

- 1. On the System Manager console, under **Elements**, click **Routing**.
- 2. Click Routing > Dial Patterns.
- 3. Click **New**. The Dial Pattern Details screen is displayed.
- 4. Enter the Dial Pattern General information in the General section. Note that a Domain can be provided to restrict the Dial Pattern to the specified Domain.
- 5. Click **Add** under the Originating Locations and Routing Policies section.
- 6. Select all the required Locations and Routing Policies that you want associated with the Dial Pattern by selecting the check box in front of each item.

- 7. Click **Select** to indicate that you have completed your selections.
- 8. If you need to specify that calls from the specified locations will be denied, click **Add** under the Denied Locations section.
- 9. Select all the Locations that are to be denied and click **Select** to indicate that you have completed your selections.
- 10. Click Commit.

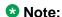

You cannot save a dial pattern unless you add at least a routing policy or a denied location.

#### Related topics:

Dial Pattern Details field descriptions on page 313

### **Modifying Dial Patterns**

- 1. On the System Manager console, under **Elements**, click **Routing**.
- 2. Click Routing > Dial Patterns.
- 3. Select a dial pattern for modification and click **Edit**. The Dial Pattern Details screen is displayed.
- 4. Enter the Dial Pattern General information in the General section. Note that a Domain can be provided to restrict the Dial Pattern to the specified Domain.
- 5. Click **Add** under the Locations and Routing Policies sections one after the other.
- 6. Select all the required Locations and Routing Policies that you want associated with the Dial Pattern by selecting the check box in front of each item.
- 7. Click **Select** to indicate that you have completed your selections.
- 8. Similarly, to remove locations, click **Remove**, select the locations to remove, and click **Select**.
- If you need to specify that calls from the specified locations will be denied, click Add under the Denied Locations section.
- 10. Select all the Locations that are to be denied and click **Select** to indicate that you have completed your selections.
- 11. Similarly, to remove locations from the denied list, click **Remove**, select the locations to remove, and click **Select**.
- 12. Click Commit.

#### O Note:

You cannot save a dial pattern unless it has at least one routing policy or a denied location associated to it.

### **Deleting Dial Patterns**

#### **Procedure**

- 1. On the System Manager console, under **Elements**, click **Routing**.
- 2. Click Routing > Dial Patterns.
- 3. To delete an existing dial pattern or patterns, select the respective check boxes and click **Delete**.
- 4. Click **Delete** on the confirmation page.

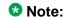

When you delete a Dial Pattern, it is also deleted from all the Routing Policies that it is associated to.

#### **Related topics:**

Dial Pattern Details field descriptions on page 313

### **Delete Confirmation field descriptions**

Use this page to confirm or cancel the deletion of selected dial patterns.

| Button | Description                                                       |
|--------|-------------------------------------------------------------------|
| Delete | Deletes entries for the selected dial patterns from the database. |
| Cancel | Cancels the deletion of the selected dial patterns.               |

### **Dial Patterns field descriptions**

Use this page to create, modify, delete, and manage dial patterns.

| Button                                       | Description                                                                                                    |
|----------------------------------------------|----------------------------------------------------------------------------------------------------|
| Edit                                         | Opens the Dial Pattern Details page that you can use to modify the dial pattern details.                                                    |
| New                                          | Opens the Dial Pattern Details page that you can use to create new dial patterns.                                                           |
| Duplicate                                    | Creates a duplicate of the selected dial pattern and assigns a new state to it.                                                             |
| Delete                                       | Opens the Delete Confirmation page on which you can confirm or cancel the deletion of the dial pattern.                                     |
| More Actions > Refresh all data              | Refreshes all data. Any unsaved modifications are lost.                                                                                     |
| More Actions > Dial Pattern Report           | Displays Dial Patterns and the corresponding Locations, Routing Policies and Domains.                                                       |
| More Actions > Import                        | Opens the Import data page that allows you to import from XML files or zip file containing one or more XML files.                           |
| More Actions > Import Provider Specific Data | Opens the Import Provider Specific Data page that allows you to import provider—specific data from a file that you can specify by browsing. |
| More Actions > Export Dial Patterns          | Opens the Export Dial Patterns page that allows you to export the dial patterns data as an XML file to a specified location.                |
| More Actions > Export Provider Specific Data | Opens the Export Provider Specific Data page that allows you to export provider-specific data as an XML file to a specified location.       |
| More Actions > Export all data               | Opens the Export all data page that allows you to export data for all the routing entities as a zipped file to a specified location.        |

| Name           | Description                                                                                                    |
|----------------|----------------------------------------------------------------------------------------------------|
| Pattern        | Dial pattern to match. The pattern can have between 1 and 36 characters. Roll over the field for the valid pattern. |
| Min            | Minimum number of digits to be matched.                                                                             |
| Max            | Maximum number of digits to be matched.                                                                             |
| Emergency Call | Indicate if it is an emergency call.                                                                                |

| Name       | Description                                             |
|------------|---------------------------------------------------------|
| SIP Domain | Domain for which you want to restrict the dial pattern. |
| Notes      | Other details that you wish to add.                     |

# **Dial Pattern Details field descriptions**

Use this page to specify the dial pattern details.

#### **General section**

| Name           | Description                                                                                                    |
|----------------|----------------------------------------------------------------------------------------------------|
| Pattern        | Dial pattern to match. The pattern can have between 1 and 36 characters. Roll over the field for the valid pattern.                                                                                                    |
| Min            | Minimum number of digits to be matched.                                                                                                    |
| Max            | Maximum number of digits to be matched.                                                                                                    |
| Emergency Call | Indicate if it is an emergency call.                                                                                                    |
|                | <ul> <li>Note:</li> <li>Some of the important constraints on the use of this feature are as follows</li> <li>Each location should be assigned to only one emergency dial number.</li> <li>This emergency dial number must match the emergency dial number in the 96xx settings file for all SIP phones in the identified location. Failure to follow this guideline can result in users being unable to dial emergency numbers.</li> </ul> |
| SIP Domain     | Domain for which you want to restrict the dial pattern.                                                                                                    |
| Notes          | Other details that you wish to add.                                                                                                    |

### **Originating Locations and Routing Policies section**

| Name             | Description                                                                       |
|------------------|-----------------------------------------------------------------------------------|
| Select check box | Use this check box to select and use the digit conversion for the incoming calls. |

| Name                       | Description                                                              |
|----------------------------|--------------------------------------------------------------------------|
| Originating Location Name  | Name of the location to be associated to the dial pattern.               |
| Originating Location Notes | Notes about the selected location.                                       |
| Routing Policy Name        | Name of the routing policy to be associated to the dial pattern.         |
| Rank                       | Rank order.                                                              |
| Routing Policy Disabled    | Name of the routing policy that should not be used for the dial pattern. |
| Routing Policy Destination | Destination of the routing policy.                                       |
| Routing Policy Notes       | Any other notes about the routing policy that you wish to add.           |

### **Denied Originating Locations section**

| Name             | Description                                                               |
|------------------|---------------------------------------------------------------------------|
| Select check box | Use this check box to select denied locations for the dial pattern match. |

| Button | Description                                                                                             |
|--------|----------------------------------------------------------------------------------------------------|
| Add    | Adds locations, routing policies, or denied locations for the dial patterns.                            |
| Remove | Removes locations, routing policies, or denied locations for the dial patterns.                         |
| Commit | Saves the dial pattern details and distributes them to the Session Manager instances in the enterprise. |
| Cancel | Cancels changes to the dial pattern details and returns to the Dial Patterns page.                      |

#### Related topics:

<u>Creating Dial Patterns</u> on page 309 <u>Deleting Dial Patterns</u> on page 311

# **Pattern List field descriptions**

Use this page to view the dial pattern details for associating with the routing policy

| Name           | Description                                                                                                    |
|----------------|----------------------------------------------------------------------------------------------------|
| Pattern        | Dial pattern to match. The pattern can have between 1 and 36 characters. Roll over the field for the valid pattern.                                                                                                    |
| Min            | Minimum number of digits to be matched.                                                                                                    |
| Max            | Maximum number of digits to be matched.                                                                                                    |
| Emergency Call | Indicate if it is an emergency call.                                                                                                    |
|                | <ul> <li>Note:</li> <li>Some of the important constraints on the use of this feature are as follows</li> <li>Each location should be assigned to only one emergency dial number.</li> <li>This emergency dial number must match the emergency dial number in the 96xx settings file for all SIP phones in the identified location. Failure to follow this guideline can result in users being unable to dial emergency numbers.</li> </ul> |
| Domain         | Domain for which you want to restrict the dial pattern.                                                                                                    |
| Notes          | Other details that you wish to add.                                                                                                    |

| Button | Description                                                           |
|--------|-----------------------------------------------------------------------|
| Select | Associate the selected pattern to the routing policy.                 |
| Cancel | Cancel the association of the selected pattern to the routing policy. |

# **Denied Location field descriptions**

Use this page to specify denied locations for the selected dial pattern

| Button | Description                                                     |
|--------|-----------------------------------------------------------------|
| Select | Selects the location as a denied location for the dial pattern. |
| Cancel | Cancels the selection of the denied location.                   |

### **Bulk Import for Dial Patterns**

Please follow these rules when creating an XML bulk import file:

- A dial pattern is identified by a combination of 5 elements below. This combination must be unique for each dial pattern.
  - <digitpattern>
  - <maxdigits>
  - <mindigits>
  - <sipdomainName>
  - <routingoriginationName>
- <sipdomainName> must refer to an existing domain with the exact same name. It must either appear in the System Manager database or in an import file that exists in the same import operation as the dial pattern.
- <routingpolicyNames> must refer to existing Routing Policies with the exact same name.
   It must either appear in the System Manager database or in an import file that exists in the same import operation as the Dial pattern.
- <routingpolicyNames> must exist if <deny> is false.
- <routingpolicyNames> must exist if <deny> is true.

#### **Example:**

```
<?xml version="1.0" encoding="UTF-8" standalone="yes"?>
<digitmapFullTOList>
    <DigitmapFullTO>
        <notes>this is a test</notes>
        <deny>true</deny>
        <digitpattern>123</digitpattern>
        <maxdigits>36</maxdigits>
        <mindigits>3</mindigits>
        <routingoriginationName>New York</routingoriginationName>
        <routingpolicyNames>toBerlin</routingpolicyNames>
        <sipdomainName>avaya.com</sipdomainName>
       <treatasemergency>true</treatasemergency>
    </DigitmapFullTO>
    <DigitmapFullTO>
        <notes>this is a test</notes>
        <deny>false</deny>
        <digitpattern>123</digitpattern>
        <maxdigits>36</maxdigits>
        <mindigits>3</mindigits>
        <routingoriginationName>Berlin</routingoriginationName>
        <routingpolicyNames>toBerlin</routingpolicyNames>
        <sipdomainName>avaya.com</sipdomainName>
        <treatasemergency>true</treatasemergency>
    </DigitmapFullTO>
</digitmapFullTOList>
```

# **Regular Expressions**

### **About Regular Expressions**

You can configure routing in Session Manager by creating regular expressions and associating them with a routing policy.

Regular expression syntax is based on Java syntax.

The asterisk character "\*" matches any character string.

The dot character "." matches one character.

The backslash character "\" makes a character lose its special meaning, if any

Some examples are:

- For "www.sipentity.domain.com", use the string "www\.sipentity\.domain\.com"
- For "192.14.11.22", use string "192\.14\.11\.22".
- The routing policy with a regular expression .\*@.\*\.de routes all calls requesting a domain in Germany (for example, name@company.de) to a Frankfurt Gateway.

#### **Related topics:**

Regular Expression constructs on page 523

### **Creating Regular Expressions**

#### About this task

The Regular Expressions screen enables you to create regular expressions and associate them with routing policies. You cannot save a regular expression unless it has a routing policy associated to it.

- 1. On the System Manager console, under **Elements**, click **Routing**.
- 2. Click Routing > Regular Expressions.
- 3. Click **New**. The Regular Expression Details screen is displayed.
- 4. Enter the regular expression pattern in the **Pattern** field.

- 5. Specify a rank order for the regular expression. A lower rank order indicates a higher priority.
- 6. To deny routing for a matched regular expression pattern, select the **Deny** check box.
- 7. To associate a routing policy for the matched pattern, click **Add** under the Routing Policy section.
- 8. Select the required routing policies that you want associated with the Regular Expression by selecting the respective check boxes.
- 9. Click **Select** to indicate that you have completed your selections.
- 10. To remove an associated routing policy, select the routing policy and click **Remove**.
- 11. Click Commit.

**Modifying Regular Expressions** 

About this task

The Regular Expressions screen enables you to modify regular expressions and associate them with routing policies.

- 1. On the System Manager console, under **Elements**, click **Routing**.
- 2. Click **Routing** > **Regular Expressions**. The Regular Expressions screen is displayed.
- 3. Select a regular expression from the list and click **Edit**. The Regular Expression Details screen is displayed.
- 4. Modify the regular expression pattern in the **Pattern** field, if required.
- 5. If required, modify the rank order for the regular expression. A lower rank order indicates a higher priority.
- 6. To allow or deny routing for a matched regular expression pattern, select or clear the **Deny** check box.
- 7. To associate a routing policy for the matched pattern, click **Add** under the Routing Policy section.
- 8. Select the required routing policies that you want associated with the Regular Expression by selecting the respective check boxes.
- 9. Click **Select** to indicate that you have completed your selections.

- 10. To remove an associated routing policy, select the routing policy and click Remove.
- 11. Click Commit.

#### ☑ Note:

You cannot save a regular expression unless it has a routing policy associated to it.

### **Deleting Regular Expressions**

#### About this task

Deleting a regular expression deletes it from all of the routing policies that it is associated with.

#### **Procedure**

- 1. On the System Manager console, under **Elements**, click **Routing**.
- 2. Click Routing > Regular Expressions.
- 3. To delete existing regular expressions, select the respective check boxes and click Delete.
- 4. Click **Delete** on the confirmation page.

### **Delete Confirmation field descriptions**

Use this page to confirm or cancel the deletion of the regular expression.

| Button | Description                                                                                                    |
|--------|----------------------------------------------------------------------------------------------------|
| Delete | Confirms the deletion of the regular expression and also deletes the regular expression from the routing policy that it is associated to. |
| Cancel | Cancels the deletion of the regular expression.                                                                                           |

# **Regular Expressions field descriptions**

Use this page to create, modify, delete, and manage regular expressions.

| Button                                    | Description                                                                                                    |
|-------------------------------------------|----------------------------------------------------------------------------------------------------|
| Edit                                      | Opens the Regular Expression Details page that you can use to modify the regular expressions.                                            |
| New                                       | Opens the Regular Expression Details page that you can use to create new regular expressions.                                            |
| Duplicate                                 | Creates a duplicate of the selected regular expression and assigns a new state to it.                                                    |
| Delete                                    | Opens the Delete Confirmation page on which you can confirm or cancel the deletion of the regular expression.                            |
| More Actions > Refresh all data           | Refreshes all data. Any unsaved modifications are lost.                                                                                  |
| More Actions > Import                     | Opens the Import data page that allows you to import from XML files or zip file containing one or more XML files.                        |
| More Actions > Export Regular Expressions | Opens the Export Regular Expressions page that allows you to export the regular expressions data as an XML file to a specified location. |
| More Actions > Export all data            | Opens the Export all data page that allows you to export data for all entities as a zipped file to a specified location.                 |

| Name       | Description                                                        |
|------------|--------------------------------------------------------------------|
| Pattern    | Regular expression pattern that Session Manager tries to match.    |
| Rank Order | Priority of the pattern. A lower rank order means higher priority. |
| Deny       | Denies routing for a matched regular expression pattern.           |
| Notes      | Additional notes about the regular expression pattern.             |

# **Regular Expression Details field descriptions**

Use this page to specify the regular expression details.

#### General

| Name       | Description                                                                                                    |
|------------|----------------------------------------------------------------------------------------------------|
| Pattern    | Regular expression pattern that Session<br>Manager tries to match. Refer to the<br>"Appendix B: Regular Expression<br>constructs" for details. |
| Rank Order | Priority of the pattern. A lower rank order means higher priority.                                                                             |
| Deny       | Denies routing for a matched regular expression pattern.                                                                                       |
| Notes      | Additional notes about the regular expression pattern.                                                                                         |

### **Routing Policy**

| Button | Description                                            |
|--------|--------------------------------------------------------|
| Add    | Associates a routing policy for the matched pattern.   |
| Remove | Dissociates a routing policy from the matched pattern. |

| Name        | Description                                                                 |
|-------------|-----------------------------------------------------------------------------|
| Name        | Name of the routing policy.                                                 |
| Disabled    | Specifies that the routing policy is to be disabled and should not be used. |
| Destination | SIP Entity as Destination.                                                  |
| Notes       | Additional notes about the routing policy.                                  |

| Button | Description                                                                                |
|--------|--------------------------------------------------------------------------------------------|
| Commit | Saves the regular expression and distributes it to the Session Managers in the enterprise. |
| Cancel | Cancels the creation or modification of the regular expression.                            |

### **Regular Expression List field descriptions**

Use this page to view the regular expression associated with the selected routing policy.

| Name               | Description                                                                   |
|--------------------|-------------------------------------------------------------------------------|
| Regular Expression | Displays the regular expression to be used for the selected routing policy.   |
| Rank Order         | Priority of the regular expression. Lower rank order means a higher priority. |
| Deny               | Denies routing for a matched regular expression.                              |
| Notes              | Additional notes for the regular expression.                                  |

| Button | Description                                                                                                    |
|--------|----------------------------------------------------------------------------------------------------|
| Select | Associates the selected regular expression to a routing policy or dissociates it based on the Add or Remove option selected earlier. |
| Cancel | Cancels the association or dissociation of the regular expression.                                                                   |

### **Bulk import for Regular Expressions**

Please follow these rules when creating an XML bulk import file:

- The pattern of a Regular Expression referred to as <regexpmap> must be unique.
- <routingpolicyNames> must refer to an existing Routing Policy with the exact same name.
   It must either appear in the System Manager database or in an import file that exists in the same import operation as the Regular Expression.
- Multiple Routing Policy entries (<routingpolicyNames>) can be configured for one Regular Expression.

#### Example:

### **Defaults**

### Modifying the default settings

You can use the Defaults screen to change the default values or ranges for parameters that are used by the other Routing menu options

#### About this task

These values are used as defaults values of admin personal settings when creating new Routing entities. Modifying these values does not change the values of already created entities .

- 1. On the System Manager console, under **Elements**, click **Routing**.
- 2. Click **Routing** > **Defaults**. The Personal Settings screen is displayed.
- Under Adaptations, specify the minimum and maximum number of characters for pattern matching. The default minimum and maximum values are 1 and 36 respectively.
- 4. Under **Dial Patterns**, specify the minimum and maximum length for dial pattern. These values are used by the **Dial Patterns** option. The default minimum and maximum values are 1 and 36 respectively.
- 5. Under **Entity Links**, specify the port number to be used as a listen port. The default port is 5060.
- 6. Under **Domain Management**, specify a domain suffix.
- 7. Under **SIP Entities**, specify the following:
  - a. Select the default SIP entity type from the **Type** drop-down menu. The default type is Session Manager.
  - b. Select the default time zone from the **Time Zone** pull-down menu. The default time zone is America/Denver.
  - c. Select the default transport protocol for ports. The default protocol is TLS.
  - d. With entity links from both the Session Manager instances, checking the Override Port & Transport with DNS SRV check box on the SIP entity form indicates that both the Port and Protocol (Transport) on the SIP entity form are ignored.
    - If you select the check box, the port and transport administered in the local host name resolution table is used, which could override the entity link.

- If the FQDN is not in the local table and DNS is consulted, if you have not selected the check box, only an A-Record lookup is done in DNS to resolve the host name to an IP address. Transport and port specified in the entity link are used. If you selected the check box, a full DNS lookup (as described in RFC 3263) is done, and the transport and port specified in the entity link could be overridden.
- 8. Under **Time Ranges**, specify the default start time and end time for the time range. The default is to use a 24-hour time range, that is, the start time is 00:00 hours and the end time is 23:59 hours.
- 9. Under **Application Settings**, select the **Show warning message** check box to get a warning message if you try to navigate to another page when a page has unsaved data or when data import is in progress.
- 10. Click **Apply** to save the changes.

#### Related topics:

**Default Settings field descriptions** on page 324

### **Default Settings field descriptions**

Use this page to specify default settings for all the Routing menus on the right-hand side pane and to save them as your default personal settings.

#### **Adaptations**

| Name                        | Description                                                                     |
|-----------------------------|---------------------------------------------------------------------------------|
| Matching Pattern Min Length | Minimum length of pattern matched for adaptations. The minimum value can be 1.  |
| Matching Pattern Max Length | Maximum length of pattern matched for adaptations. The maximum value can be 36. |

#### **Dial Patterns**

| Name                    | Description                                                                |
|-------------------------|----------------------------------------------------------------------------|
| Dial Pattern Min Length | Minimum length of dial pattern to be matched. The minimum value can be 1.  |
| Dial Pattern Max Length | Maximum length of dial pattern to be matched. The maximum value can be 36. |

## **Entity Links**

| Name                                           | Description                                                                                             |
|------------------------------------------------|----------------------------------------------------------------------------------------------------|
| Listen Port                                    | Number of the port to be used for entity links. The default port is 5060.                               |
| Default Transport Protocol for Entity<br>Links | The default transport protocol that the entity links use, such as TLS, TCP, or UDP. The default is TLS. |

## **Domain Management**

| Name   | Description                                        |
|--------|----------------------------------------------------|
| Suffix | The default suffix to be used for the domain name. |

#### **SIP Entities**

| Name                                   | Description                                                                             |
|----------------------------------------|-----------------------------------------------------------------------------------------|
| Туре                                   | Type of the SIP entity, such as ASM, CM, Trunk, Gateway, and so on. The default is ASM. |
| Time Zone                              | Default time zone to be used for the entity link.                                       |
| Default Transport Protocol for Ports   | Default transport protocol to be used by the ports. The default is TLS.                 |
| Override Port & Transport with DNS SRV | Select check box to override DNS routing.                                               |

## **Time Ranges**

| Name                  | Description                                     |
|-----------------------|-------------------------------------------------|
| Time Range Start Time | Start time for the time range. Default is 00:00 |
| Time Range End Time   | End time for the time range. Default is 23:59.  |

## **Application Settings**

| Name                 | Description                                                                                                    |
|----------------------|----------------------------------------------------------------------------------------------------|
| Show warning message | Displays a warning message if you try to navigate to another page when the displayed page has unsaved data or if a data import is on progress. |

#### Managing Session Manager routing

| Button           | Description                                           |
|------------------|-------------------------------------------------------|
| Restore Defaults | Restores vendor defaults.                             |
| Revert           | Reverts to settings before the last applied settings. |
| Apply            | Saves and applies the modified default settings.      |

#### Related topics:

Modifying the default settings on page 323

# Chapter 6: Configuring and monitoring Session Manager instances

## **Dashboard**

## **About Session Manager Dashboard**

Session Manager Dashboard provides a snapshot view of the health and summary of all the administered Session Manager instances. It also enables some of the following maintenance operations:

Before you start a maintenance operation or an upgrade of a Session Manager, you must:

- Set the Session Manager to block new incoming calls (set the Deny New Service state) and wait for active calls to terminate.
- Shutdown the system

Similarly, after completing the Session Manager maintenance or upgrade operation, you must:

- Reboot the system
- Set the Session Manager to allow new calls (set the Accept New Service state).

## **Session Manager Dashboard page field descriptions**

The label, **As of (time)** indicates the time of the last update of information as displayed by the dashboard. The **Refresh** link in the table header refreshes the Session Manager Dashboard page with the most recent values of fields.

| Button                             | Description                                                                                                    |
|------------------------------------|----------------------------------------------------------------------------------------------------|
| Service State > Deny New Service   | Blocks incoming calls for the selected<br>Session Manager or Session Managers but<br>leaves active calls "up". |
| Service State > Accept New Service | Allows incoming calls for the selected<br>Session Manager or Session Managers                                  |

| Button                     | Description                                                            |
|----------------------------|------------------------------------------------------------------------|
|                            | which were previously blocked using a <b>Deny New Service</b> request. |
| Shutdown System > Shutdown | Shuts down the selected Session Manager server or servers.             |
| Shutdown System > Reboot   | Reboots the selected Session Manager server or servers.                |

| Name                                   | Description                                                                                                    |
|----------------------------------------|----------------------------------------------------------------------------------------------------|
| Session Manager                        | Name of administered Session Manager instance. You can click on the link to go to the Session Manager Administration page.                                                                                                    |
| Туре                                   | Type of Session Manager instance. The type can be Core or Branch Session Manager.                                                                                                    |
| Alarms                                 | Count of raised alarms being demarcated on the basis of status codes as Major & Critical or Minor or Warning.                                                                                                    |
| Tests Pass                             | The current results for periodic maintenance tests. Green means pass and red means fail.                                                                                                    |
| Security Module Security Module Status | Possible states of Security Module matching existing Security Module Status page. The states are "Up", "Down", and "" (unknown).  You can click on the link to go to the detailed summary of the selected security module in the page.                                                                                                    |
| Service State                          | The current service state of the Session Manager. The service state can be:  • Accept New Service  • Deny New Service                                                                                                    |
|                                        | You can click on the link to display the Session Manager Administration page.                                                                                                    |
| Entity Monitoring                      | The status of monitoring the selected Session Manager entity, shown as the number of down links and number of total links. You can click on the link to display the Session Manager Entity Link Connection Status page. Entity Monitoring does not apply to a Session Manager administered as BSM, and therefore the status will always be unknown (). |

| Name              | Description                                                                                                    |
|-------------------|----------------------------------------------------------------------------------------------------|
| Active Call Count | The current active call counts for this session manager instance.                                                                                                    |
| Registrations     | The registration summary. You can click on the link to display the Registration Summary page.                                                                                                    |
| Version           | Version of the Session Manager software installed and has the following format: <major number="" release="">.<minor number="" release="">.<service number="" pack="">.<patch number="">.<build number="">. Clicking on a version string displays the Session Manager Version Inventory page for that particular software version.</build></patch></service></minor></major> |

## **Confirm Accept New Service Confirmation for Session Managers** page field descriptions

| Button  | Description                                                      |
|---------|------------------------------------------------------------------|
| Cancel  | Cancels the processing of new calls and maintains call blocking. |
| Confirm | Allows Session Manager to process new calls                      |

| Name            | Description                                                                                                    |
|-----------------|----------------------------------------------------------------------------------------------------|
| Session Manager | Name of administered Session Manager instance. You can click on the link to go to the Session Manager Administration page. |
| Туре            | Type of Session Manager instance, either as Core or Branch Session Manager.                                                |
| Service State   | Current service and management state of the selected Session Manager instance. The state can be of the following types:    |
|                 | ME/MD for Management Enabled/ Disabled                                                                                     |
|                 | AN/DN for Accept New Service/Deny New<br>Service                                                                           |
|                 | You can click on the link to go to the Session Manager Administration page.                                                |

| Name              | Description                                                                                 |
|-------------------|---------------------------------------------------------------------------------------------|
| Active Call Count | The current active call counts for this session manager instance.                           |
| Registrations     | The registration summary. You can click on the link to go to the Registration Summary page. |

## **Confirm Deny New Service for Session Managers page field descriptions**

| Button  | Description                                                                          |
|---------|--------------------------------------------------------------------------------------|
| Cancel  | Cancels the blocking of new calls for processing. Processing of new calls continues. |
| Confirm | Blocks new calls from being processed.                                               |

| Name              | Description                                                                                                    |
|-------------------|----------------------------------------------------------------------------------------------------|
| Session Manager   | Name of administered Session Manager instance. You can click on the link to go to the Session Manager Administration page. |
| Туре              | The type of Session Manager instance, either as Core or Branch Session Manager.                                            |
| Service State     | Current service and management state of the selected Session Manager instance. The state can be of the following types:    |
|                   | ME/MD for Management Enabled/     Disabled                                                                                 |
|                   | AN/DN for Accept New Service/Deny New<br>Service                                                                           |
|                   | You can click on the link to go to the Session Manager Administration page.                                                |
| Active Call Count | The current active call counts for this session manager instance.                                                          |
| Registrations     | The registration summary. You can click on the link to go to the <b>Registration Summary</b> page.                         |

## Confirm Shutdown for Session Managers page field descriptions

| Button  | Description                                                      |
|---------|------------------------------------------------------------------|
| Cancel  | Cancels the shutdown of the selected Session Manager instances.  |
| Confirm | Confirms the shutdown of the selected Session Manager instances. |

| Name              | Description                                                                                                    |
|-------------------|----------------------------------------------------------------------------------------------------|
| Session Manager   | Name of administered Session Manager instance. You can click on the link to go to the Session Manager Administration page. |
| Туре              | The type of Session Manager instance, either as Core or Branch Session Manager.                                            |
| Service State     | Current service and management state of the selected Session Manager instance. The state can be of the following types:    |
|                   | ME/MD for Management Enabled/     Disabled                                                                                 |
|                   | AN/DN for Accept New Service/Deny New<br>Service                                                                           |
|                   | You can click on the link to go to the Session Manager Administration page.                                                |
| Active Call Count | The current active call counts for this session manager instance.                                                          |
| Registrations     | The registration summary. You can click on the link to go to the Registration Summary page.                                |

## **Confirm Reboot for Session Managers page field descriptions**

| Button  | Description                                                       |
|---------|-------------------------------------------------------------------|
| Cancel  | Cancels the rebooting of the selected Session Manager instances.  |
| Confirm | Confirms the rebooting of the selected Session Manager instances. |

| Name              | Description                                                                                                    |
|-------------------|----------------------------------------------------------------------------------------------------|
| Session Manager   | Name of administered Session Manager instance. You can click on the link to go to the Session Manager Administration page. |
| Туре              | The type of Session Manager instance, either as Core or Branch Session Manager.                                            |
| Service State     | Current service and management state of the selected Session Manager instance. The state can be of the following types:    |
|                   | ME/MD for Management Enabled/     Disabled                                                                                 |
|                   | AN/DN for Accept New Service/Deny New<br>Service                                                                           |
|                   | You can click on the link to go to the Session Manager Administration page.                                                |
| Active Call Count | The current active call counts for this session manager instance.                                                          |
| Registrations     | The registration summary. You can click on the link to go to the Registration Summary page.                                |

## **Session Manager Administration**

## **About Session Manager Administration**

Select the Session Manager Administration menu option to add a SIP entity as a Session Manager instance. Once added, these Session Manager instances form a link with the Session Manager Element Manager and can be used for obtaining and monitoring the status of that Session Manager instance.

Data replication and monitoring operations are possible only after these Session Manager instances are added and configured.

In addition to creating new Session Manager instances, the Session Manager Administration screen also allows you to view, edit, or delete the Session Manager instances that you have created.

#### **About E911 Services**

The E911 service enables identification of the physical location of a registered user in the event of an emergency call. The location is determined through the IP address and port level discovery as per E911 administration. Session Manager interacts with E911 service upon user registrations to obtain an Emergency Location Identification Number (ELIN). Each Session Manager synchronizes with the E911 services server, stores ELIN records for its registered users, and sends the ELIN to Communication Manager when an emergency call is made. Session Manager synchronizes with the E911 services server when any of the following events occurs:

- The server is added to Session Manager in order to initialize or synchronize databases
- The connection between Session Manager and the server is lost and later restored
- User registration and un-registration causes Session Manager to synchronize with the E911 service.

E911 services operate in a primary and secondary server mode, in which one server is active and the other is operating in a warm standby mode.

## **About NIC Bonding**

NIC bonding enables two Ethernet interfaces on the Session Manager Security Module to act as one, providing redundancy. The NIC bonding driver is configured to use "active-backup" mode in which two Ethernet interfaces can be added as slaves to the NIC bonding driver interface. Only one slave in the bond is active and the other slave becomes active if, and only if, the active slave fails. The bond's MAC address is externally visible on only one port (network adapter) to avoid any conflict with the switch. The NIC bonding interface needs only one IP Address and uses the public IP address of the Session Manager Security Module. The NIC bonding interface needs only one MAC address and uses the MAC address of the first slave Ethernet interface. More than one of the NICs enable bonding so that traffic can traverse either NIC connected to a separate L2 switch port based on the interface's link state.

The bonding driver supports two schemes for monitoring a slave interface's link state: the ARP monitor and the MII monitor.

#### Note:

Following is the mapping of the physical Ethernet interfaces:

- Eth0: Management
- Eth1: Services
- Eth2: Security Module (SIP/PPM) Physical port 3
- Eth3: Backup interface for NIC bonding Physical port 4

## Adding a SIP entity as a Session Manager instance

#### Before you begin

Before starting this procedure, make sure that the SIP entity that you want to add was created. For a Session Manager SIP Entity type, you must administer the listen ports on the SIP entity form. These listen ports are used by endpoints to connect to Session Manager and can be used to map different ports to different domains.

#### Procedure

- 1. On the System Manager console, under **Elements**, click **Session Manager**.
- 2. Click **Session Manager Administration** in the left navigation pane.
- 3. On the Session Manager Administration page under Session Manager Instances, click **New**.
- 4. Under the **General** section, enter the following information:
  - a. Select the SIP Entity Name from the drop-down list.
  - b. In the **Description** field, add a description for this entity.
  - c. In the **Management Access Point Host Name/IP** field, enter the IP address of the management interface (eth0) of the Session Manager server.
  - d. Select the **Direct Routing to Endpoints** from the drop-down list.
  - e. For Adaptation for Trunk Gateway, select None from the drop-down list.
- 5. Under the **Security Module** section, enter the following information to configure the Security Module:
  - a. In the **Network Mask** field, enter the value for the network mask associated with the network that the Security Module network interface will be connected to.
  - b. In the **Default Gateway** field, add the IP address of the default gateway.
  - c. In the **Call Control PHB** field, use the default value of 46 (forward with highest priority).
  - d. In the **QOS Priority** field, enter a 802.1q priority value. The default is 6.
  - e. In the **Speed & Duplex** field, select a value from the drop-down menu to configure the security module interface speed and duplex values.
  - f. In the **VLAN ID** field, enter an integer value. This is the VLAN that the Session Manager is to be associated with. Leave this field blank if VLANs are not in use.

SIP Entity IP Address field is populated as per the IP address of the SIP entity.

- 6. Under the **NIC Bonding** section, enable or disable NIC bonding by selecting or clearing the **Enable Bonding** check box.
- 7. Under the **NIC Bonding** section, select a monitoring mode for NIC bonding from the drop-down menu for **Device Monitoring Mode**

- 8. If you selected **ARP Monitoring** for **Device Monitoring Mode**, enter the following information:
  - a. ARP Interval (msecs) Specifies the ARP link monitoring frequency. The range is 50 to 1000. The default value is 100.
  - b. ARP Target IP Specifies the IP target of the ARP request which is sent to determine the health of the link to the targets. You can configure up to 3 IP addresses for ARP monitoring.

#### ■ Note:

Due to a Red Hat Linux kernel limitation, do not monitor virtual IP addresses when using ARP monitoring. This affects the Session Manager ARP table updates causing the virtual IP entity link to be marked as down. However, you can monitor virtual IP addresses using MII mode.

- 9. If you selected **MII Monitoring** for **Device Monitoring Mode**, enter the following information:
  - a. Link Monitoring Frequency (msecs) Specifies the sampling period. The range is 50 to 500. The default value is 100.
  - b. Down Delay (msecs) Specifies the wait time for disabling a slave if a link failure is detected. The range is 50 to 1000. The default value is 200.
  - c. Up Delay (msecs) Specifies the wait time for enabling a slave if a link recovery is detected. The range is 50 to 1000. The default value is 200.
- 10. Under the **Monitoring** section, enter the following information to configure how this Session Manager instance should monitor SIP entities:
  - Select or clear the Enable Monitoring check box to enable or disable monitoring of the SIP entities by this Session Manage instance.
  - b. In the **Proactive cycle time (secs)** field, enter a value in seconds. The default is 900 seconds. Session Manager uses this value for monitoring and polling an administered SIP entity at this interval until that entity is reachable.
  - c. In the **Reactive cycle time (secs)** field, enter a value in seconds. The default is 120 seconds.
  - d. Iin the **Number of Retries** field, enter an integer value. This value specifies the number of times Session Manager polls a SIP entity before it is deemed unreachable. The default is 1.
- 11. Under the **CDR** section, enter the following information:
  - a. Select the **Enable CDR** check box to enable Call Detail Recording.
  - b. Enter a password that will be used to access the CDR record, and re-enter the password to confirm it. The password that you enter here becomes the default password for the CDR USER user ID.
- 12. Under the **Personal Profile Manager (PPM) Connection Settings** section, enter the following information:

- a. Select the **Limited PPM Client Connection** check box to enable the **Maximum Connection per PPM client** field. The default value is enabled.
- b. Specify the value of **Maximum Connection per PPM client**. Valid values are integers between 1 and 10. The default value is 3.
- c. Select the **PPM Packet Rate Limiting** check box to enable the **PPM Packet Rate Limiting Threshold** field. The default value is enabled.
- d. Specify the value of **PPM Packet Rate Limiting Threshold**. This value is applied per PPM client. The range is 1-500. The default value is 50.
- 13. Under the **Event Server** section, select **Yes** or **No** for **Clear Subscription on Notification Failure**.
- 14. Click Commit.

#### **Related topics:**

<u>Session Manager Administration page field descriptions</u> on page 341 Session Manager page field descriptions on page 344

## Viewing the Session Manager administration settings

#### **Procedure**

- 1. On the System Manager console, under **Elements**, click **Session Manager**.
- 2. Click **Session Manager Administration** in the left navigation pane.
- 3. Select a Session Manager from the Session Manager Instances list and click **View**. The View Session Manager page displays information about the selected Session Manager instance.
- 4. After you have viewed the information, click **Return**.

#### **Related topics:**

<u>Session Manager Administration page field descriptions</u> on page 341 <u>Session Manager page field descriptions</u> on page 344

## Modifying the Session Manager administration settings

#### About this task

This option allows you to modify the configuration settings for an already configured Session Manager.

#### **Procedure**

- 1. On the System Manager console, under **Elements**, click **Session Manager**.
- 2. Click **Session Manager Administration** in the left navigation pane.
- 3. Select a Session Manager instance from the list and click Edit.
- 4. Under the **General** section, change the following information, if required:
  - Add a comment in the Description field for the Session Manager SIP entity.
  - Change the IP address of the host on which the Session Manager is installed in the Management Access Point Host Name/IP field. This is the IP address of the domain name of the server that hosts the Session Manager application. Session Manager passes the address to the SM100 agent to allow the agent to query the server for the required information. To be a part of the Session Manager instances network of an enterprise, a Session Manager instance must first be administered as a management access point.
  - Select the **Direct Routing to Endpoints** from the drop-down list.
- 5. Under the **Security Module** section, change the following information, if required
  - Modify the network mask in the Network Mask field. Session Manager passes
    this network mask to the SM100 agent. The agent configures the network mask
    to define the subnet that the SM100 card is to be associated with.
  - Modify the IP address in the **Default Gateway** field.
  - Modify the value for Call Control PHB. The Call Control PHB (per hop behavior) specifies the type of service and priority SIP traffic from SM100 that you may expect as it travels through the IP network. All packets containing SIP signaling which leave the SM100 have the specified value in the DSCP (differentiated service code point) field of the IP header. Intervening routers may or may not treat packets with this value with a different level of precedence--they must either support this by default or be specially configured to do so.

Different DSCP values are specified in RFCs 2597 and 2598. To be consistent with Communication Manager, Session Manager uses a default DSCP value of 46 which indicates forwarding with the highest priority.

- Select the **Speed & Duplex** value to configure the security module interface speed and duplex values.
- Modify the QOS Priority value. This is the value of 802.1q priority bit (Layer 2 QoS) configuration to be used by Session Manager for any SIP traffic. The default is 6. Range of this value is 0-7. This value specifies the ability to provide different priority to different applications, users, or data flows, or to guarantee a certain level of performance for a call on a local area network. The higher the priority, the lower the QOS priority number.

- Modify the value for **VLAN ID**. This is the VLAN that the Session Manager is to be associated with. Call traffic segregation could be based on the VLAN that the Session Manager is associated with.
- 6. Under **NIC Bonding** section, change the following information if required:
  - To enable or disable NIC bonding, select or clear the Enable Bonding check box. NIC bonding slaves interfaces eth2 and eth3 in a bond of interfaces. This makes all the Network firewall rules related to SM100 agent public IP Address to be applied on the NIC bonding interface.
  - Select one of the following modes of NIC bonding as supported by NIC bonding driver from the drop-down menu **Device Monitoring Mode**:
    - ARP Monitoring
    - MII Monitoring
  - Modify the following details related to ARP monitoring:
    - ARP Interval (msecs) Specifies the ARP link monitoring frequency and range is from 50 to 1000 (default value is 100)
    - ARP Target IP Specifies the IP target of the ARP request which is sent to determine the health of the link to the targets. You can configure up to 3 IP Addresses for ARP monitoring

#### **3** Note:

Due to a Red Hat Linux kernel limitation, do not monitor virtual IP addresses when using ARP monitoring. This affects the Session Manager ARP table updates causing the virtual IP entity link to be marked as down. However, you can monitor virtual IP addresses using MII mode.

- Modify the following details related to MII monitoring:
  - Link Monitoring Frequency (msecs) Specifies the sampling period with range from 50 to 500 (default value is 100).
  - Down Delay (msecs) Specifies the wait time for disabling of a slave in case of detection of a link failure. The value is a multiple of link monitoring frequency value and range is from 50 to 1000 (default value is 200).
  - Up Delay (msecs) Specifies the wait time for enabling of a slave in case of detection of a link recovery. The value is a multiple of link monitoring frequency value and range is from 50 to 1000 (default value is 200).
- 7. Under the **Monitoring** section, modify the following information as required to configure how this Session Manager instance should monitor SIP entities:
  - To enable or disable monitoring of the SIP entities by this Session Manager instance, select or clear the **Enable Monitoring** check box.

- Type a required value in seconds for **Proactive cycle time (secs)**. The default is 900 seconds.
- Session Manager uses this value for monitoring and polling an administered SIP entity at this interval till that entity is reachable.
- Type a required value in seconds for Reactive cycle time (secs). The default
  is 120 seconds. This value is used when proactive monitoring detects that an
  administered SIP entity is not reachable and changes to a reactive mode.
  Reactive monitoring continues till the SIP entity responds again. Typically, the
  value for reactive monitoring should be less than the value for proactive
  monitoring. The default is 120 seconds.

Session Manager uses these default values for each administered SIP entity unless overridden by the Monitoring options that you specified on the SIP Entities screen for a specific entity.

- Type an integer value in **Number of Retries**. The default is 1. This value specifies the number of times Session Manager polls a SIP entity before it is deemed unreachable.
- 8. Under the CDR section, change the following information, if required
  - Select the Enable CDR check box to enable Call Detail Recording. This
    enables CDR at the system level for that Session Manager instance. If CDR
    is enabled, you can individually control call detail recording for specific SIP
    entities using the Call Detail Recording drop-down menu.
  - Type a password that must be used to access the CDR record and retype to confirm the password. This password is used by an external CDR processing adjunct for connecting to Session Manager and to transfer the generated CDR files. Normally the adjunct logs in with the "CDR\_User" user ID with a default password. The password that you specify here becomes the default password. Once the CDR adjunct logs in using "sftp", it is automatically placed in the Session Manager CDR home directory of the CDR\_User, which is /var/home/ftp/CDR.
- Personal Profile Manager (PPM) Connection Settings section specifies the global parameters that apply to all Session Manager instances. Under the Personal Profile Manager (PPM) - Connection Settings section, specify related information:
  - a. Select the **Limited PPM client connection** check box to enable selecting **Maximum Connection per PPM client**. Default value is enabled.
  - b. Specify the value of **Maximum Connection per PPM client**. Valid values are integers between 1 and 10. Default value is 3.
  - c. Select the **PPM Packet Rate Limiting** check box to enable selecting **PPM Packet Rate Limiting Threshold**. Default value is enabled.
  - d. Specify the value of **PPM Packet Rate Limiting Threshold**. This value is applied per PPM client. Value Range: 1-500, default value: 50.

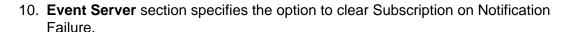

11. Click Commit.

#### Related topics:

<u>Session Manager Administration page field descriptions</u> on page 341 <u>Session Manager page field descriptions</u> on page 344

## **Deleting a Session Manager instance**

#### **Procedure**

- 1. On the System Manager console, under **Elements**, click **Session Manager**.
- 2. Click **Session Manager Administration** in the left navigation pane.
- 3. Select a Session Manager instance from the list and click **Delete**.
- 4. On the Delete Confirmation screen, click **Delete** to delete the Session Manager instance.

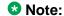

Before deleting a Session Manager instance, it should be dissociated from all the related Communication Profiles or associated users should be deleted.

#### **Related topics:**

<u>Delete Confirmation page field descriptions</u> on page 341
<u>Session Manager Administration page field descriptions</u> on page 341

## Administering ELIN Server

#### About this task

This section provides the basic steps of ELIN Server administration.

#### **Procedure**

- 1. In Local Host Name Resolution (LHNR) page, administer the FQDN for the ELIN Server to have 2 IP address (one primary, one backup) with different priorities.
- 2. Add a SIP Entity of type ELIN Server using this FQDN.

- 3. In the Session Manager Administration page under **Global Settings** section, select the administered ELIN Server for "ELIN SIP Entity" field.
- 4. Create the Entity Links from ELIN Server to all Session Manager SIP Entities.
- 5. Import certificates using TLS link between Session Manager and ELIN server. This is required only if the entity link is of "TLS" type.

#### O Note:

OPTIONS monitoring is enabled between Session Manager and ELIN Server. This applies to all entity links and you should not disable it.

## **Delete Confirmation page field descriptions**

| Button | Description                                                   |
|--------|---------------------------------------------------------------|
| Delete | Deletes the selectedSession Manager instance.                 |
| Cancel | Cancels the deletion of the selected Session Manager instance |

#### Related topics:

Deleting a Session Manager instance on page 340

## **Session Manager Administration page field descriptions**

#### **Global Settings**

| Name                                  | Description                                                                                                    |
|---------------------------------------|----------------------------------------------------------------------------------------------------|
| Save Global Settings                  | Configures global settings of all the configured session manager instances.                                                              |
| Allow Unauthenticated Emergency Calls | Specifies whether to allow unauthenticated users to make emergency calls.                                                                |
| Allow Unsecured PPM Traffic           | Enables PPM traffic over HTTP so that it can continue to process phone login, download button labels, contact lists, and other services. |
| Failback Policy                       | Specifies manual and scheduled failback support for terminals.                                                                           |

| Name                                                                                             | Description                                                                                                    |
|--------------------------------------------------------------------------------------------------|----------------------------------------------------------------------------------------------------|
| ELIN SIP Entity                                                                                  | Used by third party E911 services, which determines a user's location based on IP address, to send the new ELIN to Session Manager in case of emergency call. The SIP Entity selected as the ELIN server should be resolved through local host name resolution to use either the primary or secondary IP address. |
| Prefer Longer Matching Dial Patterns in Location ALL to Shorter Matches in Originator's Location | Specifies how the call gets routed as per Dial Pattern settings. For details, see "About Dial Patterns".                                                                                                    |
| Ignore SDP for Call Admission Control                                                            | Determines whether call admission control (CAC) uses the SDP in SIP messages to determine the bandwidth used by a call.                                                                                                    |

## **Session Manager Instances**

| Button | Description                                                                                                    |
|--------|----------------------------------------------------------------------------------------------------|
| New    | Opens the Add Session Manager page that enables you to add a SIP entity as a new Session Manager instance                |
| View   | Opens the View Session Manager page that enables you to view an already added Session Manager instance                   |
| Edit   | Opens the Edit Session Manager page that enables you to edit the properties of an already added Session Manager instance |
| Delete | Opens the Delete Confirmation page that allows you to delete a SIP entity that is added as a Session Manager instance    |

| Name                                  | Description                                                                                                    |
|---------------------------------------|----------------------------------------------------------------------------------------------------|
| Name                                  | Name of administered Session Manager                                                                                          |
| Primary Communication Profiles        | The number of Communication Profiles that use this Session Manager as their primary SIP controller. <n1></n1>                 |
| Secondary Communication Profiles      | The total number of Communication Profiles that use this Session Manager as their secondary SIP controller. <n2></n2>         |
| Maximum Active Communication Profiles | This Session Manager is the primary server for n1 Communication Profile(s) and will support up to additional n2 Communication |

| Name | Description                                         |
|------|-----------------------------------------------------|
|      | Profile(s) if a single other Session Manager fails. |

#### **Branch Session Manager Instances**

| Button | Description                                                                                                    |
|--------|----------------------------------------------------------------------------------------------------|
| New    | Opens the Add Branch Session Manager page that enables you to add a SIP entity as a new Branch Session Manager instance                |
| View   | Opens the View Branch Session Manager page that enables you to view an already added Branch Session Manager instance                   |
| Edit   | Opens the Edit Branch Session Manager page that enables you to edit the properties of an already added Branch Session Manager instance |
| Delete | Opens the Delete Confirmation page that allows you to delete a SIP entity that is added as a Branch Session Manager instance           |

| Name                       | Description                                                                   |
|----------------------------|-------------------------------------------------------------------------------|
| Name                       | Name of administered Branch Session<br>Manager                                |
| Main CM for LSP            | Main CM for the LSP associated with this Branch Session Manager               |
| SIP Communication Profiles | The number of Communication Profiles assigned to this Branch Session Manager. |

#### Related topics:

Adding a SIP entity as a Session Manager instance on page 334 Viewing the Session Manager administration settings on page 336 Modifying the Session Manager administration settings on page 336 Deleting a Session Manager instance on page 340 Adding a SIP entity as a Branch Session Manager instance on page 351 Viewing the Branch Session Manager administration settings on page 354 Modifying the Branch Session Manager administration settings on page 354 Deleting a Branch Session Manager instance on page 357

## **Session Manager page field descriptions**

#### General

| Name                                    | Description                                                                                                    |
|-----------------------------------------|----------------------------------------------------------------------------------------------------|
| SIP Entity Name                         | Select a name of the SIP entity that you wish to add as a Session Manager instance. The entity must be of type Session Manager and it must be in Sync state. |
| Description                             | Description of the entity added. Optional.                                                                                                    |
| Management Access Point: Host Name / IP | The IP address of the host on which the management agent is running, that is, the host on which the Session Manager is installed.                            |
| Direct Routing to Endpoints             | Provides the option to enable or disable direct routing to endpoints.                                                                                        |

## **Security Module**

| Name                  | Description                                                                                                    |
|-----------------------|----------------------------------------------------------------------------------------------------|
| SIP Entity IP Address | IP address of the Session Manager as specified in the SIP Entity Details screen.                                                                                                    |
| Network Mask          | Allows you to enter the value of the Network mask. The network mask is passed to the SM100 agent. The agent configures the network mask to define the subnet that the SM100 card is to be associated with.                                                                                                    |
| Default Gateway       | IP address of the default gateway.                                                                                                    |
| Call Control PHB      | The Call Control PHB (per hop behavior) specifies the type of service and priority SIP traffic from SM100 may expect as it travels through the IP network. All packets containing SIP signaling which leave the SM100 have the specified value in the DSCP (differentiated service code point) field of the IP header. Intervening routers may or may not treat packets with this value with a different level of precedencethey must either support this by default or be specially configured to do so.  Different DSCP values are specified in RFCs 2597 and 2598. To be consistent with Communication Manager, Session Manager |

| Name           | Description                                                                                                    |
|----------------|----------------------------------------------------------------------------------------------------|
|                | uses a default DSCP value of 46 which indicates forwarding with the highest priority.                                                                                                    |
| QOS Priority   | This value specifies the ability to provide different priority to different applications, users, or data flows, or to guarantee a certain level of performance for a call on a local area network. The higher the priority, lower the QOS priority number. This is the value of 802.1q priority bit (Layer 2 QoS) configuration to be used by Session Manager for any SIP traffic. The default is 6. Range of this value is 0-7. |
| Speed & Duplex | Allows the configuring of the security module interface speed and duplex values. The drop-down menu contains a list of the valid values.                                                                                                    |
| VLAN ID        | The VLAN that the Session Manager should be associated with. Call traffic segregation could be based on the VLAN that the Session Manager is associated with.                                                                                                    |

## **NIC Bonding**

| Name                              | Description                                                                                                    |
|-----------------------------------|----------------------------------------------------------------------------------------------------|
| Enable Bonding                    | Enables or disables NIC bonding. NIC bonding slaves interfaces eth2 and eth3 in a bond of interfaces. This makes all the Network firewall rules related to SM100 agent public IP Address to be applied on the NIC bonding interface. |
| Device Monitoring Mode            | Allows you to select ARP Monitoring or MII Monitoring as the modes of NIC bonding as supported by NIC bonding driver.                                                                                                    |
| ARP Interval (msecs)              | Specifies the ARP link monitoring frequency and range is from 50 to 1000 (default value is 100).                                                                                                    |
| ARP Target IP                     | Specifies the IP target of the ARP request which is sent to determine the health of the link to the targets. You can configure up to 3 IP Addresses for ARP monitoring.                                                              |
| Link Monitoring Frequency (msecs) | Specifies the sampling period with range from 50 to 500 (default value is 100).                                                                                                    |

| Name               | Description                                                                                                    |
|--------------------|----------------------------------------------------------------------------------------------------|
| Down Delay (msecs) | Specifies the wait time for disabling of a slave in case of detection of a link failure. The value is a multiple of link monitoring frequency value and range is from 50 to 1000 (default value is 200). |
| Up Delay (msecs)   | Specifies the wait time for enabling of a slave in case of detection of a link recovery. The value is a multiple of link monitoring frequency value and range is from 50 to 1000 (default value is 200). |

## Monitoring

| Button                      | Description                                                                                                    |
|-----------------------------|----------------------------------------------------------------------------------------------------|
| Enable Monitoring           | Select to enable monitoring of the administered SIP entities by the added Session Manager instance. Clear the check box to disable monitoring.                                                                                                    |
| Proactive cycle time (secs) | Enter a value in seconds for polling the administered SIP entities by the added Session Manager. Monitoring ensures that the entities are still reachable. Proactive monitoring occurs as long as no outages are detected. The default is 900 seconds. These default values are used for each administered SIP entity unless overridden by the Monitoring options that you specified on the SIP Entities page for a specific entity.                                                                                                    |
| Reactive cycle time (secs)  | Enter a value in seconds. This value is used when proactive monitoring detects that an administered SIP entity is not reachable and changes to a reactive mode. Reactive monitoring continues till the SIP entity responds again. Typically, the value for reactive monitoring should be less than the value for proactive monitoring. The default is 120 seconds.  Session Manager uses these default values for each administered SIP entity unless overridden by the Monitoring options that you specified on the SIP Entities page for a specific entity. |
| Number of Retries           | Enter an integer value. This value specifies the number of times Session Manager polls                                                                                                    |

| Button | Description                                                                                                    |
|--------|----------------------------------------------------------------------------------------------------|
|        | a SIP entity before it is deemed unreachable. The default is 1. Session Manager uses these default values for each administered SIP entity unless overridden by the Monitoring options that you specified on the SIP Entities page for a specific entity. |

#### CDR

| Name             | Description                                                                                                    |
|------------------|----------------------------------------------------------------------------------------------------|
| Enable CDR       | This controls whether CDR is enabled at the system level for that Session Manager instance. If CDR is enabled, you can individually control call detail recording for specific SIP entities using the Call Detail Recording drop-down menu.                                                                                                    |
| User             | User login name for CDR access.                                                                                                    |
| Password         | This password is used by an external CDR processing adjunct for connecting to Session Manager and to transfer the generated CDR files. Normally the adjunct logs in as "CDR_User" user ID, with a default password. The password that you specify here becomes the default password. Once the CDR adjunct logs in using "sftp", it is automatically placed in the Session Manager CDR home directory of the CDR_User, which is /var/home/ftp/CDR. |
| Confirm Password | Enter the same password to confirm.                                                                                                    |

## Personal Profile Manager (PPM) - Connection Settings

| Name                               | Description                                                                             |
|------------------------------------|-----------------------------------------------------------------------------------------|
| Limited PPM client connection      | Enables selecting <b>Maximum Connection per PPM client</b> . Default value is Enabled.  |
| Maximum Connection per PPM client  | Valid values are integers between 1 and 10. Default value is 3.                         |
| PPM Packet Rate Limiting           | Enables selecting <b>PPM Packet Rate Limiting Threshold</b> . Default value is enabled. |
| PPM Packet Rate Limiting Threshold | This value is applied per PPM client. Value Range: 1-500, default value: 50.            |

#### **Event Server**

| Name                                       | Description                                                         |
|--------------------------------------------|---------------------------------------------------------------------|
| Clear Subscription on Notification Failure | Specifies the option to clear Subscription on Notification Failure. |

| Button | Description                                                                                       |
|--------|---------------------------------------------------------------------------------------------------|
| Cancel | Cancels the Session Manager addition operation.                                                   |
| Commit | Saves the added SIP entity as a Session Manager instance with the selected configuration options. |

#### Related topics:

Adding a SIP entity as a Session Manager instance on page 334

Viewing the Session Manager administration settings on page 336

Modifying the Session Manager administration settings on page 336

## **Saving Global Session Manager Settings**

#### **Procedure**

- 1. On the System Manager console, under Elements, click Session Manager.
- 2. Click **Session Manager Administration** in the left navigation pane.
- On the Session Manager Administration screen under Global Settings section, click Save Global Settings to configure global settings of all the configured session manager instances.
- 4. Select the Allow Unauthenticated Emergency Calls check box to specify whether emergency calls (based on dial pattern) need to authenticated or not. Check this box to allow unauthenticated users to make emergency calls.
- 5. Select the **Allow Unsecured PPM Traffic** check box to enable PPM traffic over HTTP so that it can continue to process phone login, download button labels, contact lists, and other services.
- 6. Select the Failback Policy check box to specify manual and scheduled failback support for terminals. Session Manager sends out unsolicited NOTIFY messages to terminals that have previously failed over. Phones uses the unsolicited NOTIFY message to register with the highest priority server in the terminal's administered list of servers. The NOTIFY messages are send out to avoid a re-registration and re-subscription flood upon the failback.

## **Branch Session Manager Administration**

## **About Branch Session Manager**

The Branch Session Manager provides a SIP-enabled branch survivability solution. It allows a customer who has deployed SIP phones in a branch to receive LSP-style survivability. For example, when the core Session Manager is unreachable, the SIP phones receive their Communication Manager features from the LSP.

The Branch Session Manager supports phones which simultaneously register with both the primary (and secondary, if configured) Session Managers in the core, and also with the Branch Session Manager. The phones accept incoming calls from any of these servers. Thus there is no outage to basic calling when a failure occurs and the phone is ready to receive a call from any of its servers.

A typical branch setup contains the following components:

- 1. The Branch Session Manager provides service to users in case there is a WAN failure between branch and core.
- 2. The Media Gateway provides among other functions the ability to connect branch to PSTN and media services such as conferencing, tones, and announcements.
- The LSP is a survivable processor for branch Media Gateway. The LSP starts to work when the Media Gateway loses connectivity with Trunk Gateway, and register itself to LSP.
- 4. End user devices (phones) register with the primary Session Manager as a primary controller, but uses the Branch Session Manager as a third controller (in case of WAN failure).

The Branch Session Manager provides service when the branch loses WAN connectivity. As the result of WAN failure, there are two simultaneous processes triggered:

- The Branch Media Gateway loss of connectivity with the Trunk Gateway, and registers itself to the Communication Manager LSP. As the result, the LSP starts to provide service.
- The phones detect losing connectivity with core Session Manager and register the Branch Session Manager as the new controller.

The Branch Session Manager has the same specifications as a Session Manager, and provides local autonomy or survivability for SIP stations, trunks and applications. When signaling is available to the core Session Manager, the branch SIP users can avail sequenced applications. If the Branch Session Manager receives a request from (originating phase) or to (terminating phase) any user then Branch Session Manager handles the request in survivable mode and all applications in the user's application sequence are skipped except for the

Communication Manager. When Communication Manager is detected in the sequence, the request is sent after substituting the LSP's IP address for the core Communication Manager. So the LSP is automatically used as the Survivable Feature Server.

It is recommended that the Branch Session Manager be configured to support no more than 2 core session managers. Either of the Session Managers can be configured as a primary or secondary server for a branch user.

## **Administering Branch Session Manager**

#### Before you begin

The main Communication Manager Feature Server/Evolution Server (CM-FS/ES) is added as an Inventory item and all appropriate configurations are done for CM-FS/ES in System Manager. For details, see *Administering Avaya Aura* <sup>™</sup> *Communication Manager Server Options, 03-603479*.

#### About this task

This section provides the basic steps of Branch Session Manager (BSM) administration.

#### **Procedure**

- 1. Add a SIP Entity for BSM using the IP of the BSM security module.
- 2. Administer a BSM Instance.
- 3. Create Entity Links from the BSM to the Main CM server (CM-FS/ES) as per following information:
  - a. In case of BSM with CM Feature Server/ Trunk Gateway (CM FS/TG):
    - Entity Link 1: BSM to core CM Feature Server
    - Entity Link 2: BSM to core CM Trunk Gateway

Each entity link must use the same port and transport as the corresponding link to the primary Session Manager (SM) in the core. The ports between the CM and SM entities must be unique.

b. In case of BSM with CM Evolution Server (CM-ES):

A CM-ES can be configured using just one entity link. That entity and entity link is used for both application sequencing and trunk gateway routing.

#### BSM accordingly:

- Creates entity and entity link between the BSM and the LSP for survivability mode.
- Applies the required adaptations to calls in survivability mode.

- 4. If required, create a sequence of applications (application sequence) and specify call handling by CM-FS/ES which should be the same one as specified on the BSM Instance form.
- 5. Administer users using the BSM as the Survivability Server.

## Adding a SIP entity as a Branch Session Manager instance

#### Before you begin

Before starting this procedure, make sure that the SIP entity that you want to add was created. For a Session Manager type SIP entity, the customer has to administer the listen ports on the SIP entity form. These listen ports are used by endpoints to connect to Branch Session Manager and they can be used to map different ports to different domains.

#### Procedure

- 1. On the System Manager console, under **Elements**, click **Session Manager**.
- 2. Click **Session Manager Administration** in the left navigation pane.
- 3. Click **New** on the Branch Session Manager Instances section of Session Manager Administration screen. The system displays the Add Branch Session Manager screen.
- 4. Under the **General** section, enter the following information:
  - Select the SIP Entity Name from the drop-down list.
  - In the **Description** field for this entity, add a comment if required.
  - In the Management Access Point Host Name/IP field, add the IP address of the host on which the management agent is running; that is, the host on which the Branch Session Manager is installed.
  - Select the Main CM for LSP from the drop-down list. Click the View / Add CM Entities link to add new CM applications.
  - Select the **Direct Routing to Endpoints** from the drop-down list.
  - Select the Adaptation for Trunk Gateway from the drop-down list. This selected adaptation is used by the Branch Session Manager for routing calls to or from the Communication Manager LSP trunk gateway.

#### ■ Note:

In case of Communication Manager Feature Server (CM-FS) or Communication Manager Trunk Gateway (CM-TG), the adaptation from the core CM-TG is used by default. This field adaptation selection overrides the default CM-TG adaptation and is applied to all calls routed on the trunk gateway entity to the LSP. For Communication Manager Evolution Server (CM-ES), the default adaptation is taken from the core Communication

Manager entity. The adaptation is applied either to calls that are routed through the gateway to the LSP and also to calls that are application sequenced.

#### ☑ Note:

To be a part of the Branch Session Manager instances network of an enterprise, a Branch Session Manager instance must first be administered as a management access point. This is the network mask of the domain name of the server that hosts the Branch Session Manager application. The address is passed to the security module to allow the agent to query the server for the required information.

- 5. Under the **Security Module** section, enter the following information to configure the security module:
  - In the **Network Mask** field, enter the value for the network mask. The network mask is passed to the security module. The agent configures the network mask to define the subnet that the security module is to be associated with.
  - In the **Default Gateway** field, add the correct IP address.
  - In the Call Control PHB field, enter a value.

The Call Control PHB (per hop behavior) specifies the type of service and priority SIP traffic from security module that you may expect as it travels through the IP network. All packets containing SIP signaling which leave the security module have the specified value in the DSCP (differentiated service code point) field of the IP header. Intervening routers may or may not treat packets with this value with a different level of precedence—they must either support this by default or be specially configured to do so.

Different DSCP values are specified in RFCs 2597 and 2598. To be consistent with Communication Manager, Branch Session Manager uses a default DSCP value of 46 which indicates forwarding with the highest priority.

- The **Speed & Duplex** field allows the configuring of the security module interface speed and duplex values. The drop-down menu contains a list of the valid values.
- In the QOS Priority field, enter a 802.1q priority value.

This is the value of 802.1q priority bit (Layer 2 QoS) configuration to be used by Branch Session Manager for any SIP traffic. The default is 6. Range of this value is 0-7. This value specifies the ability to provide different priority to different applications, users, or data flows, or to guarantee a certain level of performance for a call on a local area network. The higher the priority, the lower the QOS priority number.

• In the **VLAN ID** field, enter an integer value. This is the VLAN that the Branch Session Manager is to be associated with. Call traffic segregation could be based on the VLAN associated with the Branch Session Manager.

SIP Entity IP Address field is populated as per the IP address of the SIP entity.

- 6. Under the **Monitoring** section, enter the following information to configure how this Branch Session Manager instance should monitor SIP entities:
  - To enable or disable monitoring of the SIP entities by this Branch Session Manage instance, select or clear the **Enable Monitoring** check box.
  - Type a required value in seconds for **Proactive cycle time (secs)**. The default is 900 seconds. Branch Session Manager uses this value for monitoring and polling an administered SIP entity at this interval till that entity is reachable.
  - Type a required value in seconds for **Reactive cycle time (secs)**. The default is 120 seconds.

This value is used when proactive monitoring detects that an administered SIP entity is not reachable and changes to a reactive mode. Reactive monitoring continues till the SIP entity responds again. Typically, the value for reactive monitoring should be less than the value for proactive monitoring. The default is 120 seconds.

Branch Session Manager uses these default values for each administered SIP entity unless overridden by the Monitoring options that you specified on the SIP entities screen for a specific entity.

- Type an integer value in Number of Retries. The default is 1. This value specifies the number of times Branch Session Manager polls a SIP entity before it is deemed unreachable. The default is 1.
- 7. Personal Profile Manager (PPM) Connection Settings section specifies the global parameters that apply to all Branch Session Manager instances. Under the Personal Profile Manager (PPM) Connection Settings section, specify related information:
  - a. Select the **Limited PPM Client Connection** check box to enable selecting **Maximum Connection per PPM client**. Default value is enabled.
  - b. Specify the value of **Maximum Connection per PPM client**. Valid values are integers between 1 and 10. Default value is 3.
  - c. Select the **PPM Packet Rate Limiting** check box to enable selecting **PPM Packet Rate Limiting Threshold**. Default value is enabled.
  - d. Specify the value of **PPM Packet Rate Limiting Threshold**. This value is applied per PPM client. Value Range: 1-500, default value: 50.

During normal operation, Branch Session Manager receives data from a Communication Manager feature server for synchronization to Avaya SIP endpoints.

- 8. **Event Server** section specifies the option to clear Subscription on Notification Failure.
- 9. Click Commit.

#### **Related topics:**

Session Manager Administration page field descriptions on page 341
Branch Session Manager page field descriptions on page 358

## Viewing the Branch Session Manager administration settings

#### **Procedure**

- 1. On the System Manager console, under **Elements**, click **Session Manager**.
- 2. Click **Session Manager Administration** in the left navigation pane.
- In the Branch Session Manager Instances section, select a Branch Session Manager from the Branch Session Manager Instances list and click View. The View Branch Session Manager screen displays information about the selected Branch Session Manager instance.
- 4. After you have viewed the information, click **Return**.

#### Related topics:

Session Manager Administration page field descriptions on page 341 Branch Session Manager page field descriptions on page 358

## Modifying the Branch Session Manager administration settings

#### About this task

This option allows you to modify the configuration settings for an already configured Branch Session Manager.

#### **Procedure**

- 1. On the System Manager console, under **Elements**, click **Session Manager**.
- 2. Click Session Manager Administration in the left navigation pane.
- Click Edit on the Branch Session Manager Instances section of Session Manager Administration screen. The system displays the Edit Branch Session Manager screen.
- 4. Under the **General** section, change the following information, if required:
  - Add a comment in the Description field for the Branch Session Manager SIP entity.
  - Change the IP address of the host on which the Branch Session Manager is installed in the Management Access Point Host Name/IP field. This is the IP address of the domain name of the server that hosts the Branch Session

Manager application. Branch Session Manager passes the address to the security module to allow the agent to query the server for the required information. To be a part of the Branch Session Manager instances network of an enterprise, a Branch Session Manager instance must first be administered as a management access point.

- Select the Main CM for LSP from the drop-down list. Click the View / Add CM Entities link to add new CM applications.
- Select the **Direct Routing to Endpoints** from the drop-down list.
- Select the Adaptation for Trunk Gateway from the drop-down list. This
  selected adaptation is used by the Branch Session Manager during routing
  calls to or from the Communication Manager LSP trunk gateway.

#### ☑ Note:

In case of Communication Manager Feature Server (CM-FS) or Communication Manager Trunk Gateway (CM-TG), the adaptation from the core CM-TG is used by default. This field adaptation selection overrides the default CM-TG adaptation and is applied to all calls routed on the trunk gateway entity to the LSP. For Communication Manager Evolution Server (CM-ES), the default adaptation is taken from the core Communication Manager entity. The adaptation is applied either to calls that are routed through the gateway to the LSP and also to calls that are application sequenced.

- 5. Under the **Security Module** section, change the following information, if required
  - Modify the network mask in the Network Mask field. Branch Session Manager
    passes this network mask to the security module. The agent configures the
    network mask to define the subnet that the security module is to be associated
    with.
  - Modify the IP address in the **Default Gateway** field.
  - Modify the value for Call Control PHB. The Call Control PHB (per hop behavior) specifies the type of service and priority SIP traffic from security module that you may expect as it travels through the IP network. All packets containing SIP signaling which leave the security module have the specified value in the DSCP (differentiated service code point) field of the IP header. Intervening routers may or may not treat packets with this value with a different level of precedence--they must either support this by default or be specially configured to do so.

Different DSCP values are specified in RFCs 2597 and 2598. To be consistent with Communication Manager, Branch Session Manager uses a default DSCP value of 46 which indicates forwarding with the highest priority.

- Select the **Speed & Duplex** value to configure the security module interface speed and duplex values.
- Modify the QOS Priority value. This is the value of 802.1q priority bit (Layer 2 QoS) configuration to be used by Branch Session Manager for any SIP traffic.

The default is 6. Range of this value is 0-7. This value specifies the ability to provide different priority to different applications, users, or data flows, or to guarantee a certain level of performance for a call on a local area network. The higher the priority, the lower the QOS priority number.

- Modify the value for VLAN ID. This is the VLAN that the Branch Session Manager is to be associated with. Call traffic segregation could be based on the VLAN that the Branch Session Manager is associated with.
- 6. Under the **Monitoring** section, modify the following information as required to configure how this Branch Session Manager instance should monitor SIP entities:
  - To enable or disable monitoring of the SIP entities by this Branch Session Manager instance, select or clear the **Enable Monitoring** check box.
  - Type a required value in seconds for **Proactive cycle time (secs)**. The default is 900 seconds.
  - Branch Session Manager uses this value for monitoring and polling an administered SIP entity at this interval till that entity is reachable.
  - Type a required value in seconds for Reactive cycle time (secs). The default
    is 120 seconds. This value is used when proactive monitoring detects that an
    administered SIP entity is not reachable and changes to a reactive mode.
    Reactive monitoring continues till the SIP entity responds again. Typically, the
    value for reactive monitoring should be less than the value for proactive
    monitoring. The default is 120 seconds.

Branch Session Manager uses these default values for each administered SIP entity unless overridden by the Monitoring options that you specified on the SIP entities screen for a specific entity.

- Type an integer value in **Number of Retries**. The default is 1. This value specifies the number of times Branch Session Manager polls a SIP entity before it is deemed unreachable.
- 7. Personal Profile Manager (PPM) Connection Settings section specifies the global parameters that apply to all Branch Session Manager instances. Under the Personal Profile Manager (PPM) Connection Settings section, specify related information:
  - a. Select the **Limited PPM client connection** check box to enable selecting **Maximum Connection per PPM client**. Default value is enabled.
  - b. Specify the value of **Maximum Connection per PPM client**. Valid values are integers between 1 and 10. Default value is 3.
  - Select the PPM Packet Rate Limiting check box to enable selecting PPM Packet Rate Limiting Threshold. Default value is enabled.
  - d. Specify the value of **PPM Packet Rate Limiting Threshold**. This value is applied per PPM client. Value Range: 1-500, default value: 50.

During normal operation, Branch Session Manager receives data from a Communication Manager feature server for synchronization to Avaya SIP endpoints.

- 8. Event Server section specifies the option to clear Subscription on Notification Failure.
- 9. Click Commit.

#### Related topics:

Session Manager Administration page field descriptions on page 341 Branch Session Manager page field descriptions on page 358

## **Deleting a Branch Session Manager instance**

#### **Procedure**

- 1. On the System Manager console, under **Elements**, click **Session Manager**.
- 2. Click **Session Manager Administration** in the left navigation pane.
- 3. Select a Branch Session Manager instance from the list and click **Delete**.
- 4. On the Delete Confirmation screen, click **Delete** to delete the Branch Session Manager instance.
  - ☑ Note:

Before deleting a Branch Session Manager instance, it should be dissociated from all the related Communication Profiles or associated users should be deleted.

#### Related topics:

Session Manager Administration page field descriptions on page 341 Delete Confirmation page field descriptions on page 357

## **Delete Confirmation page field descriptions**

| Button | Description                                           |
|--------|-------------------------------------------------------|
| Delete | Deletes the selected Branch Session Manager instance. |

| Button | Description                                                           |
|--------|-----------------------------------------------------------------------|
| Cancel | Cancels the deletion of the selected Branch Session Manager instance. |

#### Related topics:

Deleting a Branch Session Manager instance on page 357

## **Branch Session Manager page field descriptions**

#### General

| Name                                    | Description                                                                                                    |
|-----------------------------------------|----------------------------------------------------------------------------------------------------|
| SIP Entity Name                         | Select a name of the SIP entity that you wish to add as a Branch Session Manager instance. The entity must be of type Session Manager and it must be in Sync state. |
| Description                             | Description of the entity added. Optional.                                                                                                    |
| Management Access Point: Host Name / IP | The IP address of the host on which the management agent is running, that is, the host on which the Branch Session Manager is installed.                            |
| Main CM for LSP                         | Main CM for the LSP associated with this Branch Session Manager.                                                                                                    |
| Direct Routing to Endpoints             | Provides the option to enable or disable direct routing to endpoints.                                                                                               |
| Adaptation for Trunk Gateway            | Enables digit conversion when routing calls to or from the Communication Manager LSP trunk gateway.                                                                 |

## **Security Module**

| Name                  | Description                                                                                                    |
|-----------------------|----------------------------------------------------------------------------------------------------|
| SIP Entity IP Address | IP address of the Branch Session Manager as specified in the SIP Entity Details screen.                                                                                                    |
| Network Mask          | Allows you to enter the value of the Network mask. The network mask is passed to the SM100 agent. The agent configures the network mask to define the subnet that the SM100 card is to be associated with. |
| Default Gateway       | IP address of the default gateway.                                                                                                    |

| Name             | Description                                                                                                    |
|------------------|----------------------------------------------------------------------------------------------------|
| Call Control PHB | The Call Control PHB (per hop behavior) specifies the type of service and priority SIP traffic from SM100 may expect as it travels through the IP network. All packets containing SIP signaling which leave the SM100 have the specified value in the DSCP (differentiated service code point) field of the IP header. Intervening routers may or may not treat packets with this value with a different level of precedencethey must either support this by default or be specially configured to do so.  Different DSCP values are specified in RFCs 2597 and 2598. To be consistent with Communication Manager, Branch Session Manager uses a default DSCP value of 46 which indicates forwarding with the highest priority. |
| QOS Priority     | This value specifies the ability to provide different priority to different applications, users, or data flows, or to guarantee a certain level of performance for a call on a local area network. The higher the priority, lower the QOS priority number. This is the value of 802.1q priority bit (Layer 2 QoS) configuration to be used by Branch Session Manager for any SIP traffic. The default is 6. Range of this value is 0-7.                                                                                                    |
| Speed & Duplex   | Allows the configuring of the security module interface speed and duplex values. The drop-down menu contains a list of the valid values.                                                                                                    |
| VLAN ID          | The VLAN that the Branch Session Manager should be associated with. Call traffic segregation could be based on the VLAN that the Branch Session Manager is associated with.                                                                                                    |

## Monitoring

| Button            | Description                                                                                                    |
|-------------------|----------------------------------------------------------------------------------------------------|
| Enable Monitoring | Select to enable monitoring of the administered SIP entities by the added Branch Session Manager instance. Clear the check box to disable monitoring. |

| Button                      | Description                                                                                                    |
|-----------------------------|----------------------------------------------------------------------------------------------------|
| Proactive cycle time (secs) | Enter a value in seconds for polling the administered SIP entities by the added Branch Session Manager. Monitoring ensures that the entities are still reachable. Proactive monitoring occurs as long as no outages are detected. The default is 900 seconds.  These default values are used for each administered SIP entity unless overridden by the Monitoring options that you specified on the SIP entities page for a specific entity.                                                                                                    |
| Reactive cycle time ( secs) | Enter a value in seconds. This value is used when proactive monitoring detects that an administered SIP entity is not reachable and changes to a reactive mode. Reactive monitoring continues till the SIP entity responds again. Typically, the value for reactive monitoring should be less than the value for proactive monitoring. The default is 120 seconds.  Branch Session Manager uses these default values for each administered SIP entity unless overridden by the Monitoring options that you specified on the SIP entities page for a specific entity. |
| Number of Retries           | Enter an integer value. This value specifies the number of times Branch Session Manager polls a SIP entity before it is deemed unreachable. The default is 1. Branch Session Manager uses these default values for each administered SIP entity unless overridden by the Monitoring options that you specified on the SIP entities page for a specific entity.                                                                                                    |

## Personal Profile Manager (PPM) - Connection Settings

| Name                              | Description                                                                             |
|-----------------------------------|-----------------------------------------------------------------------------------------|
| Limited PPM client connection     | Enables selecting <b>Maximum Connection per PPM client</b> . Default value is Enabled.  |
| Maximum Connection per PPM client | Valid values are integers between 1 and 10. Default value is 3.                         |
| PPM Packet Rate Limiting          | Enables selecting <b>PPM Packet Rate Limiting Threshold</b> . Default value is enabled. |

| Name                               | Description                                                                  |
|------------------------------------|------------------------------------------------------------------------------|
| PPM Packet Rate Limiting Threshold | This value is applied per PPM client. Value Range: 1-500, default value: 25. |

#### **Event Server**

| Name                                       | Description                                                         |
|--------------------------------------------|---------------------------------------------------------------------|
| Clear Subscription on Notification Failure | Specifies the option to clear Subscription on Notification Failure. |

| Button | Description                                                                                              |
|--------|----------------------------------------------------------------------------------------------------|
| Cancel | Cancels the Branch Session Manager addition operation.                                                   |
| Commit | Saves the added SIP entity as a Branch Session Manager instance with the selected configuration options. |

### Related topics:

Adding a SIP entity as a Branch Session Manager instance on page 351

Viewing the Branch Session Manager administration settings on page 354

Modifying the Branch Session Manager administration settings on page 354

# **Communication Profile Editor**

## **About Communication Profile Editor**

Communication Profile Editor provides users with an enterprise view of all configured Session Manager Communication Profiles and provides the following set of functionality:

- viewing the listing of all existing Session Manager Communication Profiles with advanced options of sorting and filtering.
- bulk editing of required Communication Profile attributes across selected Communication Profiles. For example, replacement of a Session Manager instance across all the selected Communication Profiles. This is an enhancement over editing of individual profiles using User Profile Edit screen.
- viewing the background edit job status of bulk editing of Communication Profile.
- viewing Communication Profile edit failures during bulk editing operations.

### **!** Important:

A user's SIP phone is added to the Aura Network by assigning the user a Communication Profile containing a Communication Manager endpoint profile and a Session Manager profile. The Communication Manager profile associates the user with a station on a Communication Manager that is in the core network. The Session Manager profile assigns the user's primary and secondary Session Managers, application sequences and survivability server. For correct application sequencing to Communication Manager, the application sequences must reference one and the same Communication Manager as the Communication Manager endpoint profile. For correct survivability configuration, if a Branch Session Manager is specified as the survivability server, the Branch Session Manager must also reference the same Communication Manager as the Communication Manager endpoint profile.

# **Viewing Communication Profiles**

#### **Procedure**

- 1. On the System Manager console, under **Elements**, click **Session Manager**.
- Click Communication Profile Editor in the left navigation pane to open the Communication Profile Editor page.
   The Communication Profile Editor page displays under the Session Manager Communication Profiles section the list of all the Session Manager Communication Profiles provisioned for all the registered users.
- 3. To view using sorting option, click a column title to sort the information in the table as the primary sorting order.
- 4. To view using filtering option, enable **Filter** option. Filtering can be as a compound of one or more fields. On filtering, the table displays only those results that match the filtering criteria.

# **Modifying Communication Profiles**

#### **Procedure**

- 1. On the System Manager console, under **Elements**, click **Session Manager**.
- 2. Click **Communication Profile Editor** in the left navigation pane to open the Communication Profile Editor page.
- In the Session Manager Communication Profiles section, select the rows that need to be modified. Click the All link at the bottom left of the table to select all of the rows.

- 4. In the New Communication Profile Values section, all fields initially have the default value as "Use existing values". Modify the field values to be set as property values for the selected list of Communication Profiles.
  - You cannot set the value for **Primary Session Manager** and **Home Location** fields as "None". For adding a new value for the **Home Location** field, you need to add location using **Routing** > **Locations** menu selection.
- 5. Click **Commit Changes** to save the changes. In the Communication Profile Edit Confirmation screen, click **Commit** to save the changes.

# Viewing background edit job status

#### About this task

When the number of simultaneous Communication Profile editing operations exceed 15 then these operations are queued as batch jobs.

#### **Procedure**

- 1. On the System Manager console, under **Elements**, click **Session Manager**.
- 2. Click **Communication Profile Editor** in the left navigation pane to open the Communication Profile Editor page.
- 3. Under Background Edit Job Status section, you can view the status of all background edit jobs since the last restart of System Manager.

# **Viewing Communication Profile edit failures**

#### **Procedure**

- 1. On the System Manager console, under **Elements**, click **Session Manager**.
- 2. Click **Communication Profile Editor** in the left navigation pane to open the Communication Profile Editor page.
- 3. Under Background Edit Job Status section, select the edit job which did not finish running successfully.
- 4. Click **View Profile Edit Failures** to view the details of all Communication Profiles which could not be modified in the selected job run.
  - The Session Manager Communication Profiles section shows the details of those existing profiles which could not be edited due to the failed job run.

5. Click **Return to View All Profiles** for returning to the original Communication Profile Editor screen.

# **Communication Profile Editor field descriptions**

## **Session Manager Communication Profiles**

| Name                             | Description                                                                                                    |
|----------------------------------|----------------------------------------------------------------------------------------------------|
| Login Name                       | Full login name of the user and is a unique name that gives access to the system.                                                                                                    |
| Address: Handle                  | Handle part of the Communication Address.                                                                                                    |
|                                  | <b>⊗</b> Note:                                                                                                    |
|                                  | The displayed address can be either the "E.164" or the "Avaya E.164" address as specified in the User Profile page.                                                                                                    |
| Address: Domain                  | Domain part of the Communication Address.                                                                                                    |
| Primary Session Manager          | Name of the primary Session Manager which acts as the default access point for connecting devices associated with the Communication Profile to the Aura network. This is a mandatory field.                                                                                                    |
| Secondary Session Manager        | Name of the secondary Session Manager which provides continued service to SIP devices associated with this Communication Profile in the event that the primary Session Manager is not available.                                                                                                    |
| Origination Application Sequence | Defines application sequences for calls from this user.                                                                                                    |
| Termination Application Sequence | Defines application sequences for calls to this user.                                                                                                    |
| Survivability Server             | Name of the Survivability Server which provides survivability communication services for devices associated with a Communication Profile in the event that local connectivity to Session Manager instances in the Aura Core is lost. For a Branch Session Manager, if the termination and origination application sequences contain a CM application, sequencing to this application |

| Name          | Description                                                                                                    |
|---------------|----------------------------------------------------------------------------------------------------|
|               | will continue, locally, to the CM LSP resident with the Branch Session Manager.                                                                                                    |
|               | Note:                                                                                                    |
|               | If a termination or origination application sequence contains a CM application, the CM associated with the application must be the main CM for the CM LSP that is resident with the Branch Session Manager.                                                                 |
| Home Location | A Home Location can be specified to support mobility for the currently displayed user. This is used by Session Manager specially in cases when the ip-address of the calling phone does not match any IP Address Pattern of any of the location. This is a mandatory field. |
|               | <b>ॐ</b> Note:                                                                                                    |
|               | A user's call is routed according to the user's home location except for the following cases:                                                                                                    |
|               | CAC (Call Admission Control) routes<br>based on actual location                                                                                                    |
|               | Emergency calling routes based on actual location                                                                                                    |

The field descriptions for **New Communication Profile Values** section are same as mentioned above.

### **Background Edit Job Status**

This section provides a list of Communication Profile editing operations that run as background jobs since the last restart of System Manager. When the number of simultaneous Communication Profile editing operations exceed 15 then these operations are queued as batch jobs.

| Name                   | Description                                          |
|------------------------|------------------------------------------------------|
| Start Time             | Start time of the background edit job.               |
| Status                 | Status of completion of the background edit job.     |
| Percent Completed      | Percentage completion of the background edit job.    |
| Total Edits to Perform | Number of background edits performed in the job run. |

| Name         | Description                                           |
|--------------|-------------------------------------------------------|
| Failed Edits | Number of failed background edits during the job run. |
| Last Updated | Finish time of the background edit job run.           |
| Job Name     | Name of the background edit job.                      |

| Button                     | Description                                                                                                    |
|----------------------------|----------------------------------------------------------------------------------------------------|
| View Profile Edit Failures | Shows the details of all Communication<br>Profiles which could not be modified in the<br>selected job run. It also states the reason for<br>such editing failures. |
| Stop Job                   | This operation stops the current running background edit job.                                                                                                    |

# **Communication Profile Edit Confirmation page field descriptions**

This page has the following sections —

- Message Area section shows the messages related to those Communication Profile edit operation which run as background jobs.
- New Profile Values and Profiles to Update section shows the new attributes for the selected list of Communication Profiles. Following table shows the field descriptions —

| Name                      | Description                                                                                                    |
|---------------------------|----------------------------------------------------------------------------------------------------|
| Login Name                | Full login name of the user and is a unique name that gives access to the system.                                                                                |
| Address: Handle           | Handle part of the Communication Address.                                                                                                    |
|                           | Note:                                                                                                    |
|                           | The displayed address can be either the "E.164" or the "Avaya E.164" address as specified in the User Profile page.                                              |
| Address: Domain           | Domain part of the Communication Address.                                                                                                    |
| Primary Session Manager   | Name of the primary Session Manager which acts as the default access point for connecting devices associated with the Communication Profile to the Aura network. |
| Secondary Session Manager | Name of the secondary Session Manager which provides continued service to SIP devices associated with this Communication                                         |

| Name                             | Description                                                                                                    |
|----------------------------------|----------------------------------------------------------------------------------------------------|
|                                  | Profile in the event that the primary Session Manager is not available.                                                                                                    |
| Origination Application Sequence | Defines application sequences for calls from this user.                                                                                                    |
| Termination Application Sequence | Defines application sequences for calls to this user.                                                                                                    |
| Survivability Server             | Name of the Survivability Server which provides survivability communication services for devices associated with a Communication Profile in the event that local connectivity to Session Manager instances in the Aura Core is lost. For a Branch Session Manager, if the termination and origination application sequences contain a Communication Manager application, sequencing to this application will continue, locally, to the Communication Manager. |
|                                  | <b>⊗</b> Note:                                                                                                    |
|                                  | If a termination or origination application sequence contains a Communication Manager application, the Communication Manager associated with the application must be the main Communication Manager for the Communication Manager LSP that is resident with the Branch Session Manager.                                                                                                    |
| Home Location                    | A Home Location can be specified to support mobility for the currently displayed user. This is used by Session Manager specially in cases when the ip-address of the calling phone does not match any IP Address Pattern of any of the location.                                                                                                    |
|                                  | Note:                                                                                                    |
|                                  | A user's call is routed according to the user's home location except for the following cases:                                                                                                    |
|                                  | CAC (Call Admission Control) routes<br>based on actual location                                                                                                    |
|                                  | Emergency calling routes based on actual location                                                                                                    |

| Button | Description                                                                 |
|--------|-----------------------------------------------------------------------------|
| Commit | Saves the changes to the selected Session Manager Communication Profiles.   |
| Cancel | Cancels the changes to the selected Session Manager Communication Profiles. |

# **Network Configuration**

### **Local Host Name Resolution**

### **About Local Host Name Resolution**

Session Manager can locally resolve hostnames into an ordered set of (IP address, port, and transport) tuples and can assign priority and weights to each tuple. Local Hostname Resolution is only applied to hostnames provisioned by the administrator and overrides normal DNS resolution. For example, if the Session Manager is attempting to resolve nj.proxy.avaya.com, and that hostname is provisioned as a local hostname, the Session Manager will skip DNS resolution and instead determine the request target using the tuples for nj.proxy.avaya.com that it has been provisioned with. To route a SIP INVITE, Session Manager needs the IP addresses corresponding to the Fully Qualified Domain Name (FQDN) in the INVITE. To resolve a host name by replacing it with its IP address, Session Manager checks for the host name on the local network. When the host name cannot be resolved through broadcasting on the local network, Session Manager searches for it in the host names file or by querying the DNS server that maintains the host name to IP address mapping.

# Resolving local host name

#### About this task

The Local Host Name Resolution screen allows you to create, edit, and delete local host name entries. Host name entries on this screen override the information provided by DNS.

#### **Procedure**

- 1. On the System Manager console, under **Elements**, click **Session Manager**.
- 2. Click **Network Configuration** in the left navigation pane.
- 3. Click Network Configuration > Local Host Name Resolution.
- 4. To add a host name entry, click New.

5. Enter host name information on the New Local Host Name Entries screen as follows.

You can enter a maximum of ten host names.

- Host Name (FQDN): Enter Fully Qualified Domain Name or IP address of the host. The host name entries override the information provided by DNS.
- **IP Address**: IP address that the host name is mapped to. A host can be mapped to more than one IP addresses and each of these mappings are a separate entry.
- **Port**: Port number that the host should use for routing using the particular IP address.
- **Priority**: If there are multiple IP address entries for a given host, Session Manager tries the administered IP addresses in the order of the priority.
- Weight: If there are multiple IP address entries for a given host, and if some entries have the same priority, then for each priority level, Session Manager picks a host according to the specified weights.
- **Transport**: The transport protocol that should be used for routing, such as TLS, TCP, or UDP. The default is TLS.
- 6. Click **Commit** to save the host name entry to the host name table.
  - ☑ Note:

You can import or export XML Schema instance file containing LHN entries using **More Actions** menu on the Local Host Name Resolution page.

### **Local Host Name Schema**

XML schema provides the format for generation of XML schema instance file in the event of import of Local Host Name data.

#### **Example**

The format of the JAXB-compliant XSD schema of the XML files used in the Local Host Name Import and Export feature is as follows:

```
their original versions by Avaya Inc.
    The modifications are Copyright Avaya Inc., All Rights Reserved.
  </xsd:documentation>
</xsd:annotation>
<xsd:element name="LocalHostNameEntries" type="LocalHostNameEntryListType"/>
<xsd:complexType name="LocalHostNameEntryListType">
        <xsd:sequence>
               <xsd:element name="LocalHostNameEntry" type="LocalHostNameEntryType"</pre>
                                      maxOccurs="unbounded"/>
        </xsd:sequence>
</xsd:complexType>
<xsd:complexType name="LocalHostNameEntryType">
  <xsd:sequence>
    <xsd:element name="hostName" type="hostNameType"/>
    <xsd:element name="ipAddress" type="ipAddressType"/>
    <xsd:element name="port" type="portType"/>
    <xsd:element name="priority" type="priorityType"/>
    <xsd:element name="weight" type="weightType"/>
    <xsd:element name="transport" type="transportType"/>
  </xsd:sequence>
</xsd:complexType>
<xsd:simpleType name="hostNameType">
  <xsd:restriction base="xsd:string">
    <xsd:minLength value="1"/>
<xsd:maxLength value="255"/>
  </xsd:restriction>
</xsd:simpleType>
<xsd:simpleType name="ipAddressType">
  <xsd:restriction base="xsd:string">
   <xsd:minLength value="7"/>
    <xsd:maxLength value="15"/>
  </xsd:restriction>
</xsd:simpleType>
<xsd:simpleType name="portType">
  <xsd:restriction base="xsd:int">
    <xsd:minInclusive value="0"/>
    <xsd:maxInclusive value="65535"/>
  </xsd:restriction>
</xsd:simpleType>
<xsd:simpleType name="priorityType">
  <xsd:restriction base="xsd:int">
    <xsd:minInclusive value="0"/>
    <xsd:maxInclusive value="2147483647"/>
  </xsd:restriction>
</xsd:simpleType>
<xsd:simpleType name="weightType">
  <xsd:restriction base="xsd:int">
   <xsd:minInclusive value="0"/>
    <xsd:maxInclusive value="100"/>
  </xsd:restriction>
</xsd:simpleType>
<xsd:simpleType name="transportType">
  <xsd:restriction base="xsd:string">
    <xsd:enumeration value="TLS"/>
    <xsd:enumeration value="TCP"/>
    <xsd:enumeration value="UDP"/>
```

```
</xsd:restriction>
</xsd:simpleType>
</xsd:schema>
```

### **Example**

A sample XML Schema file is provided below for reference purpose:

```
<?xml version="1.0" encoding="UTF-8" standalone="yes"?>
<LocalHostNameEntries>
       <LocalHostNameEntry>
               <hostName>www.domain1.com
               <ipAddress>192.168.1.100</ipAddress>
               <port>1024</port>
               <priority>900</priority>
               <weight>50</weight>
               <transport>TLS</transport>
       </LocalHostNameEntry>
       <LocalHostNameEntry>
               <hostName>www.domain2.com</hostName>
               <ipAddress>192.168.1.101</ipAddress>
               <port>1024</port>
               <priority>600</priority>
               <weight>25</weight>
               <transport>TCP</transport>
       </LocalHostNameEntry>
</LocalHostNameEntries>
```

# **Local Host Name Resolution page field descriptions**

| Button                                           | Description                                                                                                    |
|--------------------------------------------------|----------------------------------------------------------------------------------------------------|
| New                                              | Opens the New Local Host Name Entries page that allows you to add new local hosts                                                                                                    |
| Edit                                             | Opens the Edit Local Host Name Entries page that allows you to modify the selected local hosts                                                                                                   |
| Delete                                           | Opens the Delete Local Host Name Entries<br>Confirmation page that allows you to confirm<br>or cancel the deletion of the selected local<br>hosts                                                |
| More Actions > Import Local Host Name<br>Entries | Opens Import Local Host Name Entries page where you can select (for importing or uploading) an XML Schema instance file containing a list of LHN entries for adding to the LHN resolution table. |
| More Actions > Export Local Host Name<br>Entries | Allows you to Export (download) an XML Schema instance file containing a list of LHN entries currently in the LHN resolution table.                                                              |

| Button                                       | Description                                                                                                    |
|----------------------------------------------|----------------------------------------------------------------------------------------------------|
| More Actions > Get Local Host Name<br>Schema | Allows you to get/retrieve the XML Schema for the current version of the Session Manager release. This enables you to understand the XML schema format for a creating new XML schema instance file for import purpose. |

| Name             | Description                                                                                                    |
|------------------|----------------------------------------------------------------------------------------------------|
| Host Name (FQDN) | Enter Fully Qualified Domain Name or IP address of the host. The host name entries override the information provided by DNS.                                                                          |
| IP Address       | Shows the IP address that the host name is mapped to. A host can be mapped to more than one IP addresses and each of these mappings are a separate entry.                                             |
| Port             | Shows the port number that the host should use for routing using the particular IP address.                                                                                                    |
| Priority         | If there are multiple IP address entries for a given host, Session Manager tries the administered IP addresses in the order of the priority.                                                          |
| Weight           | If there are multiple IP address entries for a given host, and if some entries have the same priority, then for each priority level, Session Manager picks a host according to the specified weights. |
| Transport        | Shows the transport protocol that should be used for routing, such as TLS, TCP, or UDP. The default is TLS.                                                                                           |

# **New Local Host Name Entries page field descriptions**

| Name             | Description                                                                                                    |
|------------------|----------------------------------------------------------------------------------------------------|
| Host Name (FQDN) | Enter Fully Qualified Domain Name or IP address of the host. The host name entries override the information provided by DNS. You can add a maximum of ten entries on a page. |
| IP address       | IP address that the host name is mapped to                                                                                                    |

| Name      | Description                                                                                                    |
|-----------|----------------------------------------------------------------------------------------------------|
| Port      | Port number that the host should use for routing using the particular IP address                                                                                                    |
| Priority  | If there are multiple IP address entries for a given host, Session Manager tries the administered IP addresses in the order of the priority.                                                          |
| Weight    | If there are multiple IP address entries for a given host, and if some entries have the same priority, then for each priority level, Session Manager picks a host according to the specified weights. |
| Transport | The transport protocol that should be used for routing, such as TLS, TCP, or UDP. The default is TLS                                                                                                  |

| Button | Description                                                                  |
|--------|------------------------------------------------------------------------------|
| Cancel | Cancels the addition of the new host name entry to the local host name table |
| Commit | Saves the addition of the new host name entry to the local host name table   |

# **Edit Local Host Name Entries page field descriptions**

| Name             | Description                                                                                                    |
|------------------|----------------------------------------------------------------------------------------------------|
| Host Name (FQDN) | Enter Fully Qualified Domain Name or IP address of the host. The host name entries override the information provided by DNS.                    |
| IP address       | IP address that the host name is mapped to. A host can be mapped to more than one IP addresses and each of these mappings are a separate entry. |
| Port             | Port number that the host should use for routing using the particular IP address.                                                               |
| Priority         | If there are multiple IP address entries for a given host, Session Manager tries the administered IP addresses in the order of the priority.    |
| Weight           | If there are multiple IP address entries for a given host, and if some entries have the same priority, then for each priority level,            |

| Name      | Description                                                                                           |
|-----------|----------------------------------------------------------------------------------------------------|
|           | Session Manager picks a host according to the specified weights.                                      |
| Transport | The transport protocol that should be used for routing, such as TLS, TCP, or UDP. The default is TLS. |

| Button | Description                                                                  |
|--------|------------------------------------------------------------------------------|
| Cancel | Cancels the modification of the host name entry to the local host name table |
| Commit | Saves the modified host name entry to the local host name table              |

# **Delete Local Host Name Entries Confirmation page field descriptions**

| Button | Description                                                                                 |
|--------|---------------------------------------------------------------------------------------------|
| Cancel | Cancels the deletion of the selected local host name from the local host name entries table |
| Delete | Deletes the selected local host name from the local host name entries table                 |

## **SIP Firewall**

# **About SIP Firewall Configuration**

SIP firewall controls the SIP traffic. The SIP firewall sits at the front end of the Session Manager to control what SIP traffic is allowed into the SIP Application Server. SIP firewall secures the SIP traffic by using rules to allow or drop SIP messages based on their sender, location, and other defined criteria.

Session Manager stores the current firewall settings for each Session Manager instance in a separate file on the System Manager. System Manager uses this file to display the firewall Configuration. It also stores and displays a previous and default configuration. You can modify the displayed firewall configuration.

## **Configuring the SIP Firewall**

#### Procedure

- 1. On the System Manager console, under **Elements**, click **Session Manager**.
- 2. Click Network Configuration > SIP Firewall.
- 3. Click the **Session Manager Instances** button to display the list of Session Manager instances.
- 4. Select a Session Manager instance from the list.
- 5. Select More Actions to retrieve current, default, or backup configuration or to save a configuration as a backup configuration. By default, the system displays the default configuration of the SIP Firewall.
- 6. To use the default rules: Session Manager instance(s).
  - a. Click on More Actions
  - b. Select Retrieve Default Configuration.
  - c. click **Save** to save the configuration to the selected Session Manager instance(s).
- 7. Under Rules, you can perform the following Rule-based operations:
  - New To create a new rule, click New. You can define up to 50 rules.
  - Edit To modify an existing rule, select the left-most check box and click Edit.
  - **Delete** To delete a rule, select a rule and click **Delete**.
  - Enabled To enable or disable all the rules, select or clear the Enabled check box.
  - Select a rule from the list and click Up or Down to move the rule and change the order in which it gets executed.
- 8. Under Blacklist, specify the following:
  - Enabled Select Enabled to drop messages from untrusted hosts.
  - Key Select a key for filtering messages for blacklisting from Remote IP address, CONTACT, and FROM.
  - Value Value of the Key. Specify the following values.
    - Remote IP address IP address of the host from where the messages are sent.
    - CONTACT String to look for in the "Contact" SIP Header in the SIP message. This string need not be an exact match with the "Contact" SIP header content and can be a subset of the string present in the "Contact" SIP Header. Its value can be a complete or partial SIP URI, for example,

- jdoe@avaya.com for a specific user, or @avaya.com for a domain of users.
- FROM String to look for in the "From" SIP Header in the SIP message. This string need not be an exact match with the "From" SIP header content and can be a subset of the string present in the "From" SIP Header. Its value can be a complete or partial SIP URI, for example, jdoe@avaya.com for a specific user, or @avaya.com for a domain of users.
- Mask Specify the Subnet mask only when you have used the Remote IP address in the Key. This can be used to Blacklist an entire IP subnet.
- **New** Create a new rule to drop messages from untrusted hosts. You can create up to 200 Blacklist rules.
- **Delete** Delete a selected blacklist rule.
- 9. Under Whitelist, specify the following:
  - Enabled Select Enabled to allow messages from trusted hosts to bypass the SIP Firewall.
  - Key Select a key for filtering messages for whitelisting from Remote IP address, CONTACT, and FROM.
  - Value Value of the Key. Specify the following values.
    - Remote IP address IP address of the host from where the messages are sent.
    - CONTACT String to look for in the "Contact" SIP Header in the SIP message. This string need not be an exact match with the "Contact" SIP header content and can be a subset of the string present in the "Contact" SIP Header. Its value can be a complete or partial SIP URI, for example, jdoe@avaya.com for a specific user, or @avaya.com for a domain of users.
    - FROM String to look for in the "From" SIP Header in the SIP message. This string need not be an exact match with the "From" SIP header content and can be a subset of the string present in the "From" SIP Header. Its value can be a complete or partial SIP URI, for example, jdoe@avaya.com for a specific user, or @avaya.com for a domain of users.
  - Mask Specify the Subnet mask only when you have used the Remote IP address in the Key. This can be used to Whitelist an entire IP subnet.
  - **New** Create a new rule to allow messages from trusted hosts.
  - **Delete** Delete a selected whitelist rule.
- 10. Before enabling SIP Firewall, you must add the following IP addresses to the Whitelist.

These IP addresses are used by the Session Manager SIP Server. Adding them to the Whitelist ensures that SIP filtering rules are not applied on the outgoing traffic from Session Manager SIP Server and are only applied to the incoming SIP traffic from Network.

- 19.2.11.13.2 (added as a part of default rules)
- Session Manager Management IP address
- 11. Click **Save** to save the SIP Firewall configuration.

After saving, you can review the results of the configuration changes to the SIP Firewall using **Monitoring** > **Logging** from the System Manager navigation pane. (See Maintaining and Troubleshooting Avaya Aura® Session Manager for specific details of the log messages.)

### **Related topics:**

Firewall Configuration page field descriptions on page 377

Blacklist on page 381

Whitelist on page 381

Rules on page 381

Rule precedence and traversal on page 390

### Firewall Configuration page field descriptions General

| Name        | Description                       |
|-------------|-----------------------------------|
| Version     | The version of the XML file.      |
| Description | Description for the SIP firewall. |

### **Session Manager Instances**

| Button                         | Description                                                                   |
|--------------------------------|-------------------------------------------------------------------------------|
| Load ASM Default Configuration | Retrieves the default configurations of all Session Manager instances.        |
| Load BSM Default Configuration | Retrieves the default configurations of all Branch Session Manager instances. |

| Name                                           | Description                                                                                 |
|------------------------------------------------|---------------------------------------------------------------------------------------------|
| More Action > Retrieve Current Configuration   | Allows you to retrieve the current configuration for the selected Session Manager instance. |
| More Action > Retrieve Backup<br>Configuration | Allows you to retrieve the backup configuration for the selected Session Manager instance.  |

| Name                                       | Description                                                                        |
|--------------------------------------------|------------------------------------------------------------------------------------|
| More Action > Save Configuration as backup | Allows you to back up the configuration for the selected Session Manager instance. |

### Rules

| Button | Description                                                                    |
|--------|--------------------------------------------------------------------------------|
| New    | Opens the Rules page which enables you to define a new SIP firewall rule.      |
| Edit   | Opens the Rules page which enables you to edit the selected SIP firewall rule. |
| Delete | Allows you to delete a selected rule or rules.                                 |
| Up     | Allows you to move a selected rule up in the list.                             |
| Down   | Allows you to move a selected rule down in the list.                           |

| Name        | Description                                                                                                    |
|-------------|----------------------------------------------------------------------------------------------------|
| Enabled     | Allows you to select or clear the check box to enable or disable rules.                                                                                                    |
| Name        | Name of the SIP firewall rule. The name can have a maximum of 80 characters.                                                                                                    |
| Action Type | Allows you to select one of the following action types for the rule:                                                                                                    |
|             | None — No specific action required. This action can be used when you want to only generate a log or alarm for matching SIP traffic. Rule traversal continues when a SIP packet matches a rule with the None action. |
|             | Permit — If the rule conditions are fulfilled, allow the SIP message to pass through the SIP Firewall.                                                                                                    |
|             | Drop — If the rule conditions are fulfilled,<br>drop the SIP message                                                                                                    |
|             | Rate Block —If the packets matching the<br>rule exceed a certain count in a certain<br>period, block the matching SIP packets for<br>the duration of timeout (as defined by the<br>Threshold parameters).           |
|             | Rate Limit-If the packets matching the rule exceed a certain count in a certain period,                                                                                                    |

| Name        | Description                                                                                                    |
|-------------|----------------------------------------------------------------------------------------------------|
|             | drop the additional matching SIP packets for the duration of remaining period (as defined by the Threshold parameters).                           |
| Log Type    | Allows you to specify if a log is to be generated or not, and if an alarm should be sent. You must specify Log Type when the Action Type is None. |
|             | No — Do not save the rule to a log file                                                                                                    |
|             | Yes — Save the rule to a log file                                                                                                    |
|             | Alarm — If it is possible, generate an alarm when the rule conditions are met                                                                     |
| Log Message | The message that should be logged when the log type is "Yes" or "Alarm"                                                                           |

### **Blacklist**

| Button | Description                                                             |
|--------|-------------------------------------------------------------------------|
| New    | Allows you to create a rule for dropping messages from untrusted hosts. |
| Delete | Deletes the selected Blacklist rule.                                    |

| Name    | Description                                                                                                    |
|---------|----------------------------------------------------------------------------------------------------|
| Enabled | Enables the dropping of messages from untrusted hosts.                                                                                                    |
| Key     | Allows you to select a key for filtering messages for blacklisting from the following: Remote IP address, CONTACT, and FROM.                                                                                                    |
| Value   | Value of the Key                                                                                                    |
|         | Remote IP address — IP address of the host from where the messages are sent.                                                                                                    |
|         | CONTACT ——String to look for in the<br>"Contact" SIP Header in the SIP message.<br>This string need not be an exact match with<br>the "Contact" SIP header content and can<br>be a subset of the string present in the<br>"Contact" SIP Header. Its value can be a<br>complete or partial SIP URI, for example,<br>jdoe@avaya.com for a specific user, or<br>@avaya.com for a domain of users. |
|         | • FROM — String to look for in the "From" SIP Header in the SIP message. This string                                                                                                    |

| Name | Description                                                                                                    |
|------|----------------------------------------------------------------------------------------------------|
|      | need not be an exact match with the "From" SIP header content and can be a subset of the string present in the "From" SIP Header. Its value can be a complete or partial SIP URI, for example, jdoe@avaya.com for a specific user, or @avaya.com for a domain of users. |
| Mask | Specify the Subnet mask only when you have used the Remote IP address in the Key. This can be used to Blacklist an entire IP subnet.                                                                                                    |

## Whitelist

| Button | Description                                                                                      |
|--------|--------------------------------------------------------------------------------------------------|
| New    | Allows you to create a rule for allowing messages from trusted hosts to bypass the SIP firewall. |
| Delete | Deletes the selected Whitelist rule.                                                             |

| Name    | Description                                                                                                    |
|---------|----------------------------------------------------------------------------------------------------|
| Enabled | Enables the allowing of messages from trusted hosts to bypass the SIP firewall.                                                                                                    |
| Key     | Allows you to select a key for filtering messages for whitelisting from the following: Remote IP address, CONTACT, and FROM.                                                                                                    |
| Value   | Value of the Key                                                                                                    |
|         | Remote IP address — IP address of the host from where the messages are sent.                                                                                                    |
|         | CONTACT —String to look for in the<br>"Contact" SIP Header in the SIP message.<br>This string need not be an exact match with the "Contact" SIP header content and can be a subset of the string present in the "Contact" SIP Header. Its value can be a complete or partial SIP URI, for example, jdoe@avaya.com for a specific user, or @avaya.com for a domain of users. |
|         | FROM — String to look for in the "From"<br>SIP Header in the SIP message. This string<br>need not be an exact match with the "From"<br>SIP header content and can be a subset of                                                                                                    |

| Name | Description                                                                                                    |
|------|----------------------------------------------------------------------------------------------------|
|      | the string present in the "From" SIP Header. Its value can be a complete or partial SIP URI, for example, jdoe@avaya.com for a specific user, or @avaya.com for a domain of users. |
| Mask | Subnet mask used for the whitelist operation.                                                                                                    |

| Button | Description                                            |
|--------|--------------------------------------------------------|
| Save   | Saves the changed SIP firewall configuration settings. |

### Related topics:

Configuring the SIP Firewall on page 375

#### **Blacklist**

SIP Blacklist enables you to block any known bad SIP elements. The SIP Firewall drops any SIP packet matching a rule in the Blacklist.

#### Whitelist

SIP Whitelist enables you to allow any known good SIP elements. SIP Firewall allows any SIP packets matching a rule in the Whitelist; no other filtering rule is applied.

#### Rules

Each SIP Firewall rule has the capability to send log or alarm messages to the Secure Access Link (SAL). You can combine logging with other actions. Avaya recommends that you always enable logging in each SIP Firewall rule to have a record of what actions were taken by the SIP Firewall. Logging can be used independently (with the None action) and can generate logs and alarms for flood-tracking. Note that SIP Firewall log messages are rate-limited. Each rule can log a maximum of 1 log message per second. This rate-limiting of log messages provides protection from flooding the logging system which may occur because of bad configuration of the SIP Firewall rule.

You can apply SIP filtering and DoS protection to:

- SIP gateway/proxy connections (SIP Multiplexed connection/trunk). For example, a SIP Firewall rule can set rate limit on a number of INVITE messages from a specific user within a SIP connection from a SIP gateway without affecting the traffic from other users in that gateway.
- SIP TLS connection. SM100 decrypts all the incoming SIP TLS packets before any filtering rules are applied by the SIP Firewall.
- Reporting using the Secure Access Link (SAL)

### **Related topics:**

Specifying a new SIP Firewall rule on page 382

Rule page field descriptions on page 385

Deep inspection filtering on page 389

Denial of Service protection on page 389

SIP Firewall default rule set on page 390

### Specifying a new SIP Firewall rule

### **Procedure**

- 1. On the System Manager console, under **Elements**, click **Session Manager**.
- 2. Click Network Configuration > SIP Firewall.
- 3. On the Firewall Configuration screen, under Rules, click **New**.
- 4. Under General, specify the following options:
  - Enabled—Select or clear the check box to enable or disable this rule for the selected Session Manager.
  - Name—Name of the rule. The name can have a maximum of 80 characters.
  - Action Type—Specify the action to be taken if rule conditions are met. The valid action types are:
    - None—No specific action required. This action can be used when you
      want to only generate a log or alarm for matching SIP traffic. Rule
      traversal continues when a SIP packet matches a rule with the None
      action.
    - Permit—If the rule conditions are fulfilled, allow the SIP message to pass through the SIP Firewall.
    - Drop—If the rule conditions are fulfilled, drop the SIP message.
    - Rate Block—If the packets matching the rule exceed a certain count in a certain period, block the matching SIP packets for the duration of timeout (as defined by the Threshold parameters).
    - Rate Limit—If the packets matching the rule exceed a certain count in a certain period, drop the additional matching SIP packets for the duration of remaining period (as defined by the Threshold parameters).
  - Log Type—Specify if a log is to be generated or not, and if an alarm should be sent. You must specify Log Type when the Action Type is None.
  - Log Message—Specify the log message to display if Log Type is set to Yes or Alarm.
- 5. Under IP Layer Match Options, specify the following:
  - Protocol—Select a protocol if you want the rule to be used for a specific protocol.

- Remote IP Address—For any incoming SIP message, select Any to use the rule for all IP addresses, or select Specify to use the rule for a specific IP address.
- IP Address—Type the IP address if you selected Specify for Remote IP Address.
- Mask—Network mask for the specific IP address.
- Remote Port—For any incoming SIP message, select Any to use the rule for all ports, select Specify to use a single port, or select Specify Range for a range of ports.
- Start—For the Specify option, select a port number. For the Specify Range option, specify the port number to start the range.
- End—For the Specify Range option, specify the port number to end the range. The range includes both the Start and End port numbers specified.
- Local Port—For any incoming SIP message, select Any to use the rule for all ports, select Specify to use a single port, or select Specify Range for a range of ports.
- Start—For the Specify option, select a port number. For the Specify Range option, specify the port number to start the range.
- End—For the Specify Range option, specify the port number to end the range. The range includes both the Start and End port numbers specified.
- 6. Under SIP Layer Match Options, specify the following:
  - Key Type—Select the key type that the rule should match from the list. You can add up to five key type match options. If more than one match options are defined, then logically, AND of the options is used to create a search pattern.
    - All SIP Headers—This option searches for the Value within all the SIP headers for the SIP packet
    - All SIP Headers/Body—This option searches for the Value in the SIP headers & body portions for the SIP packet
    - REQUEST-METHOD, RESPONSE-CODE—All the remaining entries in the Key Type list are SIP headers and look for the value within the specified SIP header only.
  - Value Type—Specify whether the key type is a string or a regular expression. You can create regular expressions using the PERL version 5.8 syntax.
  - Value—Value of the selected key type. This string need not be an exact match and can be a subset of the string present in the SIP header being used for search.
- 7. Under IP/SIP Layer Track, select an option for tracking SIP messages only if you have selected either Rate Block or Rate Limit in the Action Type field or with None in the Action Type with Log Type enabled. You cannot use IP/SIP Layer Track with Permit/Drop Actions. This option provides advanced flood tracking in the SIP

Firewall. Refer to the SIP Firewall Configuration Section in the Avaya Aura Security Guide for details and examples on using IP/SIP Layer Track

- None—No tracking used.
- Remote IP address—Track messages for a specific IP address of the remote host.
- Local Port—Track messages for a specific local port.
- From—Track messages for a specific sender.
- To—Track messages sent to a particular receiver.
- Contact—Track messages for a specific contact.
- Request URI—Track messages for a specific request-URI.
- 8. Under Threshold, specify the following options only if you have selected either Rate Block or Rate Limit in the Action Type field or with None in the Action Type with Log Type enabled. You cannot use Threshold with Permit/Drop Actions.
  - Count (packets)—Threshold for the number of matching packets. The value can range from 10 to 100000. The default value is 20.
  - Period (secs)—Threshold for the period for matching packets. The value can range from 1 to 60. The default value is 20.
  - Timeout (secs)—Action timeout in seconds. Specify Timeout only if you have selected the Rate Block action. The value can range from 30 to 36000. The default value is 900.
- 9. Under Connection Type, select from one of the following options:
  - Any: This is a default choice. If this option is selected, SIP Firewall rule is matched against all incoming SIP Traffic
  - SIP UA Connection: If this option is selected, SIP Firewall rule is matched against the incoming SIP traffic from entities that are not the Trusted SIP Entity (as defined by the Routing Policy). This option is suitable for creating SIP Firewall filtering rules for SIP telephones that are directly connected to Session Manager.
  - NRP Trusted SIP Entity: If this option is selected, SIP Firewall rule is matched against the incoming SIP traffic from entities that are marked as Trusted SIP Entity in the Routing Policy.

### 3 Note:

If there are any untrusted SIP Entities connected to the Session Manager (as defined by Routing Policy), these entities will be treated/filtered as SIP UA connection by SIP Firewall (if there are any rules defined and enabled in SIP Firewall with connection type as SIP UA connection). If this behavior is undesirable, specific rules can be added for the untrusted SIP Entity IP Address/port. These rules shall be defined before SIP Firewall rules for SIP UA connection (Note: SIP Firewall traverse rules in the rule list from top to bottom).

10. Click Commit to save the rule or Cancel to cancel the changes.

This does not save the SIP Firewall configuration to the Session Manager. To save the configuration to the Session Manager after creating or editing the configuration, return to the SIP Firewall Configuration screen and click **Save**.

### **Related topics:**

Rule page field descriptions on page 385

### Rule page field descriptions

### General:

| Name        | Description                                                                                                    |
|-------------|----------------------------------------------------------------------------------------------------|
| Enabled     | Allows you to select or clear the check box to enable or disable this rule.                                                                                                    |
| Name        | Name of the SIP firewall rule. The name can have a maximum of 80 characters.                                                                                                    |
| Action Type | Allows you to select one of the following action types for the rule:                                                                                                    |
|             | None — No specific action required. This action can be used when you want to only generate a log or alarm for matching SIP traffic. Rule traversal continues when a SIP packet matches a rule with the None action. |
|             | Permit — If the rule conditions are fulfilled,<br>allow the SIP message to pass through the<br>SIP Firewall.                                                                                                    |
|             | Drop — If the rule conditions are fulfilled,<br>drop the SIP message                                                                                                    |
|             | Rate Block —If the packets matching the rule exceed a certain count in a certain period, block the matching SIP packets for the duration of timeout (as defined by the Threshold parameters).                       |
|             | Rate Limit-If the packets matching the rule exceed a certain count in a certain period, drop the additional matching SIP packets for the duration of remaining period (as defined by the Threshold parameters).     |
| Log Type    | Allows you to specify if a log is to be generated or not, and if an alarm should be                                                                                                    |

| Name        | Description                                                                   |
|-------------|-------------------------------------------------------------------------------|
|             | sent. You must specify Log Type when the Action Type is None.                 |
|             | No — Do not save the rule to a log file                                       |
|             | Yes — Save the rule to a log file                                             |
|             | Alarm — If it is possible, generate an alarm when the rule conditions are met |
| Log Message | The message that should be logged when the log type is "Yes" or "Alarm"       |

# **IP Layer Match Options:**

| Name              | Description                                                                                                    |
|-------------------|----------------------------------------------------------------------------------------------------|
| Protocol          | Allows you to select the protocol for which the rule is to be used.                                                                                                  |
| Remote IP Address | For any incoming SIP message, you can select <b>Any</b> for using the rule for all IP addresses, or select <b>Specify</b> to use the rule for a specific IP address. |
| IP Address        | Allows you to type the IP address if you selected <b>Specify</b> for Remote IP Address.                                                                              |
| Mask              | Network mask for the specified IP address                                                                                                    |
| RemotePort        | Allows you to select <b>Any</b> , <b>Specify</b> , or <b>Specify Range</b> to enter a single port or a range of ports                                                |
| Start             | For the <b>Specify</b> option, you can select a port number. For the <b>Specify Range</b> option, you can specify the port number to start the range.                |
| End               | For the Specify Range option, you can specify the port number to end the range.                                                                                      |
| Local Port        | Allows you to select <b>Any</b> , <b>Specify</b> , or <b>Specify Range</b> to enter a single port or a range of ports.                                               |
| Start             | For the <b>Specify</b> option, you can select a port number. For the <b>Specify Range</b> option, you can specify the port number to start the range.                |
| End               | For the <b>Specify Range</b> option, you can specify the port number to end the range. The range includes both the Start and End port numbers specified.             |

## **SIP Layer Match Options:**

| Button | Description                                             |
|--------|---------------------------------------------------------|
| New    | Allows you to create up to five SIP layer match options |
| Delete | Deletes the selected SIP layer match options            |

| Name      | Description                                                                                                    |
|-----------|----------------------------------------------------------------------------------------------------|
| КеуТуре   | Allows you to select the key type that the rule should match from the list. You can add up to five key type match options. If more than one match options are defined, then logically, AND of the options is used to create a search pattern. |
|           | All SIP Headers—This option searches for<br>the Value within all the SIP headers for the<br>SIP packet                                                                                                    |
|           | All SIP Headers/Body—This option<br>searches for the Value in the SIP headers<br>& body portions for the SIP packet                                                                                                    |
|           | REQUEST-METHOD, RESPONSE-<br>CODE—All the remaining entries in the<br>Key Type list are SIP headers and look for<br>the value within the specified SIP header<br>only.                                                                        |
| ValueType | Allows you to specify whether the key type is a string or a regular expression. You can create regular expressions using the PERL version 5.8 syntax.                                                                                         |
| Value     | Value of the selected key type. This string need not be an exact match and can be a subset of the string present in the SIP header being used for search.                                                                                     |

# IP/SIP LayerTrack:

| Name  | Description                                                                                                    |
|-------|----------------------------------------------------------------------------------------------------|
| Track | Allows you to select an option for tracking SIP messages only if you have selected either Rate Block or Rate Limit in the Action Type field or with None in the Action Type with Log Type enabled. You cannot use IP/SIP Layer Track with Permit/Drop Actions. This option provides advanced flood tracking in the SIP Firewall. Refer to the SIP Firewall |

| Name | Description                                                                                                  |
|------|----------------------------------------------------------------------------------------------------|
|      | Configuration Section in the Avaya Aura Security Guide for details and examples on using IP/SIP Layer Track. |
|      | None — No tracking required                                                                                  |
|      | Remote IP address — Track messages for<br>a specific IP address of the remote host.                          |
|      | Local Port — Track messages for a specific local port                                                        |
|      | From — Sender of the message                                                                                 |
|      | • To — Receiver of the message                                                                               |
|      | Contact ——Track messages for a specific contact.                                                             |
|      | Request URI — URI of the called party                                                                        |

### Threshold:

| Name            | Description                                                                                                    |
|-----------------|----------------------------------------------------------------------------------------------------|
| Count (packets) | Threshold for matching packets. The value can range from 10 to 100000. The default value is 20. Specify this value only for the Rate Block and Rate Limit Action Types.                |
| Period (secs)   | Threshold for period for matching packets.<br>The value can range from 1 to 60. The default<br>value is 20. Specify this value only for the<br>Rate Block and Rate Limit Action Types. |
| Timeout (secs)  | Action timeout in seconds. The value can range from 30 to 36000. The default value is 900. Specify this value only for the Rate Block and Rate Limit Action Types.                     |

### **Connection:**

| Name            | Description                                                                                                    |
|-----------------|----------------------------------------------------------------------------------------------------|
| Connection Type | Following are the possible connection types:                                                                                                    |
|                 | Any: This is a default choice. If this option is selected, SIP Firewall rule is matched against all incoming SIP Traffic                                                                                |
|                 | SIP UA Connection: If this option is selected, SIP Firewall rule is matched against the incoming SIP traffic from entities that are not the Trusted SIP Entity (as defined by the Routing Policy). This |

| Name | Description                                                                                                    |
|------|----------------------------------------------------------------------------------------------------|
|      | option is suitable for creating SIP Firewall filtering rules for SIP telephones that are directly connected to Session Manager.                                                              |
|      | NRP Trusted SIP Entity: If this option is selected, SIP Firewall rule is matched against the incoming SIP traffic from entities that are marked as Trusted SIP Entity in the Routing Policy. |

| Button | Description                                                                      |
|--------|----------------------------------------------------------------------------------|
| Cancel | Cancels the defining of the rule                                                 |
| Commit | Saves the defined rule and saves it when the SIP firewall configuration is saved |

### Related topics:

Specifying a new SIP Firewall rule on page 382

### Deep inspection filtering

SIP Firewall rules provide the following filters for deep inspection:

- SIP Layer content
- IP/Transport layer parameters such as IP address, protocol, port, and so on

You can combine both SIP Layer content and IP transport layer parameters in a single firewall rule. For example, a SIP Firewall rule can limit the high rate of INVITE packets from a remote IP address.

#### Denial of Service protection

SIP Firewall provides protection from the Denial of Service (DoS) attacks as follows:

- Flood Protection from a specified source
- Advanced Flood Protection—A rule may be defined to detect/mitigate flood attacks within
  the live SIP Stream without knowing the flood source in advance. In other words, the host
  causing the flood need not be known when the rule is configured. A high performance
  database tracks all matched messages.
- Rate-Limiting—A "Rate Limit" action may be configured to limit the number of SIP packets
  that are forwarded within a given period. Refer to the section Specifying a new SIP Firewall
  rule for details on how to configure Rate Limit rules.
- Rate-Blocking—A "Rate Block" action may be configured to completely block an offending SIP source once the traffic reaches a specified threshold within a given period. Traffic is

then blocked until the configured timeout expires. Refer to the section Specifying a new SIP Firewall rule for details on how to configure the Rate Block rules.

 Signature Detection—A rule may be configured to perform signature detection and drop those packets matching signature. Both simple and regular-expression string searching is supported across the entire SIP header region of the message or across the full message (headers and body).

#### SIP Firewall default rule set

SIP Firewall provides a default rule set. Avaya recommends that default rules be used after the initial installation of Session Manager.

- 192.11.13.2 (added as a part of default rules)
- Session Manager Management IP address

### Rule precedence and traversal

The precedence order for using the rules is:

- Blacklist
- Whitelist
- Rules

Each list above can contain more than one rule. Session Manager traverses the rules within any of the above lists from top to bottom.

SIP Firewall is a packet-based filtering engine. Any time a packet is matched with a rule, the rule traversal is stopped and the packet is either permitted or dropped as per the rule action. The only exception to this is the rules defined with a None Action.

# **Device and Location Configuration**

# **Device Settings Groups**

# **Device Settings Groups**

Device Settings Groups module allows you to manage some of the configuration data for Avaya terminals. These device settings are associated in groups or in a default group and can be assigned to one or more terminals or locations. Device Settings Groups of type Location Groups can be associated with Locations while Device Settings Groups of type Terminal Groups can only be associated with a terminal respectively having a Terminal Group ID. When

the terminal is set up for the first time, it is set up with a pre-provisioned group called Default Group which provides the global settings across locations and terminals.

A terminal can be individually associated with a set of Device Settings which are downloaded and set as per the following criteria.

- The configuration of a terminal is set as the "Default Device Settings" if the terminal
  - does not belong to an "Routing Policy Location"
  - or the "Network Routing Policy Location" where the terminal is located has no specific set of Personal Profile Manager (PPM) attributes
  - and the Terminal is not associated with a specific set of Personal Profile Manager (PPM) attributes
- The configuration of a terminal is set as the set of attributes defined for a "Routing Policy Location" if the terminal
  - is located in that "Routing Policy Location"
  - and the terminal is not individually associated with a specific set of PPM attributes
- The configuration of a terminal is set as a specific set of PPM attributes if the terminal
  - is individually associated with a set of PPM attributes
  - and the selected set of PPM attributes does still exist

## **Viewing Device Settings Groups**

### **Procedure**

- 1. On the System Manager console, under **Elements**, click **Session Manager**.
- Click Device and Location Configuration > Device Settings Groups to open
  Device Settings Groups page. The Device Settings Groups page displays the list
  of Device Settings Groups.

### Related topics:

Device Settings Groups field descriptions on page 395

# **Creating a Device Settings Group - Location Group**

#### **Procedure**

1. On the System Manager console, under **Elements**, click **Session Manager**.

- Click Device and Location Configuration > Device Settings Groups to open
  Device Settings Groups page. The Device Settings Groups page displays the list
  of Device Settings Groups.
- 3. Click **New** > **Location Group** to open the Device Settings Group screen.
- 4. On the Device Settings Group screen, enter the appropriate information about the Location Group.
- 5. Click **Save** to create a Location Group.
- 6. Click **Restore** to restore the default values of the parameters.

### Related topics:

<u>Device Settings Groups field descriptions</u> on page 395

<u>Device Settings Group - Location Group field descriptions</u> on page 399

## **Modifying a Device Settings Group - Location Group**

#### About this task

You can modify only one Location Device Settings Group at a time.

#### **Procedure**

- 1. On the System Manager console, under Elements, click Session Manager.
- Click Device and Location Configuration > Device Settings Groups to open
  Device Settings Groups page. The Device Settings Groups page displays the list
  of Device Settings Groups.
- 3. Select an Location Group and click **Edit** to open the Device Settings Group page.
- 4. On the Device Settings Group page, modify the appropriate information to update the Location Group details.
- 5. Click **Save** to save the changes to the Location Group.
- 6. Click **Restore** to restore the default values of the parameters.

### Related topics:

<u>Device Settings Groups field descriptions</u> on page 395

Device Settings Group - Location Group field descriptions on page 399

## Removing Device Settings Groups - Location Groups

#### About this task

You cannot delete the default Location Device Settings Group.

#### **Procedure**

- 1. On the System Manager console, under **Elements**, click **Session Manager**.
- 2. Click Device and Location Configuration > Device Settings Groups to open Device Settings Groups page. The Device Settings Groups page displays the list of Device Settings Groups.
- 3. Select one or more Location Groups and click **Delete** to delete one or more Location Groups.

### Related topics:

Device Settings Groups field descriptions on page 395 Device Settings Group - Location Group field descriptions on page 399

# **Creating a Device Settings Group - Terminal Group**

#### **Procedure**

- 1. On the System Manager console, under Elements, click Session Manager.
- 2. Click Device and Location Configuration > Device Settings Groups to open Device Settings Groups page. The Device Settings Groups page displays the list of Device Settings Groups.
- 3. Click **New** > **Terminal Group** to open the Device Settings Group page.
- 4. On the Device Settings Group page, enter the appropriate information of the new Terminal Group.
- 5. Click **Save** to create a new Terminal Group.
- 6. Click **Restore** to restore the default values of the parameters.

#### Related topics:

Device Settings Groups field descriptions on page 395 Device Settings Group - Terminal Group field descriptions on page 400

## **Modifying a Device Settings Group - Terminal Group**

#### About this task

You can modify only one Terminal Device Settings Group at a time.

#### **Procedure**

- 1. On the System Manager console, under **Elements**, click **Session Manager**.
- Click Device and Location Configuration > Device Settings Groups to open Device Settings Groups page. The Device Settings Groups page displays the list of Device Settings Groups.
- 3. Select an Terminal Device Setting Group and click **Edit** to open the Device Settings Group page.
- 4. On the Device Settings Group page, modify the appropriate information.
- 5. Click **Save** to save the changes to the Terminal Device Setting Group.
- 6. Click **Restore** to restore the default values of the parameters.

### Related topics:

<u>Device Settings Groups field descriptions</u> on page 395

<u>Device Settings Group - Terminal Group field descriptions</u> on page 400

# **Removing Device Settings Group - Terminal Group**

### About this task

You cannot delete the default Terminal Device Settings Group.

#### **Procedure**

- 1. On the System Manager console, under **Elements**, click **Session Manager**.
- Click Device and Location Configuration > Device Settings Groups to open
  Device Settings Groups page. The Device Settings Groups page displays the list
  of Device Settings Groups.
- Select one or more Terminal Groups and click **Delete** to delete one or more Terminal Device Settings Groups.

#### **Related topics:**

<u>Device Settings Groups field descriptions</u> on page 395

Device Settings Group - Terminal Group field descriptions on page 400

## Purpose and usage of SIP subscriptions

SIP Subscription and Notification requests update connected SIP endpoints on state changes related to services that the endpoints consume. For example, when a new voice message arrives in a mailbox, Session Manager sends a SIP notification request to notify the related endpoints about the arrival of a new voice mail message.

For an endpoint to receive SIP notifications, it first needs to subscribe to the relevant subscription package. Each subscription package is related to a specific service that the network delivers to the endpoint. The SIP endpoints automatically establish all required subscriptions upon logging into the network.

When a subscription to an event package (service) is established, it is assigned with a subscription expiration timer. The endpoint continues to receive notifications as long as the expiration timer does not expire. The endpoints automatically refresh any subscriptions before their expiration timer expires. A lower subscription expiration timer generates more SIP traffic related to subscription refresh events. Refreshing a subscription updates the state of the subscription.

Session Manager allows administration of the subscription expiration timer for each type of event package.

## **Device Settings Groups field descriptions**

Device Settings Groups page enables the user to create and manage device configuration groups.

| Button        | Description                                                                       |
|---------------|-----------------------------------------------------------------------------------|
| Default Group | Opens the Device Settings Group page that allows you to modify the Default Group. |

### **Terminal Groups**

| Name                  | Description                                                                                                    |
|-----------------------|----------------------------------------------------------------------------------------------------|
| Name                  | Shows the name of the Terminal Device Settings Group.                                                                                                    |
| Terminal Group Number | Specifies a numeric ID for this group. Using a group ID you can identify different phones on your network for ease of administration. With the exception of the field Group ID, Group parameters are the same as those for common phone parameters. Numeric IDs must be between 0 and 999. |

| Name        | Description                                          |
|-------------|------------------------------------------------------|
| Description | Shows the details of Terminal Device Settings Group. |

| Button | Description                                                                                                 |
|--------|----------------------------------------------------------------------------------------------------|
| Edit   | Opens the Device Settings Group page that allows you to modify the selected Terminal Device Settings Group. |
| New    | Opens the Device Settings Group page that allows you to create a new Terminal Device Settings Group.        |
| Delete | Allows you to delete the selected Terminal Device Settings Group.                                           |

### **Location Groups**

| Name        | Description                                           |
|-------------|-------------------------------------------------------|
| Name        | Shows the name of the Location Device Settings Group. |
| Description | Shows the details of Location Device Settings Group.  |

| Button | Description                                                                                                 |
|--------|----------------------------------------------------------------------------------------------------|
| Edit   | Opens the Device Settings Group page that allows you to modify the selected Location Device Settings Group. |
| New    | Opens the Device Settings Group page that allows you to create a new Location Device Settings Group.        |
| Delete | Allows you to delete the selected Location Device Settings Group.                                           |

#### Related topics:

Viewing Device Settings Groups on page 391

Creating a Device Settings Group - Location Group on page 391

Modifying a Device Settings Group - Location Group on page 392

Removing Device Settings Groups - Location Groups on page 393

Creating a Device Settings Group - Terminal Group on page 393

Modifying a Device Settings Group - Terminal Group on page 394

Removing Device Settings Group - Terminal Group on page 394

# **Device Settings Group - Default Group field descriptions**

### **General section**

| Name                  | Description                                      |
|-----------------------|--------------------------------------------------|
| Name                  | Specifies a non—editable field as Default Group. |
| Description           | Specifies a non—editable field as Default Group. |
| Group Type            | Specifies a non—editable field as Location Group |
| Terminal Group Number | Specifies a non—editable field.                  |

## **Server Timer section**

| Name                                 | Description                                                                                                    |
|--------------------------------------|----------------------------------------------------------------------------------------------------|
| Subscription Expiration Timer (secs) | Specifies the maximum duration as 86400 and minimum duration as 60 seconds for a SIP server to keep a SIP client as subscribed. |
| Registration Expiration Timer (secs) | Specifies the maximum duration as 3600 and minimum duration as 60 seconds for a SIP server to keep a SIP client as registered.  |

# **Endpoint Timer section**

| Name                                | Description                                                                                                    |
|-------------------------------------|----------------------------------------------------------------------------------------------------|
| Line Reservation Timer (secs)       | Specifies a required field and specifies the maximum duration, range is 30 to 240 seconds, for a SIP server that a SIP line appearance can be reserved for. If no value is entered, the default value is 30 seconds.    |
| Reactive Monitoring Interval (secs) | Specifies the duration after which (in seconds) the phone attempts to REGISTER with a proxy server when it is not reachable/ available. Range is 10 to 3600 seconds. The default is 60 seconds.                         |
| Timer B (sec)                       | Specifies the duration (in seconds) that the phone waits for a provisional response after transmitting a SIP INVITE to a proxy server and after not receiving any response from proxy being unavailable or unreachable, |

| Name | Description                                                                                                 |
|------|----------------------------------------------------------------------------------------------------|
|      | proceeds to another proxy. The range is 0 to 32 seconds. (0 disables this feature.) The default value is 2. |

# **Maintenance Settings section**

| Name                        | Description                                                                                                    |
|-----------------------------|----------------------------------------------------------------------------------------------------|
| IP Address For SNMP Queries | Specifies the IP address of a server that can query the phone for SNMP messages. This server must have the correct community string. If this field is blank, any server can query the phone.                                                                                                    |
| SNMP Community              | Specifies the SNMP community name. This string is both a challenge and a response for the server specified in the IP addresses for SNMP Queries field and the phone. If a server IP address is specified, both the server and the phone must have the same community name administered. Only alphabetic characters are allowed and length cannot exceed 32 characters. |
| Station Admin Password      | Specifies the code that an administrator must enter on a SIP phone to log in and administer the phone. Only numeric values are accepted as code and length cannot exceed 32 digits.                                                                                                    |
| Quick Login Status:         | Specifies the whether users must enter a password when logging in to the phone. There are 2 choices: Password Entry Required or Quick Login Allowed                                                                                                    |

# **VoIP Monitoring Manager section**

| Name             | Description                                                                                                    |
|------------------|----------------------------------------------------------------------------------------------------|
| IP Address       | Specifies the IP address of the Avaya Voice over IP Monitoring Manager server.                                                                                          |
| Port             | Specifies the port used by the Avaya Voice over IP Monitoring Manager server. The range is 1 through 65,535. The default is 5005.                                       |
| Reporting Period | Specifies how often an endpoint should send its RTCP packets to the Avaya Voice over IP Monitoring Manager server. The range is 5 through 30 seconds. The default is 5. |

# **Volume Settings section**

| Name            | Description                                                                                                    |
|-----------------|----------------------------------------------------------------------------------------------------|
| Receiver Volume | Sets the volume in the handset rather than the speaker. This is a required field and range is 0-10. The default value is 5.              |
| Ringer Cadence  | Sets the cadence of the ring tone. This is a required field and range is 1-8. The default value is 3.                                    |
| Ringer Volume   | Sets the ringer setting for the stations bridged appearance buttons. This is a required field and range is 1-10. The default value is 5. |
| Speaker Volume  | Sets the volume on the speaker rather than the handset. This is a required field and range is 0-10. The default value is 5.              |

| Button  | Description                           |
|---------|---------------------------------------|
| Restore | Restores the earlier device settings. |
| Cancel  | Cancels the modified device settings. |
| Save    | Saves the modified device settings.   |

# **Device Settings Group - Location Group field descriptions**

## **General section**

| Name        | Description                                                                        |
|-------------|------------------------------------------------------------------------------------|
| Name        | Shows the name of the Location Device Settings Group.                              |
| Description | Shows Location Device Settings Group details.                                      |
| Group Type  | Shows a non-editable field specifying the type of Device Setting as Location Group |

## **Server Timer section**

| Name                                 | Description                                                                                                    |
|--------------------------------------|----------------------------------------------------------------------------------------------------|
| Subscription Expiration Timer (secs) | Specifies the maximum duration as 86400 and minimum duration as 60 seconds for a SIP server to keep a SIP client as subscribed. |

| Name                                 | Description                                                                                                    |
|--------------------------------------|----------------------------------------------------------------------------------------------------|
| Registration Expiration Timer (secs) | Specifies the maximum duration as 3600 and minimum duration as 60 seconds for a SIP server to keep a SIP client as registered. |

# **Assigned Location section**

| Name | Description                                                                   |
|------|-------------------------------------------------------------------------------|
| Name | Is the name of the location to which the Device Group Settings is associated. |

| Button  | Description                           |
|---------|---------------------------------------|
| Restore | Restores the earlier device settings. |
| Cancel  | Cancels the modified device settings. |
| Save    | Saves the modified device settings.   |

### Related topics:

<u>Creating a Device Settings Group - Location Group</u> on page 391 <u>Modifying a Device Settings Group - Location Group</u> on page 392 <u>Removing Device Settings Groups - Location Groups</u> on page 393

# **Device Settings Group - Terminal Group field descriptions**

### **General section**

| Name                  | Description                                                                            |
|-----------------------|----------------------------------------------------------------------------------------|
| Name                  | Specifies the name of the Terminal Device Settings Group.                              |
| Description           | Specifies Terminal Device Settings Group details.                                      |
| Group Type            | Specifies a non editable field specifying the type of Device Setting as Terminal Group |
| Terminal Group Number | Specifies the Device Settings Group number                                             |

## **Endpoint Timer section**

| Name                          | Description                                                                                                    |
|-------------------------------|----------------------------------------------------------------------------------------------------|
| Line Reservation Timer (secs) | Specifies a required field and specifies the maximum duration, range is 30 to 240 seconds, for a SIP server that a SIP line |

| Name                                | Description                                                                                                    |
|-------------------------------------|----------------------------------------------------------------------------------------------------|
|                                     | appearance can be reserved for. If no value is entered, the default value is 30 seconds.                                                                                                    |
| Reactive Monitoring Interval (secs) | Specifies the duration after which (in seconds) the phone attempts to REGISTER with a proxy server when it is not reachable/ available. Range is 10 to 3600 seconds. The default is 60 seconds.                                                                                                    |
| Timer B (sec)                       | Specifies the duration (in seconds) that the phone waits for a provisional response after transmitting a SIP INVITE to a proxy server and after not receiving any response from proxy being unavailable or unreachable, proceeds to another proxy. The range is 0 to 32 seconds. (0 disables this feature.) The default value is 2. |

# **Maintenance Settings section**

| Name                        | Description                                                                                                    |
|-----------------------------|----------------------------------------------------------------------------------------------------|
| IP Address For SNMP Queries | Specifies the IP address of a server that can query the phone for SNMP messages. This server must have the correct community string. If this field is blank, any server can query the phone.                                                                                                    |
| SNMP Community              | Specifies the SNMP community name. This string is both a challenge and a response for the server specified in the IP addresses for SNMP Queries field and the phone. If a server IP address is specified, both the server and the phone must have the same community name administered. Only alphabetic characters are allowed and length cannot exceed 32 characters. |
| Station Admin Password      | Specifies the code that an administrator must enter on a SIP phone to log in and administer the phone. Only numeric values are accepted as code and length cannot exceed 32 digits.                                                                                                    |
| Quick Login Status:         | Specifies the whether users must enter a password when logging in to the phone. There are 2 choices: Password Entry Required or Quick Login Allowed                                                                                                    |

## **VoIP Monitoring Manager section**

| Name             | Description                                                                                                    |
|------------------|----------------------------------------------------------------------------------------------------|
| IP Address       | Specifies the IP address of the Avaya Voice over IP Monitoring Manager server.                                                                                          |
| Port             | Specifies the port used by the Avaya Voice over IP Monitoring Manager server. The range is 1 through 65,535. The default is 5005.                                       |
| Reporting Period | Specifies how often an endpoint should send its RTCP packets to the Avaya Voice over IP Monitoring Manager server. The range is 5 through 30 seconds. The default is 5. |

## **Volume Settings section**

| Name            | Description                                                                                                    |
|-----------------|----------------------------------------------------------------------------------------------------|
| Receiver Volume | Sets the volume in the handset rather than the speaker. This is a required field and range is 0-10. The default value is 5.              |
| Ringer Cadence  | Sets the cadence of the ring tone. This is a required field and range is 1-8. The default value is 3.                                    |
| Ringer Volume   | Sets the ringer setting for the stations bridged appearance buttons. This is a required field and range is 1-10. The default value is 5. |
| Speaker Volume  | Sets the volume on the speaker rather than the handset. This is a required field and range is 0-10. The default value is 5.              |

| Button  | Description                           |
|---------|---------------------------------------|
| Restore | Restores the earlier device settings. |
| Cancel  | Cancels the modified device settings. |
| Save    | Saves the modified device settings.   |

### **Related topics:**

Creating a Device Settings Group - Terminal Group on page 393

Modifying a Device Settings Group - Terminal Group on page 394

Removing Device Settings Group - Terminal Group on page 394

# **Location Settings**

## **Location Settings**

Location Settings module enables you to assign a Device Setting Group to a Location.

# **Viewing location settings**

### **Procedure**

- 1. On the System Manager console, under **Elements**, click **Session Manager**.
- 2. Click Device and Location Configuration > Location Settings to open Location Settings page. The Location Settings page displays the list of location settings.

### **Related topics:**

Location Settings field descriptions on page 403

# **Modifying Location Settings**

### **Procedure**

- 1. On the System Manager console, under **Elements**, click **Session Manager**.
- 2. Click Device and Location Configuration > Location Settings to open Location Settings page.
- 3. Associate a location with the respective Device Settings Group.
- 4. Click **Save** to save the changes.

### **Related topics:**

Location Settings field descriptions on page 403

# **Location Settings field descriptions**

| Name | Description           |
|------|-----------------------|
| Name | Name of the Location. |

| Name                 | Description                       |
|----------------------|-----------------------------------|
| Device Setting Group | Name of the Device Setting Group. |

| Button | Description                  |
|--------|------------------------------|
| Save   | Saves the Location Settings. |

### **Related topics:**

<u>Viewing location settings</u> on page 403 <u>Modifying Location Settings</u> on page 403

# **Application Configuration**

# **Applications**

# **About Applications**

Application entries allow you to define and manage single applications with application attributes for inclusion into one or more application sequence.

### Related topics:

**Application Sequences** on page 408

# Viewing applications

### **Procedure**

- 1. On the System Manager console, under **Elements**, click **Session Manager**.
- 2. Click **Application Configuration** > **Applications** to open the Applications page. The Applications page displays the list of applications.

# Creating an application

### Before you begin

Creating a new application entry requires that a non-Session Manager SIP entity first be administered. Refer to the topic "Creating SIP entities" to create the SIP entity.

### **Procedure**

- 1. On the System Manager console, under **Elements**, click **Session Manager**.
- 2. Click **Application Configuration** > **Applications** to open the Applications page.
- 3. Click **New**. The Application Editor page appears.
- 4. Enter the appropriate information for the new application.
- 5. Click **Commit** to create the application.

### Related topics:

Applications field descriptions on page 406 Application Editor field descriptions on page 407

# Modifying an application

### About this task

You can modify only one application at a time.

### **Procedure**

- 1. On the System Manager console, under **Elements**, click **Session Manager**.
- 2. Click **Application Configuration > Applications** to open the Applications page.
- 3. Select an application and click **Edit** to open the Application Editor page.
- 4. On the Application Editor screen, modify the appropriate information.
- 5. Click **Commit** to save the changes.

### Related topics:

Applications field descriptions on page 406 Application Editor field descriptions on page 407

# **Removing applications**

### About this task

You cannot delete an application if it is a member of an Application Sequence. If you try to delete it, a warning appears, and the application entry remains.

### **Procedure**

- From the navigation pane on the System Manager Common Console, click Elements > Session Manager > Application Configuration > Applications to open the Applications screen.
- 2. Select one or more applications and click **Delete** . Delete Confirmation screen appears.
- 3. On the Delete Confirmation screen, click **Delete** to remove the application entries.

### Related topics:

Applications field descriptions on page 406

# **Applications field descriptions**

Use each field to sort or filter records by enabling or disabling Filter feature. Records are filtered on the basis of partial string match and can also be filtered as a combination of one or more fields.

| Name             | Description                             |
|------------------|-----------------------------------------|
| Application Name | Name of the application.                |
| SIP Entity       | Name of the associated SIP Entity.      |
| Description      | Provides details about the application. |

| Button | Description                                       |
|--------|---------------------------------------------------|
| New    | Enables creating a new application entry.         |
| Edit   | Enables modifying the selected application entry. |
| Delete | Enables deleting the selected application entry.  |

### Related topics:

Creating an application on page 405

Modifying an application on page 405 Removing applications on page 406

# **Application Editor field descriptions**

# **Application Editor section**

| Name                     | Description                                                                                                    |
|--------------------------|----------------------------------------------------------------------------------------------------|
| Name                     | Name of the application entries. This is a mandatory field.                                                                                                    |
| SIP Entity               | List of previously provisioned SIP entities. This is a mandatory field.                                                                                                    |
| CM System for SIP Entity | List of previously provisioned CM systems. This is a mandatory field.                                                                                                    |
|                          | This selection of CM System for SIP entity associates a Communication Manager Feature Server for call sequencing.  Refresh: Updates the list of CM Systems.  View/Add CM Systems: Enables adding and viewing of currently provisioned CM Systems. |
| Description              | Provides details about the application.                                                                                                    |

# Application Attributes (optional) section — User defined attributes which can only be updated

| Name               | Description                                                                                                    |
|--------------------|----------------------------------------------------------------------------------------------------|
| Application Handle | A unique handle for the application. This handle is inserted in the Route header sent by Session Manager when it sequences a call to an application. It is mainly used to distinguish between multiple applications running on the same host. |
| URI Parameters     | List of URI parameters.                                                                                                    |

| Button | Description                                        |
|--------|----------------------------------------------------|
| Cancel | Cancels the changes made to the application entry. |
| Commit | Saves the changes made to the application entry.   |

### **Related topics:**

<u>Creating an application</u> on page 405 <u>Modifying an application</u> on page 405

# **Application Sequences**

# **Application Sequences**

Application Sequence enables defining and managing an ordered set of applications used in call sequencing. These application sets can be associated as the originating and terminating application templates for a registered user's "Communication Profile" in the User Management module and enable routing every incoming, outgoing, or combined call for that user. Applications are assigned based on the user's needs and are irrespective of location or the device used.

Session Manager provides the capability to create a profile for third party PBX users and add applications to be applied to these users to provide services such as block calls based on user preferences, direct calls to these users when they move across the enterprise, and augment caller ID information for incoming and outgoing calls – all without upgrades or code modifications to existing third party PBX-equipment.

# Viewing application sequences

### **Procedure**

- 1. On the System Manager console, under Elements, click Session Manager.
- Click Application Configuration > Application Sequences to open the Application Sequences page. The Application Sequences page displays the list of Application Sequences.

# **Creating an Application Sequence**

### About this task

An Application Sequence can contain a maximum of up to 10 applications.

### Procedure

1. On the System Manager console, under **Elements**, click **Session Manager**.

- 2. Click Application Configuration > Application Sequences to open the Application Sequences page. The Application Sequences page displays the list of Application Sequences.
- 3. Click **New**. The Application Sequence Editor page appears.
- 4. Enter the appropriate information.
- 5. Click **Commit** to create the Application Sequence.

### **Related topics:**

Application Sequences field descriptions on page 411 Application Sequence Editor field descriptions on page 412

### Modifying an Application Sequence

### About this task

You can modify only one Application Sequence at a time.

### **Procedure**

- 1. On the System Manager console, under **Elements**, click **Session Manager**.
- 2. Click Application Configuration > Application Sequences to open the Application Sequences page.
- 3. Select an application sequence and click Edit to open the Application Sequence Editor page.
- 4. On the Application Sequence Editor screen, modify the appropriate information.
- 5. Click **Commit** to save the changes.

### Related topics:

Application Sequences field descriptions on page 411 Application Sequence Editor field descriptions on page 412

# **Removing Application Sequences**

### About this task

You cannot delete an Application Sequence, if it is defined as an originating or terminating application set of a communication profile.

### **Procedure**

- 1. On the System Manager console, under **Elements**, click **Session Manager**.
- Click Application Configuration > Application Sequences to open the Application Sequences page. The Application Sequences page displays the list of Application Sequences.
- 3. Select one or more application sequence and click **Delete** . Delete Confirmation page appears.
- 4. Click **Delete** to remove the selected application sequences.

### **Related topics:**

<u>Application Sequences field descriptions</u> on page 411 Application Sequence Editor field descriptions on page 412

# **Rearranging Applications in an Application Sequence**

### **Procedure**

- 1. On the System Manager console, under **Elements**, click **Session Manager**.
- 2. Click **Application Configuration > Application Sequences** to open the Application Sequences page.
- 3. Select an Application Sequence and click **Edit** to open the Application Sequence Editor page.
- 4. In the section *Applications in this Sequence* do the following:
  - Click the buttons in the top panel to move selected Applications to the front or back of the Application Sequence or to remove Applications from the Application Sequence.
  - Click the buttons under Sequence Order (first to last) to change the relative sequence order of the Applications or to remove Applications from the Application Sequence.

### **Related topics:**

<u>Application Sequences field descriptions</u> on page 411 <u>Application Sequence Editor field descriptions</u> on page 412

# **Adding Applications in an existing Application Sequence**

### **Procedure**

- 1. On the System Manager console, under **Elements**, click **Session Manager**.
- 2. Click **Application Configuration > Application Sequences** to open the Application Sequences page.
- 3. Select an application sequence and click **Edit** to open the Application Sequence Editor page.
- 4. In the section *Available Applications*, click the + button to add the application to the application sequence at the end.

### **Related topics:**

<u>Application Sequences field descriptions</u> on page 411

Application Sequence Editor field descriptions on page 412

# **Application Sequences field descriptions**

The Application Sequence screen enables you to add, edit, or remove sequences of applications.

| Name        | Description                                      |
|-------------|--------------------------------------------------|
| Name        | Name of the application sequence.                |
| Description | Provides details about the application sequence. |

| Button | Description                                          |
|--------|------------------------------------------------------|
| New    | Enables creating a new application sequence.         |
| Edit   | Enables modifying the selected application sequence. |
| Delete | Enables deleting the selected application sequence.  |

### Related topics:

<u>Creating an Application Sequence</u> on page 408 <u>Modifying an Application Sequence</u> on page 409 <u>Removing Application Sequences</u> on page 409 Rearranging Applications in an Application Sequence on page 410

Adding Applications in an existing Application Sequence on page 411

# **Application Sequence Editor field descriptions**

### **Sequence Name section**

| Name        | Description                                                  |
|-------------|--------------------------------------------------------------|
| Name        | Name of the application sequence. This is a mandatory field. |
| Description | Shows the details about the application sequence .           |

# Applications in this Sequence section — Buttons at the top panel allow you to move selected applications to the front or back of the sequence

| Name                           | Description                                                                                                    |
|--------------------------------|----------------------------------------------------------------------------------------------------|
| Sequence Order (first to last) | Allows you to change the relative sequence order of the applications or to remove applications from the application sequence.                                                                             |
| Name                           | Name of the selected application.                                                                                                    |
| SIP Entity                     | Name of the SIP entity associated with the selected application                                                                                                    |
| Mandatory                      | Specifies whether the application is mandatory or not. If Session Manager fails to reach the application during the sequencing, Session Manager will stop sequencing and send an error response upstream. |
| Description                    | Shows the description of the selected application                                                                                                    |

# Available Applications section — This section allows sorting and filtering by application names or SIP entity name. Default sort is by application name and then by SIP entity name.

| Name       | Description                                                                                           |
|------------|----------------------------------------------------------------------------------------------------|
| +          | Adds the selected application to the application sequence in the table Application in this Set above. |
| Name       | Name of the application.                                                                              |
| SIP Entity | Name of the SIP entity associated with the application                                                |

| Name        | Description                              |
|-------------|------------------------------------------|
| Description | Shows the description of the application |

| Button | Description                                           |
|--------|-------------------------------------------------------|
| Cancel | Cancels the changes made to the application sequence. |
| Commit | Saves the changes made to the application sequence.   |

### **Related topics:**

Creating an Application Sequence on page 408

Modifying an Application Sequence on page 409

Removing Application Sequences on page 409

Rearranging Applications in an Application Sequence on page 410

Adding Applications in an existing Application Sequence on page 411

# **Implicit Users**

# **Implicit Users**

Implicit Users allow administering of certain dial patterns for users that do not register or connect with Session Manager. This functionality enables provisioning a set of originating and terminating sequenced applications for such users.

# **Viewing Implicit User Rules**

### **Procedure**

- 1. On the System Manager console, under **Elements**, click **Session Manager**.
- 2. Click **Application Configuration** > **Implicit Users** to open Implicit Users page. The Implicit Users page displays the list of Implicit User rules.

### Related topics:

Implicit User Rules field descriptions on page 415

# **Creating an Implicit User Rule**

### **Procedure**

- 1. On the System Manager console, under **Elements**, click **Session Manager**.
- 2. Click **Application Configuration > Implicit Users** to open Implicit Users page.
- 3. Click **New**. The Implicit User Rule Editor page appears.
- 4. On the Implicit User Rule Editor page, enter the appropriate information.
- 5. Click **Commit** to create a new Implicit User rule.

### Related topics:

<u>Implicit User Rules field descriptions</u> on page 415 <u>Implicit User Rule Editor field descriptions</u> on page 416

# Modifying an existing Implicit User Rule

### **Procedure**

- 1. On the System Manager console, under **Elements**, click **Session Manager**.
- 2. Click Application Configuration > Implicit Users to open Implicit Users page.
- 3. Select an Implicit User rule and click **Edit** to open the Implicit User Rule Editor page.
- 4. On the Implicit User Rule Editor page, modify the appropriate information.
- 5. Click **Commit** to save the changes to the Implicit User rule.

### **Related topics:**

<u>Implicit User Rules field descriptions</u> on page 415 Implicit User Rule Editor field descriptions on page 416

# Removing existing Implicit User Rules

### **Procedure**

- 1. On the System Manager console, under **Elements**, click **Session Manager**.
- 2. Click **Application Configuration** > **Implicit Users** to open Implicit Users page.

- 3. Select one or more Implicit User rules and click **Delete** to delete one or more Implicit User rules respectively . Delete Confirmation screen appears.
- 4. On the Delete Confirmation screen, click **Delete** to remove the selected Implicit User rules.

### **Related topics:**

Implicit User Rules field descriptions on page 415

# Implicit User Rules field descriptions

| Name                             | Description                                                                             |
|----------------------------------|-----------------------------------------------------------------------------------------|
| Pattern                          | Shows the dial pattern with the same pattern format as the Routing Policy Dial pattern. |
| Min                              | Shows the minimum value of the dial pattern matching. Valid values are 1-36.            |
| Max                              | Shows the maximum value of the dial pattern matching. Valid values are 1-36.            |
| SIP Domain                       | Shows associated SIP Domain                                                             |
| Origination Application Sequence | Shows Origination Application Sequence                                                  |
| Termination Application Sequence | Shows Termination Application Sequence                                                  |
| Description                      | Shows the description of the Rule                                                       |

| Button | Description                                        |
|--------|----------------------------------------------------|
| New    | Enables creating a new Implicit User Rule.         |
| Edit   | Enables modifying the selected Implicit User Rule. |
| Delete | Enables deleting the selected Implicit User Rule.  |

### Related topics:

Viewing Implicit User Rules on page 413

Creating an Implicit User Rule on page 414

Modifying an existing Implicit User Rule on page 414

Removing existing Implicit User Rules on page 414

# Implicit User Rule Editor field descriptions

The Implicit User Rule Editor screen enables you to define a new pattern rule or to modify an existing pattern rule.

| Name                             | Description                                                                                                    |
|----------------------------------|----------------------------------------------------------------------------------------------------|
| Pattern                          | Shows a dial pattern with the same pattern format as the Routing Policy Dial pattern. This is a mandatory field.                                        |
| Min                              | Shows the minimum value of the dial pattern matching. Valid values are 1-36. This is mandatory field. The value must be higher than the pattern length. |
| Max                              | Shows the maximum value of the dial pattern matching. Valid values are 1-36. This is mandatory field.                                                   |
| Description                      | Shows the description of the Rule.                                                                                                    |
| SIP Domain                       | Shows the name of the SIP Domain                                                                                                    |
| Origination Application Sequence | Shows the name of the Origination Application Sequence                                                                                                  |
| Termination Application Sequence | Shows the name of the Termination Application Sequence                                                                                                  |

| Button | Description                                         |
|--------|-----------------------------------------------------|
| Cancel | Cancels the changes made to the Implicit User Rule. |
| Commit | Saves the changes made to the Implicit User Rule.   |

### Related topics:

<u>Creating an Implicit User Rule</u> on page 414 <u>Modifying an existing Implicit User Rule</u> on page 414

# **Session Manager Network Connect Service**

# **NRS Proxy Users**

Session Manager Network Connect Service (NCS) provides routing services to VoIP endpoints based on Avaya Communication Server 1000 (CS1000). This service is similar to the services

provided by Nortel Network Routing Service (NRS). The NRS provides following three services:

- SIP Proxy Server (SPS): SPS performs two roles in CS1000-based configuration. These roles are SIP routing proxy and SIP registrar.
- Network Connect Server (NCS): NCS supports the centralized CS1000 solution for IP clients, that is, IP phones.
- H.323 Gatekeeper (GK): GK provides typical H.323 gatekeeper functions to H.323 endpoints in the solution.

Session Manager provides both the SIP Proxy Server (SPS) and Network Connect Server (NCS) functionality that are provided by Nortel NRS.

Session Manager provides the following information to each UNIStim phone:

- Primary signaling server
- Secondary signaling server
- Branch Office, Survivable Media Gateway or Survivable Remote Gateway

The Session Manager NCS provides network redirection services for UNIStim phones for several CS1000 network features, such as geographic redundancy, virtual office, branch office, and Survivable Remote Gateway. You can define user patterns, which are administered as a NRS Proxy User Rule in Session Manager, and associate user patterns with up to three CS 1000 Terminal Proxy Servers in priority order. Since a large number of users share the same server set, you can administer a range for the user pattern to match a large set of users.

# **Redirecting UNIStim Phones**

### About this task

In normal conditions, all UNIStim phones in the system should be configured with their Primary Connect Server, Primary CS 1000, pointing to the local Primary Session Manager and the Secondary Connect Server, Secondary CS 1000, pointing to the Secondary Session Manager.

Following are the administration steps:

### Procedure

- 1. Point each SIP Signaling Gateway from the SIP Proxy Server (SPS) to the Session Manager. See CS1000 documentation.
- 2. Reconfigure NCS pointing to Session Manager. See CS1000 documentation.
- 3. Create Terminal Proxy Server instances for Primary signaling server and Secondary signaling server as per your system requirement.
- 4. Create Terminal Proxy Server instances for each Branch Office, Survivable Media Gateway, or Survivable Remote Gateway 50.

5. Create an NRS Proxy User Rule.

# **Creating Terminal Proxy Server instance**

### **Procedure**

- 1. On the System Manager console, in **Elements**, click **Inventory**.
- 2. From the left navigation pane, click **Inventory** > **Manage Elements**.
- 3. On the Manage Elements page, click **New** and select a "CS 1000 Terminal Proxy Server" entity instance.
- 4. On the New CS 1000 Terminal Proxy Server page, enter the following details:
  - In the Name field, enter the H323 ID value of the Main or Primary Signaling Server.
  - Enter the Node IP address of the Main or Primary Signaling Server.

### 5. Click Commit.

When you add an application entity through Runtime Topology Service (RTS), it in turn starts a synchronization job in the background to bring all the relevant data from the application instances to the Communication System Management database. You can check the status of this synchronization job on the System Manager console by accessing **Scheduler** in **Services**.

# **Creating a NRS Proxy User Rule**

### **Procedure**

- 1. On the System Manager console, in **Elements**, click **Session Manager**.
- 2. To open the NRS Proxy Users page, click **Application Configuration > NRS Proxy Users**.
- 3. Click **New** and enter the appropriate information for the new NRS Proxy User Rule.
- 4. Click Commit.

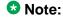

Terminal Proxy Server should be administered using **Elements** > **Inventory** > **Manage Elements**.

# **Modifying NRS Proxy User Rule**

### Procedure

- 1. On the System Manager console, in **Elements**, click **Session Manager**.
- 2. To open the NRS Proxy Users page, click **Application Configuration > NRS Proxy** Users.
- 3. Select the NRS Proxy User Rule to be modified and click **Edit**.
- 4. On the NRS Proxy User Rule Editor page, modify the information and click Commit to save the changes.

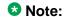

Terminal Proxy Server must be administered using **Elements** > **Inventory** > Manage Elements.

# **Deleting NRS Proxy User rule**

### **Procedure**

- 1. On the System Manager console, in **Elements**, click **Session Manager**.
- 2. To open NRS Proxy Users page, click Application Configuration > NRS Proxy Users.
- 3. Select one or more NRS Proxy User rule from the list and click **Delete**.
- 4. On the Delete Confirmation screen, click **Delete** to delete the selected NRS Proxy User rules.

# **Delete Confirmation page field descriptions**

| Button | Description                                               |
|--------|-----------------------------------------------------------|
| Cancel | Cancels the deletion of the selected NRS Proxy User rule. |
| Delete | Deletes the selected NRS Proxy User rule.                 |

# **NRS Proxy Users field descriptions**

| Name                             | Description                                                             |
|----------------------------------|-------------------------------------------------------------------------|
| Pattern                          | User Pattern type.                                                      |
| Primary Terminal Proxy Server    | The administered Terminal Proxy Server. This field is a required field. |
| Secondary Terminal Proxy Server  | The administered Terminal Proxy Server.                                 |
| Survivable Terminal Proxy Server | The administered Terminal Proxy Server.                                 |

| Button | Description                              |
|--------|------------------------------------------|
| New    | Adds a new entry.                        |
| Edit   | Saves the changes of the modified entry. |
| Delete | Deletes the selected entry.              |

# **NRS Proxy User Rule Editor field descriptions**

| Name    | Description                                                                                                    |
|---------|----------------------------------------------------------------------------------------------------|
| Pattern | Specifies the User Pattern. This field is a required field. The prefix can include the numbers 0 to 9, and the hash (#), the hyphen (-), and the question mark (?) symbols. The prefix can have a length of up to 30 characters, but the first character must be numeric. Routing entries can be categorized in the following way: |
|         | Basic digits: Any number of digits can be used to make a simple entry. For example, 570                                                                                                    |
|         | Range of digits: Two basic digit entries can<br>be used to build a range entry. The range<br>will have a dash between the two ranges<br>and each range will have the same number<br>of digits. For example, 467 – 486 is valid<br>but 467 – 4866 is invalid.                                                                       |
|         | Length delimited: A basic digit entry can be<br>terminated with the hash "#" symbol to                                                                                                    |

| Name                             | Description                                                                                                    |
|----------------------------------|----------------------------------------------------------------------------------------------------|
|                                  | force a specific length match. For example, 5703360#.                                                                                                    |
|                                  | <ul> <li>Wild card: The wild card digit character "?"<br/>can be appended to a basic digit entry.</li> <li>Multiple wild cards may be appended, but<br/>each wild card character matches only one<br/>digit. For example, 57033??.</li> </ul> |
| Primary Terminal Proxy Server    | Select an administered Terminal Proxy<br>Server. This field is a required field.                                                                                                    |
| Secondary Terminal Proxy Server  | Select an administered Terminal Proxy Server.                                                                                                    |
| Survivable Terminal Proxy Server | Select an administered Terminal Proxy Server.                                                                                                    |

| Button | Description                                          |
|--------|------------------------------------------------------|
| Commit | Saves the changes made to the NRS Proxy User Rule.   |
| Cancel | Cancels the changes made to the NRS Proxy User Rule. |

# **System Status**

# **SIP Entity Monitoring**

# **Session Manager SIP Entity Monitoring**

SIP Entity Monitoring provides background detection for monitored connections to improve alternative routing and minimize the call setup time due to SIP link failures. The SIP Monitor periodically tests the status of the SIP proxy servers. If a proxy fails to reply, SIP messages are no longer routed to that proxy. As a result, call delays are reduced since calls are not routed to the failed servers. The SIP Monitor continues to monitor the failed SIP entity. When the proxy replies, SIP messages are again be routed over that link.

SIP monitoring sends OPTIONS requests to SIP entities to determine whether they are up, partially up, or down. An entity is considered up if all of the addresses associated with it are up. An entity is down if all of its addresses are down. An entity is partially up if some, but not all, of its addresses are up. An address is considered down if its response to OPTIONS is:

- 408 Request Timeout
- 503 Service Unavailable (with no parenthetical text)
- 503 Service Unavailable (LSP is inactive)
- 503 Service Unavailable System Busy
- 504 Server Timeout

All other responses (including "503 Service Unavailable" with other parenthetical text, such as "503 Service Unavailable (Signaling Resources Unavailable)" results in the address to be considered up.

You can turn monitoring on or off for a given SIP entity. If monitoring is turned off, the SIP entity is not monitored by any instance.

You can also turn monitoring on or off for an entire instance. If monitoring is turned off, none of the SIP entities are monitored by that instance. If monitoring for the instance is turned on, only those SIP entities for which monitoring is turned on are monitored.

SIP Monitoring can only report problems if the Security Module is functional.

SIP Monitoring setup is administered through the Routing Policy screens on the System Manager.

# **Viewing the SIP Monitoring Status Summary page**

### About this task

The SIP Entity Link Monitoring Status Summary page displays the status of the entity links for all administered Session Manager instances. An entity link consists of one or more physical connections between a Session Manager and a SIP entity.

If all of the connections are up, then the entity link status is **up**. If one or more connections are down but there is at least one connection up, the link status is **partially down**. If all of the connections are down, the entity link status is **down**.

### **Procedure**

- 1. On the System Manager console, under Elements, select Session Manager
- 2. Select System Status > SIP Entity Monitoring
- 3. The **SIP Entity Link Monitoring Status Summary** page displays the SIP Entity Link monitoring status for all Session Manager instances.
- 4. If the status for a Session Manager is not up, see Troubleshooting Entity links.

# SIP Entity Link Monitoring Status Summary page field descriptions

| Button                                                               | Description                                                                                                    |
|----------------------------------------------------------------------|----------------------------------------------------------------------------------------------------|
| Entity Link Status for All Session<br>Manager Instances: Run Monitor | Starts asynchronous demand monitor test for the selected Session Manager instances. <b>Refresh</b> link refreshes the status of the entity links for all administered Session Manager instances. The status displays the following details:                                                                                                    |
|                                                                      | Name of the Session Manager instance                                                                                                    |
|                                                                      | Entity links for the Session Manager that<br>are totally down out of the total number of<br>entity links for the Session Manager                                                                                                    |
|                                                                      | Entity links for the Session Manager that are partially down                                                                                                    |
|                                                                      | SIP entities for which monitoring has not<br>yet started (because it is still being<br>initialized by the Session Manager)                                                                                                    |
|                                                                      | SIP entities that are not monitored<br>(because they are not administered to be<br>monitored by the Session Manager)                                                                                                    |
|                                                                      | Clicking any of the Session Managers in the list opens the Session Manager Entity Link Connection Status page that displays detailed connection status for all entity links from a Session Manager where at least one connection is currently down.                                                                                                    |
|                                                                      | Note:                                                                                                    |
|                                                                      | An entity link consists of one or more physical connections between a Session Manager and a SIP entity. If all of these connections are up, then the entity link status is "up". If one or more connections are down, but there is at least one connection up, then the entity link status is "partially down". If all the connections are down, the entity link status is "down". |
| All Monitored SIP Entities: Run Monitor                              | Starts asynchronous demand monitor test for the selected SIP entities. Clicking any of the entities in the list opens the SIP Entity, Entity Link Connection Status page that displays detailed connection status for all                                                                                                    |

| Button | Description                                                             |
|--------|-------------------------------------------------------------------------|
|        | entity links from all Session Manager instances to a single SIP entity. |

# SIP Entity, Entity Link Connection Status page field descriptions

| Link    | Description                                                                                                    |
|---------|----------------------------------------------------------------------------------------------------|
| Refresh | Refreshes and displays the detailed connection status for all entity links from the selected Session Manager instance to a single SIP entity. The status displays the following details: |
|         | Name of the Session Manager instance                                                                                                    |
|         | Resolved IP address of the SIP entity                                                                                                    |
|         | Port used for the connection                                                                                                    |
|         | Protocol used                                                                                                    |
|         | Connection status                                                                                                    |
|         | Reason for the failure. This field explains<br>how the status of a connection is<br>determined irrespective of whether the<br>status is "up" or "down".                                  |
|         | Status of the entity link                                                                                                    |
|         | <b>Details</b> column provides the following information:                                                                                                    |
|         | Time when the entity link was last down                                                                                                    |
|         | Time when the entity link was last up                                                                                                    |
|         | Time when the last message was sent                                                                                                    |
|         | Duration of the last response latency (ms)                                                                                                    |

| Button       | Description                                                    |
|--------------|----------------------------------------------------------------|
| Summary View | Returns to the SIP Entity Link Monitoring Status Summary page. |

# Session Manager Entity Link Connection Status page field descriptions

| Link    | Description                                                                                                    |
|---------|----------------------------------------------------------------------------------------------------|
| Refresh | Refreshes and displays all entity links for a connection that is down for the selected Session Manager. The status displays the following details:                      |
|         | Name of the SIP entity. Clicking the name<br>field for a SIP entity opens the SIP Entity,<br>Entity Link Connection Status page for that<br>SIP entity.                 |
|         | Resolved IP address of the SIP entity                                                                                                    |
|         | Port that is used for connecting with the SIP entity                                                                                                    |
|         | Protocol used                                                                                                    |
|         | Connection status                                                                                                    |
|         | <ul> <li>Reason for connection failure. This field<br/>explains how the status of a connection<br/>was determined, even if the status is "up"<br/>or "down".</li> </ul> |
|         | Status of the entity link                                                                                                    |
|         | <b>Details</b> column provides the following information:                                                                                                    |
|         | Time when the entity link was last down                                                                                                    |
|         | Time when the entity link was last up                                                                                                    |
|         | Time when the last message was sent                                                                                                    |
|         | Duration of the last response latency (ms)                                                                                                    |

| Button       | Description                                                    |
|--------------|----------------------------------------------------------------|
| Summary View | Returns to the SIP Entity Link Monitoring Status Summary page. |

# Managed Bandwidth Usage

## **About Managed Bandwidth**

The Managed Bandwidth Usage displays Managed Bandwidth (Call Admission Control) realtime data. Measurement of bandwidth usage helps administrators to manage networks with multimedia calls. It displays a read-only table containing one row for each administered location and provides details on actual call counts and bandwidth usage for audio and video calls respectively.

You can also expand each row to display a breakdown of usage and capacity by Session Manager, which can be helpful in debugging network utilization or the distribution algorithm. If no bandwidth management is administered, this table contains no data.

# **Viewing Managed Bandwidth Usage**

### **Procedure**

- 1. On the System Manager console, under **Elements**, click **Session Manager**.
- Click System Status > Managed Bandwidth Usage.
   The Managed Bandwidth Usage screen displays system-wide bandwidth usage information for locations where usage is managed. If the Managed Bandwidth field on the location form is blank, this table has no information for that location.
- 3. Click **Show** under Details column to view the bandwidth usage information per Session Manager in that location. You can click **Hide** to close this table.
- 4. On the Managed Bandwidth Usage screen, click **Refresh** to refresh the data.

# Managed Bandwidth Usage page field descriptions

This page displays system-wide bandwidth usage information for locations where usage is managed. If there is no bandwidth management implemented, this table has no information.

| Button  | Description                                                                                                    |
|---------|----------------------------------------------------------------------------------------------------|
| Refresh | Refreshes the data in the table for the following columns:                                                                                                    |
|         | Details: Shows the breakdown of usage<br>among the administered Session<br>Managers in the enterprise. You can click<br>the Show or Hide arrow on any row under |

| Button | Description                                                                                                    |
|--------|----------------------------------------------------------------------------------------------------|
|        | <b>Details</b> to show or hide the detailed usage for that location.                                                                                                |
|        | Location : Locations that you have administered in Routing Policy.                                                                                                  |
|        | Audio Call Count : Sum of audio calls of<br>Session Manager in a given location.                                                                                    |
|        | Audio BW Used : Sum of bandwidth used<br>for audio calls of Session Managers in a<br>given location.                                                                |
|        | Multimedia Call Count : Sum of<br>multimedia calls of Session Managers in a<br>given location.                                                                      |
|        | Multimedia BW Used : Sum of bandwidth<br>used for multimedia calls of Session<br>Managers in given location.                                                        |
|        | Multimedia BW Allow : Administered value (if any) of "multimedia Bandwidth" for a given location.                                                                   |
|        | Multimedia BW %Used : Sum of<br>bandwidth used for multimedia calls into or<br>out of a given location divided by the value<br>in the "Multimedia BW Allow" column. |
|        | Total BW Used : Sum of audio and<br>multimedia bandwidth into or out of a given<br>location.                                                                        |
|        | Total BW Allow: Administered value (if any) of "Total Bandwidth" for a given location.                                                                              |
|        | Total BW %Used : Sum of audio and<br>multimedia bandwidth for calls into or out<br>of a given location divided by the value in<br>the "Total BW Allow" column.      |
|        | The information in the <b>Details</b> column per Session Manager of the given location is as follows:                                                               |
|        | Session Manager : Name of the instance.                                                                                                    |
|        | Audio Call Count : Number of audio calls<br>terminated by the selected Session<br>Manager for the given location.                                                   |

| Button | Description                                                                                                    |
|--------|----------------------------------------------------------------------------------------------------|
|        | Audio BW Used: Sum of bandwidth used<br>by audio calls terminated by the selected<br>Session Manager for the given location.              |
|        | Multimedia Call Count : Number of<br>multimedia calls terminated by the<br>selected Session Manager for the given<br>location.            |
|        | Multimedia BW Used: Sum of bandwidth<br>used by multimedia calls terminated by the<br>selected Session Manager for the given<br>location. |

# **Security Module Status**

# **About Security Module Status**

The Security Module Status page allows you to view the status of the security module for each administered Session Manager and to perform certain actions on the security module.

You can view the status of the security module such as its IP address, default gateway, the interface that it uses, the VLAN that it is associated with, the QOS priority, trusted hosts configured for that security module, and the certificate authority.

You can also reset and synchronize the security module, or assign a certificate authority.

# **Security Module Status actions**

The following actions can be performed on the Security Module Status page:

- Refresh refreshes the statistics for all of the administered Session Manager instances..
- **Reset** resets the security module for the selected Session Manager. You may choose to reset the security module when a connection cannot be made to the security module.

# **▲** Warning:

The Session Manager cannot process calls while the security module is being reset. Refer to *Administrating Avaya Aura*® *Session Manager*, 03–603324 for details on how to disable the Session Manager prior to resetting the security module.

- Synchronize verifies that the administered configuration matches the actual configuration stored on the security module. This action should be performed anytime the values in the security module statistics table do not match the administered data.
- Update Installed Certificates provides the capability of switching the active certificate being used by the security module to the default certificate. Additionally, refer to Security **Design** in Administrating Avava Aura® Session Manager, 03–603324 to understand the implications of doing this operation.
- Connection Status allows you to view the current status of inbound and outbound links between the Session Manager security module and external hosts. It enables general-purpose monitoring and debugging activities such as:
  - identifying if Session Manager is required to be taken out of service
  - determining if links are secured or not
  - viewing link details and statistics

# **Investigating Security Module "Down" status**

### About this task

Possible causes for the Security Module status to be **Down** include:

- The security module may have recently been reset. A reset can take several minutes to complete.
- The security module may not have received its configuration information from System Manager.

### **Procedure**

- 1. On the System Manager console, under **Services**, select **Replication**.
- 2. The **Replica Group** associated with the Session Manager should display Synchronized for the Synchronization Status.
- 3. If the Synchronization Status is not Synchronized:
  - a. Check the box in front of the affected Replica Group.
  - b. Click View Details.
  - c. Check the box in front of the affected Session Manager.
  - d. Click View Details.
  - e. Make sure the Replica Node Host Name is correct.
  - f. Click on **Done**.
  - g. Click on Repair.
- 4. Click the **Refresh** button to see the latest status.
- 5. If the status is **Down**, synchronize the security module to trigger an update:
  - a. Click on the button in front of the appropriate Session Manager instance in the Session Manager list.

- b. Click the **Synchronize** button.
- c. Click the **Refresh** button to see the latest status.
- 6. If the status is still **Down**, reset the security module:
  - a. Select the appropriate Session Manager instance in the Session Manager list.
  - b. Select the **Reset** button.

### **Marning:**

The Session Manager cannot process calls while the security module is being reset .

7. Select the **Refresh** button to see the latest status.

# **Security Module Status page field descriptions**

| Button  | Description                                                                                                    |
|---------|----------------------------------------------------------------------------------------------------|
| Refresh | Refreshes the following statistics for all the administered Session Manager instances:                                                                                                   |
|         | Session Manager—Session Manager instance.                                                                                                    |
|         | Type—Shows the type of Session<br>Manager instance, either as Core or<br>Branch Session Manager.                                                                                         |
|         | Status—Status of the Security Module<br>deployed for the Session Manager (up or<br>down).                                                                                                |
|         | Connections—Total count of connections for the Security Module.                                                                                                    |
|         | IP Address—IP address of the security<br>module used for SIP traffic. This field<br>should match the address administered on<br>the SIP Entity form for the Session<br>Manager instance. |
|         | VLAN—The VLAN ID that the security<br>module is associated with. This field should<br>match the VLAN ID administered on the<br>Session Manager instance form.                            |
|         | Default Gateway—Default Gateway used<br>by the security module. This value should<br>match the default gateway administered on<br>the Session Manager instance form.                     |

| Button                       | Description                                                                                                    |
|------------------------------|----------------------------------------------------------------------------------------------------|
|                              | NIC Bonding—Shows whether NIC bonding is "enabled" or "disabled".                                                                                                    |
|                              | Entity Links (expected / actual)—The expected value is the number of SIP Entities configured in Routing Policy which have Entity Links to the Session Manager. The actual value is the number of Entity Links currently configured on the security module. If these values do not match, then the Synchronize action should be performed. |
| Reset                        | Opens the Security Module Reset Confirmation page.                                                                                                    |
| Synchronize                  | Synchronizes the security module of the selected Session Manager and opens the Confirm Security Module Synchronize page.                                                                                                    |
| Update Installed Certificate | Updates already installed certificates.                                                                                                    |
| Connections Status           | Enables you to monitor connection links for selected Session Manager instances.                                                                                                    |

# **Confirm Security Module Reset page field descriptions**

| Button  | Description                                                                                                    |
|---------|----------------------------------------------------------------------------------------------------|
| Confirm | Resets the security module for the selected Session Manager instance. Please note that while the security module is being reset, the Session Manager cannot process the calls. |
| Cancel  | Cancels the resetting of the security module for the selected Session Manager                                                                                                  |

## **About Connection Status**

Connection Status allows administrator to view current status of inbound and outbound links between Session Manager security module and external hosts. It enables general-purpose monitoring and debugging activities such as-

- identification of whether Session Manager is required to be taken out of service
- determination of whether links are secured or not
- viewing of link details and statistics

# **Monitoring Connection Links**

### **Procedure**

- 1. On the System Manager console, under **Elements**, click **Session Manager**.
- 2. Click **System Status** > **Security Module Status** to open the Security Module Status page.
- 3. Select a system and click **Connections Status** to open the Connections Status page.

Summary section shows the count for connection types such as SIP, PPM and Others. The information is categorized as follows:

- Active Connections
- Incoming
- Outgoing
- TCP
- TLS
- 4. Apply the required filters using **Collect Filters** section.
- 5. Under Connection List, click **Collect Connections** to display the list of connection links.
- 6. Select a row and click **Show** check-box to view the detailed information about the selected connection.
- 7. Click **Return** to return to the Security Module Status page.

# **Connections Status field descriptions**

### **Summary section**

This section shows counters for the number of incoming, outgoing, TCP and TLS connections.

### **Collect Filters section**

This section enables you to define a filter (FQDN or IP Address and mask) and accordingly display the connection list based on the defined filters.

## **Connection List section**

This section shows basic information of all the active connections.

| Name        | Description                                                                                      |
|-------------|--------------------------------------------------------------------------------------------------|
| Details     | Shows detailed information about the selected connection link in the Connection Details section. |
| Туре        | Link type.                                                                                       |
| Local IP    | Local IP address.                                                                                |
| Local Port  | Local SM100 port.                                                                                |
| Remote IP   | Remote IP address.                                                                               |
| Remote Port | Remote port.                                                                                     |
| Remote FQDN | Remote FQDN.                                                                                     |
| Transport   | Transport protocol (UDP, TCP, TLS).                                                              |
| Policy      | Security Policy.                                                                                 |

### **Connection Details section**

This section shows detailed information for the selected connection.

| Name                       | Description                           |
|----------------------------|---------------------------------------|
| Direction                  | Link direction                        |
| Creation time              | Link creation time                    |
| Last message received      | Last message received time            |
| Last message sent          | Last message sent time                |
| Messages/Bytes Received    | Received message count, byte count    |
| Messages/Bytes Transmitted | Transmitted message count, byte count |
| Messages/Bytes Dropped     | Dropped message count, byte count     |

## **Registration Summary**

## **Registration Summary**

This module enables you to view the registration status for all AST devices registered to the selected Session Manager Instance. These AST devices are reloaded or rebooted based on the following actions:

- Reset of endpoints
- Full reload of endpoints
- Partial reload of endpoints
- Failback of endpoints to the primary controller

### **Related topics:**

<u>Viewing Registration Summary</u> on page 434
<u>Rebooting of selected AST devices</u> on page 435
Reloading of selected AST devices on page 435

## **Viewing Registration Summary**

#### About this task

This module provides the ability to view the basic registration information for a particular device.

#### **Procedure**

- 1. On the System Manager console, under **Elements**, click **Session Manager**.
- Click System Status > Registration Summary to open Registration Summary page. The Registration Summary page displays the list of registered devices per Session Manager.
- 3. Click **Refresh** to retrieve the latest Device Summary results.

#### **Related topics:**

Registration Summary on page 434

### Rebooting of selected AST devices

#### **Procedure**

- 1. On the System Manager console, under **Elements**, click **Session Manager**.
- 2. Click **System Status** > **Registration Summary** to open Registration Summary page. The Registration Summary page displays the list of registered devices.
- 3. Select the AST Device and click **Reboot**. The Confirm Reboot Notification page appears.
- 4. On the Confirm Reboot Notification page, click **Confirm**.
- 5. After user confirmation, a status page appears showing the detailed information regarding the current state of scheduled and running endpoint actions

### Related topics:

Registration Summary on page 434

### **Reloading of selected AST devices**

- 1. On the System Manager console, under **Elements**, click **Session Manager**.
- 2. Click **System Status** > **Registration Summary** to open Registration Summary page.
- 3. Click the rows to select the SIP AST devices and do one of the following:
  - Click Reload > Reload Complete to force complete reload of selected SIP AST devices which includes maintenance data, configuration data, and a complete data reload.
    - On the Confirm Reload Complete Notification page, click **Confirm**.
    - After user confirmation a status page appears showing the detailed information regarding the current state of scheduled and running endpoint actions.
  - b. Click **Reload > Reload Config** to reload only configuration details of selected SIP AST subscribed devices.
    - On the Confirm Reload Config Notification page, click **Confirm**.
    - After user confirmation a status page appears showing the detailed information regarding the current state of scheduled and running endpoint actions.
  - Click Reload > Reload Contacts to reload only contact details of selected SIP AST subscribed devices.
    - On the Confirm Reload Contacts Notification page, click **Confirm**.

After user confirmation a status page appears showing the detailed information regarding the current state of scheduled and running endpoint actions.

### **Related topics:**

Registration Summary on page 434

### Failback of selected AST devices

#### **Procedure**

- 1. On the System Manager console, under **Elements**, click **Session Manager**.
- 2. Click **System Status** > **Registration Summary** to open Registration Summary page. The Registration Summary page displays the list of registered devices.
- 3. Click to select the AST Devices and click **Failback**. The Confirm Failback Notification page appears.
- 4. On the Confirm Failback Notification page, click Confirm.

#### Result

This enables failback to the primary Session Manager.

## **Advanced Searching**

#### **Procedure**

Click **Advanced Search** to view this section. You can find the Advanced Search link at the at the upper-right corner of the page.

| Name                        | Description                                                                                                    |
|-----------------------------|----------------------------------------------------------------------------------------------------|
| Advanced Search<br>Criteria | Displays the following three fields:  • Drop-down 1 - The list of criteria for the search.                                                                                                    |
|                             | <ul> <li>Drop-down 2 – The operators for evaluating the expression. The operators displayed depends on the type of criterion that you have selected in the first drop-down field.</li> <li>Field 3 – The value for the search criterion.</li> </ul> |

# **Registration Summary field descriptions**

| Button          | Description                                            |
|-----------------|--------------------------------------------------------|
| Reboot          | Reboots selected AST devices.                          |
| Reload Complete | Forces complete reload of selected AST devices.        |
| Reload Config   | Reloads only configurations of selected AST devices.   |
| Reload Contacts | Reloads only contacts of selected AST devices.         |
| Failback        | Enable devices to failback to Primary Session Manager. |

| Name                   | Description                                                                                                    |
|------------------------|----------------------------------------------------------------------------------------------------|
| Session Manager        | Shows the name of the Session Manager Instance.                                                                                                    |
| Туре                   | Either as Session Manager (SM) or Branch Session Manager (BSM).                                                                                          |
| Primary Registered     | Show the count of primary registrations for this Session Manager.                                                                                        |
| Primary AST            | Show the count of primary registrations which are "Active Controller" registrations for this Session Manager.                                            |
| Primary Admin          | Show the count of Communication Profiles what are administered to this Session Manager.                                                                  |
| Secondary Registered   | Show the count of secondary registrations for this Session Manager or for survivable Branch Session Manager.                                             |
| Secondary AST Failover | Show the count of secondary registrations which are "Active Controller" registrations for this Session Manager or for survivable Branch Session Manager. |
| Secondary Admin        | Show the count of Communication Profiles what are administered to this Session Manager or for survivable Branch Session Manager.                         |

| Name             | Description                                                                                                    |
|------------------|----------------------------------------------------------------------------------------------------|
| Total Registered | Show the total count of registrations for this Session Manager or for Branch Session Manager.                                             |
| Total AST        | Show the total count of registrations which are "Active Controller" registrations for this Session Manager or for Branch Session Manager. |
| Total Admin      | Show the total count of Communication Profiles what are administered to this Session Manager or for Branch Session Manager.               |

## **User Registrations**

## **User Registrations**

This module sends notification to selected SIP AST devices and displays the summary of the user registration status for the SIP AST Device based on the following actions:

- Reset of endpoints
- Full reload of endpoints
- Partial reload of endpoints
- Failback of endpoints to the primary controller

## **Viewing User Registrations**

#### About this task

This module provides the ability to view the basic registration information for a particular user (or groups of users).

- 1. On the System Manager console, under **Elements**, click **Session Manager**.
- 2. Click **System Status** > **User Registrations** to open User Registrations page. The User Registrations page displays the list of registered users.
- 3. Click the **Show** or **Hide** link under **Details** column to display or hide the details for that registration in the Registration Detail section.

4. Click **Refresh** to retrieve the latest user registration summary results.

### Related topics:

User Registrations field descriptions on page 442

## **Customizing column display**

#### About this task

This topic explains the customizing of column display of the User Registrations page by using one of the following methods:

- Selecting which columns to appear in the table
- Ordering the appearance of the columns
- Resetting the column appearance to the default columns

### ☑ Note:

The customization settings are valid for the current user session, that is, after the user logs out, the customization settings revert back to the default appearance.

- 1. On the System Manager console, under **Elements**, click **Session Manager**.
- 2. Click **System Status** > **User Registrations** to open User Registrations page.
- 3. Click **Customize** link to view this section.
- 4. Select columns under Available Columns and click the Move link to move the selected columns to Display Columns list. Click Move All link to move all columns to be displayed.
- 5. Click Remove and Remove All links to remove selected or all columns from displayed columns.
- 6. To rearrange the selected columns under **Display Columns**, do the following
  - a. Click the **Top** link to move the selected column to the top of the list.
  - b. Click the **Up** link to move the selected column one position up on the list.
  - c. Click the **Down** link to move the selected column one position down on the list.
  - d. Click the **Up** link to move the selected column to the bottom of the list.
- 7. Click **Default** to restore the default settings.
- 8. Click **Apply** to save the changed settings.
- 9. Click **Close** to close the customization section.

## **Rebooting of selected AST devices**

#### **Procedure**

- 1. On the System Manager console, under **Elements**, click **Session Manager**.
- Click System Status > User Registrations to open User Registrations page. The User Registrations page displays the list of registered users.
- 3. Click to select the AST Devices and click **Reboot**. The Confirm Reboot Notification page appears.
- 4. On the Confirm Reboot Notification page, click **Confirm**.
- 5. After user confirmation, a status page appears showing the detailed information regarding the current state of scheduled and running endpoint actions

#### Related topics:

User Registrations field descriptions on page 442

### **Reloading of selected AST devices**

- 1. On the System Manager console, under **Elements**, click **Session Manager**.
- 2. Click **System Status > User Registrations** to open User Registrations page.
- 3. Click the rows to select the SIP AST Devices and do one of the following:
  - Click Reload > Reload Complete to force complete reload of selected SIP AST
     Devices which includes maintenance data, configuration data, and a complete
     data reload.
    - On the Confirm Reload Complete Notification page, click **Confirm**.
    - After user confirmation a status page appears showing the detailed information regarding the current state of scheduled and running endpoint actions.
  - b. Click **Reload > Reload Config** to reload only configuration details of selected SIP AST subscribed devices.
    - On the Confirm Reload Config Notification page, click **Confirm**.
    - After user confirmation a status page appears showing the detailed information regarding the current state of scheduled and running endpoint actions.
  - Click Reload > Reload Contacts to reload only contact details of selected SIP AST subscribed devices.
    - On the Confirm Reload Contacts Notification page, click **Confirm**.

After user confirmation a status page appears showing the detailed information regarding the current state of scheduled and running endpoint actions.

## Related topics:

User Registrations field descriptions on page 442

### Failback of selected AST devices

#### **Procedure**

- 1. On the System Manager console, under **Elements**, click **Session Manager**.
- 2. Click **System Status > User Registrations** to open User Registrations screen. The User Registrations screen displays the list of registered users.
- 3. Click to select the AST Devices and click Failback. The Confirm Failback Notification page appears.
- 4. On the Confirm Failback Notification page, click **Confirm**.

#### Result

This enables failback to the primary Session Manager.

## **Advanced Searching**

#### **Procedure**

Click Advanced Search to view this section. You can find the Advanced Search link at the at the upper-right corner of the page.

| Name                        | Description                                                                                                    |
|-----------------------------|----------------------------------------------------------------------------------------------------|
| Advanced Search<br>Criteria | Displays the following three fields:                                                                                                    |
|                             | Drop-down 1 - The list of criteria for the search.                                                                                                    |
|                             | Drop-down 2 – The operators for evaluating the expression. The operators displayed depends on the type of criterion that you have selected in the first drop-down field. |
|                             | • Field 3 – The value for the search criterion.                                                                                                    |

# **User Registrations field descriptions**

## **Customize Column Display section**

| List              | Description                      |
|-------------------|----------------------------------|
| Available Columns | Shows list of available columns. |
| Display Columns   | Shows list of selected columns.  |

| Link       | Description                                                                               |
|------------|-------------------------------------------------------------------------------------------|
| Customize  | Expands Customize Column Display section.                                                 |
| Move       | Moves selected items from Available Columns list to the Display Columns list.             |
| Move All   | Moves all items from <b>Available Columns</b> list to the <b>Display Columns</b> list.    |
| Remove     | Removes selected items from the <b>Display Columns</b> list.                              |
| Remove All | Moves all items from the <b>Display Columns</b> list.                                     |
| Тор        | Moves the selected items of <b>Display Columns</b> list to the top of the list.           |
| Up         | Moves the selected items of <b>Display Columns</b> list to one position up in the list.   |
| Down       | Moves the selected items of <b>Display Columns</b> list to one position down in the list. |
| Bottom     | Moves the selected items of <b>Display Columns</b> list to the bottom of the list.        |

| Button  | Description                                                                                               |
|---------|----------------------------------------------------------------------------------------------------|
| Default | Reverts back to the default column settings of <b>Available Columns</b> and <b>Display Columns</b> lists. |
| Apply   | Applies the changes made in the column customizing lists to the AST Device Notifications section.         |
| Close   | Collapses Customize Column Display section.                                                               |

### **AST Device Notifications: section**

The label **As of (time)** indicates the time of the last update of information for the **AST Device Notifications** section.

| Button          | Description                                            |
|-----------------|--------------------------------------------------------|
| Reboot          | Reboots selected AST devices.                          |
| Reload Complete | Forces complete reload of selected AST devices.        |
| Reload Config   | Reloads only configurations of selected AST devices.   |
| Reload Contacts | Reloads only contacts of selected AST devices.         |
| Failback        | Enable devices to failback to Primary Session Manager. |

| Name            | Description                                                                                 |
|-----------------|---------------------------------------------------------------------------------------------|
| Details         | Shows the options for viewing the Registration Detailed section.                            |
| Address         | Shows the SIP registration address.                                                         |
| Login Name      | Shows the administered user login name.                                                     |
| First Name      | Shows the administered first login name.                                                    |
| Last Name       | Shows the administered last login name.                                                     |
| Location        | Name of the home location as assigned to the user in Session Manager Communication Profile. |
| IP Address      | Indicates numeric IP address of the end point.                                              |
| AST Device      | Indicates as AST device.                                                                    |
| Registered Prim | Indicates as primary registration.                                                          |
| Registered Sec  | Indicates as secondary registration.                                                        |
| Registered Surv | Indicates as survivable registration.                                                       |

## **Registration Detailed section**

| Name       | Description                              |
|------------|------------------------------------------|
| First Name | Shows the administered first login name. |
| Last Name  | Shows the administered last login name.  |
| Login Name | Shows the administered user login name.  |

| Name                 | Description                                                                                  |
|----------------------|----------------------------------------------------------------------------------------------|
| Registration Address | The Communication Address/handle user logged in with.                                        |
| All Addresses        | All of the SIP Communication Addresses the user has administered.                            |
| Primary SM           | Indicates administered primary Session Manager in the user's Communication Profile.          |
| Secondary SM         | Indicates administered secondary Session Manager in the user's Communication Profile.        |
| Survivable SM        | Indicates administered survivable Session<br>Manager in the user's Communication<br>Profile. |
| Active Controller    | Session Manager currently serving the endpoint SIP signaling and event subscriptions.        |
| Registration Time    | Shows the initial or re-registration time.                                                   |
| Event Subscriptions  | Shows all subscriptions for the registered endpoint.                                         |
| IP Address           | Indicates numeric IP address of the end point.                                               |
| MAC Address          | MAC address of endpoint.                                                                     |
| Device Vendor        | Device information from PPM.                                                                 |
| Device Type          | Device information from PPM.                                                                 |
| Device Model         | Device information from PPM.                                                                 |
| Device Version       | Device information from PPM.                                                                 |

## Related topics:

Viewing User Registrations on page 438

Rebooting of selected AST devices on page 440

Reloading of selected AST devices on page 440

# **System Tools**

## **Maintenance Tests**

### **About Maintenance Tests**

The Maintenance Tests page allows you to perform maintenance tests on the System Manager server and administered Session Manager instances. These maintenance tests test functionality of the System Manager and Session Manager servers. Tested functionality includes data replication and network connectivity to Session Manager instances, database functionality, the Secure Access Link (SAL) component, as well as the security module of each Session Manager.

# **Maintenance Tests page field descriptions**

| Name                                                 | Description                                                                                                    |
|------------------------------------------------------|----------------------------------------------------------------------------------------------------|
| Select System Manager or Session<br>Manager to test: | Select a System Manager or a Session<br>Manager from the pulldown list on which to<br>perform maintenance tests |

| Button                 | Description                                                                                                    |
|------------------------|----------------------------------------------------------------------------------------------------|
| Execute Selected Tests | Runs the selected maintenance tests on the selected System Manager or Session Manager You can run the following maintenance tests for a System Manager: |
|                        | Test connections for all Session Manager instances                                                                                                    |
|                        | Test replication to each Session Manager local database                                                                                                 |
|                        | Test sanity of Secure Access Link (SAL) agent                                                                                                    |
|                        | Test postgres database sanity                                                                                                    |

| Button            | Description                                                                                                    |
|-------------------|----------------------------------------------------------------------------------------------------|
|                   | You can run the following maintenance tests for a Session Manager:                                                                              |
|                   | Test replication to System Manager Status                                                                                                    |
|                   | Test Call Processing status                                                                                                    |
|                   | Test Service Hosts status                                                                                                    |
|                   | Test Service Director Status                                                                                                    |
|                   | Test Management Server                                                                                                    |
|                   | Test sanity of Secure Access Link (SAL) agent                                                                                                   |
|                   | Test management link functionality                                                                                                    |
|                   | Test Security Module Status                                                                                                    |
|                   | Test postgres database sanity                                                                                                    |
| Execute All Tests | Runs all the maintenance tests on the selected System Manager or Session Manager. See the list of tests that can be performed in the above row. |

#### Related topics:

Test network connections to each Session Manager on page 446

Test data distribution and redundancy link on page 447

Test Call Processing status on page 447

Test Service Host status on page 447

Test Service Director Status on page 447

Test SIP A/S Management Server Status on page 447

Test sanity of Secure Access Link (SAL) agent on page 448

Test management link functionality on page 448

Test Security Module Status on page 448

Test Postgres database sanity on page 448

Running maintenance tests on page 448

#### Test network connections to each Session Manager

This test only runs on the System Manager. It tests the connectivity to each administered Session Manager.

If connectivity is up for each Session Manager, the test passes. Otherwise, the test fails. Check for the following possible causes:

- 1. An upgrade or install is in progress.
- 2. The server could be down. Check the log, then check Log Event Codesfor the appropriate troubleshooting action.
- 3. There is a network outage. Run a ping test between the System Manager and the failing Session Manager to verify network connectivity.

### Test data distribution and redundancy link

This test only runs on the Session Manager. It tests if the mechanism by which Session Managers share data is functioning properly by sending a test string to each administered Session Manager. The test string is saved by each Session Manager within its respective database. After a short wait, each Session Manager is queried for the test string value.

A test failure indicates a potential failure of all link redundancy behaviors and Call Admission Control.

The test is not run for a Session Manager if the current state of the Session Manager is set to Deny New Service.

### **Test Call Processing status**

This is a call processing sanity test for a specified Session Manager. If call processing is working properly, the test passes. If the test fails, contact Avaya Technical Support.

#### **Test Service Host status**

This test determines the running status (up/down) of a specified Session Manager. The test passes if the service host is up. The test fails if the service host has an invalid status.

If the test fails, run the **statapp** command and other corrective actions for associated alarms on the Session Manager before escalating to Avaya Technical Support.

#### **Test Service Director Status**

This test checks the status of the SIP A/S Service Director using a connection to SIP A/S. This test runs on a specified Session Manager. The test passes if the status of the service director is valid.

If the test fails, run the **statapp** command and other corrective actions for associated alarms on the Session Manager before escalating to Avaya Technical Support.

#### **Test SIP A/S Management Server Status**

This test runs on a specified Session Manager. It checks the status of the SIP A/S Management Server using a connection to SIP A/S. The test passes if the status of the management server is valid or a particular SIP A/S service is running.

If the test fails, run the statapp command and other corrective actions for associated alarms on the Session Manager before escalating to Avaya Technical Support.

#### Test sanity of Secure Access Link (SAL) agent

This test can run on either System Manager or Session Manager. It checks if the Security Access Link agent is running or not on the server. If the link is up and running, the test passes.

If the test fails, run the **statapp** command and other corrective actions for associated alarms on the Session Manager before escalating to Avaya Technical Support.

#### Test management link functionality

This test checks the administrative link to a Session Manager. If this test fails, administrative changes will not take effect on Session Manager. Otherwise, the test passes.

#### **Test Security Module Status**

This test queries the basic status of the Security Module on a specified Session Manager. If the query is successful, the test passes. Otherwise, it fails.

### **Test Postgres database sanity**

This test runs on either System Manager or Session Manager. System Manager tests the sanity of the master database. Session Manager tests the sanity of its local instance database.

If the test fails, contact Avaya Technical Support.

### Running maintenance tests

### **About this task**

The Maintenance Tests page allows you to run maintenance tests on the System Manager or any administered Session Manager in the enterprise.

- On the System Manager console, under Elements, select Session Manager > System Tools > Maintenance Tests.
- 2. Select System Manager or a Session Manager to test from the drop-down list.
- 3. To run all of the tests, select **Execute All Tests**.
- 4. To run only certain tests:
  - a. Select the test(s) to run from the test list.
  - b. Click on Execute Selected Tests.

# **SIP Tracer Configuration**

## **About Tracer Configuration**

You can use the Tracer Configuration page to configure the tracing of SIP messages incoming through the security module, SIP messages outgoing from the security module, and also messages dropped by ASSET proxy or by the SIP firewall.

You can also filter these messages based on the user or the call. Session Manager logs all the traced messages to a file based on the configuration.

## **Tracer Configuration page field descriptions**

## **Tracer Configuration**

| Name                            | Description                                                                                                    |
|---------------------------------|----------------------------------------------------------------------------------------------------|
| Tracer Enabled                  | SIP message tracing is enabled by default.                                                                                                    |
| Trace All Messages              | SIP message tracing is enabled for all SIP messages. In this case, other fields get disabled.                                                               |
| From Network to Security Module | SIP message tracing is enabled for ingress calls sent to the Session Manager instance from the network.                                                     |
| From Security Module to Network | SIP message tracing is enabled for egress calls originating from the Session Manager instance and sent to the network.                                      |
| From Server to Security Module  | Local SIP messages originating from the Session Manager.                                                                                                    |
| From Security Module to Server  | Local SIP messages originating from the security module.                                                                                                    |
| Trace Dropped Messages          | SIP message tracing is enabled to trace messages ffrom calls dropped by the SIP firewall as well as by the SM100 proxy.                                     |
| Max Dropped Message Count       | Shows the value for the maximum number of traced dropped messages, if Dropped check box is activated.                                                       |
| Send Trace to a Remote Server   | Enables or disables SIP Tracing to an external host . This enables Session Manager to send all the (decrypted) SIP traffic out to an external host. Session |

| Name                             | Description                                                                                                    |
|----------------------------------|----------------------------------------------------------------------------------------------------|
|                                  | Manager uses Syslog protocol for sending the SIP traffic (as used currently for SIP Tracing).                                                                                                    |
| Remote Server FQDN or IP Address | FQDN or IP address of the remote syslog server.                                                                                                    |
| Send Trace Method                | Method used to transfer syslogs either using Stunnel (encrypted TCP) or Syslog (unsecure UDP) as mentioned below:                                                                                                    |
|                                  | Syslog (unsecured UDP) — Traffic is send<br>without being encrypted to remote server<br>as specified in the "Remote Server FQDN<br>or IP Address" to default syslog port.                                                 |
|                                  | Stunnel (encrypted TCP) — Traffic is send<br>as encrypted (using stunnel) to remote<br>server which is specified in the "Remote<br>Server FQDN or IP Address" to the port<br>specified in the input field "Stunnel Port". |
| Stunnel Port                     | Port number that remote server's stunnel is listening on. Stunnel provides several modes for far end certificate validation.                                                                                              |

## **User Filter**

| Button | Description                                                                                                    |
|--------|----------------------------------------------------------------------------------------------------|
| New    | Create a new filter for filtering SIP messages based on the users. You can define a maximum of three user filters. |
| Delete | Delete a selected user filter or filters.                                                                          |

| Name | Description                                                                                                    |
|------|----------------------------------------------------------------------------------------------------|
| From | Filter SIP messages based on the user from whom the message is sent. Type the user string. For example, a rule to trace all messages from user "pqr": to="" from="pqr" stop-count=50 |
| То   | Filter SIP messages based on the user to whom the message is sent. Type the user string. For example, a rule to trace all messages to user "xyz": to="xyz" from="" stop-count=50     |

| Name              | Description                                                                                                    |
|-------------------|----------------------------------------------------------------------------------------------------|
| Source            | Filter SIP messages based on the source address.                                                                    |
| Destination       | Filter SIP messages based on the destination address.                                                               |
| Max Message Count | Value for maximum number of messages matching the filter that Session Manager should trace. Default is 25 messages. |

## **Call Filter**

| Button | Description                                                                                                    |
|--------|----------------------------------------------------------------------------------------------------|
| New    | Create a new filter for filtering all SIP messages that start a new call. You can define a maximum of three call filters. |
| Delete | Delete a selected call filter or filters.                                                                                 |

| Name           | Description                                                                                                    |
|----------------|----------------------------------------------------------------------------------------------------|
| From           | Filter SIP messages from a specific user. Call tracing identifies a call by capturing the Call ID from the first message that matches the From filter, thereafter tracing all the messages that have the matching call ID. For example, a rule to trace all messages related to a CALL from user "pqr": to="" from="pqr" request-uri="" stopcount=50                       |
| То             | Filter SIP messages based on the user to whom the message is sent. Call tracing identifies a call by capturing the Call ID from the first message that matches the To filter, thereafter tracing all the messages that have the matching call ID.  For example, a rule to trace all messages related to a CALL to user "xyz": to="xyz" from="" request-uri="" stopcount=50 |
| Source         | Filter SIP messages based on the source address.                                                                                                    |
| Destination    | Filter SIP messages based on the destination address.                                                                                                    |
| Max Call Count | Value for maximum number of messages matching the filter that Session Manager should trace. Default is 25 messages.                                                                                                    |

| Name        | Description                                                                                                    |
|-------------|----------------------------------------------------------------------------------------------------|
| Request URI | Filter calls based on the called party (URI address). A valid Request URI format, for example, is .@192.111.11.111. |

### **Session Manager Instances**

| Name | Description                                                                                                    |
|------|----------------------------------------------------------------------------------------------------|
| Name | Select one or more configured Session<br>Managers for which the specific filters should<br>be used.                                                                                                    |
|      | Note:                                                                                                    |
|      | If you select only one Session Manager from this list, the <b>Read</b> button is activated. Click this button to retrieve the current Trace Configuration details for the selected Session Manager and display that within the Trace Configuration page. After displaying the configuration, Session Manager closes the display so that no older configuration data is displayed. |

| Button | Description                     |
|--------|---------------------------------|
| Commit | Save the configuration changes. |

## **SIP Trace Viewer**

## **About SIP Tracing**

The SIP tracer allows tracing of SIP messages exchanged between the Session Manager server and remote SIP entities. SIP messages which are dropped by any of the SM100 components such as SIP Firewall are also logged by the SIP tracer. You can trace all the messages belonging to a user, for a call, or for a selected Session Manager instance. The SIP tracer provides statistics of SIP messages within the SM100 framework. SIP tracer is located under Session Manager on the System Manager Common Console navigation pane. SIP tracer user interface has the following components:

- Tracer Configuration defines the characteristics of messages to be traced for the capturing engine in the security module.
- Trace Viewer displays the captured SIP messages.

For details, refer to the section Tracing in Maintaining and Troubleshooting Avaya Aura®™ Session Manager (03-603325)

# **Trace Viewer page field descriptions**

Use the From and To fields to specify a range of days or time as follows:

### **Filter**

| Name            | Description                                                               |
|-----------------|---------------------------------------------------------------------------|
| From: Date      | Date from which you want to filter the trace logs                         |
| From: Time      | Time from which you want to filter the trace logs                         |
| From: Time Zone | Time Zone for the From date that you want to use for filtering trace logs |
| To: Date        | Date up to which you want to filter the trace logs                        |
| To: Time        | Time up to which you want to filter the trace logs                        |
| To: Time Zone   | Time Zone for the To date that you want to use for filtering trace logs   |
| Name            | Name of the Session Manager                                               |

### **Trace Viewer**

| Button                | Description                                                                                                    |
|-----------------------|----------------------------------------------------------------------------------------------------|
| Dialog Filter         | Allows you to filter trace log entries. Select a trace log and click <b>Dialog Filter</b> . This option filters trace log entries and displays entries for the same Call ID, From, and To fields as the trace log that you select. |
|                       | Note:                                                                                                    |
|                       | You can also click Filter: <b>Enable</b> to filter log entries based on a value or to sort them based on selected columns.                                                                                                    |
| Cancel                | Cancels the filtering of the trace using Dialog Filter and displays all trace log entries                                                                                                    |
| Hide dropped messages | Hides dropped messages from the trace log entries                                                                                                    |

| Button                                      | Description                                                                                                    |
|---------------------------------------------|----------------------------------------------------------------------------------------------------|
| Show dropped messages                       | Displays dropped message in the trace log entries                                                                                                    |
| More Actions > Export Trace Viewer Overview | Creates a tabulator-separated plain text file with all of the overview columns of the Trace Viewer page. You can open this file with editors such as Wordpad and Excel. The <b>More Actions</b> button is active only if trace records are listed. The retrieved Trace Viewer list can be saved into a file at the client side. |
| More Actions > Export Trace Viewer Details  | Creates a plain text file with the details of the Trace View records. The <b>More Actions</b> button is active only if trace records are listed. The retrieved Trace Viewer list can be saved into a file at the client side.                                                                                                   |

| Name           | Description                                                                                                    |
|----------------|----------------------------------------------------------------------------------------------------|
| Details        | Click the Show arrow to see the complete message.                                                                                                    |
| Time           | Timestamp when the trace record was written. This timestamp entry also displays the date and time zone.                                                                                                    |
| Tracing Entity | Host name of the system where Security Module logged the trace.                                                                                                    |
| From           | URI from where the traced SIP message originated.                                                                                                    |
| Action         | Action of the traced SIP message such as INVITE, ACK, or BYE. The SIP message action is surrounded by an arrow to indicate the direction of the action. For example, INVITE -> or <- BYE Dropped messages have a leading DROPPED, for example, DROPPED ACK -> |
| То             | URI to which the traced SIP message was sent.                                                                                                    |
| Protocol       | Protocol that was used by the traced SIP message such as TCP, UDP, or TLS.                                                                                                    |
| Call ID        | Call ID of the traced SIP message                                                                                                    |

| Button | Description                                                               |
|--------|---------------------------------------------------------------------------|
| Commit | Generates the trace log output for the selected Session Managers from the |

| Button | Description                                                                                                    |
|--------|----------------------------------------------------------------------------------------------------|
|        | Session Manager list for the selected date range. This output displays the following details:                                                                                                    |
|        | Note:                                                                                                    |
|        | Number of retrieved records shows the number of records that matched the filter criteria. If Session Manager displays fewer records than this number, it means that not all the matching records are displayed. Usually this is done to avoid problems caused by running out of memory. In such cases, you can further configure or refine the filter criteria in such a way that all the log entries are displayed. |

# **Call Routing Test**

## **About Call Routing Testing**

Call routing tests are used to test routing of a SIP INVITE based on the current Session Manager administration options that you select. You can use it to verify that you have administered the Session Manager as intended before placing it into service, or to get feedback on why a certain type of call is not being routed as expected. The testing of call routing using Session Manager does not send any "real" SIP messages. It invokes call processing in the debug mode to test routing.

## **Call Routing Test page field descriptions**

| Name                  | Description                                                                                                    |
|-----------------------|----------------------------------------------------------------------------------------------------|
| Calling Party URI     | The SIP URI of the calling party. You must specify a handle and a domain, for example, 5552000@domain.com. You can also specify a full URI such as sip: 5555555@domain.com: 5060;sometag=3;othertag=4. You can also copy a URI recorded in a SIP trace and use it. |
| Calling Party Address | The IP address or host name from which the INVITE is received. For routing, this is the IP                                                                                                    |

| Name                            | Description                                                                                                    |
|---------------------------------|----------------------------------------------------------------------------------------------------|
|                                 | address of a SIP Entity. You can enter any IP address that you require, but make sure that it is recognized by Session Manager. If it is not, Session Manager considers it to have come from a non-trusted host and rejects it.                                              |
| Called Party URI                | The SIP URI of the called party. You must specify a handle and a domain, for example, sip:5551000@companydomain.com. You can also specify a full URI such as sip: 5555555@domain.com: 5060;sometag=3;othertag=4. You can also copy a URI recorded in a SIP trace and use it. |
| Session Manager Listen Port     | The port on which the called Session Manager Instance receives the INVITE.                                                                                                    |
| Day of Week                     | Day of the week. This is used for testing time of the day routing.                                                                                                    |
| Time (UTC)                      | Time. This is used for testing time of the day based routing.                                                                                                    |
| Transport Protocol              | Protocol used for transportation of the call. This is used in testing the routing based on entity links.                                                                                                    |
| Called Session Manager Instance | The Session Manager instance that receives the INVITE sent for testing routing. This is used in testing the routing based on entity links.                                                                                                    |
|                                 | Note:                                                                                                    |
|                                 | These are only core Session Manager instances.                                                                                                    |

| Button       | Description                                                                                                    |
|--------------|----------------------------------------------------------------------------------------------------|
| Execute Test | Carries out the routing test based on the parameters that you provide. The Routing Decisions box displays the result of the routing test. This result displays one line per destination choice. For a destination that has alternate routing choices available, the result displays one line per alternate routing choice and the lines are in the same order that the test attempted the destinations. |

| Button | Description                                                                                                    |
|--------|----------------------------------------------------------------------------------------------------|
|        | Each line displays not only where the INVITE would be routed, but also what the adapted digits and domain would be. The Routing Decision Process box contains details about how Session Manager made the routing decisions. This gives you a tool to check your routing algorithms. |

Configuring and monitoring Session Manager instances

# **Chapter 7: Managing events**

# **Managing alarms**

# **Alarming**

The Alarming service provides an interface for monitoring alarms generated by System Manager and other components. You can:

- · View an alarm.
- Change the status of an alarm.
- Export alarms to a Comma Separated Values (.csv) file through the Alarming service.

System Manager generates alarms to notify users of system events. Alarms are classified by their effect on system operation and they identify the system component which generated the alarm. You can configure System Manager to forward alarms to Avaya Services. You can also configure alarms to send SNMP traps to a customer Network Management System (NMS).

# Viewing alarms

#### **Procedure**

- 1. On the System Manager console, under **Services**, click **Events**.
- 2. Click **Alarms** in the left navigation pane.
- 3. On the Alarming page, select an alarm from the Alarm List. You can select multiple alarms.
- 4. Click View.

#### Result

The Alarm - View Alarm Detail page displays the alarm details.

## Changing status of an alarm

The status of an alarm can be:

- **Acknowledged**: Maintenance support must manually set the alarm to this state, indicating the alarm is under investigation.
- **Cleared**: Maintenance support must manually set the alarm to this state, indicating that the error condition has been resolved.

#### **Procedure**

- 1. On the System Manager console, under **Services**, click **Events**.
- 2. Click **Alarms** in the left navigation pane.
- 3. On the Alarming page, select an alarm and click **Change Status**. You can select multiple alarms.
- 4. Click on the status that you want to apply to the selected alarms.

# **Exporting alarms**

Alarms can be exported to a Comma Separated Values (.csv) file. You can open the CSV file using a text editor such as Wordpad or a spreadsheet application such as Microsoft Excel.

#### **Procedure**

- 1. On the System Manager console, under **Services**, click **Events**.
- 2. Click Alarms in the left navigation pane.
- 3. On the Alarming page, perform one of the following steps:
  - To export an alarm to a CSV file, select an alarm and click More Actions > Export Selected.
  - To export all the alarms to a CSV file, click **More Actions** > **Export All**.
- 4. Click **Save** to save the exported file to the local disk.

## Filtering alarms

The criteria for filtering the alarms are Severity, Status, Host Name, Message, Identifier, and M/E Ref Number. You can use more than one filter criterion on the selected alarms.

#### **Procedure**

- 1. On the System Manager console, under **Services**, click **Events**.
- 2. On the Alarming page, select the alarms you want to filter.
- 3. Click **Filter: Enable** at the top right corner of the Alarm List table.
- 4. Select the filter criteria you want to apply to the selected alarms.

The **Status** and **Severity** fields have drop-down menus.

You can enter the alarm code in the Message field to find all alarms which contain a particular alarm code.

5. Click Filter: Apply.

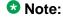

A message will be displayed if no records are found which match the specified filter criteria.

#### Result

The page displays the alarms matching the filter criteria.

## Searching for alarms

Use the Advanced Search function to find alarms based on certain specified conditions. The system displays only those alarms which satisfy the search conditions. Multiple search conditions can be specified.

#### **Procedure**

- 1. On the System Manager console, under **Services**, click **Events**.
- 2. On the Alarming page, click **Advanced Search**.
- 3. In the Criteria section, from the first and second drop-down fields, select the search criterion and the operator.

The default value in the first drop-down field is **Time Stamp**.

- 4. Select or enter the search value in the third field.
- 5. If you want to add another search condition, click + and do the following:
  - a. Select the AND or OR operator from the drop-down field.
  - b. Repeat steps 3 and 4.

Click - to delete a search condition. You can delete a search condition only if you have added more than one search condition.

6. Click **Search** to find alarms for the given search conditions.

# **Alarming field descriptions**

The Alarming page displays a list of alarms. Use this page to view the alarms in the **Auto-Refresh** mode. In this mode, the page updates the alarm information automatically.

| Field          | Description                                                                                                    |
|----------------|----------------------------------------------------------------------------------------------------|
| Time Stamp     | Specifies the date and time when the alarm is generated.                                                                                                    |
| Severity       | Specifies the severity of the alarm.                                                                                                    |
| Status         | Specifies the current status of the alarms.                                                                                                    |
| Host Name      | Specifies the name of the host computer that generated the alarm.                                                                                                    |
| Message        | A short description of the problem that generated the alarm.                                                                                                    |
| Identifier     | Specifies the unique identifier for an alarm.                                                                                                    |
| M/E Ref Number | Specifies the unique identification number assigned to the product, also called the product ID. This number helps in identifying the component that generated the alarm. |

| Button             | Description                                                                                                    |
|--------------------|----------------------------------------------------------------------------------------------------|
| Alarm landing Page | Changes the mode from <b>Auto-Refresh</b> to Manual refresh and displays the Alarming home page. This is a toggle button. |

# **Alarming field descriptions**

The Alarming home page has two sections— upper and lower. The upper section has buttons that you can use to view the details of the selected alarms, change the status of alarms, search for alarms, and set filters to view specific alarms. The lower section displays alarms in a table. The table provides information about the status of the alarms along with their severity. You can click a column title to sort the information in the table in ascending or descending order.

| Field      | Description                                              |
|------------|----------------------------------------------------------|
| Time Stamp | Specifies the date and time when the alarm is generated. |

| Field                   | Description                                                                                                    |
|-------------------------|----------------------------------------------------------------------------------------------------|
| Severity                | Specifies the severity of the alarm.                                                                                                    |
| Status                  | Specifies the current status of the alarms.                                                                                                    |
| Host Name / SysName     | Specifies the name of the host server that generated the alarm. In case of trap listener, this column specifies the system name.                                                                                                    |
| Source IP Address       | Specifies the IP address of the system that generated the alarm.                                                                                                    |
| Message                 | A short description of the problem that generated the alarm.                                                                                                    |
| M/E Ref Number / SysOID | Specifies the unique identification number assigned to the product, also called the product ID. This number helps in identifying the component that generated the alarm. For alarms that are generated from trap listener, the system displays the System OID. |
| Identifier              | Specifies the unique identifier for an alarm.                                                                                                    |
| Event ID                | Specifies the log event ID if the alarm is generated from logs, or the Event OID if the alarm is generated from the trap listener service.                                                                                                    |

| Button                         | Description                                                                                                    |
|--------------------------------|----------------------------------------------------------------------------------------------------|
| View                           | Displays the details of the selected alarms.                                                                                                    |
| Change Status                  | Changes the status of the selected alarm. The options are:                                                                                                    |
|                                | Acknowledged                                                                                                    |
|                                | Cleared                                                                                                    |
| Auto-Refresh Mode              | Changes over to the <b>Auto-Refresh</b> mode. When the Alarming page is set in this mode, it automatically updates the alarms in the table. This is a toggle button. |
| More Actions > Export Selected | Exports the selected alarms to a CSV file, which can be viewed with Wordpad or Excel.                                                                                |
| More Actions > Export All      | Exports all the alarms to a CSV file, which can be viewed with Wordpad or Excel.                                                                                     |
| Advanced Search                | Displays fields that you can use to specify the search criteria for searching an alarm.                                                                              |

| Button          | Description                                                                                            |
|-----------------|----------------------------------------------------------------------------------------------------|
| Refresh         | Refreshes the log information in the table.                                                            |
| Filter: Enable  | Displays fields under select columns that you can use to set filter criteria. This is a toggle button. |
| Filter: Disable | Hides the column filter fields without resetting the filter criteria. This is a toggle button.         |
| Filter: Clear   | Clears the filter criteria.                                                                            |
| Filter: Apply   | Filters alarms based on the filter criteria.                                                           |
| All             | Selects all the alarms in the table.                                                                   |
| None            | Clears the check box selections.                                                                       |
| Previous        | Displays the logs in the previous page. This button is not available if you are on the first page.     |
| Next            | Displays the logs in the next page. This button is not available if you are on the last page.          |

## **Criteria section**

This section appears when you click **Advanced Search** on the upper right corner of page.

| Name     | Description                                                                                                    |
|----------|----------------------------------------------------------------------------------------------------|
| Criteria | Use this section to specify search conditions. Select the search criteria from the first dropdown list. Select the operator from the second drop-down field. Enter the search value in the text field. Select following search criteria from the first drop-down list: |
|          | Time Stamp: Searches all of the alarms<br>that match the specified date and time. The<br>valid format for entering the date is MM/<br>DD/YYYY. The valid format for entering the<br>time is HH:MM.                                                                     |
|          | Severity: Searches all of the alarms that match the specified severity level.                                                                                                    |
|          | Status: Searches all of the alarms that match the specified status.                                                                                                    |
|          | Host Name: Searches all of the alarms that are generated from the specified host.                                                                                                    |

| Name | Descripti                | ion                                                                                                    |
|------|--------------------------|----------------------------------------------------------------------------------------------------|
|      |                          | er: Searches all of the alarms that he specified identifier.                                                                                 |
|      | _                        | ge: Searches all of the alarms that he specified message.                                                                                    |
|      |                          | f Number: Searches all of the that match the specified M/E Ref r.                                                                            |
|      | search cr<br>drop-dow    | ators available are based on the iterion that you select in the first in field. The following table list the that are available for a search |
|      | Criteri<br>on            | Operators                                                                                                    |
|      | Time<br>Stamp            | =, >, <, >=, <=, >=, !=                                                                                                    |
|      | Severit<br>y             | Equals, Not Equals                                                                                                    |
|      | Status                   | Equals, Not Equals                                                                                                    |
|      | Host<br>Name             | Equals, Not Equals, Starts With, Ends With, and Contains                                                                                     |
|      | Identifi<br>er           | =, >, <, >=, <=, >=, !=                                                                                                    |
|      | Messa<br>ge              | Equals, Not Equals, Starts With, Ends With, and Contains                                                                                     |
|      | M/E<br>Ref<br>Numb<br>er | Equals, Not Equals, Starts<br>With, Ends With, and<br>Contains                                                                               |
|      | from the f               | u select <b>Begin Date</b> and <b>End Date</b> first drop-down list, you are to enter the date in the third field.                           |

| Button | Description                                                              |
|--------|--------------------------------------------------------------------------|
| Clear  | Clears the entered search criteria and sets the default search criteria. |

| Button                | Description                                         |
|-----------------------|-----------------------------------------------------|
| Search                | Searches the alarms based on the search conditions. |
| Close/Advanced Search | Hides the search fields.                            |
| +                     | Adds a search condition.                            |
| -                     | Deletes a search condition.                         |

# Managing logs

## Logging

The logging service provides an interface for viewing logs and their details generated by System Manager or other components. The System Manager console allows you to monitor log messages. The log viewer displays a list of logs. You can view details of each log, perform a search for logs, and filter specific logs. Log detail includes information about the event which generated the log, the severity level of the log, and other relevant information. You can search logs based on search conditions and set filters to view logs that match the filter criteria. Log viewer displays only logs that are of type Audit.

## **Log Types**

Following are some of the log types that you may come across when viewing logs on the System Manager console. You can view the stations specific logs in the /var/log/Avaya/mgmt/iptcm directory.

### Security

Security loggers gather security logs.

### Audit

Audit loggers gather audit logs.

#### **Operation**

Operational loggers gather operational logs.

#### Debug

Debug loggers collect debug information to troubleshoot issues at the customer site. These loggers have been categorized based on the Communication System Management components.

### **Debug.Station**

Debug Station loggers gather debug information for station management related operations.

### Debug.Template

Template Debug loggers gather debug information for template management related operations.

### Debug.CM

CM debug loggers gather debug information for communication between Communication Manager and the Communication System Management server.

### Debug.NCM

NCM debug logger gathers debug information related to Element Cut Through.

### Debug.Synch

Synch debug logger gathers debug information for synchronization operations.

### Debug.Model

Model debug logger gathers debug information for database operations.

### Debug

Debug logger gathers debug information other than that gathered for the debug types mentioned above.

# Viewing log details

#### **Procedure**

- 1. On the System Manager console, under **Services**, click **Events**.
- 2. Click **Logs** > **Log Viewer** in the left navigation pane.
- 3. On the Logging page, select a log.
- 4. Click View.

# Searching for logs

Use the advanced search function to find logs based on certain specified conditions. The system displays only those logs which satisfy the search conditions. You can specify multiple search conditions.

#### **Procedure**

1. On the System Manager console, under **Services**, click **Events**.

- 2. Click **Logs** > **Log Viewer** in the left navigation pane.
- 3. On the Logging page, click Advanced Search.
- 4. In the *Criteria* section, from the first and second drop-down fields, select the search criterion and the operator.
- 5. Select or enter the search value in the third field.
- 6. If you want to add another search condition, click + and repeat the steps 4 through
  - Click to delete a search condition. You can delete a search condition only if you have more than one search condition.
- Select the AND or OR operator from the drop-down field.
   This page displays this drop-down field when you specify more than one search condition.
- 8. Click **Search** to find the logs for the given search conditions.

## Filtering logs

You can filter and view logs that meet the specified filter criteria. To apply the filters, you need to specify the filter criteria in the fields provided under select columns in the table displaying the logs. The column titles are the filter criteria. You can filter logs on multiple filter criteria.

#### **Procedure**

- 1. On the System Manager console, under **Services**, click **Events**.
- 2. Click **Logs** > **Log Viewer** in the left navigation pane.
- On the Logging page, click Filter: Enable.
   You can find this button on the top right corner in the table displaying logs.
- 4. Enter or select the filter criteria.
- 5. Click Filter: Apply.

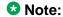

If no records matching the filter criteria are found, the Management Console application displays a message that no records matching the search criteria are found.

The page displays the logs that matches the specified filter criteria.

# Logging field descriptions

The Logging page has two sections. The upper section contains buttons that allow you to view the details of the selected logs, search for logs, and set filters. The lower section displays logs in a table. The table provides information about the logs. You can click the title of the column to sort the data of the column in ascending or descending order.

| Name             | Description                                                                                                    |
|------------------|----------------------------------------------------------------------------------------------------|
| Select check box | Use this check box to select a log.                                                                                                    |
| Log ID           | Unique identification number that identifies the log.                                                                                                    |
| Time Stamp       | Date and time of the log generation.                                                                                                    |
| Host Name        | Name of the system from which the log is generated.                                                                                                    |
| Product Type     | A code which uniquely identifies the component which generated the log. For example, product, device, application, service and so on. GW600, which is a product type code identifier is an example of the log product type. |
| Severity         | Severity level of the log. The following are the type of severities:                                                                                                    |
|                  | Emergency : System is unusable                                                                                                    |
|                  | Alert : Action must be taken immediately                                                                                                    |
|                  | Critical : Critical conditions                                                                                                    |
|                  | Error : Error conditions                                                                                                    |
|                  | Warning : Warning conditions                                                                                                    |
|                  | Notice: Normal but significant condition                                                                                                    |
|                  | Informational : Informational messages                                                                                                    |
|                  | Debug: Debug-level messages                                                                                                    |
|                  | <b>ॐ</b> Note:                                                                                                    |
|                  | The colors of severities do not indicate logging severities.                                                                                                    |
| Event ID         | Unique identification number assigned to the event that has generated the log.                                                                                                    |
| Message          | Brief description about the log. The message is generated based on the severity level of                                                                                                    |

| Name         | Description                                                                                                    |
|--------------|----------------------------------------------------------------------------------------------------|
|              | the log. For a log with severity level debug, the message contains information about debugging an error.                                                                                                    |
| Process Name | Process on the device that has generated the message. This is usually the process name and process ID.                                                                                                    |
| Facility     | The operating system, processes, and applications quantify messages into one of the several categories. These categories generally consist of the facility that generated them, along with the severity of the message. The following are the types of supported facilities: |
|              | User-Level Messages                                                                                                    |
|              | Security/authorization                                                                                                    |
|              | Log Audit                                                                                                    |

| Button            | Description                                                                                                    |
|-------------------|----------------------------------------------------------------------------------------------------|
| View              | Opens the Log - View Log Detail page. Use this page to view the details of a selected log.                                                             |
| Auto-Refresh Mode | Switches to the Auto-Refresh mode. When the Logging page is set in this mode, it automatically updates the logs in the table. This is a toggle button. |
| Advanced Search   | Displays fields that you can use to specify the search criteria for searching a log.                                                                   |
| Refresh           | Refreshes the log information in the table.                                                                                                    |
| Filter: Enable    | Displays fields under select columns that you can use to set filter criteria. This is a toggle button.                                                 |
| Filter: Disable   | Hides the column filter fields without resetting the filter criteria. This is a toggle button.                                                         |
| Filter: Clear     | Clears the filter criteria.                                                                                                    |
| Filter: Apply     | Filters logs based on the filter criteria.                                                                                                    |
| Select: All       | Selects all the logs in the table.                                                                                                    |
| Select: None      | Clears the selections.                                                                                                    |

| Button   | Description                                                                                    |
|----------|------------------------------------------------------------------------------------------------|
| Previous | Displays logs in the previous page. This button is not available if you are on the first page. |
| Next     | Displays logs in the next page. This button is not available if you are on the last page.      |

### **Criteria section**

This section appears when you click **Advanced Search** on the top right corner.

| Name     | Description                                                                                                    |
|----------|----------------------------------------------------------------------------------------------------|
| Criteria | Use this section to specify search conditions. Select the search criteria from the first dropdown field. Select the operator from the second drop-down field. Enter the search value in the text field. Select following search criteria from the first drop-down field: |
|          | Log ID: The unique identification number assigned to the log.                                                                                                    |
|          | Host Name: Name of the system for which log is generated.                                                                                                    |
|          | Product type: A code which uniquely identifies the component which generated the log. For example, product, device, application, service, and so on.                                                                                                    |
|          | Severity: Severity level of the log.                                                                                                    |
|          | Message: Brief description about the log.                                                                                                    |
|          | Event ID: Unique identification number assigned to the event.                                                                                                    |
|          | Process Name: Process on the device that has generated the message                                                                                                    |
|          | Time Stamp: Date and time of the log generation.                                                                                                    |
|          | Facility: The operating systems, processes, and applications quantify messages into one of several categories. These categories generally consist of the facility that generated them, along with the severity of the message.                                           |
|          | The second drop-down field displays operators. Based on the search criterion that you select in the first drop-down field, only those operators that are applicable for the                                                                                              |

| Name | Description                                                                                                    |
|------|----------------------------------------------------------------------------------------------------|
|      | selected criterion are displayed in the second drop-down field. The following are the list of operators:                                                                                                    |
|      | • Equals                                                                                                    |
|      | Not Equals                                                                                                    |
|      | Starts With                                                                                                    |
|      | • Ends With                                                                                                    |
|      | Contains                                                                                                    |
|      | The operators for Time Stamp are: =, >, <, >=, <=, and !=. When you select Time Stamp from the first drop-down field, the page provides date and time fields for entering the date and time in the respective fields. Enter the date in MM/DD/YYYY format . You can select the date from the calender. You need to enter the time in one of the following format: |
|      | • 24Hr                                                                                                    |
|      | • AM                                                                                                    |
|      | • PM                                                                                                    |

| Button                | Description                                                            |
|-----------------------|------------------------------------------------------------------------|
| Clear                 | Clears the search criterion and set it to the default search criteria. |
| Search                | Searches the logs based on the search conditions.                      |
| Close/Advanced Search | Hides the search fields.                                               |
| +                     | Adds a search condition.                                               |
| -                     | Deletes a search condition                                             |

# **Logging field descriptions**

Use this page to view logs in the Auto-Refresh mode. In this mode, the page updates the log information automatically.

| Name         | Description                                                                                                    |
|--------------|----------------------------------------------------------------------------------------------------|
| Log ID       | Unique identification number that identifies the log.                                                                                                    |
| Time Stamp   | Date and time of the log generation.                                                                                                    |
| Host Name    | Name of the system from which the log is generated.                                                                                                    |
| Product Type | A code which uniquely identifies the component which generated the log. For example, product, device, application, service and so on. GW600, which is a product type code identifier is an example of the log product type. |
| Severity     | Severity level of the log. The following are the type of severities:                                                                                                    |
|              | Emergency : System is unusable                                                                                                    |
|              | Alert : Action must be taken immediately                                                                                                    |
|              | Critical : Critical conditions                                                                                                    |
|              | Error : Error conditions                                                                                                    |
|              | Warning : Warning conditions                                                                                                    |
|              | Notice: Normal but significant condition                                                                                                    |
|              | Informational : Informational messages                                                                                                    |
|              | Debug: Debug-level messages                                                                                                    |
|              | <b>ॐ</b> Note:                                                                                                    |
|              | The colors of severities do not indicate logging severities.                                                                                                    |
| Event ID     | Unique identification number assigned to the event that has generated the log.                                                                                                    |
| Message      | Brief description about the log. The message is generated based on the severity level of the log. For a log with severity level debug, the message contains information about debugging an error.                           |
| Process Name | Process on the device that has generated the message. This is usually the process name and process ID.                                                                                                    |
| Facility     | The operating system, processes, and applications quantify messages into one of the several categories. These categories generally consist of the facility that generated                                                   |

| Name | Description                                                                                              |
|------|----------------------------------------------------------------------------------------------------|
|      | them, along with the severity of the message.<br>The following are the types of supported<br>facilities: |
|      | User-Level Messages                                                                                      |
|      | Security/authorization                                                                                   |
|      | • Log Audit                                                                                              |

| Button               | Description                                                                                                    |
|----------------------|----------------------------------------------------------------------------------------------------|
| Logging Landing Page | Switches the mode from Auto-Refresh to manual refresh and displays the Logging Home page. This is a toggle button. |

# **Chapter 8: Managing system data**

# Administering backup and restore

### **Backup and Restore**

The backup and restore functions are executed through System Manager. With these functions, you can back up and restore configuration data for System Manager and all of the Session Manager instances. All of the configuration data for the entire system is kept centrally on System Manager. This means that individual backups of the Session Manager instances are not needed. After a restore operation, the restored configuration data is automatically propagated to the Session Manager instances.

Associated actions include configuring data retention rules for specifying how long the backup files should remain on the system, and modifying logger and appender information.

# Creating a data backup on a local server

#### **Procedure**

- 1. On the System Manager console, under **Services**, click **Backup and Restore**.
- 2. On the Backup and Restore page, click **Backup**.
- 3. On the Backup page, click **Local**.
- 4. In the File name field, enter the file path and the name of the backup file that you want to create.
- 5. Click Now.

If the backup is successful, the Backup and Restore page displays this message: Backup created successfully!!

### Scheduling a data backup on a local server

#### **Procedure**

- 1. On the System Manager console, under **Services**, click **Backup and Restore**.
- 2. On the Backup and Restore page, click **Backup**.
- 3. On the Backup page, Click **Local** option.
- 4. In the **File name** field, enter the name of the backup file that you want to create.
- 5. Click Schedule.
- 6. Click Commit.

## Restoring a data backup from a local server

### **Procedure**

- 1. On the System Manager console, under **Services**, click **Backup and Restore**.
- 2. On the Backup and Restore page, click **Restore**.
- 3. On the Restore page, click **Local**.
- 4. In the **File name** field, type the file name that you want to restore.
- 5. Click Restore.
- On the Restore Confirmation page, click Continue.
   After the backup data is successfully restored, the system logs you out of the System Manager console.

## Viewing data retention rules

#### **Procedure**

- 1. On the System Manager console, under **Services**, click **Configurations**.
- Click **Data Retention** in the left navigation pane.The system displays the Data Retention page with the Rule list.

### Modifying data retention rules

#### **Procedure**

- 1. On the System Manager console, under **Services**, click **Configurations**.
- 2. Click **Data Retention** in the left navigation pane. The system displays the Data Retention page with the Rule list.
- 3. Select a rule from the Rule list.
- 4. Click Edit.
- 5. Modify the value in the **Retention Interval (Days)** field.
- 6. Click **Update** to save the value.

# **Accessing the Data Retention Rules service**

#### **Procedure**

- 1. On the System Manager console, under **Services**, click **Configurations**.
- 2. Click **Data Retention** in the left navigation pane. The system displays the Data Retention page with the Rule list.

#### Result

The system displays the Data Retention page.

## Viewing loggers for a log file

#### **Procedure**

- 1. On the System Manager console, under **Events**, click **Logs**.
- 2. Click **Log Settings** in the left navigation pane.
- 3. On the Logging Configuration page, click a log file from the **Select Log File** field. You can view the loggers in the Logger List.

### Assigning an appender to a logger

#### About this task

The appender where logger logs the log messages.

#### **Procedure**

- 1. On the System Manager console, under **Events**, click **Logs**.
- 2. Click **Log Settings** in the left navigation pane.
- 3. On the Log Settings page, select a log file from the **Select Log File** field.
- 4. Click a logger in the **Logger List** section.
- 5. Click Edit.
- 6. On the Edit logger page, click **Attach** in the Attached Appenders section.
- 7. On the Attach Appender page, click an appender in the **Select Appender** field.
- 8. Click Commit.

The appender is added to the selected logger and you can view the appender on the Log Settings page.

## Editing a logger in a log file

#### About this task

You can set log levels for loggers which define as to what level of logging the logger logs.

#### Procedure

- 1. On the System Manager console, under **Events**, click **Logs**.
- 2. Click **Log Settings** in the left navigation pane.
- 3. On the Log Settings page, select a log file from the **Select Log File** field.
- 4. Click a logger in the **Logger List** section.
- 5. Click Edit.
- 6. On the Edit logger page, in the **Log Level** field select a log level.
- 7. Click Commit.

The log level is set for the selected logger.

## Modifying an appender

#### **Procedure**

- 1. On the System Manager console, under **Events**, click **Logs**.
- 2. Click **Log Settings** in the left navigation pane.
- 3. On the Logging Configuration page, click a log file from the **Select Log File** field.
- 4. Click a logger in the Logger List section.
- 5. Click Edit.
- 6. On the Edit logger page, click an appender in the **Attached Appenders** section.
- 7. Click Edit.
- 8. On the Edit Appender page modify the appender information. You can modify information in the Threshold Log Level, Max File Size, File Path, and Number Of Backup Files fields
- 9. Click Commit.

## Removing an appender from a logger

#### **Procedure**

- 1. On the System Manager console, under **Events**, click **Logs**.
- 2. Click **Log Settings** in the left navigation pane.
- 3. On the Log Settings page, click a log file from the **Select Log File** field.
- 4. Click a logger in the Logger List section.
- 5. Click Edit.
- 6. On the Edit logger page, click an appender in the **Attached Appenders** section.
- 7. Click Detach.

# **Backup and Restore field descriptions**

Use this page to view the details of backup files.

| Name        | Description                                                      |
|-------------|------------------------------------------------------------------|
| File Name   | Specifies the name of the backup file.                           |
| Path        | Specifies the path of the backup file.                           |
| Status      | Indicates the status of the backup. The values are:              |
|             | • SUCCESS                                                        |
|             | • FAILED                                                         |
| Backup Time | Specifies the time of backup.                                    |
| Backup Mode | The mode defines whether the backup is manual or automatic.      |
| Backup Type | The type defines whether the backup is a local or remote backup. |
| User        | The user who has performed the backup.                           |

| Button  | Description                                                                                    |
|---------|------------------------------------------------------------------------------------------------|
| Backup  | Opens the Backup page. Use this page to back up data on a specified local or remote location.  |
| Restore | Opens the Restore page. Use this page to restore data to a specified local or remote location. |

# **Backup field descriptions**

Use this page to backup the System Manager data on a local or a remote location. You can also use this page to schedule a backup job.

| Name | Description                                                                                        |
|------|----------------------------------------------------------------------------------------------------|
| Туре | Specifies the type of computer on which you want to back up the application data. The options are: |
|      | Local: The data is backed up on a local computer.                                                  |
|      | Remote: The data is backed up on a remote computer.                                                |

The page displays the following fields when you choose to create a backup of System Manager data on a local computer.

| Name      | Description                                                                                                    |
|-----------|----------------------------------------------------------------------------------------------------|
| File Name | Specifies the name of the file that identifies the backup. If you specify only the file name, System Manager creates a backup file in the home directory of the specified user. If you want to create the backup file in a directory other than the home directory, specify a complete path including the file name. |

The page displays the following fields when you choose to create a backup of System Manager data on a remote computer.

| Name               | Description                                                 |
|--------------------|-------------------------------------------------------------|
| Remote Server IP   | Specifies the IP address of the remote server.              |
| Remote Server Port | Specifies the port of the remote server.                    |
| User Name          | Specifies the user name for logging into the remote server. |
| Password           | Password for logging on to the remote server.               |
| File Name          | Specifies the path and name of the backup file.             |
| Use Default        | Select this check box to use the default configured values. |

| Button   | Description                                                               |
|----------|---------------------------------------------------------------------------|
| Now      | Backs up the data to the specified location immediately.                  |
| Schedule | Opens the Schedule Backup page. Use this page to schedule a back up.      |
| Cancel   | Closes the Backup page and takes you back to the Backup and Restore page. |

# **Schedule Backup field descriptions**

Use this page to schedule a job for backing up data by specifying the date and time of running the job.

### **Job Details**

| Name     | Description                    |
|----------|--------------------------------|
| Job Name | Specifies the name of the job. |

### **Job Frequency**

| Name       | Description                                                                                                    |
|------------|----------------------------------------------------------------------------------------------------|
| Task Time  | Specifies the date and time of running the job.                                                                                                    |
| Recurrence | The settings define whether the execution of the jobs is a recurring activity or a one time activity. In case of a recurring job, the field also displays the time interval of recurrence. The options are:  • Execute task one time only.  • Task are repeated. |
| Range      | The settings define the number of recurrences or date after which the job stops to recur. The options are:  No End Date  End After occurrences  End By Date                                                                                                    |

| Button | Description                                                                    |
|--------|--------------------------------------------------------------------------------|
| Commit | Schedules the backup job.                                                      |
| Cancel | Closes the Schedule Backup page and takes you back to the Backup Restore page. |

# **Restore field descriptions**

Use this page to restore application data from a local or a remote location.

| Name | Description                                                                                          |
|------|----------------------------------------------------------------------------------------------------|
| Туре | Specifies the type of computer from which you want to restore the application data. The options are: |
|      | Local: The data is restored from a local machine.                                                    |
|      | Remote: The data is restored from a remote machine.                                                  |

The page displays the following fields, when you select **Local** as **Type**.

| Name             | Description                                                     |
|------------------|-----------------------------------------------------------------|
| File Name        | Specifies the name of the backup file that you want to restore. |
| Select File Name | Lists the name of the backup file that you want to restore.     |

The page displays the following fields, when you select **Remote** as **Type**.

| Name               | Description                                                     |
|--------------------|-----------------------------------------------------------------|
| Remote Server IP   | Specifies the IP address of the SCP server.                     |
| Remote Server Port | Specifies the port of the SCP server.                           |
| User Name          | Specifies the user name for logging in to the SCP server.       |
| Password           | Password for logging in to the SCP server.                      |
| File Name          | Specifies the name of the backup file that you want to restore. |
| Use Default        | Select this check box to use the default configured values.     |

| Button  | Description                                                                |
|---------|----------------------------------------------------------------------------|
| Restore | Restores the data from the specified backup file.                          |
| Cancel  | Closes the Restore page and takes you back to the Backup and Restore page. |

# **Data Retention field descriptions**

Use this page to view and edit data retention rules.

| Name                      | Description                                          |
|---------------------------|------------------------------------------------------|
| Option button             | Provides the option to select a data retention rule. |
| Rule Name                 | Specifies the name of the rule.                      |
| Rule Description          | A brief description about the data retention rule.   |
| Retention Interval (Days) | Specifies the number of days the data is retained.   |

| Button | Description                                     |
|--------|-------------------------------------------------|
| Edit   | Modifies the selected rule.                     |
| Update | Updates the rule with changes made to the rule. |
| Cancel | Cancels the editing operation.                  |
| Apply  | Applies the selected rule.                      |

# **Logging Settings field descriptions**

Use this page to view and edit loggers defined in a log file.

### **Log Configuration**

| Name            | Description                                           |
|-----------------|-------------------------------------------------------|
| Select Log File | The field lists the log files that you can configure. |

### **Logger List**

| Name                           | Description                                                                        |
|--------------------------------|------------------------------------------------------------------------------------|
| Logger                         | The loggers in the selected log files.                                             |
| Log level                      | Log level defines as to what level of logging is set for the corresponding logger. |
| Attached Appenders > Name      | Name of the appender.                                                              |
| Attached Appenders > File Path | The path of the file to which the appender logs the information.                   |
| Attached Appenders >Facility   | The process running on the machine that created the log message.                   |

| Name                      | Description                                                                                        |
|---------------------------|----------------------------------------------------------------------------------------------------|
| Attached Appenders > host | The name of the syslog host where the log output is stored.                                        |
| Show All                  | Provides you an option to select the maximum number of logger records that you can view at a time. |

| Button | Description                                                  |
|--------|--------------------------------------------------------------|
| Edit   | Opens the Edit Logger page that you can use to edit loggers. |

# **Edit Logger field descriptions**

Use this page to edit logger and appender information. You can also add and remove appenders from the loggers.

### Logger

| Name      | Description                                                     |
|-----------|-----------------------------------------------------------------|
| Logger    | The name of the logger.                                         |
| Log level | The level of logging for which the logger logs the information. |

### **Attached Appender**

| Name                | Description                                                                                                    |
|---------------------|----------------------------------------------------------------------------------------------------|
| Appender            | The name of the appender.                                                                                                    |
| Threshold Log Level | The threshold log level set for the appender. Appender logs only information of log type that is set in the threshold log level .                                                                                               |
| File Path           | The path of the file where the appender logs the information.                                                                                                    |
| Max File Size       | The maximum size in KB, MB, and GB reserved for the appender file.                                                                                                    |
| # Backup Files      | The number of log files that an appender can use to store log information if one log file becomes full. If all the backup files are full, the appender overwrites the previous backup files in the order the files are created. |

| Name              | Description                                                                                         |
|-------------------|----------------------------------------------------------------------------------------------------|
| Facility          | The process running on the machine for which log messages are created.                              |
| Host              | The name of the syslog host that stores the log output.                                             |
| Header            | The header part of the syslog packet. The header part contains timestamp and host name information. |
| Facility Printing | The printed message includes the facility name of the application.                                  |

| Button | Description                                                                       |
|--------|-----------------------------------------------------------------------------------|
| Edit   | Opens the Edit Appender page. Use this page to modify the appender information.   |
| Attach | Opens the Attach Appender page. Use this page to add an appender to the logger.   |
| Detach | Removes the selected appender from the logger.                                    |
| Commit | Saves the changes in the logger information to the database.                      |
| Cancel | Closes the Edit Logger page and takes you back to the Logging Configuration page. |

# **Edit Appender field descriptions**

Use this page to edit information of an appender.

| Name                | Description                                                                                                    |
|---------------------|----------------------------------------------------------------------------------------------------|
| Logger              | The name of the logger.                                                                                                    |
|                     | Note:                                                                                                    |
|                     | You can only view this information.                                                                                                    |
| Appender            | The name of the appender.                                                                                                    |
|                     | ❖ Note:                                                                                                    |
|                     | You can only view this information.                                                                                                    |
| Threshold Log Level | The threshold log level set for the appender.<br>Appender logs only information of log type<br>that is set in the threshold log level . |

| Name           | Description                                                                                                    |
|----------------|----------------------------------------------------------------------------------------------------|
| File Path      | The path of the file where the appender logs the information.                                                                                                    |
| Max File Size  | The maximum KB, MB, and GB reserved for the appender file.                                                                                                    |
| # Backup Files | The number of log files that an appender can use to store log information if one log file becomes full. If all the backup files are full, the appender overwrites the previous backup files in the order the files are created. |

| Button | Description                                                           |
|--------|-----------------------------------------------------------------------|
| Commit | Saves the changes to the database.                                    |
| Cancel | Closes Edit Appender page and takes you back to the Edit Logger page. |

# **Attach Appender field descriptions**

Use this page to assign an appender to the logger.

| Name            | Description                                                     |
|-----------------|-----------------------------------------------------------------|
| Logger          | The name of the logger.                                         |
| Log Level       | The level of logging for which the logger logs the information. |
| Select Appender | The list of appenders that you can assign to the logger.        |

| Button | Description                                                                        |
|--------|------------------------------------------------------------------------------------|
| Commit | Assigns the appender to the logger.                                                |
| Cancel | Closes the <b>Attach Appender</b> page and takes you back to the Edit Logger page. |

# **Data Replication Service**

### **Data Replication Service**

The Data Replication Service replicates data from the master database residing on the server.

The Data Replication Service supports the following two modes of replication:

- Replication in Repair mode: In repair mode, the Data Replication Service replicates all of the requested data from the master database to the database of the replica node. Repair should only be necessary if there is a post-install failure of the Data Replication Service.
- Automatic synchronization mode: After the database of the replica node is loaded with
  the requested data, the subsequent synchronizations of the master database and the
  replica database occur automatically. The Data Replication service replicates only the
  data that has been updated since the last replication. Automatic synchronization is a
  scheduled activity and occurs after each fixed interval of time as set in the configuration
  files.

The data from the master database is sent to the replica node in batches. Data Replication Service creates replication batches whenever the data in the master database is added, modified, and deleted.

You can perform the following activities using the Data Replication service:

- View replica nodes in a replica group.
- Replicate requested data from the System Manager master database to the database of the replica nodes if the databases are not synchronized

# Viewing replica groups

### **Procedure**

On the System Manager console, under **Services**, click **Replication**. The system displays the Replica Groups page.

#### Result

The system displays the Replica Groups page with the groups in a table.

#### Related topics:

Replica Groups field descriptions on page 491

## Viewing replica nodes in a replica group

You can view the replica nodes in a group.

#### **Procedure**

- 1. On the System Manager console, under **Services**, click **Replication**. The system displays the Replica Groups page.
- Select a replica group and click View Replica Nodes.
   Alternatively, you can click a replica group name displayed under the Replica Group column to view the replica nodes for that replica group.

The Replica Nodes page displays the replica nodes for the select group.

### Related topics:

Replica Nodes field descriptions on page 492

### Repairing a replica node

You can replicate data for a replica node whose database is not synchronized with the System Manager database. Repair is necessary if there is a post-install failure of the Data Replication Service.

#### Procedure

- 1. On the System Manager console, under **Services**, click **Replication**. The system displays the Replica Groups page.
- 2. Select a replica group for which you want repair the replica nodes from the table displaying replica groups and click **View Replica Nodes** or click the name of the replica node displayed in the **Replica Group** column.
- On the Replica Nodes page, select a replica node and click Repair.
   The Synchronization Status column displays the data replication status for the repairing replica node.

#### **Related topics:**

Replica Nodes field descriptions on page 492

# Repairing all replica nodes in a replica group

You can replicate data for all the replica nodes that are in a group. You can perform this operation if replica nodes in a group are not synchronized with the System Manager database.

#### **Procedure**

- 1. On the System Manager console, under **Services**, click **Replication**. The system displays the Replica Groups page.
- 2. Select a replica group for which you want repair the replica nodes from the table displaying replica groups.
- 3. Click Repair.

The **Synchronization Status** column displays the data replication status for the replica group.

## Viewing replication details for a replica node

You can view the batch related information such as total number of batches received, processed, and skipped for a replica node. The master database sends the requested data in batches to the replica node.

#### **Procedure**

- 1. On the System Manager console, under **Services**, click **Replication**. The system displays the Replica Groups page.
- Select a replica group and click View Replica Nodes.
   The Replica Nodes page displays the replica nodes for the selected replica group in a table.
- Select a replica node and click View Details.
   The Data Replication page displays the replication details for the selected replica node.

### Related topics:

Data Replication field descriptions on page 494

## Removing a replica node

#### **Procedure**

- 1. On the System Manager console, under **Services**, click **Replication**. The system displays the Replica Groups page.
- 2. Select a replica group in which you want to remove a node.
- 3. On the Replica Node page, click **Remove**.

## Removing a replica node from queue

#### **Procedure**

- 1. On the System Manager console, under **Services**, click **Replication**. The system displays the Replica Groups page.
- 2. Select the replica group for which you want to remove the node from queue.
- 3. On the Replica Node page, click **Remove from Queue**.

# **Replica Groups field descriptions**

You can use this page to:

- view all the replica groups in the enterprise. These replica groups are logical grouping of the replica nodes.
- replicate data requested by the replica node from the master database to the database of the replica nodes
- view the replication status of the replica groups

The page displays these fields when you All from the **Replica Group** field.

| Name             | Description                                                                                                    |
|------------------|----------------------------------------------------------------------------------------------------|
| Select check box | You can use this check box to select a group.                                                                                                    |
| Replica Group    | Name of the replica group. This is a hyperlink. When you click a group, the Replica Nodes page opens and displays the replica nodes for that group. |

| Name                   | Description                                                                                                    |
|------------------------|----------------------------------------------------------------------------------------------------|
| Synchronization Status | Replication status of the replica group. The system displays the <b>out of sync</b> status if any one of the group replica databases is not synchronized with the master database. |

| Button             | Description                                                                                     |
|--------------------|-------------------------------------------------------------------------------------------------|
| View Replica Nodes | Opens the Replica Nodes page. You can use this page to view replica nodes for a selected group. |
| Repair             | Replicates data for a selected replica node that is not synchronized with the master nodes.     |

# **Replica Nodes field descriptions**

You can use this page to:

- View the replica nodes in a selected replica group which has requested data replication from the master database of System Manager
- View the replication status of replica nodes in a group

| Name                   | Description                                                                                                    |
|------------------------|----------------------------------------------------------------------------------------------------|
| Select check box       | You can use this check box to select a replica node.                                                                                                    |
| Replica Node Host Name | The IP address of the replica node                                                                                                    |
| Product                | Name of the product running on the replica node                                                                                                    |
| Synchronization Status | The synchronization status of the replica node. The following are the status for when you click the <b>Repair</b> button on the page to perform a data replication for a replica node:        |
|                        | Ready for Repair: This status indicates that<br>database of the replica node is not<br>synchronized with the master database.                                                                 |
|                        | Queued for Repair: This status indicates<br>that replication request of the replica server<br>is in queue with other data replication<br>requests. The color code of the status is<br>yellow. |

| Name                      | Description                                                                                                    |
|---------------------------|----------------------------------------------------------------------------------------------------|
|                           | Repairing: This status indicates that the data replication process is in progress. The color code of the status is yellow.                                                                                                    |
|                           | Synchronized: This status indicates that<br>the data requested by the replica node is<br>successfully replicated from the master<br>database to the database of the replica<br>node. The color code of the status is<br>green. |
|                           | Synchronization Failure: This status indicates an error in data replication for the initial load. Resolving this issue requires manual intervention from the administrator.                                                    |
|                           | The system displays the following status during automatic replication of data from the master to the replica node:                                                                                                    |
|                           | Synchronizing: This status indicates that<br>the data replication is in progress for the<br>replica node. The color code of the status<br>is yellow.                                                                           |
|                           | Synchronized: This status indicates that<br>the data requested by the replica node is<br>successfully replicated from the master<br>database to the database of the replica<br>node. The color code of the status is<br>green. |
| Last Synchronization time | The last time when the data synchronization or replication happened for the replica node.                                                                                                    |

| Button                  | Description                                                                                                    |
|-------------------------|----------------------------------------------------------------------------------------------------|
| View Details            | Opens the Data Replication page. You can use this page to view the synchronization details for a replica node. |
| Repair                  | Replicates or synchronizes data from themaster node to a selected replica node.                                |
| Remove                  | Removes the selected nodes from the group.                                                                     |
| Show All Replica Groups | Takes you back to the Replica Groups page.                                                                     |

# **Data Replication field descriptions**

### General

| Name                      | Description                                                                                        |
|---------------------------|----------------------------------------------------------------------------------------------------|
| Replica Node Group        | Name of the group of the replica server.                                                           |
| Replica Node Host Name    | The IP address of the replica server.                                                              |
| Last Synchronization Time | The last time and date when the data synchronization or replication happened for the replica node. |
| Synchronization Status    | The synchronization status of the replica server.                                                  |

### **Synchronization Status**

| Name            | Description                                        |
|-----------------|----------------------------------------------------|
| Pending Batches | The batches for which data replication is pending. |

### **Statistics**

| Name           | Description                                                                |
|----------------|----------------------------------------------------------------------------|
| Cause of Error | A brief description of reason for failure to replicate or synchronize data |
| Time of Error  | The time when the error occurred.                                          |

# Managing scheduled jobs

### **Scheduler**

Scheduler is a schedule management service that provides the ability to monitor the tasks that are scheduled for execution. The scheduled tasks are of three types:

- System scheduled: The job scheduled for the normal operation of the application. The system administrator can reschedule and stop a system schedule job, but cannot delete the job.
- Admin scheduled job: The job that the administrator schedules for administering the application.
- On-demand job: The periodic jobs that the administrator may schedule to perform nonroutine tasks.

You can browse the history of completed jobs. Using the Disable functionality, you can cancel all the executions scheduled for a task. The following are the important operations that you can perform using the Scheduler:

- View the pending and completed scheduled tasks
- Modify a task scheduled by an administrator or an On Demand Job
- Delete a scheduled task
- Schedule an On Demand Job
- Stop a running task
- Enable or Disable a task
- Search a scheduled task

## **Accessing scheduler**

#### **Procedure**

On the System Manager console, under **Services**, click **Scheduler**.

### Viewing pending jobs

#### **Procedure**

- 1. On the System Manager console, under **Services**, click **Scheduler**.
- 2. Click **Pending Jobs** in the left navigation pane.

### Related topics:

Pending Jobs field descriptions on page 502

### Viewing completed jobs

#### **Procedure**

- 1. On the System Manager console, under **Services**, click **Scheduler**.
- Click Completed Jobs in the left navigation pane.The Completed Jobs page displays completed jobs.

### **Related topics:**

Completed Jobs field descriptions on page 505

## Viewing details of a pending job

#### **Procedure**

- 1. On the System Manager console, under **Services**, click **Scheduler**.
- 2. Click **Pending Jobs** in the left navigation pane.
- 3. On the Pending Jobs page, select a pending job and click **View**. The Job Scheduling-View Job page displays the details of the selected job.

### Viewing details of a completed job

#### **Procedure**

- 1. On the System Manager console, under **Services**, click **Scheduler**.
- 2. Click **Completed Jobs** in the left navigation pane.
- 3. On the Completed Jobs page, select a completed job and click View. The Job Scheduling-View Job page displays the details of the selected job.

## Viewing details of a pending job

#### **Procedure**

- 1. On the System Manager console, under **Services**, click **Scheduler**.
- 2. Click **Pending Jobs** in the left navigation pane.
- 3. On the Pending Jobs page, select a pending job and click View. The Job Scheduling-View Job page displays the details of the selected job.

## Viewing logs for a job

#### About this task

Use this functionality to view logs for a pending and completed job.

#### **Procedure**

- 1. On the System Manager console, under **Services**, click **Scheduler**.
- 2. Perform one of the following steps:
  - To view logs for a pending job, perform the following steps:
    - i. Click **Pending Jobs** in the left navigation pane.
    - ii. On the Pending Jobs page, select a pending job and click More Actions > View Log.
  - To view logs for a competed job, perform the following steps:
    - i. Click **Completed Jobs** in the left navigation pane.

ii. On the Completed Jobs page, select a completed job and click **More Actions** > **View Log**.

#### Result

The log viewer displays the log details for the selected job.

### Viewing completed jobs

### **Procedure**

- 1. On the System Manager console, under **Services**, click **Scheduler**.
- 2. Click **Completed Jobs** in the left navigation pane. The Completed Jobs page displays completed jobs.

### **Related topics:**

Completed Jobs field descriptions on page 505

### Filtering Jobs

#### **Procedure**

- 1. On the System Manager console, under **Services**, click **Scheduler**.
- 2. Perform one of the following steps:
  - Click Pending Jobs in the left navigation pane and click Filter: Enable on the Pending Jobs page.
  - Click Completed Jobs in the left navigation pane and click Filter: Enable on the Completed Jobs page.

The system displays the **Filter: Enable** option at the upper-right corner of the page.

- 3. Select type of the job from the field under the **Job Type** column.
- 4. Enter the name of job in the field under the **Job Name** field.
- 5. Select the status of the job from the field under the **Job Status** field.
- 6. Select the state of the job from the field under the **State** field.
- 7. Select the frequency of execution of the job from the field under the **Frequency** field.
- 8. Enter the scheduler of the job in the field under the **Scheduled By** column.

### ■ Note:

The system displays this field only for the completed jobs.

9. Click Apply.

The system displays jobs that match the filter criteria.

Result

## Editing a job

#### **Procedure**

- 1. On the System Manager console, under **Services**, click **Scheduler**.
- 2. Perform one of the following steps:
  - To edit a pending job, perform the following steps:
    - i. Click **Pending Jobs** in the left navigation pane.
    - ii. On the Pending Jobs page, select a pending job and click Edit.
      - ☑ Note:

Alternatively, you can also click View > Edit to access the Job Scheduling-Edit Job page.

- To edit a competed job, perform the following steps:
  - i. Click **Completed Jobs** in the left navigation pane.
  - ii. On the Completed Jobs page, select a completed job and click Edit.
    - ☑ Note:

Alternatively, you can also click **View > Edit** to access the Job Scheduling-Edit Job pagepage.

3. On the Job Scheduling-Edit Job page, modify the appropriate information and click Commit to save the changes.

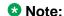

You can modify information in the following fields: Job Name, Job State in the Job Details sections, and Task Time, Recurrence, Range in the Job Frequency section.

### Deleting a job

### Before you begin

You must log in as an administrator to delete an administrator scheduled job.

#### About this task

Use this functionality to delete an obsolete job. You can delete an On demand and an administrator scheduled job.

### ■ Note:

You can remove only jobs that are of type **Schedule On Demand**.

#### **Procedure**

- 1. On the System Manager console, under **Services**, click **Scheduler**.
- 2. Perform one of the following steps:
  - To remove a pending job, perform the following steps:
    - i. Click **Pending Jobs** in the left navigation pane.
    - ii. On the Pending Jobs page, select a pending job.

If the job that you want to delete is currently running then you must stop the job. To stop the job, click **More Actions** > **Stop**.

### Note:

If the job that you want to delete is in the enabled state, disable the job.

- iii. Click Delete.
- To remove a competed job, perform the following steps:
  - i. Click **Completed Jobs** in the left navigation pane.
  - ii. On the Completed Jobs page, select a completed job.

### **3** Note:

If the job that you want to delete is in the enabled state, disable the job.

- iii. Click Delete.
- 3. On the Delete Confirmation page, click **OK**. System Manager deletes the job you select from the database.

### Disabling a job

#### About this task

Use this functionality to make a job inactive.

#### Procedure

- 1. On the System Manager console, under **Services**, click **Scheduler**.
- 2. Perform one of the following steps:
  - To disable a pending job, perform the following steps:
    - i. Click **Pending Jobs** in the left navigation pane.
    - ii. On the Pending Jobs page, select a pending job and click More Actions > Disable.
  - To disable a competed job, perform the following steps:
    - i. Click **Completed Jobs** in the left navigation pane.
    - ii. On the Completed Jobs page, select a completed job and click **More Actions > Disable.**
- 3. On the Disable Confirmation page, click **Continue**. The **State** of the selected job is changed to Disabled.

## **Enabling a job**

### About this task

Use this functionality to make a job active.

#### **Procedure**

- 1. On the System Manager console, under **Services**, click **Scheduler**.
- 2. Perform one of the following steps:
  - To enable a pending job, perform the following steps:
    - i. Click **Pending Jobs** in the left navigation pane.
    - ii. On the Pending Jobs page, select a pending job and click More Actions > Enable.
  - To enable a competed job, perform the following steps:
    - i. Click **Completed Jobs** in the left navigation pane.

ii. On the Completed Jobs page, select a completed job and click **More Actions** > **Enable**.

The **State** of the selected job is changed to **Enabled**.

# Stopping a Job

#### **Procedure**

- 1. On the System Manager console, under Services, click Scheduler.
- 2. Click **Pending Jobs** in the left navigation pane.
- 3. On the Pending Jobs page, select a pending job in the running state and click **More Actions** > **Stop**.
- 4. Click **Continue** on the Stop Confirmation page. Scheduler stops the selected job.

## **Pending Jobs field descriptions**

Use this page to view, edit and delete the scheduled jobs that are pending for execution.

| Name     | Description                                                                                                    |
|----------|----------------------------------------------------------------------------------------------------|
| Job Type | The type of job represented by an icon that corresponds to its type. The application uses different icons to represent the Job types. Following are the job types:                        |
|          | System scheduled Job — The job scheduled for the normal operation of the application. The System Administrator can reschedule and stop a system schedule job, but can not delete the job. |
|          | Admin scheduled job — The job that the administrator schedules for administering the application.                                                                                         |
|          | On-demand job — The periodic jobs that the administrator may schedule to perform non-routine tasks.                                                                                       |

| Name         | Description                                                                |
|--------------|----------------------------------------------------------------------------|
| Job Name     | The name of the scheduled job.                                             |
| Job Status   | The current status of the pending job. The options are:                    |
|              | Pending Execution                                                          |
|              | 2. Running                                                                 |
| State        | The state of a job indicates if the job is an active job. The options are: |
|              | Enabled                                                                    |
|              | Disabled                                                                   |
| Frequency    | The time interval between two consecutive executions of the job.           |
| Scheduled By | The scheduler of the job.                                                  |

| Button                                | Description                                                                                                    |
|---------------------------------------|----------------------------------------------------------------------------------------------------|
| View                                  | Opens the Job Scheduling-View Job page that displays the details of the selected pending job.                        |
| Edit                                  | Opens the Job Scheduling-Edit Job page that you can use to modify the information of a selected pending job.         |
| Delete                                | Opens the Delete Confirmation page that prompts you to confirm the deletion of the selected Jobs.                    |
| More Actions > View Log               | Opens the Logging page that displays the logs for the selected pending jobs.                                         |
| More Actions > Stop                   | Stops the selected job which is currently in running state.                                                          |
| More Actions > Enable                 | Changes the state of the selected pending job from inactive to active.                                               |
| More Actions > Disable                | Opens the Disable Confirmation page that prompts you to confirm the disabling of the selected pending job.           |
| More Actions > Schedule On Demand Job | Opens the Job Scheduling-On Demand Job page that you can use to schedule the selected pending job of type On Demand. |
| Advanced Search                       | Displays fields that you can use to specify the search criteria for searching a pending job.                         |

| Button          | Description                                                                                            |
|-----------------|----------------------------------------------------------------------------------------------------|
| Filter: Enable  | Displays fields under select columns that you can use to set filter criteria. This is a toggle button. |
| Filter: Disable | Hides the column filter fields without resetting the filter criteria. This is a toggle button.         |
| Filter: Apply   | Filters pending jobs based on the filter criteria.                                                     |
| Select: All     | Selects all the pending jobs in the table displayed in the Job List section.                           |
| Select: None    | Clears the selection for the pending jobs that you have selected.                                      |
| Refresh         | Refreshes the pending job information.                                                                 |

### **Criteria section**

Click **Advanced Search** to view this section. You can find the **Advanced Search** link at the at the upper-right corner of the page.

| Name     | Description                                                                                                    |
|----------|----------------------------------------------------------------------------------------------------|
| Criteria | Displays the following three fields:                                                                                                    |
|          | Drop-down 1 - The list of criteria that you can use to search the pending jobs.                                                                                                    |
|          | Drop-down 2 – The operators for<br>evaluating the expression. The operators<br>displayed depends on the type of criterion<br>that you have selected in the first drop-<br>down field. |
|          | Field 3 – The value corresponding to the search criteria.                                                                                                    |

| Button | Description                                                                                                    |
|--------|----------------------------------------------------------------------------------------------------|
| Clear  | Clears the search value that you entered in the third field.                                                                     |
| Search | Searches the pending jobs based on the specified search conditions and displays the search results in the <b>Groups</b> section. |
| Close  | Cancels the search operation and hides the <b>Criteria</b> section.                                                              |

### Related topics:

Viewing pending jobs on page 496

## **Completed Jobs field descriptions**

Use this page to view and edit the completed jobs. In addition, you can also perform the following operations:

- Disable or Enable a job
- View a log
- Schedule and delete an on demand job

| Name       | Description                                                                                                    |
|------------|----------------------------------------------------------------------------------------------------|
| Job Type   | The type of job represented by an icon that corresponds to its type. The application uses different icons to represent the job types. Following are the job types:                        |
|            | System scheduled Job — The job scheduled for the normal operation of the application. The System Administrator can reschedule and stop a system schedule job, but can not delete the job. |
|            | Admin scheduled job — The job that the administrator schedules for administering the application.                                                                                         |
|            | <ol> <li>On-demand job — The periodic jobs that<br/>the administrator may schedule to<br/>perform non-routine tasks.</li> </ol>                                                           |
| Job Name   | The name of the scheduled job.                                                                                                    |
| Job Status | The current status of the pending job. The options are:                                                                                                    |
|            | Status Unknown                                                                                                    |
|            | 2. Interrupted                                                                                                    |
|            | 3. Failed                                                                                                    |
|            | 4. Successful                                                                                                    |
|            | 5. Not Authorized                                                                                                    |
| Last Run   | The date and time when the job was last run.                                                                                                    |
| State      | The state of a job indicates if the job is an active. The options are:                                                                                                    |
|            | Enabled: An active job.                                                                                                    |
|            | Disabled: An inactive job.                                                                                                    |

| Name         | Description                                                      |
|--------------|------------------------------------------------------------------|
| Frequency    | The time interval between two consecutive executions of the job. |
| Scheduled By | The scheduler of the job.                                        |

| Button                                | Description                                                                                                    |
|---------------------------------------|----------------------------------------------------------------------------------------------------|
| View                                  | Opens the Job Scheduling-View Job page that displays the details and of the selected completed job.            |
| Edit                                  | Opens the Job Scheduling-Edit Job page that you can use to modify the information of a selected completed job. |
| Delete                                | Opens the Delete Confirmation page that prompts you to confirm the deletion of the selected Jobs.              |
| More Actions > View Log               | Opens the Logging page that displays the logs for the selected completed jobs.                                 |
| More Actions > Enable                 | Changes the state of the selected completed job from inactive to active.                                       |
| More Actions > Disable                | Opens the Disable Confirmation page that prompts you to confirm the disabling of the selected completed job.   |
| More Actions > Schedule On Demand Job | Opens the Job Scheduling-On Demand Job page that you can use to schedule a On Demand job.                      |
| Advanced Search                       | Displays fields that you can use to specify the search criteria for searching a completed job.                 |
| Filter: Enable                        | Displays fields under select columns that you can use to set filter criteria. This is a toggle button.         |
| Filter: Disable                       | Hides the column filter fields without resetting the filter criteria. This is a toggle button.                 |
| Filter: Apply                         | Filters pending jobs based on the filter criteria.                                                             |
| Select: All                           | Selects all the completed jobs in the table displayed in the Job List section.                                 |
| Select: None                          | Clears the selection for the completed jobs that you have selected.                                            |
|                                       | that you have selected.                                                                                        |

#### **Criteria section**

Click Advanced Search to view this section. You can find the Advanced Search link at the at the upper-right corner of the page.

| Name     | Description                                                                                                    |
|----------|----------------------------------------------------------------------------------------------------|
| Criteria | Displays the following three fields:                                                                                                    |
|          | Drop-down 1 - The list of criteria that you can use to search the completed jobs.                                                                                                    |
|          | <ul> <li>Drop-down 2 – The operators for<br/>evaluating the expression. The operators<br/>displayed depends on the type of criterion<br/>that you have selected in the first drop-<br/>down field.</li> </ul> |
|          | <ul> <li>Field 3 – The value corresponding to the<br/>search criteria.</li> </ul>                                                                                                    |

| Button | Description                                                                                                    |
|--------|----------------------------------------------------------------------------------------------------|
| Clear  | Clears the search value that you entered in the third field.                                                                       |
| Search | Searches the completed jobs based on the specified search conditions and displays the search results in the <b>Groups</b> section. |
| Close  | Cancels the search operation and hides the <b>Criteria</b> section.                                                                |

#### Related topics:

Viewing completed jobs on page 496

## Job Scheduling-View Job field descriptions

Use this page to view the details and frequency of a job.

#### **Job Details**

| Name     | Description                                                                                                    |
|----------|----------------------------------------------------------------------------------------------------|
| Job Name | The name of the job.                                                                                                    |
| Job Type | The type of job represented by an icon that corresponds to its type. The application uses different icons to represent the Job types. Following are the job types: |
|          | System scheduled Job — The job scheduled for the normal operation of                                                                                               |

| Name       | Description                                                                                                    |
|------------|----------------------------------------------------------------------------------------------------|
|            | the application. The System Administrator can reschedule and stop a system schedule job, but can not delete the job. |
|            | Admin scheduled job — The job that the administrator schedules for administering the application.                    |
|            | On-demand job — The periodic jobs that the administrator may schedule to perform non-routine tasks.                  |
| Job Status | The current status of the job. The options are:                                                                      |
|            | 1. Running                                                                                                    |
|            | 2. Pending                                                                                                    |
|            | 3. Status Unknown                                                                                                    |
|            | 4. Interrupted                                                                                                    |
|            | 5. Failed                                                                                                    |
|            | 6. Successful                                                                                                    |
|            | 7. Not Authorized                                                                                                    |
| Job State  | The state of a job indicates whether the job is an active job or not. The options are:                               |
|            | Enabled                                                                                                    |
|            | Disabled                                                                                                    |

## **Job Frequency**

| Name       | Description                                                                                                    |
|------------|----------------------------------------------------------------------------------------------------|
| Task Time  | The date and time of running the job.                                                                                                    |
| Recurrence | The settings define whether the execution of the jobs is a recurring activity or a one time activity. In case of a recurring job, the field also displays the frequency of recurrence. |
| Range      | The number of recurrences or a date after which the job stops to recur.                                                                                                    |

| Button   | Description                                                                    |
|----------|--------------------------------------------------------------------------------|
| View Log | Opens the Logging page that you can use to view the logs for the selected job. |

| Button | Description                                                                                  |
|--------|----------------------------------------------------------------------------------------------|
| Edit   | Opens the Job Scheduling-Edit Job page that you can use to edit the pending job information. |
| Cancel | Closes the Job Scheduling-View Job page and returns to the Pending or Completed Jobs page.   |

## **Job Scheduling-Edit Job field descriptions**

Use this page to modify job details and frequency related information of a selected job.

### **Job Details**

| Name       | Description                                                                                                    |
|------------|----------------------------------------------------------------------------------------------------|
| Job Name   | The name of the job.                                                                                                    |
| Job Type   | The type of job represented by an icon that corresponds to its type. The application uses different icons to represent the Job types. Following are the job types:                        |
|            | System scheduled Job — The job scheduled for the normal operation of the application. The System Administrator can reschedule and stop a system schedule job, but can not delete the job. |
|            | Admin scheduled job — The job that the administrator schedules for administering the application.                                                                                         |
|            | On-demand job — The periodic jobs that the administrator may schedule to perform non-routine tasks.                                                                                       |
|            | <b>ॐ</b> Note:                                                                                                    |
|            | You can only view the information in this field.                                                                                                    |
| Job Status | The current status of the job. The options are:                                                                                                    |
|            | 1. Running                                                                                                    |
|            | 2. Pending                                                                                                    |
|            | 3. Status Unknown                                                                                                    |
|            | 4. Interrupted                                                                                                    |

| Name         | Description                                                                            |
|--------------|----------------------------------------------------------------------------------------|
|              | 5. Failed                                                                              |
|              | 6. Successful                                                                          |
|              | 7. Not Authorized                                                                      |
|              | <b>❖</b> Note:                                                                         |
|              | You can only view the information in this field.                                       |
| Job State    | The state of a job indicates whether the job is an active job or not. The options are: |
|              | Enabled                                                                                |
|              | Disabled                                                                               |
| Scheduled By | The scheduler of the job.                                                              |
|              | Note:                                                                                  |
|              | You can only view the information in this field.                                       |

## **Job Frequency**

| Name       | Description                                                                                                    |
|------------|----------------------------------------------------------------------------------------------------|
| Task Time  | The date and time of running the job. Use the calendar icon to select a date. The time is in the HH:MM:SS format followed by PM and AM.                                           |
| Recurrence | The settings define whether the execution of the jobs is a recurring activity or a one time activity. In case of a recurring job, the field displays the frequency of recurrence. |
| Range      | The number of recurrences or the date after which the job stops to recur.                                                                                                    |

| Button | Description                                                                                |
|--------|--------------------------------------------------------------------------------------------|
| Commit | Saves the changes to the database.                                                         |
| Cancel | Closes the Job Scheduling-View Job page and returns to the Pending or completed Jobs page. |

# Job Scheduling-On Demand Job field descriptions

Use this page to schedule an on demand job.

#### **Job Details**

| Name     | Description          |
|----------|----------------------|
| Job Name | The name of the job. |

### **Job Frequency**

| Name       | Description                                                                                                    |
|------------|----------------------------------------------------------------------------------------------------|
| Task Time  | The date and time of running the job.                                                                                                    |
| Recurrence | The settings define whether the execution of the jobs is a recurring activity or a one time activity. In case of a recurring job, the field also display the time interval of recurrence. The options are:  • Execute task one time only.  • Task are repeated every day. |
| Range      | The settings define the number of recurrences or date after which the job stops recurring. The options are:  No End Date  End After occurrences  End By Date                                                                                                    |

| Button | Description                                                                                               |
|--------|----------------------------------------------------------------------------------------------------|
| Commit | Schedules an On-Demand job.                                                                               |
| Cancel | Cancels the schedule an On Demand job operation and takes you back to the Pending or completed Jobs page. |

## **Disable Confirmation field descriptions**

Use this page to disable selected jobs.

| Name         | Description                                                                                                    |
|--------------|----------------------------------------------------------------------------------------------------|
| Job Type     | The type of job represented by an icon that corresponds to its type. The application uses different icons to represent the Job types. Following are the job types:                        |
|              | System scheduled Job — The job scheduled for the normal operation of the application. The System Administrator can reschedule and stop a system schedule job, but can not delete the job. |
|              | Admin scheduled job — The job that the administrator schedules for administering the application.                                                                                         |
|              | On-demand job — The periodic jobs that the administrator may schedule to perform non-routine tasks.                                                                                       |
| Job Name     | The name of the scheduled job.                                                                                                    |
| Job Status   | The current status of the pending job. The options are:                                                                                                    |
|              | 1. Running                                                                                                    |
|              | 2. Pending                                                                                                    |
|              | 3. Status Unknown                                                                                                    |
|              | 4. Interrupted                                                                                                    |
|              | 5. Failed                                                                                                    |
|              | 6. Successful                                                                                                    |
|              | 7. Not Authorized                                                                                                    |
| State        | The state of a job indicates whether the job is an active job or not. The options are:                                                                                                    |
|              | Enabled                                                                                                    |
|              | Disabled                                                                                                    |
| Last Run     | The date and time when the job was last run successfully.                                                                                                    |
|              | Note:                                                                                                    |
|              | The last run is applicable only for completed jobs.                                                                                                    |
| Frequency    | The time interval between two consecutive executions of the job.                                                                                                    |
| Scheduled By | The scheduler of the job.                                                                                                    |

| Button   | Description                                                                                        |
|----------|----------------------------------------------------------------------------------------------------|
| Continue | Disables the job and cancels the next executions that are scheduled for the job.                   |
| Cancel   | Cancels the operation of disabling a job and takes you back to the Pending or completed Jobs page. |

# **Stop Confirmation field descriptions**

Use this page to stop a running job.

| Name       | Description                                                                                                    |
|------------|----------------------------------------------------------------------------------------------------|
| Job Type   | The type of job represented by an icon that corresponds to its type. The application uses different icons to represent the Job types. Following are the job types:                        |
|            | System scheduled Job — The job scheduled for the normal operation of the application. The System Administrator can reschedule and stop a system schedule job, but can not delete the job. |
|            | Admin scheduled job — The job that the administrator schedules for administering the application.                                                                                         |
|            | <ol> <li>On-demand job — The periodic jobs that<br/>the administrator may schedule to<br/>perform non-routine tasks.</li> </ol>                                                           |
| Job Name   | The name of the scheduled job.                                                                                                    |
| Job Status | The current status of the pending job. The jobs on this page have status Running.                                                                                                    |
| State      | The state of a job indicates if the job is an active job. All the jobs on this page are in the Enabled state.                                                                             |
| Last Run   | The date and time when the job was last run successfully.                                                                                                    |
|            | Note:                                                                                                    |
|            | The last run is applicable only for completed jobs.                                                                                                    |

| Name         | Description                                                      |
|--------------|------------------------------------------------------------------|
| Frequency    | The time interval between two consecutive executions of the job. |
| Scheduled By | The scheduler of the job.                                        |

| Button   | Description                                                                          |
|----------|--------------------------------------------------------------------------------------|
| Continue | Stops the job.                                                                       |
| Cancel   | Cancels the operation of stopping a job and takes you back to the Pending Jobs page. |

# **Delete Confirmation field descriptions**

| Name       | Description                                                                                                    |
|------------|----------------------------------------------------------------------------------------------------|
| Job Type   | The type of job represented by an icon that corresponds to its type. The application uses different icons to represent the Job types. Following are the job types:                        |
|            | System scheduled Job — The job scheduled for the normal operation of the application. The System Administrator can reschedule and stop a system schedule job, but can not delete the job. |
|            | Admin scheduled job — The job that the administrator schedules for administering the application.                                                                                         |
|            | On-demand job — The periodic jobs that the administrator may schedule to perform non-routine tasks.                                                                                       |
| Job Name   | The name of the scheduled job.                                                                                                    |
| Job Status | The current status of the job.                                                                                                    |
| State      | The state of a job indicates if the job is an active job. The jobs on this page are in the disabled state.                                                                                |
| Last Run   | The date and time when the job was last run.                                                                                                    |
|            | <b>ॐ</b> Note:                                                                                                    |
|            | The last run is applicable only for completed jobs.                                                                                                    |

| Name         | Description                                                      |
|--------------|------------------------------------------------------------------|
| Frequency    | The time interval between two consecutive executions of the job. |
| Scheduled By | The scheduler of the job.                                        |

| Button   | Description                                                                                       |
|----------|---------------------------------------------------------------------------------------------------|
| Continue | Deletes the selected job.                                                                         |
| Cancel   | Cancels the operation of deleting a job and takes you back to the Pending or completed Jobs page. |

Managing system data

# Appendix A: Default certificates used for SIP-TLS

The Trusted/CA certificate of the issuer that follows is used to generate the default Identity Certificate for SIP-TLS.

```
Certificate:
   Data:
        Version: 3 (0x2)
        Serial Number: 0 (0x0)
        Signature Algorithm: shalWithRSAEncryption
        Issuer: C=US, O=Avaya Inc., OU=SIP Product Certificate Authority, CN=SIP Product
Certificate Authority
        Validity
            Not Before: Jul 25 00:33:17 2003 GMT
            Not After: Aug 17 05:19:39 2027 GMT
        Subject: C=US, O=Avaya Inc., OU=SIP Product Certificate Authority, CN=SIP Product
Certificate Authority
        Subject Public Key Info:
            Public Key Algorithm: rsaEncryption
            RSA Public Key: (2048 bit)
                Modulus (2048 bit):
                    00:dc:3b:2b:72:c7:b6:11:cd:3e:d5:60:9a:2f:f0:
                    51:9e:ea:0d:46:27:48:7e:e1:8e:d8:67:3c:e6:80:
                    73:ea:a6:09:fe:da:39:6e:42:2d:4d:34:79:62:30:
                    b6:d8:2e:7a:ef:7f:ab:37:f9:7f:f3:87:b6:4d:0f:
                    6b:72:ac:a6:4c:09:86:88:f0:55:fa:5f:7b:58:4c:
                    e3:59:f4:4a:d3:62:78:12:24:2a:4b:78:2b:a3:73:
                    ea:a0:b7:54:a6:46:cc:9a:d7:ed:45:f6:2e:63:be:
                    b1:71:a0:eb:91:6f:93:74:e5:8b:f7:70:8f:39:48:
                    52:f0:ee:41:2b:e3:57:10:0e:fb:21:44:15:99:7e:
                    8e:ab:7f:76:c1:26:39:6a:45:31:dc:e7:21:9b:5d:
                    77:84:b3:e2:6b:b4:8b:de:10:21:41:d9:0f:f0:dc:
                    48:3f:19:b7:16:1a:13:f5:ba:a1:ea:38:f1:fb:e9:
                    a3:4c:63:24:0f:18:cc:c3:06:da:42:7c:68:7b:1e:
                    40:fb:8e:44:f6:12:5f:80:88:12:89:cb:47:0e:72:
                    3d:b6:f8:02:9b:2e:f8:79:6d:f7:c9:31:37:02:3d:
                    7d:81:6b:1d:82:0f:62:35:ba:c4:3e:a2:c4:c6:f8:
                    57:6f:ba:14:41:c7:e5:8f:a8:13:96:b1:0d:30:44:
                    a1:8d
                Exponent: 65537 (0x10001)
        X509v3 extensions:
            X509v3 Certificate Policies:
                Policy: 2.16.840.1.114187.7.2.1.1
                  CPS: mailto:sipca@avaya.com;
            X509v3 Subject Key Identifier:
                A0:82:07:29:5C:3A:A0:C4:29:B8:3D:C3:1D:B9:06:55:13:BE:56:2A
            X509v3 Basic Constraints: critical
                CA:TRUE, pathlen:1
            X509v3 Key Usage:
                Certificate Sign, CRL Sign
            X509v3 Authority Key Identifier:
                keyid:A0:82:07:29:5C:3A:A0:C4:29:B8:3D:C3:1D:B9:06:55:13:BE:56:2A
               DirName:/C=US/O=Avaya Inc./OU=SIP Product Certificate Authority/CN=SIP Product
```

```
Certificate Authority
                serial:00
    Signature Algorithm: shalWithRSAEncryption
        60:3e:b6:92:b6:8f:be:f8:a0:05:32:d5:12:19:59:b8:8e:c6:
        e4:9d:6c:1a:cd:1e:72:17:19:6d:5a:b8:28:a2:c3:0d:fb:5b:
        77:e7:50:04:25:e7:75:0c:2b:d4:5a:26:db:7d:2c:a5:87:5d:
        cf:37:36:0b:85:22:25:98:a3:d1:f7:c2:d5:43:83:f9:97:6e:
        82:da:cb:89:3d:ac:9e:11:45:fc:ef:00:c2:1d:ef:1e:34:d1:
        bd:de:f9:79:e1:4e:1a:40:3b:a6:f7:c1:52:4d:19:58:8d:d4:
        a2:2f:d4:77:b6:b2:8b:3a:28:98:94:b0:44:d6:82:47:04:63:
        e2:17:34:57:81:cd:17:54:65:97:31:f0:2a:b8:d4:34:d6:9c:
        ca:aa:ee:c4:4f:4f:40:5a:c6:1b:51:2e:1c:f8:9e:6d:75:89:
        3d:9d:89:37:e5:8d:56:b4:ac:0e:cf:c3:12:83:09:01:da:77:
        32:d6:b2:3a:22:e5:af:2c:05:1d:77:d0:4a:70:16:06:2d:23:
        15:ba:55:46:8e:5d:ce:8b:45:77:e7:1c:4d:a3:22:0a:43:df:
        11:3c:86:fd:45:c3:04:ce:18:88:92:15:0e:92:d9:9e:60:77:
        bd:05:89:fc:12:7e:fa:ab:9a:0e:5c:7d:02:68:84:0e:95:df:
        55:a2:87:7f
----BEGIN CERTIFICATE----
MIIEnTCCA4WqAwIBAqIBADANBqkqhkiG9w0BAOUFADB6MOswCOYDVOOGEwJVUzET
MBEGA1UEChMKQXZheWEgSW5jLjEqMCgGA1UECxMhU0lQIFByb2R1Y3QgQ2VydGlm
aWNhdGUgQXV0aG9yaXR5MSowKAYDVQQDEyFTSVAgUHJvZHVjdCBDZXJ0aWZpY2F0
ZSBBdXRob3JpdHkwHhcNMDMwNzI1MDAzMzE3WhcNMjcwODE3MDUxOTM5WjB6MQsw
CQYDVQQGEwJVUzETMBEGA1UEChMKQXZheWEgSW5jLjEqMCgGA1UECxMhU01QIFBy
b2R1Y3QgQ2VydG1maWNhdGUgQXV0aG9yaXR5MSowKAYDVQQDEyFTSVAgUHJvZHVj
dCBDZXJ0aWZpY2F0ZSBBdXRob3JpdHkwggEiMA0GCSqGSIb3DQEBAQUAA4IBDwAw
ggEKAoIBAQDcOytyx7YRzT7VYJov8FGe6g1GJ0h+4Y7YZzzmgHPqpgn+2jluQi1N
NHliMLbYLnrvf6s3+X/zh7ZND2tyrKZMCYaI8FX6X3tYTONZ9ErTYnqSJCpLeCuj
c+qgt1SmRsya1+1F9i5jvrFxoOuRb5N05Yv3cI85SFLw7kEr41cQDvshRBWZfo6r
f3bBJjlqRTHc5yGbXXeEs+JrtIveECFB2Q/w3Eg/GbcWGhP1uqHqOPH76aNMYyQP
GMzDBtpCfGh7HkD7jkT2E1+AiBKJy0cOcj22+AKbLvh5bffJMTcCPX2Bax2CD2I1
usQ+osTG+FdvuhRBx+WPqBOWsQ0wRKGNAgMBAAGjggEsMIIBKDA/BgNVHSAEODA2
MDQGC2CGSAGG/AsHAgEBMCUwIwYIKwYBBQUHAgEWF21haWx0bzpzaXBjYUBhdmF5
YS5jb207MB0GA1UdDgQWBBSgggcpXDqgxCm4PcMduQZVE75WKjASBgNVHRMBAf8E
CDAGAQH/AqEBMAsGA1UdDwQEAwIBBjCBpAYDVR0jBIGcMIGZqBSqqqcpXDqqxCm4
PcMduQZVE75WKqF+pHwwejELMAkGA1UEBhMCVVMxEzARBqNVBAoTCkF2YX1hIElu
Yy4xKjAoBgNVBAsTIVNJUCBQcm9kdWN0IENlcnRpZmljYXRlIEF1dGhvcml0eTEq
MCgGA1UEAxMhU01QIFByb2R1Y3QgQ2VydGlmaWNhdGUgQXV0aG9yaXR5qqEAMA0G
CSqGSIb3DQEBBQUAA4IBAQBgPraSto+++KAFMtUSGVm4jsbknWwazR5yFxltWrgo
osMN+1t351AEJed1DCvUWibbfSylh13PNzYLhSIlmKPR98LVQ4P5126C2suJPaye
EUX87wDCHe8eNNG93v154U4aQDum98FSTRlYjdSiL9R3trKLOiiYlLBE1oJHBGPi
FzRXgc0XVGWXMfAquNQ01pzKqu7ET09AWsYbUS4c+J5tdYk9nYk35Y1WtKwOz8MS
qwkB2ncy1r16IuWvLAUdd9BKcBYGLSMVulVGj13Oi0V35xxNoyIKQ98RPIb9RcME
zhiIkhUOktmeYHe9BYn8En76q5oOXH0CaIQOld9Vood/
   --END CERTIFICATE---
```

# The following set of default certificates (in PEM format) are trusted by the Session Manager Security module for SIP-TLS.

```
----BEGIN CERTIFICATE-----
MIICaDCCAdECBEgQqykwDQYJKoZIhvcNAQEEBQAwezELMAkGA1UEBhMCVUsxEDAO
BgNVBAgTB1MgV2FsZXMxEDAOBgNVBAcTB0NhcmRpZmYxDjAMBgNVBAoTBWF2YXlh MRcwFQYDVQQ
LEw5VSyBFbmdpbmVlcmluZzEfMB0GA1UEAxMWYXZheWEgZGV2ZWxv
cG1lbnQgdGVhbTAeFw0wODA0MjQxNTQ1NDVaFw0xODAzMDMxNTQ1NDVaMHsxCzAJ
BgNVBAYTA1VLMRAwDgyDVQQIEwdTIFdhbGVzMRAwDgyDVQQHEwdD
YXJkaWZmMQ4w DAYDVQQKEwVhdmF5YTEXMBUGA1UECxMOVUsgRW5naW51ZXJpbmcxHzAdBgNVBAMT
FmF2YX1hIGRldmVsb3BtZW501HR1YW0wgZ8wDQYJKoZIhvcNAQEBBQADgY0AMIGJ AoGBALpOPDPCHq8jpMs+Guaam66i
BPOeFBB0SNrLu5Ua1K7fkqEmjG60+xvnb0Dm
2keo87gZkgSnktazUHfqSQmK9UC12GpomBuJPTZPlSrhcovtadTvjBpnYylp7tVZ
cvsuQxVlaICqr067w6uq0woP4cGSG9kyuhzqvtLCmIiZOFKHAgMBAAEwDQYJKoZI hvcN
AQEEBQADgYEAnLwTrvc4WZsDWw3cuCZ1TLYEEIoY9oebhx4EEgOKBz/HXjr5 yA0JiSd
+KWdWdfGryhc7YYSbTru06Hclmq7uJeaFqexdfEYtWQ0ZE1UFAZwLcz5c Vast/vxri4NVsM
+HZ4caayKPAio8csWhiQkfFDp783ho8
```

```
dBW9uKQkImd8KU= ----END CERTIFICATE----
----BEGIN CERTIFICATE---- MIIE3zCCA8egAwIBAgIBWzANBgkqhkiG9w0BAQUFADBeMQswCQYDVQQGEwJVUzET
MBEGA1UEChMKQXZheWEgSW5jLjEaMBgGA1UECxMRQXZheWEgUHJvZHVjdCBQS0kx HjAcBgNVBAMTF
UF2YXlhIFByb2R1Y3QqUm9vdCBDQTAeFw0wNzEyMjExMTU0NDBa
Fw0yNzEyMDIxMTU0NDBaMGsxCzAJBgNVBAYTAlVTMRMwEQYDVQQKEwpBdmF5YSBJ
bmMuMRowGAYDVQQLExFBdmF5YSBQcm9kdWN0IFBLSTErMCkGA1UEAx
MiQXZheWEq TWFudWZhY3R1cmluZyBTdWJvcmRpbmF0ZSBDQTCCASAwDQYJKoZIhvcNAQEBBQAD
ggENADCCAQgCggEBAMNFdBihMGWSsTAx24rWE5sbjMVkHe0ybSAoZZliLrow9Jau
UfasJ7dm49GQAbeVWqYZ15kFjR9vxU
j4ExGt/TcEbBcTau4wkGltGrf9IsFLzJ9J dWuC3EWuXcUr4N3UTuSuARh+Q/J31AsXOkSY
+N0Tt2QhNedSeqCAXhUKhDp9FySS ICcobqJgS70W34wXvbgXTrWv1WRanphiADN71UoUtFpqS
+qIfnpTABDG0TUGu9pk ej3/ft
zmfsACdPw5CzLUklg1W5c816iJYH1stwkTPrrJkLPaCV1NOLZnpiSgQ9ru 3IbVXAn8MUPkiVU91bitZoB1bCS1WgkF
+Q4tiM0CAQOjggGbMIIBlzAdBgNVHQ4E FgQUbuW8D4RGjxrxDTFJElm8Mf7Bz+wwgYYGA1UdIwR/MH2
AFMKatvFzIYImbROw /v5R916b3DV7oWKkYDBeMQswCQYDVQQGEwJVUzETMBEGA1UEChMKQXZheWEgSW5j
LjEaMBgGA1UECxMRQXZheWEgUHJvZHVjdCBQS0kxHjAcBgNVBAMTFUF2YXlhIFBy b2R1Y3QgUm9vdCBDQYIBADA
MBqNVHRMEBTADAQH/MAsGA1UdDwQEAwIBBjCB0QYD
VR0gBIHJMIHGMIHDBgtghkgBhvwLBwEBATCBszAqBggrBgEFBQcCARYeaHR0cHM6
Ly93d3cuYXZheWEuY29tL3BraS9DUFM7MIGEBggrBgEFBQcCAjB4MBcWEEF2YXlh
IFByb2R1Y3QgQ0EwAwIBARpdQXZheWEgSW5jLiBMaW1pdGVkIExpYWJpbGl0eSBQ
S0kgQ0EuICBQbGVhc2UgdmlzaXQgaHR0cDovL3d3dy5hdmF5YS5jb20vcGtpL0NQ
UyBmb3IgZGV0YWlscy47MA0GCSqGSIb3DQEBBQUA
A41BAQBv400igRG3iXiqmVwX WUdK1DaNQ7wDYCVPteNa9smLrdswAohdqMpyBS0Fut+QfqWQkn2p4eL90ZICeqlr
hPYWUFKSmlpKhf93WH+0jsfvuzWefFg4JtlNsWgbVdi1wPdG9wddkgs4Bt6GzwOL r0iUuZwnHyUahR8K
EvFnab0+KA5gTIOqNnF0dGzaePzPzIJ2Tp8ybpSYQTjBVZmP /YwkociqOMjUwbuUqDKlsARbeZMAUxmLx6V8fv96G
+OPf3MUuvclTTVCP7+6i35y dV5DG/qP4OpAZcFO/HNdtzreIYjDnlbplw2Fy9LClBZmUwHTmSzp1nJjk
6Wq3OAD DVSH ----END CERTIFICATE---
----BEGIN CERTIFICATE---- MIIE1DCCA7ygAwIBAgIBADANBgkqhkiG9w0BAQUFADBeMQswCQYDVQQGEwJVUzET
MBEGA1UEChMKQXZheWEgSW5jLjEaMBgGA1UECxMRQXZheWEgUHJvZHVjdCBQS0kx HjAcBgNVBAMTF
UF2YX1hIFByb2R1Y3QqUm9vdCBDQTAeFw0wMzA4MjIxMTI1MzZa
\texttt{Fw0zMzA4MTQxMT11MzZaMF4xCzAJBqNVBAYTAlVTMRMwEQYDVQQKEwpBdmF5YSBJ}
bmMuMRowGAYDVQQLExFBdmF5YSBQcm9kdWN0IFBLSTEeMBwGA1UEAx
MVQXZheWEg UHJvZHVjdCBSb290IENBMIIBIjANBgkqhkiG9w0BAQEFAAOCAQ8AMIIBCgKCAQEA
+EpellesygWvwACRNRh/6FbkPYDGrf5jpqIzgd3KG1w7gvvQ/ID953REm2DS7DEI 4y71+zY0MLtNv
+I3rASpdxufsFwkHa
5zR1FjpkiaP7XhMKXNpSY7No78rko9uiGt xCx9VdW20kcP4IiEN23jQWfKjGFzkZItCl/
aOf2+peh8bSS2MIprGx4rnCMZN1dU Nnw8nJFGu7IxRlGDA2XqJ7BWBn/
pvPMLdaVU60oI1/4IT9lHPUCaRVAC56jJdtxq F9sNW0
ZsBy05/vtopUiStfq8aMtMWCqGkSwjWB2VDWhWj6HTuGk27YsTsFIREJuT
i7rXYBQqRJN0o15aERM6BwIDAQABo4IBmzCCAZcwHQYDVR0OBBYEFMKatvFzIYIm bROw/
v5R916b3DV7MIGGBgNVHSMEfzB9gBTCmrbxcyGCJm0
TsP7+UfZem9w1e6Fi pGAwXjELMAkGA1UEBhMCVVMxEzARBgNVBAoTCkF2YXlhIEluYy4xGjAYBgNVBAsT
EUF2YX1h1FByb2R1Y3QgUEtJMR4wHAYDVQQDExVBdmF5YSBQcm9kdWN01FJvb3Qg Q0GCAQAwDAYDVR0TBAUwAwE
B/zALBgNVHQ8EBAMCAQYwgdEGA1UdIASByTCBxjCB
wwYLYIZIAYb8CwcBAQEwqbMwKqYIKwYBBQUHAqEWHmh0dHBzOi8vd3d3LmF2YXlh
LmNvbS9wa2kvQ1BTOzCBhAYIKwYBBQUHAgIweDAXFhBBdmF5YSBQcm9kdWN0IENB
MAMCAQEaXUF2YXlhIEluYy4gTGltaXRlZCBMaWFiaWxpdHkgUEtJIENBLiAgUGxl
YXN11HZpc210IGh0dHA6Ly93d3cuYXZheWEuY29tL3BraS9DUFMgZm9yIGR1dGFp
bHMuOzANBgkqhkiG9w0BAQUFAAOCAQEAQYNqOpJS
kAn6tZOAbp7IW2RMFQO2rwNe UFdyWywqWKdoCNv/+9dAkHXp8wSEwRGPuXRJLuSZloRlK7OnT4GBH+YaFMarHpUr
rChkrmcR9smgN1WvSjvTk1HiFXEyurvpRarLRem3spDdN6Cyu/fhroJJEHc0j970 U2HTNgz0papOAFxY
N497y3teENVmRBGNKoUo6NxayOCjv55JBxegvd6bOtabRv1L
OCNK8yeomL5ri9jiTLUqEEZIn3aFXetuKxTjhQqbxcpy16t70SQctIzLXqdp9ZZu xz27CykJXlmexi5qREs
+MLV0jrduRE50nTHMhkHKZBX7yKIgEb9GwQ==
    -END CERTIFICATE-
----BEGIN CERTIFICATE---- MIIDvDCCAqSgAwIBAgIBADANBgkqhkiG9w0BAQUFADCBgDELMAkGA1UEBhMCVVMx
FzAVBgNVBAoTDk1vdG9yb2xhLCBJbmMuMTkwNwYDVQQLEzBTZWFtbGVzcyBDb252 ZXJnZWQgQ29tb
XVuaWNhdGlvbiBBY3Jvc3MgTmV0d29ya3MxHTAbBgNVBAMTFFND
Q0F0IFNlcnZlciBSb290IENBMB4XDTAZMTIwNTIxMjq0M1oXDTMZMTIwNDIxMjq0
MlowgYAxCzAJBgNVBAYTAlVTMRcwFQYDVQQKEw5Nb3Rvcm9sYSwgSW
5jLjE5MDcG AlUECxMwU2VhbWxlc3MgQ29udmVyZ2VkIENvbW11bmljYXRpb24gQWNyb3NzIE51
dHdvcmtzMR0wGwYDVQQDExRTQ0NBTiBTZXJ2ZXIgUm9vdCBDQTCCASIwDQYJKoZI
```

```
hvcNAQEBBQADggEPADCCAQoCggEBAN
HrAz5BUuNXL3cH9eAodevZY+5C1IaBtmxe K7+TweCWSljAeX/
e2EKMQatNIOFHO3cXqV7ERBUp0ymmrnnmLeqVfbS9anWOzoGr
MCZ3grohkFWh41uBzxlgYhDoGhGc1H8RZJBEE3Rmo5djZrTzAutSuOi7iAO7S9IC a9RBZF
/db3Z8jkc0ucSi3pDTolIJvjVx5ccztRd133uUyvHSAoXAwyFVx/9trZHp rQr76xUC/
8nOAhXlUlt8Vnp5C30X5WywCOXWelIUaLldH55fxDVcGL5h7Yu8SLb9 iynrlJ6XeDKp
+fDtWCVySIZBCLx0Ho29f8hOmLpg5/vb691
Q6mUCAwEAAaM/MD0w DwYDVR0TAQH/BAUwAwEB/zAdBqNVHQ4EFqQUc50Q0MwSbfz43CTFP6qsFsrWv+Uw
CwyDVR0PBAQDAgEGMA0GCSqGSIb3DQEBBQUAA4IBAQA956Nf5ldsVXTLbRMRBMuS y1mdFnbtFN3hd8j8PcqDH9d
u+411JR1DL7cOJEJWDJwOlqlG44A6Mj/JnvwIA0M4 s3AAKV+EBjldu+TBLhZluuEcvgpX1xiQehIFqTS6fp
+CBLL2NYEeze0x1d/IHNNA eBhYfGBNnhbU0YGOlNERYyT+nTgPgVVwuNaagJPyxHkZKWE2BmMT3OBt3vsdJS7S
 c+8Xiiv1/KSfF3003/hQrzFH6mDtqSwLgFzKadZ2QE3HVdcajt/fW9sGyaq5PfW0 mwyOTwtrcuo2/
EQqX03XHeTEohEoqMTTiNXxTLOwaPgAf/dkwmqPDjuZohtAUphg ----END CERTIFICATE---
----BEGIN CERTIFICATE---- MIICODCCAjmgAwIBAgIBADANBgkqhkiG9w0BAQQFADBVMQswCQYDVQQGEwJVUzET
MBEGA1UEChMKQXZheWEgSW5jLjEVMBMGA1UECxMMTWVkaWEgU2VydmVyMRowGAYD VQQDExFBdmF5Y
SBDYWxsIFNlcnZlcjAeFw0wMjAxMTAwMzQwNDdaFw0zMjAxMDMw
MzQwNDdaMFUxCzAJBqNVBAYTAlVTMRMwEQYDVQQKEwpBdmF5YSBJbmMuMRUwEwYD
VQQLEwxNZWRpYSBTZXJ2ZXIxGjAYBgNVBAMTEUF2YXlhIENhbGwgU2
VydmVyMIGf MA0GCSqGSIb3DQEBAQUAA4GNADCBiQKBgQDABs8TR5L3cDQNZTsA+t1HJZDOM/Sr
Nqq6TRWf3r8KdzUpYZVAxecODO2qu9ccfLraxhi8Vn1X6DD/uBT90WdqkhpZs0+f
o6WE7fZZqGFJyVHhtqrN58IOOdQTfj
Kywhi0w+GTKfEvS/IHXLNM7Rr55KN4Jqa7 3GzklP0d//it4QIDAQABo4GvMIGsMB0GA1UdDgQWBBQ7f
+X4y7uDnQ21kDsVYuFr ESzohDB9BgNVHSMEdjB0gBQ7f+X4y7uDnQ21kDsVYuFrESzohKFZpFcwVTELMAkG A1UEBh
MCVVMxEzARBgNVBAoTCkF2YXlhIEluYy4xFTATBgNVBAsTDE11ZGlhIFNl
cnZlcjEaMBqGA1UEAxMRQXZheWEqQ2FsbCBTZXJ2ZXKCAQAwDAYDVR0TBAUwAwEB /
zANBgkqhkiG9w0BAQQFAAOBgQAa1P7y67oAqwsnM268fXW
KTjhqixG2N2+BVkkk 2CEgKzFIjUuwV0kllR+RkyijKXsEnFBvXDdDDbuK+K9O2KO//i3I1eRIsMeVJ4Jj
wE9iYt8+Fniir4moMidQW9KT7SK0Db4ARY4GWezJQPFVoPnq7Ny6rDooUIcNmZc4 YK9Wbw==
----END CERTIFICATE----
----BEGIN CERTIFICATE---- MIIENTCCA4WqAwIBAqIBADANBqkqhkiG9w0BAQUFADB6MQswCQYDVQQGEwJVUzET
MBEGA1UEChMKQXZheWEqSW5jLjEqMCqGA1UECxMhU0lQIFByb2R1Y3QqQ2VydGlm aWNhdGUqQXV0a
G9yaXR5MSowKAYDVQQDEyFTSVAgUHJvZHVjdCBDZXJ0aWZpY2F0
ZSBBdXRob3JpdHkwHhcNMDMwNzI1MDAzMzE3WhcNMjcwODE3MDUxOTM5WjB6MQsw
CQYDVQQGEwJVUzETMBEGA1UEChMKQXZheWEqSW5jLjEqMCqGA1UECx
MhU01QIFBy b2R1Y3QqQ2VydGlmaWNhdGUqQXV0aG9yaXR5MSowKAYDVQQDEyFTSVAqUHJvZHVj
dCBDZXJ0aWZpY2F0ZSBBdXRob3JpdHkwggEiMA0GCSqGSIb3DQEBAQUAA4IBDwAw
qqEKAoIBAODcOytyx7YRzT7VYJov8F
Ge6q1GJ0h+4Y7YZzzmqHPqpqn+2jluQi1N NHliMLbYLnrvf6s3+X/
zh7ZND2tyrKZMCYaI8FX6X3tYTONZ9ErTYngSJCpLeCuj c
+qgt1SmRsya1+1F9i5jvrFxoOuRb5N05Yv3cI85SFLw7kEr41cQDvshRBWZfo6r f3bBJj
lqRTHc5yGbXXeEs+JrtIveECFB2Q/w3Eg/GbcWGhPluqHqOPH76aNMYyQP GMzDBtpCfGh7HkD7jkT2El
+AiBKJy0c0cj22+AKbLvh5bffJMTcCPX2Bax2CD2I1 usQ+osTG+FdvuhRBx+WPqBOWsQ0wRKGNAqMBAAGjqqEsMII
BKDA/BgNVHSAEODA2 MDQGC2CGSAGG/AsHAgEBMCUwIwYIKwYBBQUHAgEWF21haWx0bzpzaXBjYUBhdmF5
YS5jb207MB0GA1UdDgQWBBSgggcpXDqgxCm4PcMduQZVE75WKjASBgNVHRMBAf8E CDAGAQH/AgEBMAsGA1UdDwQ
EAwIBBjCBpAYDVR0jBIGcMIGZqBSqqqcpXDqqxCm4 PcMduQZVE75WKqF
+pHwwejELMAkGA1UEBhMCVVMxEzARBgNVBAoTCkF2YXlhIElu
Yy4xKjAoBgNVBAsTIVNJUCBQcm9kdWN0IENlcnRpZmljYXRlIEF1dGhvcml0eTEq
 MCgGA1UEAxMhU01QIFByb2R1Y3QgQ2VydGlmaWNhdGUgQXV0aG9yaXR5ggEAMA0G
CSqGSIb3DQEBBQUAA4IBAQBgPraSto+++KAFMtUSGVm4jsbknWwazR5yFxltWrgo osMN
+1t351AEJed1DCvUWibbfSylh13PNzYLhSIl
mKPR98LVQ4P5126C2suJPaye EUX87wDCHe8eNNG93v154U4aQDum98FSTR1YjdSiL9R3trKLOiiY1LBE1oJHBGPi
FzRXqc0XVGWXMfAquNQ01pzKqu7ET09AWsYbUS4c+J5tdYk9nYk35Y1WtKwOz8MS qwkB2ncy1r161uWv
LAUdd9BKcBYGLSMVulVGjl30i0V35xxNoyIKQ98RPIb9RcME
zhiIkhUOktmeYHe9BYn8En76q5oOXH0CaIQOld9Vood/ ----END CERTIFICATE----
----BEGIN CERTIFICATE---- MIIDITCCAoqqAwIBAgIBADANBgkqhkiG9w0BAQQFADBvMQswCQYDVQQGEwJVUzEL
MAKGA1UECBMCTUExEDAOBgNVBAcTB0FuZG92ZXIxDjAMBgNVBAoTBUFWQV1BMQ0w CwYDVQQLEwRFT
U1DMSIwIAYJKoZIhvcNAQkBFhNpZ29uemFsZXNAYXZheWEuY29t
MB4XDTA0MTAxMzE1Mzc1N1oXDTMyMDIyOTE1Mzc1N1owbzELMAkGA1UEBhMCVVMx
Czajbgnvbagtak1bmrawDgYDVQQHEwdBbmrvdmVyMQ4wDAYDVQQKEw
VBVkFZQTEN MAsGAluECxMERulNQzEiMCAGCSqGSIb3DQEJARYTaWdvbnphbGVzQGF2YXlhLmNv
\verb|bTCBnzANBgkqhkiG9w0BAQEFAAOBjQAwgYkCgYEA3+P7zLbpBTyyvhYUsrAuh3x6| emQRxA6QtJlNOMWZKLtLSWuap | | |bTCBnzANBgkqhkiG9w0BAQEFAAOBjQAwgYkCgYEA3+P7zLbpBTyyvhYUsrAuh3x6| emQRxA6QtJlNOMWZKLtLSWuap | |bTCBnzANBgkqhkiG9w0BAQEFAAOBjQAwgYkCgYEA3+P7zLbpBTyyvhYUsrAuh3x6| emQRxA6QtJlNOMWZKLtLSWuap | |bTCBnzANBgkqhkiG9w0BAQEFAAOBjQAwgYkCgYEA3+P7zLbpBTyyvhYUsrAuh3x6| emQRxA6QtJlNOMWZKLtLSWuap | |bTCBnzANBgkqhkiG9w0BAQEFAAOBjQAwgYkCgYEA3+P7zLbpBTyyvhYUsrAuh3x6| emQRxA6QtJlNOMWZKLtLSWuap | |bTCBnzANBgkqhkiG9w0BAQEFAAOBjQAwgYkCgYEA3+P7zLbpBTyyvhYUsrAuh3x6| emQRxA6QtJlNOMWZKLtLSWuap | |bTCBnzANBgkqhkiG9w0BAQEFAAOBjQAwgYkCgYEA3+P7zLbpBTyyvhYUsrAuh3x6| emQRxA6QtJlNOMWZKLtLSWuap | |bTCBnzANBgkqhkiG9w0BAQEFAAOBjQAwgYkCgYEA3+P7zLbpBTyyvhYUsrAuh3x6| emQRxA6QtJlNOMWZKLtLSWuap | |bTCBnzANBgkqhkiG9w0BAQEFAAOBjQAwgYkCgYEA3+P7zLbpBTyyvhYUsrAuh3x6| emQRxA6QtJlNOMWZKLtLSWuap | |bTCBnzANBgkqhkiG9w0BAQEFAAOBjQAwgYkCgYEA3+P7zLbpBTyyvhYUsrAuh3x6| emQRxA6QtJlNOMWZKLtLSWuap | |bTCBnzANBgkqhkiG9w0BAQEFAAOBjQAwgYkCgYEA3+P7zLbpBTyyvhYUsrAuh3x6| | |bTCBnzANBgkqhkiG9w0BAQEFAAOBjQAwgYkCgYEA3+P7zLbpBTyyvhYUsrAuh3x6| | |bTCBnzANBgkqhkiG9w0BAQEFAAOBjQAwgYkCgYEA3+P7zLbpBTyyvhYUsrAuh3x6| | |bTCBnzANBgkqhkiG9w0BAQEFAAOBjQAwgYkCgYEA3+P7zLbpBTyyvhYUsrAuh3x6| | |bTCBnzANBgkqhkiGyYEA3+P7zLbpBTyyvhYUsrAuh3x6| | |bTCBnzANBgkqhkiGyYeA3+P7zLbpBTyyvhYusrAuh3x6| | |bTCBnzANBgkqhkiGyYeA3+P7zLbpBTyyvhYusrAuh3x6| | |bTCBnzANBgkqhkiGyYeA3+P7zLbpBTyyvhYusrAuh3x6| | |bTCBnzANBgkqhkiGyYeA3+P7zLbpBTyyvhYusrAuh3x6| | |bTCBnzANBgkqhkiGyYeA3+P7zLbpBTyyvhYusrAuh3x6| | |bTCBnzANBgkqhkiGyYeA3+P7zLbpBTyyvhYusrAuh3x6| | |bTCBnzANBgkqhkiGyYeA3+P7zLbpBTyyvhYusrAuh3x6| | |bTCBnzANBgkqhkiGyYeA3+P7zLbpBTyyvhYusrAuh3x6| | |bTCBnzANBgkqhkiGyYeA3+P7zLbpBTyyvhYusrAuh3x6| | |bTCBnzANBgkqhkiGyYeA3+P7zLbpBTyyvhYusrAuh3x6| | |bTCBnzANBgkqhkiGyYeA3+P7zLbpBTyyvhYusrAuh3x6| | |bTCBnzANBgkqhkiGyYeA3+P7zLbpBTyyvhYusrAuh3x6| | |bTCBnzANBgkqhyAy| | |bTCBnzANBgkqhyAy| | |bTCBnzANBgkqhyAy| | |bTCBnzANBgkqhyAy| | |bTCBnzANBgkqhyAy| | |bTCBnzANBgkqhyAy| | |bTCBnzANBgkqhyAy| | |bTCBnzANBgkqhyAy| | |bTCBnzANB
+KFYO
```

LtNd36MZl/KavEn6wCChR5IM1GAPwCIvZV pG907FRxPoxdZ0AZZRqgWzG7L9mC30NxBiBwA3D09GbFqOdeW8zupf5SBZqpQ7k/ DZO7oAuYZE8GFhNkUVECAwEAAaOBzDCByTAdBgNVHQ4EFgQUixd7HNzpgfqPlLcc uhqhDY ZUX6QwgZkGA1UdIwSBkTCBjoAUixd7HNzpgfqPlLccuhqhDYZUX6Shc6Rx MG8xCzAJBgNVBAYTAlVTMQswCQYDVQQIEwJNQTEQMA4GA1UEBxMHQW5kb3ZlcjEO MAwGA1UEChMFQVZBWUExDTALBgNVBAsTBEVNTUMxIjAgBgk qhkiG9w0BCQEWE2ln b256YWxlc0BhdmF5YS5jb22CAQAwDAYDVR0TBAUwAwEB/zANBgkqhkiG9w0BAQQF AAOBgQCLiZfxwyTbfC5C5KRnz9tbDLLEzCHoHqZASlUtIK/cY6fzmEtkNb/k6pdM 0CwYeY5u7rBMhj9UmnhvgGS qQKAMZHsFDIYZU6H3HmV6P+17kKiWYvSag+adwYH4 T0m2+rzTOu/lYioczR5MIrxT3Txrovs8cEYgJNzewPm2/ jQeXw== ----END CERTIFICATE----

Default certificates used for SIP-TLS

# **Appendix B: Regular Expression constructs**

| Construct                                    | Matches                                                 |  |
|----------------------------------------------|---------------------------------------------------------|--|
| Characters                                   |                                                         |  |
| х                                            | The character x                                         |  |
| \\                                           | The backslash character                                 |  |
| Character classes                            |                                                         |  |
| [abc]                                        | a, b, or c (simple class)                               |  |
| [^abc]                                       | Any character except a, b, or c (negation)              |  |
| [a-zA-Z]                                     | a through z or A through Z, inclusive (range)           |  |
| [a-d[m-p]]                                   | a through d, or m through p: [a-dm-p] (union)           |  |
| [a-z&&[def]]                                 | d, e, or f (intersection)                               |  |
| [a-z&&[^bc]]                                 | a through z, except for b and c: [ad-z] (subtraction)   |  |
| [a-z&&[^m-p]]                                | a through z, and not m through p: [a-lq-z](subtraction) |  |
| Predefined character classes                 |                                                         |  |
|                                              | Any character (may or may not match line terminators)   |  |
| \d                                           | A digit: [0-9]                                          |  |
| \D                                           | A non-digit: [^0-9]                                     |  |
| /s                                           | A whitespace character: [ \t\n\x0B\f\r]                 |  |
| \S                                           | A non-whitespace character: [^\s]                       |  |
| \w                                           | A word character: [a-zA-Z_0-9]                          |  |
| \W                                           | A non-word character: [^\w]                             |  |
| java.lang.Character classes (simple java cha | aracter type)                                           |  |
| \p{javaLowerCase}                            | Equivalent to java.lang.Character.isLowerCase()         |  |
| \p{javaUpperCase}                            | Equivalent to java.lang.Character.isUpperCase()         |  |
| \p{javaWhitespace}                           | Equivalent to java.lang.Character.isWhitespace()        |  |
| \p{javaMirrored}                             | Equivalent to java.lang.Character.isMirrored()          |  |
| Classes for Unicode blocks and categories    |                                                         |  |
| \p{InGreek}                                  | A character in the Greek block (simple block)           |  |
|                                              |                                                         |  |

#### Regular Expression constructs

| \p{Lu}             | An uppercase letter (simple category)                 |  |
|--------------------|-------------------------------------------------------|--|
| \p{Sc}             | A currency symbol                                     |  |
| \P{InGreek}        | Any character except one in the Greek block (negation |  |
| [\p{L}&&[^\p{Lu}]] | Any letter except an uppercase letter (subtraction)   |  |
| Boundary matchers  |                                                       |  |
| ^                  | The beginning of a line                               |  |
| \$                 | The end of a line                                     |  |
| Greedy quantifiers |                                                       |  |
| X?                 | X, once or not at all                                 |  |
| X*                 | X, zero or more times                                 |  |
| X+                 | X, one or more times                                  |  |
| X{n}               | X, exactly n times                                    |  |
| X{n,}              | X, at least n times                                   |  |
| X{n,m}             | X, at least n but not more than m times               |  |
| Logical operators  |                                                       |  |
| XY                 | X followed by Y                                       |  |
| X Y                | Either X or Y                                         |  |

### **3** Note:

Refer to the full documentation at <a href="http://download.oracle.com/javase/6/docs/api/java/util/regex/">http://download.oracle.com/javase/6/docs/api/java/util/regex/</a> Pattern.html for details.

## Index

| A                                                    | AT&T Adapter (AttAdapter)269                                                                                              |
|------------------------------------------------------|----------------------------------------------------------------------------------------------------|
| ^                                                    | Cisco Adapter (CiscoAdapter)268                                                                                           |
| aborting a user import job <u>114</u>                | Verizon Adapter (VerizonAdapter)269                                                                                       |
| about Adaptations258                                 | Add Trusted Certificate page <u>57</u>                                                                                    |
| about Administering Certificates for Session Manager | adding a messaging profile                                                                                                |
| Instances                                            | adding a Session Manager application44                                                                                    |
| about Applications404                                | adding an endpoint profile74                                                                                              |
| about Branch Session Manager349                      | adding Applications in an existing Application Sequence                                                                   |
| about CAC Administration249                          | <u>411</u>                                                                                                    |
| about CAC Overview249                                | adding trusted certificates45                                                                                             |
| about Call Routing Testing455                        | adding users <u>64</u>                                                                                                    |
| about Communication Profile Editor361                | admin <u>16</u>                                                                                                    |
| about Connection Status431                           | administering <u>237</u>                                                                                                  |
| about dial patterns307                               | initial setup of the Session Manager237                                                                                   |
| about Domains242                                     | administering Branch Session Manager350                                                                                   |
| about E911 Services <u>333</u>                       | administering ELIN Server340                                                                                              |
| about entity links <u>290</u>                        | Administrator Port <u>25, 27</u>                                                                                          |
| about locations <u>246</u>                           | advanced Searching <u>436</u> , <u>441</u>                                                                                |
| about Maintenance Tests445                           | Alarm List page462                                                                                                    |
| about Managed Bandwidth426                           | Alarming <u>459</u>                                                                                                    |
| about New User Setup <u>63</u>                       | alarms <u>460</u>                                                                                                    |
| about NIC Bonding <u>333</u>                         | appender <u>479</u>                                                                                                    |
| About regular expressions <u>317</u>                 | Application Editor field descriptions407                                                                                  |
| about routing policies <u>299</u>                    | application management page34, 45                                                                                         |
| about Security Module Status428                      | Application Sequence Editor field descriptions412                                                                         |
| about Session Manager Administration332              | application Sequences408                                                                                                  |
| about Session Manager Dashboard327                   | Application Sequences field description                                                                                   |
| about SIP Application Server Management Console . 24 | Applications field descriptions                                                                                           |
| about SIP entities <u>276</u>                        | assigning an appender to a logger                                                                                         |
| about SIP entity references289                       | AT&T Adapter (AttAdapter)                                                                                                 |
| about SIP Firewall Configuration <u>374</u>          | Attach Appender page                                                                                                    |
| about SIP Tracing452                                 | attribute details defined in Delete user XSD                                                                              |
| about Synchronizing Communication Manager and        | attribute details defined in Import User XSD                                                                              |
| Messaging Data with System Manager31                 | attribute details defined in the Endpoint profile XSD <u>183</u> attribute details defined in the Messaging communication |
| About the time ranges                                | profile XSD210                                                                                                    |
| about Tracer Configuration449                        | attribute details defined in the Session Manager                                                                          |
| access                                               | communication profile XSD219                                                                                              |
| accessing scheduler                                  | auto-refresh log list page473                                                                                             |
| accessing the Data Retention Rules service477        | AutoRefresh Alarm List page                                                                                               |
| Active SIP Application Sessions                      | Average27                                                                                                    |
| adaptation details 272                               | <u>21</u>                                                                                                    |
| adaptation details                                   |                                                                                                    |
| adaptation example                                   | В                                                                                                    |
| adaptations                                          | backup <u>475</u>                                                                                                    |
| adaptarions                                          | backup and restore475                                                                                                    |
| <u>200, 209</u>                                      | Backup And Restore page479                                                                                                |
|                                                      |                                                                                                    |

| Backup Hostname24                                           | creating an application405                              |
|-------------------------------------------------------------|---------------------------------------------------------|
| Backup page <u>480</u>                                      | creating an Application Sequence408                     |
| Backup Port <u>24</u>                                       | creating an Implicit User Rule414                       |
| Bounced Requests Count26                                    | creating an messaging instance32                        |
| Branch Session Manager <u>351</u> , <u>354</u> , <u>357</u> | creating an NRS Proxy User Rule418                      |
| adding SIP entities as Branch Session Manager 351           | creating dial patterns309                               |
| deleting a Branch Session Manager357                        | creating domains <u>243</u>                             |
| modifying administration settings354                        | creating duplicate users <u>79</u>                      |
| viewing administration settings354                          | creating Entity Links291                                |
| Branch Session Manager Administration page field            | creating locations247                                   |
| descriptions <u>341</u>                                     | creating regular expressions317                         |
| Branch Session Manager page field descriptions 358          | creating routing policies300                            |
| Bulk Import example for Adaptations275                      | creating SIP entities278                                |
| Bulk Import example for Dial Patterns316                    | creating time ranges <u>295</u>                         |
| Bulk Import example for Domains246                          | creating TPS instance418                                |
| Bulk Import example for Entity Links294                     | CS1000 Adapter <u>270</u>                               |
| Bulk Import example for Locations257                        | customizing column display439                           |
| Bulk Import example for Regular Expressions322              |                                                         |
| Bulk Import example for Routing Policies307                 | D                                                       |
| Bulk Import example for SIP Entities286                     |                                                         |
| Bulk Import example for Time Ranges298                      | data backup <u>476</u>                                  |
| bulk import XML for users with SIP phone230                 | data backup from local server476                        |
| bulk importing users <u>111</u>                             | Data Replication page494                                |
| <u> </u>                                                    | data replication service488                             |
| C                                                           | Data Retention page483                                  |
|                                                             | data retention rules                                    |
| Call Routing Test page field descriptions455                | data retention rules service477                         |
| canceling a user import job                                 | Deep inspection filtering389                            |
| changing alarm status460                                    | default settings324                                     |
| Cisco Adapter (CiscoAdapter)268                             | Delete Confirmation Page <u>514</u>                     |
| Communication Profile Edit Confirmation page field          | Delete Confirmation page field descriptions341          |
| descriptions <u>366</u>                                     | Delete Local Host Name Entries Confirmation page field  |
| Communication Profile Editor field descriptions364          | descriptions <u>37</u> 4                                |
| communication profiles for a user                           | Delete NRS Proxy User rule Confirmation page field      |
| Completed Jobs Page <u>505</u>                              | descriptions419                                         |
| Confirm Accept New Service Confirmation for Session         | delete Session Confirmation page field descriptions 357 |
| Managers page field descriptions329                         | Deleted Trusted Certificate Confirmation page60         |
| Confirm Deny New Service for Session Managers page          | deleting <u>340, 357, 419</u>                           |
| field descriptions330                                       | Branch Session Manager instance357                      |
| Confirm Reboot for Session Managers page field              | NRS Proxy User rule419                                  |
| descriptions <u>331</u>                                     | Session Manager instance340                             |
| Confirm Shutdown for Session Managers page field            | deleting a communication address69                      |
| descriptions <u>331</u>                                     | deleting a communication profile67                      |
| Connect <u>24</u>                                           | deleting a station profile                              |
| Connections Status field description432                     | deleting Adaptations267                                 |
| creating a Communication Manager instance31                 | deleting an endpoint profile                            |
| creating a Device Settings Group - Location Group . 391     | deleting an Import Job115                               |
| creating a Device Settings Group - Terminal Group . 393     | deleting completed jobs500                              |
| creating a new communication address for a profile68        | deleting dial patterns311                               |
| creating a new communication profile67                      |                                                         |
|                                                             | deleting domains244                                     |
| creating a system data backup on a local server475          | deleting domains244 deleting Entity Links292            |

| deleting Locations <u>248</u>                            | enrollment password <u>43</u>                            |
|----------------------------------------------------------|----------------------------------------------------------|
| deleting pending jobs <u>500</u>                         | Enrollment Password page                                 |
| deleting regular expressions319                          | entity links <u>292</u>                                  |
| deleting routing policies <u>302</u>                     | export <u>460</u>                                        |
| deleting SIP entities <u>282</u>                         | exporting <u>240</u>                                     |
| deleting time ranges <u>296</u>                          | routing element data240                                  |
| Denial of Service protection389                          | exporting alarms <u>460</u>                              |
| denied locations for dial patterns315                    | exporting the Session Manager Certificate46              |
| Device Settings Group - Location Group field description |                                                          |
| Device Settings Group — Default Group field              | F                                                        |
| descriptions <u>397</u>                                  | failback of calcated ACT davises for Davisa Registration |
| Device Settings Group — Terminal Group field             | failback of selected AST devices for Device Registration |
| descriptions400                                          | failback of selected AST devices for User Registration   |
| Device Settings Groups390                                | 441                                                      |
| Device Settings Groups field description395              |                                                          |
| dial pattern deletion311                                 | field description20, 22 filtering alarms461              |
| dial pattern details313                                  | filtering jobs                                           |
| dial patterns <u>307</u> , <u>312</u>                    | filtering logs490                                        |
| Disable Confirmation page511                             | filtering users                                          |
| Disabling <u>501</u>                                     | Firewall Configuration page field descriptions377        |
| pending jobs <u>501</u>                                  | Firewaii Coringuration page field descriptions           |
| completed jobs <u>501</u>                                |                                                          |
| displaying SIP entity references289                      | G                                                        |
| domain deletion confirmation244                          |                                                          |
| domain Details245                                        | global Settings341                                       |
| domain Management244                                     |                                                          |
| Down, Security Module Deployment429                      | H                                                        |
| Dropped Requests Count26                                 | 11                                                       |
| duplicating routing entity data242                       | Host Name <u>25, 27</u>                                  |
| <br>E                                                    | <u> </u>                                                 |
| edit <u>19, 20, 477, 478</u>                             |                                                          |
| Edit Appender page486                                    | ld <u>25</u> , <u>27</u>                                 |
| Edit Application Instance page35, 50                     | Identity Certificates page61                             |
| Edit Local Host Name Entries page field descriptions 373 | Implicit User Rule Editor field description416           |
| Edit Logger page485                                      | Implicit User Rules field description415                 |
| edit password policies20                                 | Implicit Users413                                        |
| Editing499                                               | Import Users222                                          |
| pending jobs <u>499</u>                                  | Inactive session termination policy                      |
| completed jobs499                                        | initial setup of the Session Manager237                  |
| editing a logger in a log file478                        | initializing synchronization33                           |
| editing logger478                                        | synchonizing Communication Manager data33                |
| editing password policies <u>19</u>                      | Introduction <u>13</u>                                   |
| editing session properties <u>19</u> , <u>22</u>         |                                                          |
| editing the logon warning banner20                       | J                                                        |
| element links <u>291</u>                                 | -                                                        |
| modifying <u>291</u>                                     | Job Details page <u>225,</u> <u>226</u>                  |
| Enabling <u>501</u>                                      | Job Scheduling -Edit Job page <u>509</u>                 |
| pending jobs <u>501</u>                                  | Job Scheduling -On Demand Job page511                    |
| completed jobs <u>501</u>                                | Job Scheduling -View Job page507                         |

|                                                                            | modifying a Device Settings Group - Terminal Group 394  |
|----------------------------------------------------------------------------|---------------------------------------------------------|
| <u> </u>                                                                   | modifying a endpoint profile                            |
| L                                                                          | modifying a messaging profile <u>72</u>                 |
| legal notice2                                                              | modifying Adaptations <u>265</u>                        |
| list of XML Schema Definitions and Sample XMLs for                         | modifying an appender479                                |
| bulk Import                                                                | modifying an application405                             |
| Local Host Name Resolution page field descriptions 371                     | modifying an Application Sequence409                    |
| location254                                                                | modifying an existing Implicit User Rule414             |
| location deletion                                                          | modifying an NRS Proxy User Rule419                     |
| location details                                                           | modifying Communication Profiles <u>362</u>             |
| location Settings                                                          | modifying Connection Links432                           |
| Location Settings field description403                                     | modifying data retention rules477                       |
| log details467                                                             | modifying dial patterns <u>310</u>                      |
| log on to System Manager <u>15</u>                                         | modifying domains <u>243</u>                            |
|                                                                            | modifying Location Settings403                          |
| log types                                                                  | modifying locations248                                  |
| logger                                                                     | modifying regular expressions <u>318</u>                |
| logging                                                                    | modifying routing policies <u>301</u>                   |
| Logging Configuration page                                                 | modifying SIP entities <u>280</u>                       |
| logging into System Manager16                                              | modifying the default settings <u>323</u>               |
| Logging page469 login for admin16                                          | modifying time ranges295                                |
| <u> </u>                                                                   | modifying user account                                  |
| login information         16           logon warning banner         18, 20 |                                                         |
|                                                                            | N                                                       |
| logs <u>467</u>                                                            | IN                                                      |
|                                                                            | NCS416                                                  |
| M                                                                          | New Application Instance page35, 50                     |
|                                                                            | New Local Host Name Entries page field descriptions 372 |
| maintenace tests448                                                        | New User Profile page82                                 |
| Test Postgres database sanity448                                           | nodes <u>491</u>                                        |
| maintenance tests                                                          | NRS Proxy User Rule Editor field description420         |
| running                                                                    | NRS Proxy Users <u>416</u>                              |
| Test Call Processing status447                                             | NRS Proxy Users field description420                    |
| Test data distribution and redundancy link447                              | ·                                                       |
| Test management link functionality448                                      | 0                                                       |
| Test network connections                                                   | 0                                                       |
| Test sanity of Secure Access Link (SAL) agent . 448                        | overview235                                             |
| Test Security Module Status                                                | Session Manager routing235                              |
| Test Service Director Status                                               | overview of SIP Application Server23                    |
| Test Service Host status                                                   | overview of SIP entity references289                    |
| Test SIP A/S Management Server Status447                                   | overview of System Manager13                            |
| Maintenance Tests page field descriptions445                               | everyour or eyelen manager                              |
| managed bandwidth                                                          |                                                         |
| viewing usage                                                              | P                                                       |
| Managed Bandwidth Usage page field descriptions .426                       | December of the melion enforcement                      |
| modify                                                                     | Password aging policy enforcement                       |
| modify appender                                                            | password history enforcement policy                     |
| modifying336, 354                                                          | password lockout policy enforcement <u>18</u>           |
| Branch Session Manager administration settings 354                         | necessard nelicies                                      |
| Cooriem Manager administration antibuse                                    | password policies                                       |
| Session Manager administration settings336                                 | password policies field description <u>20</u>           |
| Session Manager administration settings                                    |                                                         |

| pattern list <u>315</u>                                 | removing trusted certificates4                      |
|---------------------------------------------------------|-----------------------------------------------------|
| Peak (Cross-Cluster Total)27                            | removing user account <u>78</u>                     |
| Peak (Individual)27                                     | repairing a replica node489                         |
| pending jobs <u>496, 502</u>                            | replica group <u>49</u>                             |
| Pending Jobs page <u>502</u>                            | replica groups488                                   |
| Primary Hostname24                                      | Replica Groups page49                               |
| Primary Port <u>24</u>                                  | Replica Nodes page492                               |
| provisioning Session Manager and Communication          | resolving <u>368</u>                                |
| Manager CAC together251                                 | local host name368                                  |
| Purpose and usage of SIP subscriptions395               | Restart Req?25                                      |
|                                                         | restore <u>475</u>                                  |
| Q                                                       | Restore page <u>482</u>                             |
| w.                                                      | restoring a system backup from a local server476    |
| quick start to importing users228                       | restoring data backup476                            |
| quion otali to importing doors                          | restoring deleted user8                             |
|                                                         | routing <u>235</u> – <u>237</u>                     |
| R                                                       | of a call using routing policy data237              |
|                                                         | overview <u>235</u>                                 |
| rearranging Applications in an Application Sequence 410 | prerequisites for Routing Setup236                  |
| rebooting of selected AST devices for Device            | Routing overview236                                 |
| Registration435                                         | Routing <u>236, 238, 241, 29</u>                    |
| rebooting of selected AST devices for User Registration | about <u>236</u>                                    |
| <u>440</u>                                              | element links modifying29°                          |
| Received Request Count26                                | exporting and importing element data about238       |
| recommended modifications for location based settings   | importing element data about24                      |
| <u>251</u>                                              | routing element data240                             |
| redirecting UNIStim Phone417                            | exporting <u>24</u> (                               |
| Refreshing CA Certificate List47                        | routing policies303                                 |
| registration Summary434                                 | routing policy deletion302                          |
| Registration Summary field description437               | routing policy details303                           |
| Regular Expression constructs <u>523</u>                | routing policy list306                              |
| regular expression deletion319                          | Rule page field descriptions385                     |
| regular expression details321                           | rule precedence and traversal390                    |
| regular expression list322                              | running <u>448</u>                                  |
| regular expressions320                                  | maintenance tests448                                |
| Reloading of selected AST devices for device            | Running29                                           |
| registration <u>435</u>                                 |                                                     |
| Reloading of selected AST devices for User Registration | S                                                   |
| <u>440</u>                                              |                                                     |
| remove <u>491</u>                                       | sample XML file for a user with SIP Communication   |
| remove nodes <u>491</u>                                 | Profile <u>232</u>                                  |
| removing a node <u>491</u>                              | sample XML with a single user profile228            |
| removing an appender from a logger                      | saving Global Session Manager Settings348           |
| removing an association between a subscriber and a      | saving, committing, and synchronizing configuration |
| user <u>73</u>                                          | changes <u>242</u>                                  |
| Removing Application Sequences409                       | schedule <u>476</u>                                 |
| Removing applications406                                | Schedule Backup page482                             |
| removing association between a endpoint and a user 76   | scheduler495                                        |
| Removing Device Settings Group - Terminal Group .394    | scheduler overview495                               |
| Removing Device Settings Groups - Location Groups 393   | scheduling a data backup on a local server476       |
| removing existing Implicit User Rules414                | scheduling a user import job113                     |
| removing replica node from queue 491                    | search 467                                          |

| searching for alarms461                                | whitelist <u>38</u> 1                                          |
|--------------------------------------------------------|----------------------------------------------------------------|
| searching for logs                                     | SIP monitoring422                                              |
| searching logs467                                      | viewing the SIP Monitoring Status Summary page.                |
| searching users <u>80</u>                              | 422                                                            |
| security module page actions                           | SIP Monitoring421                                              |
| Security Module Reset Confirmation page field          | SIP Protocol Version29                                         |
| descriptions <u>431</u>                                | Statistic27                                                    |
| Security Module Status page field descriptions430      | Status <u>25–27, 29</u>                                        |
| security settings20                                    | stop <u>502</u>                                                |
| Select <u>27</u>                                       | Stop Confirmation page513                                      |
| Sent Response Count26                                  | stopping pending jobs <u>502</u>                               |
| Session Manager334, 336, 340, 368, 426                 | synchronizing messaging data33                                 |
| adding SIP entities as Session Manager334              | synchronizing data3                                            |
| deleting a Session Manager instance340                 | synchronizing System Manager master database and               |
| local host name resolving368                           | replica computer database489, 490                              |
| managed bandwidth viewing usage426                     |                                                                |
| modifying administration settings336                   | <del></del>                                                    |
| viewing administration settings336                     | Т                                                              |
| Session Manager Administration page field descriptions | time representation                                            |
| 341                                                    | time range deletion                                            |
| Session Manager Communication profile administration   | time range list                                                |
| 70                                                     | time ranges                                                    |
| Session Manager Dashboard field descriptions327        | Trace Viewer page field descriptions                           |
| Session Manager Entity Link Connection Status page     | Tracer Configuration page field descriptions449                |
| field descriptions425                                  | Trusted Certificates page <u>56</u>                            |
| Session Manager page field descriptions344             |                                                                |
| session properties19                                   | U                                                              |
| session properties field descriptions22                |                                                                |
| set                                                    | Up Time <u>26,</u> <u>29</u>                                   |
| setting enrollment password43                          | User Delete Confirmation page111                               |
| SIP Application Sessions29                             | User Profile Edit page93                                       |
| SIP elements                                           | User Profile View page <u>103</u>                              |
| authentication                                         | User Registrations438                                          |
| TLS layer validation277                                | User Registrations field description442                        |
| SIP entities                                           | users, adding <u>6</u> 4                                       |
| IP and transport layer validation277                   |                                                                |
| SIP entity283                                          | V                                                              |
| SIP entity deletion                                    | V                                                              |
| SIP entity details                                     | Verizon Adapter (VerizonAdapter)269                            |
| SIP entity details                                     | Version                                                        |
| SIP Entity Link Monitoring Status Summary page field   | view467, 476, 488, 496                                         |
| descriptions423                                        | View25, 27                                                     |
| ·                                                      | View Application Instance page35, 50                           |
| SIP entity list                                        | view log details467                                            |
| SIP Entity, Entity Link Connection Status page field   | view loggers477                                                |
| descriptions                                           | view replica groups488                                         |
| SIP firewall <u>375, 381, 382, 390</u>                 | View Trust Certificate page55                                  |
| blacklist                                              | viewing422                                                     |
| configuring                                            | SIP Monitoring Status Summary page422                          |
| default rule set                                       | • , •                                                          |
| rules                                                  | viewing a user importing job in Scheduler118 viewing alarms458 |
| specifying a new rule382                               |                                                                |
|                                                        | viewing application sequences408                               |

| viewing applications404                                | viewing logs <u>497</u>                            |
|--------------------------------------------------------|----------------------------------------------------|
| viewing background edit job status <u>363</u>          | pending jobs <u>497</u>                            |
| viewing Communication Profile edit failures <u>363</u> | completed jobs <u>497</u>                          |
| viewing Communication Profiles <u>362</u>              | viewing pending jobs <u>496</u>                    |
| viewing completed jobs <u>496</u> , <u>498</u>         | viewing Registration Summary434                    |
| viewing data retention rules <u>476</u>                | viewing replica groups <u>488</u>                  |
| viewing deleted users <u>81</u>                        | viewing replica node details <u>490</u>            |
| view deleted users <u>81</u>                           | viewing replica nodes in a replica group           |
| viewing details of a completed job497                  | viewing replication details for a replica node490  |
| viewing details of a pending job                       | viewing Service Director Statistics <u>25</u>      |
| viewing details of a user <u>78</u>                    | viewing Service Host Instance Statistics <u>27</u> |
| viewing details of a user importing job <u>115</u>     | viewing trusted certificates                       |
| viewing Device Settings Groups <u>391</u>              | viewing User Registrations <u>438</u>              |
| viewing identity certificates <u>48</u>                |                                                    |
| viewing Implicit User Rules <u>413</u>                 | X                                                  |
| viewing location settings403                           | ^                                                  |
| viewing log details467                                 | NAME                                               |
| viewing loggers for a log file                         | XML for user with core attributes <u>228</u>       |